# **Mubasher Pro Help Guide**

### **TABLE OF CONTENTS**

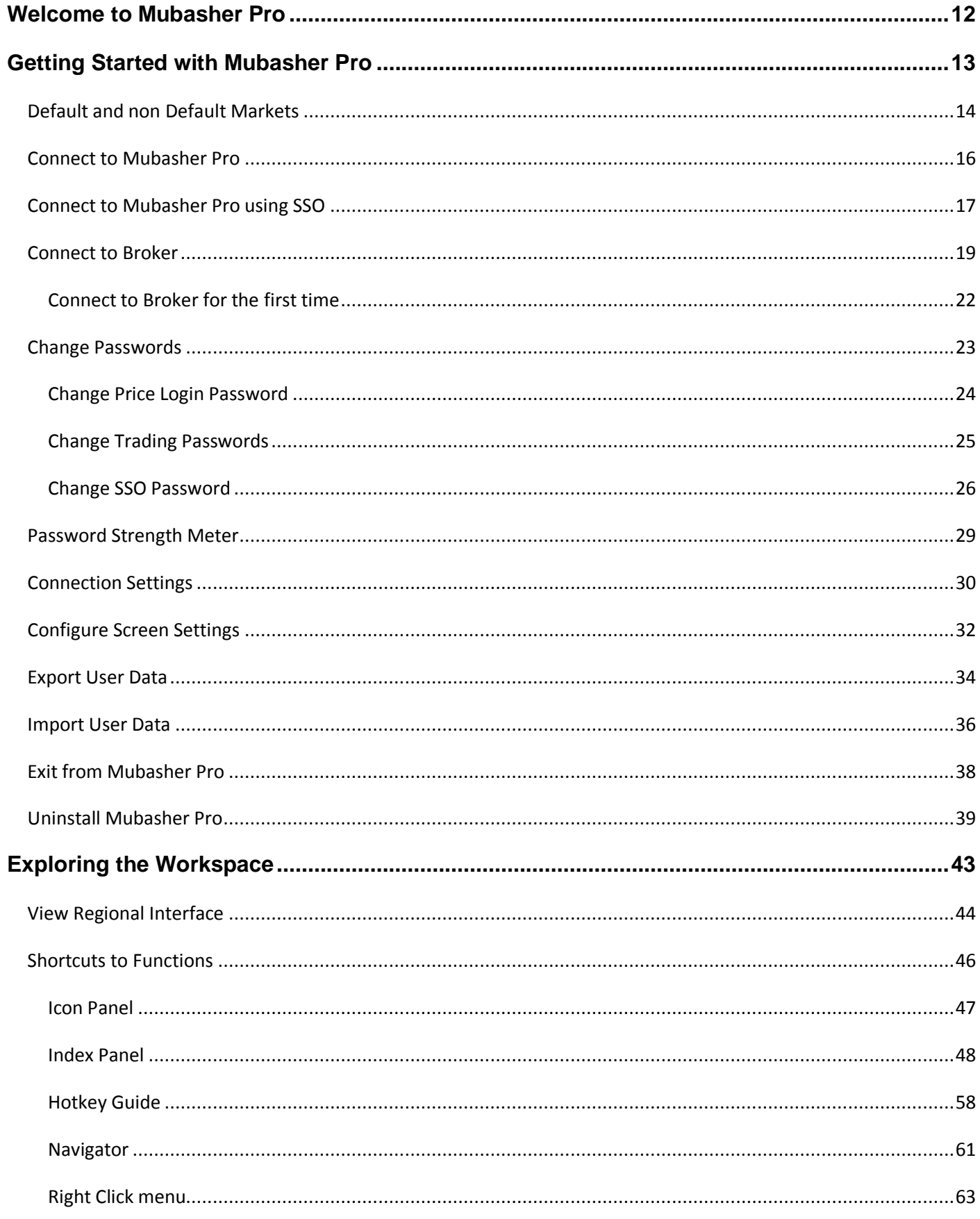

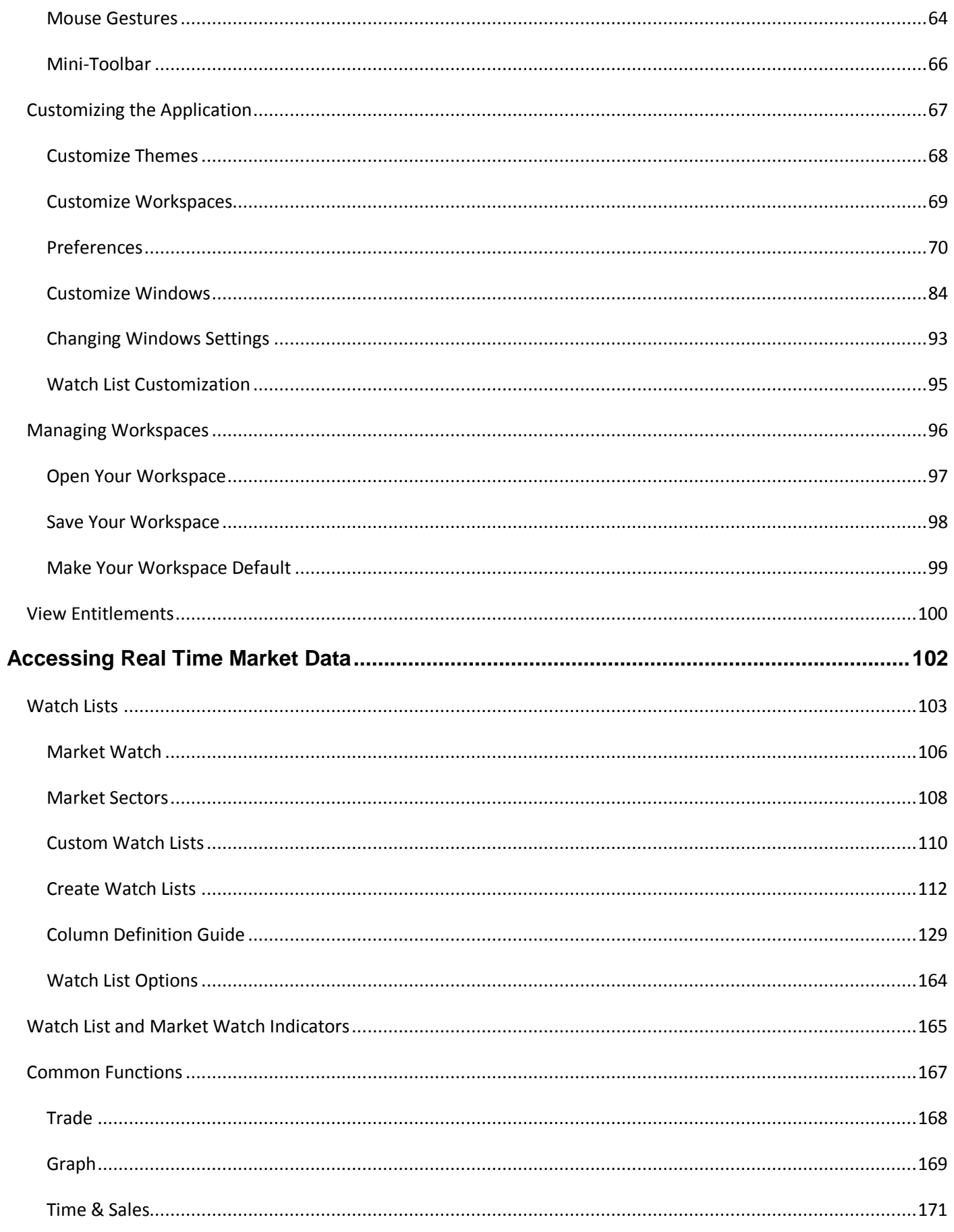

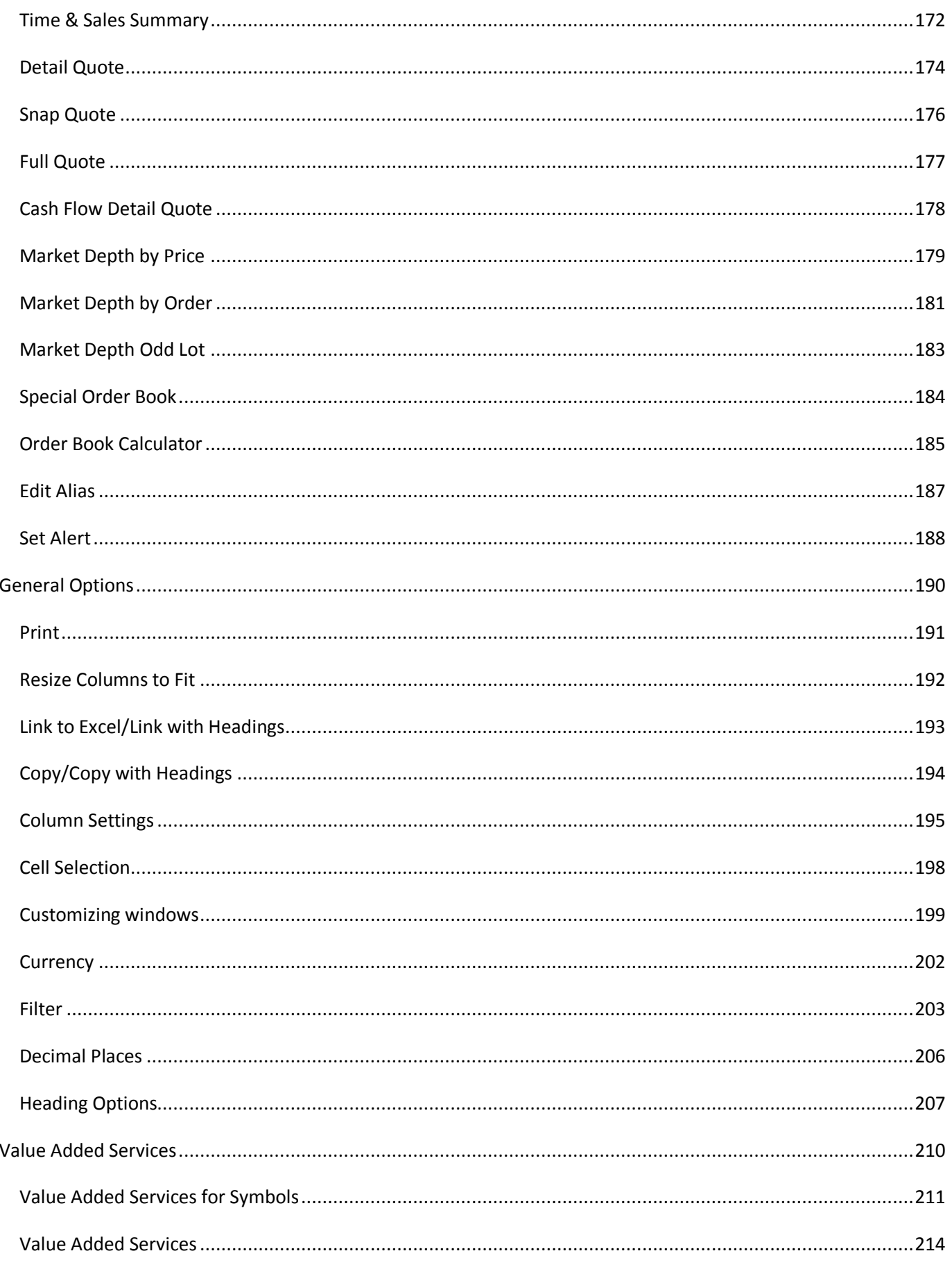

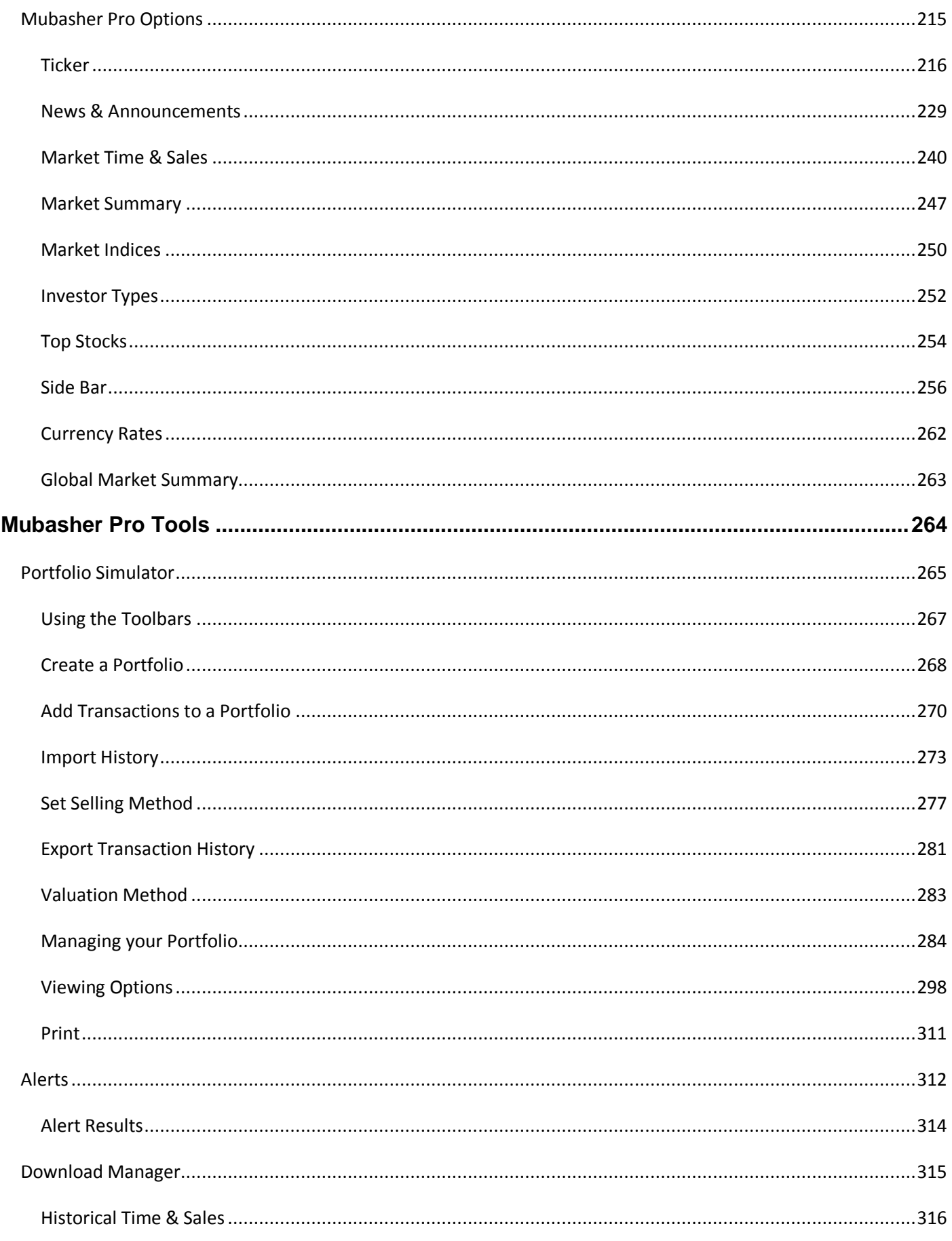

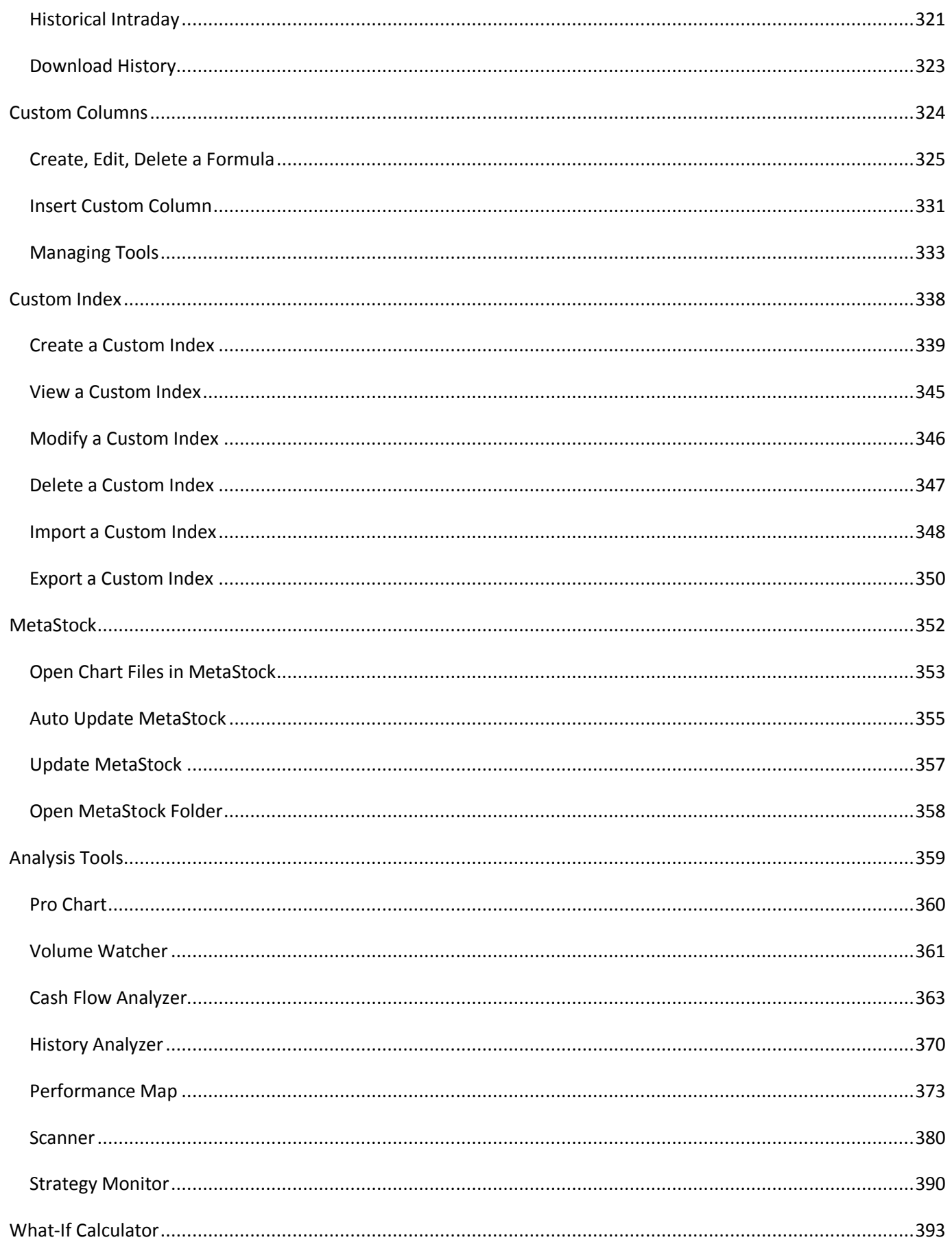

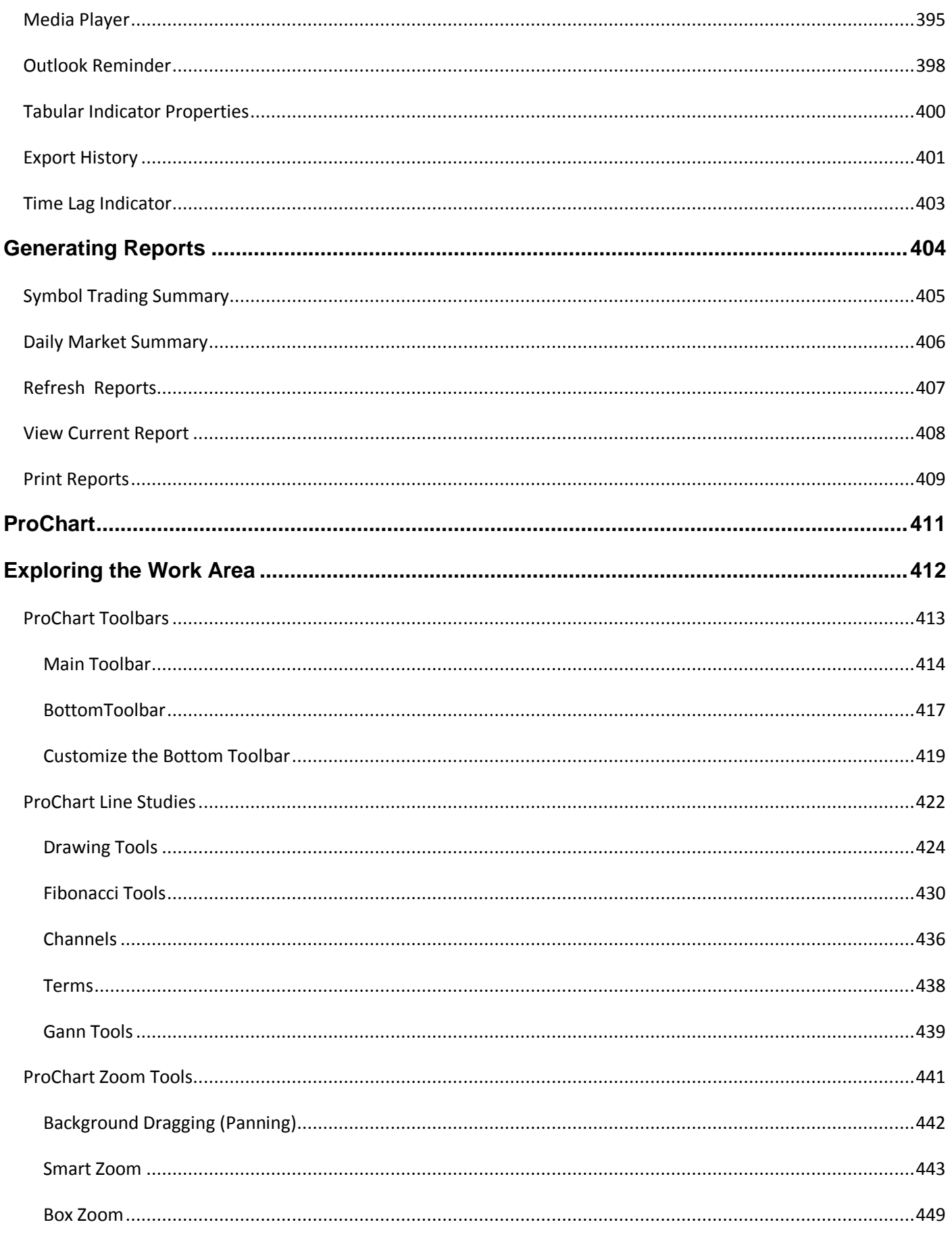

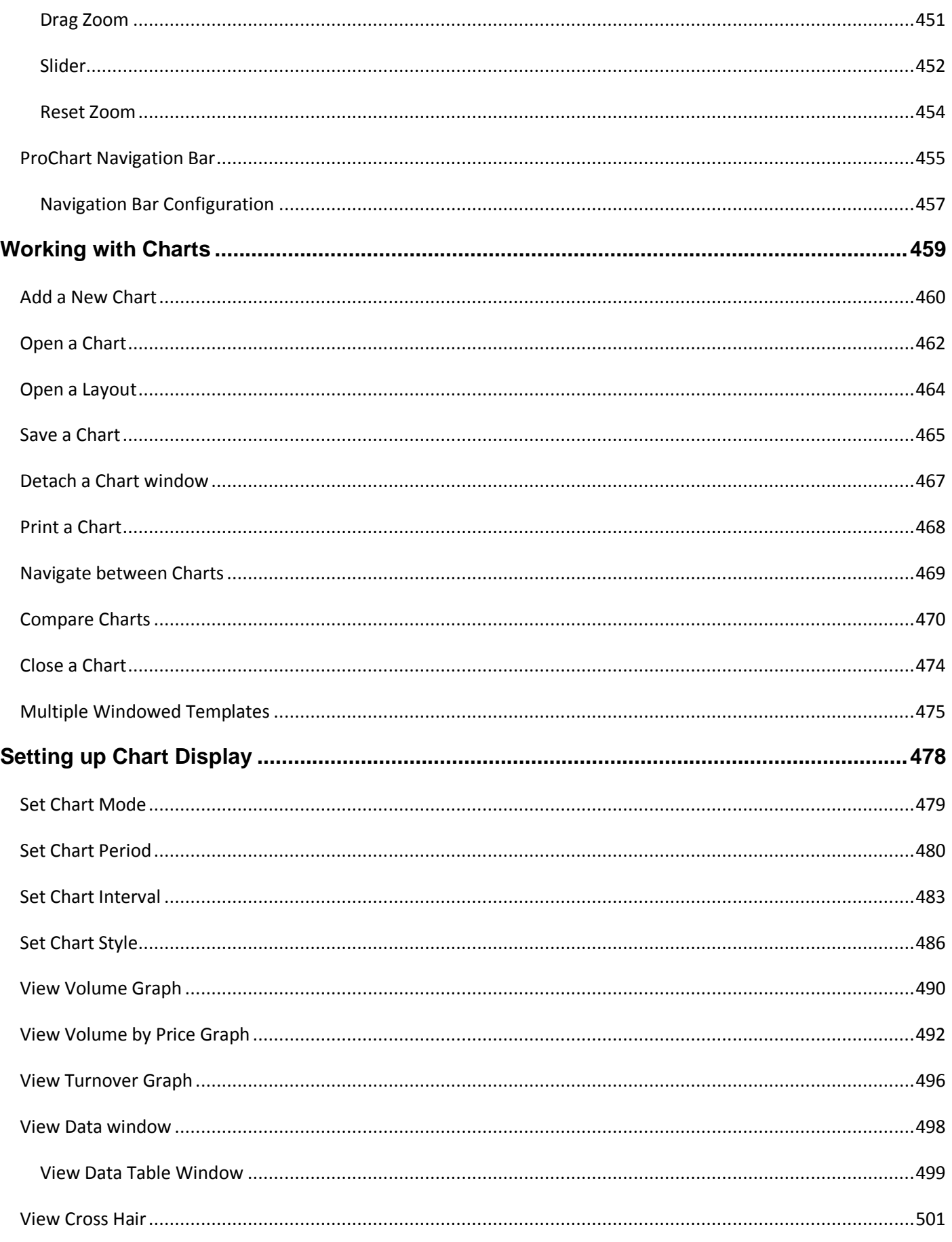

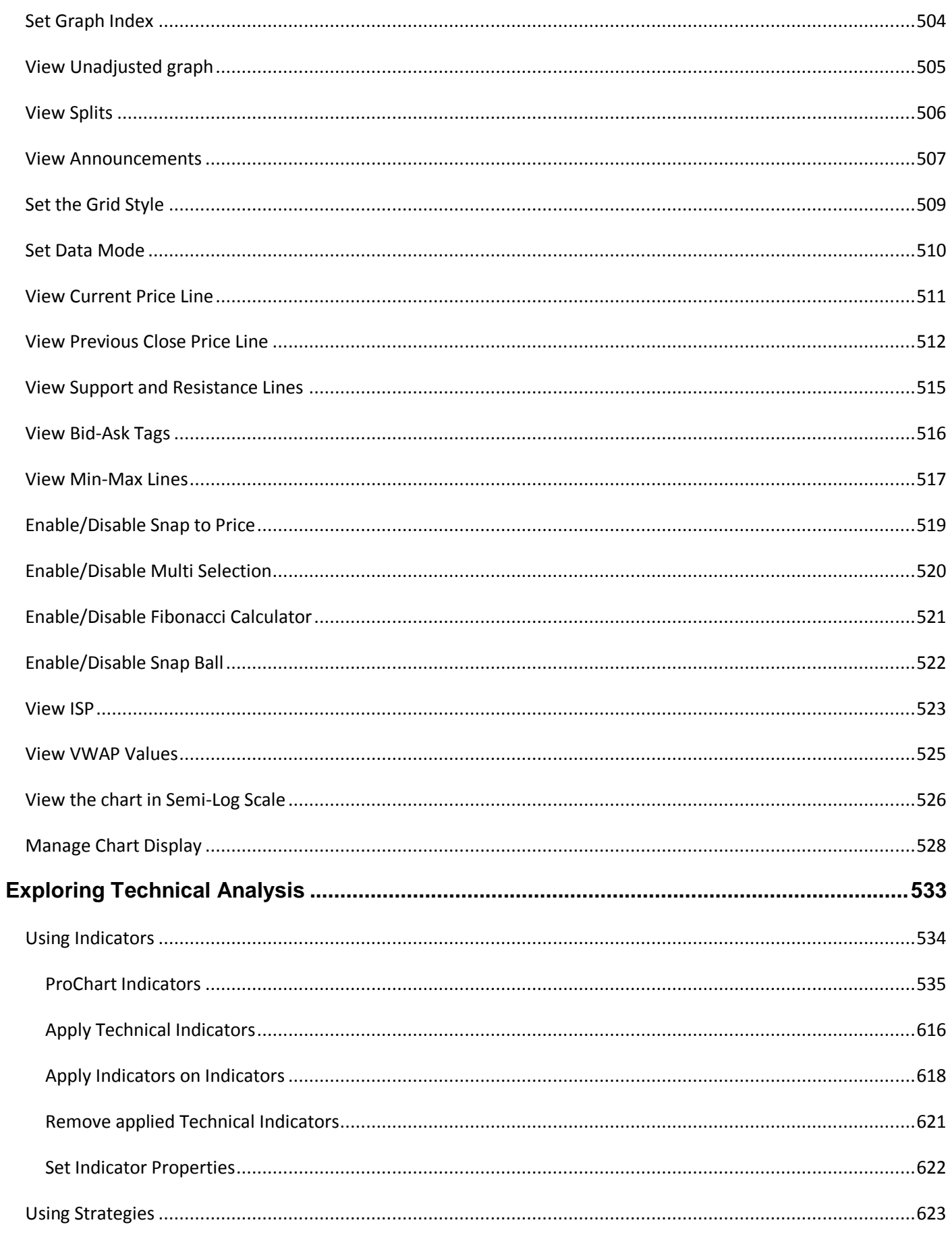

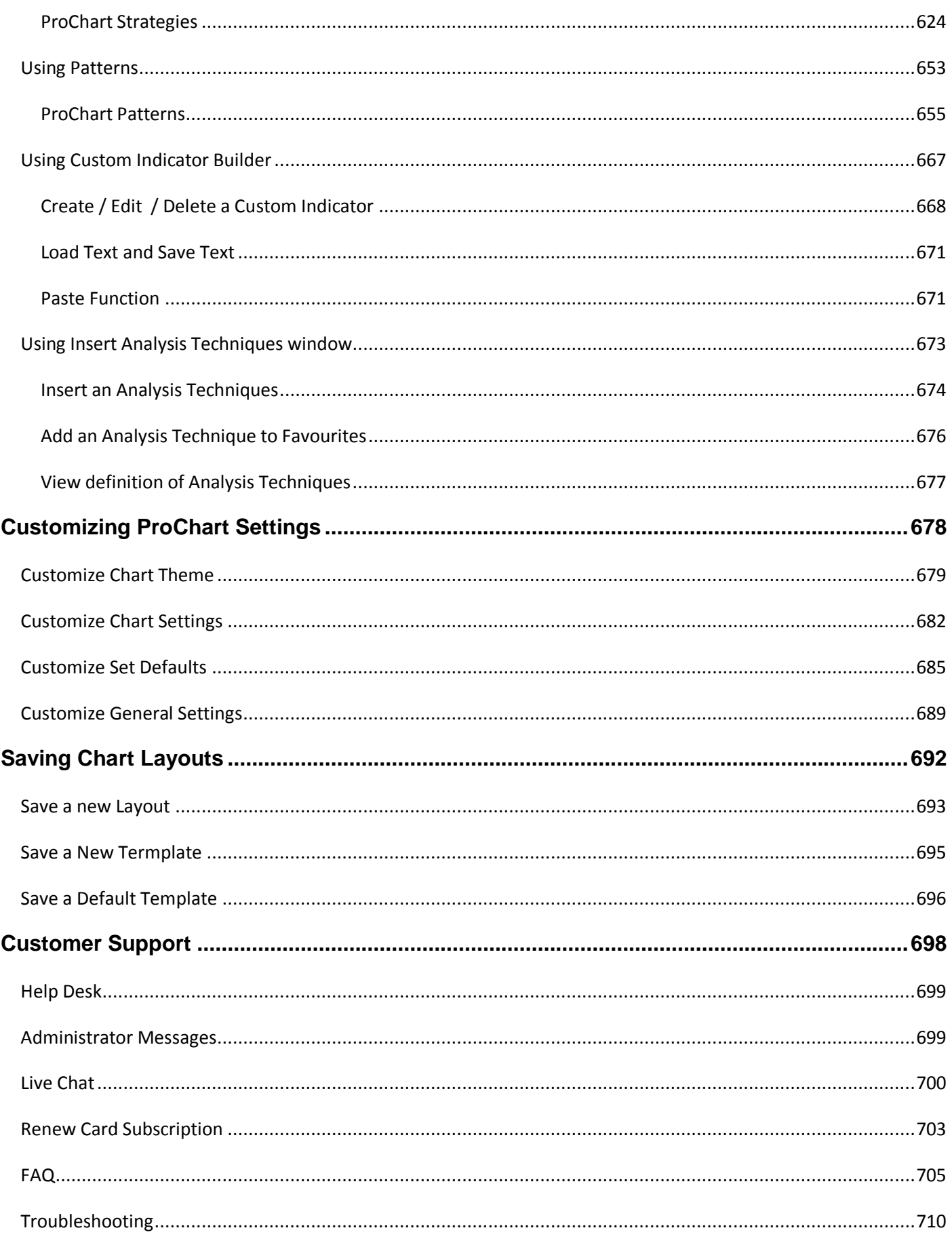

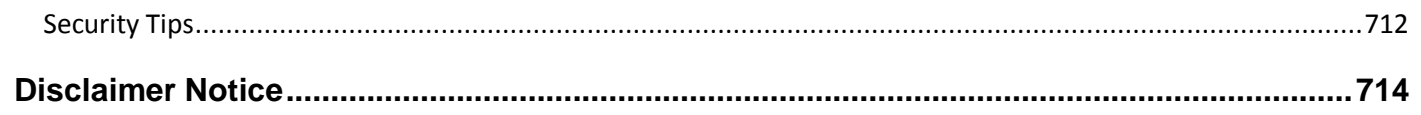

### <span id="page-11-0"></span>**Welcome to Mubasher Pro**

Thank you for subscribing to Mubasher Pro.

Mubasher Pro is a client-server based real-time market information dissemination and trade solution, targeted at active traders and sophisticated investors and connects to Regional and International stock exchanges.

Mubasher Pro is packed with features to guide you in making sound investment decisions. Some highlights of Mubasher Pro include advanced charting tools for Technical Analysis, upto-date News and Announcements from world renowned sources, Portfolio Simulator, comprehensive tools and options to track your trading account and much more!

Enjoy the benefits of trading with Mubasher and let your profits soar!

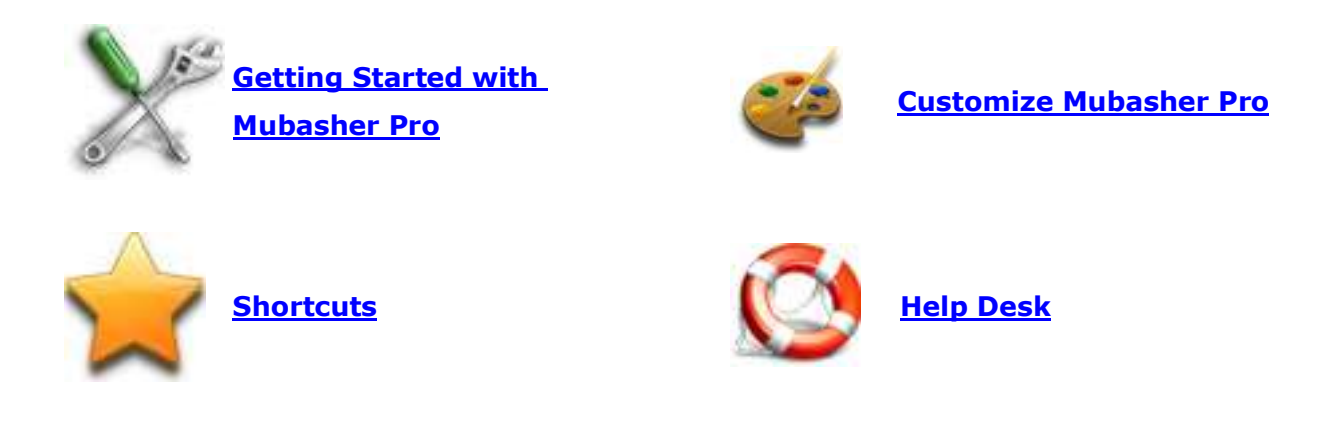

Help Version 9.0.01

### <span id="page-12-0"></span>**Getting Started with Mubasher Pro**

#### **INTRODUCTION**

When using Mubasher Pro for the first time, you will need to specify connection details, configurations, password details and also know how to export or import data from your previous installations, if any.

#### **TOPICS IN THIS SECTION**

[Default and non Default Markets](#page-13-0)

[Connecting to Mubasher Pro](#page-15-0)

[Connecting to Mubasher Pro using SSO](#page-16-0)

[Connecting to Broker](#page-18-0)

[Changing Passwords](#page-22-0)

[Configure Mubasher Pro](#page-29-0)

[Configure Screen Settings](#page-31-0)

[Export User Data](#page-33-0)

[Import User Data](#page-35-0)

[Exit from Mubasher Pro](#page-37-0)

[Uninstall Mubasher Pro](#page-38-0)

[View Entitlements](#page-99-0)

### <span id="page-13-0"></span>**Default and non Default Markets**

#### **INTRODUCTION**

The markets that are available to you under your subscription can be categorized as Default Markets and non Default Markets.

#### **Full Markets (Defaults Markets)**

For Exchanges with full market subscription, price update information is disseminated to the client application for all the listed instruments/symbols of that exchange. This feature allows you to have full market view for the subscribed exchange. Note that when the number of instruments/symbols increases the data that is transmitted to the client application will be at higher level, requiring a greater bandwidth requirement. The full markets you are subscribed to, are listed under the Market Watch option in the Watch List menu.

#### **Symbol Driven Markets (Non Default Markets)**

Exchanges that have a greater number of symbols traded are given to users as symbol driven or non default market subscriptions. Users have to subscribe for the symbols for which they require market information. Therefore to view details about these symbols a request has to be sent by adding the required symbols to a Watch List. Data transmission to the client application will only take place for the subscribed instruments/symbols of those exchanges. All major international market subscriptions are provided as symbol driven markets.

### **The following features are not available for Symbol Driven Markets:**

- Time & Sales Summary
- Snap Quote
- Announcements
- Charts in MetaStock format, MetaStock related Options
- Tabular Indicator Properties
- Export History
- Bandwidth Optimizer Volume Watcher
- Ticker
- Market Time & Sales
- What if Calculator
- Download Manager Strategy Monitor
- Custom Index
- Cash Flow Analyzer
- History Analyzer
- Scanner
- 

### <span id="page-15-0"></span>**Connect to Mubasher Pro**

#### **INTRODUCTION**

Most users can connect to the application using the following method. Single Sign On users, refer [Connecting to Mubasher Pro via SSO](#page-16-0) section for details.

#### **PROCEDURE**

#### **To connect to Mubasher Pro:**

- 1. Load **Mubasher Pro** by double clicking on the **Mubasher Pro** icon from the desktop. The **User Login** window opens.
- 2. Enter **Username** and **Password** in the relevant fields.
- 3. Click on **OK** button.

When you connect for the first time, backlog trades (Trades which were executed from the time of market open) will be downloaded in the background and it takes a few minutes (depending on your internet connection speed) to view the live market information.

### **Notes:**

- Tick and enable the **Save Username** and **Password** option, to save your **Username** and **Password** in the workspace. This allows you to login automatically to Application Servers and you will not be prompted for your pricing credentials again.
- Always check the connection bulb indicators to make sure you are connected to the Application Price Server. When Mubasher Pro disconnects from server, you are notified via a disconnection popup message.
- Users with Single Sign On (SSO) option, will not be able to connect to the application using this method. For details refer to Connecting to Mubasher Pro via Single Sign On in this guide.

#### **RELATED INFORMATION**

[Getting Started with Mubasher Pro](#page-12-0)

[Connecting to Mubasher Pro](#page-16-0) using SSO

### <span id="page-16-0"></span>**Connect to Mubasher Pro using SSO**

#### **INTRODUCTION**

Users with **Single Sign On** (SSO) option are provided with a single **Username** and **Password** to login and trade in the application. This facility is enabled depending on your subscription, please contact the Help Desk for further details.

**The following pages provide information as to how to connect to Mubasher Pro using SSO for different types of users:**

[Trade Web Users](#page-16-1)

[Other Users](#page-16-2)

#### <span id="page-16-1"></span>**TRADE WEB USERS**

#### **To connect to Mubasher Pro with a single Username and Password:**

- 1. Connect to the portal provided by your broker using the given Username and Password.
- 2. Go to **Services** > Select **Launch Mubasher Pro** option. A popup window opens.

<span id="page-16-2"></span>3. In the popup window, select the option Click here to launch Mubasher Pro. This launches the application from the installed location. Once the application started, you will not be prompted for your login credentials until you log out from the application.

#### **OTHER USERS**

When Connecting to **Mubasher Pro**, you will be shown the **Trade Login** Window.

- 1. In the **Trade Login** window, Enter the **Login** and **Password**.
- 2. Select the **Broker** from the drop down Menu.

**Tip:** 

Use the Virtual Keyboard to enter the Password.

Once the application started, you will not be prompted for your login credentials until you log out from the application.

**RELATED INFORMATION**

### <span id="page-18-0"></span>**Connect to Broker**

#### **INTRODUCTION**

To start trading via **Mubasher Pro**, you need to connect to the trading server.

#### **PROCEDURE**

#### **To login to the Trade Server:**

#### **Method 1**

 Click on the **Connect to Broker** icon in the icon panel. The **Trade Login** window opens.

#### **Method 2**

 Go to **File** menu > Select the **Connect** option. The **Trade Login** window opens.

Figure 1 - Trade Login window

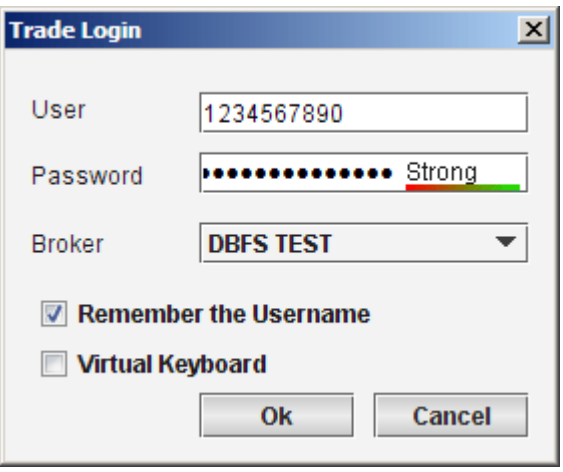

- 1. Enter your **Username** and **Password** (Use the Virtual Keyboard to enter your password for maximum security).
- 2. Select **Broker** from the Broker drop down.
- 3. Click on the **OK** button.

# **Tip:**

 $\bullet$ If you wish to save the username you can select the Remember the Username option, and if you wish to login more securely, select the Virtual Keyboard option.

#### **VIRTUAL KEYBOARD**

The **Virtual Keyboard** enhances your security by preventing unauthorized users from tracking your key strokes, which is also known as keystroke logging.

#### **To enable the Virtual Keyboard option:**

- 1. Open the **Trade Login** window. (Click on the Connect icon in the icon panel to do this.)
- 2. Tick and enable the **Virtual Keyboard** option. The **Virtual Keyboard** pops up on the screen (See Figure 1).

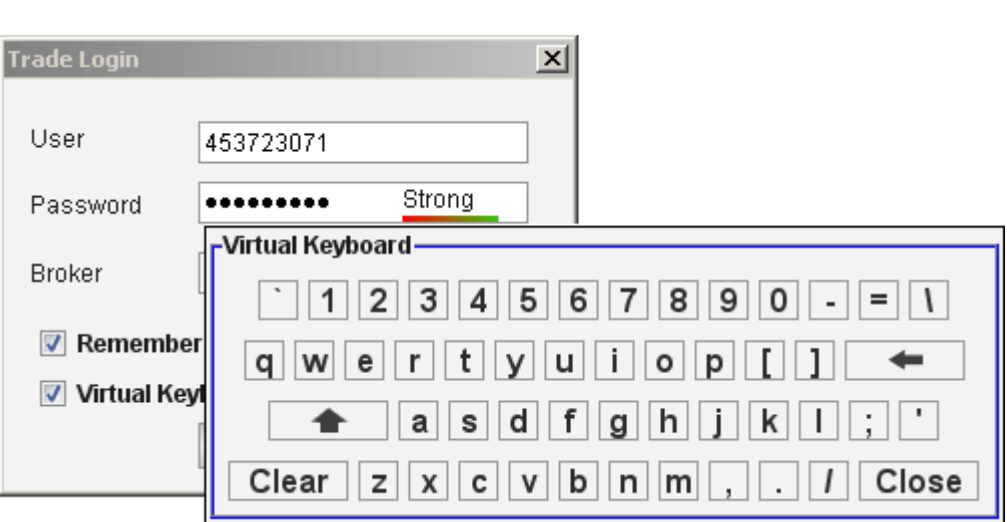

#### Figure 1 - Virtual Keyboard

- 3. Press the relevant keys on the **Virtual Keyboard** and click on the **Close** button. Your **Password** appears in the Password field.
- 4. Click on **OK** button.

## **Notes:**

- Users with Single Sign On (SSO) option, will not be able to connect to the application using this method. For details refer to Connecting to Mubasher Pro via Single Sign On in this guide.
- Single Sign On (SSO) is the process where you will receive a single Username and Password for both price information and trading. This facility is available depending on your subscription; contact the Help Desk for further details.

#### **RELATED INFORMATION**

[Getting Started with Mubasher Pro](#page-12-0)

[Connecting to Broker for the first time](#page-21-0)

### <span id="page-21-0"></span>**Connect to Broker for the first time**

#### **INTRODUCTION**

When you are connecting to **Trade** for the first time you will be prompted to validate your account. You will be prompted to enter **Passport Number**, **NIC** or **Company Registration.** This is the same information that you provided during registration process.

Figure 1 - User Validation when connecting to Trade for the First time

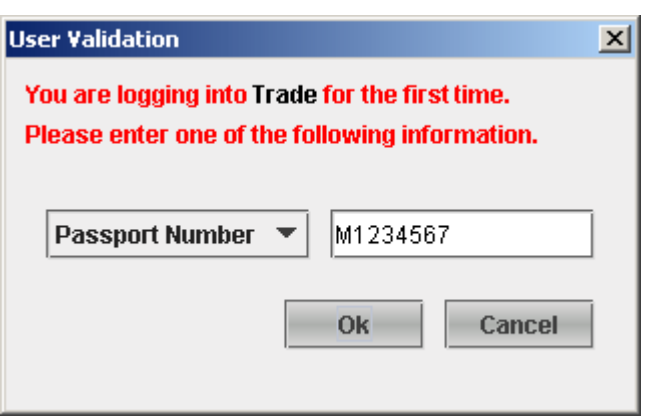

Once you validate your account you will be prompted to change your credentials for security purposes. Hence, you will be required to change your Trading Password and Trade Authentication Password, both at the same time.

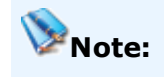

This is a mandatory task for all types of users including Single Sign On users.

#### **RELATED INFORMATION**

[Connecting to Broker](#page-18-0) [Getting Started with Mubasher Pro](#page-12-0)

### <span id="page-22-0"></span>**Change Passwords**

#### **INTRODUCTION**

**Mubasher Pro** gives you different Passwords for price and trade servers (or both) in order to enhance your security. You can change these Passwords at any given time.

#### **The following sections will guide you on how to do the same:**

Change Price Login Password

[Change Trade Login Password](#page-24-0) 

Change Single [Sign On \(SSO\) Password](#page-25-0)

#### **RELATED INFORMATION**

### <span id="page-23-0"></span>**Change Price Login Password**

#### **INTRODUCTION**

The **Price Login Password** is used to login to Mubasher Pro and to get price information from the exchanges you are subscribed to.

#### **PROCEDURE**

#### **To change your Price Login Password:**

- 1. Go to **File** menu.
- 2. Select **Change Password** option. The **Change Password** window opens.
- 3. Enter the **Old Password**.
- 4. Enter your **New Password**.
- 5. Re-enter the **new Password** in the **Confirm Password** text box.
- 6. Click on the **OK** button to proceed.

#### **RELATED INFORMATION**

[Changing Passwords](#page-22-0)

[Password Strength Meter](#page-28-0)

### <span id="page-24-0"></span>**Change Trading Passwords**

#### **INTRODUCTION**

**Mubasher Pro** provides you with the following **Trade Passwords**:

- **Trade Login Password** Used to login to the Trade server to carry out trading functions.
- **Trading Authentication Password** Used to execute any trading activities and transactions such as Buy, Sell, Amend, Cancel Order, Withdraw funds from security account etc.

You can change any one or both of these passwords at any given time.

#### **PROCEDURE**

#### **To change your Trading Password:**

- 1. Go to **Trade** menu.
- 2. Select the **Change Password** option. The **Change Passwords** window opens.

In the Change Passwords window:

#### **To change the Login Password:**

- 1. Type your **Old Password**.
- 2. Type your **New Password** and re-enter your **new password** in the **Confirm Password** field.
- 3. Click on the **OK** button or proceed to fill the **Trade Password** section if you want to change the **Trade Password**.

#### **To change the Trade Password (Trade Authentication Password)**

- 1. Type your **Old Password**.
- 2. Type your **New Password** and re-enter your **new password** in the **Confirm Password** field.
- 3. Click on the **OK** button to apply the Password change.

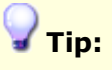

 You can either change both the **Trade Login** and **Trading Passwords** or one of it. Enter the relevant information and click on the OK button.

#### **RELATED INFORMATION**

[Changing Passwords](#page-22-0)

[Password Strength Meter](#page-28-0)

### <span id="page-25-0"></span>**Change SSO Password**

#### **INTRODUCTION**

SSO Users can change their passwords at any given time. The following pages show how to change passwords for the different types of users:

[Trade Web Users](#page-26-0)

**[Other Users](#page-27-0)** 

**RELATED INFORMATION**

#### <span id="page-26-0"></span>**Trade Web Users**

#### **INTRODUCTION**

Trade Web users are provided a single username and password to login to price as well as trade servers. You can change the password at any given time.

#### **PROCEDURE**

#### **To change your Trade Web SSO Password:**

- 1. Connect to the portal provided by your broker using the given **Username** and **Password**.
- 2. Go to **Services** > Select **Change Password** option. The **Change Password** page opens.
- 3. In the **Change Password** page, Enter the requested information in the correct places.
- 4. Click on **Submit** button.

#### **RELATED INFORMATION**

[Changing SSO](#page-25-0) Password

[Password Strength Meter](#page-28-0)

#### <span id="page-27-0"></span>**Other Users**

**INTRODUCTION**

Depending on your subscription, certain Single Sign On (SSO) users maybe provided with the following Passwords:

- **Login Password** Used to login to both trade and price servers. Hence, you will login to both servers at the same time.
- **Trading Authentication Password** Used to execute any trading activities and transactions such as Buy, Sell, Amend, Cancel Order, Withdraw funds from security account etc.

You can choose to change any one or both of these passwords at any given time.

#### **PROCEDURE**

#### **To change your passwords:**

- 1. Go to **Trade** menu.
- 2. Select the **Change Password** option. The **Change Passwords** window opens.
- 3. Type your **Old Password**.
- 4. Type your **New Password** and Re-enter your **new password** in the **Confirm Password** field.
- 5. Click on the **OK** button to apply the Password Change.

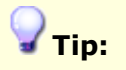

 You can either change both the **Trade Login** and **Trading Passwords** or one of it. Enter the relevant information and click on the **OK** button.

#### **RELATED INFORMATION**

[Changing SSO Password](#page-25-0)

[Password Strength Meter](#page-28-0)

### <span id="page-28-0"></span>**Password Strength Meter**

#### **INTRODUCTION**

The **Password Strength Meter** available in the Password text field can help you to gauge the strength of your password as your login credentials and personal information are more secure with a Strong Password. The colour changes of the bar, allows you to easily identify the strength of your Password.

The strength of your password along with its characteristics can be categorised as follows:

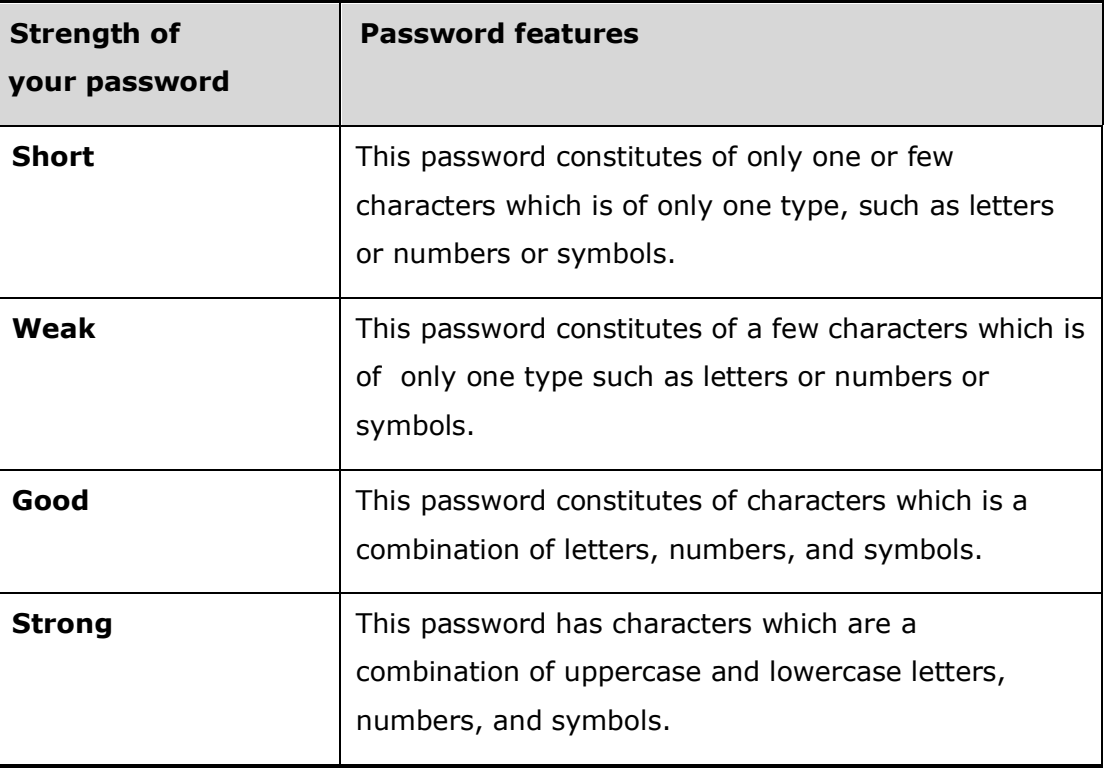

#### **RELATED INFORMATION**

### <span id="page-29-0"></span>**Connection Settings**

#### **INTRODUCTION**

The **Connection Settings** window enables you to view the current Mubasher Pro connectivity settings and also the ability to edit the connectivity details without logging out of Mubasher Pro. Dialup Users please dialup your ISP or to the number provided by broker and then connect.

#### **PROCEDURE**

#### **To setup Mubasher Pro connectivity:**

#### **Method 1**

1. Go to **File** menu > Select **Connection Settings** option. The **Connection Settings** window opens.

#### **Method 2**

Press **CTRL + F** keys. The **Connection Settings** window opens.

#### **In the Connection Settings window:**

- 2. Enter the URL or the IP of the market data server in the **Market Data** text field.(Application Server IPs are pre- saved, please do not change this information unless advised by the help desk / broker)
- 3. Enter the URL or the IP of the Broker (Trade Server) in the Broker text field.(Application Server IPs are pre- saved, please do not change this information unless advised by the help desk / broker).
- 4. Enter the **Default User Name**\* and the **Password**\*.
- 5. Enter **SOCKS proxy** and **Web** proxy settings if required (IP and Port number of Proxy) (Please set your Proxy only if you are trying to connect through a firewall. Dialup users need not set this). Make sure the relevant flag is selected for each proxy.
- 7. Click on **OK** button.

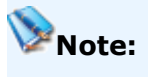

 \* The fields **Default User** and **Password** will not be available for users with Single Sign On (SSO) option.

#### **RELATED INFORMATION**

[Getting Started with Mubasher Pro](#page-12-0)

[Configure Screen Settings](#page-31-0)

### <span id="page-31-0"></span>**Configure Screen Settings**

#### **INTRODUCTION**

Use this option to configure the screen settings of the application to view the application in dual screen mode. The **dual screen mode** enables you to plug in an additional monitor to your PC / notebook and enables you to view Mubasher Pro on both screens. Before you start using this option, you need to enable the second monitor.

#### **PROCEDURE**

#### **To view Mubasher Pro in dual screen:**

- 1. Plug in the second monitor to your PC / Laptop VGA port.
- 2. From the **Start** menu, go to **Control Panel** > Select **Display** option.

The **Display Properties** window opens.

Figure 1 - Enable second monitor using the Display Settings window

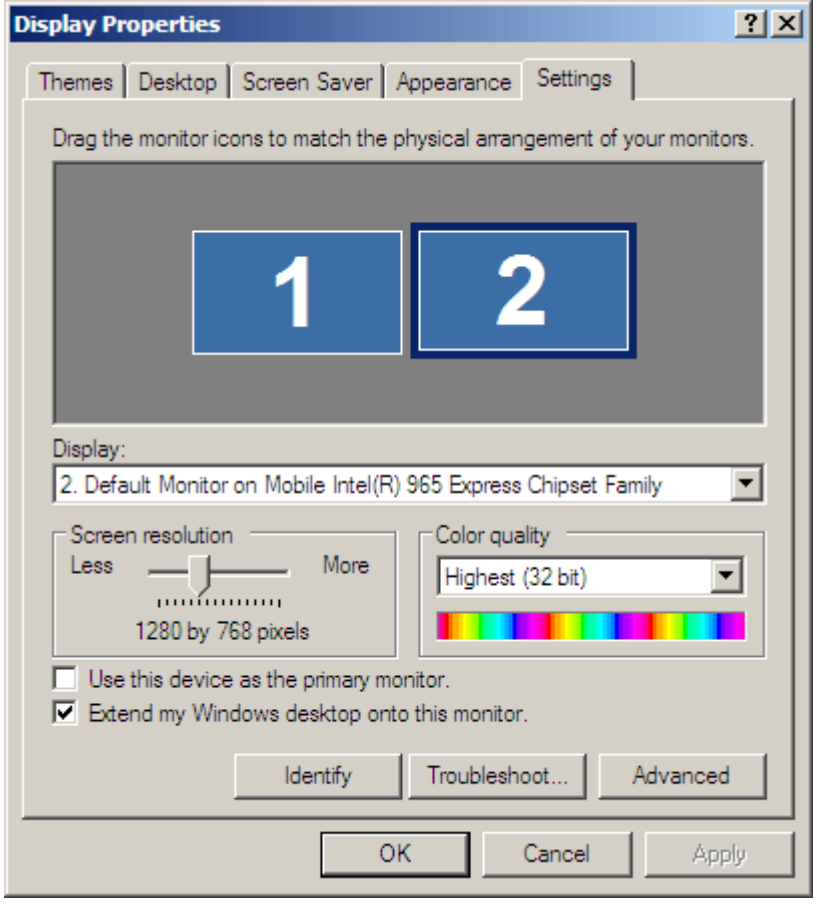

- 3. In the **Displays Properties** window, go to **Settings** tab, click on the **Display** drop down to enable the **second monitor** (see Figure 1).
- 4. Now open **Mubasher Pro**, go to **Customize** menu > **Preferences** sub menu > Select **Options**. The **Options** window opens.

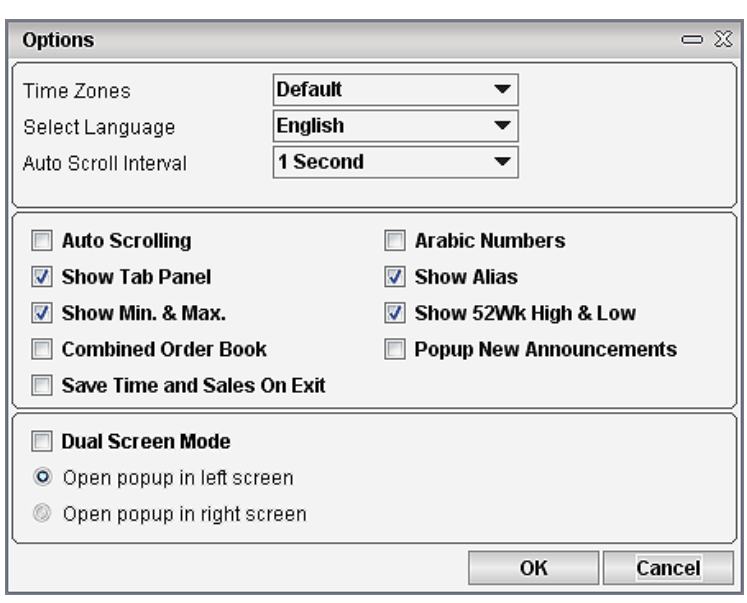

#### Figure 2 - Options window

- 5. In the **Options** window, Enable **Dual Screen Mode**.
- 6. Select the required setting, **i.e.:** Open Popup in left screen / Open Popup in right screen.
- 7. Click on **OK** button.

### **Note:**

 When enabling the second monitor in the **Display Properties** window, you are required to enable the option, extend **my windows desktop to this Monitor** (see Figure 1).

#### **RELATED INFORMATION**

### <span id="page-33-0"></span>**Export User Data**

#### **INTRODUCTION**

You can export your Watch Lists, Workspaces, Custom Columns, Custom Indexes and Others (Symbol Alias) by using this option.

#### **PROCEDURE**

#### **To export data:**

- 1. Go to **File** menu.
- 2. Select the **Export User Data** option. The **Export User Data** window opens (See Figure 1).

#### Figure 1 - Select data to be Exported

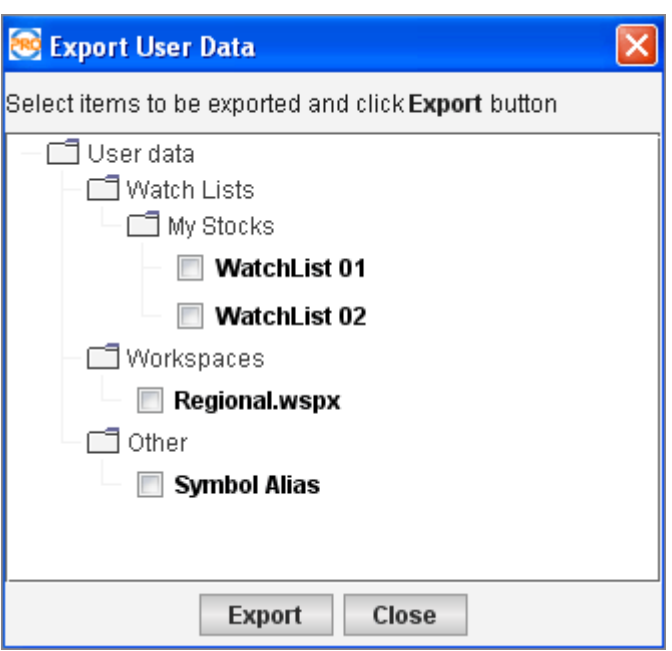

- 3. In the **Export User Data** window, select the Items you wish to Export.
- 4. Click on the **Export** button.
- 5. Specify a location for the data to be exported to and click on **Save** in the **Export to Folder** window (See Figure 2).

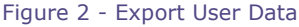

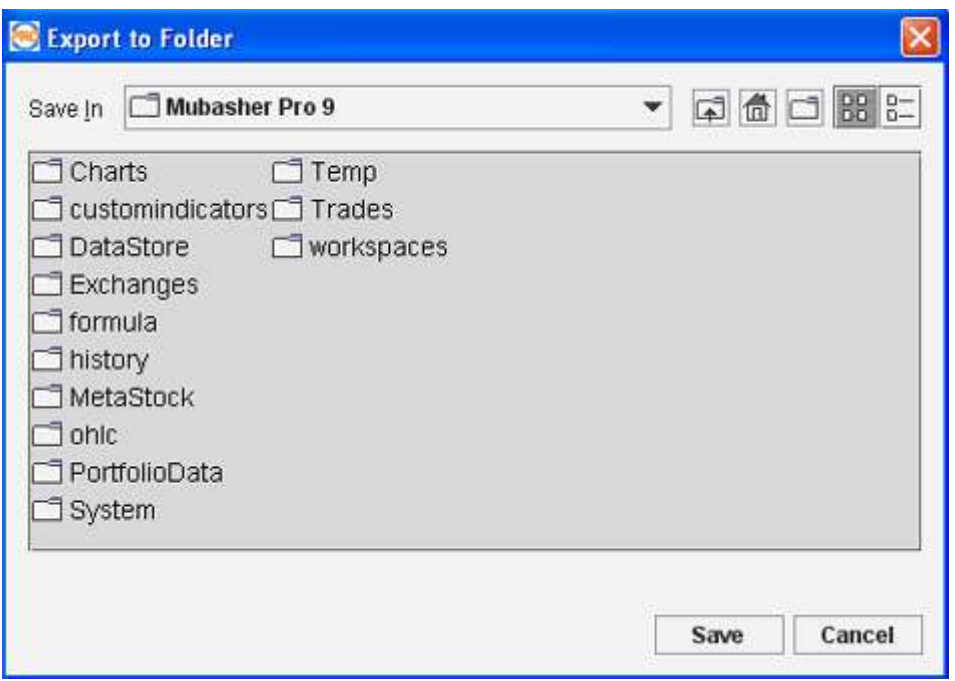

#### **RELATED INFORMATION**

### <span id="page-35-0"></span>**Import User Data**

**INTRODUCTION**

You can import your exported data using this option.

#### **PROCEDURE**

#### **To import data:**

- 1. Go to **File** menu.
- 2. Select the **Import User Data** option. The **Import User Data** window opens (See Figure 1).
- 3. Select the file you wish to import and click on the **Open** button.
- 4. Next, select the required data and click on **Import** button to import your data (See Figure 2).

Figure 1 - Import User Data

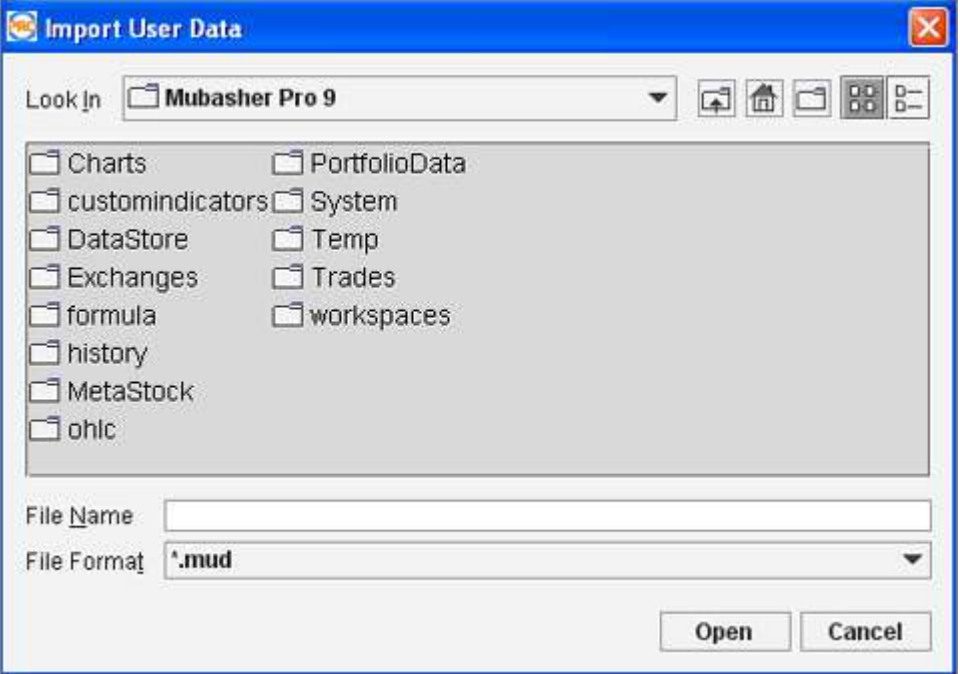
Figure 2 - Select data to be imported

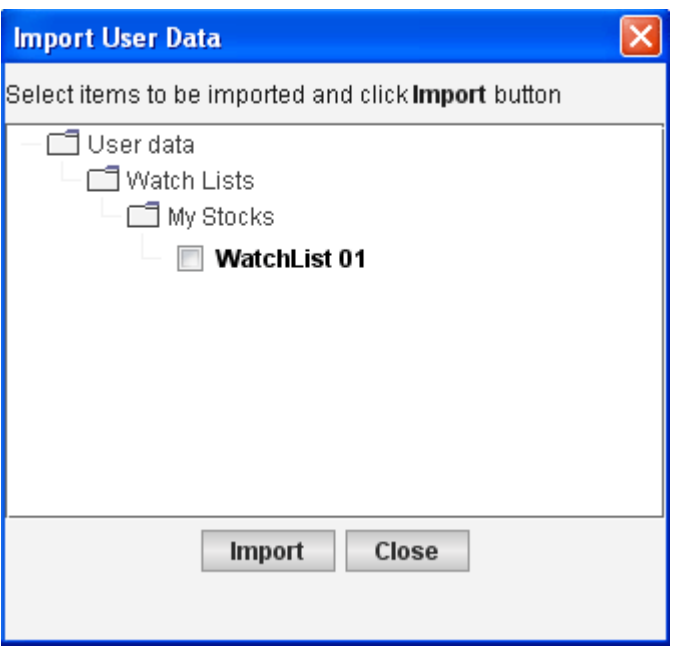

**RELATED INFORMATION**

[Getting Started with Mubasher Pro](#page-12-0)

# **Exit from Mubasher Pro**

## **INTRODUCTION**

You can log out of Mubasher Pro at any time by auto-saving the current settings or without saving the current workspace settings.

## **PROCEDURE**

To log out of Mubasher Pro:

## **Method 1**

Go to **File** menu > Select **Exit** option.

## **Method 2**

 $\bullet$  Click on  $\mathbb X$  icon to exit from the icon panel.

## **Method 3**

• Press CTRL + T from the keyboard.

## **RELATED INFORMATION**

[Getting Started with Mubasher Pro](#page-12-0)

# **Uninstall Mubasher Pro**

## **INTRODUCTION**

You can uninstall Mubasher Pro using one of the following methods at any given time.

Prior to uninstalling the software, please note the following:

## **Windows Vista users / Windows XP / 2000 users**

Before you attempt to follow the step stated below, make sure that you login to Windows as the **Administrator** or have **Administrative Privileges** to successfully uninstall Mubasher Pro from your machine.

#### **PROCEDURE**

## **To Uninstall Mubasher Pro from your PC:**

#### **Method 1**

 Go to **Start** menu > **Programs** > Mubasher Pro > Select **Uninstall Mubasher Pro** option. This displays the **Installation Wizard**. Follow the instructions on screen to proceed\*\*.

## **Method 2**

#### **Windows Vista users:**

- 1. Go to **Start** menu > **Control Panel**> This displays the **Control Panel** window.
- 2. In the **Control Panel** window, select **Programs & Features** > Select **Mubasher Pro** and click on **Uninstall**. Follow the instructions on screen to proceed\*\*.

## **Windows XP / 2000 Users:**

- 1. Go to **Start** menu > **Settings** > Select **Control Panel** option.
- 2. In the **Control Panel** window, Select **Add** or **Remove Programs** option. This displays the **Add or Remove Programs** window.

3. Select **Mubasher Pro** and click on the **Change** / **Remove** button. This displays the **Installation Wizard**. Follow the instructions on screen to proceed\*\*.

# **Note:**

 Trade Web users will not be able to use **Method 2** and perform the uninstallation of the application.

## **SAVING USER PROFILE DETAILS**

## **\*\*To keep your existing user profile details when uninstalling:**

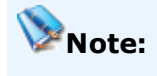

Applicable if the version you are uninstalling is of series 9.

When uninstalling is in progress a message is displayed giving you the option to keep or delete your existing user profile details (See Figure 3). When this message is displayed you can do one of the following;

- Select **Yes** If you select Yes, your **user profile data**\* will not be deleted when the application is uninstalled. If you install a new version the new user data will be added to the existing profile data. This way you do not have to download history again or re-enter login details when new versions are installed.
- Select **No** Your **user profile data**\* will be deleted when uninstalling and a new user profile created if a new version is installed.

**\*User profile data** includes chart data, time and sales data, meta stock data, cash flow information and saved workspaces.

# **Note:**

If **Yes** is selected when uninstalling and the user profile is not deleted, when

you install a new version you will be given the option of either keeping the saved user profile data or deleting it (See Figure 4).

- Select **Use Existing Profile**, to keep the user profile data and use it when the new version is installed.

- Select **Replace Existing Profile**, to delete the profile data and create a new one for the new version.

Figure 3 - Message to keep or delete user profile data when uninstalling

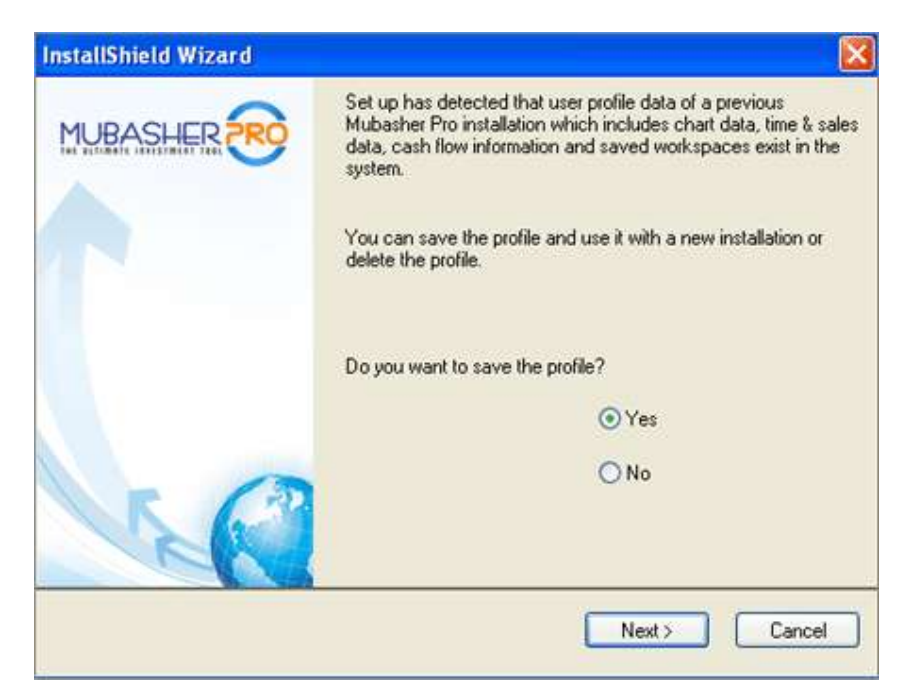

#### Figure 4 - Message to keep or delete user profile data when installing

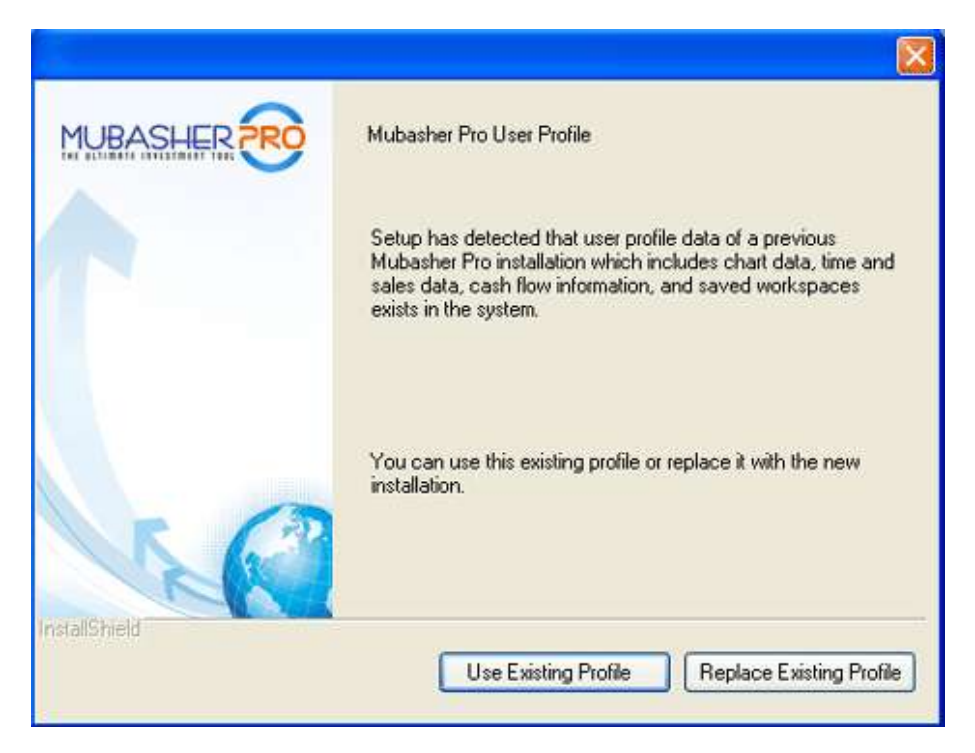

## <span id="page-41-0"></span>**RELATED INFORMATION**

[Getting Started with Mubasher Pro](#page-12-0)

# **Exploring the Workspace**

## **INTRODUCTION**

This section of the help guide has information about the workspace of the application.

## **TOPICS IN THIS SECTION**

Depending on your subscription, the options and the default workspace available for you with Mubasher Pro is as follows:

[View the Regional Interface](#page-43-0) [Shortcuts to Functions](#page-45-0) [Customizing the Application](#page-66-0) [Managing Workspaces](#page-95-0) [View Entitlements](#page-99-0)

# <span id="page-43-0"></span>**View Regional Interface**

## **INTRODUCTION**

The diagram below shows the Interface (Work Area) of the Regional version of Mubasher Pro. The numbered sections in this diagram are explained below:

#### **INTERFACE**

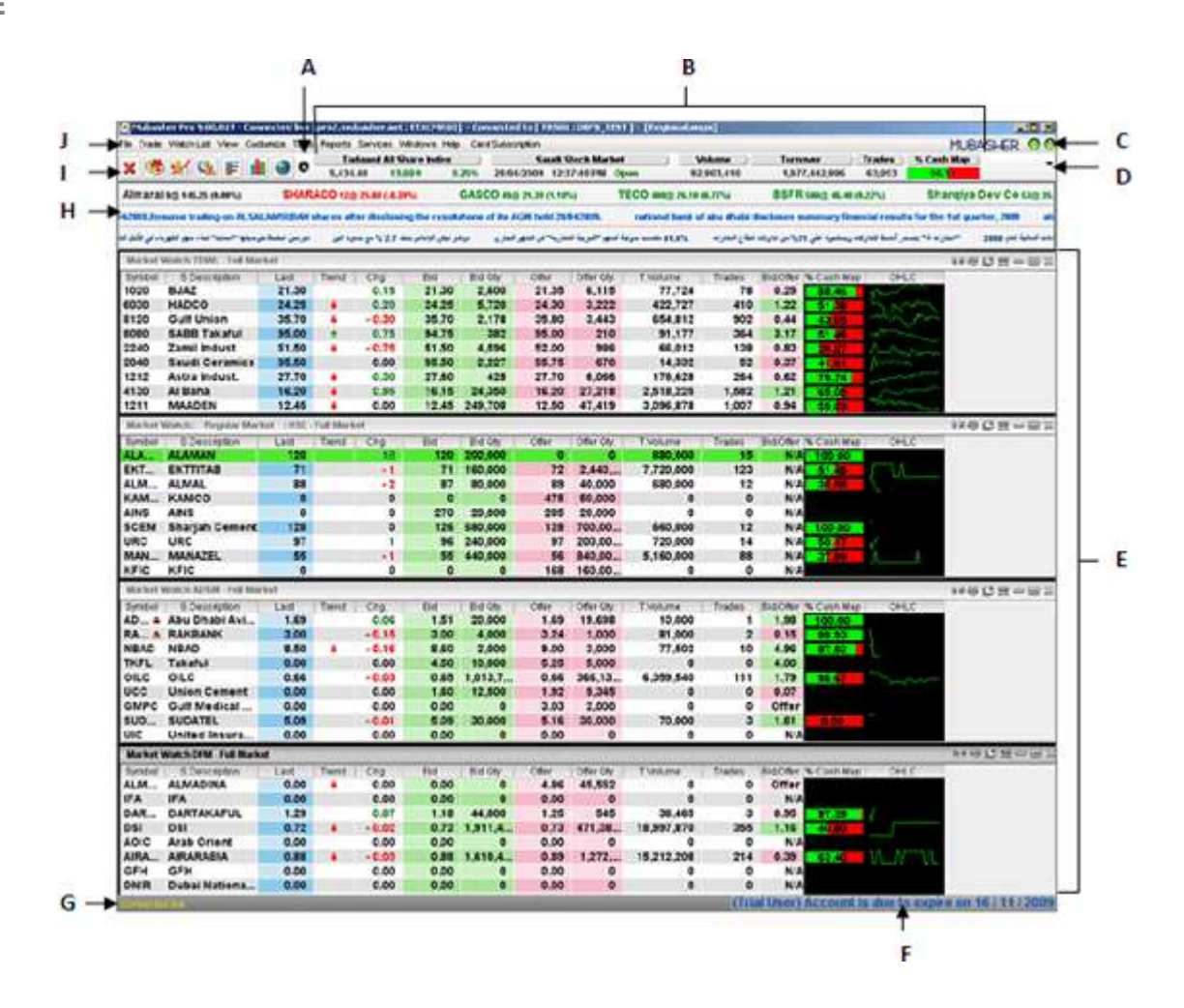

#### **Work Area as it appears in Mubasher Pro:**

**A:** *Show/Hide Panel* **B:** *Panel Area* **C:** *Status Bulbs* **D:** *Select Panels icon* **E:** *Your Workspace* **F:** *Account Expiry Date* **G:** *Connection Status Bar* **H:** *Ticker Area* **I:** *Icon Panel* **J:** *Menu bar*

- **Show / Hide Panel** This button lets you display or hide the Panel displaying market summary information of selected Symbols / Exchanges.
- **Panel** This area displays market summary information of selected Symbols / Indices / Exchanges. The information displayed can be selected as required using the Select Panels icon.
- **Status Bulbs** These indicates your Log in status to Price and Trade.
- **Panel Options through Select Panels icon** Lets you customize the information displayed in the Panel as you require.
- **Workspace** Workspace area.
- **Account Expiry Date** This indicates your account expiry date. This message will be displayed in red 7 days before your account expires and you will have to renew your subscription to continue using Mubasher Pro after the indicated date.
- **Connection Status Bar** Appearing at the bottom left hand corner the connection status bar displays your connection status.
- **Tickers** Appearing below the panel area the Tickers display information of trades in the Watch Lists as and when it takes place. The Advanced Ticker displays Announcements and News releases in addition to the Market / Symbol information.
- **Icon Panel** Equipped with icons to gain easy access to some of the available functions. This lets you access the functions with a click of button rather than going through the menu to access them.
- **Menu Bar** The main menu

# **Note:**

 \* Please note that the availability of the options may defer depending on your subscription.

## **RELATED INFORMATION:**

[Exploring the Workspace](#page-41-0)

Icon [Panel](#page-46-0)

[Panel](#page-47-0)

[Panel Options](#page-48-0)

**[Workspace](#page-68-0)** 

[Viewing Entitlements](#page-99-0)

# <span id="page-45-0"></span>**Shortcuts to Functions**

## **INTRODUCTION**

Mubasher Pro is designed to be user friendly and gives you quick access to functions through the following;

## **AVAILABLE SHORTCUTS**

[Icon Panel](#page-46-0) [Index Panel](#page-47-0) [Hotkey Guide](#page-57-0) **[Navigator](#page-59-0)** [Right Click menus](#page-62-0) [Mouse Gestures](#page-63-0) [Mini-Toolbar](#page-65-0)

**RELATED INFORMATION:**

[Exploring the Workspace](#page-41-0)

# <span id="page-46-0"></span>**Icon Panel**

## **INTRODUCTION**

The list of icons in the icon panel are listed in the below table with a description of their functions.

#### Table 1: Icon panel

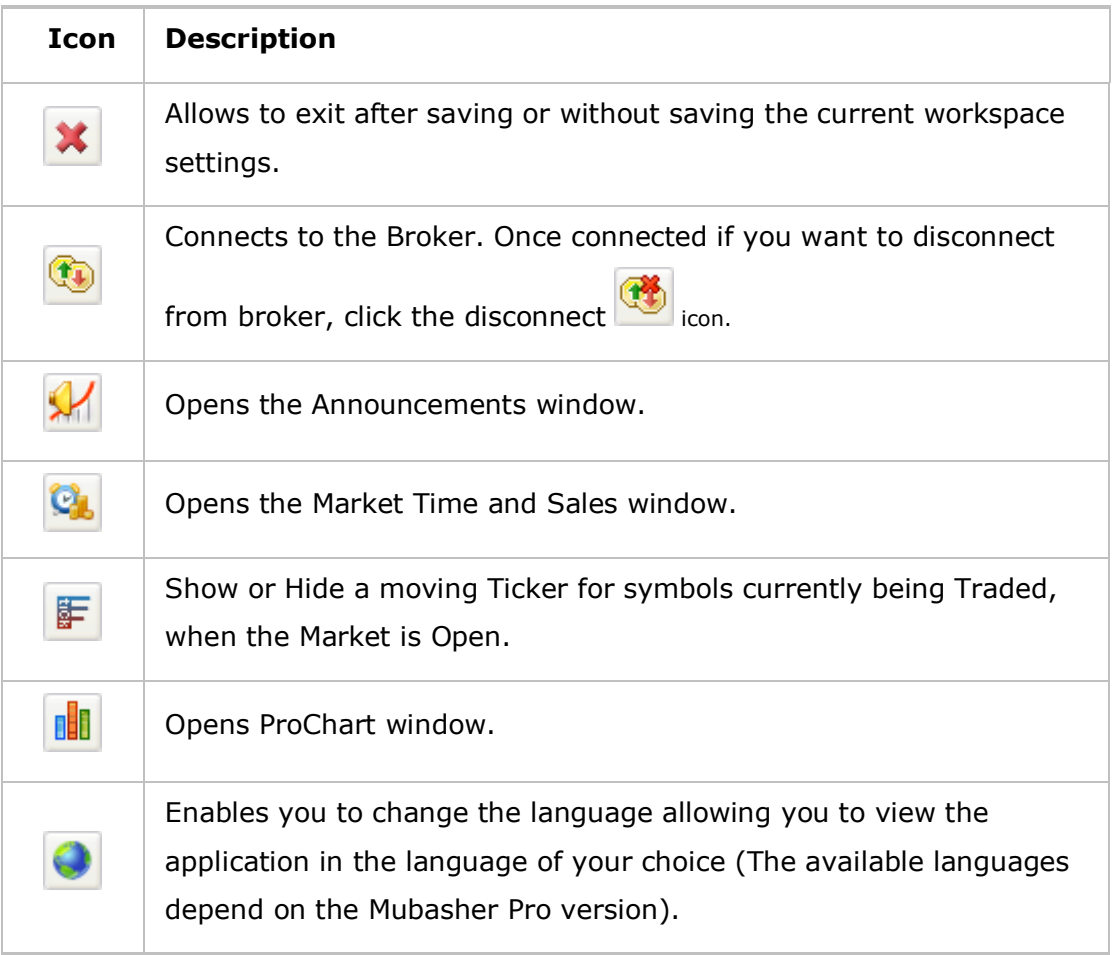

## **RELATED INFORMATION:**

# <span id="page-47-0"></span>**Index Panel**

## **INTRODUCTION**

The **Index Panel** displays market summary information from a single exchange or from multiple exchanges. Mubasher Pro provides you the flexibility to customize the Index Panel as required.

The options available will differ depending on your subscription.

[Regional Users](#page-48-0)

## **Show / Hide Index Panel:**

You can show/hide the Index panel any time using the icons given next to the icon panel as shown below:

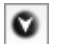

Show Index Panel Icon

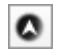

Hide Index Panel Icon

**RELATED INFORMATION:**

## <span id="page-48-0"></span>**Regional**

## **INTRODUCTION**

Users with one or more Regional Markets (E.g.: Dubai Financial Market) in their subscription will be able to view the Index Menu Panel.

## **PROCEDURE**

To view the **Index Menu Panel** simply click on the  $\bullet$  icon from the Index Panel. Listed below are the options available in the Index Menu Panel.

[Show Main Index Panel](#page-49-0)

[Show Stretched Index Panel](#page-52-0)

**[Show Symbol Panel](#page-53-0)** 

[Index Graph Panel](#page-55-0)

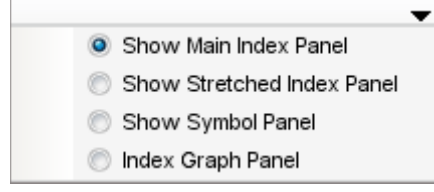

**RELATED INFORMATION:**

## <span id="page-49-0"></span>**Show Main Index Panel**

**INTRODUCTION**

The **Show Main Panel** option can be used to view a market summary of a selected Exchange.

#### **PROCEDURE**

**To view the Main Panel:**

 From the **Select Panel** menu (Click the Select Panels icon to open) > Select **Show Main Panel**. The **Main Panel** is displayed (See Figure 1).

Figure 1 - Main Panel

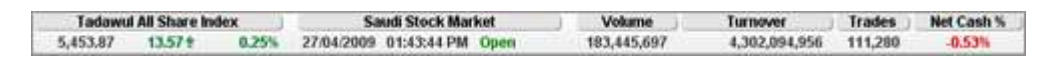

#### **To Change the Exchange:**

Right Click on the **Exchange Name** > Select required **Exchange**.

The **date**, **time** and **market status** is displayed for the selected exchange.

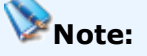

 The Exchange list includes non default markets, giving you the ability to view details as required.

## **To select the Index:**

• Right Click on the **Index** name > Select required **Index** (The index list includes all indices of the selected Exchange.)

The **Value**, **Change** and **% Change** is displayed for the selected Index.

## **View Commodity prices from the Panel**

You can view the global prices of leading commodities such as Oil, Gold, Silver and Forex Rates etc. through the main panel.

 Click on the area as indicated in figure 2 below. The list displayed includes the list of available commodities in addition to Net Cash % and % Cash Map. Select one of the commodities to display the commodity and its price in the Main Panel.

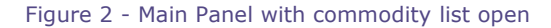

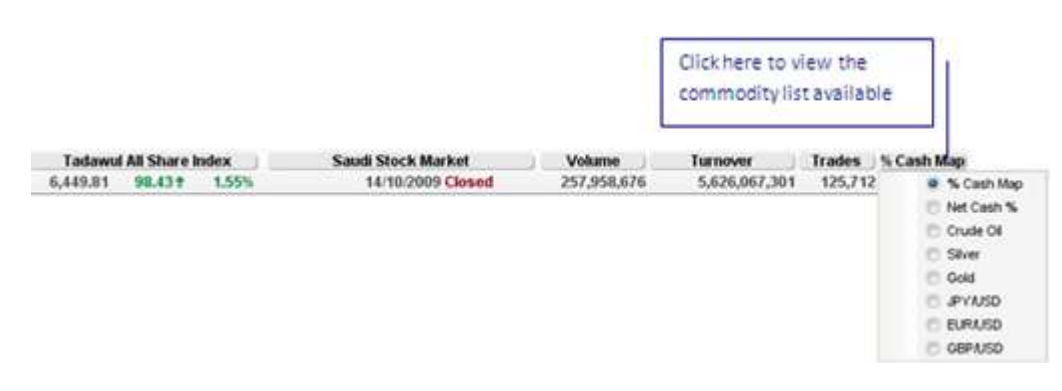

#### **To view % Cash Map:**

 Click on the area as indicated in figure 2 given above > Tick the **% Cash Map** option. This displays the **% Cash Map** for the selected Exchange.

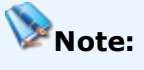

 % Cash Map represents the Cash In percentage from the total turnover ( $[Cash In/(Cash In + Cash Out)]*100$ ). The cash in and cash out percentages are represented graphically, where the green area represents the Cash In percentage and the red area represents the Cash Out percentage.

#### Figure 3 - Main Panel with % Cash Map

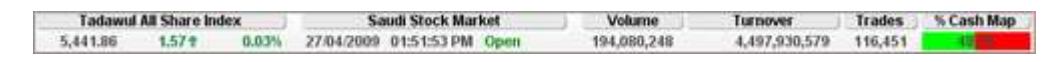

## **Index Forecast:**

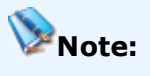

This feature is available only for Indices of the Saudi Stock Market.

A forecast is provided during market Pre-Open time to help investors of the Saudi Market to grab the opportunity to be a market gainer and to avoid any losses. It predicts what the change for the selected index will be at market open based on the opening price of all the symbols in the index. Predicted figures are displayed for **Value**, **Change** and **% Change**. The word *forecast* is given in front of the index name to indicate that the displayed figures are forecasted values (See Figure 4). Note that this forecasted values are available only at market pre-open time and is displayed only till market opens.

Figure 4 - Main Panel with forecast values during market pre-open time

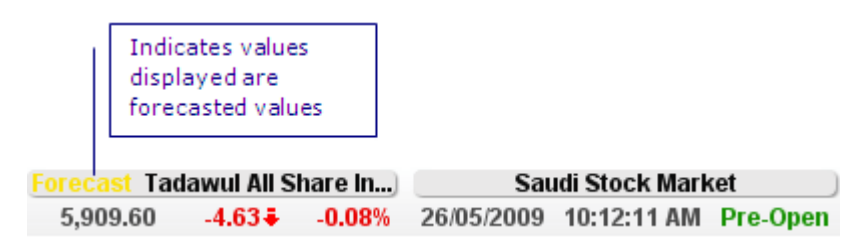

This forecast is also displayed in the [Index Graph Panel](#page-55-0) at market preopen time.

#### **RELATED INFORMATION:**

[Shortcuts to Functions](#page-45-0)

[Panels](#page-47-0)

### <span id="page-52-0"></span>**INTRODUCTION**

The **Show Stretched Index Panel** option can be used to view a maximized version of the index Panel. The Intraday graph for selected index is displayed when the market is open as shown in the diagram below.

#### **PROCEDURE**

#### **To view Stretched Index Panel:**

 From the **Index Menu Panel** menu > Select **Show Stretched Index Panel**. This displays the **Stretched Index Panel** (See Figure 1)

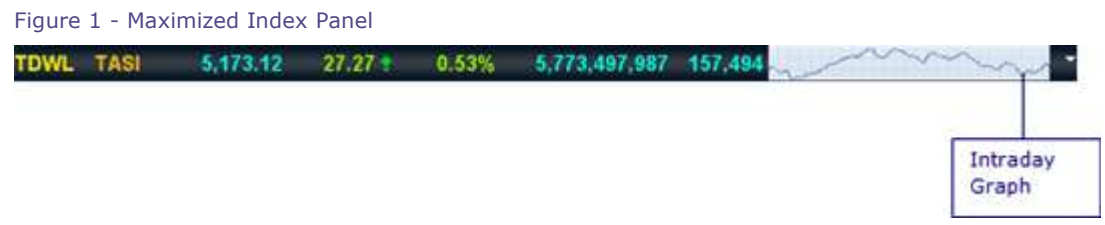

**To revert back to the default view (minimized view) (See Figure 1):**

From the **Index Menu Panel** menu > Select **Show Main Index Panel**

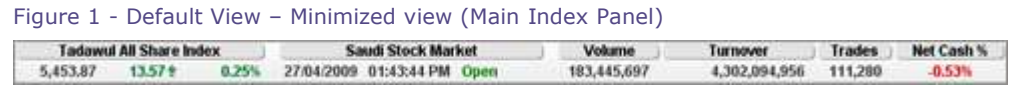

#### **RELATED INFORMATION:**

[Shortcuts to Functions](#page-45-0)

[Index Panel](#page-47-0)

## <span id="page-53-0"></span>**Show Symbol Panel**

#### **INTRODUCTION**

Using the **Show Symbol Panel** feature, you can add up to five Symbols/Indices from the same exchange or multiple exchanges (depending on your subscription) and monitor the market at ease.

#### **PROCEDURE**

### **To view Index Panel in Show Symbol Panel mode (See Figure 1):**

From the **Index Menu Panel** menu > Select **Show Symbol Panel**

Figure 1 - Show Symbol Panel mode

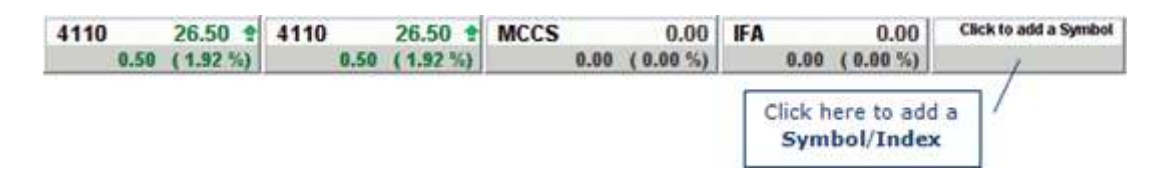

## **To revert to the default view (minimized view):**

From the **Index Menu Panel** menu > Select **Show Main Index Panel**

#### **To Add a Symbol / Index to a Panel:**

- 1. Click on the Click here to add a Symbol area (See Figure 1). The **Symbol Search** window opens.
- 2. In the **Symbol Search** window, you may search for the required Symbol / Index.
- 3. Click on **OK** button to add the symbol to the panel.

### **RIGHT CLICK OPTIONS**

Show Symbol Panel – Right Click options

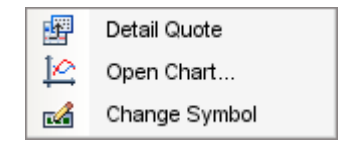

The following Right Click Menu options are available within the **Show** 

## **Symbol Panel** Mode:

## **Detail Quote**

This displays the **Detail Quote** window for the relevant Symbol / Index.

# $\sqrt{ }$  Tip:

You may also view the Detail Quote for the symbol /index in the panel by clicking on the required symbol/index.

## **Open Chart**

This option displays the graph for the selected symbol / Index (Intraday and Historical data of the selected Symbol / Index in a Graphical Presentation).

## **Change Symbol**

This option allows you to replace the existing Symbol / Index with a different Symbol / Index.

**RELATED INFORMATION:**

[Shortcuts to Functions](#page-45-0)

[Index Panel](#page-47-0)

## <span id="page-55-0"></span>**Index Graph Panel**

**INTRODUCTION**

Use the **Index Graph** option to view the **Intraday Graph** of a selected Index in any subscribed Exchange.

#### **PROCEDURE**

#### **To view a graph in the Index Graph Panel:**

- 1. From the **Index Panel** options menu > Select **Index Graph** menu. The **Index Graph Panel** is displayed (See Figure 1).
- 2. In the **Index Graph Panel**, select the required **Index** and the Intraday graph is displayed accordingly.

# **Note:**

 The Intraday graph is plotted using the value of each trade for the day. The highest and lowest values for the day are indicated as shown in figure 1 below.

#### Figure 1 - Index Graph Panel

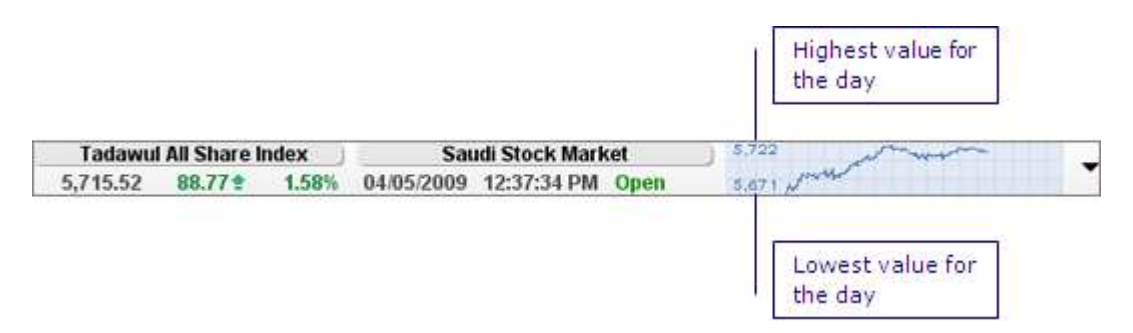

## **To Change the Exchange:**

Click on the **Exchange Name** > Select required **Exchange**.

The **date**, **time** and **market status** is displayed for the selected Exchange.

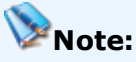

 The exchange list includes non default markets, giving you the ability to view details as required.

## **To select the Index:**

• Right Click on the **Index** name > Select required **Index** (The index list includes all indices of the selected Exchange.)

The **Value**, **Change** and **% Change** is displayed for the selected index.

## **To revert to the default view (minimized view):**

From the Index Panel options menu > Select **Show Main Index Panel**.

## **Index Forecast:**

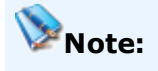

This feature is available only for Indices of the Saudi Stock Market.

A forecast is provided during market Pre-Open time to help investors of the Saudi Market to grab the opportunity to be a market gainer and to avoid any losses. It predicts what the change for the selected index will be at market open based on the opening price of all the symbols in the index. Predicted figures are displayed for **Value**, **Change** and **% Change**. The word *forecast* is given in front of the index name to indicate that the displayed figures are forecasted values (See Figure 3). Note that this forecasted values are available only at market pre-open time and is displayed only till market opens.

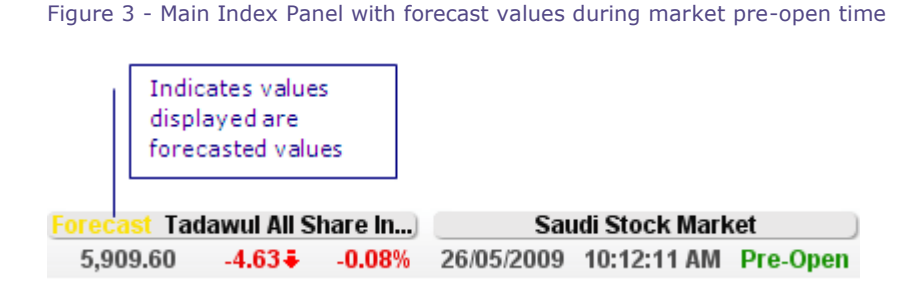

This forecast is also displayed in the [Main Index Panel](#page-49-0) at market pre open time.

## **RELATED INFORMATION:**

[Shortcuts to Functions](#page-45-0)

[Index Panel](#page-47-0)

# <span id="page-57-0"></span>**Hotkey Guide**

## **INTRODUCTION**

Mubasher Pro has a wide range of pre-defined Hotkeys to give you quick access to important functions. Listed here, is the list of Hotkeys, with a description of its function.

#### **HOTKEYS**

Table 1: Hotkeys and the functions

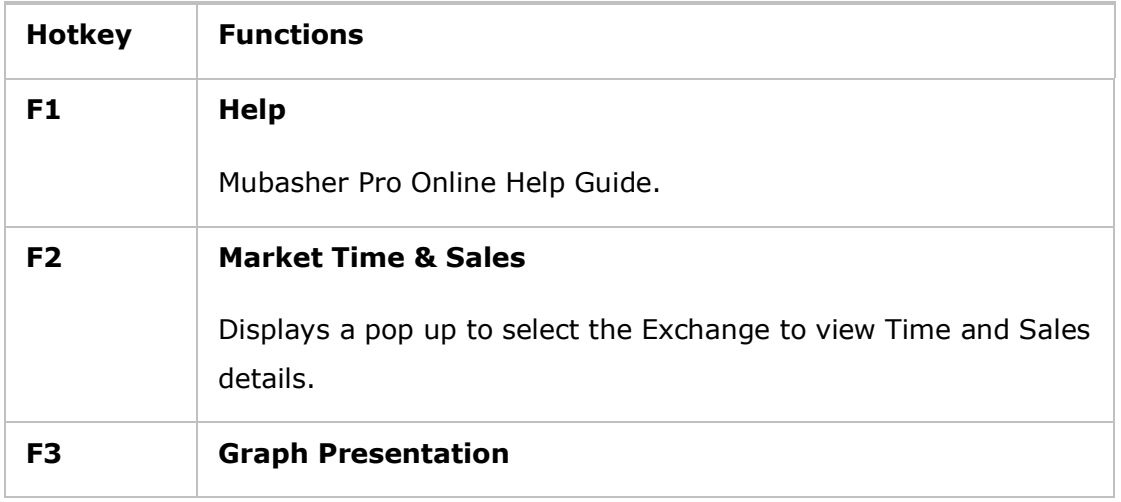

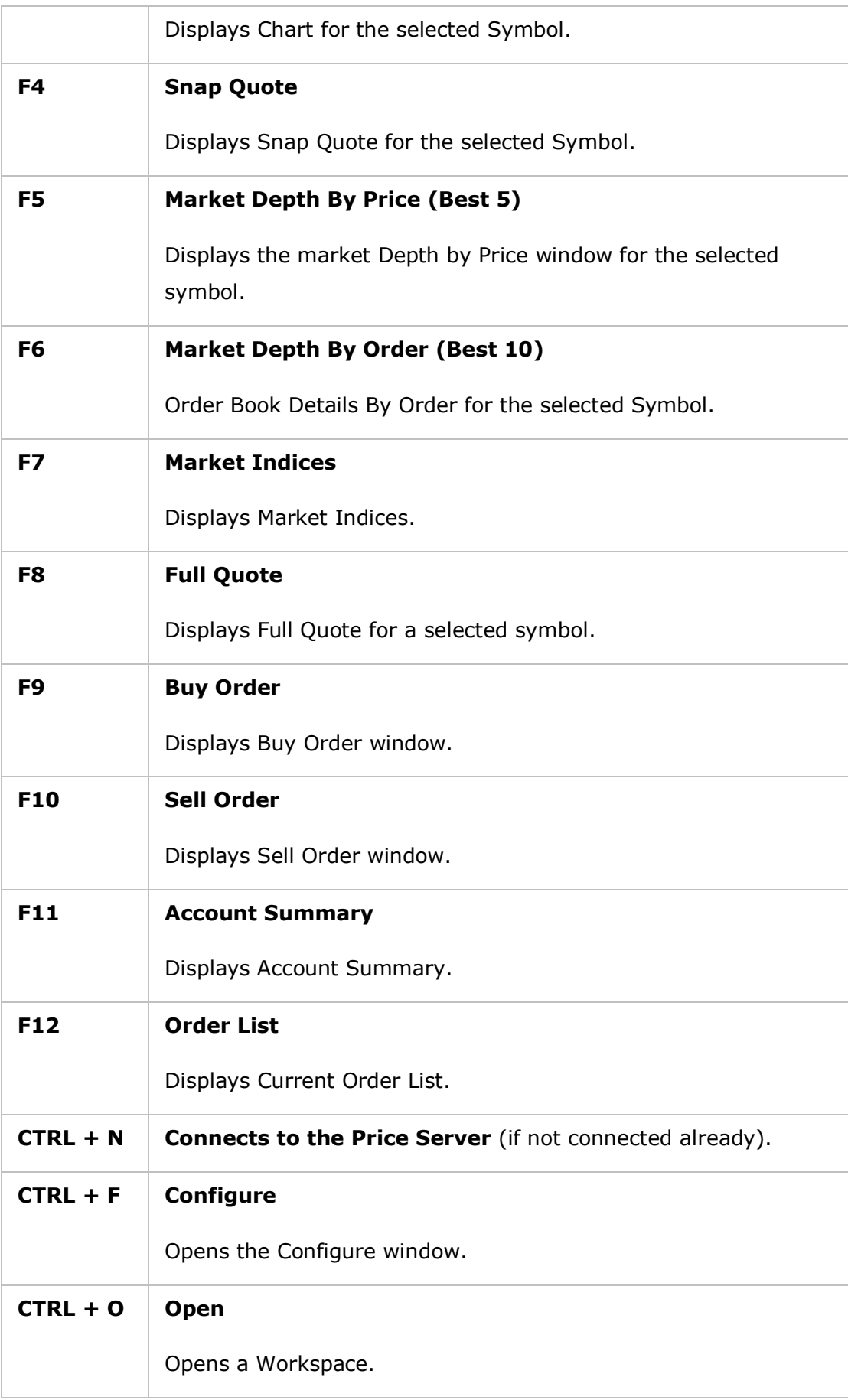

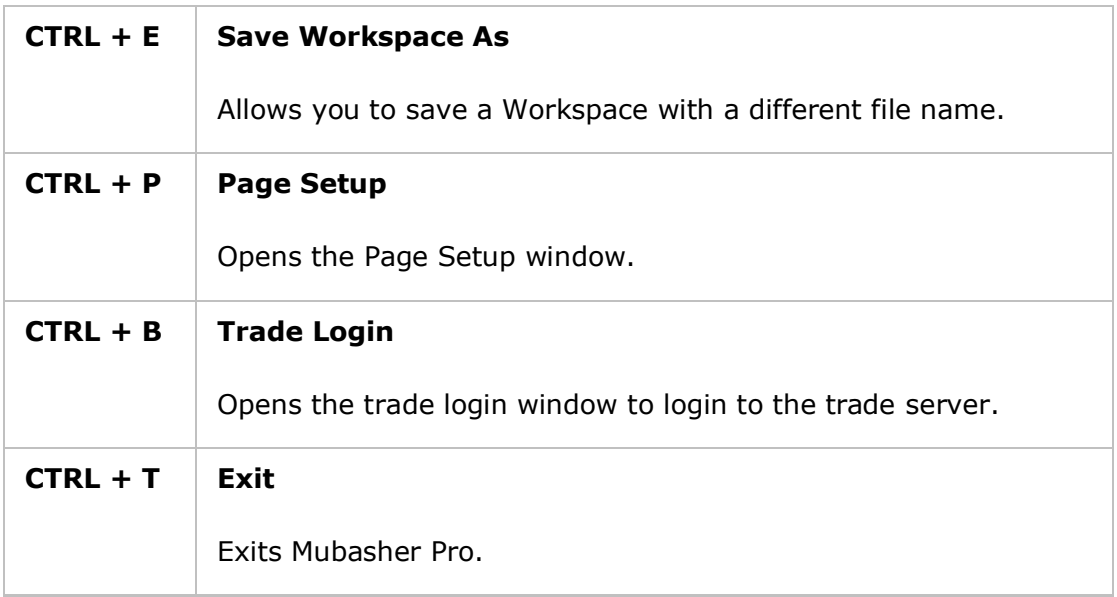

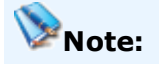

 Hotkeys **F9, F10, F11, F12** and **CTRL + B** work only if you have a **Trading Enabled** Account.

<span id="page-59-0"></span>**RELATED INFORMATION:**

# **Navigator**

## **INTRODUCTION**

Mubasher Pro gives you a **Navigator** with some frequently used **Hotkeys** neatly arranged on it. This gives you quick access to important functions without opening them from Full Market / Watch List windows.

The **Navigator** can be invoked by simply pressing any key on the keyboard.

## **PROCEDURE**

In the Navigator panel, you can simply type the Symbol and then click on the relevant function on the Hotkey panel, or press the relevant hotkey from the keyboard to invoke the selected feature for the symbol entered.

#### Figure 1 - Navigator

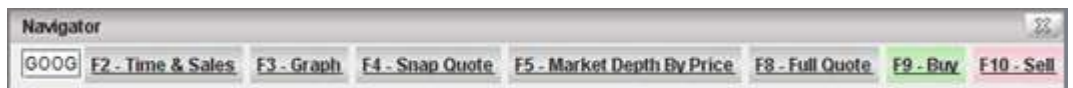

#### **Symbol Entry Syntax**

The syntax of typing your symbol in the Navigator varies depending on the exchanges you have subscribed to and the markets in the exchanges.

**Symbol Entry Syntax (General)** 

Simply type in the **Symbol Code**. **E.g**.: GOOG

## **Symbol Entry Syntax for Markets with sub markets**

Certain markets have sub markets. In such cases the syntax is different; please enter the details in the following manner. Symbol` Market Code.

**E.g**.: Listed below are few examples from the Kuwait Stock Exchange (KSE):

- ABK`R (for KSE exchange with Symbol ABK, Regular Market)
- ABK`O (for KSE exchange with Symbol ABK, Odd Lot Market)
- ABK`F (for KSE exchange with Symbol ABK, Forward Market)

Once you have entered the symbol and exchange details, click on the relevant function on the Hotkey panel, or press the relevant Hotkey from the keyboard.

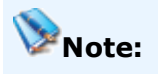

 Hotkeys **F9, F10, F11** and **F12** work only if you have a **Trading Enabled** Account.

**RELATED INFORMATION:**

# <span id="page-62-0"></span>**Right Click menu**

## **INTRODUCTION**

Mubasher Pro gives you quick access to a vast range of functionality via **Right Popup** menus. The **Right Popup** menu is the popup which appears when you Right Click on a specific window Area, while selecting a Symbol or an Index.

**Mubasher Pro provides you with the following Right Click menu options:**

[Right Click menu -](#page-166-0) Functions

[Right Click menu -](#page-119-0) Watch List options

[Right Click menu](#page-189-0) – General options

[Right Click menu](#page-206-0) – Heading options

Right Click menu – [Value Added Services](#page-210-0)

**RELATED INFORMATION:**

## <span id="page-63-0"></span>**Mouse Gestures**

## **INTRODUCTION**

Use **Mouse Gestures** to get quick access to certain vital functions in the application.

Mouse Gestures are simple movements made using the mouse or other pointing device (E.g.:Touch Pad, Track Ball). When applied, a line is drawn in the workspace area (known as a gesture line - as shown below) and the relevant window / function is displayed on the screen.

### **PROCEDURE**

## **To access a function / window using Mouse Gestures:**

- 1. Select the required **symbol** from the relevant market data window E.g.:Watch List 01.
- 2. Press and hold the **right mouse button** and drag the pointer as required to draw the required gesture. The available gestures are given in the table below. The relevant function window is displayed.

## **Listed in the table below are the Mouse Gestures that are available in the application:**

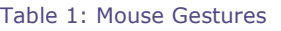

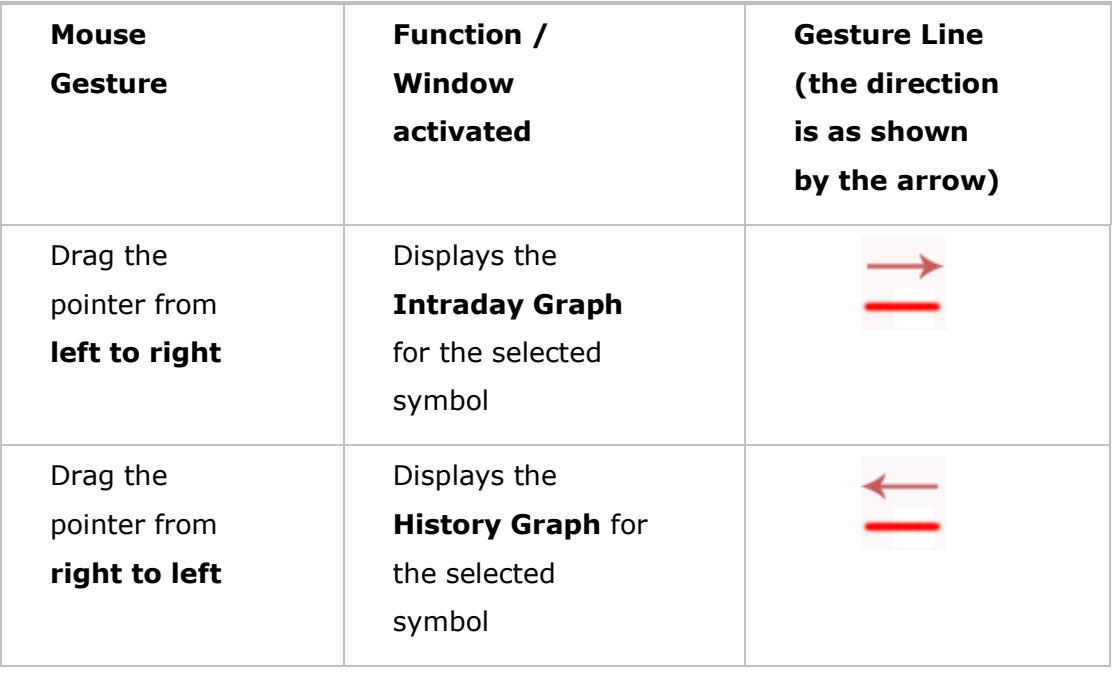

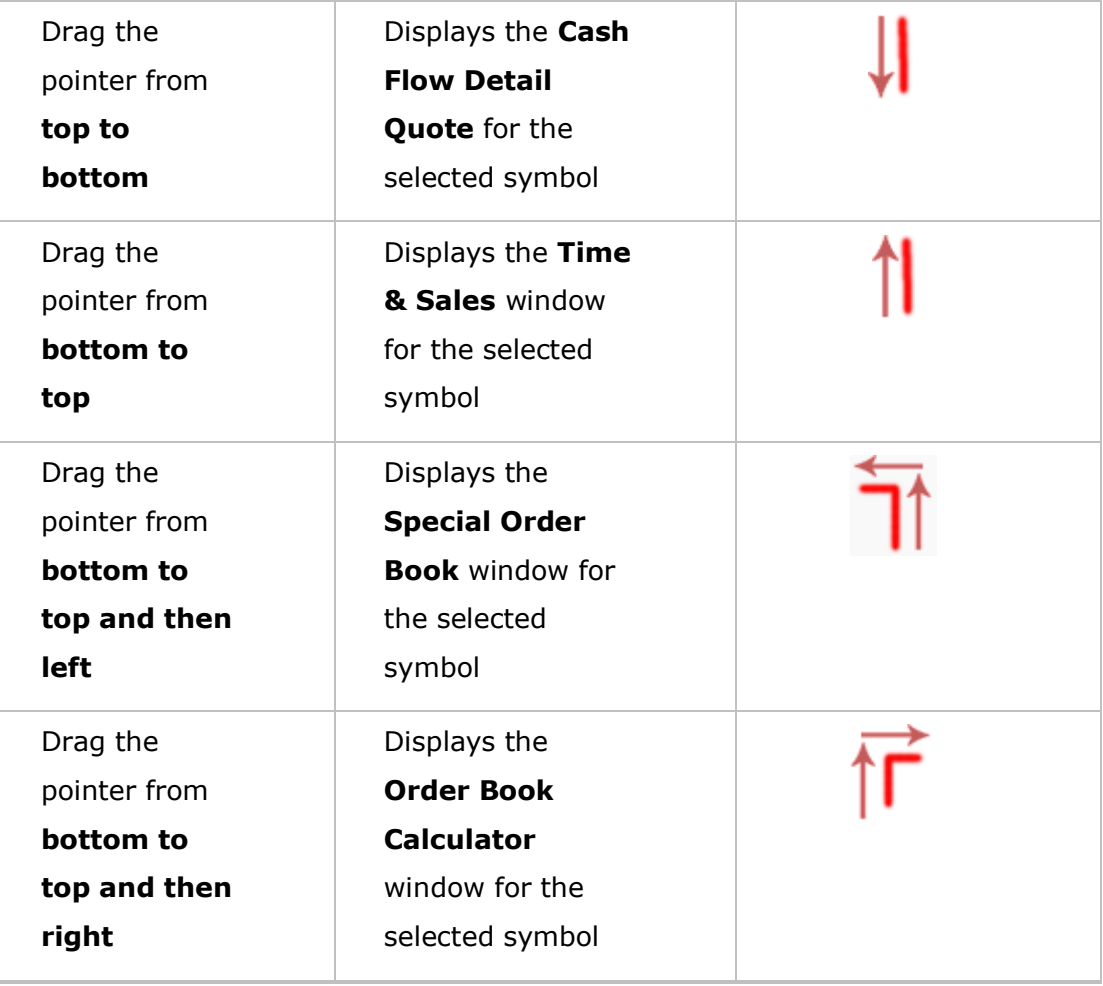

**RELATED INFORMATION:**

# <span id="page-65-0"></span>**Mini-Toolbar**

## **INTRODUCTION**

Mubasher Pro provides you some important functions via the **Mini-Toolbar**. This toolbar is available in most windows with tabular data. The table below lists the icon and the respective functions. For details refer to [General Options](#page-189-0) in this help.

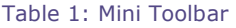

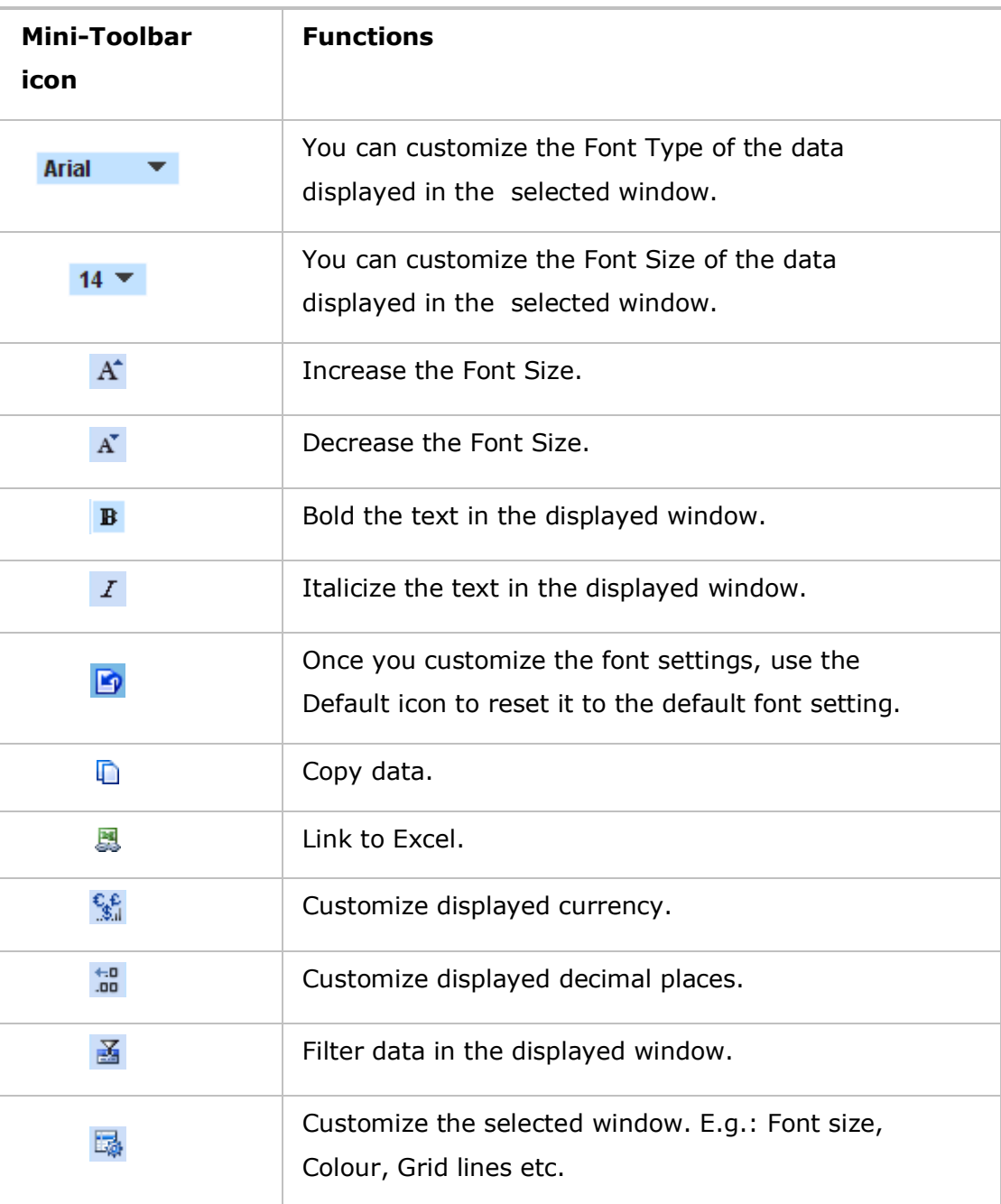

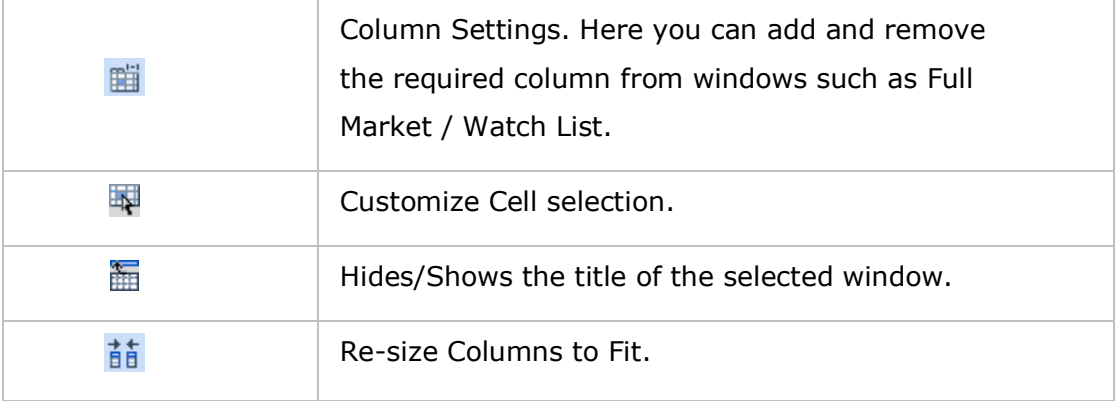

## **RELATED INFORMATION**

[Shortcuts to Functions](#page-45-0)

[Right Click menus > General Options](#page-189-0)

# <span id="page-66-0"></span>**Customizing the Application**

## **INTRODUCTION**

Mubasher Pro lets you customize all major areas of Mubasher Pro such as colours & font of any window to give your own look and feel, as well as work with a workspace of your choice, or choose your window layout style.

## **TOPICS IN THIS SECTION**

## **To learn more about customizing Mubasher Pro:**

[Customizing Themes](#page-67-0)

[Customizing Workspaces](#page-68-0)

[Customizing Windows](#page-83-0)

[Changing Windows Settings](#page-92-0)

[Customizing Columns](#page-323-0)

**RELATED INFORMATION:**

[Exploring the Workspace](#page-41-0)

# <span id="page-67-0"></span>**Customize Themes**

## **INTRODUCTION**

Mubasher Pro gives you a variety of themes to suit your taste and mood. Using the Themes option you can change the theme colour of the windows, workspaces and pop-ups in Mubasher Pro.

## **PROCEDURE**

## **To apply a different theme:**

- 1. Go to **Customize** menu > Select **Themes** option.
- 2. Select the theme of your choice from the themes list.

#### **RELATED INFORMATION:**

[Customizing the Application](#page-66-0)

# <span id="page-68-0"></span>**Customize Workspaces**

## **INTRODUCTION**

Using Mubasher Pro you can save as many workspaces as you wish and display any one of them on the screen according to your requirement (**See:** [Save your Workspace\)](#page-97-0).

## **PROCEDURE**

## **To select a workspace of your choice:**

 Go to **Customize** menu > **Workspaces** > Select the required workspace.

# $\sqrt{2}$  Tip:

You can set any workspace as default by selecting the Make Default Workspace option from the File menu.

## **RELATED INFORMATION:**

[Customizing the Application](#page-66-0)

[Managing Workspaces](#page-95-0)

# <span id="page-69-0"></span>**Preferences**

## **INTRODUCTION**

The options available under the Preferences menu lets you customize the application as required.

## **TOPICS IN THIS SECTION**

[Performance Optimizing -](#page-70-0) Bandwidth Optimizer

[Change Language](#page-75-0)

[Change Mubasher Pro Options](#page-76-0)

[Change Chart Options](#page-82-0)

**RELATED INFORMATION:**

[Customizing the Application](#page-66-0)

## <span id="page-70-0"></span>**Optimizing Performance**

## **INTRODUCTION**

There are several ways to optimize the performance of Mubasher Pro to reduce the time delays between the client and the Mubasher server.

## **TOPICS IN THIS SECTION**

[Bandwidth Optimizer](#page-71-0) - Use this when whole sectors/Exchanges have to be disabled.

[Selecting Disable from Right Click Menu](#page-73-0) - Use this if you require only a few symbols disabled.

[Data Delay](#page-74-0) - Use this to rectify data delays that occur due to network

connectivity problems or high network traffic.

## **RELATED INFORMATION:**

**[Preferences](#page-69-0)** 

## <span id="page-71-0"></span>**Bandwidth Optimizer**

## **INTRODUCTION**

Use the **Bandwidth Optimizer** option to optimize the performance of Mubasher Pro. You can disable an exchange, a sector and/or its symbols as preferred. Once disabled, data feeds will not flow through for the disabled Exchanges/Sectors/Symbols thereby saving the bandwidth and increasing the performance of the application. This in turn reduces unnecessary time delays.

### **PROCEDURE**

#### **To use the Bandwidth Optimizer:**

**Method 1** - From the Tools menu

1. Go to **Customize** menu > **Preferences** > Select **Bandwidth Optimizer** option. The **Bandwidth Optimizer** window opens (See Figure 1).

Figure 1 - Bandwidth Optimizer window

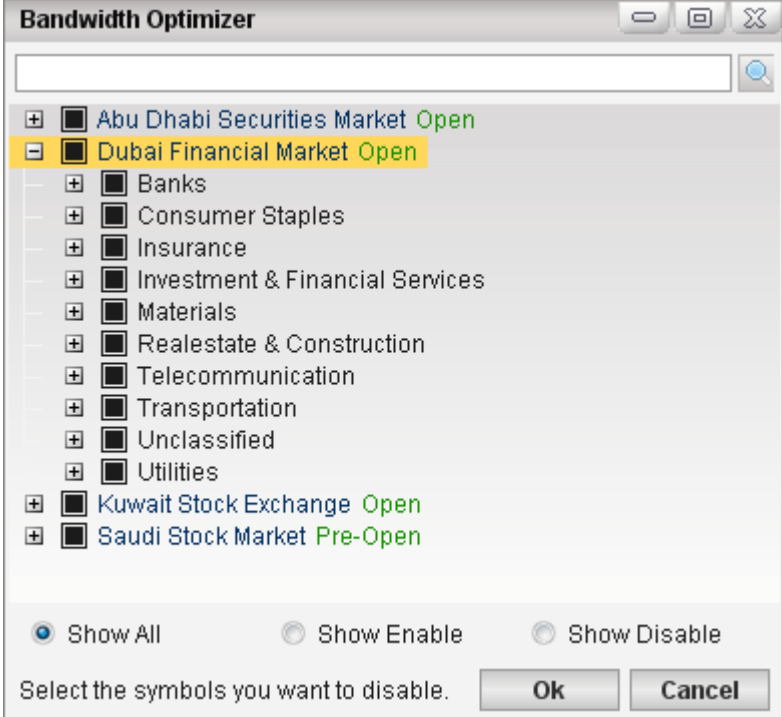
- 2. In the **Bandwidth Optimizer** window, Select the **Exchange** / **Sector** you want to disable. This would disable all symbols in the selected Exchange/Sector.
- 3. If only selected symbols in the sector is to be disabled, click the  $+$  sign next to the relevant sector and tick the required symbols from the list.
- 4. Click the **OK** button.

### **Method 2 - Automatic Pop-Up**

When the time delay between the Mubasher server and the client exceeds one minute due to high traffic or connectivity problems an error message will appear asking if you want to Optimize the Bandwidth. When this appears click the OK button. This will take you to the Bandwidth Optimizer window. In the Bandwidth Optimizer window follow steps 2, 3 & 4 as given above.

# **Notes:**

- You can select the Show All, Show Enable and Show Disable options as you wish to filter the data displayed in the Bandwidth optimizer window (See Figure 1).
	- **Show All** Will display both enabled and disabled symbols
	- **Show Enable** Will display all enabled symbols
	- **Show Disable** Will display all disabled symbols, if any.
	- Disabled symbols are highlighted in grey in the Watch Lists.

#### **RELATED INFORMATION**

[Optimizing Performance](#page-70-0)

**[Preferences](#page-69-0)** 

### **Disable option**

#### **INTRODUCTION**

You can disable preferred symbols directly from the Watch List Right-Click menu using the method below; this method is best suited if you want to disable only one or two symbols of the Watch List. For whole Sectors/Exchanges to be disabled the **Bandwidth Optimizer** option should be used.

#### **PROCEDURE**

#### **To disable a symbol:**

- 1. Open the required **Watch List** / **Market Watch** window.
- 2. Right Click on required symbol.
- 3. Go to the Right Click menu > Select **Disable** option.

#### **To reactivate a disabled symbol:**

 To reactivate the disabled symbol, Go to the Right Click menu > Select **Enable** option.

# **Notes:**

- Disabled symbols are highlighted in grey colour in the Watch List.
- The **Disable** option is available only for symbols of default markets.

#### **RELATED INFORMATION**

[Optimizing Performance](#page-70-0)

[Bandwidth Optimizer](#page-71-0)

**[Preferences](#page-69-0)** 

### **Data Delay**

#### **INTRODUCTION**

There can be instances when there is a delay in receiving data from the Mubasher server due to network connectivity problems or high network traffic. An automatic pop-up window is displayed as a result (See Figure 1). Click the OK button when this pop-up is displayed and Contact Customer Support through any of the following methods;

Via Live Chat

[Contact the Help desk](#page-698-0)

Figure 1 - Automatic data delay pop-up message

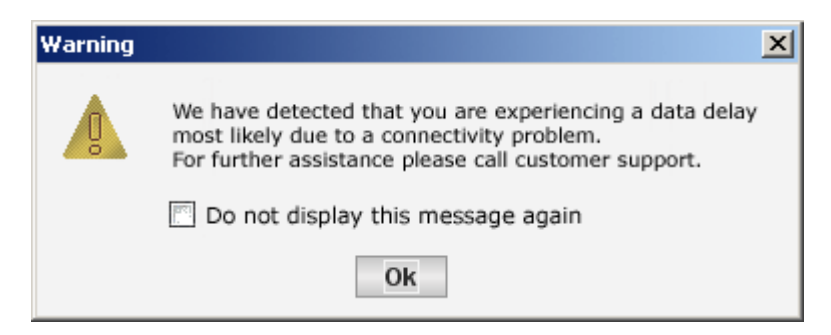

#### **RELATED INFORMATION**

[Optimizing Performance](#page-70-0)

[Bandwidth Optimizer](#page-71-0)

[Preferences](#page-69-0)

### **Change Language**

#### **INTRODUCTION**

**Mubasher Pro** supports many languages, allowing you to view the information in the language of your choice. Once you change the language you must close and re-open the application for the language change to be effective.

When the application is installed and loads for the very first time, you are prompted to select the default language. However, if you wish to change the default language again, you may use the **Change Language** option.

#### **PROCEDURE**

#### **To switch between languages:**

#### **Method 1**

 Go to **Customize** menu > **Preferences** > **Change Language** > Select the Language of your choice.

#### **Method 2**

• Select the **Switch Language** icon **in** the **Icon Panel**.

# **Note:**

The languages supported depend on your Mubasher Pro version.

#### **RELATED INFORMATION**

[Preferences](#page-69-0)

#### **INTRODUCTION**

Using the **Options** window, you will be able to toggle several important options in Mubasher Pro.

#### **PROCEDURE**

#### **To open the Options window:**

 Go to the **Customize** menu > **Preferences** sub-menu > Select **Options**. This will open the **Options** window as in Figure 1.

#### Figure 1 - The Options window

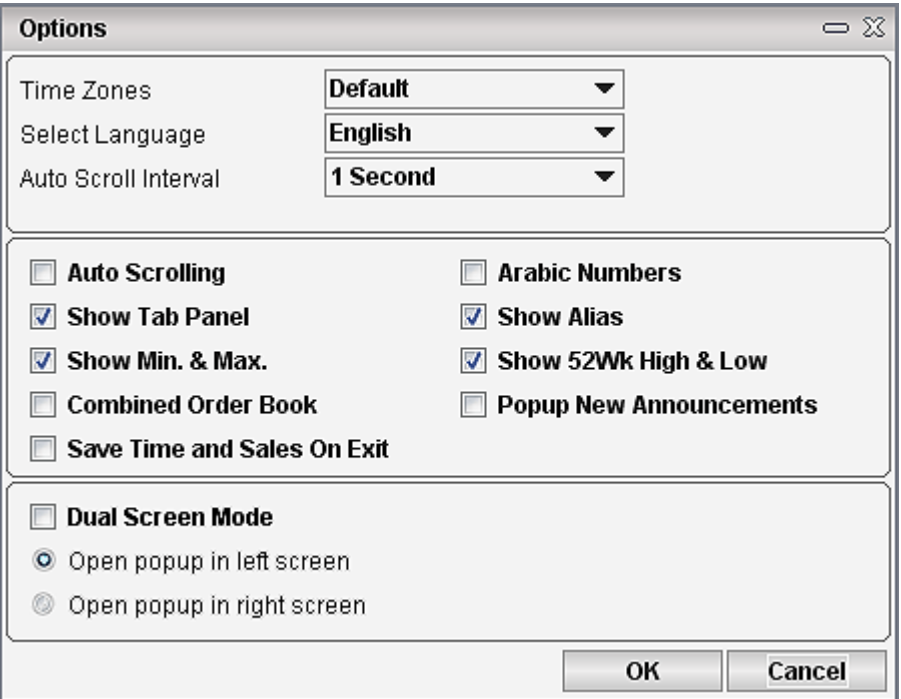

The following options are available in the Options window:

[Time Zones](#page-77-0)

[Select Language](#page-77-1)

[Auto Scroll Interval](#page-78-0)

[Hide News Indicator](#page-78-1)

[Auto Scrolling](#page-78-2)

[Arabic Numbers](#page-78-3)

**[Show Tab Panel](#page-78-4)** 

[Show Alias](#page-78-5)

[Show Min & Max](#page-79-0)

[Show 52Wk High & Low](#page-79-1)

[Combined Order Book](#page-79-2)

[Popup New Announcements](#page-80-0)

[Save Time and Sales on Exit](#page-81-0)

[Put to Same Layer](#page-81-1)

[Dual Screen Mode](#page-81-2)

#### <span id="page-77-0"></span>**TIME ZONES**

Using **Time Zones** option you can set a different time zone for the subscribed exchanges. By default the system sets each exchange with the respective time zone. If you are in a different time zone and wish to set the time accordingly, you can do so using this feature.

#### <span id="page-77-1"></span>**SELECT LANGUAGE**

**Mubasher Pro** supports many languages, allowing you to view the information in the language of your choice. Once you change the language you must close and re-open the application for the language change to be effective.

When the application is installed and loads for the very first time, you are prompted to select the default language. However, if you wish to change the default language again, you may choose from the **Select Language** drop-down.

#### <span id="page-78-0"></span>**AUTO SCROLL INTERVAL**

You can select the **Auto Scroll Interval** using this option. The values range from one (1) to fifteen (15) seconds. This should be selected only of the **Auto Scrolling** option is turned on.

#### <span id="page-78-1"></span>**HIDE NEWS INDICATOR**

You can select to hide the News Indicator appearing in Watch lists using this option. The values available range from 10 minutes to 4 hours. Select '*never*' if you do not want to hide the indicator. This is selected by default.

#### <span id="page-78-2"></span>**AUTO SCROLLING**

The **Auto Scrolling** option automatically plays a highlighted bar on all open Full Market / Watch List windows. This feature is recommended for a non-interactive mode usage where the terminal is typically used by several people.

#### <span id="page-78-3"></span>**ARABIC NUMBERS**

Mubasher Pro gives you the flexibility to display Arabic numbers in both English and Arabic modes.

#### <span id="page-78-4"></span>**SHOW TAB PANEL**

The **Tab Panel** is located at the bottom of the application (above the Bottom Panel). When enabled, it can be used to identify the minimized windows within the Application workspace. Hence, using the Show Tab Panel option, you can show / hide the tab panel.

#### <span id="page-78-5"></span>**SHOW ALIAS**

When you have created Aliases for securities listed in Watch Lists or Market View Windows using the [Edit Alias](#page-186-0) option, you have the option of displaying the Alias created by you instead of the description provided by the Server using the Show Alias option.

<span id="page-79-0"></span>Use the **Show Min & Max** feature to highlight the symbols in Watch Lists to indicate if they have reached the minimum / maximum price for the day. The symbols are highlighted in **Red** / **Green** as given below;

- **Minimum Price** (If the last trade price of the symbol has reached the minimum price) - The row is highlighted in **Red** and **font colour is Black**.
- **Maximum Price** (If the last trade price of the symbol has reached the maximum price) - The row is highlighted in **Green** and **font colour is Black**.

#### <span id="page-79-1"></span>**SHOW 52 WK HIGH & LOW**

Use the **Show 52Wk High & Low** feature to highlight the symbols in Watch Lists to indicate if they have reached the highest / lowest price in 52 weeks. The symbols are highlighted in **Red** / **Green** as given below;

- **52 Week Low** (The stock has reached the lowest price in 52 weeks) The row is highlighted in **Red** and **font colour is White**.
- **52 Week High** (The stock has reached the highest price in 52 weeks) -

The row is highlighted in **Green** and **font colour is White**.

#### <span id="page-79-2"></span>**COMBINED ORDER BOOK**

The **Combined Order book** feature gives you the Bid orders, Offer orders and Price for the best 5 levels and is available when the market is open.

Thereafter the **Market Depth by Price** is displayed in the **Combined Order Book** mode (See Figure 2). (To open Market Depth By Price, Go to Right click menu of selected symbol > Select Market Depth by Price).

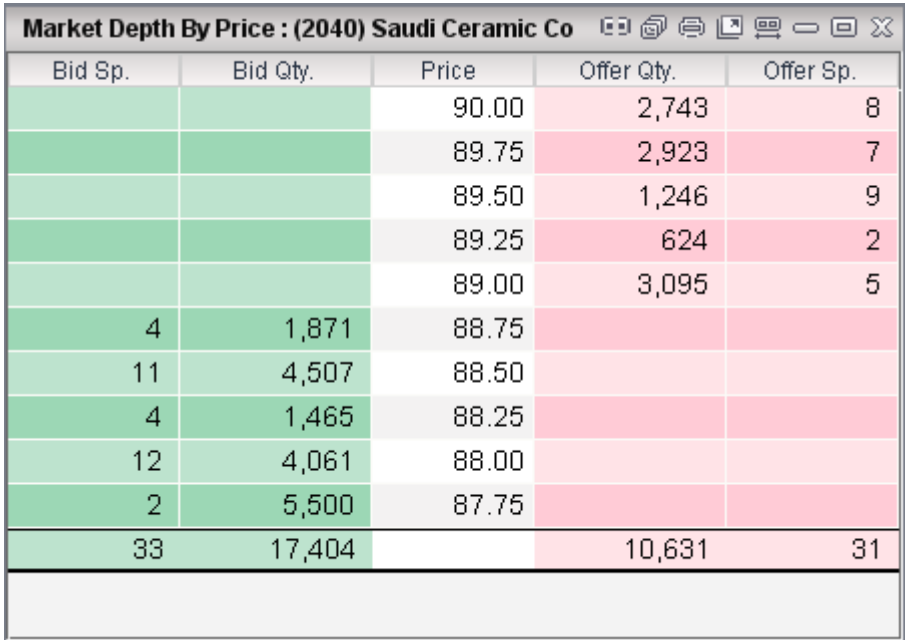

#### Figure 2 - Market Depth By Price in Combined Order Book mode

## **The following details are available in Market Depth by Price when Combined Order book option is enabled (See Figure 2):**

**Bid Splits** - Number of orders at each bid price level.

**Bid Qty** - This is the cumulative quantity offered under each of the bid price.

**Price** - This is the bid price level.

**Offer Qty** - This is the cumulative quantity offered under each of the offer price.

**Offer Splits** - Number of orders at each offer price level.

For easy reference of information all bid information is highlighted in **Green** and the offer information is highlighted in **Pink**.

#### <span id="page-80-0"></span>**POPUP NEW ANNOUNCEMENTS**

If you wish have the Announcement window to pop up with the latest announcements, you can enable this option.

<span id="page-81-0"></span>Depending on how you wish to view the Time and Sales information, you have the following options to choose from:

- When the Save Time & Sales on Exit option is enabled: The Time and Sales information available for the day is loaded every time the application is re-opened.
- When the Save Time & Sales on Exit option is disabled: The Time and Sales information is available only from the moment the application was opened.

**E.g.**: If the application was closed and re-opened during the market open / pre-open times, you will notice that Time and Sales information would be missing from the time the data initially was downloaded.

#### <span id="page-81-1"></span>**PUT TO SAME LAYER**

You can select to open all windows in the same layer. When many windows are open at one time clicking on any window brings it to the front when this option is selected.

#### <span id="page-81-2"></span>**DUAL SCREEN MODE**

You can enable Dual Screen Mode in Mubasher Pro using this options. For information on how to configure your display settings and a description of Dual Screen Mode, see [Configure Screen Settings.](#page-31-0)

#### **RELATED INFORMATION**

#### **[Preferences](#page-69-0)**

### **Change Chart Options**

#### **INTRODUCTION**

You can Change the options related to ProChart from within Mubasher Pro using the **Chart Options** window.

#### **PROCEDURE**

#### **To go to the Chart Options window:**

 Go to the **Customize** menu > **Preferences** sub-menu > Select **Chart Options**. This will open the **Chart Options** window as in Figure 1.

Figure 1 - Chart Options window

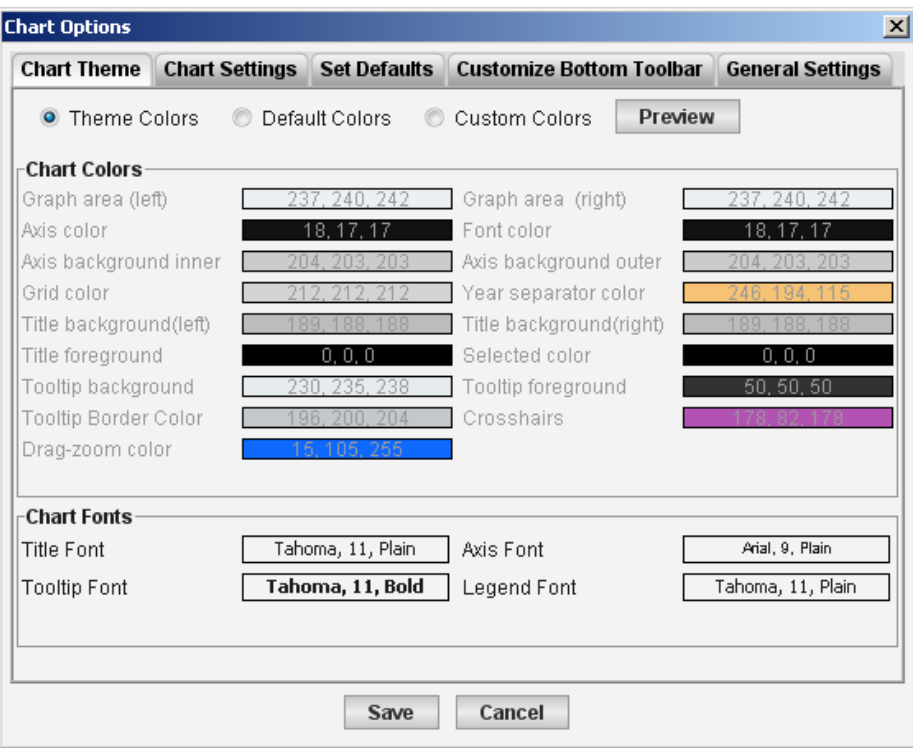

For more information on changing chart options, see the Setting Chart Preferences section in the ProChart Help.

#### **RELATED INFORMATION**

#### [Preferences](#page-69-0)

## **Customize Windows**

#### **INTRODUCTION**

Mubasher Pro"s Customize option allows you to customize the colours, sizes, fonts, grids, highlighter, text and headings for all types of windows and the main board.

#### **PROCEDURE**

#### **To view Customizer window (See Figure 1):**

#### **Method 1**

 Right Click anywhere on the window. Go to Right Click menu > **Watch List Options** > Select **Customize** option. The **Customizer** window opens.

#### **Method 2**

• Right Click on the column header of the window > Go to Right Click menu > Select **Customize** option. The **Customizer** window opens.

#### **Method 3**

• Right Click on a selected window > Click the **Customize** icon  $\frac{1}{\sqrt{2}}$  on the mini toolbar. The **Customizer** window opens.

Figure 1 - The following Customize options are available in most windows:

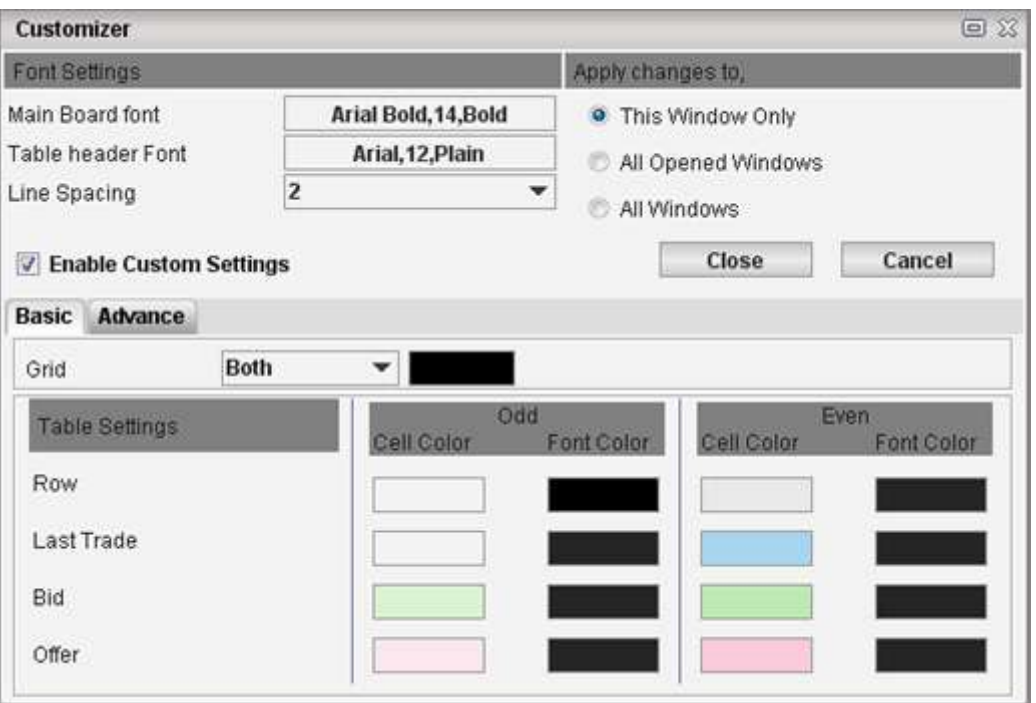

**Note:**

The above screenshot applies for the Customizer window when it is opened through the Watch List and Market Watch windows. The layout of the screen is different when opened through other windows.

#### **TOPICS IN THIS SECTION**

[Customize Main Board Font](#page-85-0)

[Customize Table Headers](#page-87-0)

[Customize Line Spacing](#page-88-0)

[Apply Grid & Customize Columns](#page-89-0)

[Apply Customizations](#page-91-0)

### <span id="page-85-0"></span>**Customize Main Board Font**

**INTRODUCTION**

You can customize the **Main Board** Font of a window.

#### **PROCEDURE**

#### **To customize the main board:**

#### **Method 1**

1. Right Click anywhere on the window. Go to Right Click menu > **Watch List Options** > Select **Customize** option. The **Customizer** window opens.

#### **Method 2**

1. Right Click on the column header of the window > Go to Right Click menu > Select **Customize** option. The **Customizer** window opens.

#### **Method 3**

1. Right Click on a selected window > Click the **Customize** icon **a** on the mini toolbar. The **Customizer** window opens.

#### **In the Customizer window:**

- 2. Click on the **Main Board Font** option. The **Select a Font** window opens.
- 3. In the **Select a Font** window, specify the **Font Type**, **Size**, and **Style**.
- 4. Click on the **OK** button to apply your customization to the selected window (**See**: [Apply Customizations\)](#page-91-0).

#### **RESET TO ORIGINAL SETTINGS**

Use this option to revert the font settings of the window to the default setting.

If you change the Main Board font setting of any window using the Customizer window, you have the option of setting it back to the default setting.

### **To restore windows settings to default:**

1. Go to Right Click menu > Select the **Default** icon **P** from the mini toolbar.

# **Note:**

 Only the Main Board Font will be restored to the default setting. The header font cannot be set back to the default setting.

#### **RELATED INFORMATION:**

[Customizing Windows](#page-66-0)

[Customizing the Application](#page-66-0)

### <span id="page-87-0"></span>**Customize Table Headers**

**INTRODUCTION**

You can customize the **Table Header Font** of a window.

#### **PROCEDURE**

#### **To customize the table header font of a window:**

#### **Method 1**

1. Right Click anywhere on the window. Go to Right Click menu > **Watch List Options** > Select **Customize** option. This displays the **Customizer** window.

#### **Method 2**

1. Right Click on the column header of the window > Go to Right Click menu > Select **Customize** option. This displays the **Customizer**  window.

#### **Method 3**

1. Right Click on a selected window > Click the **Customize** icon **a** on the mini-toolbar. This displays the **Customizer** window.

#### **In the Customizer window:**

- 2. Click on the **Table Header Font** option. This displays the **Select a Font** window.
- 3. In the **Select a Font** window, specify the **Font type**, **Size** and **Style**.
- 4. Click on the **OK** button to apply your customization to the selected window (**See**: [Apply Customizations\)](#page-91-0).

#### **RELATED INFORMATION:**

[Customizing Windows](#page-66-0)

[Customizing the Application](#page-66-0)

© 2002-2010 DirectFN Ltd Page 88

### <span id="page-88-0"></span>**Customize Line Spacing**

**INTRODUCTION**

You can customize the **Row Height** of a window.

#### **PROCEDURE**

#### **To customize the row-height of a window:**

#### **Method 1**

1. Right Click anywhere on the window. Go to Right Click menu > **Watch List Options** > Select **Customize** option. This displays the **Customizer** window.

#### **Method 2**

1. Right Click on the column header of the window > Go to Right Click menu > Select **Customize** option. This displays the **Customizer**  window.

#### **Method 3**

1. Right Click on a selected window > Click the **Customize** icon **a** on the mini toolbar. This displays the **Customizer** window.

#### **In the Customizer window:**

- 2. Click on the **Line Spacing** drop down and select the required line height (0 to 10).
- 3. Click on the **OK** button to apply your customization to the selected window (**See**: [Apply Customizations\)](#page-91-0).

#### **RELATED INFORMATION:**

[Customizing Windows](#page-66-0)

[Customizing the Application](#page-66-0)

### <span id="page-89-0"></span>**Apply Grid & Customize colours**

#### **INTRODUCTION**

You can customize the Grid of a window.

#### **PROCEDURE**

#### **To customize a window's Grid:**

#### **Method 1**

1. Right Click anywhere on the window. Go to Right Click menu > **Watch List Options** > Select **Customize** option. This displays the **Customizer** window.

#### **Method 2**

1. Right Click on the column header of the window > Go to Right Click menu > Select **Customize** option. This displays the **Customizer**  window.

#### **Method 3**

1. Right Click on a selected window > Click the **Customize** icon **a** on the mini toolbar. This displays the **Customizer** window.

#### **In the Customizer window:**

1. Click on the **Enable Custom Settings** option. This applies grid lines to the selected window.

### **In the Basic tab:**

- 2. You can customize the grid lines by selecting an option from the drop down list.
	- Both Apply vertical and horizontal grid lines.
	- Vertical Apply only vertical grid lines.
	- Horizontal Apply only horizontal grid lines.
- None Disable grid lines.
- 4. Click on the **Colour Palette** option corresponding to the required feature, to get the **Colour Palette** window.
- 5. In the **Colour Palette** window, you can navigate between **Pre-defined**, **HSB** and **RGB colours**. Select the desired colour from the relevant tab.
- 6. Click on the **OK** button to apply your customization to the selected window (**See**: [Apply Customizations\)](#page-91-0).

Use the **Table Settings** section to customize the row colours as required.

### **In the Advanced tab of the Custom Settings:**

Using the advance tab you can customize the cell colours and the font colours of selected values in the selected Watch List / Market Watch window.

To change the font and cell colours of min, max, 52 Wk Low and 52 Wk High prices, select the required option by ticking the corresponding box and change the colours using the respective colour palette windows.

- 1. Click on the **Colour Palette** option corresponding to the required feature, to open the **Colour Palette** window.
- 2. In the **Colour Palette** window, you can navigate between **Pre-defined**, **HSB** and **RGB colours**. Select the required colour from the relevant tab.
- 3. Click on the **OK** button to apply your customization to the selected window (**See**: [Apply Customizations\)](#page-91-0).

# **Note:**

 To set it back to the default state after you apply custom settings to your windows, Open the **Customizer** window > Disable the **Enable Custom Settings** option.

**RELATED INFORMATION:**

[Customizing Windows](#page-66-0)

[Customizing the Application](#page-66-0)

### <span id="page-91-0"></span>**Apply Customizations**

**INTRODUCTION**

You can choose which windows to apply the customizations to, upon changing the settings.

#### **PROCEDURE**

#### **To Apply Customizations:**

1. Do the required changes in the **Customizer** window.

2. In the **Apply To** section of the **Customizer** window, there are three options to choose from, which decide which windows the customizations will apply to;

 **This Window Only** - Selecting this option would change the settings for the window that was chosen to be customized.

**E.g**. : If you selected to customize WatchList 01, the customizations will apply only to WatchList 01

- **All Opened Windows** Changes will be applied to all windows of this type (All Watch list windows and Volume Watcher window) that are open at the time, but not windows that are opened subsequently. **E.g**. : If WatchList 01, WatchList 02 and two Conditional WatchList windows are open, changes are applied to all four windows.
- **All Windows** Changes will be applied to all windows of this type (All Watch list windows and Volume Watcher window) that are currently open and when opened subsequently.

**E.g**. : If only WatchList 01 was open at the time the customization was done, and WatchList 02 is opened afterwards, WatchList 02 will have the same custom settings specified in the Customizer window.

3. Click the **OK** button to apply the changes.

#### **RELATED INFORMATION:**

[Customizing Windows](#page-66-0)

[Customizing the Application](#page-66-0)

## **Changing Windows Settings**

#### **INTRODUCTION**

Mubasher Pro gives you the facility to determine the layout of the windows in your workspace, depending on your requirement. The following are options available within Mubasher Pro.

[Change Windows Layout Style](#page-92-0) 

[Detach a Window](#page-92-1)

#### <span id="page-92-0"></span>**CHANGE LAYOUT**

You can set the Window Layout Style depending on your requirement. The available layouts include Cascade, Tile, Tile Horizontally and Tile Vertically.

#### **To change the layout of the displayed windows:**

- 1. From **Windows** menu > Select **Cascade/Tile/Tile Vertically/Tile Horizontally**.
- 2. The windows are arranged on the workspace accordingly.

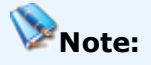

The default window layout is Cascade.

#### <span id="page-92-1"></span>**DETACH A WINDOW**

Most windows within the application are detachable.

#### **To detach a window from the application:**

• Click on the **Detach**  $\Box$  icon located on the top of the window. Once detached it is displayed as a separate window on the taskbar.

# **Note:**

 A Detached window, when minimized remains as a separate window on the taskbar.

#### **Restoring a window back to its normal state after detaching:**

#### **For options and features available through the main menu:**

To restore a detached window all you have to do is close the window. Once closed, the window will be in attached mode in the application. (For **E.g.**: Market Summary window, Market Indices window etc.)

# **Note:**

 When these windows are in detached mode and if the application is closed with the workspace saved and the same workspace is reopened the detached window will be closed.

### **Right Click menu options:**

To restore the detached window you have to close it and open the window again through the application. (For **E.g.:** Detail Quote, Snap Quote, Market Depth By Price etc)

• Click **X** to **Close** the detached window > re-open it through application.

# **Note:**

 When one of these windows are in detached mode and you save your workspace and close the application, when re-opened with the same workspace the detached window will be displayed in attached mode.

#### **RELATED INFORMATION:**

[Customizing the Application](#page-66-0)

[Customizing Windows](#page-66-0)

## <span id="page-94-0"></span>**Watch List Customization**

#### **INTRODUCTION**

You can customize your custom Watch Lists as well as the Market Watch and Market sector Watch Lists as per your requirement. The options available to you are as follows;

#### **MOVE SYMBOLS IN A WATCH LIST**

#### **To move symbols within a Watch List:**

You have the option of moving the symbol position of selected symbols in

- a Watch List.
- 1. Select the symbol. Click on the selected symbol and while having the mouse button pressed down press CTRL key on your keyboard.
- 2. Drag and drop the symbol to the position required.

#### **ADJUST WATCH LIST COLUMNS**

#### **To Drag and Adjust Watch List Columns:**

You can move the position of columns in Watch Lists by clicking on the required column header and dragging it to the required position.

**RELATED INFORMATION:**

[Customizing the Application](#page-66-0)

# <span id="page-95-0"></span>**Managing Workspaces**

### **INTRODUCTION**

Using Mubasher Pro, you can have more than one workspace and you can load the workspace of your choice, whenever you wish. When you load Mubasher Pro for the first time, the default workspace is loaded. Thereafter, you can create new workspaces and load them at any given time. Furthermore, you can set the frequently used workspace as default.

### **TOPICS IN THIS SECTION**

[Open your Workspace](#page-96-0)

[Save Workspace](#page-97-0)

[Make your workspace default](#page-98-0)

**RELATED INFORMATION:**

[Exploring the Workspace](#page-41-0)

## <span id="page-96-0"></span>**Open Your Workspace**

#### **INTRODUCTION**

You can open a previously created workspace at any given time.

#### **PROCEDURE**

#### **To open a saved Workspace:**

#### **Method 1 - using File menu**

- 1. Do one of the following and the Open Workspace dialog box is displayed:
- Go to **File** menu > Select **Open** option. OR
- Press **Ctrl + O**.

### **In the Open Workspace dialog box:**

- 2. Select the required workspace.
- 3. Click on the **Open** button.

#### **Method 2 - using Customize menu**

- 1. Go to **Customize** menu > Select **Workspaces** option.
- 2. This displays the list of workspaces you have created before.
- 3. Select the required workspace you wish to load.

# $\sqrt{\mathsf{Tip}}$ :

 $\bullet$ If you wish to revert to the default Workspace, go to **Customize** menu > **Workspaces** > Select **Default** option.

#### **RELATED INFORMATION**

### [Managing Workspaces](#page-95-0)

## <span id="page-97-0"></span>**Save Your Workspace**

#### **INTRODUCTION**

Once you have made the required changes to the workspace, you need to save it if you wish to use it later.

#### **PROCEDURE**

#### **To save all changes to your current workspace:**

- Go to **File** menu > Select Save option. OR
- Press **Ctrl + S** keys.

#### **To save your workspace with a new name / different location:**

- 1. Do one of the following and the **Save Workspace As** dialog box is displayed:
- Go to **File** menu > Select **Save As** option. OR
- Press **Ctrl + E** keys.
- 2. In the **Save Workspace As** dialog box, give any **File Name** / **Location** you need and click on **Save** button.

# **Tip:**

Your saved workspace will appear with the extension **.wspx**

#### **RELATED INFORMATION**

[Managing Workspaces](#page-95-0)

## <span id="page-98-0"></span>**Make Your Workspace Default**

#### **INTRODUCTION**

Using this option, you can make a required workspace load when you connect to the application.

#### **PROCEDURE**

## **To specify a default workspace to load every time you connect to the system:**

- 1. Go to **Customize** menu > Select **Workspaces** > Select the required workspace from the list. This loads the required workspace.
- 2. Next, go to **File** menu > Select **Make Default Workspace** option.

# **Note:**

 You can manually set a default workspace only if you have one or more saved workspaces. However, if only one workspace is present, the Make Default Workspace option is disabled and system loads the default workspace.

#### **RELATED INFORMATION**

[Managing Workspaces](#page-95-0)

## **View Entitlements**

#### **INTRODUCTION**

Using the **Entitlements** option, you can view details of the features and exchanges that are available along with your current subscription. You may change these entitlements anytime by upgrading your subscription. (For further information regarding this contact the Help Desk).

#### **PROCEDURE**

### **To view Entitlements:**

### **Method 1**

Go to **Help** menu> Select **Entitlements** option.

### **Method 2**

 Click on the **Account Expiry Date** message\* displayed on the Bottom Panel of the application to view the **Entitlements** window (See Figure 1).

#### Figure 1 - Workspace with the Entitlements window opened by clicking the Account Expiry details

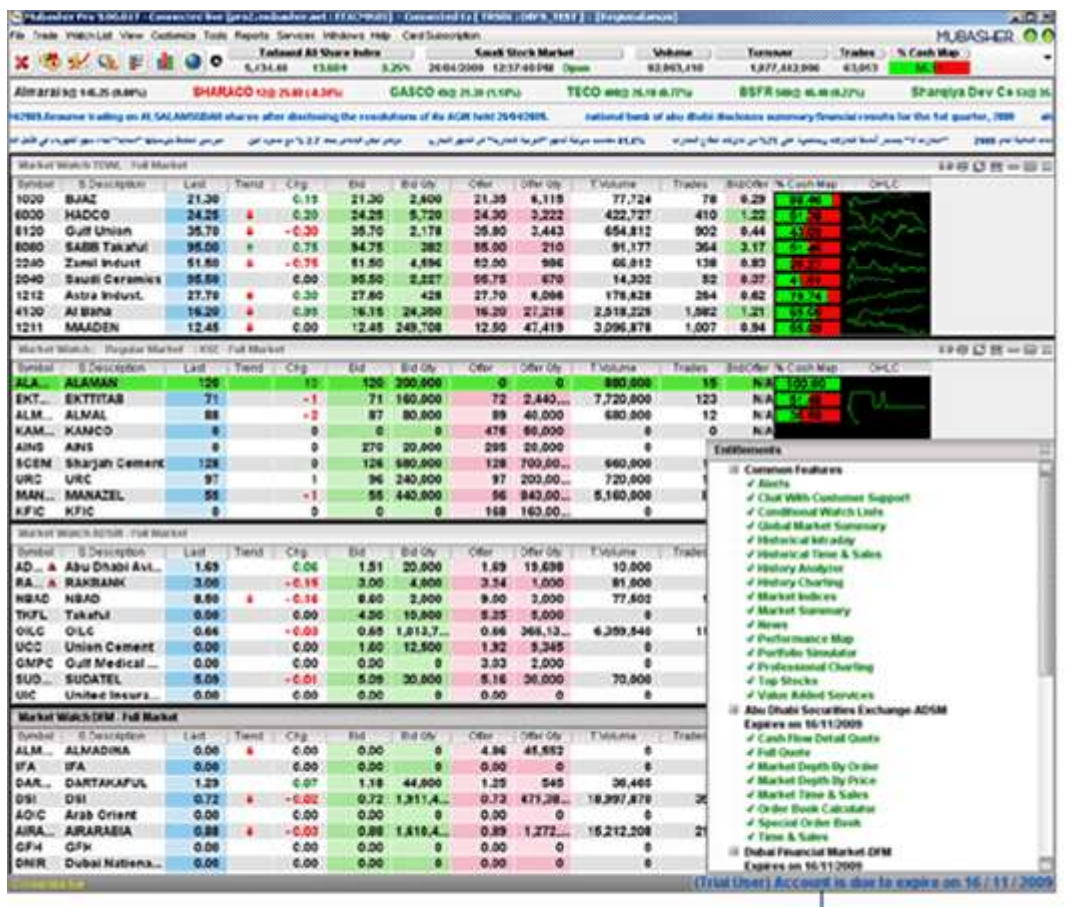

**Click on Account Expiry** date message to open the Entitlements window

# **Notes:**

\*The **Account Expiry Date** message will be displayed in red 7 days

 $\bullet$ before your account expires and you have to renew your subscription to continue using Mubasher Pro after the indicated date.

 $\bullet$ Entitlements that you have will be grouped under several types. Click on the  $\equiv$  icon to expand the entitlements that are grouped into a type.

- $\bullet$ The **Common Features** group contains features common to all exchanges subscribed via Mubasher Pro.
- $\bullet$ The Groups named after Exchanges, when expanded, show type of data available for the selected exchange (e.g.: Market Depth, Time and

Sales).

 $\bullet$ Your **Entitlements**, (depending on your subscription) are indicated by ticks.

#### **RELATED INFORMATION**

[Exploring the Workspace](#page-41-0)

# <span id="page-101-0"></span>**Accessing Real Time Market Data**

#### **INTRODUCTION**

Mubasher Pro provides you with the most interactive tools to monitor Market movements via customizable Watch Lists, and real-time performance information of markets.

Using Mubasher Pro"s Watch Lists and Market Watch options, you can track performances of multiple symbols from multiple markets, or an entire Market, from a single interface.

#### **TOPICS IN THIS SECTION**

[Watch Lists](#page-102-0)

Watch List - [Right Click Menus](#page-102-1)

[Mubasher Pro Options](#page-214-0)

[Value Added Services](#page-209-0)

# <span id="page-102-0"></span>**Watch Lists**

**INTRODUCTION**

This section covers the types of Watch Lists available through Mubasher Pro.

#### **TOPICS IN THIS SECTION**

[Create Watch Lists](#page-111-0) - Create your own Watch Lists to keep track of symbols as required.

[Market Watch](#page-105-0) - Allows you to watch the market movements of all subscribed exchanges in one screen. Market movements can be viewed in two modes.

[Market Sectors](#page-107-0) - Gives you the facility to monitor Stock Market Sectors and allows you to see the movements of different sectors of selected exchanges.

[Custom Watch Lists](#page-109-0)

[Watch List and Market Watch Indicators](#page-164-0)

[Column Definition Guide](#page-128-0)

### <span id="page-102-1"></span>**RIGHT CLICK MENUS**

Mubasher Pro gives you quick access to a vast range of functionality via Right Click menus. The Right Click menu is the popup which appears when you Right Click the mouse on a specific window area. The functions available differ according to the type of Watch List.

## **Mubasher Pro provides you with the following Right Click menu options:**

[Right Click menu -](#page-166-0) Functions - Common to Watch Lists and Market Watch windows.

[Right Click menu -](#page-119-0) Watch List options - Unique to your personalized Watch Lists.

[Right Click menu](#page-189-0) – General options - Common to both Watch Lists and Market Watch windows

[Right Click menu](#page-206-0) - Heading options - Common to both Watch Lists and Market Watch windows

Right Click menu – [Value Added Services](#page-210-0) - Common to both Watch Lists and Market Watch windows

### <span id="page-103-0"></span>**QUICK ACCESS TO FUNCTIONS**

You have quick access to certain functions through the Watch List Columns as given below. When you double click on each Column a function window will be displayed.

### **To open New Order window**

If you have trading enabled when you double click on the columns **Bid,** 

**Bid Qty, Offer** and **Offer Qty** for the selected symbol the Place Order window will be displayed.

If trading is not enabled the **Market Depth By Price** window is displayed when you double click on these columns.

#### **To open the Cash Flow Detail Quote window**

Select symbol > Double click on **% Cash Map, Net Money Flow, Bid Trades Turnover, Offer Trades Turnover, Bid Trades Volume, Offer Trades Volume, Bid Trades** and **Offer Trades** columns.

#### **To open the Market Depth by Price window**

When trading is not enabled when you click on certain columns the Market Depth By Price window is displayed. If trading is enabled the **New Order** window is displayed when you double click on these columns.

Select symbol > Double click on **Bid, Bid Qty, Offer** and **Offer Qty** columns.

### **To open Detail Quote window**

Double clicking on any column other than the ones given above will open the **Detail Quote** window.

### **To open the Graph window**

Select symbol > Double click on **OHLC** column.

# **Tip:**

• To move symbols up and down within a watch List, simply select the symbol > Press the CTRL key > drag and drop the selected symbol to the position required while keeping the CTRL key pressed.

### **To Drag and Adjust Watch List Columns:**

You can move the position of columns in Watch Lists by clicking on the required column header and dragging it to the required position.

#### **RELATED INFORMATION:**

[Accessing Real Time Market Data](#page-101-0)

[Watch List Customization](#page-94-0)

## <span id="page-105-0"></span>**Market Watch**

#### **INTRODUCTION**

Market Watch allows you to watch the market movements of all subscribed exchanges in one screen. Market movements can be viewed in **Full Market** and **Today Traded** mode.

**Full Market** mode displays trade information for all the symbols of a

selected Stock Exchange.

**Today Traded** mode displays all symbols that have traded on the current

day for a selected Stock Exchange.

You can access these modes from the Watch List menu where all the subscribed exchanges are displayed.

#### **PROCEDURE**

#### **To view an Exchange in the required mode:**

 Go to **Watch List** menu > Select **Market Watch** option> Select an **Exchange** > Select **Full Market / Today Traded** as required.

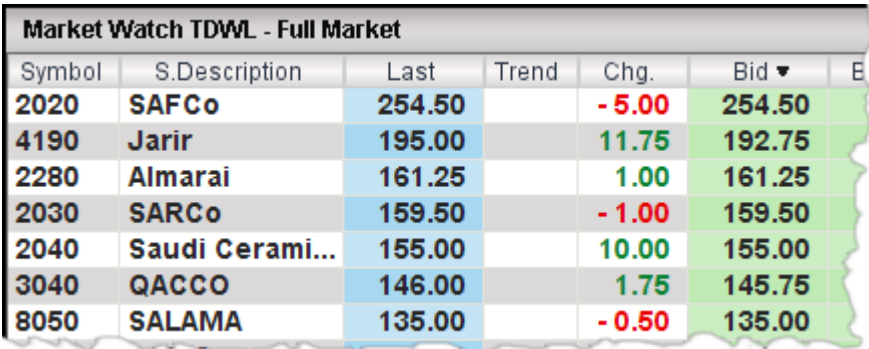

#### Figure 1- Full Market

#### Figure 2 - Today Traded

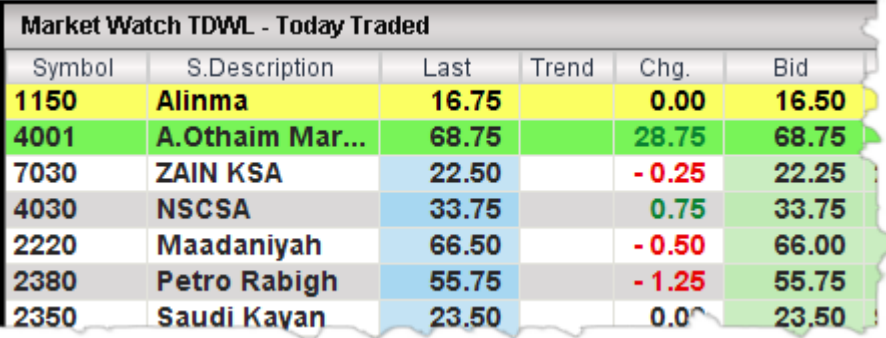

## **Tips:**

- You can easily identify which mode was loaded by looking at the title bar of the respective window.
- When you double click on certain Columns of Watch Lists a function window will be displayed. Please refer to the [section given under Watch List](#page-103-0) topic for more information.
- To move symbols up and down within a watch List, simply select the symbol > Press the CTRL key > drag and drop the selected symbol to the position required while keeping the CTRL key pressed.

#### **RELATED INFORMATION**

[Watch Lists](#page-102-0)

[Market Sectors](#page-107-0)

[Accessing Real-Time Market Data](#page-101-0)

## <span id="page-107-0"></span>**Market Sectors**

#### **INTRODUCTION**

Mubasher Pro gives you the facility to monitor Stock Market Sectors and allows you to see the movements of different sectors of selected exchanges. You can view movements of multiple sectors of multiple exchanges at any given time.

[View Market Sectors](#page-107-1)

[View Sector Overview](#page-108-0)

#### <span id="page-107-1"></span>**PROCEDURE**

#### **VIEW MARKET SECTORS**

 Go to **Watch List** menu > Select **Market Sectors** option > Select required **Exchange >** Select the required **Sector** (E.g.: Agricultural) (See Figure 1).

# **Tip:**

- To move symbols up and down within a watch List, simply select the symbol > Press the CTRL key > drag and drop the selected symbol to the position required while keeping the CTRL key pressed.
- When you double click on certain Columns of Watch Lists a function window will be displayed. Please refer to the [section given under Watch List](#page-103-0) topic for more information.
#### Figure 1 - Market Sector window

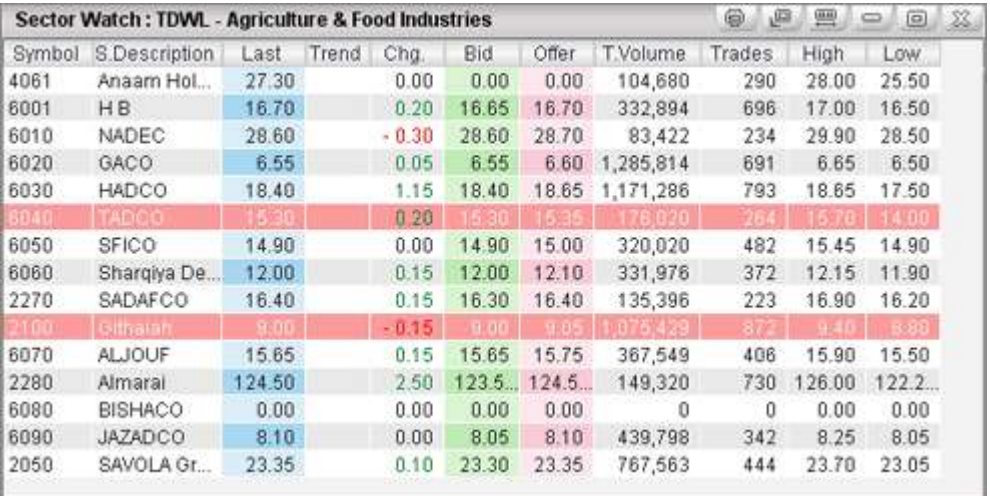

### **VIEW SECTOR OVERVIEW**

 Go to **Watch List** menu > Select **Market Sectors** > Select required **Exchange** > Select **Sector Overview** option. This displays the **Sector Overview** window for the selected Exchange (See Figure 2).

#### Figure 2 - The Sector Overview window

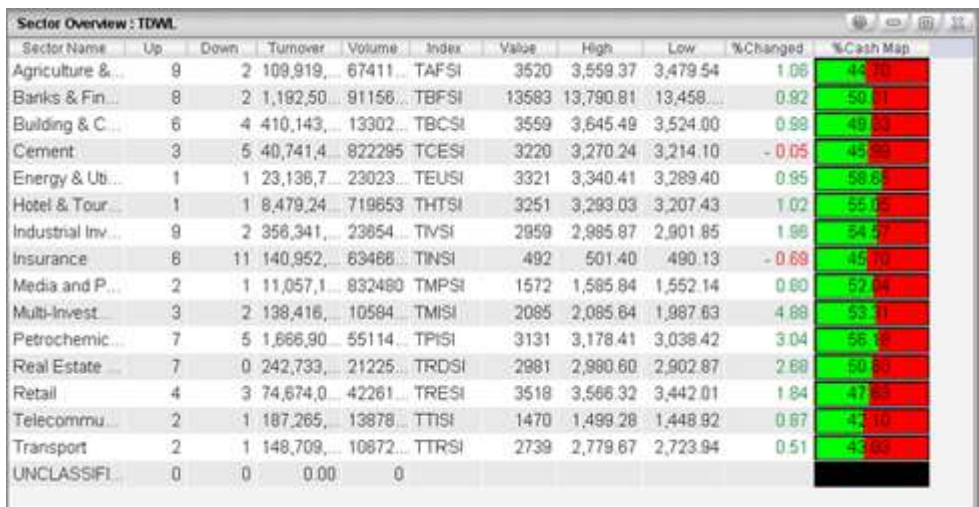

**RELATED INFORMATION**

[Watch Lists](#page-102-0)

[Accessing Real Time Market Data](#page-101-0)

# **Custom Watch Lists**

#### **INTRODUCTION**

Egyptian users will be able to view and access custom Watch lists termed EGX70, EGX30, EGX100, T+0, GDR symbols and OTC symbols. These Watch Lists come with pre-defined symbols. You can add and remove Symbols from these Watch lists and also rename them if required.

#### **The following custom Watch Lists are available:**

- **EGX70** Is an Index in the Egyptian Stock Exchange and this Watch List includes all symbols of this index.
- **EGX30** Is an Index in the Egyptian Stock Exchange and this Watch List includes all symbols of this index.
- **EGX100** Is an Index in the Egyptian Stock Exchange and this Watch List includes all symbols of this index.
- **T+0** Includes symbols of the Egyptian Stock Exchange for which the settlement date is T+0.
- **GDR Symbols** The GDR symbols Watch List includes symbols that are listed and traded in the London Stock Exchange (LSE). As these symbols are traded at the LSE, trading hours of these GDR symbols depend on the open and closing times of LSE. By default the data for GDR symbols is delayed by 15 minutes and if you want to subscribe to see real time GDR data please contact customer support. (A Global Depositary Receipt or **GDR** is a security issued by a Depository Bank in place of the foreign shares (issued by an Egyptian issuer) held in trust by that bank. This facilitates the trading of those Egyptian shares in the form of GDRs by international investors, on global markets).

# **Note:**

 $\bullet$ If you use Mubasher Pro as a delayed user and want to log in as a real time user, you must first delete the existing user profile data to be able to view GDR symbols in the GDR Symbols Watch List. User profile data files can be found in the Mubasher installation directory.

#### **In windows Vista -**

C:\Users\<*user name*>\AppData\Roaming\Mubasher\Mubasher Pro 9\MetaStock

## **In Windows 7 -**

C:\Users\<*user name*>\AppData\Roaming\Mubasher\Mubasher Pro 9\MetaStock

## **In windows XP -**

C:\Documents and Settings\<*user name*>\Application Data\Mubasher\Mubasher Pro 9\MetaStock

\*\*In the above given paths, <*user name*> is your computer user name.

- For GDR symbols Watch List, all columns that have data are given by default when the Watch List is opened. Data will not be displayed for any other column you add through the column settings option to this Watch List.
- **OTC Symbols** The OTC (Over the Counter) symbols Watch List includes some predefined symbols which are traded over the counter.

#### **RELATED INFORMATION:**

## [Watch Lists](#page-102-0)

# <span id="page-111-0"></span>**Create Watch Lists**

### **INTRODUCTION**

This section guides you on how you can create Watch Lists as required. Create a personalized Watch List with your favorite symbols as required or create Conditional Watch Lists using the options available in Mubasher Pro.

### **TOPICS IN THIS SECTION**

[Create a Personalized Watch List](#page-112-0)

[Create Conditional Watch Lists](#page-123-0)

### **RELATED INFORMATION:**

[Accessing Real Time Market Data](#page-101-0)

[Watch Lists](#page-102-0)

[Watch List Customization](#page-94-0)

## <span id="page-112-0"></span>**Personalized Watch List**

#### **INTRODUCTION**

Mubasher Pro comes with two pre-created Watch Lists termed Watch List 1 and Watch List 2 and also gives you the ability to create new Watch Lists. Both the pre-created and user defined Watch Lists, are displayed under My Stocks in the Watch List menu. You can add and remove Symbols and Indexes from these Watch Lists. Though they are pre-created, you can also delete or rename these Watch Lists. One Watch List can have symbols from one or many Exchanges giving you the ability to keep track of your favorite symbols as required.

#### **TOPICS IN THIS SECTION**

[Create a Watch List](#page-113-0) [Add Symbols to a Watch List](#page-114-0) [Remove symbol](#page-118-0)  [Right Click menu -](#page-119-0) Watch List options

#### **RELATED INFORMATION:**

[Create Watch Lists](#page-111-0) [Accessing Real Time Market Data](#page-101-0)

### <span id="page-113-0"></span>**Create a New Watch List**

**INTRODUCTION**

You may create your own Watch List using one of the following methods.

#### **PROCEDURE**

#### **To Create a Watch List:**

#### **Method 1**

 Go to **File** menu > Select **New** option > Select **Watch List** option. The **Create New View** window opens.

#### **Method 2**

 Go to **Watch List** menu > Select **My Stocks** option > Select **New** option. The **Create New View** window opens.

In the Create New View window:

1. Enter the new Watch List"s Name and select the Type from the **Select Type** drop down menu. The columns available by default in the watch list you create depends on the type selected here. You can add more columns to your watch list, using the [Column Settings](#page-194-0) option.

The views in the **Select Type**\* drop down menu can be described as follows:

- **Bond Market View** Contains columns relevant to the Bond Market. e.g.: Date of issue, Maturity Date.
- **Mutual Fund View** Contains columns relevant to Mutual Funds. e.g.: Yearly Risk, Fund Size.
- **Graphical View** Contains columns which are in Graphical Format e.g.: % Spread Map, % Range Map, OHLC.
- **Cash Flow View** Contains columns with Cash Flow information e.g.: Bid Trades, Bid Trades Turnover, Offer Trades, Offer trades Turnover.
- **Index View** Can be used to see information relevant to Indices. Contains columns such as Last, Total Volume and Turnover.
- **Equity View** These are normal Watch Lists. This is selected by default. Contains the most commonly used Columns.
- **Full Market View** Contains default columns available for the Egyptian market.
- \* The options available in Select Type depends on your subscription.
- 2. Click on the **OK** button.
- 3. Upon specifying a new name, the new Watch List is added in the My Stocks sub option in the Watch List menu and an empty Watch List is displayed on your workspace.

# **Note:**

 You can add and remove symbols to the newly created Watch List according to your requirement. Mubasher Pro gives you the facility to [Add a Single](#page-114-0)  [Symbol](#page-114-0) or to [Add Multiple Symbols to your Watch Lists,](#page-114-0) in one go. The symbols added can be from a single exchange or from multiple exchanges.

# **Tip:**

 When you double click on certain Columns of Watch Lists a function window will be displayed. Please refer to the [section given under Watch List](#page-103-0) topic for more information.

## <span id="page-114-0"></span>**RELATED INFORMATION**

[Creating a Personalized Watch List](#page-112-0)

[Add Symbol to Watch List](#page-114-0)

## **Add Symbols to Watch List**

#### **INTRODUCTION**

Since Watch List 1 and Watch List 2 are pre-created, all you have to do is to add the symbols of your choice to it and they are ready to be monitored. Mubasher Pro gives you the facility to Add a Single Symbol or to Add Multiple Symbols to your Watch Lists, in one go. The symbols can be added from a single exchange or from multiple exchanges.

Add a Single Symbol

[Add Multiple Symbols to your Watch Lists using symbol search](#page-116-0)

#### **PROCEDURE**

#### **ADD A SYMBOL**

1. Select and open the required **Watch List**.

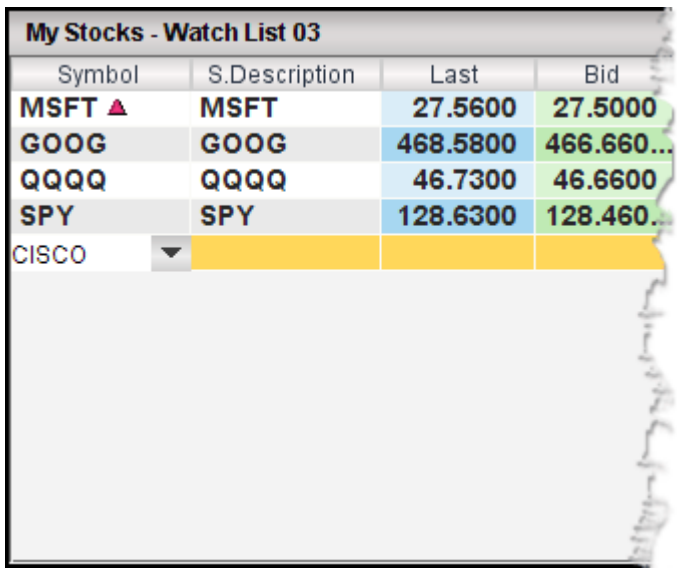

Figure 1 - Adding symbols to Watch List in Edit Mode

- 2. In the Watch List window, simply click on the symbol column of an empty row to activate the **Edit Mode** (See Figure 1).
- 3. In the **Edit Mode**, enter the required **Symbol Code**. E.g.:DIC in the space provided and press Enter key.

If you have entered the symbol code correctly, it will be added to the Watch List.

# **Tips:**

- You can also search for the required symbol code when in **Edit Mode**, simply click on the drop down and the **Symbol Search** window is displayed.
- You can move symbols up and down within a watch List simply by selecting the symbol and dragging it to the position required while keeping the CTRL key pressed.

## <span id="page-116-0"></span>**ADD SYMBOLS USING SYMBOL SEARCH**

Using the Symbol Search feature, you can search for the required symbol and then add it to the Watch List. The symbol search method should be used if you want to search and add multiple symbols to the Watch List in one go.

#### **To search and add a symbol to a watch list:**

- 1. Open the required **Watch List** and Right Click on it.
- 2. Go to **Right Click** menu > Select **Add Symbols** option. The **Symbol Search** window opens.

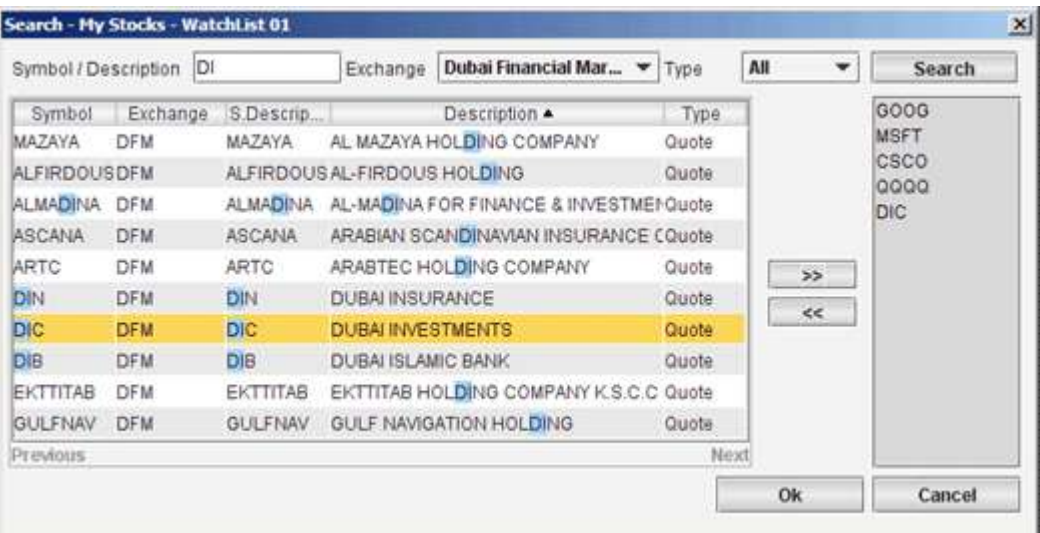

- 1. Specify the **Symbol** / **Description**, **Exchange** and **Type**.
- Specify symbol details by entering the required **symbol code** / **company name**.
- **Select the relevant Exchange** from the Exchange drop-down menu (Selecting ALL will include all subscribed Exchanges).
- Specify the instrument type by selecting from the options below in the **Type** drop-down menu (Selecting ALL will include all instrument types). The following instrument types maybe available to you:
	- Quote
	- Index
	- Options
	- Mutual Fund
	- Forex
- 2. Click on the **Search** button.
- 3. Once the search is complete the symbols found are displayed in the results area.
- 4. Select symbols from the search results and add them to your Watch List.

# **Notes:**

**To add symbols to your selection:**

1. Click on the symbol, or range of symbols that you are interested in.

2. Click on the  $\Box$ <sup>>></sup> button. This will include the symbols in the selected list.

## **To remove symbols from your selection:**

1. Click on the company or range of companies that you want to remove.

2. Click on the  $\begin{array}{|c|c|c|c|c|}\n\hline\n & \hline\n\end{array}$  button. This will remove the symbols from your

5. Click on the **OK** button.

# **Note:**

 You may click on the required Column Heading to sort the data in Ascending or Descending order. However, if you perform a search using the Exchange and Type fields (as shown in the above), by default the search results appear with S.Description sorted in Ascending order. Adding multiple Indexes to a Watch List can be carried out in the same manner.

#### **Other methods to add symbols to your Watch List include:**

[Send to Watch List](#page-120-0)

[Drag and Drop from the Sidebar](#page-256-0)

#### **RELATED INFORMATION**

[Creating a Personalized Watch List](#page-112-0)

[Add Symbols to Watch Lists](#page-114-0)

[Remove Symbols](#page-118-0)

[Manage Watch List](#page-119-0)

## <span id="page-118-0"></span>**Remove Symbol**

#### **INTRODUCTION**

Mubasher Pro gives you the facility to Remove a Single Symbol or to Remove Multiple Symbols from your Watch Lists, in one go. The symbols removed can be from a single exchange or from multiple exchanges. Removing Symbols and Indexes from the pre-created Watch Lists and the user defined Watch Lists can be carried out in the same manner.

### **To Remove a Single Symbol:**

- 1. Open the required **Watch List** and right click on the required symbol.
- 2. Go to **Right Click** menu > Select **Remove Symbol** option.
- 3. A **Confirmation Message** is displayed.
- 4. Click on the **Yes** button.

## **To Remove Multiple Symbols:**

- 1. Open the required **Watch List** and select the range of symbols required\*.
- 2. **Right click** on the selected symbols.
- 3. Go to **Right Click** menu > Select **Delete** option.
- 4. A **Confirmation Message** is displayed.
- 5. Click on the **Yes** button.

**Tips:**

**\*To select multiple symbols in a Watch List,** 

**Method 1:** Select a symbol > Click and Drag the mouse up or down to highlight and select the data rows required.

**Method 2:** Select a symbol > Press shift key and select the required rows using the up & down arrow keys.

#### <span id="page-119-0"></span>**RELATED INFORMATION**

[Creating a Personalized Watch List](#page-112-0)

## **Manage Watch List via Right Clcik menu**

#### **INTRODUCTION**

Mubasher Pro provides you with the following Right Click menu options to manage Watch Lists created by you:

[Add Symbols to Watch Lists](#page-114-0)

[Remove Symbol](#page-118-0)

**[Send to Watch](#page-120-0) List** 

[Change View Name](#page-120-1)

[Delete View](#page-121-0) 

[Decimal Places](#page-122-0)

**[Unsort](#page-122-1)** 

#### <span id="page-120-0"></span>**SEND TO WATCH LIST**

You can send symbols from Full Market / Watch List / Conditional Watch List windows, to another Watch List / Conditional Watch List window.

#### **To Send to Watch List:**

- 1. Open **Full Market / Watch List / Conditional Watch List window** > Select required symbol and **Right Click** on it.
- 2. Go to the Right Click menu > Select **Send to Watch List** option.
- 3. Select the required Watch List to add the symbol to.

<span id="page-120-1"></span>The selected symbols will be added to the Watch List selected.

You can rename a Watch List at any given time.

#### **To rename a Watch List:**

- 1. Open the relevant Watch List from the **Watch List** menu > **Right Click** on your Watch List.
- 2. Go to the Right Click menu > Select **Change View Name** option (See Figure 1).

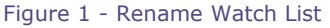

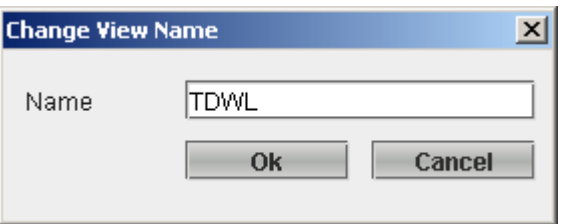

# **Note:**

 When you rename a Watch List, you need to specify a new name and an existing Watch List name cannot be used.

#### <span id="page-121-0"></span>**DELETE VIEW**

You can delete a Watch List with symbols, at any given time.

#### **To delete a Watch List:**

- 1. Open the relevant Watch List from the **Watch List** menu > **Right Click** on your Watch List.
- 2. Go to the Right Click menu > Select **Delete View** option.
- 3. This displays a **Confirmation Message**.
- 4. Click on the **Yes** button.

<span id="page-122-0"></span>You can change the number of decimal places for your numerical data on your Full Market / Watch List windows. By default, Mubasher Pro displays two decimal places, for all Watch Lists windows. However, you can change the Decimal Places using the Right Click option.

#### **To change the number of decimal places:**

- 1. Open the relevant Watch List from the **Watch List** menu > **Right Click** on your Watch List.
- 2. Go to the Right Click menu > Select **Decimal Places** option > Select the number of decimal places as required.

#### <span id="page-122-1"></span>**UNSORT**

Unsort is a feature used to reset the sorting order of a selected Watch List window to the default column order.

#### **To Unsort a Watch List window:**

- 1. Go to **My Stocks**.
- 2. Open **Watch List** and Right Click on it.
- 3. Go to Right Click menu > Select the **Watch List option** > Select the **Unsort** option.

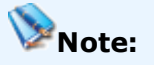

 This feature is unique to the Watch List option and is not available in the Market Watch window.

#### **RELATED INFORMATION**

[Create Watch Lists](#page-111-0)

# <span id="page-123-0"></span>**Conditional Watch List**

## **INTRODUCTION**

You can create a Conditional Watch Lists to monitor symbols that match the criteria you require by applying conditions as required.

#### **TOPICS IN THIS SECTION**

[Create a Conditional Watch List](#page-124-0)

[Edit Conditions](#page-126-0)

[Delete a Condition](#page-127-0)

[Delete a Conditional Watch List](#page-127-1)

# **RELATED INFORMATION:**

[Create Watch Lists](#page-111-0)

[Accessing Real Time Market Data](#page-101-0)

## <span id="page-124-0"></span>**Create Conditional Watch List**

#### **INTRODUCTION**

Follow the steps given below to create a **Conditional Watch List** .

#### **PROCEDURE**

## **To create a new Conditional Watch List:**

#### **Method 1**

 Go to **File** menu > Select **New** option > Select **Conditional Watch List**. The **Function Builder** window opens.

#### **Method 2**

 Go to **Watch List** menu > Select **Conditional Watch Lists** option > Select **New** option. The **Function Builder** window opens.

Figure 1 - Adding Conditions to Function Builder

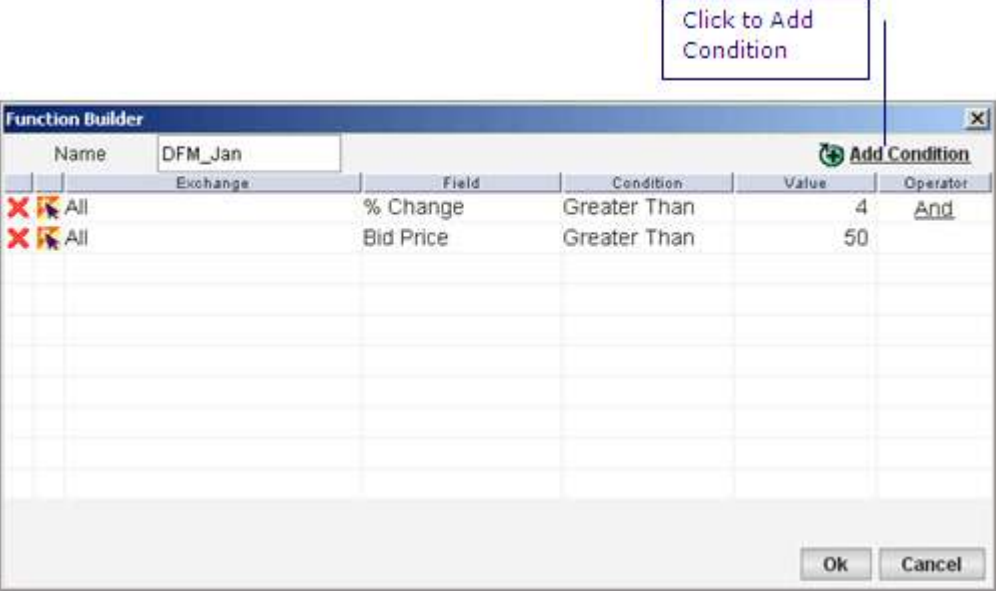

- 1. Enter the **Conditional Watch List** Name.
- 2. Click on the **Add Condition link** (See Figure 1). This opens the **Add Condition** window.
- 3. In the **Add Condition** window, Specify the **Exchange**, **Field**, **Condition** and **Value**.
- 4. Click on the **OK** button.
- 5. Repeat steps 2 to 4 to **add multiple** conditions to the **Function Builder**.
- 6. Click on the **OK** button in the **Function Builder** window to auto-load a **Watch List** which meets the condition/s specified.

# **Note:**

 You cannot use Special Characters such as **~!#&\*(),:;/** when creating a Watch List Name.

# **RELATED INFORMATION**

[Create Conditional Watch Lists](#page-123-0)

**[Edit Conditions](#page-126-0)** 

[Delete a Condition](#page-127-0)

[Delete a Conditional Watch List](#page-127-1)

# <span id="page-126-0"></span>**Edit Conditions**

#### **INTRODUCTION**

You can Edit Conditions specified in a Conditional Watch List while creating the Conditional Watch List or after creating the Conditional Watch List.

#### **PROCEDURE**

#### **Method 1:**

#### **To Edit Conditions while Creating the Conditional Watch List:**

1. Click on the **Edit** icon **in** in the **Function Builder**. The **Edit Condition** window opens.

#### **Method 2**

#### **To Edit Conditions from Conditional Watch List:**

- 1. Right Click on the **Conditional Watch List**.
- 2. Go to Right Click menu > Select **Edit Condition** option. The **Function Builder** window opens.
- 3. Click on the **Edit** icon **in** in the Function Builder. The **Edit Condition** window opens.

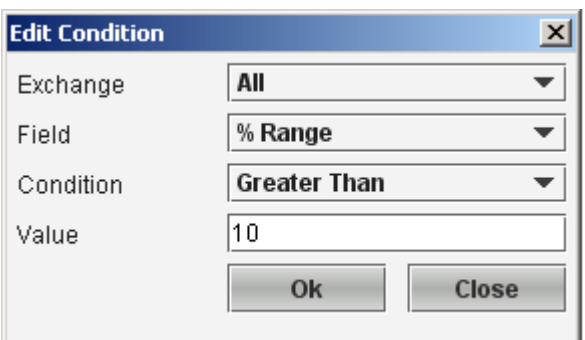

Figure 1 - Editing Conditions in Edit Condition window

4. In the **Edit Condition** window, Edit the **Exchange**, **Field**, **Condition** and **Value** in the **Edit Condition** window (See Figure 1).

5. Click on the **OK** button to add your new modified condition to the condition list.

#### **RELATED INFORMATION**

[Create Conditional Watch Lists](#page-124-0)

[Delete Conditions](#page-127-0)

## <span id="page-127-0"></span>**Delete a Condition**

#### **INTRODUCTION**

Once you have created conditions you can delete them as required.

#### **PROCEDURE**

#### **To Delete Conditions from the Function Builder window:**

- 1. Click on the **Delete** icon  $\mathbb{X}$  in the Function Builder window.
- 2. When you click on the **Delete** button you will be prompted with a **Confirmation Message**.
- 3. Click on the **Yes** button to delete the condition.

#### <span id="page-127-1"></span>**Delete a Conditional Watch List (Delete View)**

 You can delete a Conditional Watch List along with its symbols and conditions at any given time.

#### **To delete a Conditional Watch List:**

- 1. Right Click on the **Conditional Watch List**.
- 2. Go to Right Click menu > Select **Watch List options** > Select **Delete View** option.

# **Tip:**

- $\bullet$ If you Right click outside the symbols area, the **Delete View** option will be available as an option directly from the right click menu.
- 3. This displays a **Confirmation Message**.
- 4. Click on **Yes** button to delete the Watch List.

**RELATED INFORMATION**

[Create Conditional Watch Lists](#page-124-0)

**[Edit Conditions](#page-126-0)** 

# **Column Definition Guide**

<span id="page-128-0"></span>**INTRODUCTION**

Tabled below is a brief introduction of the different columns / fields used with the application.

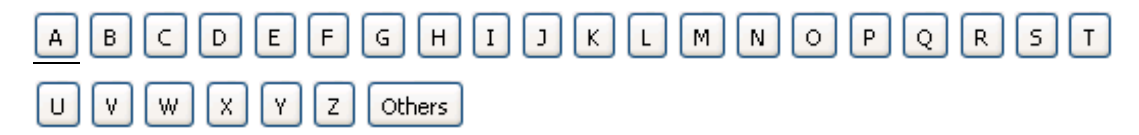

# **A**

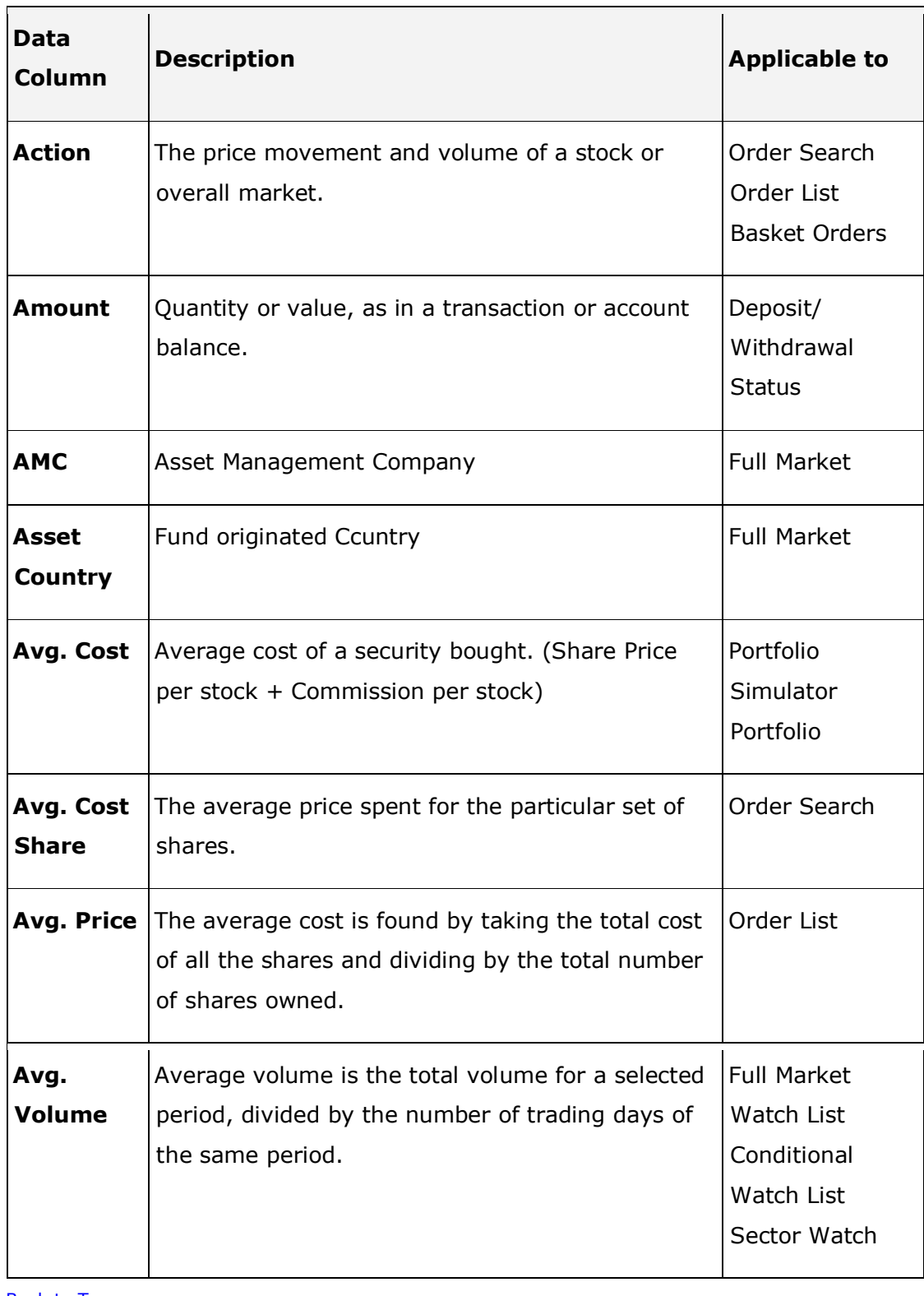

[Back to Top](#page-128-0)

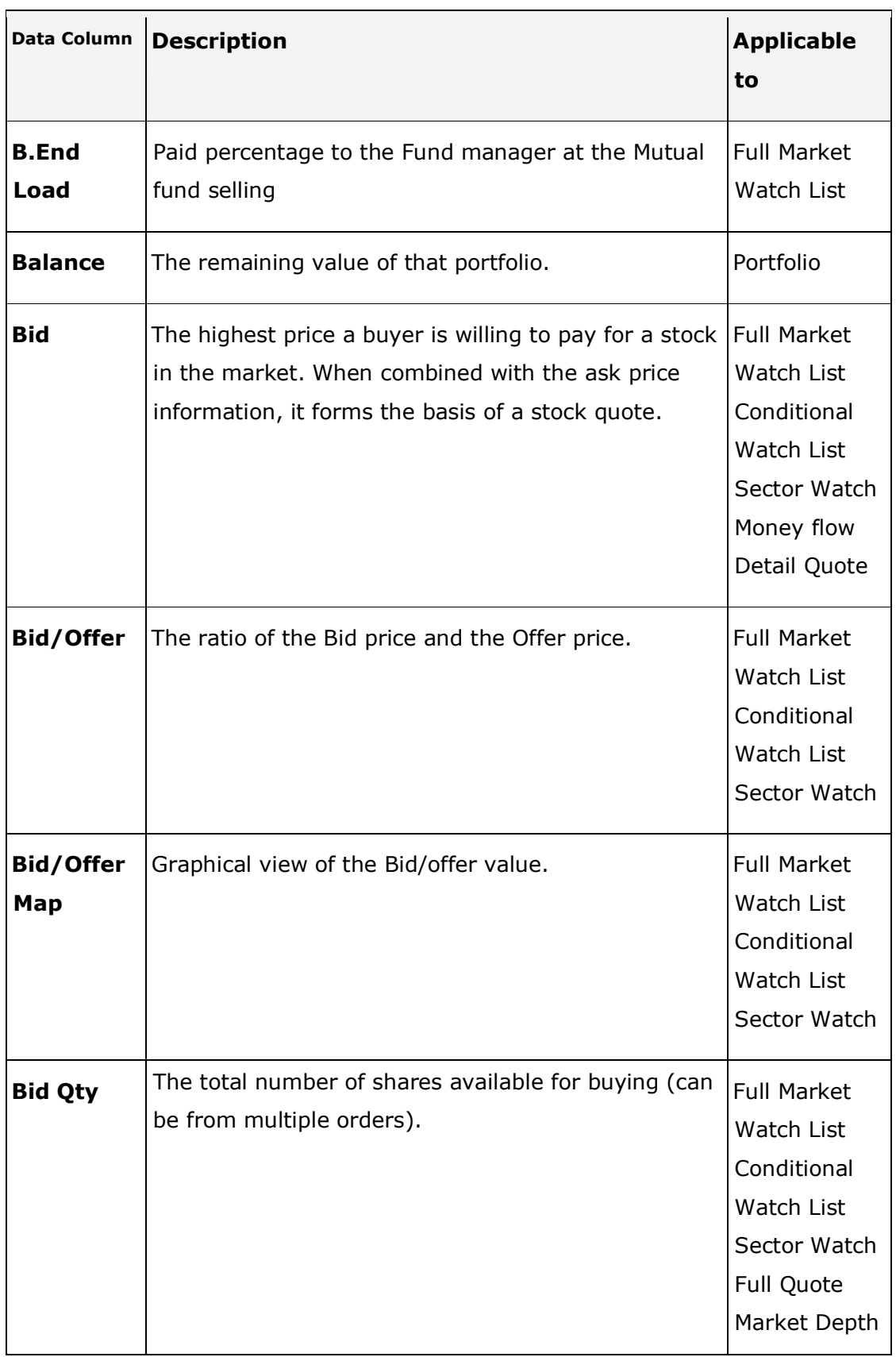

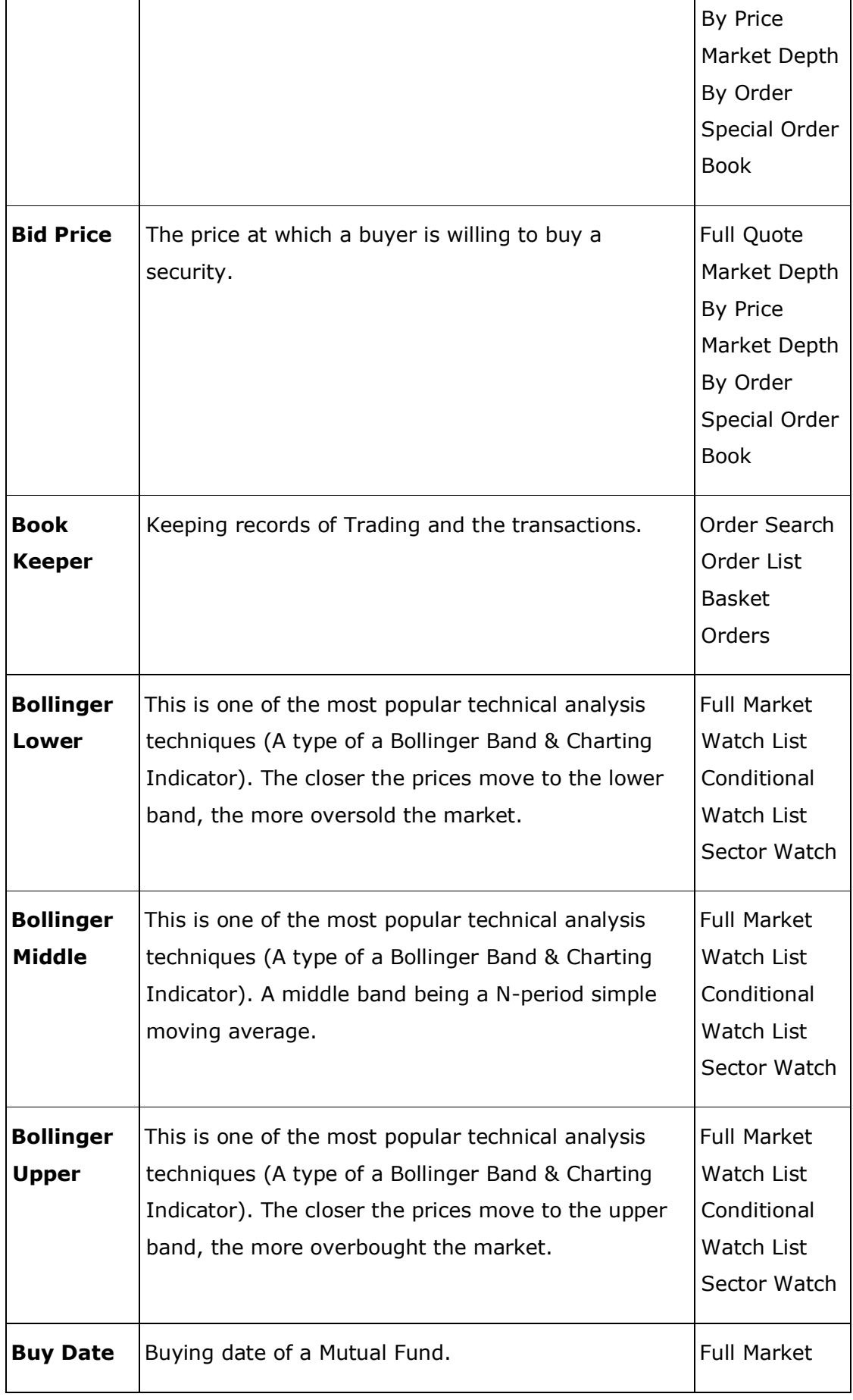

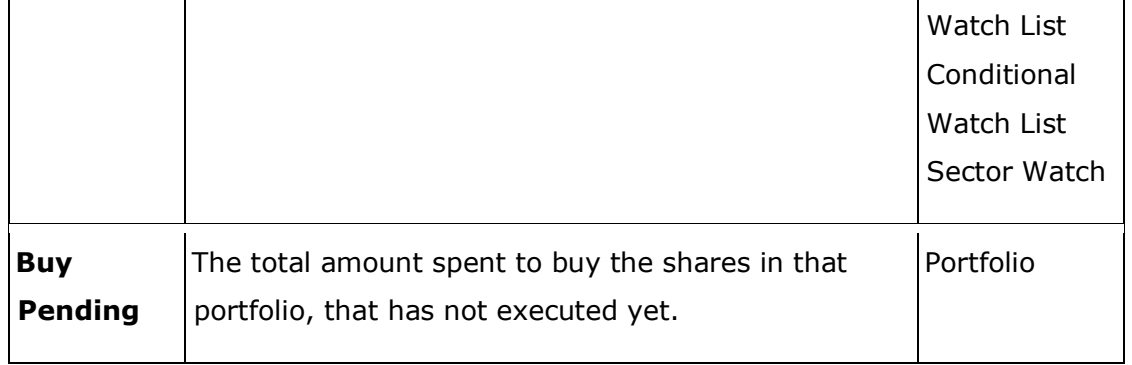

# **C**

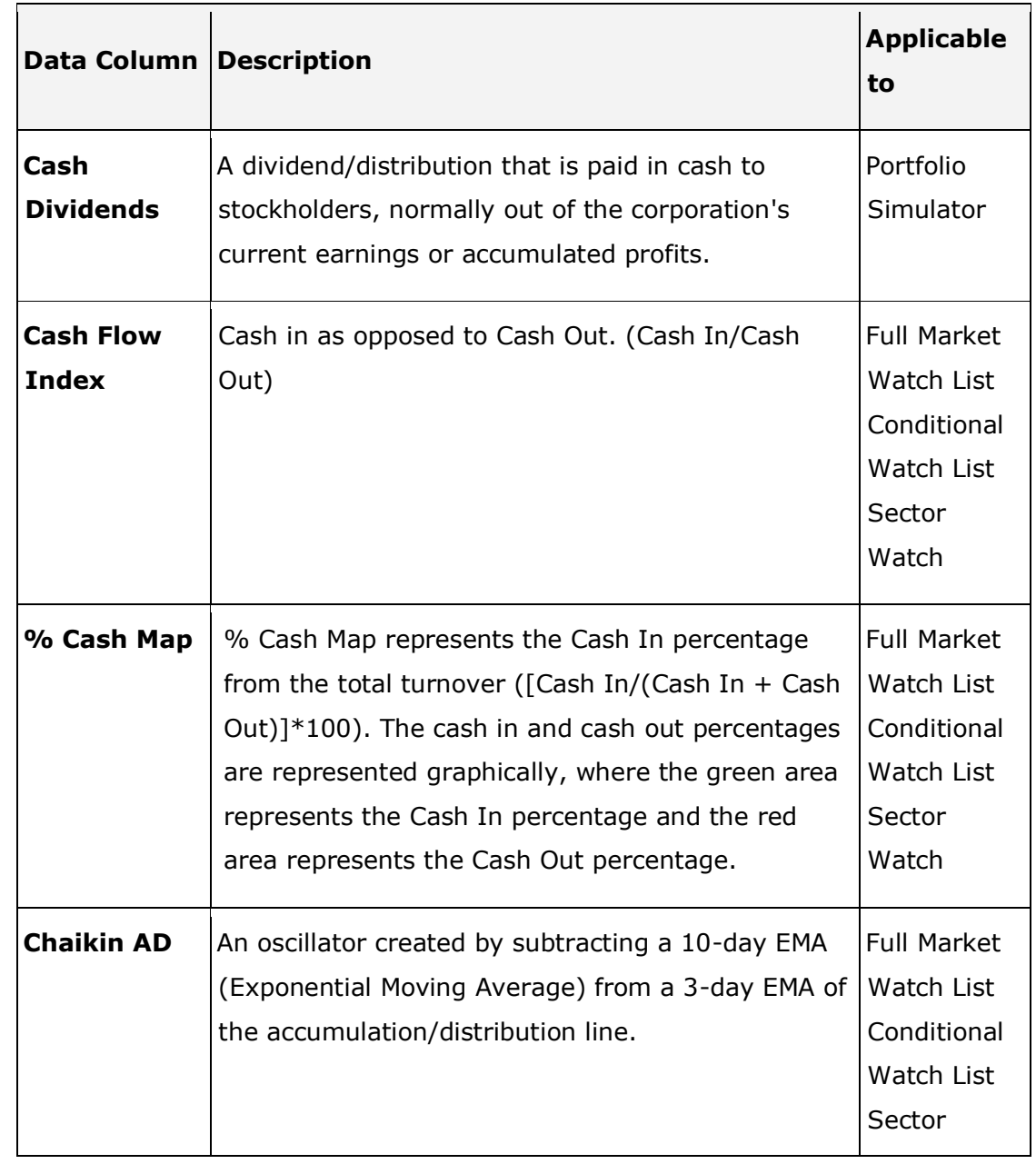

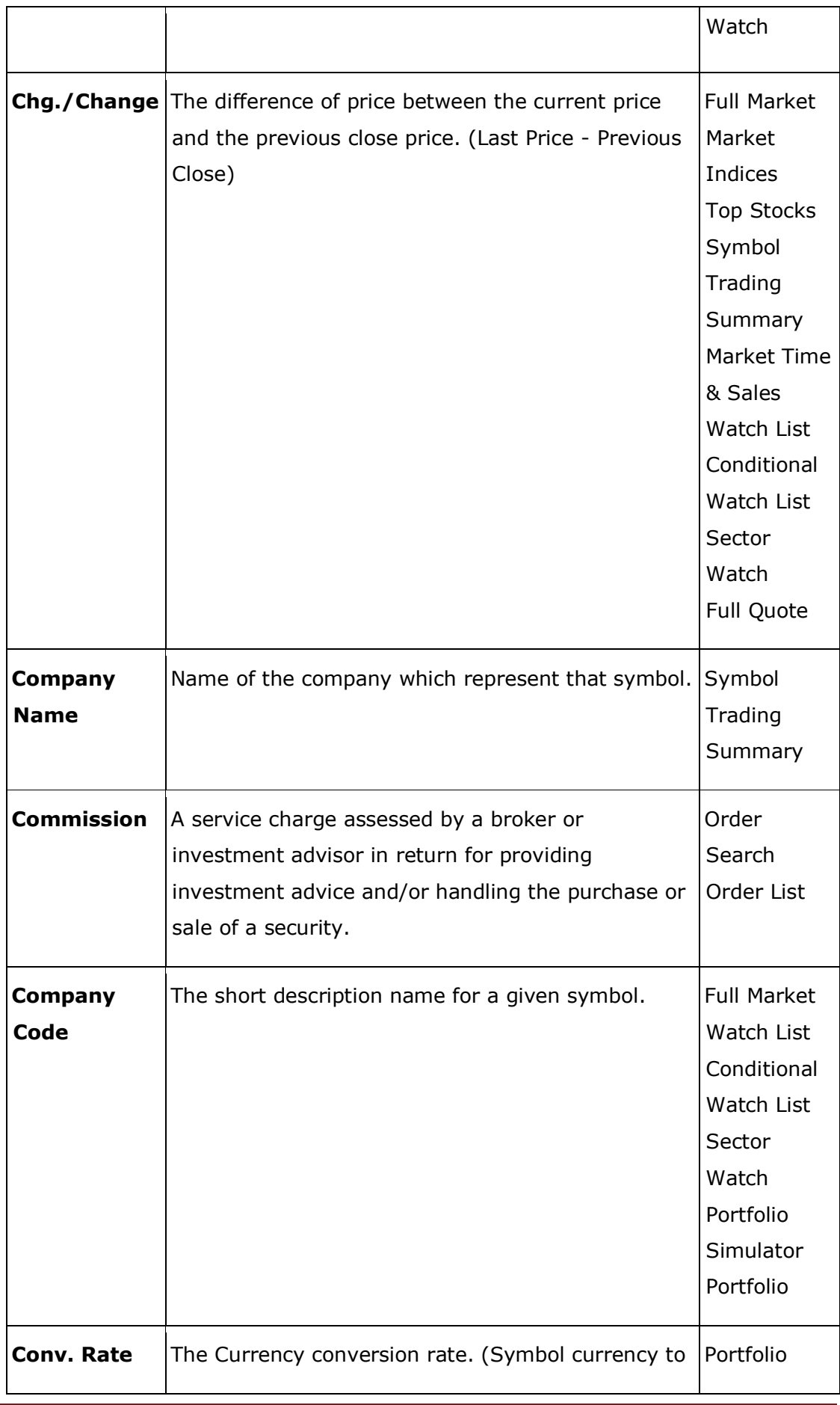

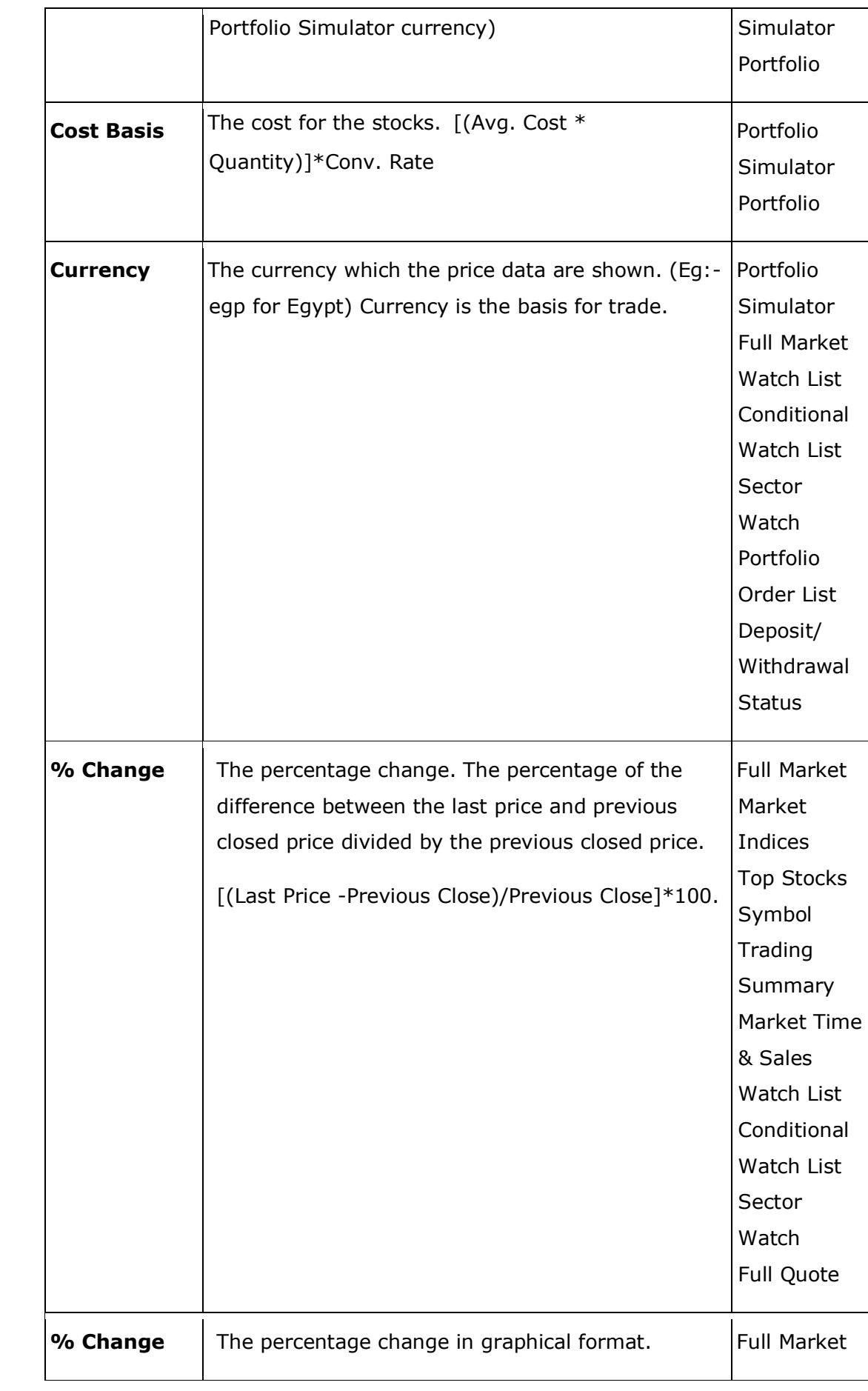

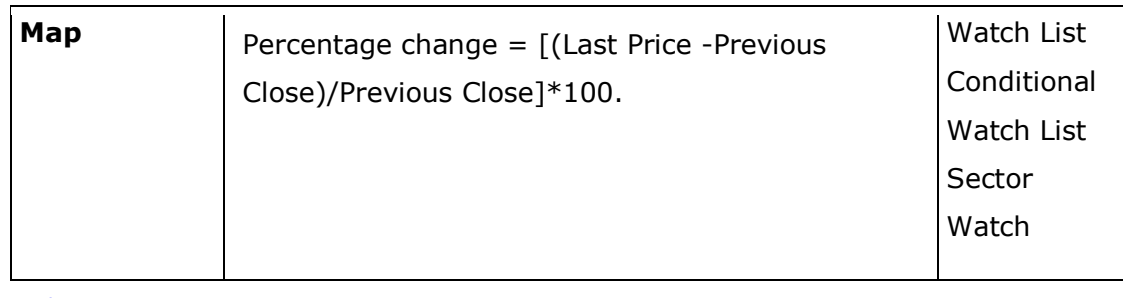

# **D**

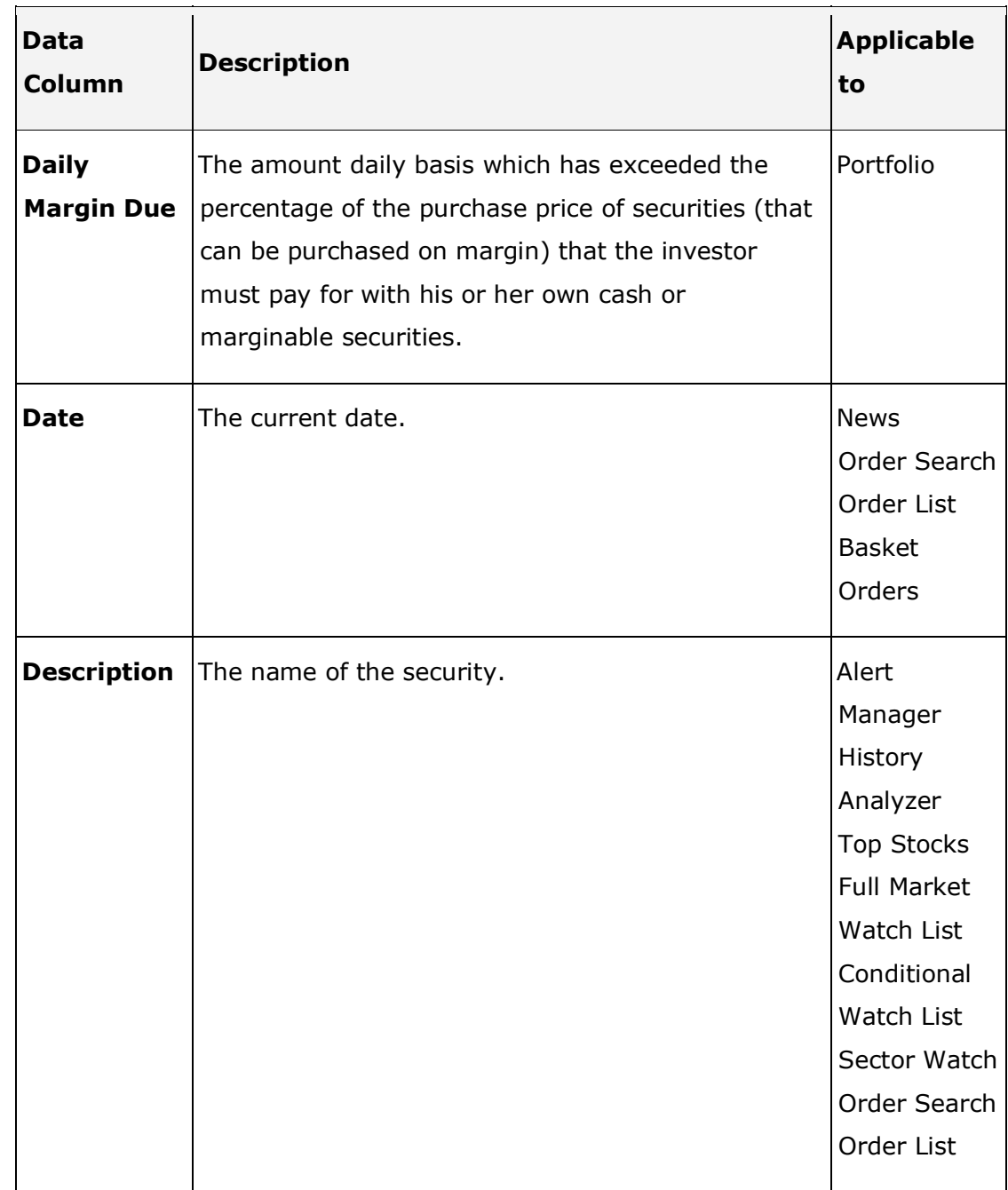

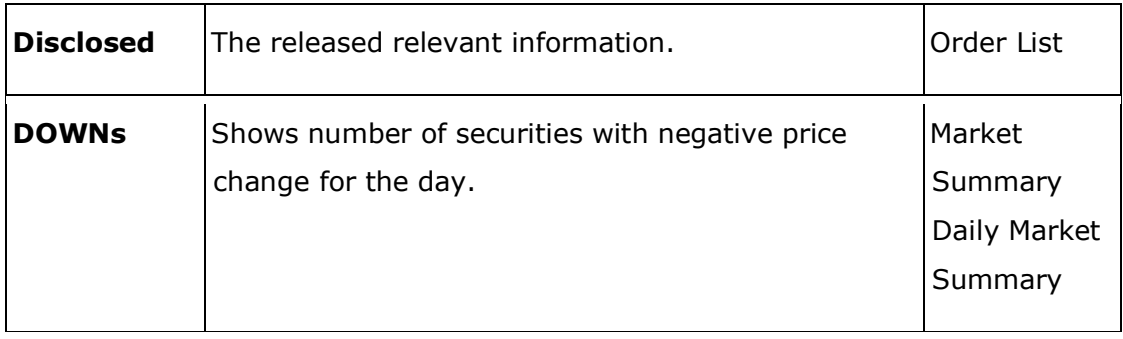

# **E**

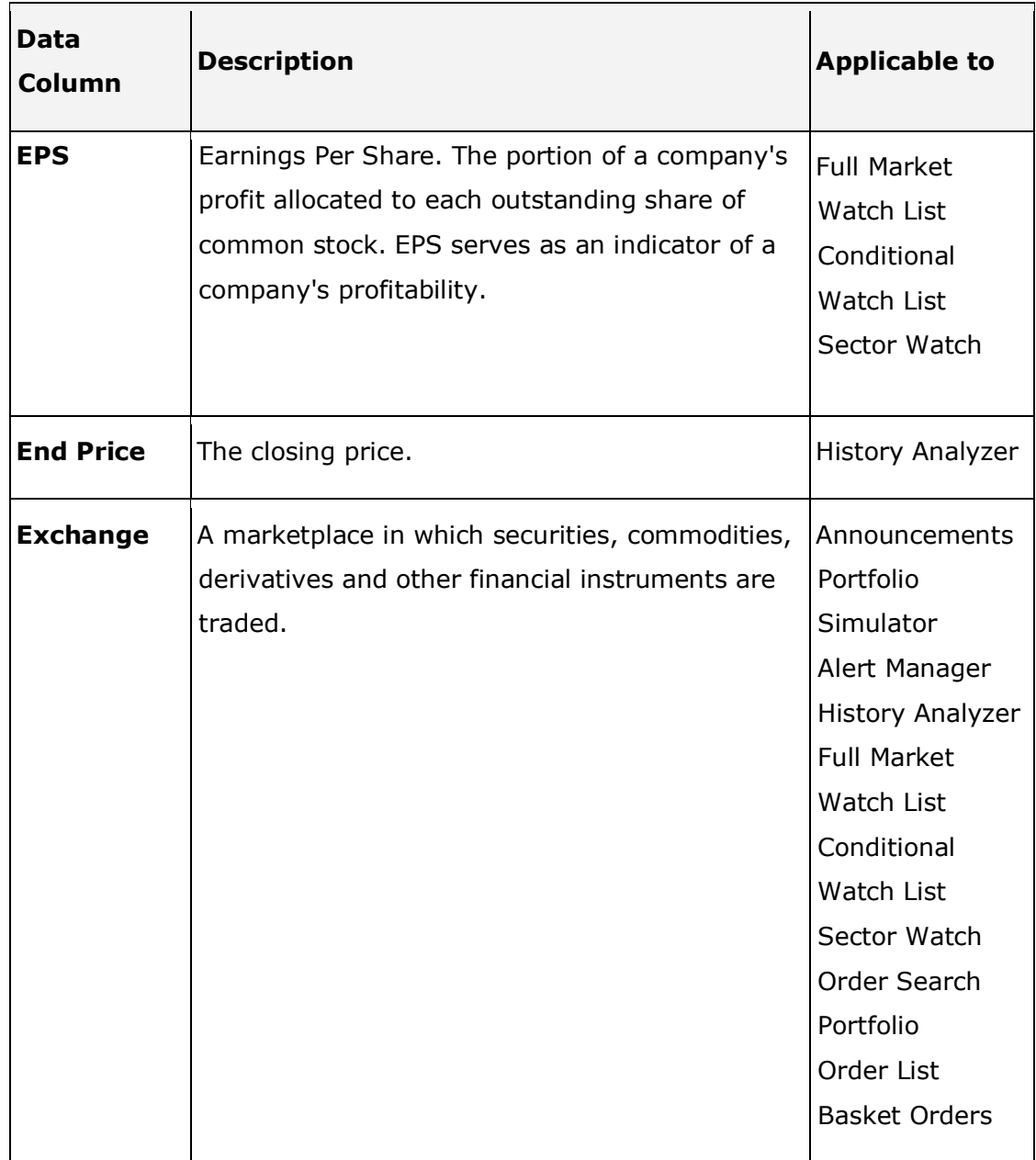

| <b>Expiry</b> | The date at which an option contract expires.                            | <b>Full Market</b> |
|---------------|--------------------------------------------------------------------------|--------------------|
| Date/Exp.     | This means that the option can't be exercised                            | Watch List         |
| date          | after that date.                                                         | Conditional        |
|               |                                                                          | Watch List         |
|               |                                                                          | Sector Watch       |
|               |                                                                          | Alert Manager      |
|               |                                                                          |                    |
|               | <b>EXP M. Avg.</b> $\vert$ A type of moving average that is similar to a | <b>Full Market</b> |
|               | simple moving average, except that more                                  | Watch List         |
|               | weight is given to the latest data. It is known as                       | Conditional        |
|               | "exponentially weighted moving average."                                 | Watch List         |
|               |                                                                          | Sector Watch       |
|               |                                                                          |                    |

[Back to Top](#page-128-0)

# **F**

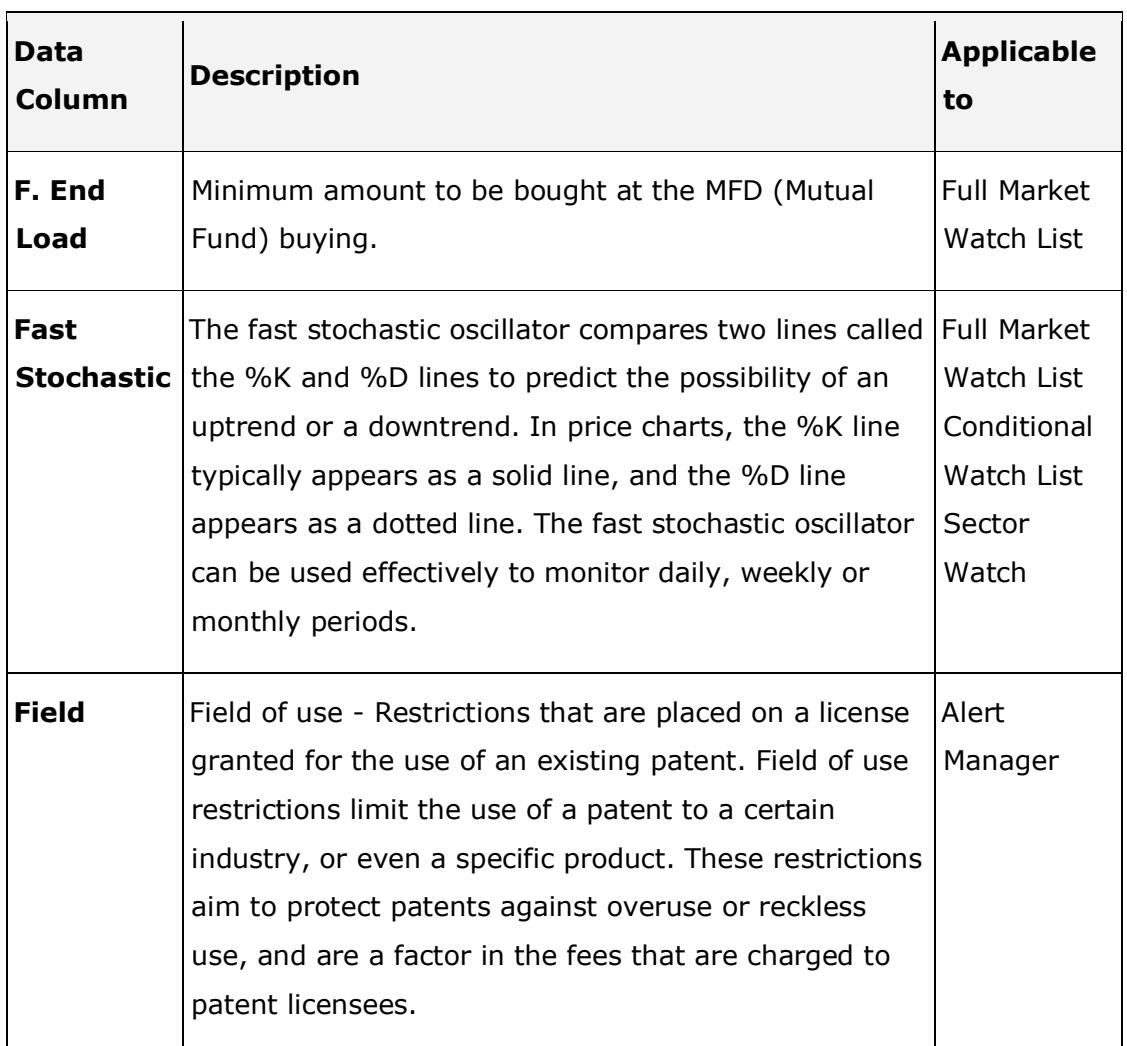

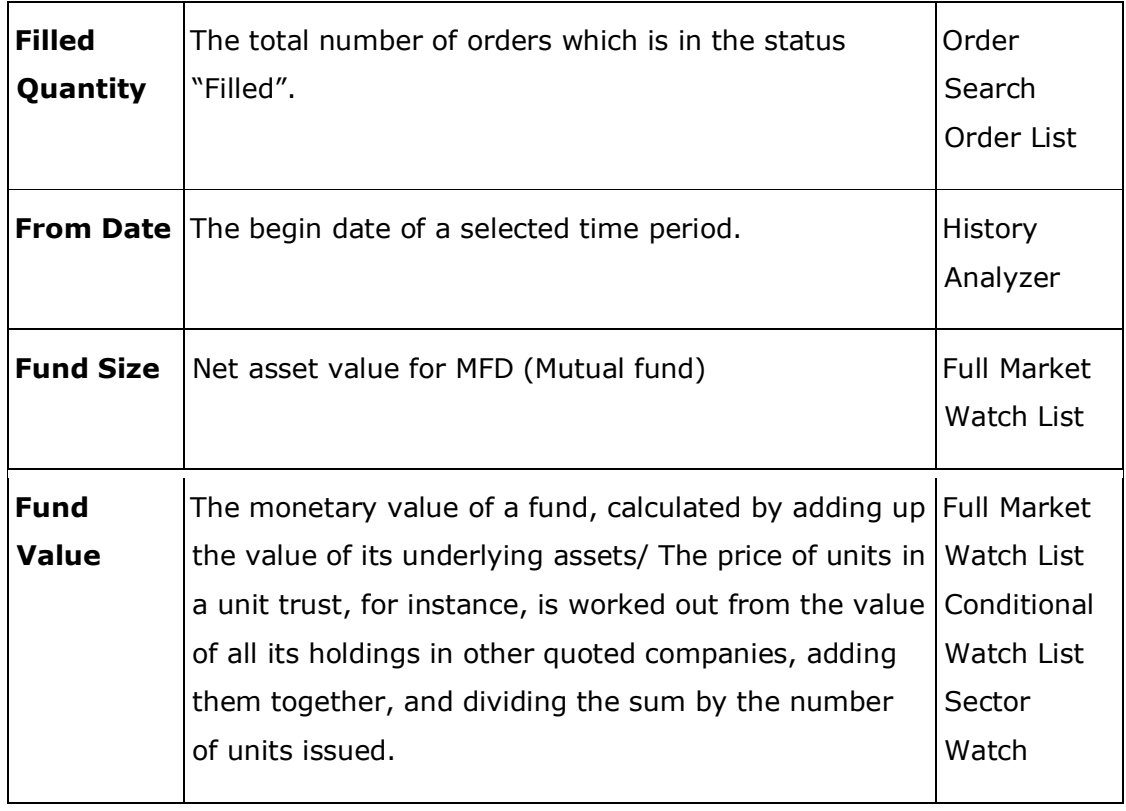

# **G**

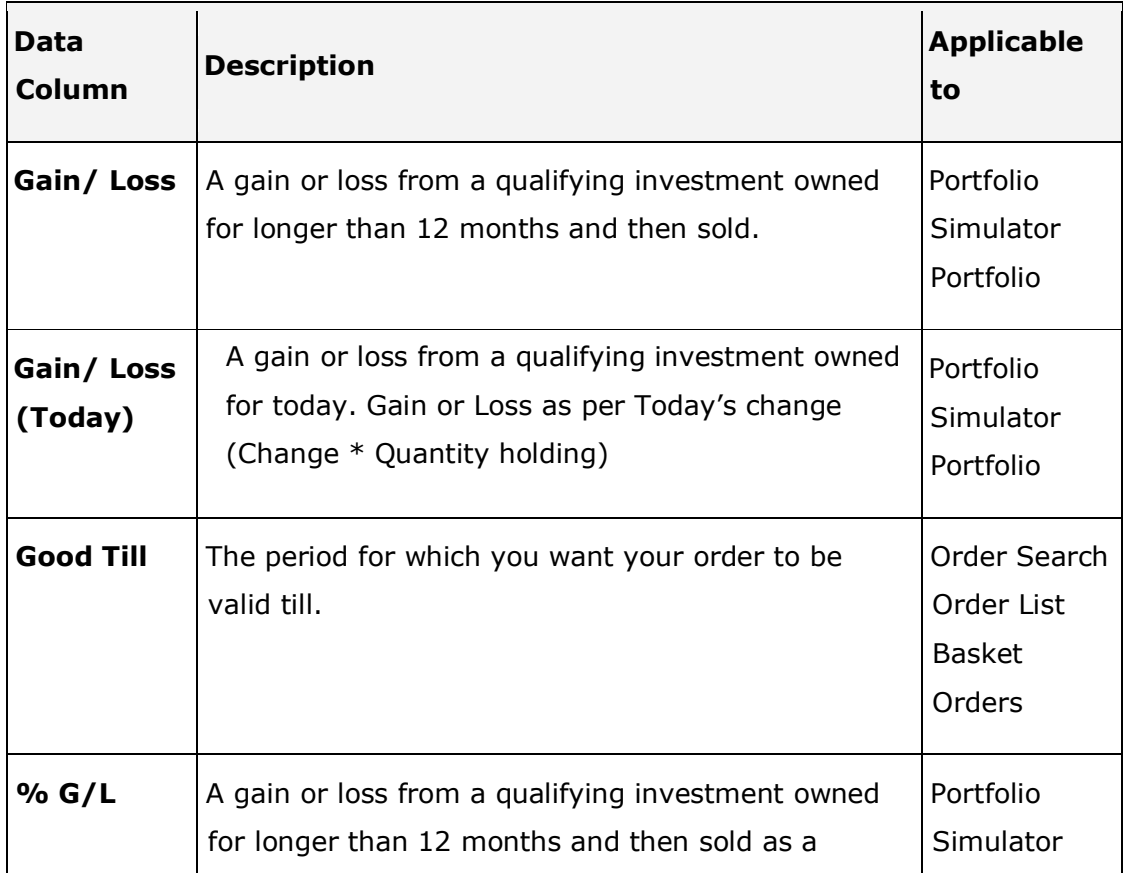

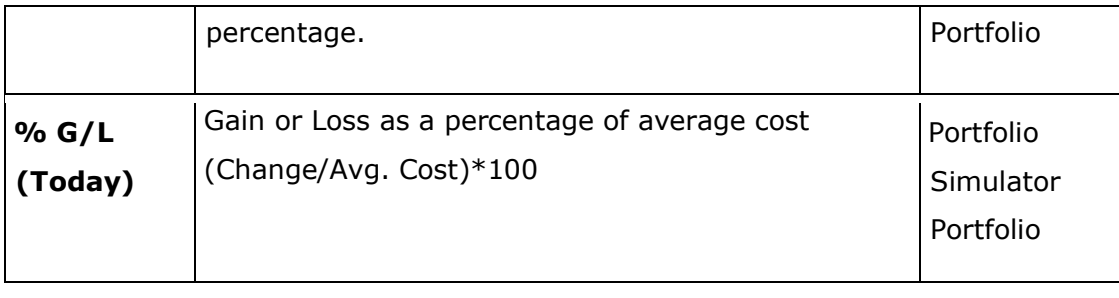

# **H**

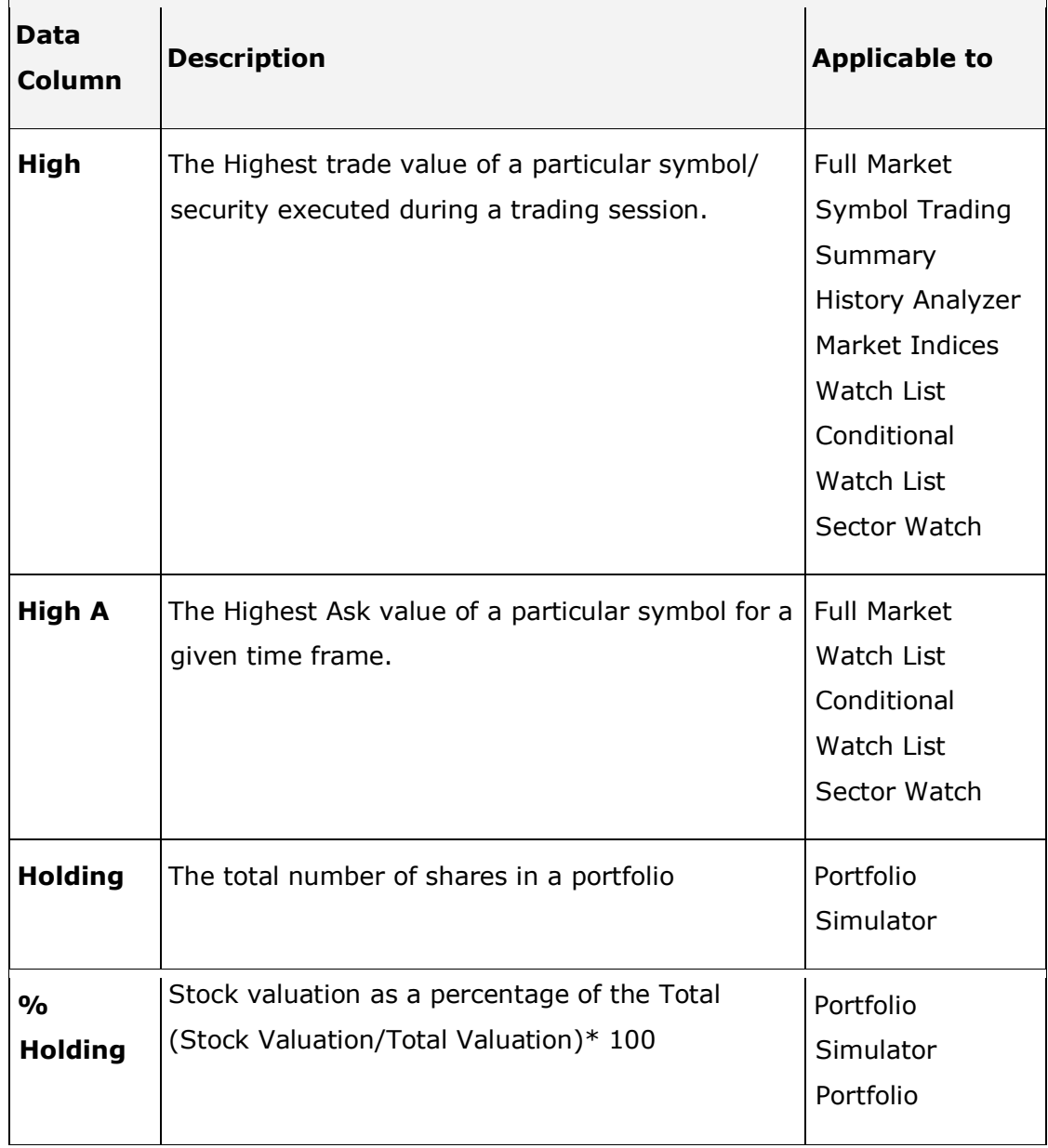

[Back to Top](#page-128-0)

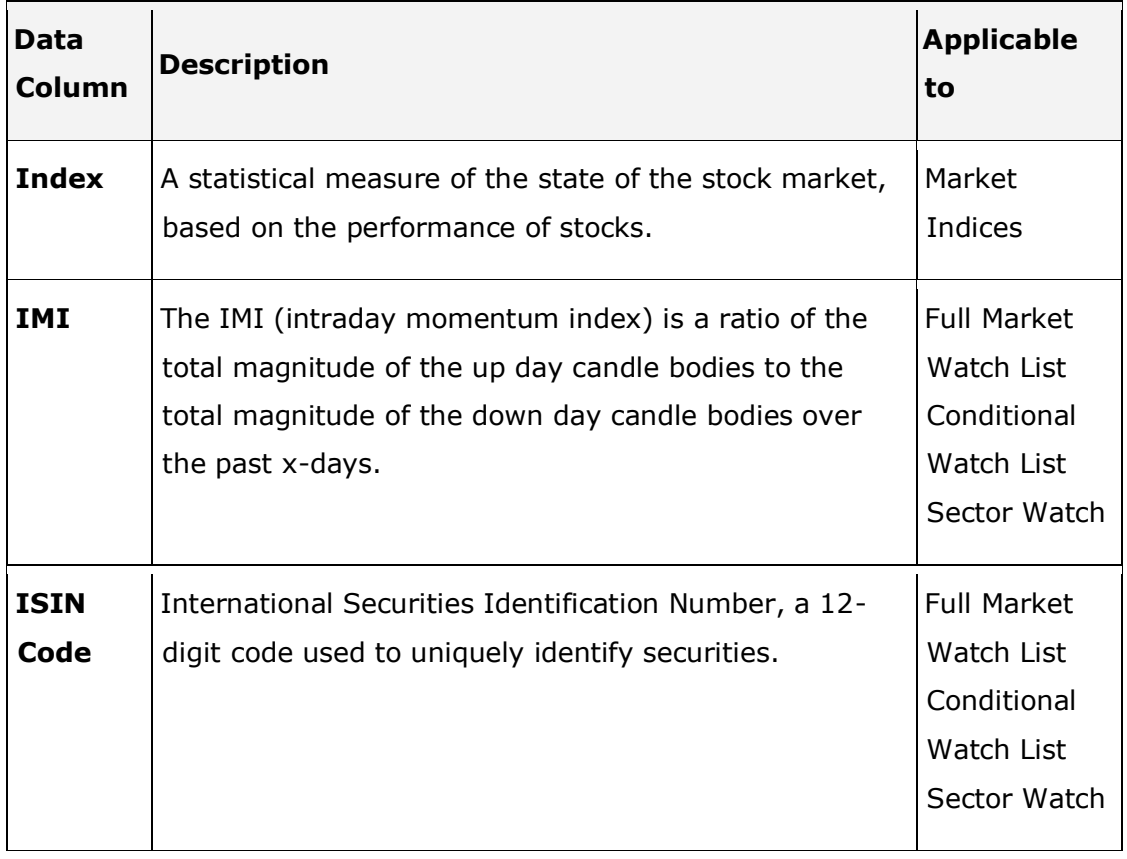

# **J**

There are no terms that begin with this letter

[Back to Top](#page-128-0)

# **K**

There are no terms that begin with this letter

[Back to Top](#page-128-0)

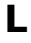

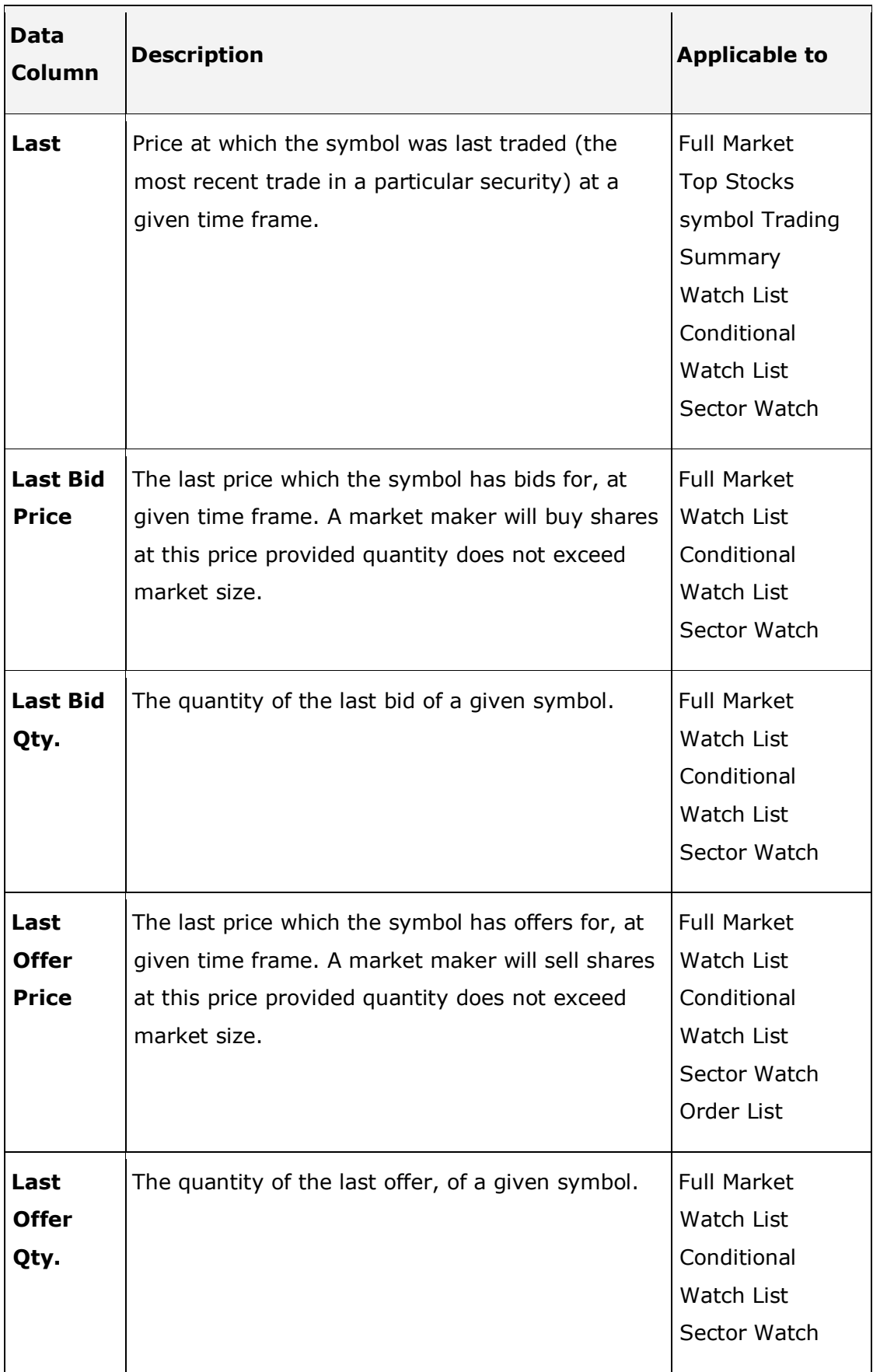

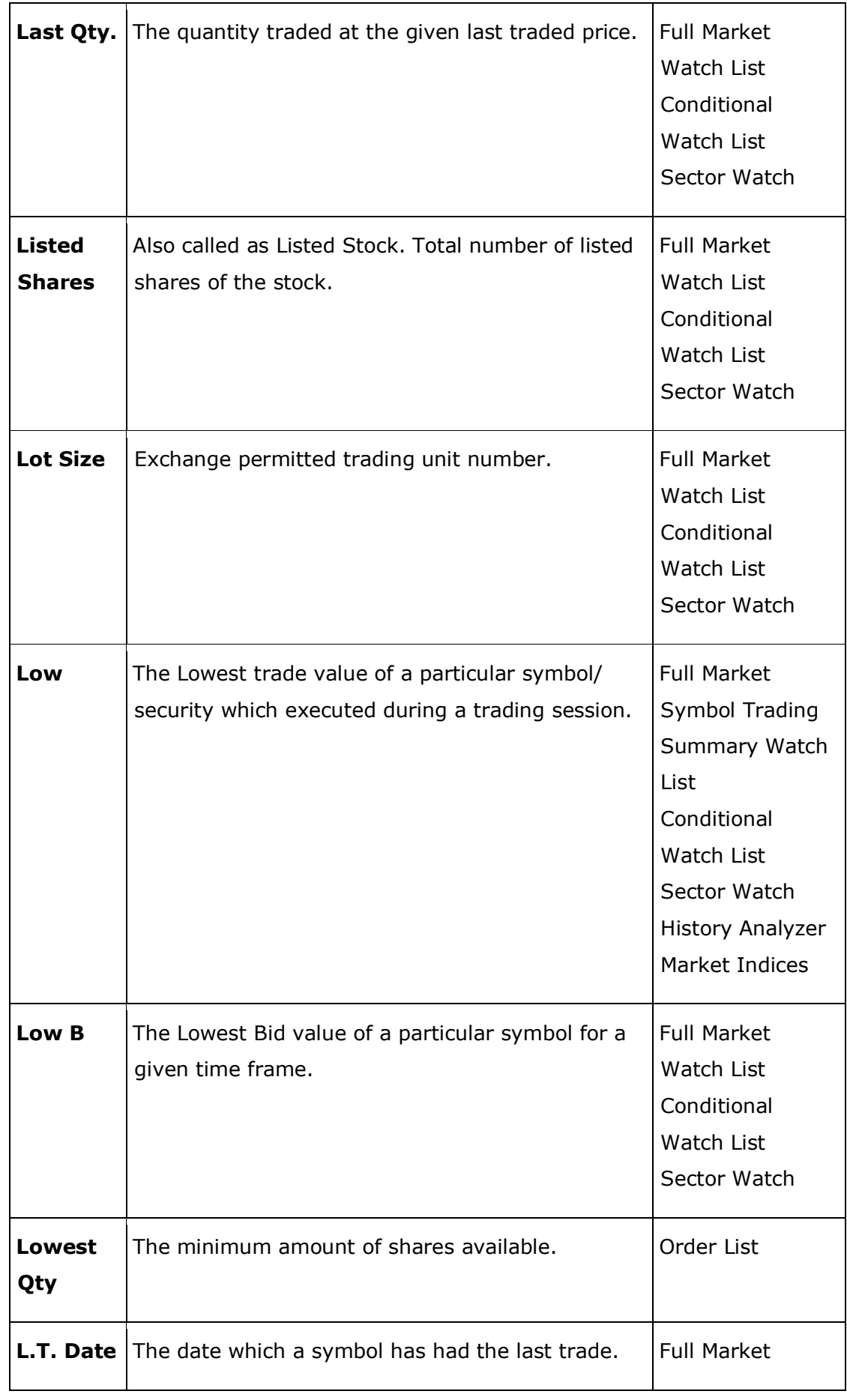

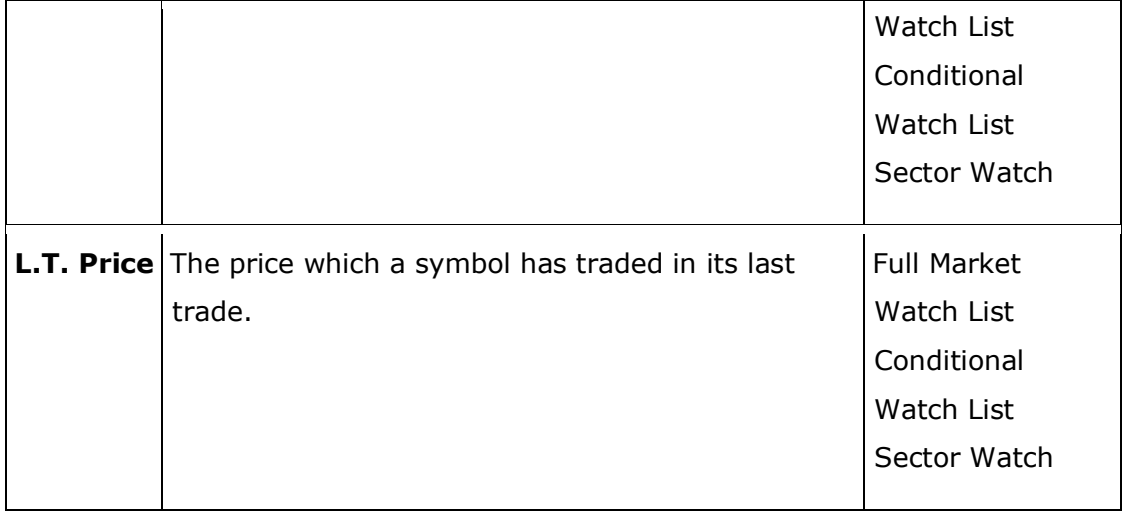

# **M**

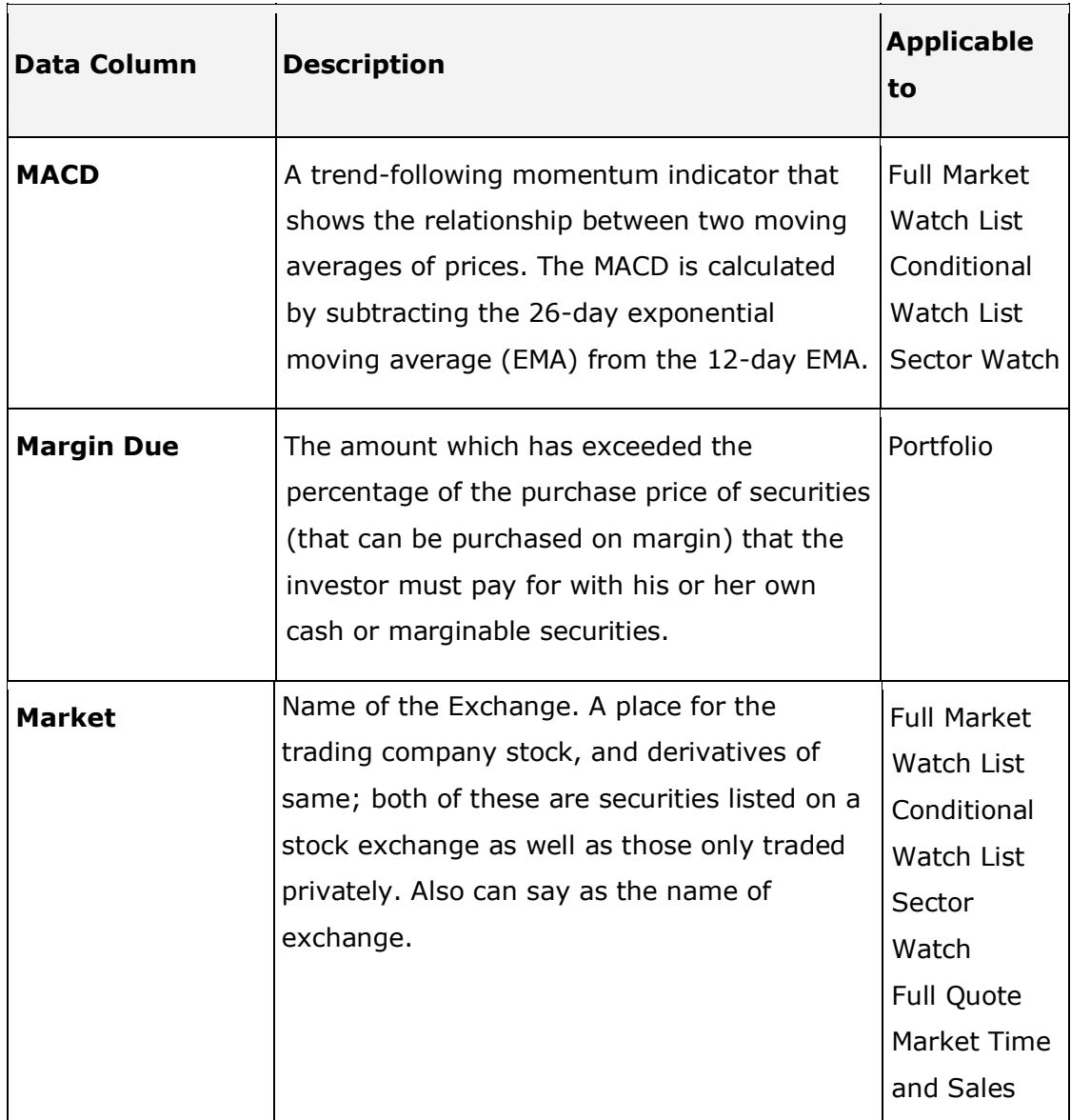
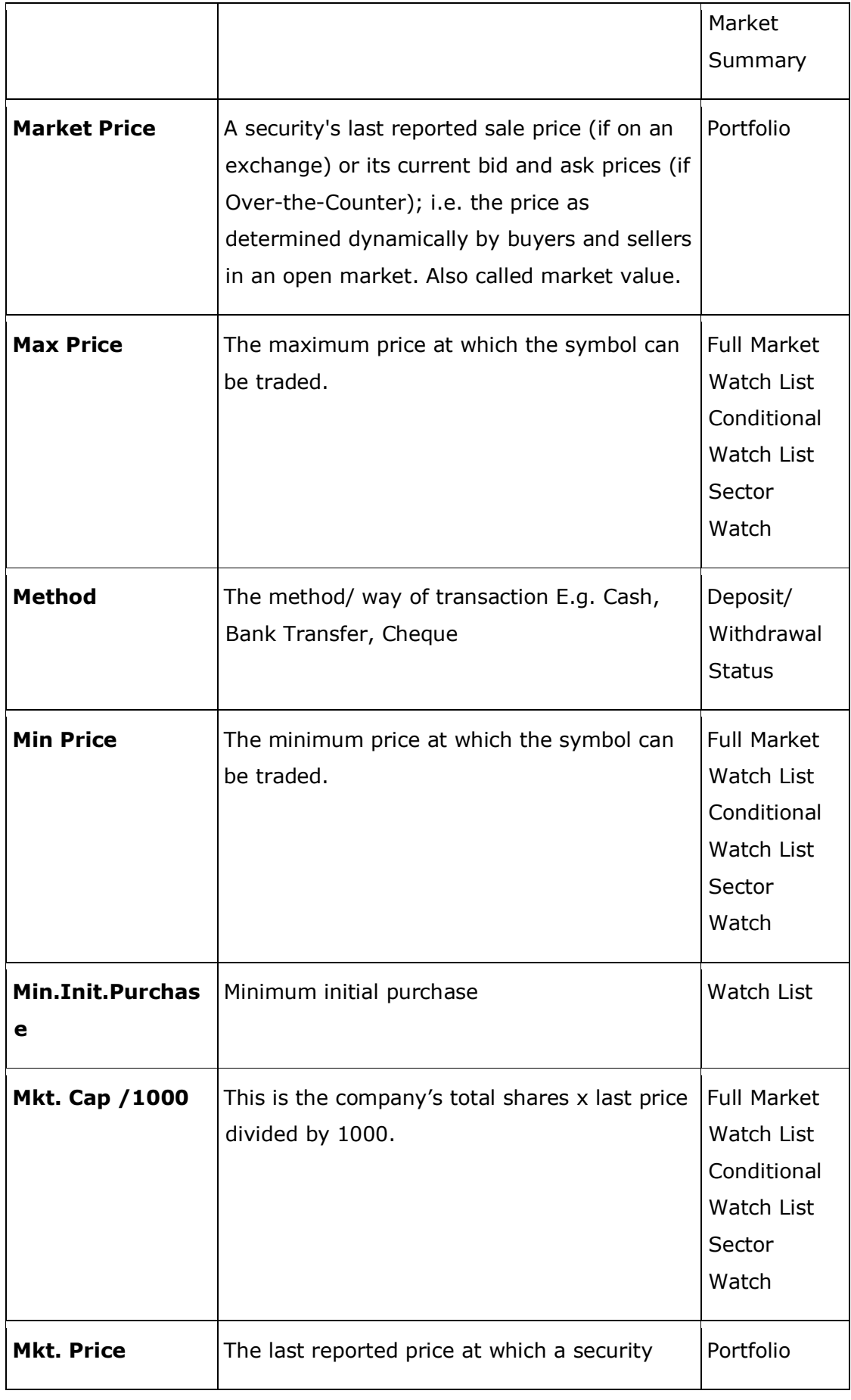

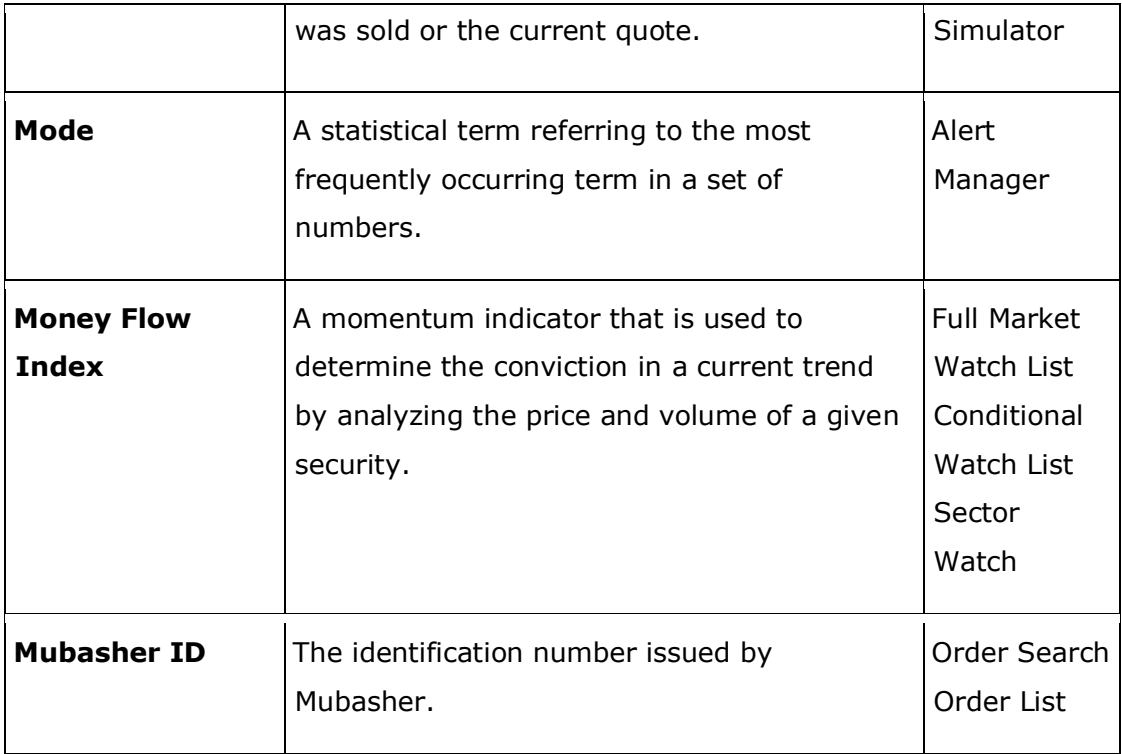

# **N**

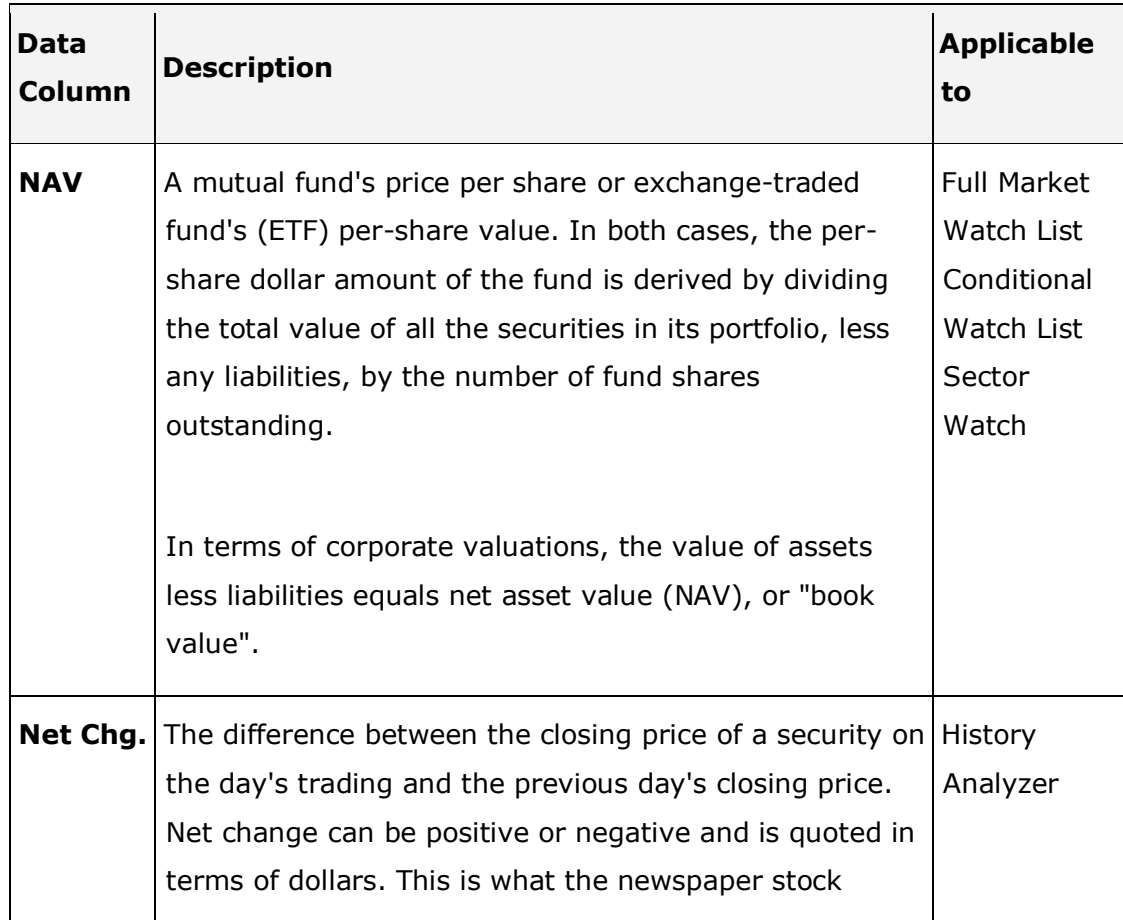

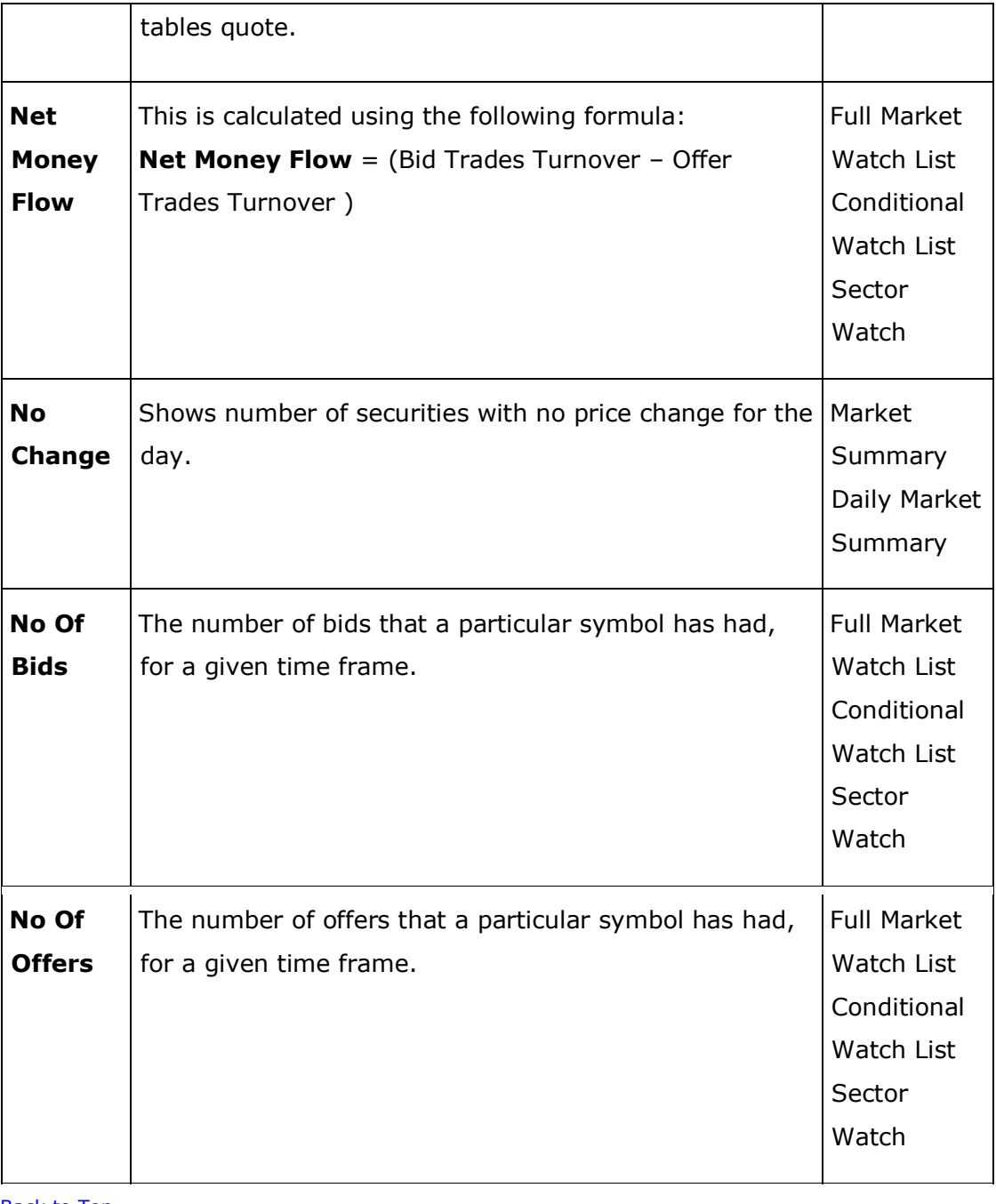

# **O**

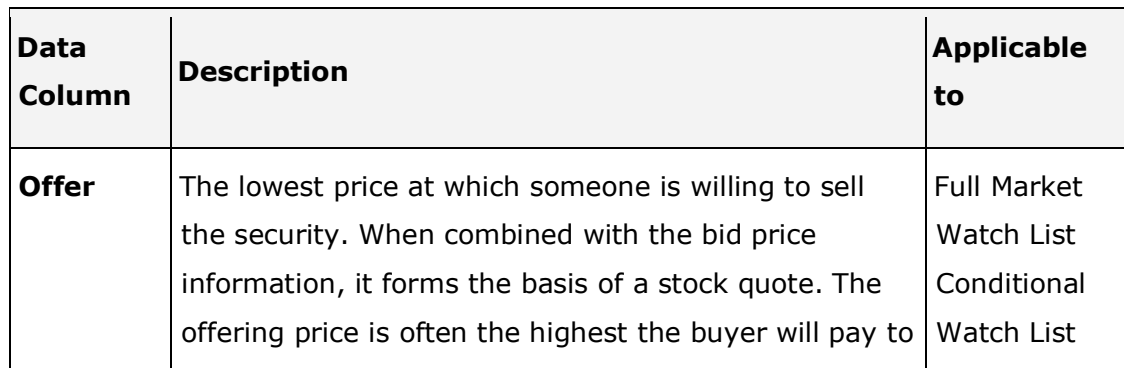

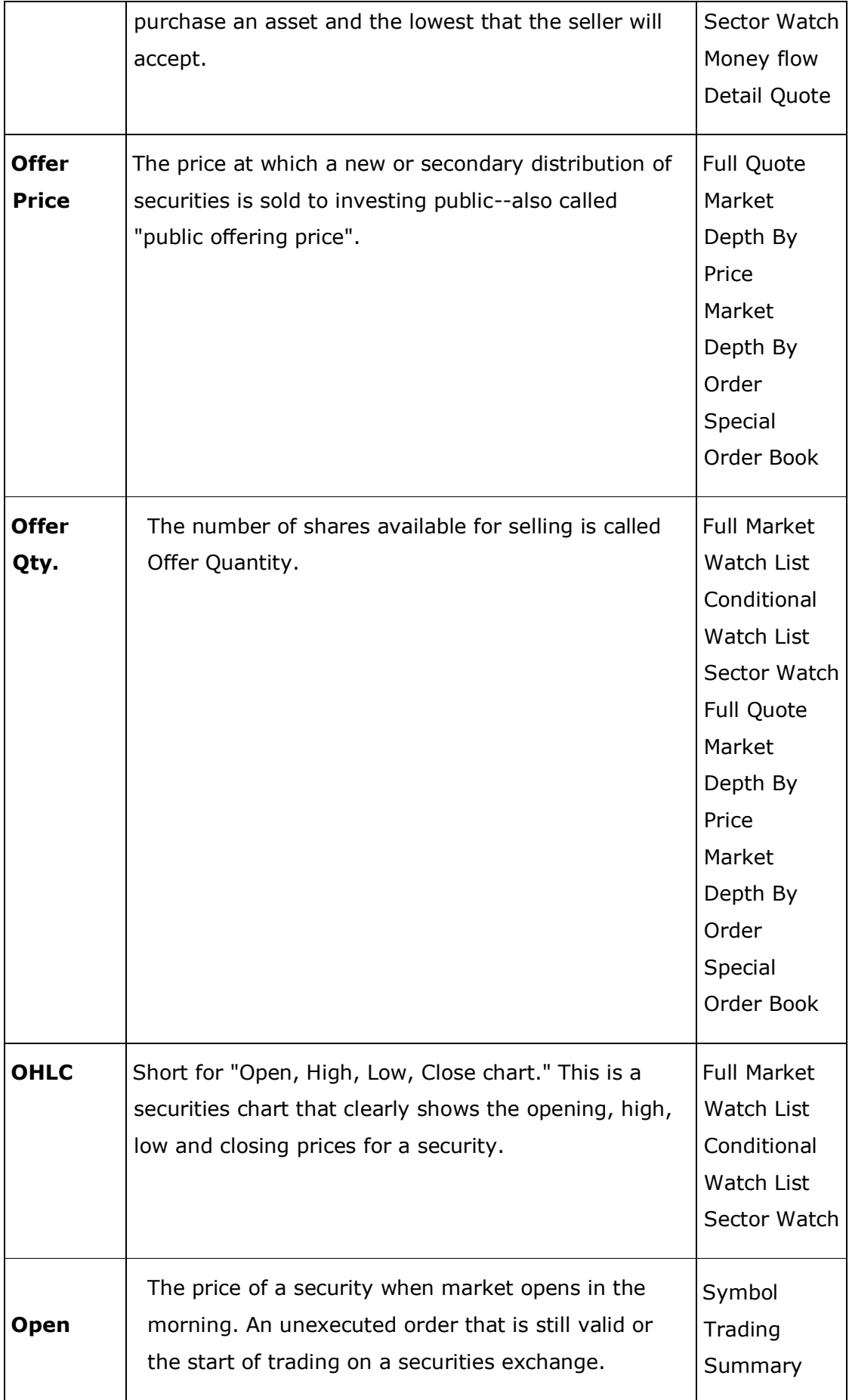

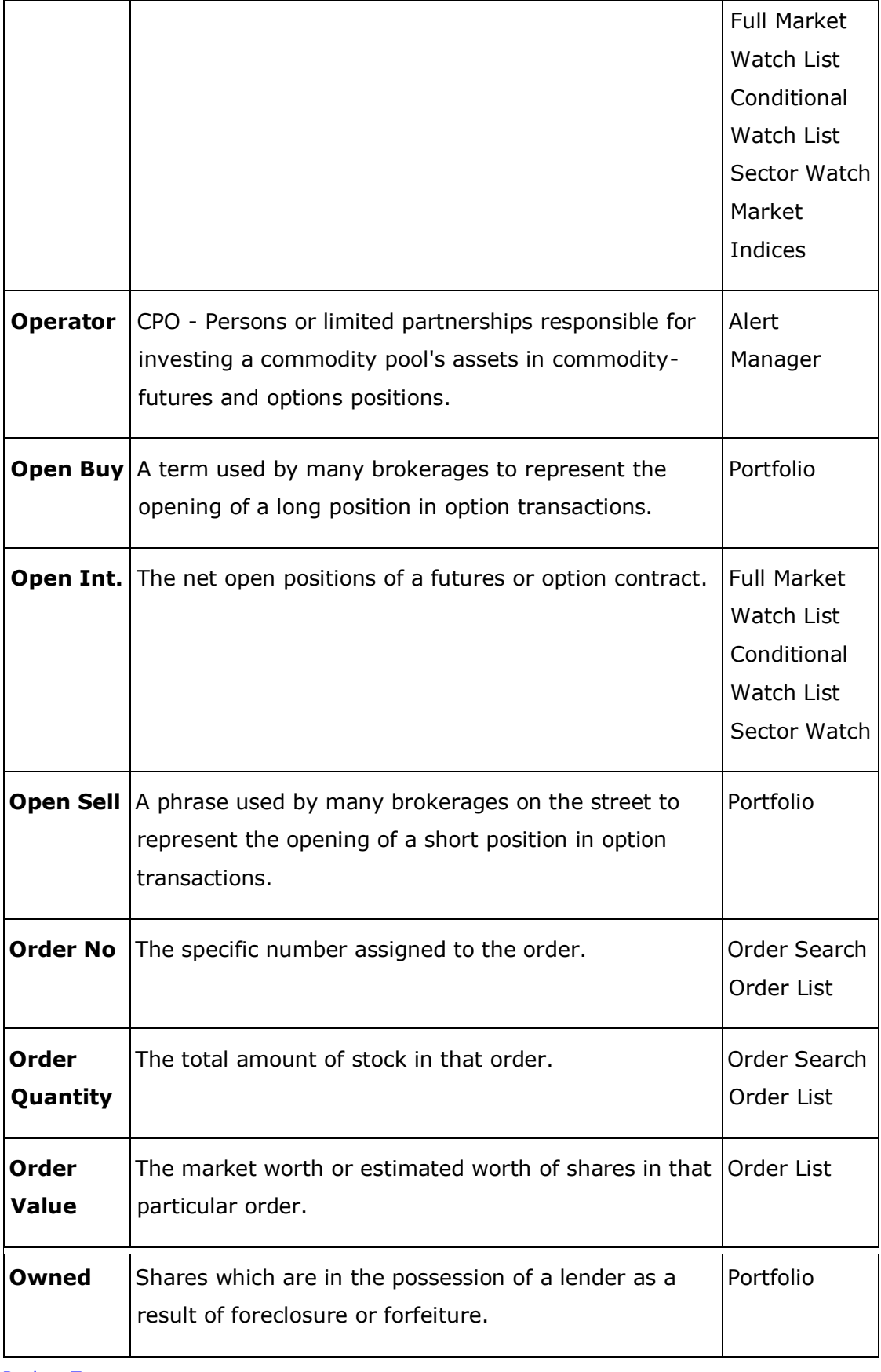

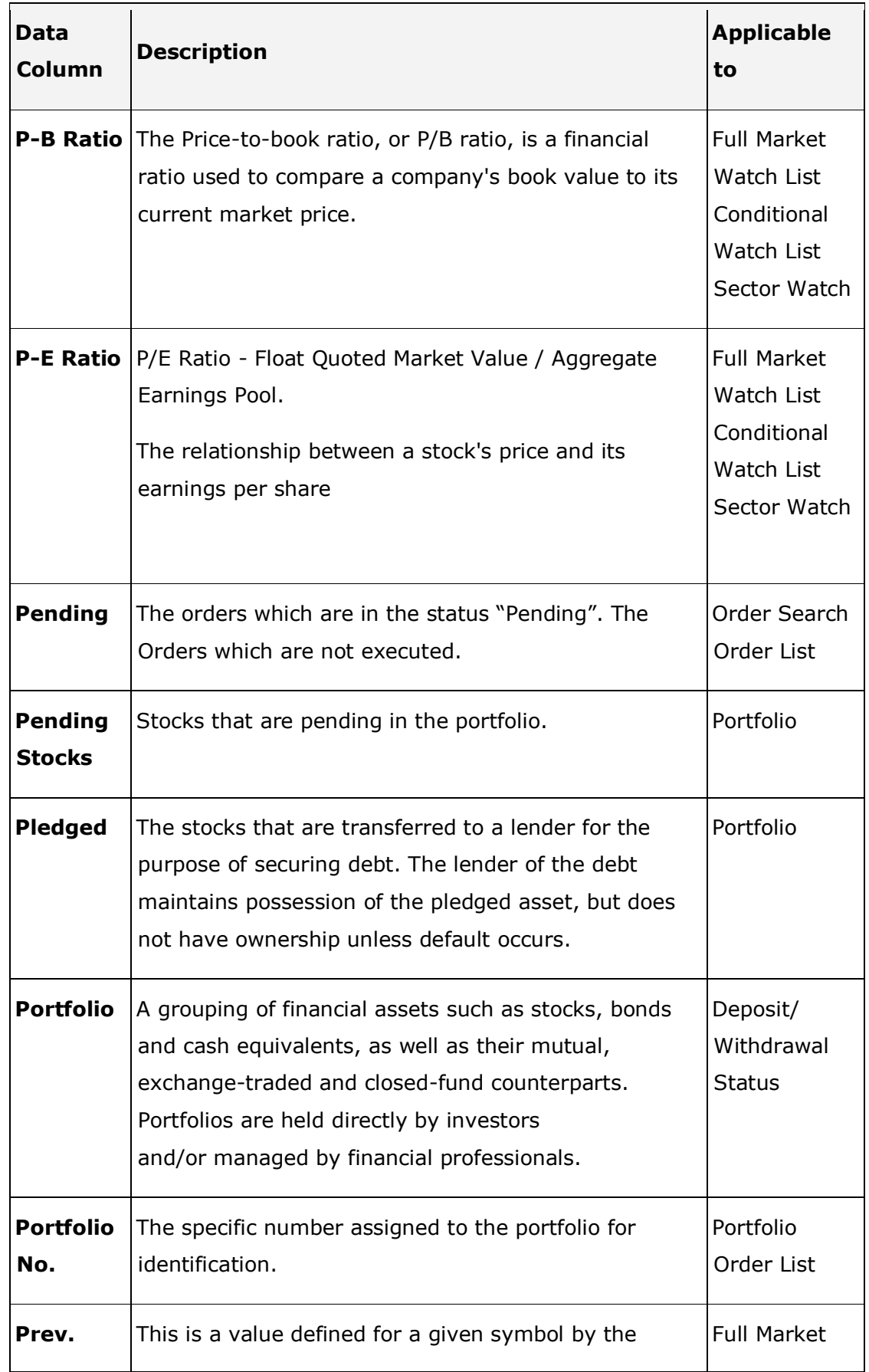

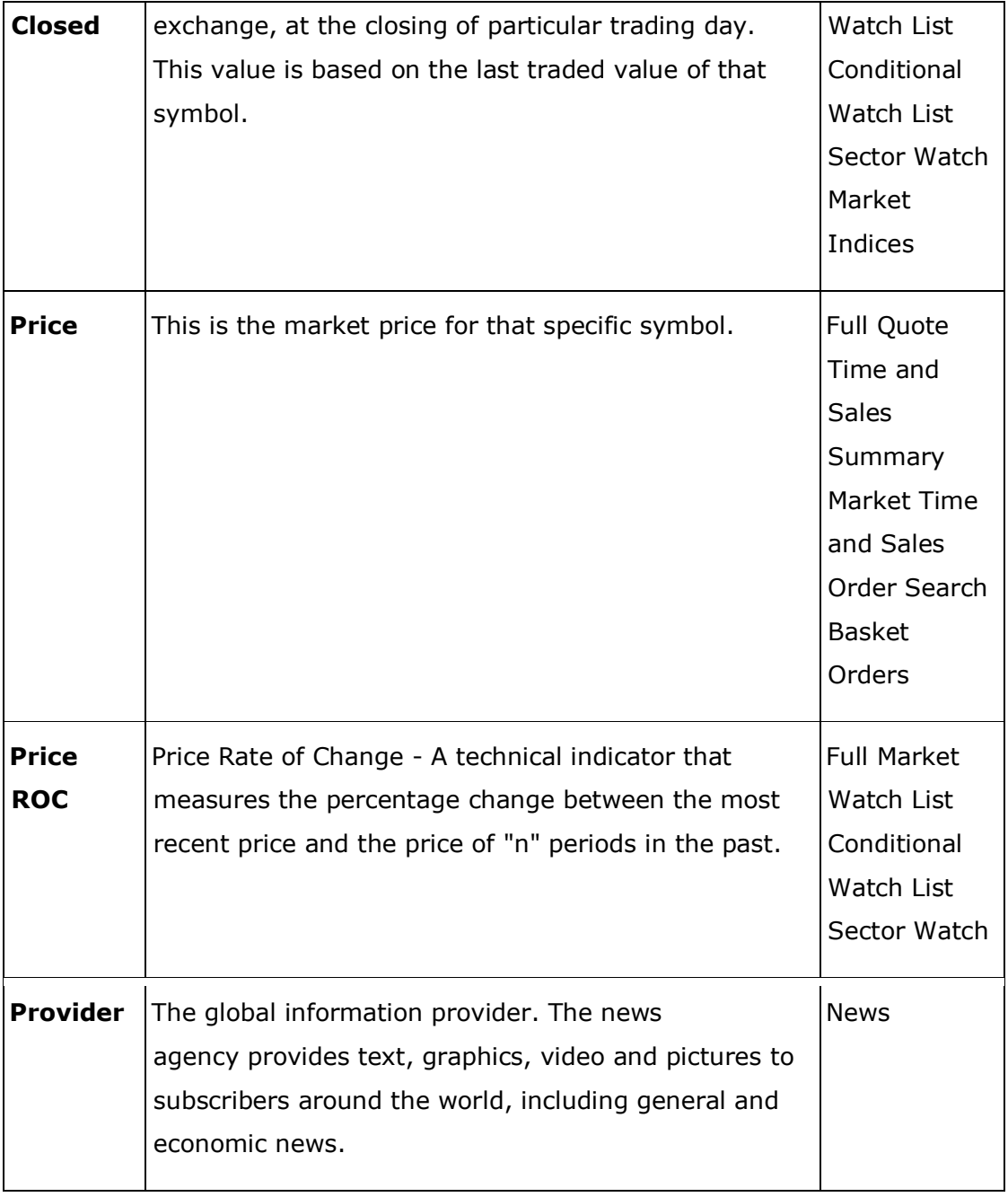

# **Q**

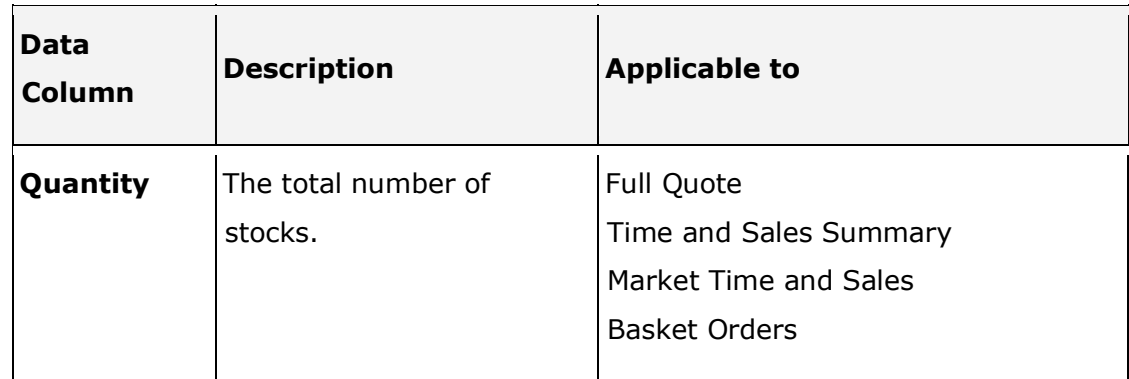

# **R**

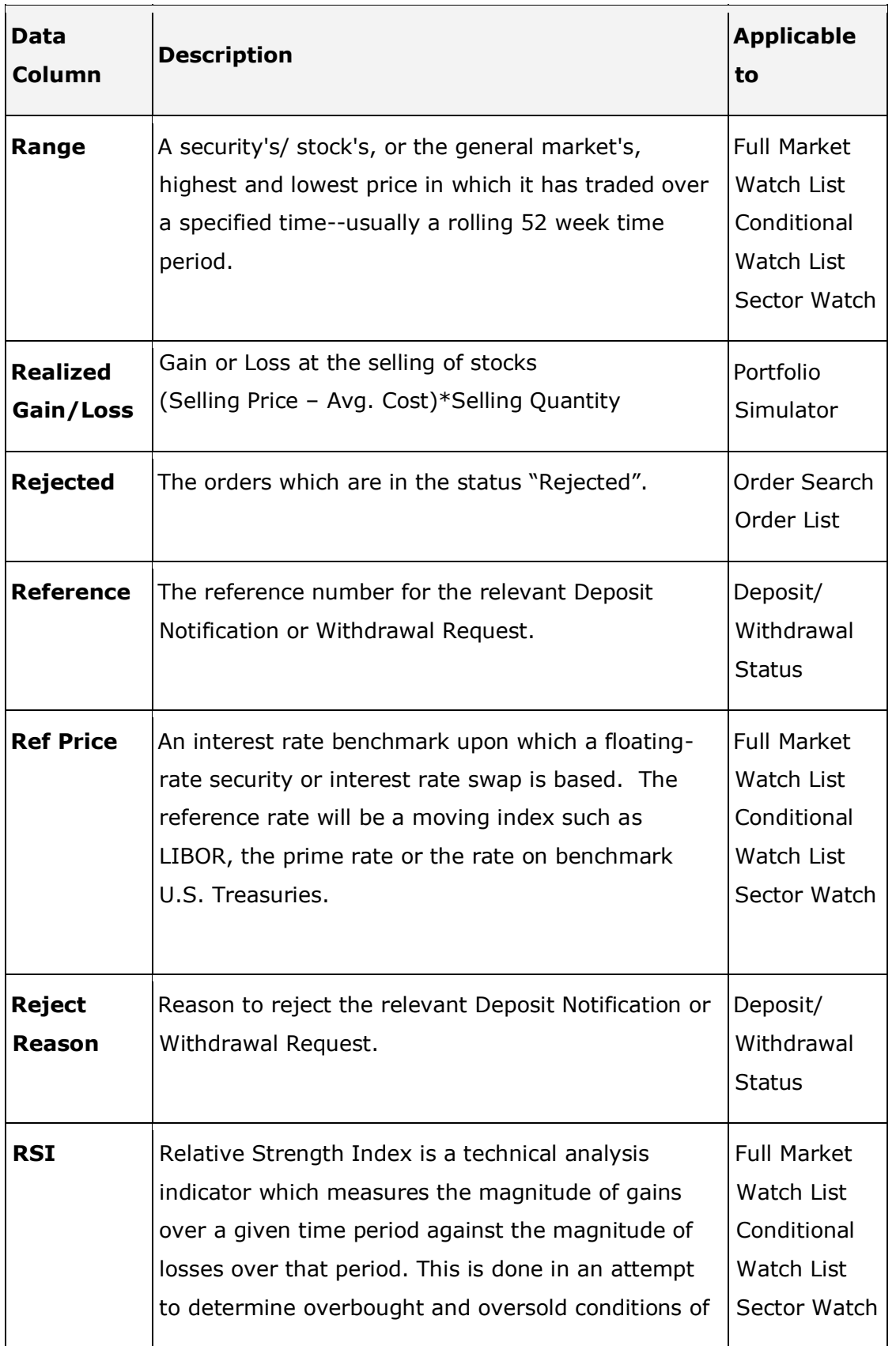

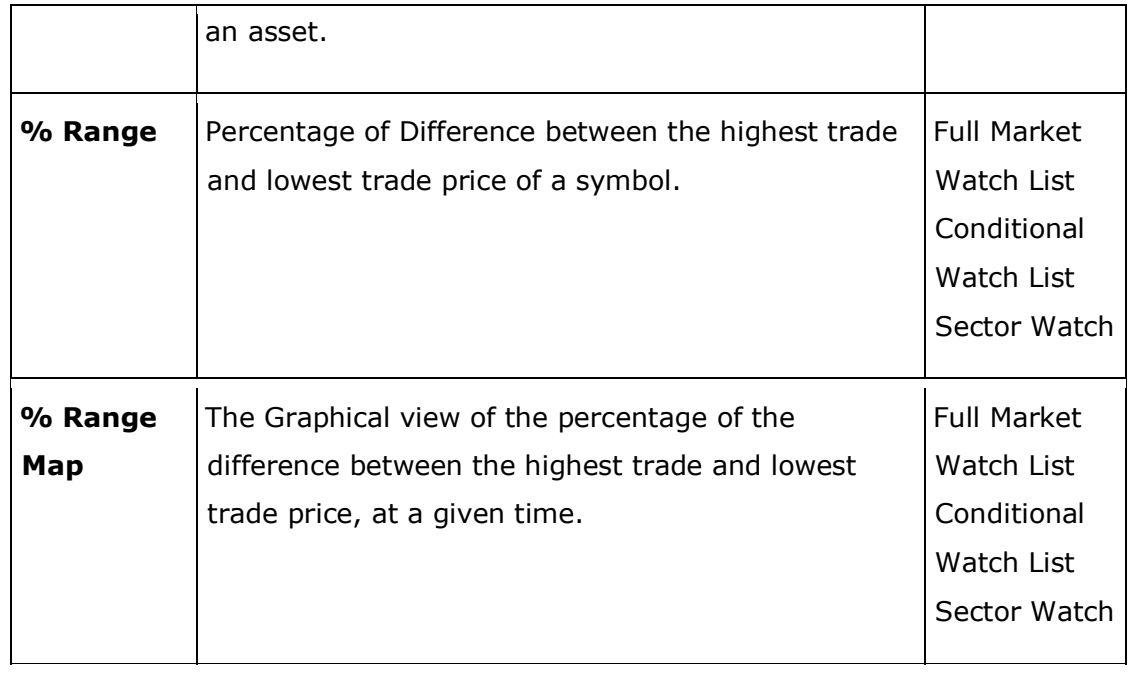

# **S**

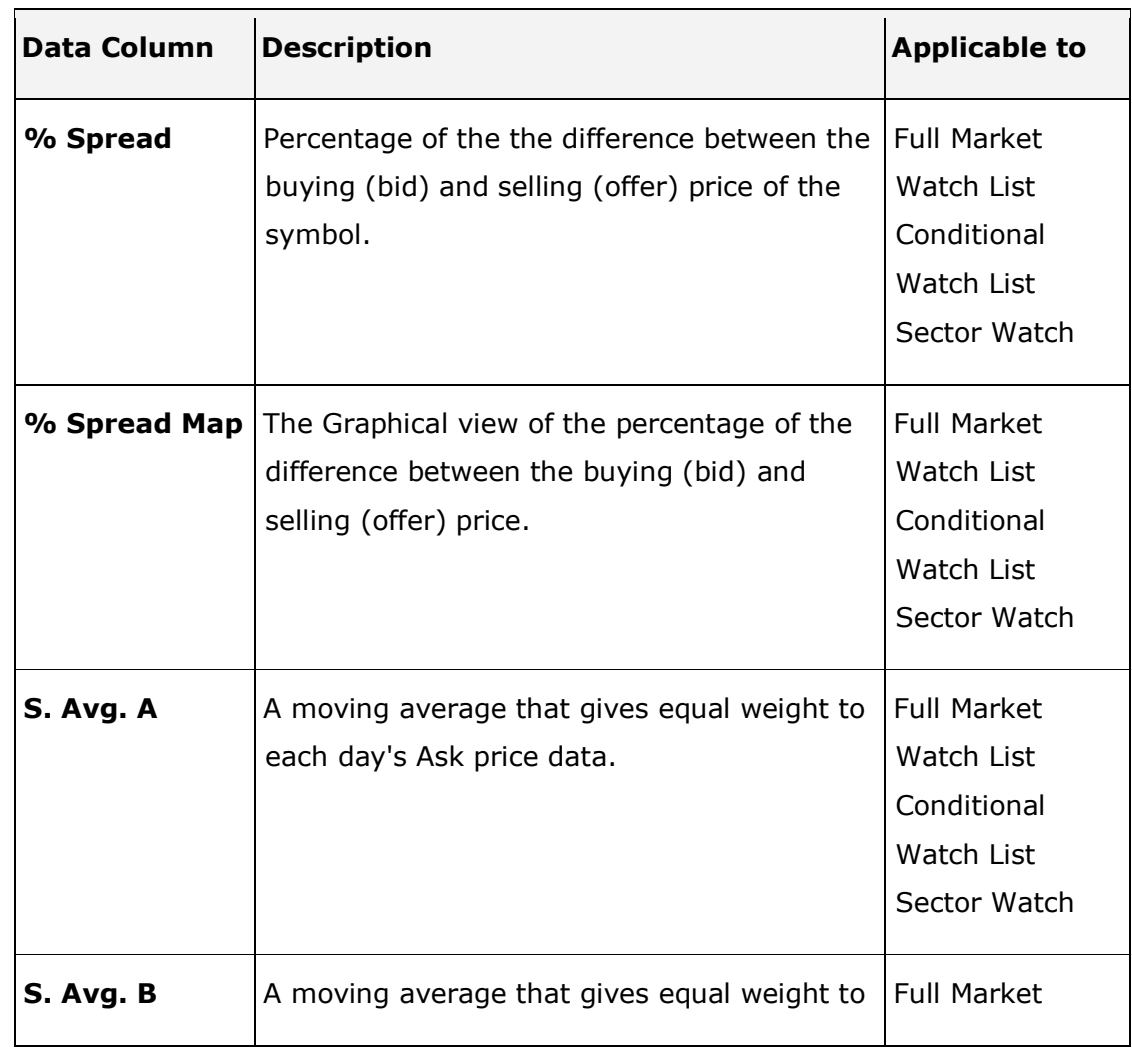

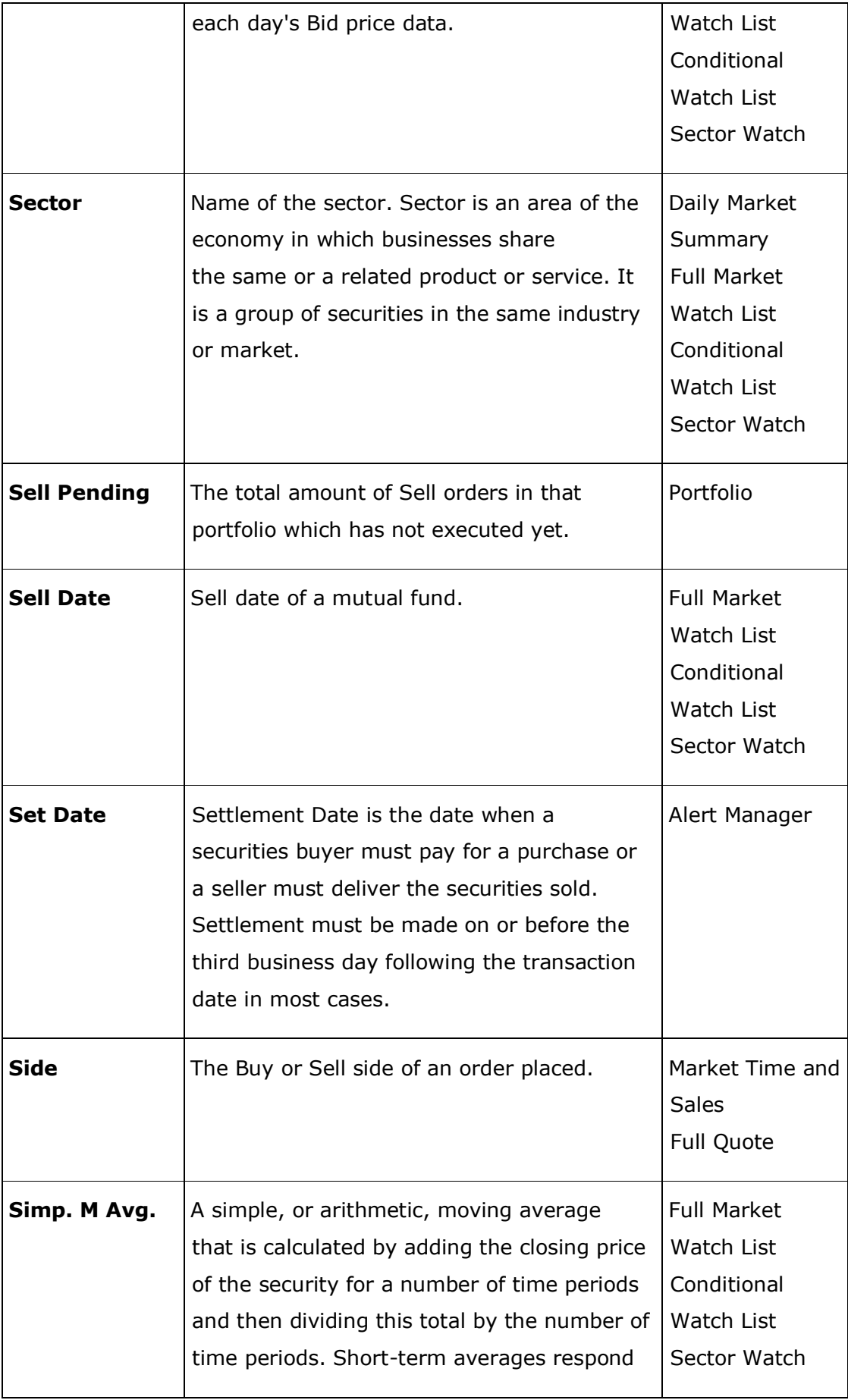

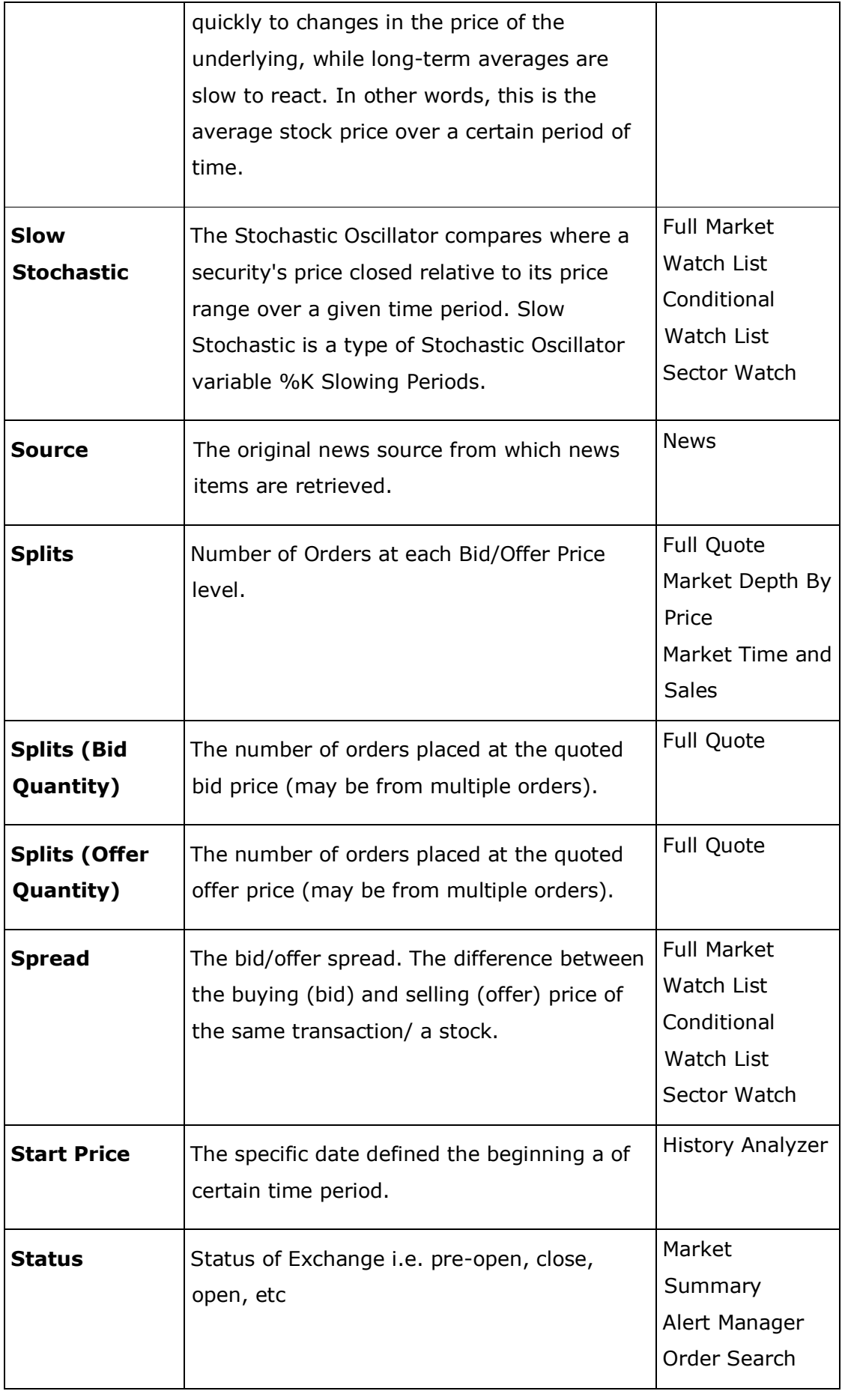

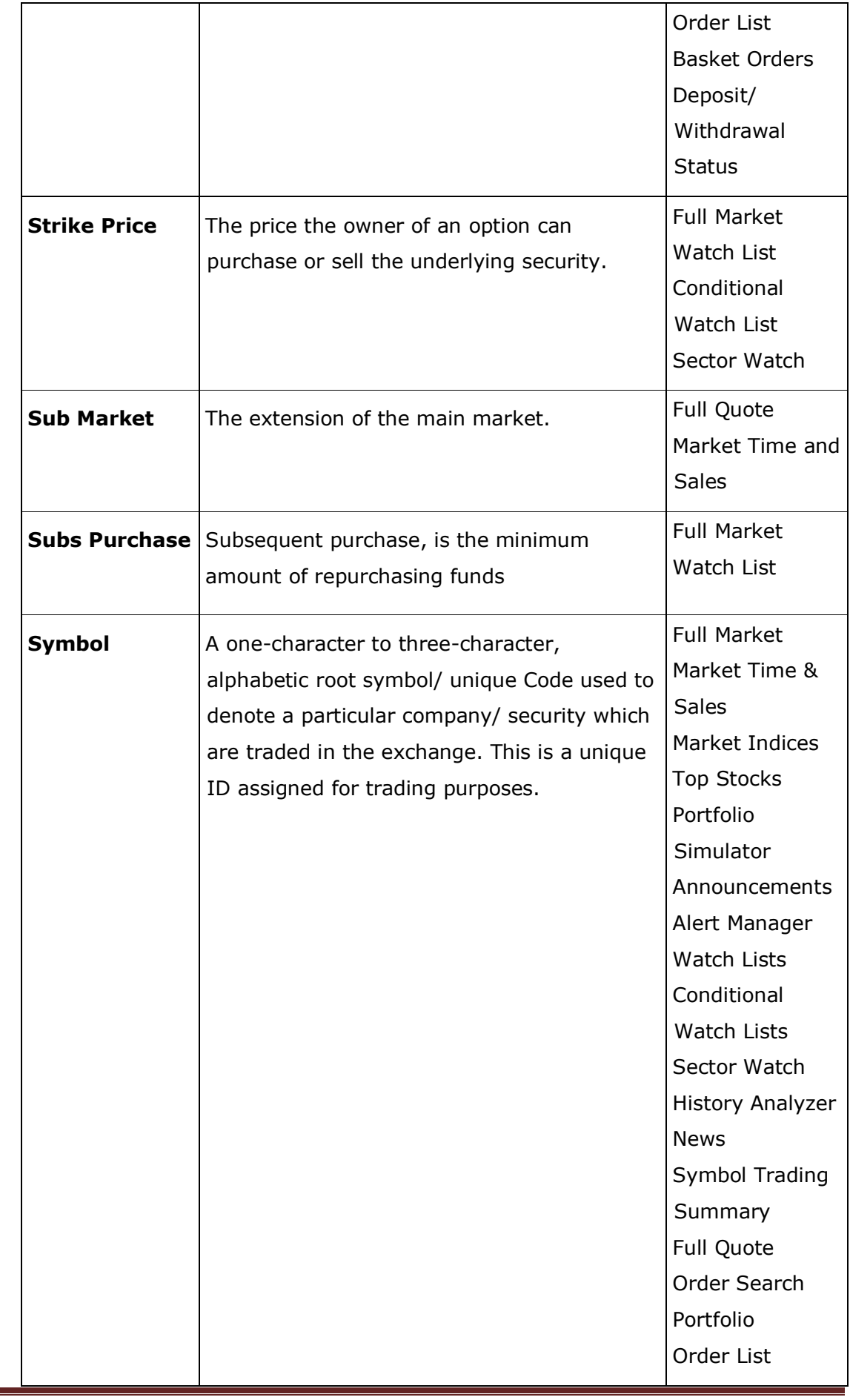

|                       |                              | <b>Basket Orders</b><br>Market |  |
|-----------------------|------------------------------|--------------------------------|--|
|                       |                              |                                |  |
|                       |                              | Summary                        |  |
| <b>Symbol</b>         | The description of a symbol. | <b>Full Market</b>             |  |
| Descriptions /        |                              | <b>Top Stocks</b>              |  |
| <b>S. Description</b> |                              | <b>Watch Lists</b>             |  |
|                       |                              | Conditional                    |  |
|                       |                              | Watch Lists                    |  |
|                       |                              | Sector Watch                   |  |
|                       |                              | Portfolio                      |  |
|                       |                              | Simulator                      |  |
|                       |                              | Portfolio                      |  |
|                       |                              |                                |  |

[Back to Top](#page-128-0)

# **T**

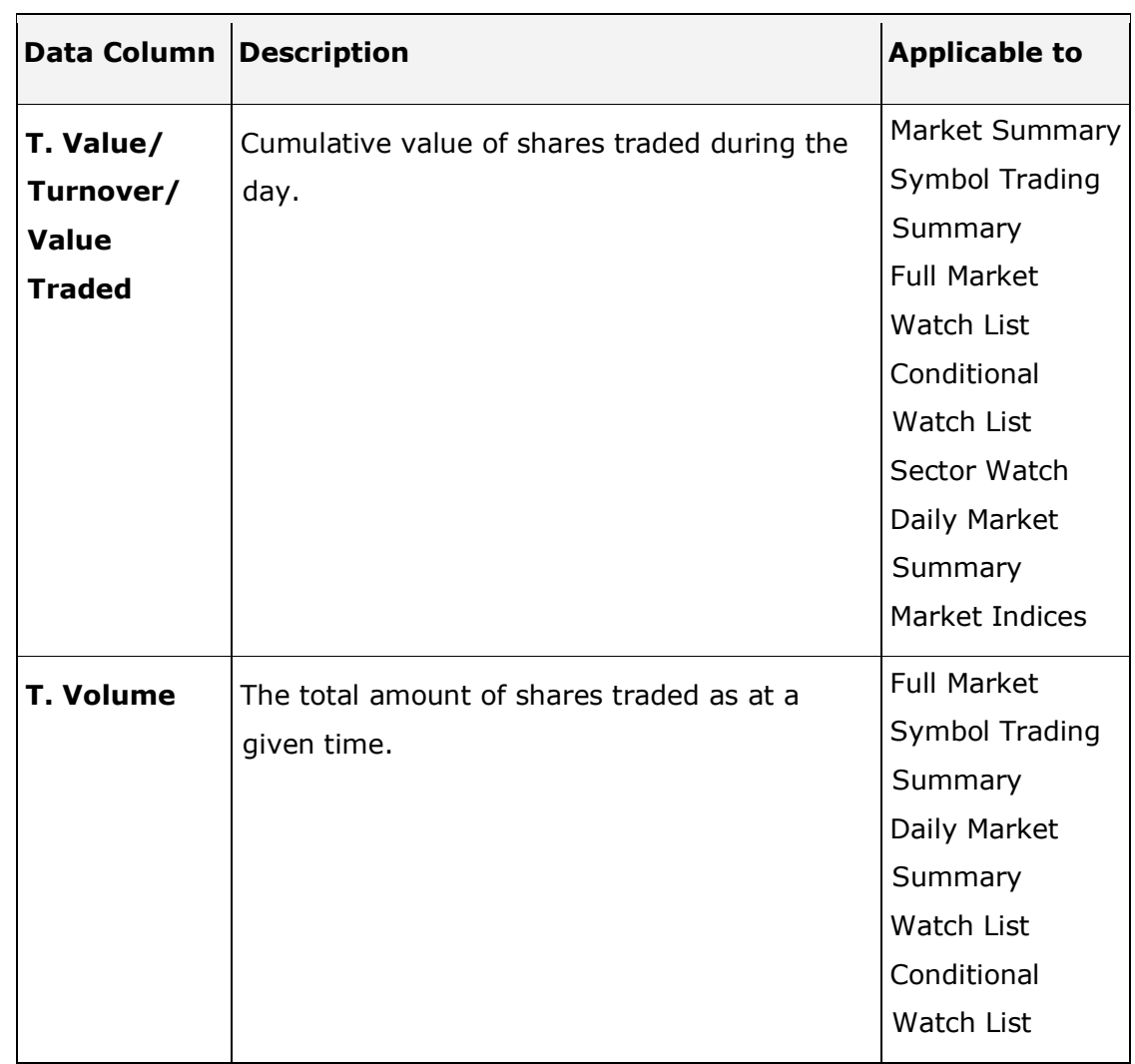

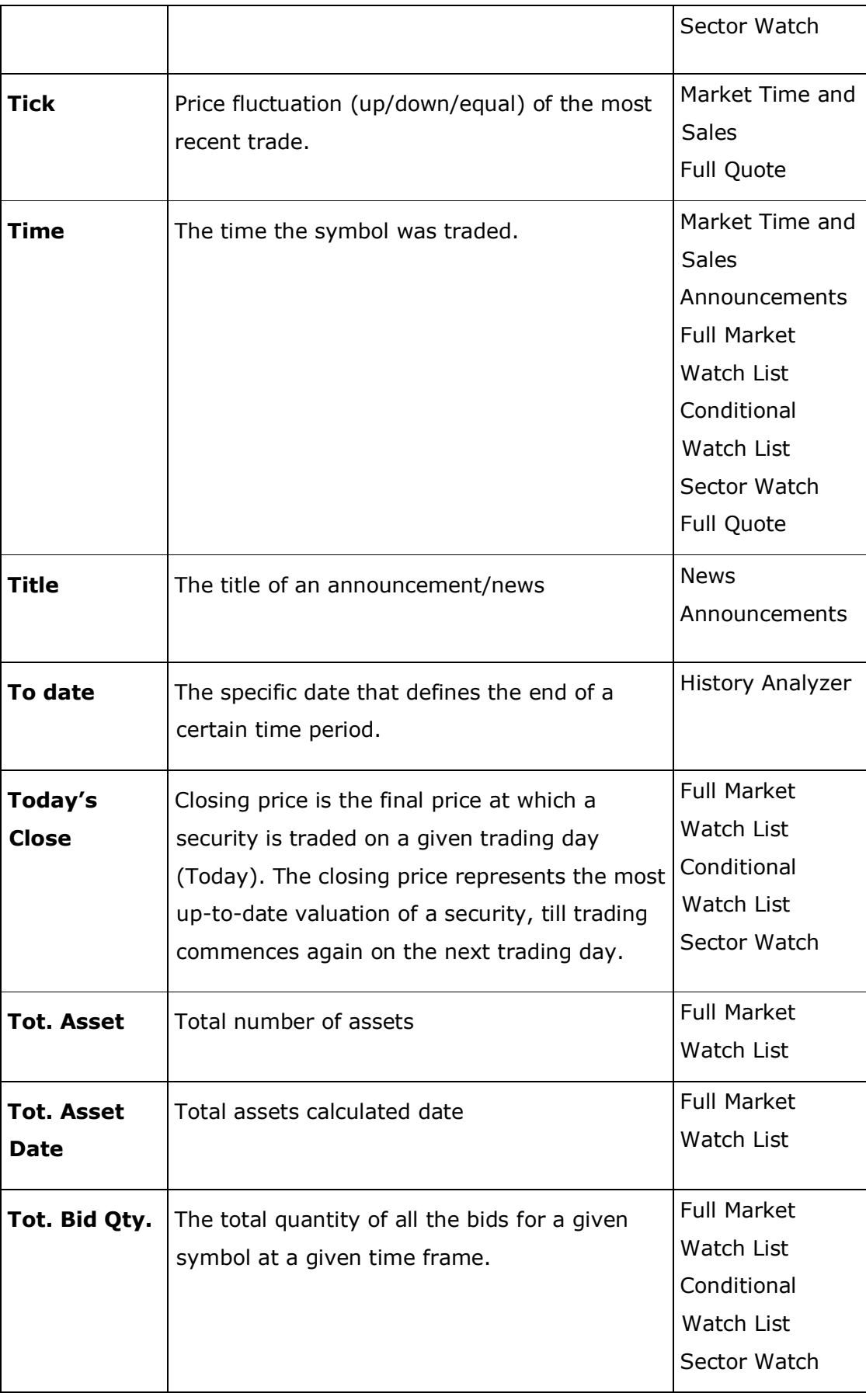

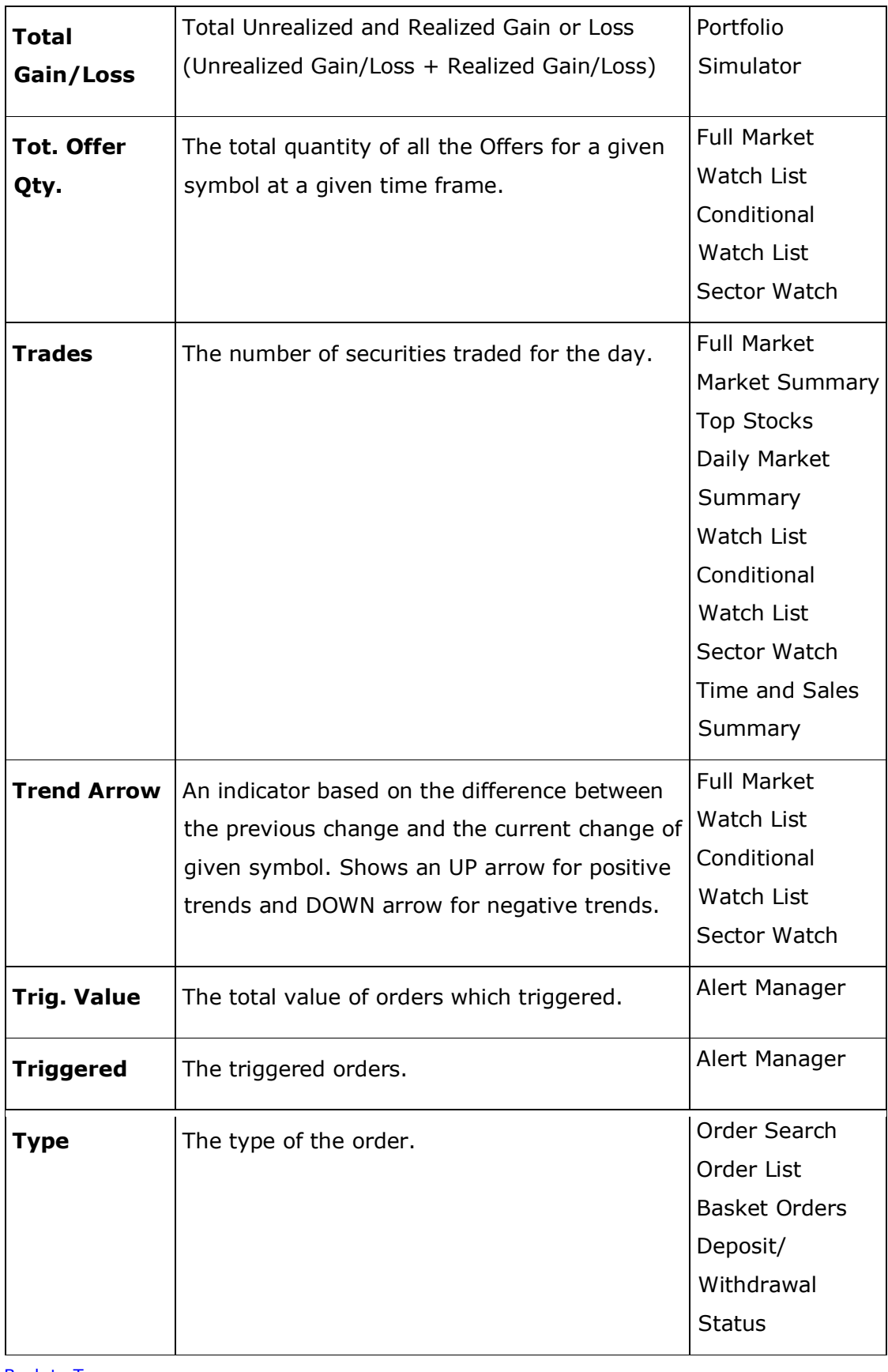

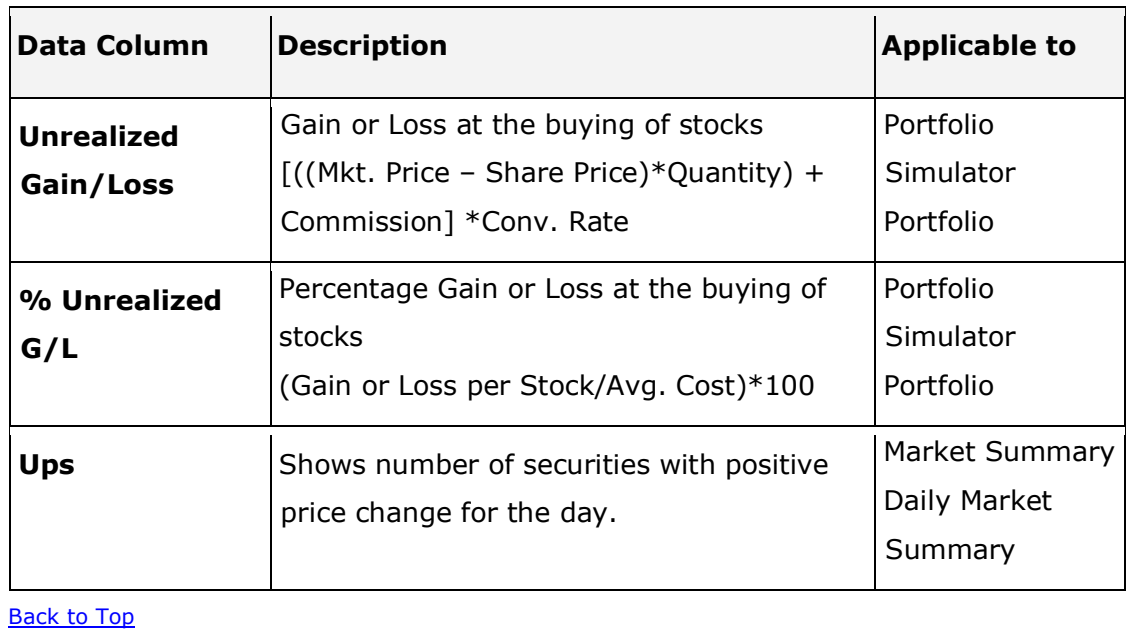

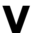

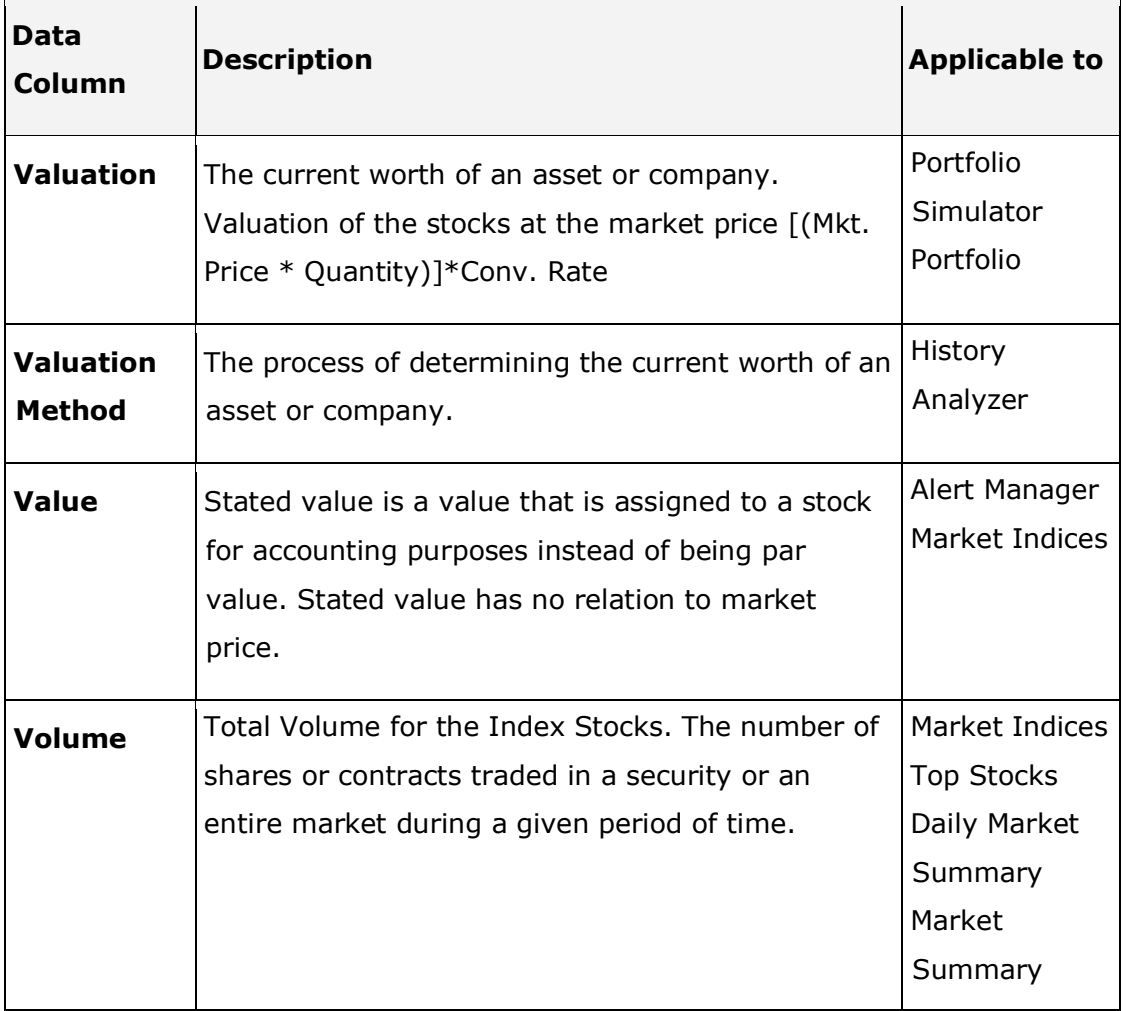

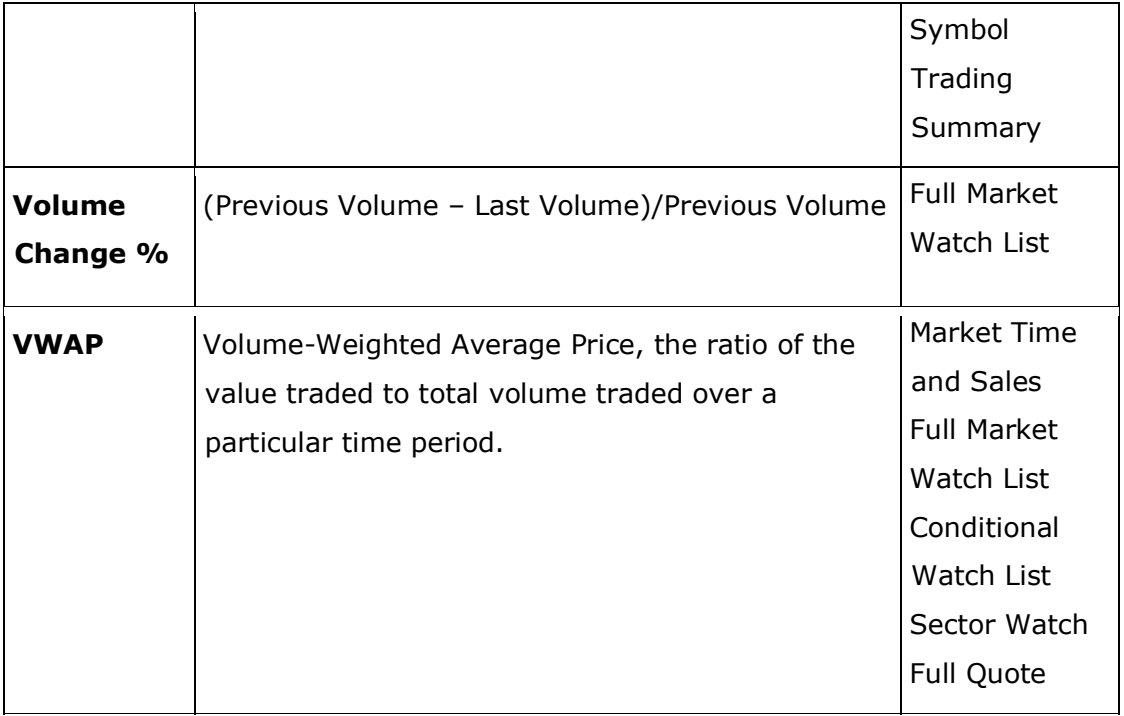

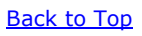

# **W**

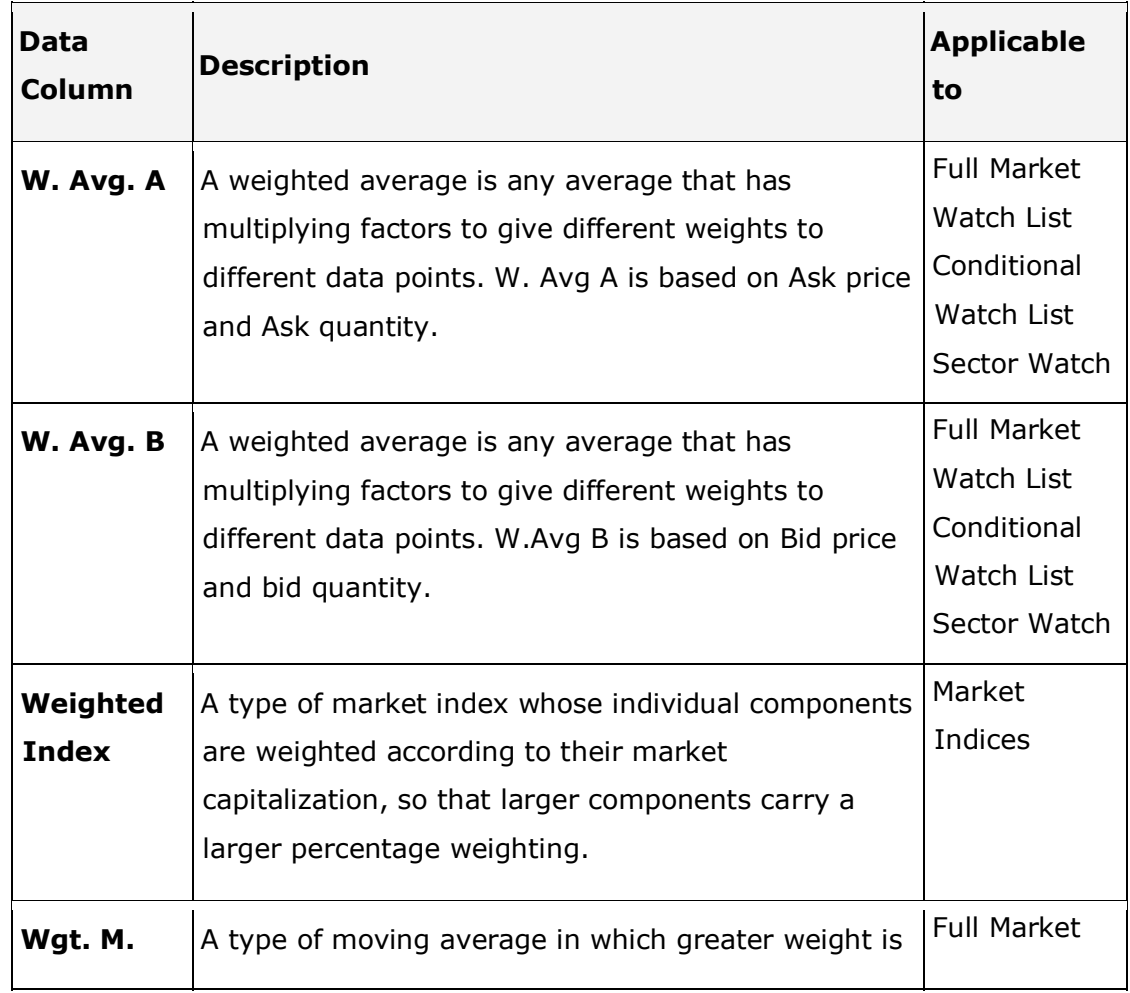

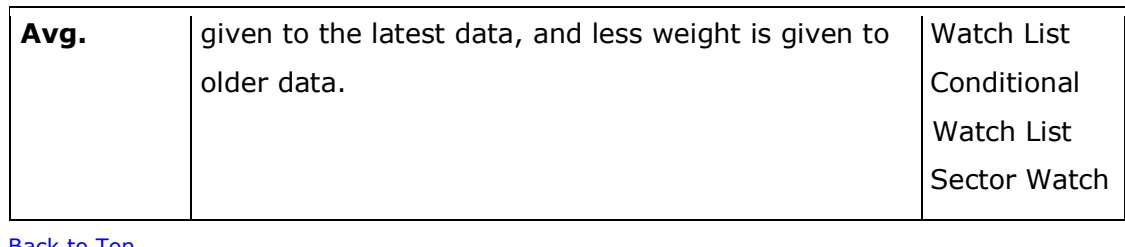

# **X**

There are no terms that begin with this letter

[Back to Top](#page-128-0)

# **Y**

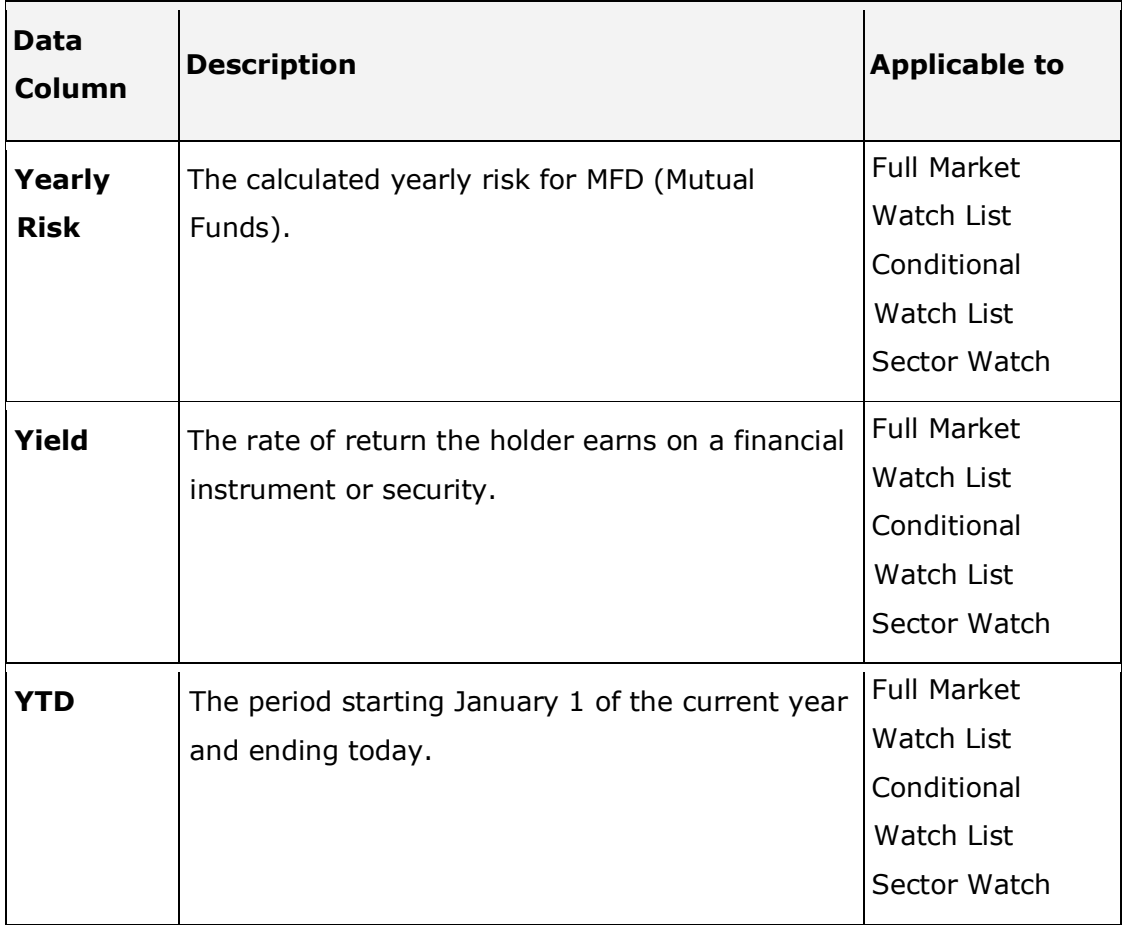

### [Back to Top](#page-128-0)

# **Z**

There are no terms that begin with this letter

[Back to Top](#page-128-0)

# **Others**

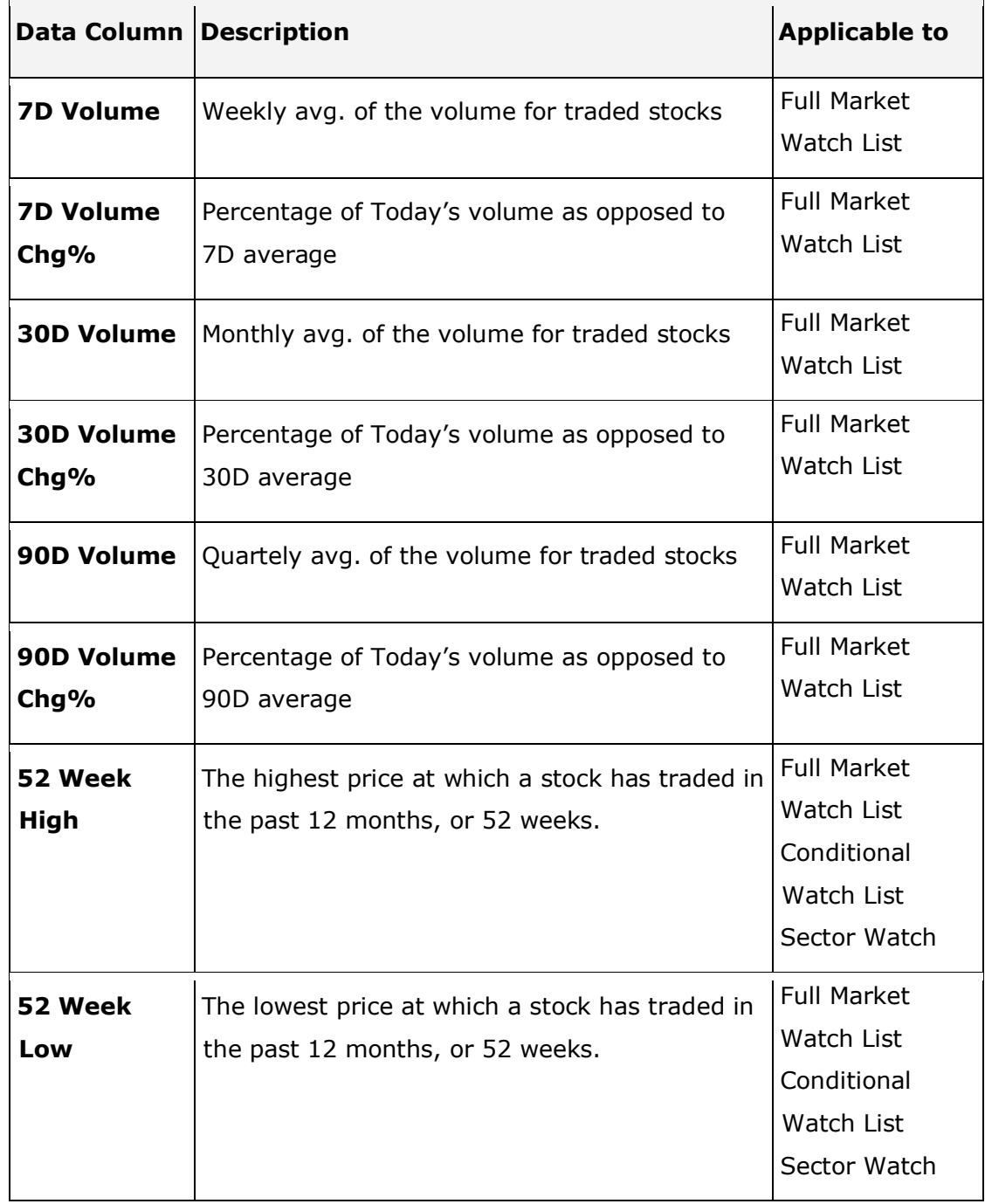

[Back to Top](#page-128-0)

**RELATED INFORMATION**

[Accessing Real time Market Data](#page-101-0)

# **Watch List Options**

### **INTRODUCTION**

The Right Click menu contains Watch List options which are accessible from Watch List windows with Tabular Market data.

### **The Watch List options are listed here:**

Add [Symbol using Symbol Search](#page-114-0)

[Remove Symbol](#page-118-0)

[Change View Name](#page-120-0)

[Delete View](#page-121-0)

[Decimal Places](#page-122-0)

**[Unsort](#page-122-1)** 

**RELATED INFORMATION:**

[Accessing Real Time Market Data](#page-101-0)

# **Watch List and Market Watch Indicators**

### **INTRODUCTION**

In **Watch Lists/Market Watch** views, special indicators are used to indicate a symbol's status, minimum/52 week low and maximum/52 week high trade price.

Price Indicators

Suspended Symbols

#### **PRICE INDICATORS**

The symbols are highlighted in specific colours based on conditions. The conditions and their defined colours are as follows (See Figure 1);

- **Minimum Price** (If the last trade price of the symbol has reached the minimum price) - The row is highlighted in **Red** and **font colour is Black**.
- **52 Week Low** (If the lowest price for the day is the lowest for that symbol in 52 weeks) - The row is highlighted in **Red** and **font colour is White**.
- **Maximum Price** (If the last trade price of the symbol has reached the maximum price) - The row is highlighted in **Green** and **font colour is Black**.
- **52 Week High** (If the highest price for the day is the highest for that symbol in 52 weeks) - The row is highlighted in **Green** and **font colour is White**.

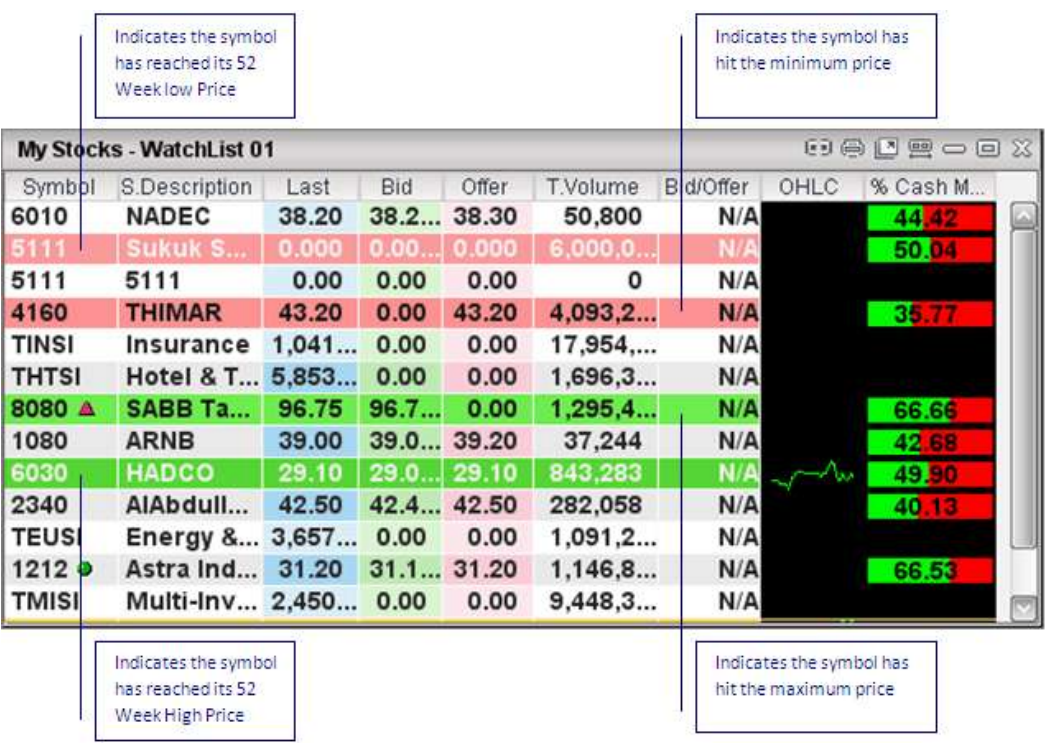

#### Figure 1 - A Watch List with Price Indicators

#### **SUSPENDED SYMBOLS**

Symbols that are suspended for trading by the Exchange are indicated with a line across it as shown in figure 2 below. Trading on these symbols can be resumed only when the suspension is disabled by the Exchange.

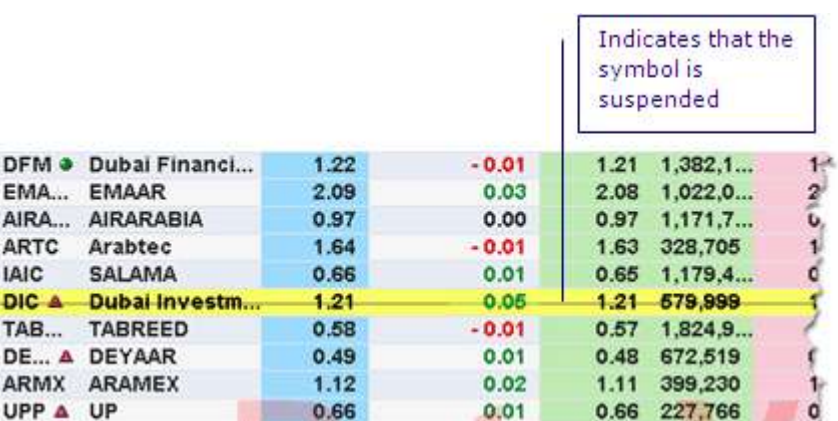

#### Figure 2 - Suspended symbols

#### **RELATED INFORMATION**

[Accessing Real time Market Data](#page-101-0)

[Watch List Customization](#page-94-0)

# <span id="page-166-0"></span>**Common Functions**

### **INTRODUCTION**

When you right click on a symbol in a watch list a shortcut menu appears. It lists the features relevant to the symbols in that watch list.

#### **TOPICS IN THIS SECTION**

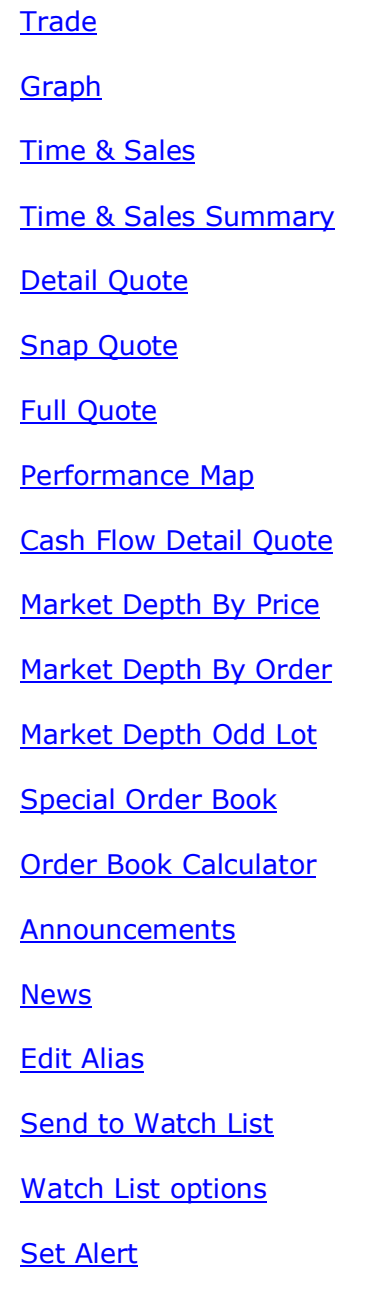

**Right Click Functions for an Index\***

Watch Lists can also contain Index Sectors. However, the Right Click menu option from Index Sector does not contain symbol related functions such as Trade, Snap Quote, Full Quote, Market Depth By Price, Market Depth by Order, Special Order book and Order Book Calculator.

#### **RELATED INFORMATION**

[Accessing Real Time Market Data](#page-101-0)

### <span id="page-167-0"></span>**Trade**

#### **INTRODUCTION**

**Trade** options such as **Buy, Sell** and **Rapid Order** are accessible from any Full Market / Watch List List window"s Right Click menu in Trading enabled Markets.

#### **PROCEDURE**

#### **To view Trading options from the Right Click menu:**

- 1. Right Click on the relevant symbol from either **Full Market** / **Watch List**.
- 2. Go to Right Click menu > Select **Trade** option > Select **Buy** / **Sell** / **Rapid Order option**.

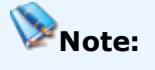

 The Trade option will be enabled only in Exchanges where Trading is activated.

**RELATED INFORMATION:**

[Common Functions](#page-166-0)

Trading Help

# <span id="page-168-0"></span>**Graph**

**INTRODUCTION**

The **Graph** option gives you the intraday & historical graphical presentation of a selected symbol.

### **PROCEDURE**

### **To view the Graph for a selected symbol:**

### **Method 1**

1. Right Click on the relevant symbol from either **Full Market** / **Watch** 

**List**.

2. Go to Right Click menu > Select **Graph** option. The **Graph** is displayed for the selected symbol. (See Figure 1).

### **Method 2**

Select the required symbol > Double click on **OHLC** column of the **Watch List** to display the **Graph** for the selected symbol.

### **Method 3**

• Press F3 Hotkey. This opens the Graph for the selected symbol.

Figure 1 - Stock Graph for selected Symbol - Intraday Mode

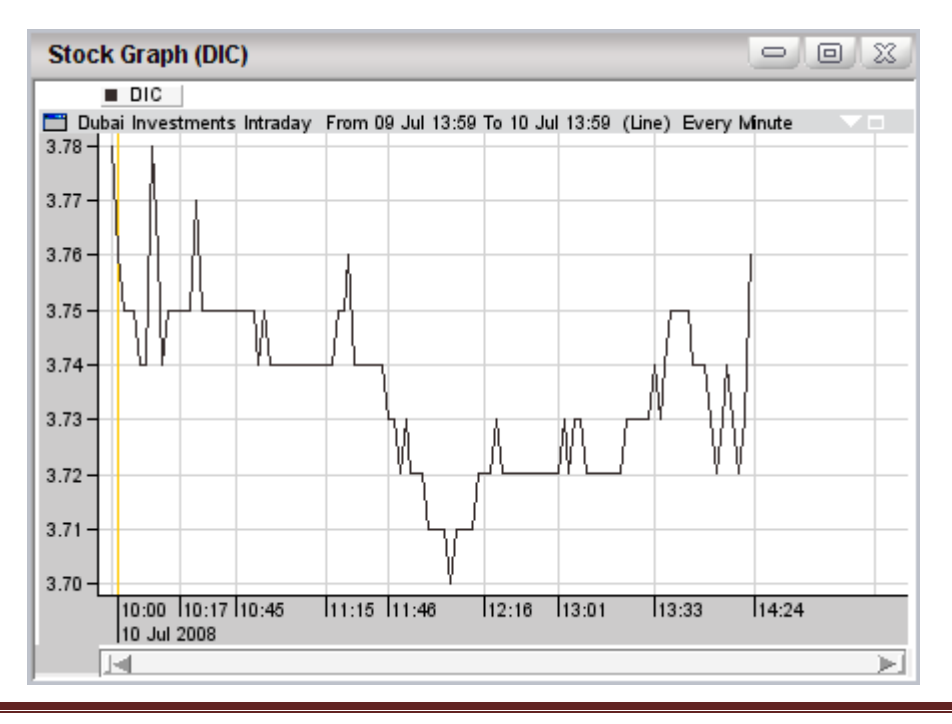

By default the chart is in Intraday mode. Use the Right Click menu within the chart window to customize its features.

### **To Customize features of the Graph:**

- 1. Right Click on the **Graph**.
- 2. Go to Right Click menu > Select the feature that you need to change.

**E.g**.: To change the **Style** of the Graph:

- 1. Right Click on the **Graph** > Select the **Style** option.
- 2. Select the required style type (E.g. Bar) (See Figure 2).

Figure 2 - Stock Graph for selected Symbol – Bar style

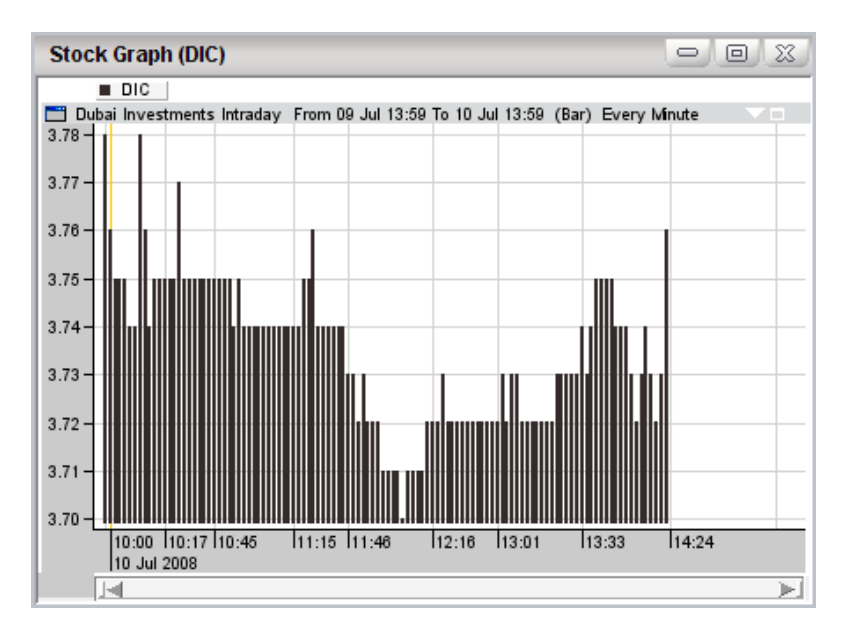

A charting option **ProChart** is included within the Right Click menu of the Graph window which has advanced features such as Chart Comparison, Technical analysis and advanced Zooming options (**See:** Pro Chart Help).

### **To open Graph in ProChart:**

 Open graph for selected symbol > Go to Right Click menu > Select **Send to ProCharts** option.

#### **RELATED INFORMATION**

### [Common Functions](#page-166-0)

# <span id="page-170-0"></span>**Time & Sales**

#### **INTRODUCTION**

**Time & Sales** gives you all the **Time & Sales** details for the selected symbol when the market is open and displays trades from the time you open the window.

#### **PROCEDURE**

#### **To view Time & Sales information for a symbol:**

- 1. Right Click on the relevant symbol from either **Full Market** / **Watch List**.
- 2. Go to Right Click menu > Select the **Time & Sales** option. The **Time**

**and Sales** window opens (See Figure 1).

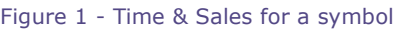

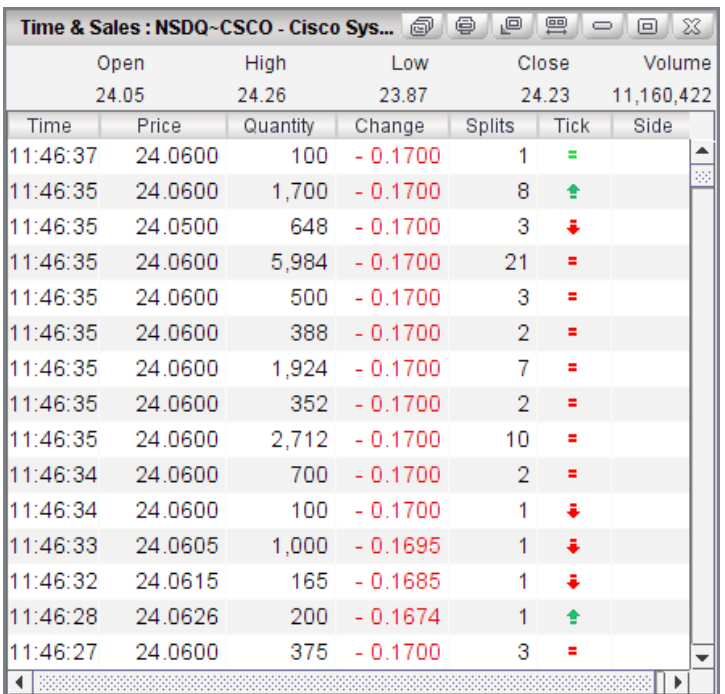

#### **RELATED INFORMATION**

[Common Functions](#page-166-0)

[Time & Sales Right Click options](#page-318-0)

# <span id="page-171-0"></span>**Time & Sales Summary**

#### **INTRODUCTION**

**Time & Sales Summary** gives you Time & Sales details for the selected symbol grouped by price, for a particular period of time when the Market is open. It shows the cash in and cash out details for each price point for that symbol.

### **PROCEDURE**

### **To view the Time & Sales Summary Symbol-wise:**

- 1. Right Click on the symbol from either the **Full Market** / **Watch List**.
- 2. Go to Right Click menu > Select **Time & Sales Summary**.

# **Note:**

 The Time & Sales Summary option is available only when the market is closed and will be disabled when the market is in open and pre-open status.

The following information is displayed in this window:

- **Price**  Trading price.
- **Quantity** The quantity traded at the given trading price. This can be from multiple trades.
- **# of Trades** The number of trades at the given price.
- **Cash In**

**# of Trades** - Number of traded (bought) orders.

**Volume** - Traded (bought) volume for the day.

**Turnover** - Turnover for the traded (bought) stocks.

**Cash Out** 

**# of Trades** - Number of traded (sold) orders.

**Volume** - Traded (sold) volume for the day.

**Turnover** - Turnover for the traded (sold) stocks.

- **Net Value**  Net Turnover value for the stock.
- **Percentage** Buyer's and Seller's gain of the trade as a percentage. ("Green"-Buyer; "Red"-Seller).

**RELATED INFORMATION**

[Common Functions](#page-166-0)

# <span id="page-173-0"></span>**Detail Quote**

### **INTRODUCTION**

The **Detail Quote** feature provides you with the ability, to look at a detailed view of a Symbol/Company based on the latest information from the respective Stock Exchange. It also gives you some important historical information such as **52 Wk. High**/ **52 Wk. Lows** with dates etc. The data displayed is arranged by grouping similar data together as shown in figure 1 below.

### **PROCEDURE**

### **To view Detail Quote:**

#### **Method 1:**

- 1. Right Click on the relevant symbol from either **Full Market** / **Watch List**.
- 2. Go to Right click menu > Select **Detail Quote** option. The **Detail Quote** window opens (See Figure 1).

### **Method 2:**

 Double click on the selected symbol. The **Detail Quote** window opens (See Figure 1).

# **Notes:**

- The **Red** and **Green** colours show the Symbol"s positive and negative performance, when the market is open.
- **Trade Details**, **Bid** and **Offer trade** information are grouped together in the Detail Quote window and colours are used to highlight the respective information. (For E.g: **Green** – Bid Details, **Pink** – Offer Details)

#### Figure 1 - Detail Quote window

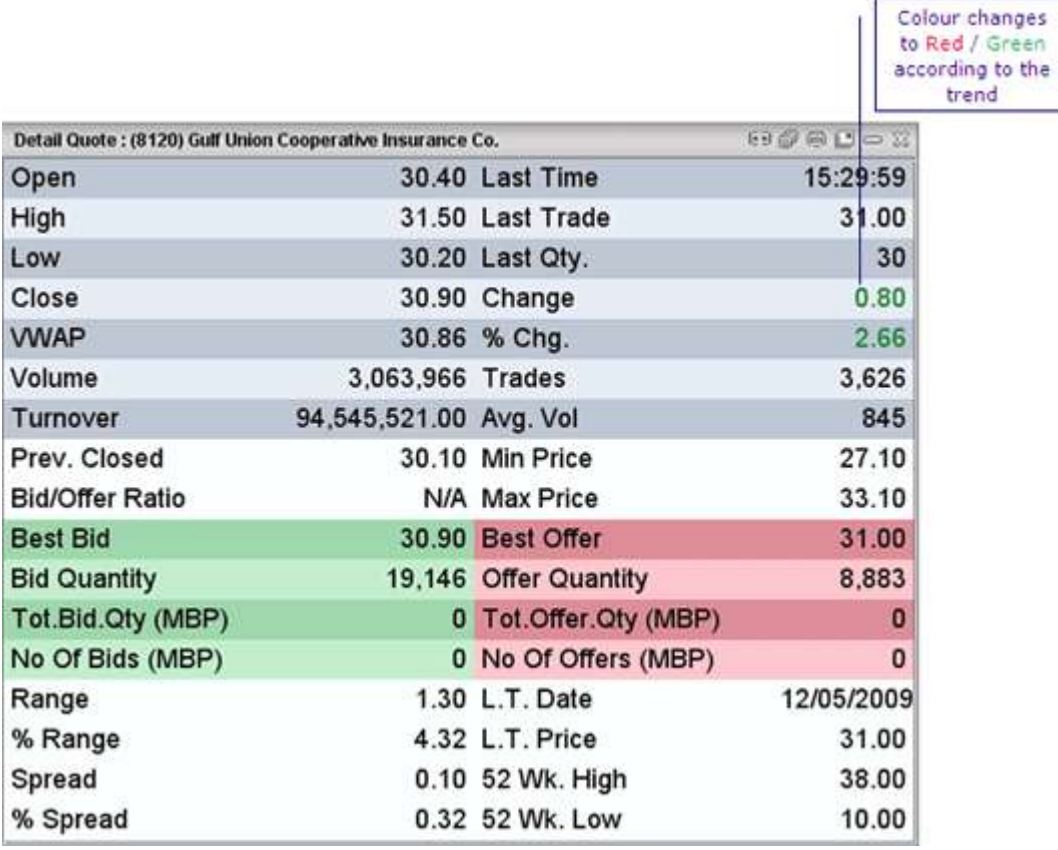

### **RELATED INFORMATION**

[Common Functions](#page-166-0)

# <span id="page-175-0"></span>**Snap Quote**

### **INTRODUCTION**

The **Snap Quote** feature provides you with details about the Symbol/Company, based on the latest information from the respective Stock Exchange. It also gives you some important historical information such as 52 Wk. High/ 52 Wk. Lows with dates etc. The Market Depth by Price is also displayed for the selected symbol.

### **PROCEDURE**

### **To view Snap Quote:**

#### **Method 1**

1. Right Click on the relevant symbol from either **Full Market** / **Watch** 

#### **List**.

2. Go to Right Click menu > Select **Snap Quote** option. The **Snap Quote** window opens

#### **Method 2**

Press **F4** Hotkey. The **Snap Quote** window opens.

#### Figure 1 - Snap Quote

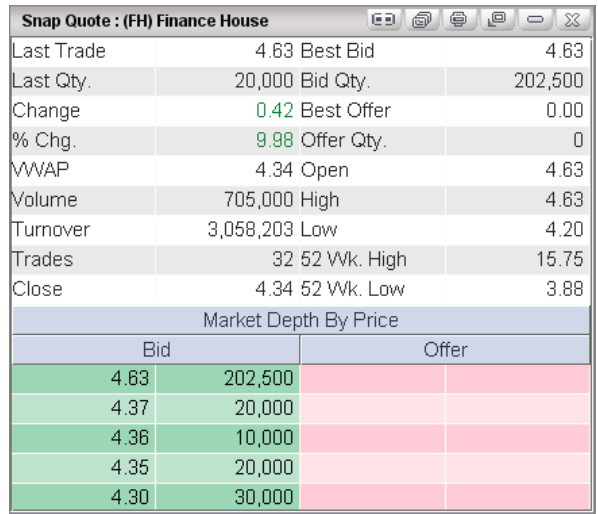

#### **RELATED INFORMATION**

[Common Functions](#page-166-0)

# <span id="page-176-0"></span>**Full Quote**

### **INTRODUCTION**

The **Full Quote** feature provides you with some vital Symbol related information such as Open, High, Low and Change (from Detail Quote), detailed Market Depth information and Time & Sales.

#### **PROCEDURE**

### **To view Full Quote:**

### **Method 1**

1. Right Click on the relevant symbol from either **Full Market** / **Watch** 

**List**.

2. Go to Right Click menu > Select the **Full Quote** option.

### **Method 2**

Press **F8** Hotkey. The **Full Quote** window opens.

Figure 1 - Full Quote window

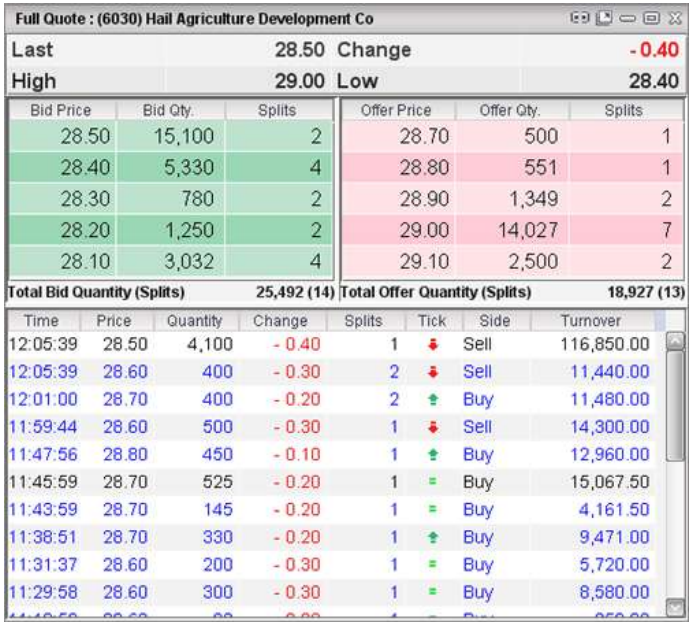

\* This information may not be available for some symbols in certain markets.

**RELATED INFORMATION**

[Common Functions](#page-166-0)

# <span id="page-177-0"></span>**Cash Flow Detail Quote**

### **INTRODUCTION**

The **Cash Flow Detail Quote**\* option allows you to view details of orders that are triggered by a buy / sell transaction for the selected symbol.

#### **PROCEDURE**

### **To view Cash Flow Detail Quote for a symbol:**

#### **Method1**

- 1. Right Click on the relevant symbol from either **Full Market** / **Watch List**.
- 2. Go to Right Click menu > Select the **Cash Flow Detail Quote** option.

The **Cash Flow Detail Quote** window opens (See Figure 1).

### **Method 2**

Select the required symbol > Double click on **Cash Map** column of the **Watch List** to open the **Cash Flow Detail Quote** window.

Figure 1 - Cash Flow Detail Quote

| 画<br>Q<br>$\Sigma$<br>Cash Flow Detail Quote : (DIC) DUBAI INVES<br>蟲 |               |               |  |  |
|-----------------------------------------------------------------------|---------------|---------------|--|--|
|                                                                       | Bid           | Offer         |  |  |
| Orders                                                                | 128           | 122           |  |  |
| Volume                                                                | 4,404,092     | 4,516,033     |  |  |
| Turnover                                                              | 15,491,419.40 | 15,879,674.70 |  |  |
| <b>Cash Net</b>                                                       |               | $-388,255.30$ |  |  |
| % Cash Map                                                            |               | 49            |  |  |

\* This may not be available for some symbols in certain markets.

**RELATED INFORMATION**

[Common Functions](#page-166-0)

## <span id="page-178-0"></span>**Market Depth by Price**

#### **INTRODUCTION**

Using **Market Depth** information, you can get more information about the performance of the selected symbol for the given day.

**Market Depth by Price** option tracks and gives you the price and total volumes for each Buy and Sell price point. You can view the number of occurrences that have been requested in the market for a certain price from total number of bid/offer splits. You have an option to view the realtime Bid/Offer quantity change per price point graphically presented. Hence this helps you to make a quick observation about the symbol at a glance when making investment decisions.

#### **PROCEDURE**

### **To view Market Depth by Price:**

### **Method 1**

1. Right Click on the relevant symbol from either **Full Market** / **Watch** 

**List >** Select the **Market Depth by Price** option.The **Market Depth** 

**by Price** window opens. (See Figure 1).

### **Method 2**

1. Select the required symbol > Double click on **Bid/Offer** column of the Watch List. The **Market Depth by Price** window opens.

### **Method 3**

1. Press **F5** Hotkey. The **Market Depth by Price** window opens for the selected symbol.

### **In the Market Depth by Price window:**

- 2. Click on the **Expand**  $\overline{\mathbf{v}}$  icon at the top corner to view the chart for Quantity per price point.
- 3. When you click on any part of the chart the relevant data row will be highlighted.
- 4. Click on the **Collapse**  $\hat{\mathbb{R}}$  icon to close the chart.

Figure 1 - Market Depth by Price

|                                              |          |               |                                           |             | Click to view /<br>close chart |  |  |
|----------------------------------------------|----------|---------------|-------------------------------------------|-------------|--------------------------------|--|--|
|                                              |          |               |                                           |             |                                |  |  |
| 电@@@@=<br>Market Depth By Price: (8120)<br>ĸ |          |               |                                           |             |                                |  |  |
| Gulf Union Cooperative Insurance Co.<br>슷    |          |               |                                           |             |                                |  |  |
|                                              |          |               |                                           |             |                                |  |  |
|                                              |          |               |                                           |             |                                |  |  |
|                                              |          |               |                                           |             |                                |  |  |
|                                              |          |               |                                           |             |                                |  |  |
| 5<br>4                                       | ż<br>Ŝ.  |               |                                           | 2<br>ä<br>4 | 5                              |  |  |
| <b>Bid Price</b>                             | Bid Qty. | <b>Splits</b> | Offer Price                               | Offer Qty.  | Splits                         |  |  |
| 31.00                                        | 982      | 1             | 31.10                                     | 3,349       | 3                              |  |  |
| 30.90                                        | 3,197    | 8             | 31.20                                     | 3,067       | 3                              |  |  |
| 30.80                                        | 10,386   | 11            | 31.30                                     | 2,162       | 5                              |  |  |
| 30.70                                        | 7,808    | 7             | 31.40                                     | 6,137       | 4                              |  |  |
| 30.60                                        | 6,200    | 6             | 31.50                                     | 7,733       | 13                             |  |  |
| <b>Total Bid Quantity (Splits)</b>           |          |               | 28,573 (33) Total Offer Quantity (Splits) |             | 22,448 (28)                    |  |  |

Market Depth By Price can also be viewed in Combined Order Book mode **(Learn More: Combined Order Book).**

### **RELATED INFORMATION**

[Common Functions](#page-166-0)

Combined Order Book
# **Market Depth by Order**

#### **INTRODUCTION**

**Market Depth by Order** provides a queue of up to 10 levels of the highest offer prices for buyers and lowest bid prices for sellers.

#### **PROCEDURE**

### **To view Market Depth by Order:**

#### **Method 1**

- 1. Right Click on the relevant symbol from either **Full Market** / **Watch List**.
- 2. Go to Right Click menu > Select the **Market Depth by Order** option. The **Market Depth by Order** window opens (See Figure 1).

### **Method 2**

 Press **F6** Hotkey. This opens the **Market Depth by Order** window for the selected symbol.

# **Note:**

 You must subscribe to **Market Depth by Order** separately, as the Depth by Order feature is not supported by some stock exchanges.

#### Figure 1 - Market Depth By Order

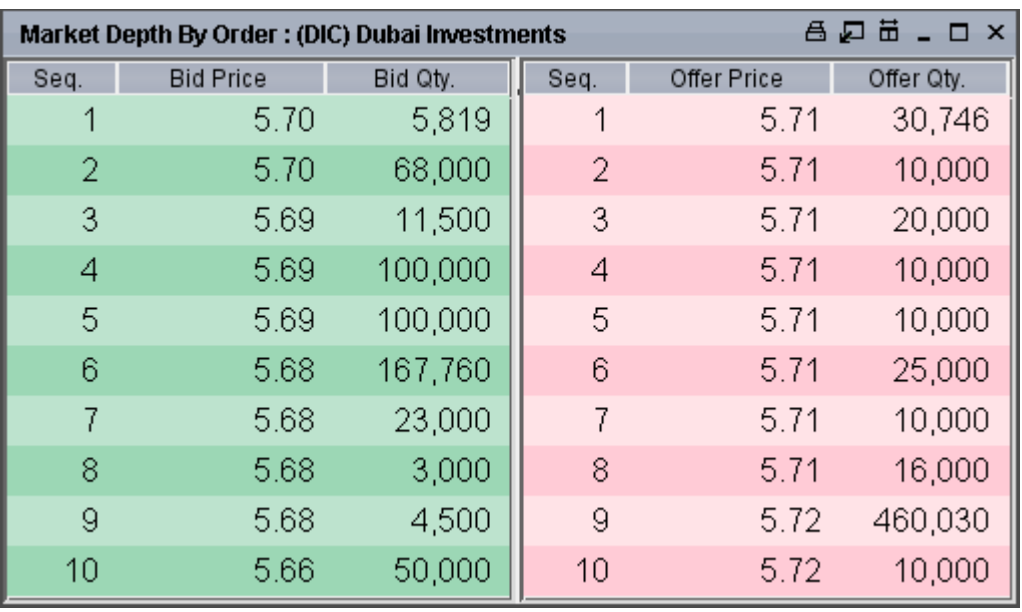

#### **RELATED INFORMATION**

# **Market Depth Odd Lot**

### **INTRODUCTION**

The **Market Depth Odd Lot** option provides a queue of the bids and offers along with their quantities for the selected Odd Lot Market symbol.

#### **PROCEDURE**

#### **To view Market Depth By Order:**

- 1. Right Click on the relevant symbol from either **Full Market** / **Watch List**.
- 2. Go to Right Click menu > Select the **Market Depth Odd Lot** option.

#### **RELATED INFORMATION**

# **Special Order Book**

## **INTRODUCTION**

The **Special Order Book** shows orders which match certain conditions specified at the Exchange.

Moreover, the Special Order Book option will only be available if conditions are specified at the Exchange and there are Trades to match these conditions.

#### **PROCEDURE**

#### **To view Special Order Book:**

- 1. Right Click on the relevant symbol from either **Full Market** / **Watch List**.
- 2. Go to Right Click menu > Select the **Special Order Book** option.

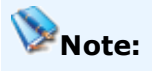

 The Special Order Book is displayed only if data is sent from the feed. This is not available for some markets. E.g:Saudi Stock Market.

**RELATED INFORMATION**

# **Order Book Calculator**

#### **INTRODUCTION**

Mubasher Pro"s **Order Book Calculator** gives you the facility to view the target bid/offer prices for a symbol before trading it, thereby enabling you to make a profitable investment decision.

Order Book Calculator computes target bid/offer prices and the relevant commission for a selected order when the target quantity or value is entered. The weighted average target bid price and offer price values appear accordingly.

#### **PROCEDURE**

#### **To make a calculation using the Order Book Calculator:**

- 1. Right Click on the relevant symbol from **Full Market** / **Watch List**.
- 2. Go to Right Click menu > Select the **Order Book Calculator** option.

The **Order Book Calculator** window opens (See Figure 1).

Figure 1 - Order Book Calculator

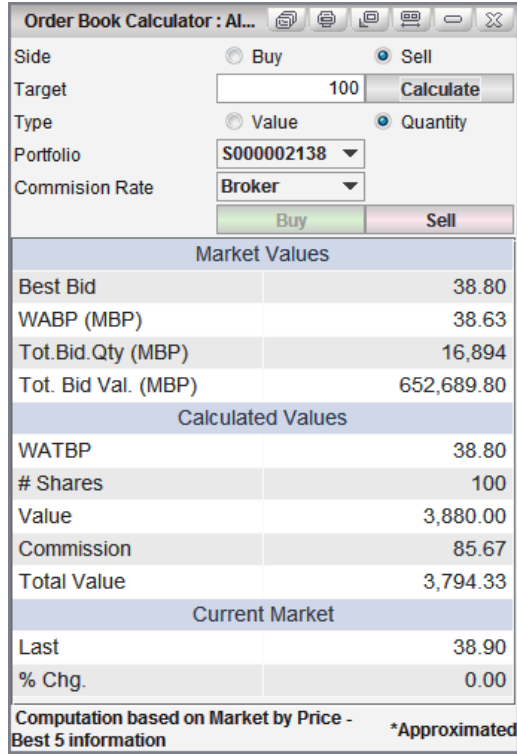

- 3. In the **Order Book Calculator** window, Enter the requested data into the fields:
	- **Side** Select Buy / Sell, depending on your requirement.
	- **Target** Enter a Quantity or Value.
	- **Type** Select Value or Quantity.
		- **Value** If Value is selected the total Value should be entered. **E.g:** If you want to buy \$100 worth of shares, enter \$100.
		- **Quantity** Quantity of shares you want to Buy / Sell.
	- **Portfolio** This field will be activated if trading is enabled. Select the Portfolios from the list.
	- **Commission Rate** The commission rate applicable for the transaction.
- 4. Click on the **Calculate** button and the results are displayed in the results area based on the information entered.

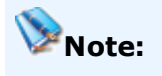

 The trading options **Portfolio** and Buy / Sell button are enabled only if you have trading enabled.

**RELATED INFORMATION**

# **Edit Alias**

**INTRODUCTION**

You can define short descriptions for symbols using the **Edit Alias** option.

#### **PROCEDURE**

### **To create a symbol's short description:**

- 1. Right Click on the relevant symbol from either **Full Market** / **Watch List**.
- 2. Go to Right Click menu > Select **Edit Alias** option. The **Edit Alias** window opens (See Figure 1).

#### Figure 1 - Edit Alias

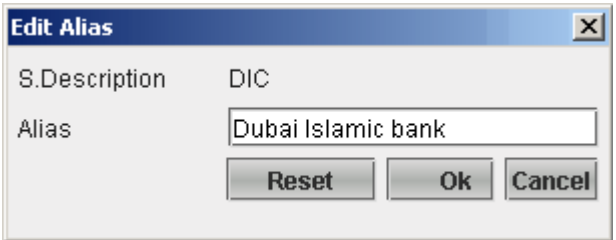

- 3. In the **Edit Alias** window, type in a short description in the **Alias** Field.
- 4. Click on the **OK** button to save the new alias.

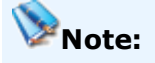

 After completing this you can select to Show the Alias you created using the Show Alias option. By default the Show Alias option is enabled. (To **Show Alias**, Go to **Tools** menu > Select **Show Alias** option).

Figure 2 - Watch List after defining Alias

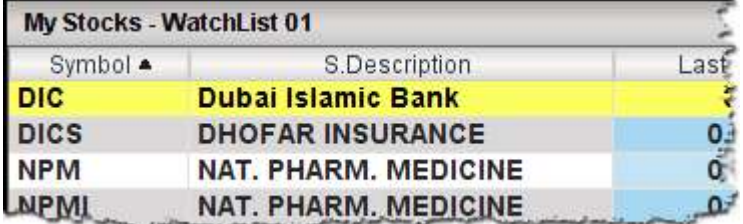

#### **RELATED INFORMATION**

[Common Functions](#page-166-0)

Show Alias

# **Set Alert**

#### **INTRODUCTION**

You can **Set Alerts** at any given time for a selected symbol in order to be notified when the symbol meets criteria defined by you. When the symbol meets the set criteria, you will be alerted via a popup message.

Although Alerts can be set at any given time, they are triggered when the alert condition specified is met and depends on the market status. Once you set an alert the alert condition will be monitored by the system when data is received from the relevant market and triggered when the condition is met. Therefore at market session times alerts are triggered immediately when the condition is met. When data is not received from the exchange the alert will remain in the pending list till the market reopens and will be triggered when the condition specified is met.

**Pre-Open** - Alerts set during the Pre-Open status will be pending until the market is Open depending on the fields for which the Alert is set. If the Alert set during the pre-open state was specifically for Offer Qty, Offer Price, Bid Qty, Bid Price then the Alert is triggered immediately if the condition is met. Alerts set during the pre-open state for any other fields other than the fields mentioned above will only be triggered once the market is open.

#### **PROCEDURE**

### **To Set Alerts:**

- 1. Right Click on the relevant symbol from either **Full Market** / **Watch List**.
- 2. Go to Right Click menu > Select the **Set Alert** option. The **[Set Alerts](#page-311-0)** window opens.

#### **RELATED INFORMATION**

[Common Functions](#page-166-0)

[Alerts](#page-311-0)

# **General Options**

### **INTRODUCTION**

The Right Click menu contains General options which are accessible from all windows with Tabular Market data. These general options are listed below.

### **TOPICS IN THIS SECTION**

[Print](#page-190-0) [Resize Columns to fit](#page-191-0) [Column Settings](#page-194-0) [Cell Selection](#page-197-0) **[Customize](#page-198-0) [Currency](#page-201-0)** [Filter](#page-202-0) [Decimal Places](#page-122-0) [Copy / Copy with Headings](#page-193-0) [Link to Excel / Link with Headings](#page-192-0) [Hide Title](#page-207-0)

# **Note:**

 Some of the options mentioned above can also be accessed from the **[mini](#page-65-0)[toolbar](#page-65-0)** which is available through the Right Click menu.

### **RELATED INFORMATION**

# <span id="page-190-0"></span>**Print**

**INTRODUCTION**

The **Print** feature allows you to print the contents of your window for future reference.

### **PROCEDURE**

## **To print a windows contents:**

- 1. Right Click on the required window.
- 2. Go to Right Click menu > **Watch List Options** > Select the **Print** option. The **Print** window opens.
- 3. Specify your printing preference.
- 4. Click on the **Print** button.

# **Note:**

Please note that you need to be connected to a printer to use this feature.

### **RELATED INFORMATION**

[General Options](#page-102-0)

# <span id="page-191-0"></span>**Resize Columns to Fit**

#### **INTRODUCTION**

The **Resize Columns to Fit** feature automatically adjusts the column width to suit the width of data. The column width automatically expands or shrinks to accommodate the shortest or longest data in columns.

#### **PROCEDURE**

#### **To apply the Resize Columns feature to any window:**

#### **Method 1**

- 1. Right Click on the required window.
- 2. Go to Right Click menu > **Watch List Options** > Select the **Resize Columns to Fit** option.

### **Method 2 (Using the mini-toolbar)**

- 1. Right Click on the required window. The **mini-toolbar** is displayed.
- 2. In the **mini-toolbar**, select the  $\frac{1}{100}$  icon.

#### **RELATED INFORMATION**

[General Options](#page-102-0)

# <span id="page-192-0"></span>**Link to Excel/Link with Headings**

#### **INTRODUCTION**

The **Link to Excel** facility allows you to link selected data from Mubasher Pro to Microsoft Excel from which you can view the market information being dynamically updated at market open times. This can be done for one data row or multiple data rows at a time as required.

#### **PROCEDURE**

### **To Link Columns to Excel:**

- 1. Select the data you want to link, from the required window.
- 2. Right Click on the selected area. The **mini-toolbar** is displayed.
- 3. In the **mini-toolbar**, click on the **2** icon > Select **Link to Excel / Link with Headings** option.
	- **Link to Excel** This will link only the selected rows to MS Excel.
	- **Link with Headings** This will link the selected data with the column headings to MS Excel.
- 4. Finally, open a new Microsoft Excel document and select the **Paste** option from the **Edit** menu and paste the symbol data onto the MS Excel sheet.

# **Note:**

 $\bullet$ If you select multiple rows in a given window, the **Link to Excel** / **Link with Headings** option is available via the Right Click menu.

To select multiple data rows in a window:

**Method 1:** Select a symbol > Click and Drag the mouse up or down to highlight and select the data rows required.

**Method 2:** Select a symbol > Press shift key and select the required rows

using the up & down arrow keys.

#### **RELATED INFORMATION**

[General Options](#page-102-0)

# <span id="page-193-0"></span>**Copy/Copy with Headings**

#### **INTRODUCTION**

The **Copy** facility allows you to copy selected data from Mubasher Pro to Microsoft Word, Microsoft Excel, Notepad or any other text editor of your choice.

#### **PROCEDURE**

### **To Copy data:**

- 1. Select the data you want to copy, from the required window.
- 2. Right Click on the selected area. The **mini-toolbar** is displayed.
- 3. In the mini-toolbar, click on the  $\Box$  icon > Select **Copy** / Copy with **Headings** option.
	- **Copy** This will copy only the selected data rows.
	- **Copy with Headings** This will copy the selected rows along with its headings.
- 4. Finally, open a new document in Microsoft Word / Excel (or any other text editor of your choice) and select the **Paste** option from the **Edit**  menu to paste the symbol data onto the selected application.

# **Note:**

 $\bullet$ If you select multiple rows in a given window, the **Copy** / **Copy with Headings** option is available via the Right Click menu.

To select multiple data rows in a window:

**Method 1:** Select a symbol > Click and Drag the mouse up or down to highlight and select the data rows required.

**Method 2:** Select a symbol > Press shift key and select the required rows using the up & down arrow keys.

**RELATED INFORMATION**

[General Options](#page-102-0)

# <span id="page-194-0"></span>**Column Settings**

### **INTRODUCTION**

Mubasher Pro provides you with a wide range of columns for your **Full Market** / **Watch List** windows and you can select these Columns using the Column Settings feature.

Furthermore, for your convenience the different columns available in the application have been categorized as shown below.

- **Bond Market View** Contains columns relevant to the Bond Market. e.g.: Date of issue, Maturity Date.
- **Mutual Fund View** Columns relevant to Mutual Funds. E.g.: Yearly Risk, Fund Size.
- **Graphical View** Columns which are in Graphical Format. E.g.: % Spread Map, % Range Map, OHLC.
- **Cash Flow View** Columns with Cash Flow information. E.g.: Bid Trades, Bid Trades Turnover, Offer Trades, Offer trades Turnover.
- **Index View**  Can be used to see information relevant to Indices. E.g.: Last, Total Volume and Turnover.
- **Equity View** These are normal Watch Lists. This is selected by default. Contains the most commonly used Columns.
- **All Columns**  Displays all columns available in the application.

### **PROCEDURE**

### **To Add Column/s to Watch List windows:**

### **Method 1**

- 1. Right Click on any **Watch List** window.
- 2. Go to Right Click menu > **Watch List Options** > Select **Column Settings** option. The **Select Columns** window opens.

## **Method 2 (using mini-toolbar)**

- 1. Right Click on any **Watch List** window and the **mini-toolbar** is displayed.
- 2. In the **mini-toolbar**, click on the icon. The **Select Columns** window opens.

## **Method 3**

• Right click on the column header of the window  $>$  Go to Right Click menu > Select **Column Settings** option. The **Select Columns** window opens.

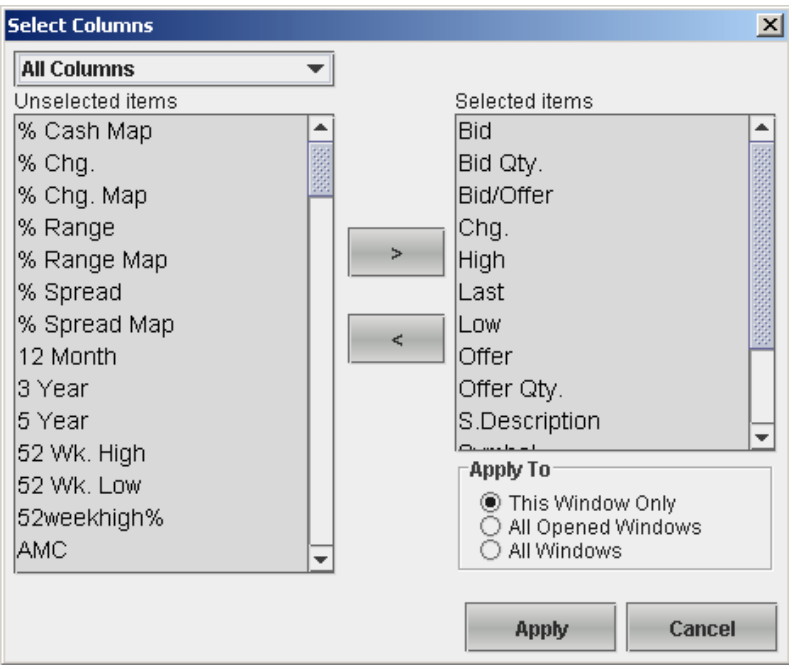

#### Figure 1 - Add and Remove Columns from Selection

- 3. Select the column(s) from **Unselected Items** list and then click **add symbol (>)** button to add the symbols to the selection.
- 4. Likewise, click **remove symbol (<)** button to remove already added fields from **Selected Items** list after marking the columns you need to remove.
- 5. There are three (3) Apply To options, as follows:
- **This Window Only**: Changes will be applied only to the window that was customized
- **All Opened Windows**: Changes will only be applied to all windows of this type (All Watch list windows and Volume Watcher window) that are open at the time. **E.g**. : If Watch List 01, Watch List 02 and two Conditional Watch List windows are open, changes are applied only to these four windows. The changes will not be applied to Windows of this type opened afterward.
- **All Windows**: Changes will be applied to all windows of this type (All Watch list windows and Volume Watcher window) that are currently open and all windows of this type that are opened subsequently.
- 6. Once you have finalized selecting the Columns to be displayed in your window, click on the **Apply** button to save the selection to the selected window.

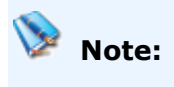

 Columns not belonging to the selected **View Type** will appear in red in the Selected items list.

### **RELATED INFORMATION**

[General Options](#page-102-0)

# <span id="page-197-0"></span>**Cell Selection**

## **INTRODUCTION**

The **Cell Selection** option lets you select how the data you select should be highlighted. Using this option you can set whether only the cell you select is to be highlighted when you click on a window or if the whole row is to be highlighted.

### **PROCEDURE**

## **To select a cell or row:**

# **Method 1**

- 1. Right Click within the window.
- 2. Go to Right Click menu > **Watch List Options** > Select the **Cell Selection** option > Select the **Cell** / **Row** option.

## **Method 2 (using mini-toolbar)**

- 1. Right Click on the required window and the mini-toolbar is displayed.
- 2. In the **mini-toolbar**, click on the  $\mathbf{F}$  icon > Select **Row** / Cell option.
	- Select **Row** option to highlight a row when selected.
	- Select **Cell** option to highlight a cell when selected.

### **RELATED INFORMATION**

[General Options](#page-102-0)

# <span id="page-198-0"></span>**Customizing windows**

### **INTRODUCTION**

Mubasher Pro allows you to customize the colours, sizes, fonts, grids, highlighter text and headings for all types of windows and the main board.

### **PROCEDURE**

### **To customize a window:**

### **Method 1**

 Go to Right Click menu > **Watch List Options** > Select the **Customize** option. The **Customizer** window opens.

## **Method 2**

• Right Click on the column header of the window > Go to Right Click menu > Select **Customize** option. The **Customizer** window opens.

# **Method 3**

• Right Click on a selected window > Click the **Customize** icon **R** on the mini toolbar. The **Customizer** window opens.

### **RELATED INFORMATION**

[General Options](#page-102-0)

[Accessing Real time Market Data](#page-101-0)

[Customize windows](#page-83-0)

# <span id="page-199-0"></span>**Set as Default Settings**

#### **INTRODUCTION**

Once you change the window settings i.e.: font colour, font size, window size, line space etc. you have the option to set it as the default setting for that window.

#### **PROCEDURE**

### **To make a window setting default (for a particular window):**

- 1. Change the required window setting from the **Customizer** option or from the options available in the mini toolbar.
- 2. Go to Right Click menu > Select the **Set as Default Settings**\* option from the mini toolbar.

# **Notes:**

- When this option is enabled, the changed window setting will be available only for the particular window.
- \*This option is not available for all windows.

### **RELATED INFORMATION**

[Customizing Windows](#page-198-0)

# **Reset to Default**

#### **INTRODUCTION**

Use the procedures given below to revert the window settings back to its default state.

#### **PROCEDURE**

#### **To restore windows font settings to default:**

- 1. Right Click on any area within the window.
- 2. Go to Right Click menu > Select the **Default** icon  $\mathbf{P}^*$  from the mini toolbar.

# **Notes:**

- Only the Main Board Font will be restored to the default setting. The header font cannot be set back to the default setting.
- \*This option is not available for all windows.
- To restore changes done to the custom settings of your windows, Open the **Customizer** window > clear the **Enable Custom Settings** check box (Refer [Grid & Customize colours](#page-89-0) for details).

### **RELATED INFORMATION**

[Set as Default Settings](#page-199-0)

[Customizing Windows](#page-198-0)

# <span id="page-201-0"></span>**Currency**

## **INTRODUCTION**

Using the **Currency** option, you can set a different currency for an Exchange. By default the system sets each exchange with the respective default currency. However, if you wish to set a different currency, you can do so using this feature.

#### **PROCEDURE**

### **To set a different Currency:**

# **Method 1**

- 1. Right Click on **Full Market** / **Watch List** window.
- 2. Go to Right Click menu > **Watch List Options** > Select the **Currency** option > Select the required Currency from the list.
- 3. Then all trades for the selected exchange appear in the selected Currency.

# **Method 2 (using mini-toolbar)**

- 1. Right Click on the **Full Market** / **Watch List** and the **mini-toolbar** is displayed.
- 2. In the **mini-toolbar**, select the icon > Select the required currency from the list

**E.g.**: If you select US Dollars in a Watch List, then all trades, price details appear in US Dollars.

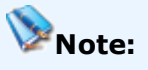

The Default option will display the values in the Default Currency.

### **RELATED INFORMATION**

[General Options](#page-102-0)

# <span id="page-202-0"></span>**Filter**

### **INTRODUCTION**

The Filter function gives different options to filter the data displayed in **Full Market** / **Watch List** windows as listed below.

[Market Watch Filter](#page-202-1)

[Watch List \(My Stocks\) Filter](#page-203-0)

#### <span id="page-202-1"></span>**MARKET WATCH FILTER**

The Filter option allows you to filter the Trades displayed in the Full Market window by **Sectors**, **Asset Classes** and **Currencies**.

## **To filter your Full Market window:**

### **Method 1**

- 1. Right Click on any area.
- 2. Go to Right Click menu > **Watch List Options** > Select the **Filter**

option. The **Market Watch Filter** window opens.

# **Method 2 (using mini-toolbar)**

- 1. Right Click on the Market Watch window and the **mini-toolbar** is displayed.
- 2. In the **mini-toolbar**, select the Filter icon. The **Market Watch Filter** window opens.

In the Market Watch Filter window:

- 3. Select the required Sectors, Asset Classes and Currencies from the respective lists.
- 4. Click on the **OK** button.

Thereafter only the trades which match the criteria specified will be displayed in the selected exchange's Full Market.

# **Tip:**

 $\bullet$ If you wish to load the default **Filter** options, simply click on the **Reset** button.

# <span id="page-203-0"></span>**WATCH LIST (MY STOCKS) FILTER**

The Filter option for your personalized Watch Lists allows you to filter the symbols displayed in the Watch List window by **Exchange** and **Currencies**. By default, the filter option is not enabled.

## **To filter your Watch List window:**

- 1. Select any symbol and Right Click.
- 2. Go to Right Click menu > **Watch List Options >** Select the **Filter** option. The **Watch List Filter** menu opens.

# **Method 2 (using mini-toolbar)**

- 3. Right Click on the **Watch List** and the **mini-toolbar** is displayed.
- 4. In the **mini-toolbar**, select the Filter icon. The **Watch List Filter** menu opens.

### **In the Filter menu:**

- 3. Select the required **Exchange** / **Currencies**.
- 4. Click on the **OK** button.

Thereafter, only the trades which match the criteria specified will be displayed in the Watch List.

### **The following Filter Options are available:**

- 1. **No Filter** is the Default value. The data will not be filtered.
- 2. Filter according to the selected exchanges, by ticking the required one or more **Exchanges**.
- 3. Filter according to the selected Currency types, by ticking the required one or more **Currencies**.

### **RELATED INFORMATION**

[General Options](#page-102-0)

# **Decimal Places**

#### **INTRODUCTION**

The **Decimal Places** feature can be used to set the number of decimal places for the values displayed in the selected window.

#### **PROCEDURE**

#### **To edit decimal places:**

#### **Method 1**

- 1. Right Click on the required column.
- 2. Go to Right Click menu > Select **Watch List options** > Select the **Decimal places** option > Select required **Decimal Places** from the list.

### **Method 2 (Using mini-toolbar)**

- 1. Right Click on the **Full Market** / **Watch List** and the **mini-toolbar** is displayed.
- 2. In the **mini-toolbar**, select the  $\frac{10}{100}$  icon > Select the required currency from the list.
- **E.g**.: Changing the values to four decimal places.

# **Note:**

 Selecting the **Default** feature, will display the values with the default number of decimal places.

### **RELATED INFORMATION**

[General Options](#page-102-0)

# <span id="page-206-0"></span>**Heading Options**

### **INTRODUCTION**

The Right Click menu contains **Heading** options which are accessible from the column headings of all windows with tabular market data.

### **TOPICS IN THIS SECTION**

[Hide/Show Title](#page-207-0)

[Remove Column](#page-208-0)

[Column Settings](#page-194-0)

[Customize windows](#page-83-0)

## **RELATED INFORMATION**

[General Options](#page-102-0)

# <span id="page-207-0"></span>**Hide/Show Title**

**INTRODUCTION**

The **Hide Title** feature is used to hide the title of any window.

**PROCEDURE**

### **To hide a window's Title:**

- 1. Right Click on the required window (on the column heading).
- 2. Go to Right Click menu > Select the **Hide Title** option.
- 3. Once you hide the title, if you wish to view the title again, Go to Right Click menu > Select the **Show Title** option.

### **RELATED INFORMATION**

[Heading Options](#page-206-0)

# <span id="page-208-0"></span>**Remove Column**

**INTRODUCTION**

The **Remove Column** feature is used to remove a column in a particular window.

#### **PROCEDURE**

#### **To remove a column:**

- 1. Right Click on the required column heading.
- 2. Go to Right Click menu > Select the **Remove Column** option.

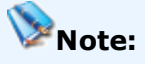

The you wish to view the removed column again, select **Column Settings** from the same window"s Right Click menu and add the required column to the selection.

#### **RELATED INFORMATION**

**[Heading Options](#page-206-0)** [Column Settings](#page-194-0)

# **Value Added Services**

**INTRODUCTION** Mubasher Pro gives you access to several value added services which is available for symbols as well as Exchanges.

### **TOPICS IN THIS SECTION**

[Value Added Services -](#page-210-0) Symbol wise - Available services symbol wise via the Watch List Right Click menu.

[Value Added Services -](#page-213-0) Exchange wise - Available services for selected Exchanges.

## **RELATED INFORMATION**

# <span id="page-210-0"></span>**Value Added Services for Symbols**

#### **INTRODUCTION**

Mubasher Pro gives you easy access to Value Added Services (VAS)\* you have subscribed for, via the Right Click menu. This lets you view the required option symbol wise.

The following VAS options are available with Watch List and Full Market windows: The options available depend on the markets you are subscribed to

- Financial Ratios
- Company Profile
- Fair Values
- Insider Trading

# **Note:**

\* The availability of this option differs depending on your subscription.

#### **PROCEDURE**

#### **To view a VAS option:**

- 1. Select the required symbol from **Full Market** / **Watch List**.
- 2. Go to Right Click menu > Select the required **VAS option**. The selected information is displayed in a web page.

# **Given below is a description of each VAS option available for symbols of Watch Lists and Full Market windows:**

 **Financial Ratios** - This is a method of evaluating the financial position of a company.

© 2002-2010 DirectFN Ltd Page 211

- **Profitability Ratio** This indicates how well a company is performing in terms of its ability to generate profit.
- **Debt Ratio** This is the Debt capital divided by total assets. This will tell you how much the company relies on debt to finance assets. When calculating this ratio, it is conventional to consider both current and non-current debt and assets.
- **Liquidity Ratios** This has two components:
	- Current Ratio An indication of a company's ability to meet short-term debt obligations; the higher the ratio, the more liquid the company is. Current ratio is equal to current assets divided by current liabilities.
	- Quick Ratio A measure of a company's liquidity and ability to meet its obligations. Quick ratio is obtained by subtracting inventories from current assets and then dividing by current liabilities. Quick ratio is viewed as a sign of company's financial strength or weakness (higher number means stronger, lower number means weaker).
- **Market Value Ratios** Has two components:
	- $\Box$ P/E Ratio This is the price/earnings ratio. This is the most common measure of how expensive a stock is.
	- P/B Ratio This is the price to book ratio. Its a financial ratio used to compare a company's book value to its current market price.
- **Asset Management Ratios -** Asset management ratios are a set of ratios which can help illustrate how well a firm is managing its assets. It is a measurement tool which helps show how well a company is able to generate a sufficient amount of business.
- **Company Profile** Gives an overview of the company. The Company Profile page displays the performance of the symbol during the previous two trading days, an intraday price chart, key statistics of the company, announcements and news.
- **Fair Values** A fair value is the value of a stock determined in a standard way that is reasonable to all parties involved. The Fair Values page displays the valuations provided by different sources for a selected symbol along with the respective dates and the stock price of that date.
- **Insider Trading** These are trades done by individuals inside the company. The Insider Trade page displays the internal trades of the selected symbol. It shows the date the trade was done, the respective Exchange and symbol name, the trade type (Buy/Sell) and the name of the insider.

### **RELATED INFORMATION**

[Right Click menu](#page-102-0)

[Value Added Services](#page-213-0)

# <span id="page-213-0"></span>**Value Added Services**

### **INTRODUCTION**

Mubasher Pro connects you to Market experts via Value Added Services (VAS) which will also guide you to make sound investment decisions. The Value Added Services you are entitled to depends on your subscription.

**The VAS available in Mubasher Pro are. The options available to you depends on the markets you are subscribed to.**

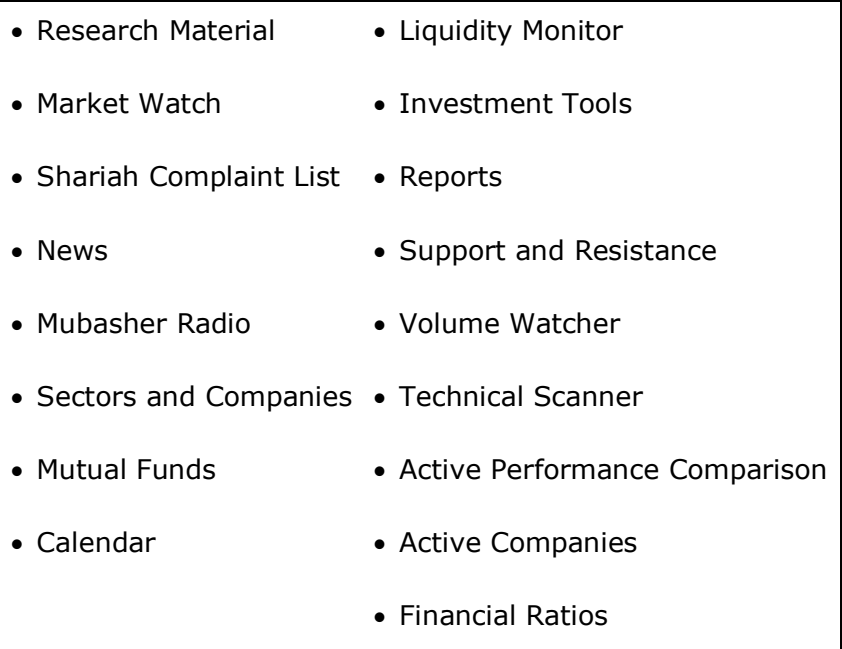

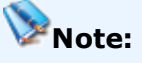

 Shariah Compliant List is will have two options (Al SHEIKH Al SHOBILY & Al SHEIKH Al OSYMY). Clicking on these will direct you to their respective sites.

#### **PROCEDURE**

#### **To view value added services exchange-wise:**

Go to **Services** menu > Select the required option.

#### **To view value added services symbol-wise:**

1. Right Click on a symbol from a **Full Market** / **Watch List** window.

2. Go to Right Click menu > Select the **VAS** option required. (To learn more about these services available through the right click menu go to [Value Added Services\)](#page-210-0).

### **RELATED INFORMATION**

[Accessing Real Time Market Data](#page-101-0)

Right Click Menu - [Value Added Services](#page-210-0)

# **Mubasher Pro Options**

**INTRODUCTION**

The View menu gives you easy access to a wide range of options:

**TOPICS IN THIS SECTION**

**[Ticker](#page-215-0)** 

[Announcements](#page-228-0)

**[News](#page-228-0)** 

[Market Indices](#page-249-0)

[Market Time & Sales](#page-240-0)

[Market Summary](#page-246-0)

[Investor Types](#page-251-0)

[Top Stocks](#page-253-0)

[Side Bar](#page-255-0)

[Currency Rates](#page-261-0)

[Global Market Summary](#page-262-0)

**RELATED INFORMATION**

# <span id="page-215-0"></span>**Ticker**

# **INTRODUCTION**

All trades for the selected exchange or selected symbols for multiple exchanges (using a Watch List) are displayed, in real-time Trade Tickers. The gaining symbols are displayed in **Green** and the losing symbols in **Red**.

# **There are two Ticker types available in the application:**

[Classic Ticker](#page-216-0) - Provides information about the symbols

[Advanced Ticker](#page-221-0) - Provides information about the symbols and has two additional tickers which display News and Announcements.

### **RELATED INFORMATION**

Classic Ticker - [Right Click menu](#page-218-0)

[Advanced Ticker -](#page-224-0) Right Click menu
# <span id="page-216-0"></span>**View Classic Ticker**

#### **INTRODUCTION**

The **Classic Ticker** displays information such as symbol description, Last Price and Qty for the symbols in the selected exchange or selected symbols of multiple exchanges (See Figure 1).

#### **PROCEDURE**

#### **To enable/ disable the Classic Ticker:**

#### **Method 1**

Go to **View** menu > Select **Classic Ticker**.

#### **Method 2**

Click on the icon from the **Icon Panel**.

The tape ticker plays trades as per your filters and the fields which are displayed in the ticker are:

- Symbol or Symbol description
- Last Price
- Qty
- Change or % change

#### **Min/Max Indicator**

The **Ticker** also displays a **Min Max indicator**.

**Max Indicator** - A **Green** line is displayed above the symbol, indicating the symbol is traded at the maximum price value.

**Min Indicator** - A **Red** line is displayed below the symbol, indicating the symbol is traded at the minimum price value.

#### Figure 1 - A Ticker with Min Max Indicators

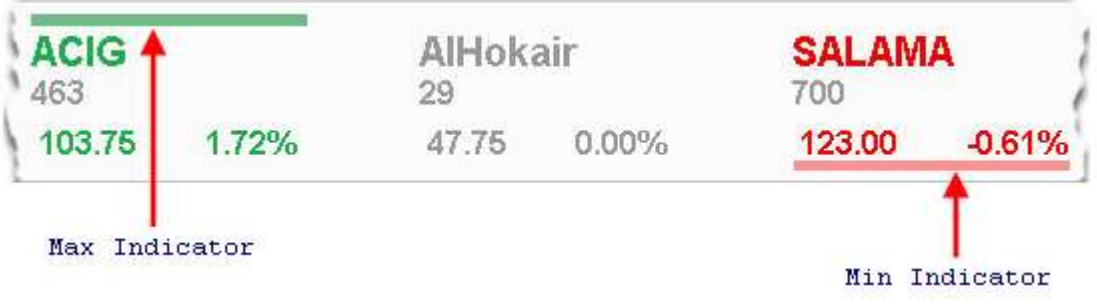

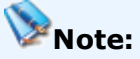

 The Ticker is not available for non default markets. When a non default market is selected the ticker displays a message stating that ticker data is not available for the selected Exchange.

**RELATED INFORMATION**

[Mubasher Pro Options](#page-214-0) Classic Ticker - [Right Click options](#page-218-0)

# <span id="page-218-0"></span>**Classic Ticker - Right Click Options**

#### **INTRODUCTION**

Mubasher Pro gives you a wide range of options to customize your ticker. These options can be viewed by accessing the Right Click menu on the Ticker.

The Classic Ticker"s Right Click menu options are as follows:

**[Show Trade Ticker](#page-218-1)** 

[Show Title / Hide Title](#page-219-0)

**[Show Symbol](#page-219-1)** 

[Show Change](#page-219-2)

**[Font](#page-219-3)** 

**[Float](#page-219-4)** 

[Ticker Speed](#page-220-0)

**[Filter](#page-220-1)** 

**[Close](#page-221-0)** 

#### <span id="page-218-1"></span>**SHOW TRADE TICKER**

The Trade Ticker will display the number of splits for symbols if it equals two or higher.

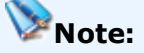

This option will be enabled depending on your market subscription.

## **To view the Trade Ticker:**

Go to Ticker Right Click menu > Select **Show Trade Ticker** option.

## **To change back to the Summary Ticker from Trade Ticker:**

Go to Ticker Right Click menu > Select **Show Summary Ticker** option.

#### <span id="page-219-0"></span>**To view the Ticker with the Title:**

Go to Ticker Right Click menu > Select **Show Title** option.

#### **To hide the Ticker Title:**

Go to Ticker Right Click menu > Select **Hide Title** option.

#### <span id="page-219-1"></span>**SHOW SYMBOL CODE / SHOW DESCRIPTION**

Go to Ticker Right Click menu > Select **Show Symbol** / **Show Symbol Description** option.

#### <span id="page-219-2"></span>**SHOW CHANGE/ PERCENTAGE CHANGE**

Go to Ticker Right Click menu >Select **Show Change** / Show **Change Percentage** option.

#### <span id="page-219-3"></span>**FONT**

## **To customize Ticker by changing its Font Type, Style and Size:**

- 1. Go to Ticker Right Click menu > Select **Font** option. The **Select a Font** window opens.
- 2. Specify the **Font setting**.
- 3. Click on the **OK** button.

#### <span id="page-219-4"></span>**FLOAT / FIX**

**Fix** - This option will stick the ticker under the Toolbar.

**Float** - This option will make the ticker floatable so that it can be dragged within the workspace.

#### **To Float / Fix the ticker :**

Go to Ticker Right Click menu >Select **Float** / **Fix** option.

#### <span id="page-220-0"></span>**TICKER SPEED**

To change the ticker speed:

 Go to Ticker Right Click menu > **Ticker Speed** > Select the required speed.

Slow

Medium

Fast

#### <span id="page-220-1"></span>**FILTER**

To select the ticker to play for all Trades in the selected exchange / for only Trades in your Watch List / Classic View:

- 1. Go to Ticker Right Click menu > **Filter** > Select the required option (**Play All** / **My Stocks** / **Classic View**).
	- **Play All** This option will play all trades for the exchange selected in the *Index Panel*. (If a non default market is selected, a message is displayed in the ticker stating that the ticker data is not available for the selected exchange.)
	- **My Stock** This will play trades for the symbols available in the Watch List you select. The Watch Lists created by you will be given here.
	- **Classic View** This will play trades for the symbols available in the Classic View Watch List.You are required to specify the required Classic View Watch List.
- 2. Click on the **OK** button.

#### <span id="page-221-0"></span>**CLOSE**

This option closes the Ticker.

Go to Ticker Right Click menu > Select **Close** option.

#### **RELATED INFORMATION**

[Mubasher Pro Options](#page-214-0)

[Classic Ticker](#page-216-0)

## <span id="page-221-1"></span>**View Advanced Ticker**

#### **INTRODUCTION**

The **Advanced Ticker** is a three row Ticker (Ticker 1, Ticker 2 and Ticker 3) that displays **News** and **Announcements** in addition to the symbol information provided in the Classic Ticker. You can view the [Detail Quote](#page-173-0) for any symbol by clicking on the required symbol in the Ticker.

The three rows of the Advanced Ticker displays the following information by default\* (See Figure 1);

- **Ticker 1** (Row 1) Symbol information which includes Symbol, Quantity, Last Traded Price and %Change.
- **Ticker 2** (Row 2) Latest Announcements released.
- **Ticker 3** (Row 3) Latest News information about the symbols.

# **Note:**

 $\bullet$ 

\*These are the settings selected by default and can be changed using the filter option in the [Right Click menu.](#page-224-0)

### **To enable / disable the Advanced Ticker:**

#### Go to **View** menu > Select **Advanced Ticker**.

Depending on your requirement, you have the option to display all three rows of the Advanced Ticker or you can enable / disable rows as required from the View menu.

When displaying symbols you can select to Show All symbols or Only Traded symbols, and also opt to have the ticker moving when the market is closed through the filter option.

#### **To filter the symbol information displayed:**

1. Go to Right Click menu > **Filter** > Select the required option.

#### **The available options are:**

- **Exchange** This option will allow you to select the Exchanges. By default all Exchanges are selected.
	- When displaying the symbols you have two options:
		- **Show Traded** Show all the traded symbols of the selected exchange/s. This is selected by default.
		- **Show all** Show All symbols of the selected Exchange/s. You can view all the symbols in a selected Exchange / Watch List irrespective of whether an update has occurred or not.

- **Run Ticker on Market Close** - You can have the symbol information ticker running even when the market is closed using this option.

- **My Stocks** Information for symbols in the Watch Lists created by you can be selected to run on the Ticker as preferred using this option.
- 2. Click on the **OK** button.

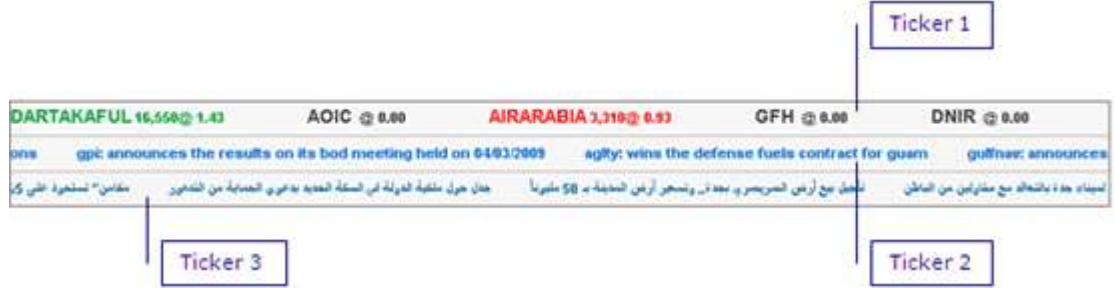

# **Notes:**

- When the pointer is placed on any row of the ticker the relevant row stops moving until the pointer is moved again.
- By default all Exchanges you are subscribed to will be selected to display data in the three tickers. To change this go to Filter option of the Right [click menu.](#page-224-0)

#### **RELATED INFORMATION**

[Mubasher Pro Options](#page-214-0) Advanced Ticker - [Right Click options](#page-224-0)

# <span id="page-224-0"></span>**Advanced Ticker - Right Click Options**

#### **INTRODUCTION**

The Advanced Ticker Right Click menu gives you access to some useful options.

The Advanced Ticker Right Click Options are as follows:

Show / Hide Title

Show Symbol - (Only applicable for symbol information row)

Show Change - (Only applicable for symbol information row)

Ticker Speed - (Only applicable for symbol information row)

**[Font](#page-225-0)** 

Float

[Fix](#page-226-0)

Filter

**Close** 

## **SHOW / HIDE TITLE**

## **To view the Ticker with the Title:**

Go to Right Click menu > Select **Show Title** option.

## **To hide the Ticker Title:**

Go to Right Click menu > Select **Hide Title** option.

**SHOW SYMBOL**

# **Show Symbol Code / Show Description**

## **To switch between Show Symbol or Symbol Description options:**

 Go to Ticker Right Click menu > Select Show Symbol / Show Symbol Description option.

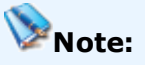

This is applicable only for Ticker 1 which shows symbol information.

#### **SHOW CHANGE**

## **Show Change / Percentage Change**

# **To switch between Showing Change and Percentage Change options:**

 Go to Ticker Right Click menu > Select Show Change / Show Change Percentage option.

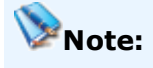

This is applicable only for Ticker 1 which shows symbol information.

#### <span id="page-225-0"></span>**FONT**

To customize Ticker by changing its Font Type, Style and Size:

- 1. Go to Right Click menu > Select **Font** option. The **Select a Font** window opens.
- 2. Specify the **Font** setting.
- 3. Click on the **OK** button.

#### **FLOAT**

This option will make the ticker floatable so that it can be dragged within the workspace.

#### **To Float ticker :**

Go to Ticker Right Click menu > Select **Float** option.

<span id="page-226-0"></span>This option allows you to either place the ticker at the Top of the workspace of bottom of the workspace as required.

## **To Fix ticker :**

 Go to Ticker Right Click menu > Select **Fix** option > Select **Top** / **Bottom** as required.

#### **TICKER SPEED**

This lets you select the speed you want the Ticker to play. To change the Ticker speed:

 Go to Right Click menu > **Ticker Speed** > Select the required speed as slow, medium or fast.

#### **FILTER**

The Filter option lets you select the ticker to display all trades in a selected exchange / for trades in your Watch List. You can also select to play News and Announcements for the selected exchange.

1. Go to Right Click menu > **Filter** > Select the required option.

#### **The available options are:**

- **Exchange** This option will allow you to select the Exchanges. By default all exchanges are selected.
	- When displaying the symbols you have two options:
		- **Show Traded** Show all the traded symbols of the selected exchange/s. This is selected by default.

 **Show All** - Show All symbols of the selected Exchange/s. You can view all the symbols in a selected Exchange / Watch List irrespective of whether an update has occurred or not.

- **Run Ticker on Market Close** - You can select to run the ticker even when the market is closed.

- **My Stocks** Symbols in the Watch Lists created by you can be selected to run on the Ticker as preferred using this option.
- **Announcement** This option will let you select the exchange for which you want the Announcements displayed. By default all Exchanges are selected.
- **News** This will let you play the latest news releases from the available sources. Select the required source to display news items.
- 2. Click on the **OK** button.

## **CLOSE**

This option closes the selected row.

Go to Ticker Right Click menu > Select **Close** option.

To reactivate, go to **View** menu > **Ticker** > **Advanced Ticker** > Tick the relevant ticker row.

**RELATED INFORMATION**

[Mubasher Pro Options](#page-214-0)

[Advanced Ticker](#page-221-1)

# <span id="page-228-0"></span>**News & Announcements**

## **INTRODUCTION**

Mubasher Pro gives you access to news and announcements made by companies enlisted in the stock exchanges you have subscribed for, to keep you well informed.

**TOPICS IN THIS SECTION**

**[Announcements](#page-229-0)** 

**[News](#page-235-0)** 

## **RELATED INFORMATION**

[Mubasher Pro Options](#page-214-0)

[Set Outlook Reminder](#page-397-0)

### <span id="page-229-0"></span>**Announcements**

#### **INTRODUCTION**

The Announcement window displays all announcements from the subscribed exchanges. The latest announcements are displayed first in **Blue** in the Announcements list.

These Announcements can be exported to Microsoft Outlook as a reminder to be activated when set criteria is met [\(Set an Outlook Reminder\).](#page-397-0)

#### **PROCEDURE**

**Use one of the following methods to view the Announcements window:**

#### **Method 1**

Go to **View** menu > Select the **Announcements** option.

#### **Method 2**

• Click on the **interest is contrary** icon from the Icon Panel.

## **Method 3**

 Right Click on the relevant symbol from either **Full Market** / **Watch List**. Select the **Announcements** option.

Depending on the specified symbol, a search is performed to locate the relevant Announcements and these are displayed in the **Announcement Search** window.

#### **Announcement Indicators (See Figure 1).**

Announcement Indicators are displayed as bulbs in Full Market / Watch List windows, beside the Symbol.

**Green Bulb** – Indicates it is a latest announcement. Double click on this to view the latest announcement.

**Orange Bulb** – Indicates the announcement has been read.

| <b>Market Watch TDWL - Full Market</b> |                       |        |         |        |        |  |  |  |
|----------------------------------------|-----------------------|--------|---------|--------|--------|--|--|--|
| Symbol                                 | S.Description         | Last   | Chg.    | Bid    | Bid Q  |  |  |  |
| 1020                                   | <b>BJAZ</b>           | 13.55  | $-0.75$ | 13.55  |        |  |  |  |
| 6030                                   | <b>HADCO</b>          | 17.50  | 0.55    | 17.50  | 1,614  |  |  |  |
| 8120                                   | <b>Gulf Union</b>     | 10.95  | $-0.30$ | 10.60  | 1,89   |  |  |  |
| 8080                                   | <b>SABB Takaful</b>   | 21.80  | $-0.55$ | 21.80  | 1,4'   |  |  |  |
| 2240                                   | <b>Zamil Indust</b>   | 47.70  | 0.40    | 47.00  | 250    |  |  |  |
| 2040                                   | <b>Saudi Ceramics</b> | 93.00  | $-3.75$ | 93.00  | 70     |  |  |  |
| 1212 O                                 | Astra Indust.         | 19.60  | $-0.10$ | 19.60  | 31     |  |  |  |
| 1211                                   | <b>MAADEN</b>         | 10.35  | $-0.40$ | 10.35  | 27     |  |  |  |
| 4130                                   | Al Baha               | 7.75   | $-0.05$ | 7.75   |        |  |  |  |
| 1210                                   | <b>BCI</b>            | 18.80  | $-0.60$ | 18.80  | 14     |  |  |  |
| 4290                                   | <b>Alkhaleej Trng</b> | 38.90  | 0.00    | 38.80  |        |  |  |  |
| 1010                                   | <b>RIBL</b>           | 20.80  | $-1.35$ | 20.80  | 2,70   |  |  |  |
| 6020                                   | <b>GACO</b>           | 6.75   | $-0.10$ | 6.75   | 14,495 |  |  |  |
| 4090                                   | <b>Taiba</b>          | 14.05  | $-0.25$ | 14.05  | 8,901  |  |  |  |
| 8110                                   | Saudi Indian          | 23.20  | 1.30    | 23.20  | 11     |  |  |  |
| 3060                                   | <b>YCC</b>            | 36.00  | $-0.20$ | 35.10  | 1,5(   |  |  |  |
| 8070                                   | <b>Arabian Shield</b> | 11.70  | $-0.15$ | 11.40  |        |  |  |  |
| 2230                                   | <b>SCC</b>            | 16.95  | - 1.85  | 0.00   |        |  |  |  |
| $2030 =$                               | <b>SARCo</b>          | 135.00 | 2.00    | 135.00 | 207    |  |  |  |
| 2190                                   | <b>SISCo</b>          | 8.35   | $-0.40$ | 8.35   | 52,53  |  |  |  |

Figure 1 - Full Market window with Announcement Indicators

# $\sqrt{2}$  Tip:

 Use the **Exchange** drop down to quickly filter the items in the Announcements window.

# **RELATED INFORMATION**

[News & Announcements](#page-228-0)

[Set an Outlook Reminder](#page-397-0)

# **Set Announcement Popup**

#### **INTRODUCTION**

If you wish to enable or disable the announcement window popup with latest announcement, you have to set this option.

#### **PROCEDURE**

#### **To Enable Announcement Pop up:**

1. Go to **Customize** menu > point to **Preferences** > Tick **Popup New Announcements** option.

## **To Disable Announcement Pop up:**

 Go to **Customize** menu > point to **Preferences >** Disable **Popup New Announcements** by removing the tick.

OR

 Go to **Announcement** window > Tick **Do not Auto Pop up Announcement** option.

#### **RELATED INFORMATION**

[Mubasher Pro Options](#page-214-0)

[Announcements](#page-229-0)

#### **INTRODUCTION**

You can search for a particular announcement or a set of announcements, by using the **Announcement Search** option.

#### **PROCEDURE**

#### **To search for announcements:**

1. Go to **View** menu > Select the **Announcements** option. The **Announcement Search** window opens.

Figure 1 - Announcement Search window

| <b>Announcement Search</b> |                        |         |                                         |        | $= 0.2$               |
|----------------------------|------------------------|---------|-----------------------------------------|--------|-----------------------|
| Latest Search              |                        |         |                                         |        |                       |
| Exchange                   | Dubai Financial Market | Symbol  | s                                       | Search | <b>Advance Search</b> |
| Time:                      | Exchange               | Company | Title                                   |        |                       |
| 26/04/2007 11:51 DFM       |                        |         | emirates announces to dfm its annual fi |        |                       |
| 26/04/2007 09:00 DFM       |                        |         | shuaa capital announces the performa.   |        |                       |
| 18/04/2007 17:13 DFM       |                        |         | Shuaa Capital announces the performa    |        |                       |
| 12/03/2007 10:10 DFM       |                        |         | EFG- Hermes Telecom Fund announce       |        |                       |
| 12/03/2007 10:07 DFM       |                        |         | EFG- Hermes MEDA Fund announces i       |        |                       |
| 08/02/2007 13:10 DFM       |                        |         | NBD Gulf Balanced Fund announces it     |        |                       |
| 08/02/2007 13:07 DFM       |                        |         | NBD MENA Fund announces its perfor      |        |                       |
| 08/02/2007 10:06 DEM       |                        |         | FFG- Hermes MEDA Fund announces i       |        |                       |
| Previous                   |                        |         |                                         |        | Noxt                  |

2. In the Announcement Search window (See Figure 1), Click on the **Search** tab.

#### **In the Search tab you can do the following:**

[Basic Search](#page-232-0) 

[Advance Search](#page-233-0)

#### <span id="page-232-0"></span>**BASIC SEARCH**

The **Basic Search** consists of only two search criteria, **Symbol** and

**Exchange** based on which the search will be performed.

To perform a **Basic Search** do the following;

#### **In the Announcement Search window - Search tab:**

- 1. **Exchange** Select the required Exchange from the drop-down menu.
- 2. **Symbol** Enter all or part of a symbol code if you want to search for announcements of specific symbols.
- 3. Click on **Search** button.

#### <span id="page-233-0"></span>**ADVANCED SEARCH**

The **Advanced Search** consists of different search criteria which allows

you to perform a more detailed search.

To perform an **Advance Search** do the following;

#### **In the Announcement Search window - Search tab:**

1. Click on the **Advance Search** button. The **Advance Search - Announcements** window opens (See Figure 2).

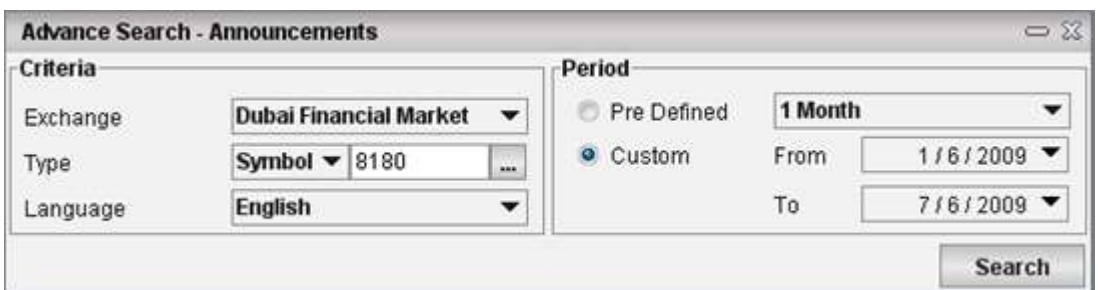

Figure 2 - Advance Search - Announcements window

In the Advance Search - Announcements window;

- 2. **Exchange** Select the Exchange from the drop-down menu.
- 3. **Type** Select one of these options.
	- **Symbol** Type Symbol or if you cannot remember the symbol,

click on the Symbol Search button  $\frac{1}{2}$  to search for the symbol.

- **Sector** Select the Sector from the drop down list.
- **Exchange** Select to search by Exchange.
- **All**
- 4. **Language** Select the language of the announcements you want to search for.
- 5. **Period** Select the Period as
	- **Pre defined** Select a pre-defined period from the drop-down menu.
	- **Custom** Specify a From Date and a To Date.
- 6. Click on the **Search** button. The results are displayed in the **Announcement Search** window.

# **Tip:**

Use the **Previous** and **Next** buttons to move through the search results.

**RELATED INFORMATION** [Mubasher Pro Options](#page-214-0)

**[Announcements](#page-229-0)** 

#### <span id="page-235-0"></span>**News**

#### **INTRODUCTION**

Use this to view all of the news items released by companies listed in the Stock Exchanges in your subscription.

#### **PROCEDURE**

#### **Use one of the methods given below to view the News window:**

#### **Method 1:**

 Go to **View** menu > Select **News** option. Double click on any news item to view it's details.

#### **Method 2:**

 Right Click on the relevant symbol from either **Full Market** / **Watch List**. Go to Right Click menu > Select the **News** option.

Depending on the specified symbol, a search is performed to locate the relevant News items and these are displayed in the **News Search** window.

#### **News Indicators (See Figure 1)**

News Indicators are displayed as triangles in Full Market / Watch List windows, beside the Symbol.

**Red Triangle** - Indicates it's the Latest News item. Double click on this to view the News item.

**Orange Triangle** – Indicates the News item has been read.

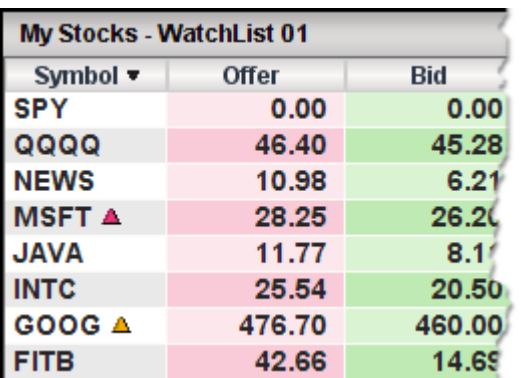

Figure 1 - News Indicators in a Watch List

#### **RELATED INFORMATION**

#### [News & Announcements](#page-228-0)

### **News Filter**

#### **INTRODUCTION**

The News window displays all announcements from the subscribed exchanges by default. However, this can be changed using the News Filter option, which is available in the News window's right click menu.

#### **The News Filter window has the following tabs:**

- **Sources** Using this tab, you can select the source from which you wish to view News in the News window. E.g.: Dow Jones Business News
- **Symbols** Use this tab, to select the symbols for which you want news to be displayed. E.g.: News from all Symbols appearing in Watch List 01.

#### **PROCEDURE**

#### **To filter News items:**

- 1. Go to **View** menu > Select **News**. The **News** window opens.
- 2. In the **News** window, right click within the window, go to Right-Click menu > Select **News** Filter. This displays the **News filter** window (See Figure 1).

#### **In the News Filter window:**

- 3. Go to the relevant tab and **enable** / **disable** the required options.
- 4. Click on **OK** button.

#### **RELATED INFORMATION**

[Mubasher Pro Options](#page-214-0)

[News](#page-235-0)

# **News Search**

#### **INTRODUCTION**

If you wish to search for a particular News item, you can do so using the Search tab which is available in the News window. For your convenience the various search criteria has been categorized as follows:

- [Basic Search](#page-237-0)
- [Advanced Search](#page-238-0)

#### <span id="page-237-0"></span>**BASIC SEARCH**

The Basic Search only consists of two search criteria, namely **Symbol** and **Keyword** based on which the search will be performed.

## **To perform a Basic News Search:**

- 1. Go to **View** menu > Select **News** > Click on **Search** tab. The **News Search** window opens (See Figure 1).
- 2. In the **News Search** window, specify the Symbol Code. **E.g.:** DIC / Keyword E.g.: Google.

If matching results are found, they are displayed in the search results area.

# **Note:**

 $\bullet$ If you are not familiar with the symbol code, click on the symbol drop down to perform a symbol search.

#### Figure 1 - News window - Basic Search

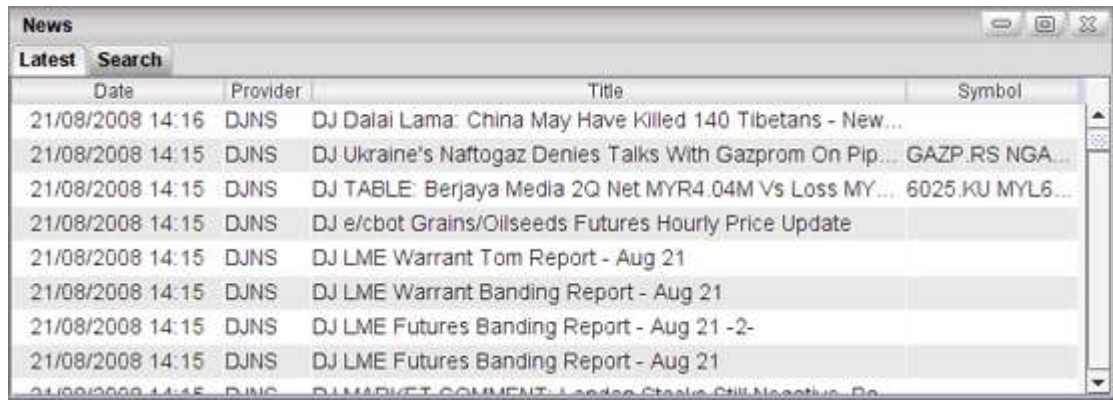

#### <span id="page-238-0"></span>**ADVANCED SEARCH**

The Advanced Search consists of various different search criteria which allows you to perform a more detailed search.

#### **To perform an Advanced Search:**

- 1. Go to **View** menu > **News** > Click on **Search** tab. The **News Search** window opens.
- 2. Click on the **Advanced Search** button.
- 3. In the Advanced Search window specify the following:
	- **Exchange** Select Exchange from the drop down list.
	- **Symbol** Type Symbol code if known. However, if you are not familiar with the symbol code, perform a Symbol Search.
	- **Keyword** Type a relevant keyword to narrow your search.
	- **Provider** Select the News Provider.
	- **Period** Select Pre Defined or Custom. For Pre defined select the period from the list and for Custom, specify the From Date and To Date.
- 3. Click on the **Search** button.

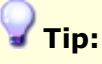

Use **Previous** and **Next** buttons to view already searched news results.

**RELATED INFORMATION**

[Mubasher Pro Options](#page-214-0) [News](#page-235-0)

# **Market Time & Sales**

#### **INTRODUCTION**

The Market Time & Sales window displays all trades, with tick by tick trade information for selected exchange, from the time you opened the Time & Sales window. All the latest trades related to the exchange are displayed on top of the window and as new trades occur, they are added to the top.

The following sections will guide you on how to make most of the different options available in Time & Sales option:

Time & Sales - [Exchange Wise](#page-242-0) - Download and view time and sales information for a selected exchange.

[Historical Time & Sales](#page-315-0) - Download and view time and sales information for exchanges for selected dates.

#### **RELATED INFORMATION**

[Time and Sales](#page-170-0) - To view time and sales information symbol wise.

# <span id="page-240-0"></span>**Time & Sales - Exchange wise**

#### **INTRODUCTION**

This option displays the Market Time & Sales for all the symbols of the selected exchange.

#### **PROCEDURE**

#### **To view Market Time and Sales – Exchange-Wise:**

#### **Method 1**

1. Go to **View** menu > Select **Market Time & Sales**. This displays a popup asking you to select the required **Exchange** (See Figure 1).

#### **Method 2**

1. Press **Function key F2**. This displays the Exchange popup (See Figure 1).

Figure 1 - Select Exchange for Market Time & Sales Popup

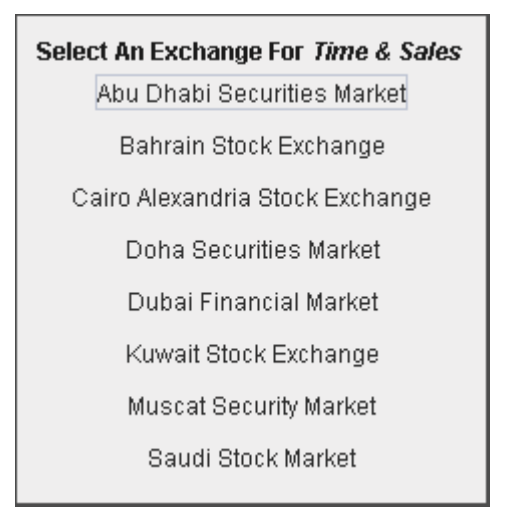

2. Select the **Exchange**. This displays **Market Time and Sales** for the selected exchange (See Figure 2).

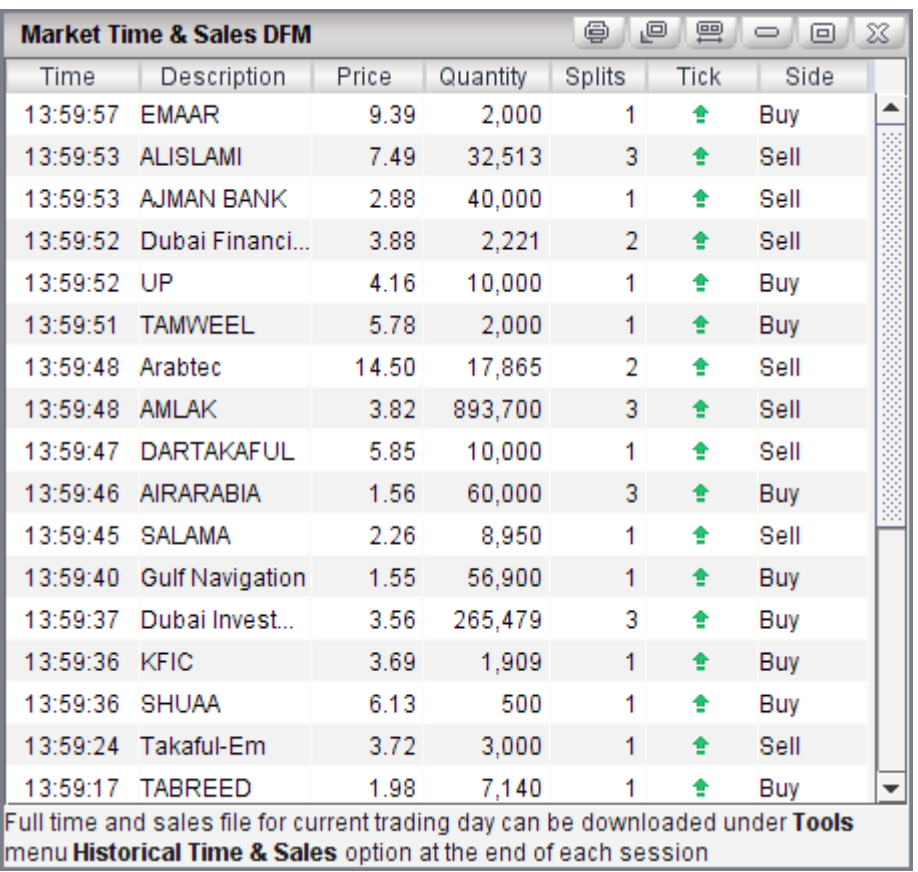

#### Figure 2 - View Market Time & Sales for selected Exchange

## **RELATED INFORMATION**

[Mubasher Pro Options](#page-214-0)

[Export Time & Sales](#page-242-0)

[Historical Time and Sales](#page-315-0)

# <span id="page-242-0"></span>**Manage Time & Sales data**

#### **INTRODUCTION**

You can export the trade information available in the Market Time & Sales window and also filter the displayed information as required using the options available through the right click menu of the window.

[Export All Trades](#page-242-1)

[Filter](#page-243-0)

#### <span id="page-242-1"></span>**EXPORT TRADES**

Using the Export All Trades option available in the Right Click menu, you

can export all trades in TXT, DOC or CSV format.

#### **To Export Time and Sales:**

- 1. Go to Right Click menu > Select **Export All Trades** option. The **Export to File** window opens.
- 2. Click on **Customize** button > Select the fields to be exported.
- 3. Specify the location you want to export the file.
- 4. Click on the **Export** button.

# **Note:**

 By default all the fields are exported, however, the Export to File feature also allows you to customize and select the fields to be exported.

Figure 1 - Select fields to be exported

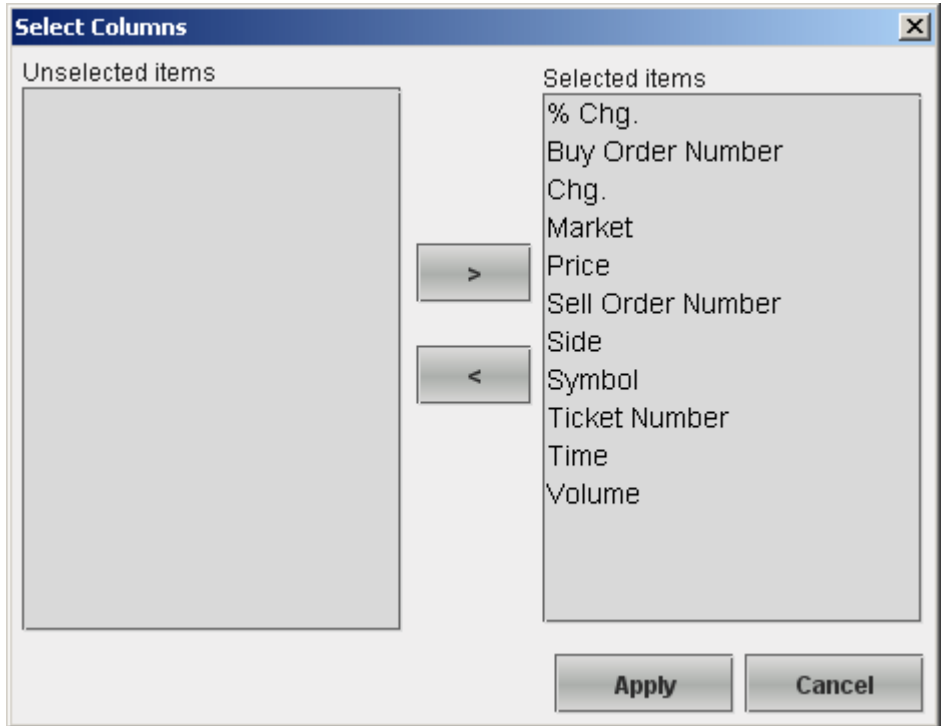

#### <span id="page-243-0"></span>**FILTER**

Once you open the **Market Time & Sales** window for a selected Exchange, you can Filter the trades by specifying a condition and obtain the results. The main criteria to filter results are Price, Quantity & Turnover and records can be filtered using one or more of these criteria.

#### **To filter the information:**

- 1. Go to Right Click menu > Select **Filter** option. The **Filter** window opens (See Figure 2).
- 2. Enter the required filter criteria as follows:
	- **Price** Enter a Price range. E.g.: If you want to view all symbols within the Price Range of 1.0 - 2.0 Enter 1.0 in From Field and 2.0 in To field.
	- **Quantity** Enter a range for Quantity in the fields as required.
	- **Turnover** Enter a range for Turnover in the fields as required.
- In addition to the above filtering you can use the **Above** and **Below** fields in the *Show Additional Mark* section to specify an "upper indicator" (Above) and a "lower indicator" (Below) value to highlight the stocks above/below the specified value. This is available for Price, Quantity & Turnover. When filtering is done using this the relevant cell in the filtered results is highlighted as applicable with the below colours as shown in figure 3;
	- Green color Stocks that are **Above** a specified figure in any criteria category (Price/Quantity/Turnover).
	- Red color Stocks that are **Below** a specified figure in any criteria category (Price/Quantity/Turnover).
- If you have given conditions for more than one criteria, you have an option to select if all conditions should be matched or any one condition is to be matched when filtering.
	- Match All Conditions Tick this if you want the filter results to match all the conditions provided. For E.g. if you have given conditions for both Price and Quantity criteria, both conditions will be matched when displaying the results.
	- Match any Condition Tick this if you want the filter results to match any of the conditions provided. For E.g. if you have given conditions for both Price and Quantity criteria, if a record matches any one of the conditions this will be displayed in the results.
- When the **successive trades** box is ticked all trades that happened one after the other is marked with a blue line next to the relevant symbol description (See Figure 3).

# **Notes:**

- The Above and Below value fields will only be activated once you
- $\bullet$ specify a boundary value in 'From' and 'To' text boxes.
- $\bullet$ The Match All Conditions & Match Any Conditions options are disabled by default and will be activated only if more than one criteria is

## 3. Click **OK** button.

Figure 2 - Filter window

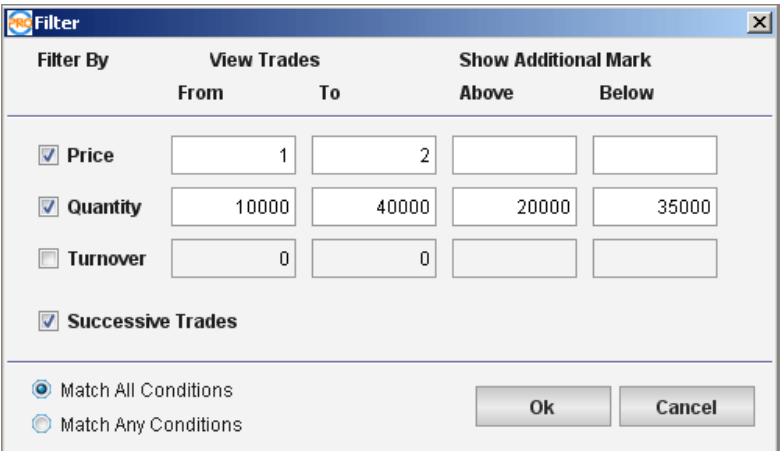

Figure 3 - Time & Sales window after filtering

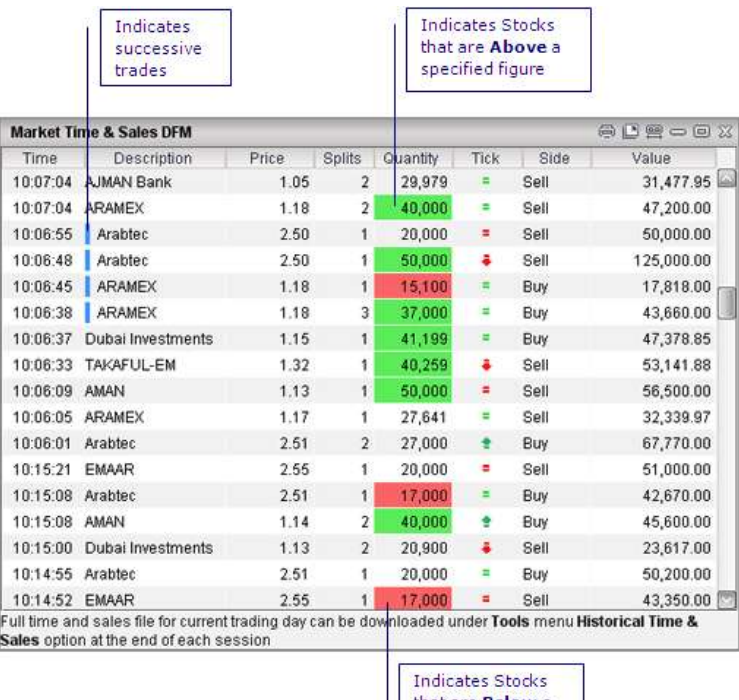

that are Below a specified figure

**RELATED INFORMATION**

[Mubasher Pro Options](#page-214-0)

[Market Time & Sales](#page-240-0)

# **Market Summary**

#### **INTRODUCTION**

Market Summary gives you the summary of trading activity of all the subscribed markets.

#### **PROCEDURE**

#### **To view Market Summary:**

1. Go to **View** menu > Select **Market Summary**. The Market Summary window opens.

# **Notes:**

- A [detailed market summary](#page-248-0) is available for the Egyptian Exchange.
- The columns Market, Volume, Turnover, Trades, Ups, Downs, No Chg., & Status will be displayed by default when you open the Market Summary window. The other columns given above can be added to the window as required through the Column Settings option of the Right Click menu.

## **The Market Summary window has the following columns:**

- **Market** Name of Exchange.
- **Volume** The total number or shares traded.
- **Turnover (Value Traded)** Cumulative value of shares traded during the day.
- **Trades** Cumulative number of trades during the day.
- **Ups** Shows number of securities with positive price change for the day.
- **Downs** Shows number of securities with negative price change for the day.
- **No Chg.** Shows the number of securities with no price change for the day.
- **Status** Status of exchange, **i.e.** pre-open, close, open.
- **Net Cash %** [Cash Net/(Bid Total+ Offer Total)]\*100
- **%Cash Map** A graphical representation of trades. The green area represents the Cash In percentage and Red represents the Cash Out percentage.
- **Main Index** The Main Index of the market.
- **Index Value** The total value of the index.
- **Change** The difference between the current price and the previous day's closing price.
- **% Change** The percentage difference between the current price and the previous day's closing price.

**RELATED INFORMATION**

[Mubasher Pro Options](#page-214-0)

[Detailed Market Summary](#page-248-0)

# <span id="page-248-0"></span>**Detailed Market Summary for EGX**

#### **INTRODUCTION**

Use this procedure to view a detailed summary of different financial instruments of the Egyptian Exchange (EGX).

A summary is given for the following instrument categories available in EGX:

- **Listed** Gives a summary of listed stock, PD bonds, other bonds and funds.
- **NileX** Gives a summary of the stocks listed in the NileX market. NileX is also knows as Nile Stock Exchange and is the Egyptian Exchange market for medium and small companies of the Middle East and North Africa (MENA) region.
- **OTC** Gives a summary of the orders for over the counter stocks or stocks that are unlisted.

#### **PROCEDURE**

## **To view Market Summary:**

1. Go to **View** menu > Point to **Market Summary** > Select **Detailed Market Summary**.

#### **RELATED INFORMATION**

[Mubasher Pro Options](#page-214-0)

# **Market Indices**

## **INTRODUCTION**

Using the **Market Indices** window, you can view the overall Index Summary for a subscribed exchange/s as well as the Chart for the selected Market Indices. In addition to the indices of the subscribed exchanges, the Market Indices window displays any Custom Indexes you have created.

The following sections will guide you on how to do the same:

[Access Market Indices](#page-249-0)

View Indices (using the Exchange drop down)

[View a chart for an Index](#page-250-0)

### <span id="page-249-0"></span>**MARKET INDICES**

# **Method 1**

• Press F7 key.

## **Method 2**

Go to **View** menu > Select **Market Indices** option.

**VIEW INDICES (using the Exchange drop down)**

You can view Index information for all exchanges listed in the drop down menu.

## **To view Index information using Exchange drop down:**

- 1. Open the **Market Indices** window (See Figure 1).
- 2. Select the required **Exchange** from the drop down.

#### Figure 1 - Market Indices for a selected Market from Exchange drop down

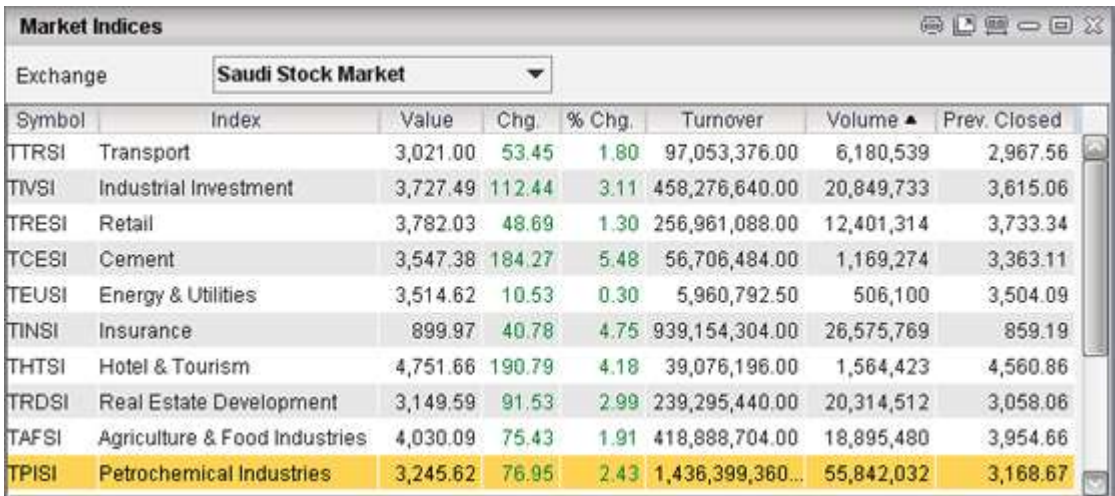

#### <span id="page-250-0"></span>**VIEW A CHART FOR AN INDEX**

You can view the Intraday graph for any given index/symbol using the right click menu.

#### **To view a chart for an Index/Symbol:**

- 1. Open the **Market Indices** window and right click on the required index/symbol.
- 2. Go to Right Click menu > Select **Graph** option.

# **Tip:**

Double click on a selected row to view the Detail Quote.

#### **RELATED INFORMATION**

[Mubasher Pro Options](#page-214-0)

[Custom Index](#page-337-0)

# **Investor Types**

#### **INTRODUCTION**

**Investor Types** provides detailed investor type information about the Egyptian market. This window displays the available investor types and the bid and offer turnover for each investor type along with the percentage figure. You have the option of viewing a graphical view of the data if required. The graphical view shows the Bid Turnover and Sell Turnover percentage details separately for each investor type in a chart making it easier to view the difference at a glance.

The investor types are categorized as Individuals, Institutions, Domestic, Arab and Foreign.

#### **PROCEDURE**

#### **To access Investor Types:**

 Go to **View** menu > Select **Investor Types**. This displays the **Investor Types** window (See Figure 1).

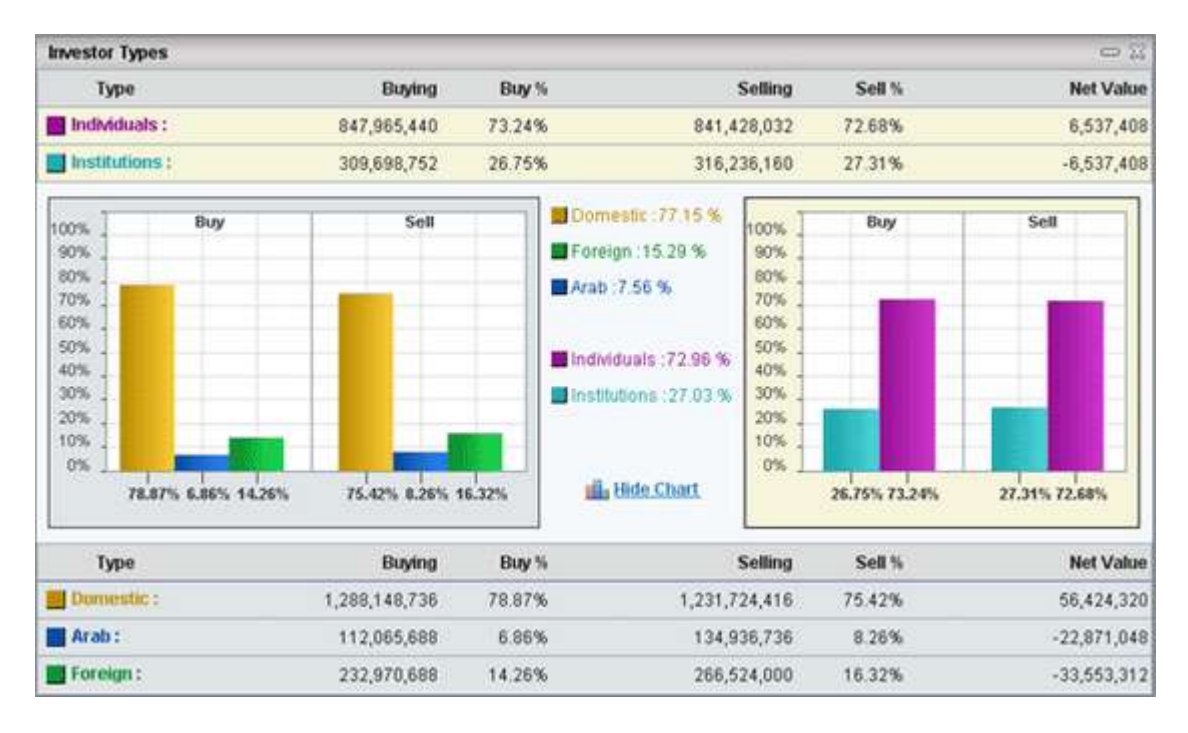

#### Figure 1 - Investor Types window
### **In the Investor Types window:**

- 1. Click on the **Hide Chart** link provided to close the graphical view (See Figure 1). This section is opened by default and can be closed if required.
- 2. Once closed if you want to view the chart again click on the **Show Chart** link (See Figure 2).

### **For each investor type the following data is displayed:**

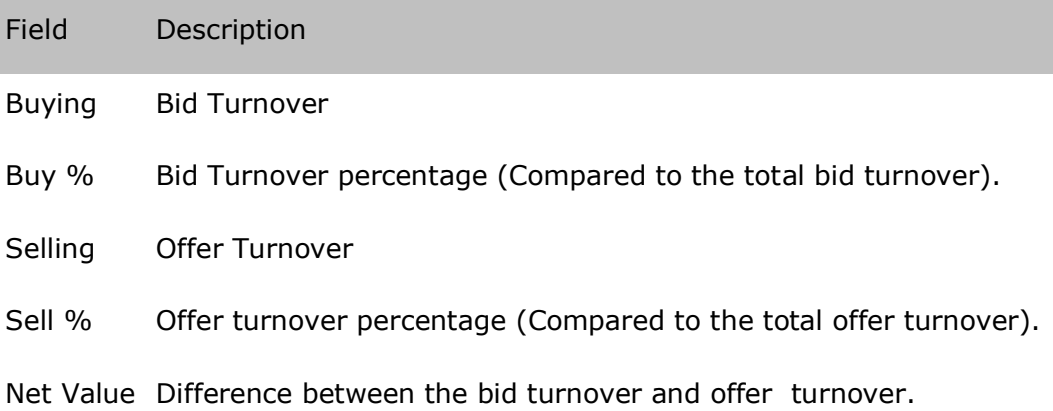

### Figure 2 - Investor Types window when the Chart is closed

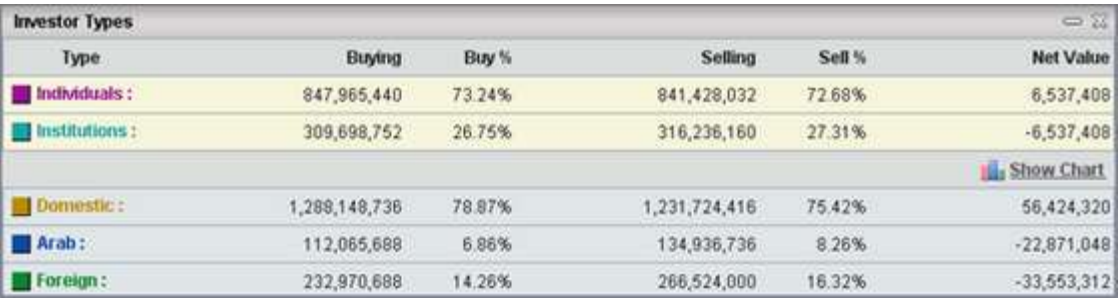

### **RELATED INFORMATION**

[Mubasher Pro Options](#page-214-0)

## **Top Stocks**

### **INTRODUCTION**

**Top Stocks** provide the latest **Top Market** price information for the selected exchange.

### **PROCEDURE**

### **To view Top Stocks:**

- 1. Go to **View** menu > Select **Top Stocks**. The **Top Stocks** window opens (See Figure 1).
- 2. Select the required **Exchange** and relevant Top Market Information **Criteria** from the respective drop-down menus.

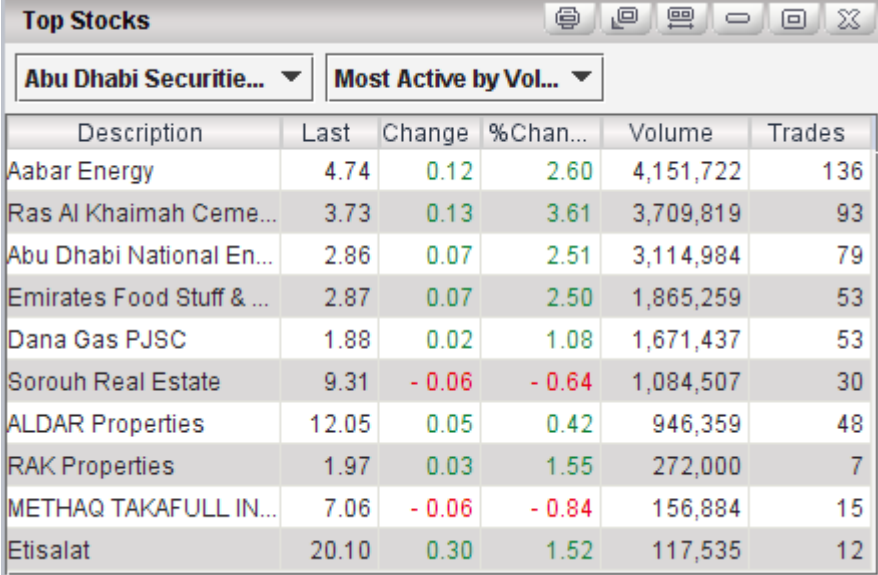

### Figure 1 - Top Stocks

**Most Active by Volume**<sup>\*</sup> - Shows the top most active companies by volume traded during the day.

**Most Active by # of Trades**\* – Shows the top most active companies by no. of trades during the day.

**Top Gainers by % Change**\* – Shows the companies with the largest positive % price change during the day.

**Top Losers by % Change**\* – Shows the companies with the largest negative % price change during the day.

**Top Gainers by Value Change**\* - Shows the companies with the largest positive price value change during the day.

**Top Losers by Value Change**\* - Shows the companies with the largest negative price value change during the day.

**High reached 52 weeks High**\* - Shows the symbols that have reached its 52 week high price.

**Low reached 52 weeks Low**\* - Shows the symbols that have reached its 52 week low price.

\* Availability of this option depends on your subscription.

**RELATED INFORMATION**

[Mubasher Pro Options](#page-214-0)

### <span id="page-255-3"></span>**Side Bar**

### **INTRODUCTION**

The Side Bar gives a listing of the exchanges as well as the securities available in the exchanges, for quick reference. The Side Bar can be used to Search for a security and also gives you access to many functions through the [Right Click](#page-166-0) menu.

### [View the Side Bar](#page-255-0)

[Search for a security in the Side Bar](#page-255-1)

[View Detail Quote from the Side Bar](#page-255-2)

[To drag a Symbol to a Custom Watch List](#page-256-0)

[Configuring the Side Bar](#page-256-1)

[Link Groups](#page-259-0)

### <span id="page-255-0"></span>**PROCEDURE**

### **Method 1**

 Go to **View** menu > Click on **Side Bar**. The **Side Bar** opens on the left of the workspace.

### **Method 2**

 Move the mouse pointer / cursor to the left of the screen and left click to open the Side Bar.

### <span id="page-255-2"></span><span id="page-255-1"></span>**SEARCH FOR A SYMBOL**

Enter (Full or Partial) Description or symbol code of Security in the Search text field and click on the **Search** Button **Q**. This will display the results of the search in the Side Bar.

### **Method 1**

 Double click on the selected symbol in the **Side Bar**. The **Detail Quote** for that Security is displayed.

### **Method 2**

Right Click on the symbol > Select **Detail Quote**.

### <span id="page-256-0"></span>**TO DRAG & DROP A SYMBOL TO A CUSTOM WATCH LIST**

- 1. Select the required Symbol from the Side bar.
- 2. Click and drag the symbol to the required Watch List and drop.

### <span id="page-256-1"></span>**CONFIGURING THE SIDE BAR**

You can configure the way the symbol names are displayed in the Side Bar and also change the font settings as required.

### **To configure the Side Bar:**

1. Press the **Configurations** icon **...** The **Side Bar Configurations** 

window opens (See Figure 1).

Figure 1 - Side Bar Configurations window

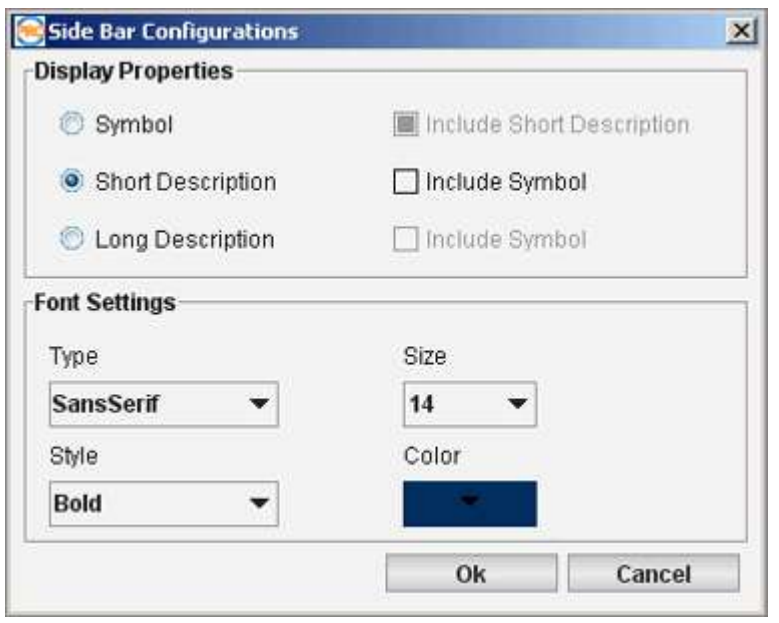

- 2. In the **Side Bar Configurations** window select ONE of the following;
	- **Symbol** If you want only the symbol code displayed. Tick the **Include Short Description** checkbox if you want the short description displayed along with the symbol code. For E.g. for the symbol **ARMX**, short description is **ARAMEX**. If Include Short Description is selected it is displayed as **ARMX ARAMEX**.
	- **Short Description** If you want the Company Code of the symbol displayed. Tick the **Include Symbol** checkbox if you want the symbol code displayed along with the short description. For E.g. for the symbol **ARMX**, short description is **ARAMEX**. If Include Symbol is selected it is displayed as **ARAMEX ARMX**.
	- **Long Description** If you want a detailed description of the symbol displayed. Tick the **Include Symbol** checkbox appearing alongside if you want the symbol code displayed along with the detailed description. For E.g. for **ARMX** symbol the detailed description is **Aramex Co**. If include symbol is selected it is displayed as **Aramex Co. ARMX**.
- 3. To change the change the Font settings, In the **Font Settings** section:
- Select the font type from **Type** list.
- Select the font size from **Size** list.
- Select the font style from **Style** list.
- Select font colour required from the **Colour** list.
- 4. Click **OK** button.

### **RELATED INFORMATION**

[Mubasher Pro](#page-214-0) Options

[Link Groups](#page-259-0)

### <span id="page-259-0"></span>**Link Group**

### **INTRODUCTION**

The **Link Group** option lets you link certain functions to all the symbols in the **Side Bar** / **Watch List**.

After you link a function to a watch list or the side bar, you can simply click on a symbol in that watch list or side bar to view the specific function details. You can link several functions to a Watch List or the Side bar as required.

**PROCEDURE** As an example to use the **Link Group** option to open the **Detail Quote** for symbols in the **Side Bar** / **Watch List**, do the following:

- 1. Open the **Side Bar** / required **Watch List**.
- 2. On the toolbar of the window, Click the **Link Group** ( $\boxed{2}$ ) icon.
- 3. Select a Colour as required from the list.
- 4. Open the Detail Quote window for a selected [symbol in Side Bar](#page-255-2) / Watch List (To open through a Watch List, Right Click on a symbol in the Watch List > select the **Detail Quote** option).

### **In the Detail Quote window:**

5. On the toolbar of the Detail Quote window, Click the Link Group (EEI) icon.

After you complete this, you can open the Detail Quote for any symbol in the **Side Bar** / **Watch List** simply by clicking on the required symbol.

6. You can remove the link created by clicking the **Link Groups** icon and selecting the **Remove Link** option.

## **Note:**

 The Link Group option is not available for some functions available through the Right Click menu.

 You can link one function to several Watch Lists as required. Simply select the same link group colour for the function and the required Watch Lists.

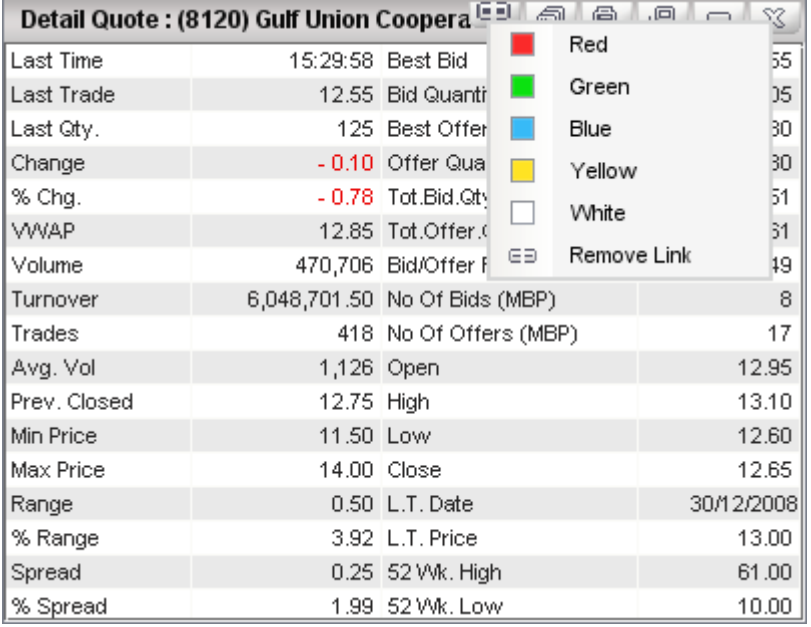

### Figure 1 - The Detail Quote with the Link Group list open

**RELATED INFORMATION**

[Mubasher Pro Options](#page-214-0)

[View Side Bar](#page-255-3)

### **Currency Rates**

### **INTRODUCTION**

Mubasher Pro gives you the ability to view current cross currency rates to convert prices. Furthermore, you have the option of selecting which currencies to view as well as edit the number of decimal places displayed.

### **PROCEDURE**

### **To open currency rates window:**

Go to **View** menu > Select **Currency Rates**. The **Currency** window opens (See Figure 1).

### Figure 1 - Currency Rates

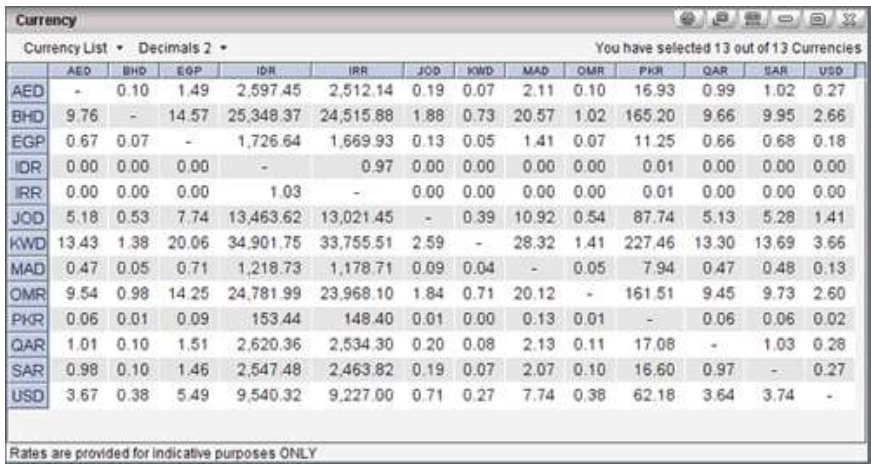

### **To define the currencies:**

- 1. Go to the **Currency** window > Select the respective **Currency** from the **Currency List** drop down .
- 2. The **Currency Rates** window displays the conversion rates for only the selected currencies.
- 3. Set the number of Decimal places using the **Decimals** drop down. 3 decimal places are shown by default.

**RELATED INFORMATION**

### [Mubasher Pro Options](#page-214-0)

### **Global Market Summary**

### **INTRODUCTION**

You can view market information from around the world using the **Global Market Summary**. It allows you to monitor key global market indicators such as major indices, Forex rates and commodity prices that are closely related to your local / regional markets.

- **Equities** This displays stock market information from international exchanges\* (NASDAQ, NYSE etc) and the regional exchanges\* (Tadawul, DFM etc).
- **Commodity Prices** Prices of some commodities are displayed in this section.
- **Forex** This displays information from the Foreign Exchange market for key currencies.

## **Note:**

 $\bullet$ 

Currencies displayed in the Forex section are relative to each other. Click on the desired base currency and the relevant exchange rate/s will be displayed. You can easily identify the base currency, as this will not appear underlined as the rest.

\* The availability of the exchanges depend on your subscription.

### **PROCEDURE**

Go to **View** menu > Select **Global Market Summary**. The **Global** 

**Market Summary** window opens.

**RELATED INFORMATION**

[Mubasher Pro Options](#page-214-0)

## <span id="page-263-0"></span>**Mubasher Pro Tools**

**INTRODUCTION**

Mubasher Pro gives you access to a wide range of Tools such as:

### **TOPICS IN THIS SECTION**

[What-If Calculator](#page-392-0)

[Media Player](#page-394-0)

[Outlook Reminder](#page-397-0)

[Portfolio Simulator](#page-264-0)

**[Alerts](#page-311-0)** 

[Download Manager](#page-314-0)

[Custom Column](#page-323-0)

[Custom Index](#page-337-0)

**[MetaStock](#page-351-0)** 

[Tabular Indicator Properties](#page-399-0)

[Export History](#page-400-0)

[Time Lag Indicator](#page-402-0)

[Analysis Tools](#page-358-0)

## <span id="page-264-0"></span>**Portfolio Simulator**

### **INTRODUCTION**

**Mubasher Pro** Portfolio Simulator is a comprehensive investment tool that offers custom views, allocation analysis and financial information. Using the Portfolio Simulator you can setup a hypothetical portfolio to track the performance of symbols that you wish to monitor and also perform a wide range of functions. You will be prompted to create a new Portfolio when you select the Portfolio Simulator option if there are no defined Portfolios.

### **PROCEDURE**

### **To Open Portfolio Simulator:**

Go to **Tools** menu > Select **Portfolio Simulator**.

### **INTERFACE**

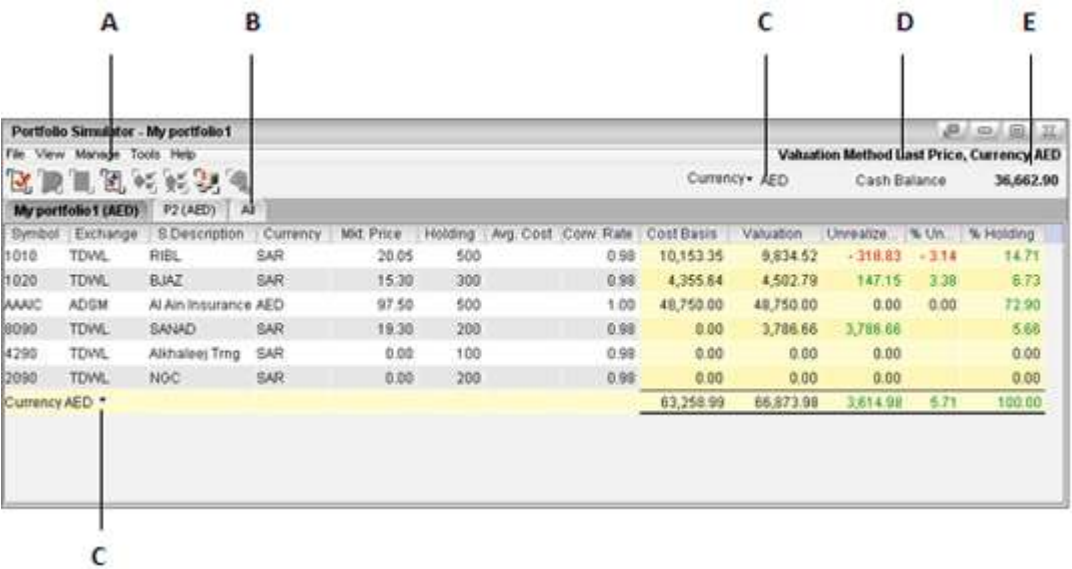

**A**: *Main Toolbar* **B**: *All* **C**: *Currency List* **D**: *Valuation Method* **E**: *Available Cash Balance and selected Currency*

**Main Toolbar** - Provides quick access to the many functions available in the Portfolio Simulator. Refer [Toolbars](#page-266-0) for details.

**All** - This tab displays details from the different Portfolios that you have created in a categorical manner. **Note:** This tab will display the relevant Portfolio Name. This is displayed along with the total summary details for each Portfolio.

**Currency List** - This list displays a list of available currencies in the application. You can select the required currency and your Portfolio information is displayed accordingly. However, by default the currency in which the portfolio was created would be displayed. E.g.: If you created a Portfolio in Saudi Riyals (SAR), the information here would be displayed in SAR.

**Valuation Method** - This displays in which valuation method, the Portfolio is valuated. You can edit this by using the [Tools](#page-282-0) menu.

**Available Cash Balance and selected Currency** - This displays the available cash balance in the Selected Portfolio and Selected Currency (from Currency).

### **TOPICS IN THIS SECTION**

[Using Toolbars](#page-266-0) [Creating a Portfolio](#page-267-0) [Adding Transactions](#page-269-0) [Setting Selling Method](#page-276-0) [Importing History](#page-272-0) Exporting Transaction History [Managing your Portfolio](#page-283-0) [Viewing Options](#page-297-0) **[Print](#page-310-0)** 

**RELATED INFORMATION**

[Mubasher Pro Tools](#page-263-0)

### <span id="page-266-0"></span>**Using the Toolbars**

**INTRODUCTION**

The following Toolbars are available in the Portfolio Simulator window:

[Main Toolbar](#page-266-1)

[Mini-Toolbar](#page-266-2)

### <span id="page-266-1"></span>**MAIN TOOLBAR**

The **Main Toolbar** is available the Portfolio Simulator window and gives you quick access to important functions. Listed here, is the list of icons, with a description of its function. The table below illustrates the function of each icon depicted in the Main Toolbar.

- Create Portfolio
- Valuation View

Trans History View

Add Transaction

Apply Filter

Remove Filter

Include Cash Balance

Portfolio Review Report

### <span id="page-266-2"></span>**MINI TOOLBAR**

The **Mini-Toolbar** is a part of the Right-Click menu and is available in both Valuation View and Trans History View options. It contains vital functions relating to appearance of the window as well as column settings. Refer to the [Mini Toolbar](#page-65-0) section of the main help for details.

### **RELATED INFORMATION:**

### [Portfolio Simulator](#page-264-0)

### <span id="page-267-0"></span>**Create a Portfolio**

### **INTRODUCTION**

You can create any number of Portfolios as required to track the performance of symbols.

### **PROCEDURE**

### **To Create a new Portfolio:**

### **Method 1**

1. Go to **File** menu > Select **Create Portfolio**. The **Create Portfolio** window opens.

### **Method 2**

1. Click on the icon in the **Portfolio Simulators'** icon panel. The **Create Portfolio** window opens (See Figure 1).

Figure 1 - Create Portfolio window

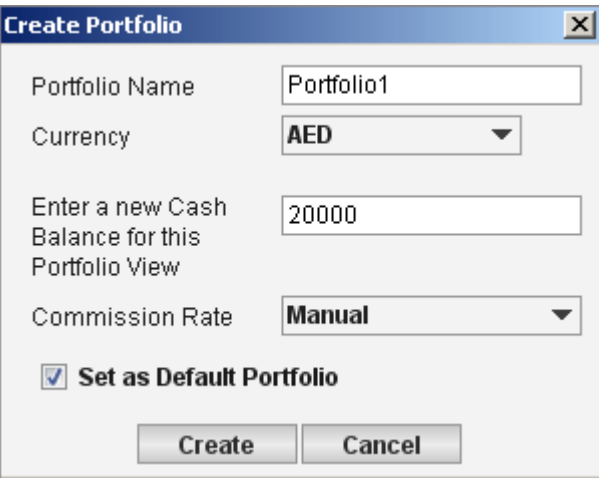

- 2. Enter a valid **Portfolio Name**.
- 3. Select required **Currency** from drop down.
- 4. Enter required **Cash Balance**.
- 5. Select required **Commission Rate**  You are required to select the required method on how the commission will be calculated. The following options are available:
	- **Manual** When this option is selected, you will have to enter the commission when placing an order via the window.
	- **User Defined Commission\*** When this option is selected, your commission will be automatically calculated when placing orders via the [Add Transaction](#page-269-0) window. Furthermore, User Defined Commissions can be created via the Add New Commission window.
- 6. Click on **Create** button.

## **Notes:**

 $\bullet$ If you have not already created a portfolio, you will be prompted to do so when you open the Portfolio window.

- $\bullet$ To set the created portfolio as default, enable the option **Set as Default Portfolio**.
- \*This option is not available if you have not created a commission.

### **After you create a Portfolio you can [Add Transactions](#page-269-0) to it.**

**RELATED INFORMATION:** 

[Portfolio Simulator](#page-264-0)

[Add Transactions](#page-269-0)

[Importing History](#page-272-0)

[Managing your Portfolio](#page-283-0)

## <span id="page-269-0"></span>**Add Transactions to a Portfolio**

### **INTRODUCTION**

Once you have [Created a Portfolio](#page-267-0) you can **Add Transactions** to it. A typical Portfolio may include transactions such as (but not limited to) buy, sell, withdrawals, deposits and much more.

### **PROCEDURE**

### **To Add Transaction/s:**

### **Method 1**

- 1. Select the required tab (selecting the **All**\* tab, will display all Portfolios).
- 2. Go to **Tools** menu > Select **Add Transaction**. The **Add Transaction** window opens.

### **Method 2**

- 1. Select the required tab (selecting the **All**\* tab, will display all Portfolios).
- 2. Click on the icon in the Portfolio Simulator"s icon panel. The **Add Transaction** window opens.

#### Figure 1: Add Transaction window for a Buy Order

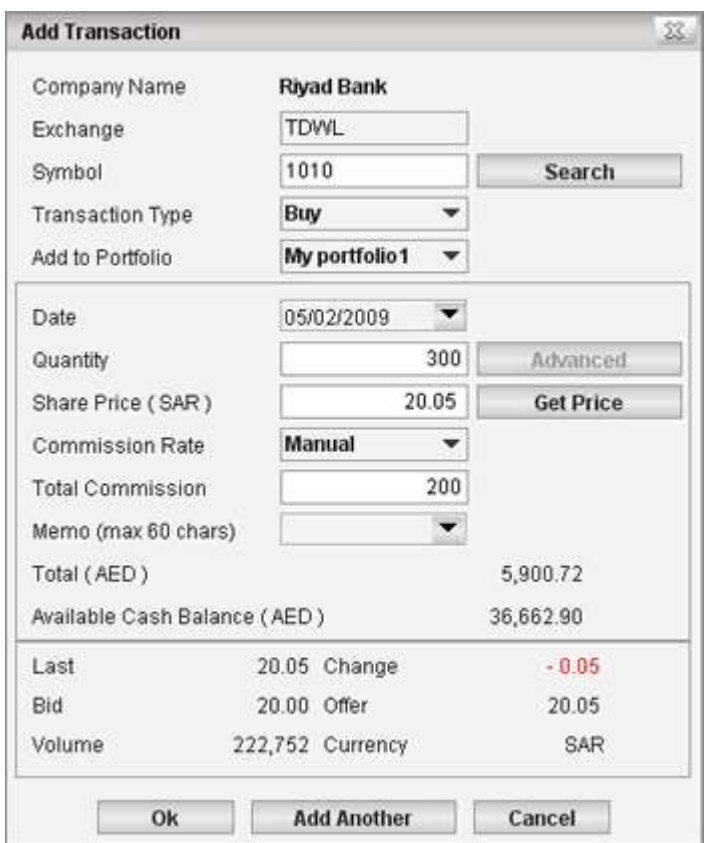

### 3. Enter **Symbol**

### 4. Select **Transaction Type**

- 5. Select the required Portfolio to which you wish to add the transaction/s from the **Add to Portfolio**\* drop down.
- 6. Enter required Transaction information as given below depending on the transaction type selected;
	- Specify the **Date** This can be a date in the past or future. By default the current date is displayed.
	- Enter the **Quantity** Enter the number of shares you wish to buy / sell.
	- Specify the **Share Price** You can either enter a share price of your choice, or get closing share market price for the entered date. (To get Closing Share Market Price, click on the **Get Price** Button).
- Enter **Deposits**\*\* / **Refunds**\*\* / **Withdrawals**\*\* / **Cash Dividends**\*\* - You are required to enter data into this field depending on the Transaction Type selected.
- Specify the **Commission Rate** The commission rate associated with the selected portfolio will be displayed here.
- Enter **Total Commission** You are required to enter a value only if the option Manual is selected as the commission rate (see previous).
- Enter **Memo**  Select the drop down and enter required text.
- 7. Perform any one of the following actions;
	- Click on **OK** button to add the existing transaction to the selected portfolio.
	- Click on **Add Another** button to add the current Transaction and start a fresh transaction.

# **Notes:**

- When you perform Transactions such as **deposit / withdrawal / charges** and **refunds**, the cash balance is adjusted according to the Transaction Type. (E.g.: If there is a Deposit of AED 1000 , the Portfolio cash balance would increase by AED 1000).
- \* When you select the **All** tab, the portfolio appearing in the drop down **Add to Portfolio** is the default that was specified at the time of creating the portfolio.
- $**$  Depending on the Transaction Type selected, the fields enabled will differ. E.g.: If you select the **Transaction Type** - **Deposits**, the fields available to you are **Date**, **Deposits** and **Memo**.
- Symbols you have disabled in Watch Lists to optimize the performance is still available for use in Portfolio Simulator although the data feed for those symbols are disabled in Watch Lists.

### **RELATED INFORMATION:**

[Portfolio Simulator](#page-264-0)

[Import History](#page-272-0)

## <span id="page-272-0"></span>**Import History**

### **INTRODUCTION**

The **Import History** option facilitates you to import any data from an external source to a Portfolio of your choice. You have the option of importing data that have been saved in data formats such as Excel (CSV file format). The data can be imported either to an existing Portfolio or a new Portfolio which can be created.

### **PROCEDURE:**

### **To import data to a Portfolio:**

- 1. Go to **Tools** menu > Select **Import File** menu. The **Import File** window opens (See Figure 1).
- 2. Do one of the following;
	- Enter the **Name, Currency** and **Cash Balance** to import to a new Portfolio.

OR

- To import to an existing portfolio, Select the **Use Existing** check box, and then select the required **Portfolio Name** from the drop down list (The names of all the Portfolios you have created are listed here).
- 3. Click the **Next** button. The **File Location** window opens (See Figure 2).
- 5. Select the **file type** as CSV,
- 6. Browse and select the file in the **Browse** field.
- 7. In the Exchange Type drop down select (This is to facilitate users who have subscribed to a single exchange or for users importing all transactions from one exchange):
	- **Single Exchange Only**  The imported file is accepted without an Exchange column.
- **Multiple Exchanges** The imported file is accepted with the Exchange column.
- 8. Click the **Next** button. This opens the **Numerical Validation window**. (See Figure 3)

Figure 1: The Import File window

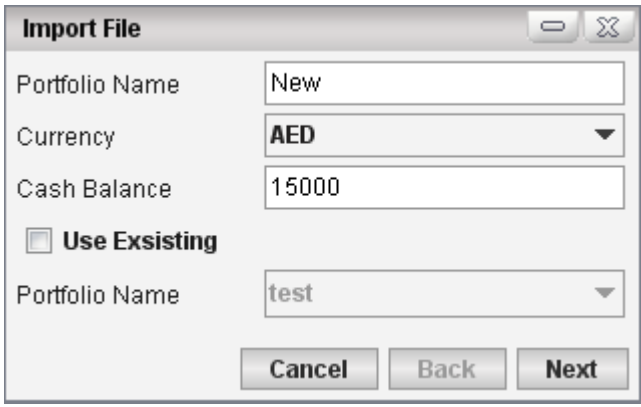

#### Figure 2: File Location window

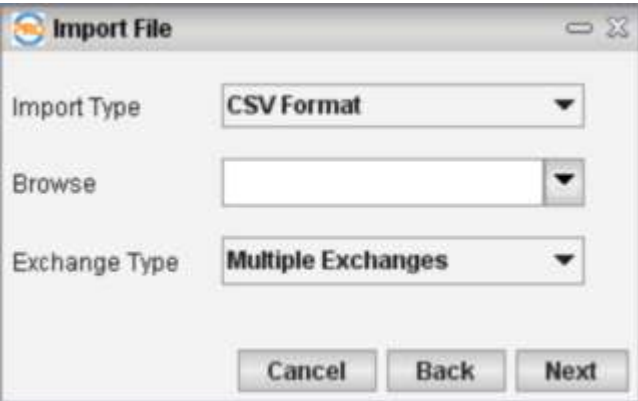

### **In the Numerical Validation window (See Figure 3):**

This phase of the import process checks for the numerical accuracy of the data you are importing. You have the option of selecting the default column name which corresponds to your column (Figure 3). You can select from which row you want to start the data validation process as required. Follow instructions given below to complete the process.

- 1.Select from which **row** you want to start validating the data before importing. Ideally row no 2 should be selected as row no 1 has the column names provided in the text file.
- 2.Specify the **Date** format.
- 3.**Select Exchange** field will be enabled if **Single Exchange Only** was selected in step 9. Select the relevant Exchange from the list. If **Multiple Exchanges** was selected in step 9 this field will be disabled.
- 4.You have the option of changing the column names if required. Select the best suited name from the drop down (See Figure 3).
- 5.Click the **Next** button. When you click Next, the validation process will add all buy and sell transaction values of the same symbol to determine the cumulative value for each symbol. For a symbol if the sell transactions exceed the buy transactions, the row is highlighted.
- 6.Once all data is validated a **Popup** will be displayed confirming the successful completion of validation.
- 7.The Imported Data will be displayed in the Portfolio selected.

## **Note:**

 $\bullet$ If there is an error in the data in any row the system will highlight this during the validation process and you will be prompted for the next action. If you select **Yes** the validation process will skip the row in question and continue. However, if you opt to select **Cancel** the import process is halted after which you can perform the required change to your data file and follow steps 1 to 17 as mentioned above. (See Figure 5)

#### Select the required field from the drop down that best describes the data Numerical Validation Step 1 of 4  $\Rightarrow$   $\bullet$   $\mathcal{D}$  $2\frac{1}{2}$ Select Exchange Start From Row Date Format ddMMyyyy \*  $\blacktriangledown$  Currency  $\blacktriangledown$ Rownumber Symbol v Exchange v Date  $\mathbf{v}$  Price  $\mathbf{v}$  Commission  $\mathbf{v}$  Type  $\mathbf{v}$  Holding  $\mathbf{v}$  NA Price Commission Currency Symbol Exchange Date Type Holding Note 1010 TDWL 13/03/2009 4.62  $\theta$ SAR Buy 2000 **TOWL** 13/03/2009 14:31 SAR 1020  $\ddot{\mathbf{0}}$ Buy 600 1010 TDWL 6/4/2009  $22.01$  0 500 SAR Buy 1020 **TDWL** 6/4/2009 19.6  $\ddot{\mathbf{0}}$ Buy 600 SAR 1010 TDWL 6/4/2009  $22.01$  0 Buy 100 SAR 3080 **TDWL** 7/4/2009 43.65  $\ddot{\mathbf{0}}$ Buy 100 SAR This phase of the import process checks for the numerical accuracy of the data to be Next *<u>Unport</u>* Cancel imported Select the default column name which corresponds to your column Specify from<br>which row the validation should start (Start from Row) Select the appropriate date format

and click next

b

k

#### Figure 4 - Popup confirming Import

- > Numeric validation started
- > Symbol validation complete
- > Transaction validation finished
- > Transcation import succesfull

#### Figure 5 - Error message dialog Box

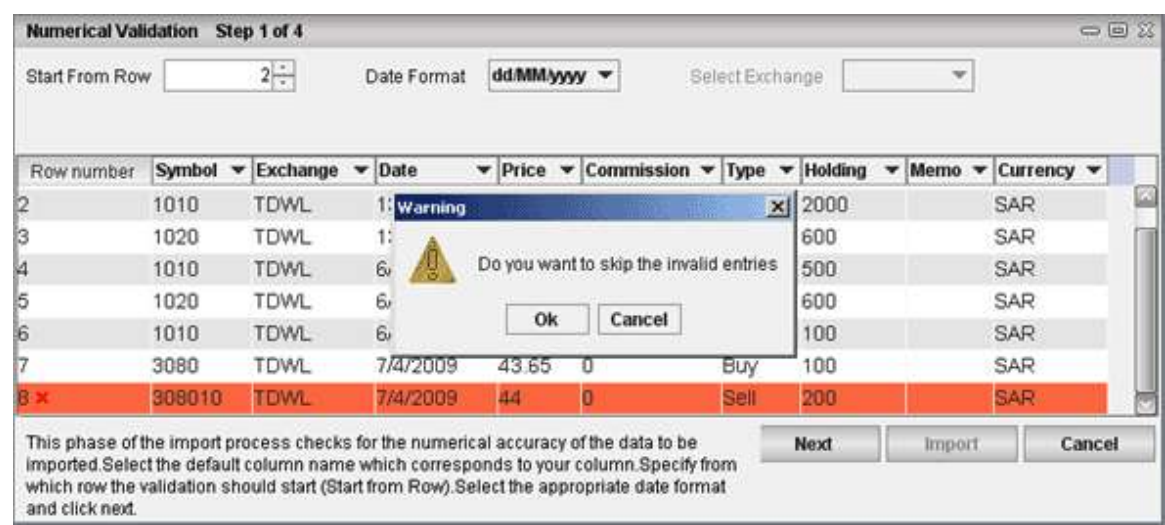

**RELATED INFORMATION:**

### [Portfolio Simulator](#page-264-0)

## <span id="page-276-0"></span>**Set Selling Method**

### **INTRODUCTION**

Using the **Selling Method** option, you are able to simulate how you wish to sell the stocks held in a given portfolio. **Mubasher Pro Portfolio Simulator** has two pre-defined Selling methods.

### **TOPICS IN THIS SECTION**

Sell using Weighted Average [Sell using First In First Out method](#page-278-0) **(FIFO)**

By default any sell transaction made using the Portfolio simulator is done in the **Weighted Average** method. However, depending on your choice you can switch between the two methods as required.

**RELATED INFORMATION:**

[Portfolio Simulator](#page-264-0)

### <span id="page-277-0"></span>**Weighted Average**

### **INTRODUCTION**

With the **Weighted Average** Selling Method, the selected holding's Realized Gain / Loss value is calculated based on the average value that is obtained by calculating the Weighted Average method. By default the Selling Method selected within the Portfolio Simulator is the Weighted Average method.

### **PROCEDURE**

### **To perform a Sell transaction using the Weighted Average Selling Method:**

- 1. Enable the **Weighted Average** option. Go to **Tools** menu > **Selling Method** > Select **Weighted Average** option.
- 2. Open **Add Transaction** window (go to **Tools** menu > Select **Add Transaction** option).
- 3. Enter the **Symbol** required.
- 4. Select the **Transaction Type** as **Sell**.
- 5. Select the required Portfolio from the **Add to Portfolio** drop down.
- 6. Enter required Transaction information.
	- Specify the **Date.**
	- Enter the **Quantity** Enter the number of shares you wish to sell.
	- Specify the **Share Price**. You can either enter a share price of your choice, or get closing share market price for the entered date. (To get Closing Share Market Price, click on the **Get Price** Button).
	- Specify the **Commission Rate** / **Total Commission**.
	- Enter **Memo.**
- 7. Click on **OK** button to add the existing transaction to the selected portfolio.

Once the transaction is placed via the simulator, you can inspect the transaction details via one of the Viewing Options.

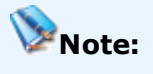

 When you are placing the sell order via the **Add Transactions** window, make sure to select the Transaction Type as Sell from the drop down.

### **RELATED INFORMATION:**

[Portfolio Simulator](#page-264-0) [FIFO Selling method](#page-278-0) [Viewing Options](#page-297-0)

### <span id="page-278-0"></span>**FIFO Selling Method**

### **INTRODUCTION**

Using the **First In First Out (FIFO)** Selling Method, you are able to perform a sell transaction based on the stocks which are acquired first. Furthermore, the calculations such as *Realized Gain / Loss* will also be adjusted to reflect the FIFO Selling Method.

### **PROCEDURE**

### **To perform a Sell Transaction using the FIFO Selling Method:**

You have to first enable the FIFO method as given below;

- 1. Go to **Tools** menu > **Selling Method** > Select **FIFO** option.
- 2. Open the **Add Transaction** window (go to **Tools** menu > Select **Add Transaction** option).

#### Figure 1 - Add Transaction window - Sell Transaction using FIFO Selling method

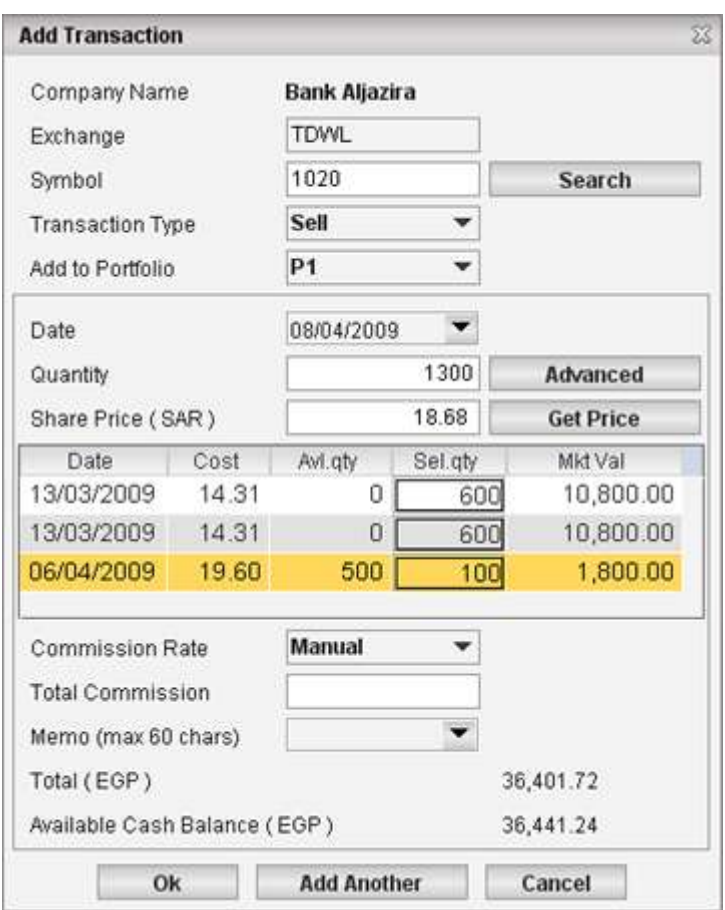

- 3. Enter the **Symbol** required.
- 4. Select the **Transaction** Type as **Sell**.
- 5. Select the required Portfolio from the **Add to Portfolio** drop down.
- 6. Enter required **Transaction** information.
	- Specify the **Date**.
	- Enter the **Quantity** Enter the number of shares you wish to sell and then click on the Advanced button. This displays a section with the different buy Transaction quantities for the selected symbol. Enter the required **Sell Qty** against the queue of buy quantities to determine how the Sell quantity needs to be constituted in accordance with FIFO principle. (See Figure 01).
- Specify the **Share Price**. You can either enter a share price of your choice, or get closing share market price for the entered date by clicking on the **Get Price** button.
- Specify the **Commission Rate / Total Commission**.
- Enter **Memo**
- 7. Click on **OK** button to add the existing transaction to the selected portfolio.

### **RELATED INFORMATION:**

[Portfolio Simulator](#page-264-0)

[Add Transactions](#page-269-0)

[FIFO Selling method](#page-278-0)

## **Export Transaction History**

### **INTRODUCTION**

The **Export Transaction History** option facilitates the export of transaction history data for a particular symbol, or for all symbols, of the selected portfolio. This is particularly useful if you wish to view the data using a different third party application such as a Text Editor.

### **PROCEDURE**

### **To Export Transactions:**

1. Go to **Tools** menu > Select **Export Transaction History**. The **Export Transactions** window opens (See Figure 1).

#### Figure 1 - Export History

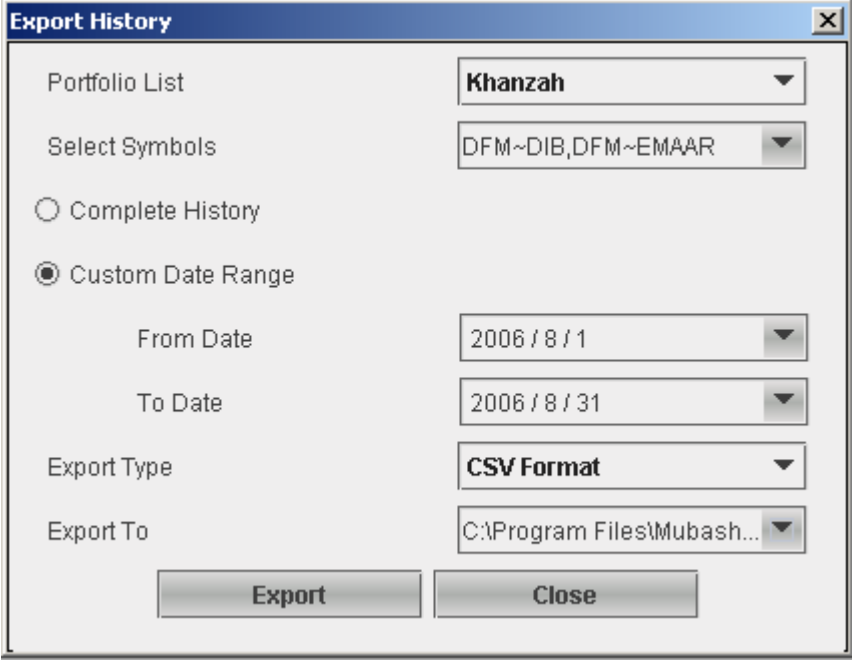

- 2. Select the **Portfolio** from the Portfolio List.
- 3. Select the required **symbols** from the list. You can either select one, multiple, or All symbols from the symbol drop down.
- 4. Select the **Time Range** you require;
	- **Complete History** Select if you want to export the complete history of transactions for the selected symbols.
	- **Custom Date Range** Select this if you want to define a date range to export the transaction history of only the specified period.
- 5. Select **Export Type** (CSV / Text / QIF Format).
- 6. Specify the **Export Location** to export files, using the **Export To** drop down.
- 7. Click on the **Export** button.

Once transactions are exported successfully a **Confirmation Message** is displayed indicating the number of records exported for the given criteria.

## **Tip:**

 $\bullet$ If the transactions are exported in CSV format, you can view the exported data in an excel sheet.

### **RELATED INFORMATION:**

[Portfolio Simulator](#page-264-0)

### <span id="page-282-0"></span>**Valuation Method**

### **INTRODUCTION**

**Mubasher Pro** provides you with evaluation strategies to help you to evaluate your portfolio.

### **PROCEDURE**

Go to **Tools** menu > Select **Valuation Method** > Select required method

### (**VWAP / Last Price**).

- **Last Price** All securities available in the Portfolio are valued using the Last Traded Price. When the exchange is closed, the securities will be valued at the previous day's Last Traded Price.
- **VWAP** All securities available in the Portfolio are valued using the Volume-Weighted Average Price (VWAP) method. Volume-Weighted Average Price is the ratio of the value traded to total volume traded over a particular time period. (VWAP = Total Value Traded / Total Volume Traded).

By default the **Last Price** is the method selected.

**RELATED INFORMATION:**

[Portfolio Simulator](#page-264-0)

## <span id="page-283-0"></span>**Managing your Portfolio**

### **INTRODUCTION**

Once you have created a Portfolio Mubasher Pro offers various options for you to easily manage your Portfolio details.

### **TOPICS IN THIS SECTION**

[Edit Portfolio](#page-284-0) [Delete Portfolio](#page-286-0) [Add a new Commission](#page-287-0) [Commission List](#page-289-0) **[Backup Transactions](#page-291-0)** [Restore Transactions](#page-294-0) [Adjust Split Factor](#page-295-0)

**RELATED INFORMATION:**

[Portfolio Simulator](#page-264-0)

### <span id="page-284-0"></span>**Edit Portfolios**

**INTRODUCTION**

A Portfolio once created can be edited at any given time depending on your requirements.

### **PROCEDURE**

### **To Edit an existing portfolio:**

- 1. Select the required tab (selecting the All\* tab, will display all Portfolios).
- 2. Go to **Manage** menu > Select **Edit Portfolio**. The **Edit Portfolio** window opens (See Figure 1).

### Figure 1 - Edit Portfolio window

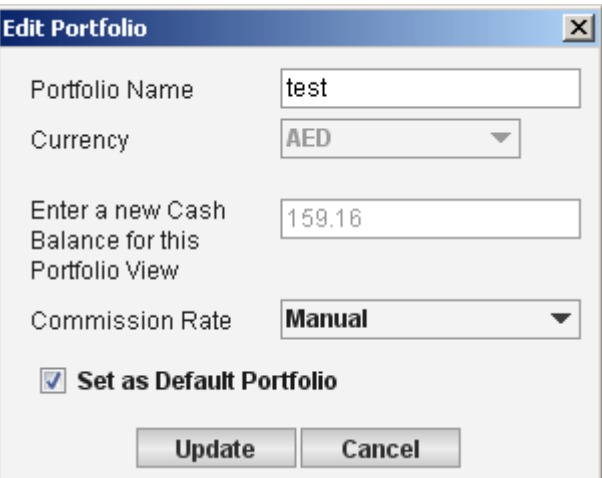

2. Edit the required field/s.

### **You are allowed to edit only the following fields:**

- **Portfolio Name** You can edit the existing name and specify any new suitable name in this field. However, the name should not be the same as any existing portfolios.
- **Commission Rate** You can edit the existing rate on how the commission is calculated. The following options are available.
- **Manual** When this option is selected, you will have to enter the commission when placing an order via the [Add Transaction](#page-269-0) window.
- **User Defined Commission** When this option is selected, your commission will be automatically calculated when placing orders via the [Add Transaction](#page-269-0) window. Furthermore, User Defined Commissions can be created via the Add New Commission window.
- **Set as Default** You can select / clear this check box. Hence, it will enable / disable the portfolio being the default.
- 3. Click on **Update** button.

## **Note:**

 \*When the **All** tab is selected, you will only be able to edit the details of the **Default Portfolio** that you have specified.

**RELATED INFORMATION:**

[Managing your Portfolio](#page-283-0) [Portfolio Simulator](#page-264-0)

### <span id="page-286-0"></span>**Delete Portfolios**

### **INTRODUCTION**

You can **Delete** the portfolios you have created, at any given time. However, if you delete a portfolio, all the transactions included in the portfolio will be deleted.

### **PROCEDURE**

### **To Delete a portfolio:**

- 1. Select the required **tab** (selecting the All\* tab, will display all Portfolios).
- 2. Go to **Manage** menu > Select **Delete Portfolio**. A **Confirmation Message** is displayed.
- 3. Click on **Yes** button.

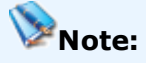

 \*When the **All** tab is selected, you will only be able to delete the **default Portfolio** that you have specified.

### **RELATED INFORMATION:**

[Managing your Portfolio](#page-283-0)

[Portfolio Simulator](#page-264-0)

### <span id="page-287-0"></span>**Add a New Commission**

### **INTRODUCTION**

The application facilitates the calculation of commissions for your trades in **Portfolio Simulator**. Hence this option, enables you to create your own commission rate/s as per your requirement. Once you have created the required commission rates, they can be linked to the required Portfolio.

Once the Portfolio is linked to the a required commission rate, you can place orders and other transactions easily via the Add Transactions window and the commission charged will be computed automatically.

### **PROCEDURE**

### **To add a new commission rate:**

1. Go to **Manage** menu > Select **Add New Commission**. The **Add New Commission** window opens.

#### Figure 1 - Add new Commission

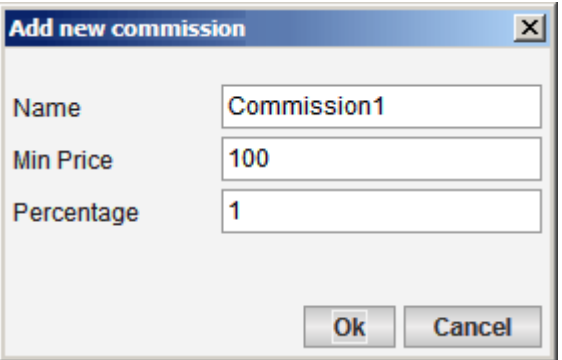

- 2. Enter required **Name**\* for the commission rate.
- 3. Enter required **Minimum Price**\* -The commission will be calculated based on the amount entered here. If you do not wish to specify a minimum price , you are still required to enter zero (0) in this field as these fields are mandatory.
- 4. Enter required **Commission Percentage**\* (%) The commission percentage to be charged based on the transaction. If you do not wish to specify value here, you are still required to enter zero (0) in this field as these fields are mandatory.
- 5. Click on **OK** button.

**Once you have successfully created the commission rate, you can view, edit and delete it via the [Commission List](#page-289-0) window.**

# **Notes:**

- $\bullet$ The **Minimum Price** entered will be on the base currency on which you opened your portfolio.
- \*Indicates mandatory fields.

# **RELATED INFORMATION:**

[Managing your Portfolio](#page-283-0)

[Portfolio Simulator](#page-264-0)

[Commission List](#page-289-0)

# <span id="page-289-0"></span>**Manage Commission Lists**

#### **INTRODUCTION**

This window displays details of any commission rate/s created using the [Add New Commission](#page-287-0) window. The following functions are available via the **Commission List** window:

[View commission list](#page-289-1)

[Edit commission rate](#page-289-2)

[Delete commission rate](#page-290-0)

#### <span id="page-289-1"></span>**VIEW COMMISSION RATES**

#### **To view details of commission rate/s created:**

 Go to **Manage** menu > Select **Commission List**. The **Commission List**  window opens (See Figure 1).

Figure 1 - Commission List window

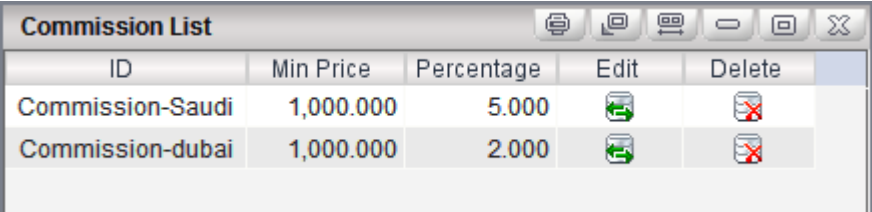

#### <span id="page-289-2"></span>**TO EDIT COMMISSION RATES**

#### **To edit an existing commission rate:**

- 1. Go to **Manage** menu > Select **Commission List**. This displays the **Commission List** window (See Figure 1).
- 2. In the **Commission List** window, select the required record and click on the icon. This displays the **Edit Commission** window.

# **In the Edit Commission window:**

- 3. Edit the required field You can edit the fields **Commission Rate Name, Minimum Price** and **Percentage**.
- 4. Click on **OK** button.

Once the required change/s have been done, you can view the updated details via the **Commission List** window.

# <span id="page-290-0"></span>**TO DELETE**

# **To delete an existing commission rate:**

- 1. Go to **Manage** menu > Select **Commission List**. This displays the **Commission List** window (See Figure 1).
- 2. In the **Commission List** window, select the required record and click on the corresponding  $\mathbb{R}$  icon.
- 3. This displays a **Confirmation Message**. Click on **OK** button.

# **RELATED INFORMATION:**

[Managing your Portfolio](#page-283-0) [Portfolio Simulator](#page-264-0)

[Add New Commission](#page-287-0)

# <span id="page-291-1"></span>**Backup Transactions**

#### **INTRODUCTION**

The **Backup Transaction** option allows you to preserve a backup copy of your portfolio transactions, in case something happens to your active portfolio. The following options are available for you.

[Automatic Backup](#page-291-0)

[Manual Backup](#page-292-0)

#### <span id="page-291-0"></span>**AUTOMATIC BACKUP**

**Automatic Backup** provides you the flexibility to specify the Backup location and a time frequency frame (e.g.: every 10 minutes, 15 minutes and in 30 minutes) to backup your transactions in the background, while you run the application.

#### **PROCEDURE**

#### **To enable Automatic Backup:**

1. Go to **Manage** menu > Select **Backup Transactions**. The **Backup Transactions** window opens.

Figure 1 - Backup Transactions window – Automatic Backup

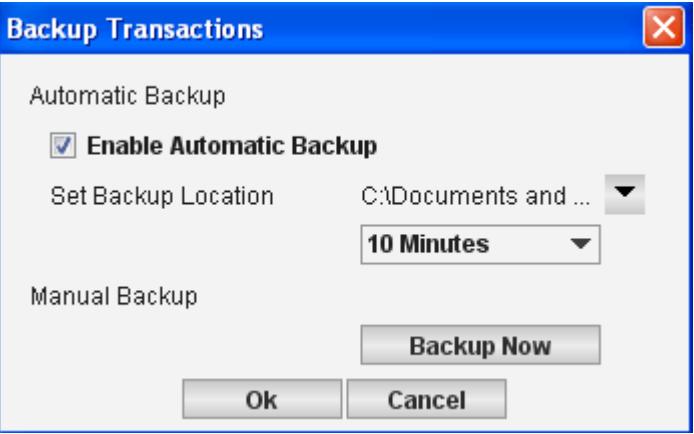

2. In the **Backup Transactions** window, Enable the **Automatic Backup** option (See Figure 1).

- 3. Click on the **Set Backup Location** drop down and this displays the **Export To File** window.
- 4. In the **Export To File** window, specify the required **Backup Location, File Name, Format** and click **Save** button. This takes you back to the **Backup Transactions** window.
- 5. Select the **time frame** from the drop down list (E.g.: every 10 minutes, 15 minutes or 30 minutes).
- 6. Click on the **OK** button.

### <span id="page-292-0"></span>**MANUAL BACKUP**

You can take a **Manual Backup** of your Portfolio Transactions at any given time. The Manual Backup can be done even if you have enabled the Automatic Backup option.

#### **PROCEDURE**

# **To take a Manual Backup:**

1. Go to **Manage** menu > Select **Backup Transactions**. The **Backup Transactions** window opens.

Figure 2 - Backup Transactions window – Manual Backup

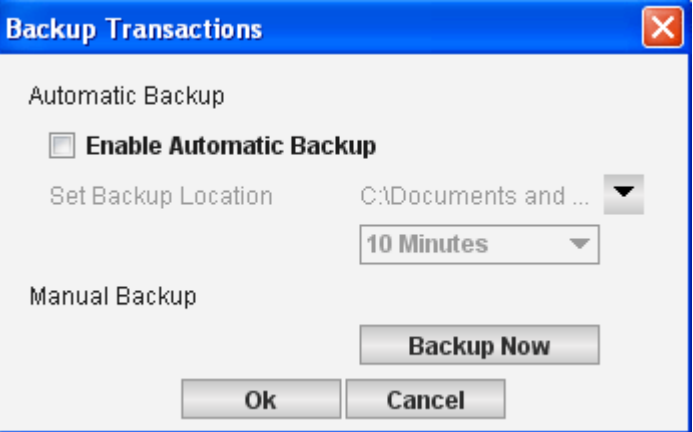

- 2. In the **Backup Transactions** window, Click on the **Backup Now** button in the Manual Backup section (See Figure 2). This displays the **Export to File** window.
- 3. In the **Export to File** window, specify the required **Backup Location, File Name, File Format** and click **Save** button. This takes you back to the Backup Transactions window.
- 4. Click on the **OK** button.

**RELATED INFORMATION:**

[Managing your Portfolio](#page-283-0)

# **Restore Transactions**

### **INTRODUCTION**

If you have previously **backed up your portfolio transactions**, you can retrieve / restore the same by using the **Restore Transactions** option.

#### **PROCEDURE**

#### **To restore your backed up transactions:**

1. Go to **Manage** menu > Select **Restore Transactions**. The **Import from File** window opens (See Figure 1).

#### Figure 1 - Import from File

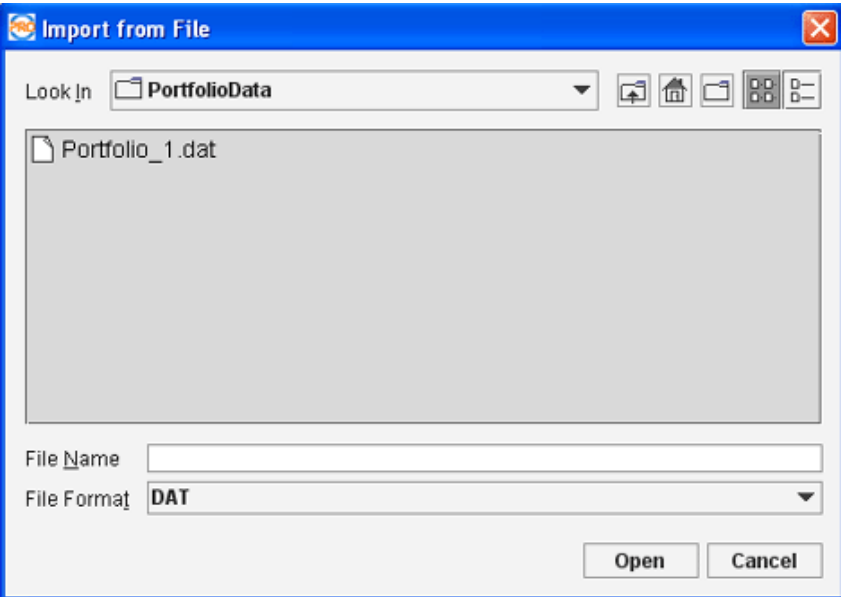

- 2. In the **Import File** window, specify the Folder Path and select the required file.
- 3. Click on the **Open** button.

# **RELATED INFORMATION:**

[Managing your Portfolio](#page-283-0)

# **Adjust Split Factor**

#### **INTRODUCTION**

Use the **Adjust Split Factor** option to automatically adjust the stock held in a given portfolio based on a corporate action declared by the company. Mubasher Pro is equipped with a number of sources from which you can obtain information on corporate actions which include [News,](#page-228-0) [Announcements](#page-228-0) and [Services.](#page-213-0)

Once the adjustment has been done to the stock held in the portfolio, the various calculations such as Unrealized Gain / Loss, Valuation will be automatically computed and a more accurate picture of your Portfolio is depicted. You can opt to adjust the stock for a given symbol in a portfolio at any given time. However, once you make an adjustment to the stock in the Portfolio, it cannot be reverted back. Therefore we strongly suggest that you make a [backup](#page-291-1) of the required transactions before applying a split.

#### **PROCEDURE**

#### **To adjust stock held for a given symbol:**

1. Go to **Manage** menu > Select **Adjust Split Factor**. The **Adjust Split Factor** window opens (see Figure 1).

Figure 1 - Adjust Split Factor window

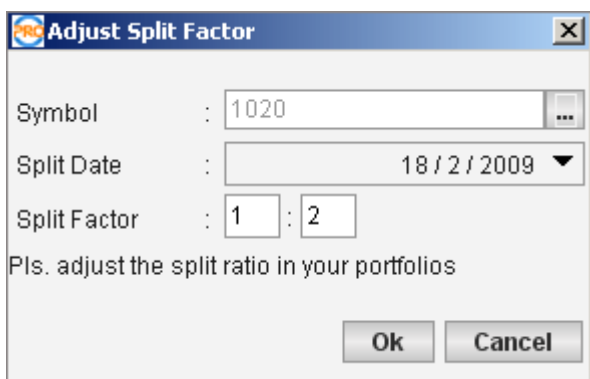

2. In the **Adjust Split Factor** window, Enter the required symbol code in the **Symbol** field.

3. Select the **Split Date\*** from the drop down.

\* **Note:** The following conditions apply when selecting the **split date**;

- The date should be a date after the initial transaction date for that symbol (I.e. the date the first buy transaction was placed for the symbol).
- The split date cannot be a future date. It has to be the current market date or a date in the past (but cannot be a date older than the transaction date).
- 4. Enter **Split Factor** which you received from a Corporate Action.
- 5. Click on **OK** button. The **Split Adjustment** window opens (see Figure 2).

Figure 2 - Split Adjustment window

| <b>Split Adjustment Window</b> |           |          |           | ⊜<br>粤<br>▣<br>X<br>$\Rightarrow$ |  |
|--------------------------------|-----------|----------|-----------|-----------------------------------|--|
| Portfolio                      | Old Price | Old Qty. | New Price | New Qty.                          |  |
| P <sub>2</sub>                 | 62.000    | 1,000    | 124.000   | 500                               |  |
| p1                             | 62.000    | 1,000    | 124.000   | 500                               |  |
|                                |           |          |           |                                   |  |
|                                |           |          |           |                                   |  |
|                                |           |          |           |                                   |  |
|                                |           |          |           |                                   |  |
|                                |           |          |           | Cancel<br>Ok                      |  |

6. In the **Split Adjustment** window, Amend the **New Qty**. field

(optional).

7. Click on **OK** button.

The Stock adjustment (as per the Corporate Action) process is now complete. You can now view the adjusted stock details via the Valuation View screen.

# **RELATED INFORMATION:**

[Managing your Portfolio](#page-283-0)

# <span id="page-297-0"></span>**Viewing Options**

# **INTRODUCTION**

You can view your Portfolio Details through several views depending on your requirement.

# **TOPICS IN THIS SECTION**

**[Set to Valuation View](#page-298-0)** 

**[Set to Trans History View](#page-302-0)** 

**[Show Zero Holdings](#page-307-0)** 

[Portfolio Review](#page-308-0)

**RELATED INFORMATION:**

# <span id="page-298-0"></span>**Set to Valuation View**

#### **INTRODUCTION**

The **Valuation View** option shows the latest valuation of the selected portfolio. If the market is open, the latest trading prices for the symbols will be used for valuation. Similarly, once the market is closed, closing prices for the day or last trading day will be used for valuations, until the market opens the next day.

#### **PROCEDURE**

### **To activate Valuation View:**

#### **Method 1**

- 1. Select the required tab (Selecting the All tab will display details of all Portfolios).
- 2. Go to **View** menu > Select **Valuation View**. This displays the Portfolios in **Valuation View** (See Figure 1).

# **Method 2**

- 1. Select the required tab (Selecting the All tab will display details of all Portfolios).
- 2. Click on the **independent only in the Main Toolbar.** This displays the Portfolios in **Valuation View** (See Figure 1).

Figure 1 - Valuation View

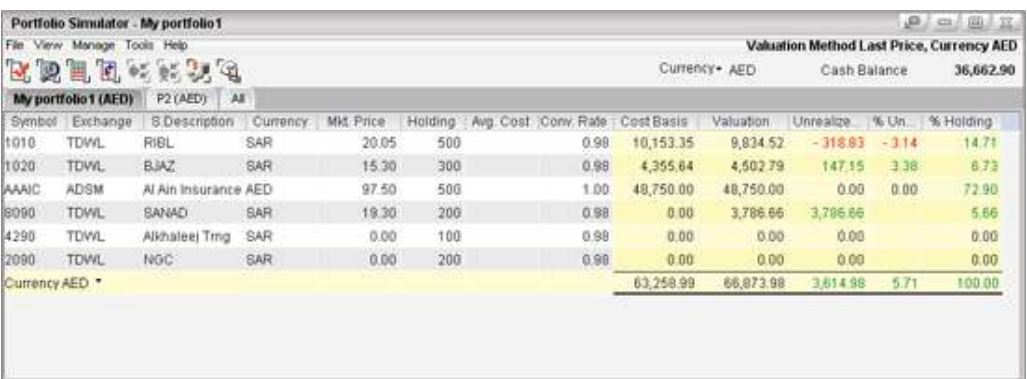

#### **RELATED INFORMATION:**

[Viewing Options](#page-297-0)

[Portfolio Simulator](#page-264-0)

[Show Zero Holdings](#page-307-0)

# **Right Click options**

#### **INTRODUCTION**

The **Average Cost Calculator** is a unique option available in the Right Click menu of the Valuation View. It can be used to calculate the Volume Weighted Average Price (VWAP) or the Number of Shares to buy for a given symbol.

The Average Cost Calculator has the following tabs:

Shares to Buy

Expected VWAP (Volume Weighted Average Price)

You can also change set the [Decimal Places](#page-301-0) of values in your Portfolio as required.

#### **EXPECTED VWAP**

Using this tab, you can compute the **VWAP** for a selected symbol, if you expect to purchase / sell for a given number of shares.

#### **To calculate the VWAP for a given number of shares:**

- 1. Select the required transaction from **Valuation View**.
- 2. Go to **Right-Click** menu > Select **Average Cost Calculator**. The **Average Cost Calculator** window opens (See Figure 1).

Figure 1 - Average Cost Calculator - Expected VWAP

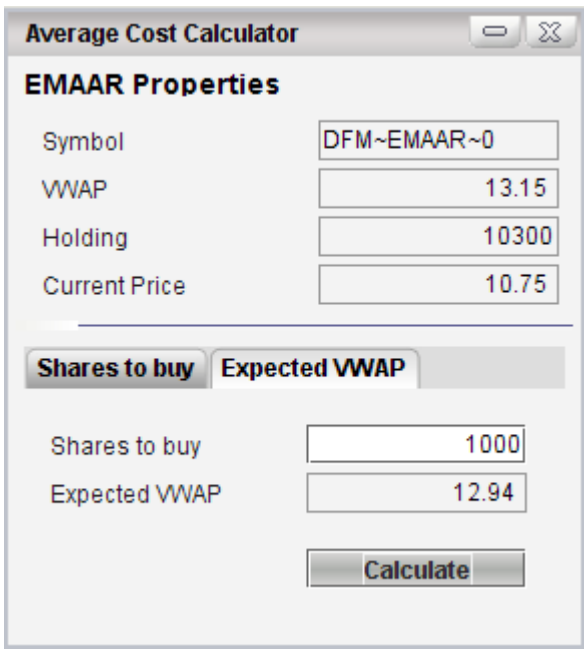

- 3. In the **Average Cost Calculator** window, Select the **Expected VWAP** tab.
- 4. Enter the required number of shares you wish to purchase/sell in **Shares to buy** field.
- 5. Click on the **Calculate** button.

### **SHARES TO BUY**

Using this tab, you can compute the number of shares that need to be purchased / sold so that the VWAP value of the symbol is the required value specified (see Figure 2).

To calculate the number of shares, for a given VWAP (Volume Weighted Average Price) :

- 1. Select the required transaction from **Valuation View** and right click on it.
- 2. From the **Right-Click** menu > Select **Average Cost Calculator**.The **Average Cost Calculator** window opens(See Figure 2).

Figure 2 - Average Cost Calculator - Shares to Buy

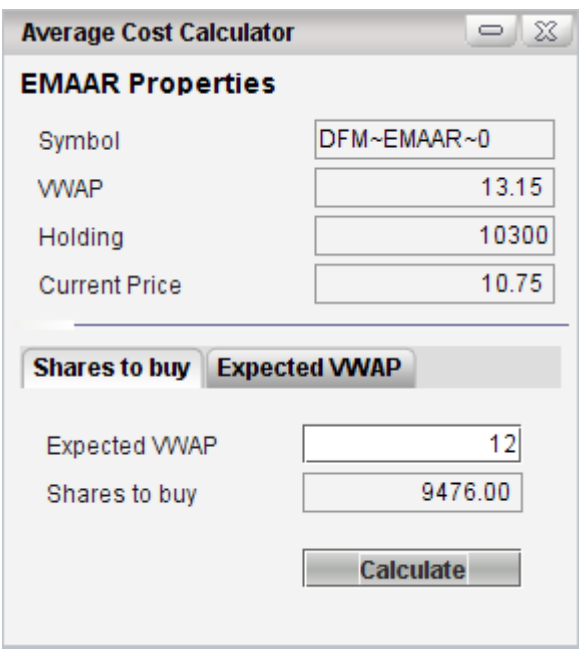

- 3. In the **Average Cost Calculator** window, Select the **Shares to Buy** tab.
- 4. Enter the the required VWAP value in **Expected VWAP** field.
- 5. Click on the **Calculate** button.

# <span id="page-301-0"></span>**DECIMAL PLACES**

Go to Right Click menu from selected Portfolio > Select **Decimal Places** > Select the required number of Decimal places from the list.

#### **RELATED INFORMATION:**

[Set to Valuation View](#page-298-0)

[Viewing Options](#page-297-0)

[Portfolio Simulator](#page-264-0)

[Valuation Method](#page-282-0)

# <span id="page-302-0"></span>**Set to Trans History View**

#### **INTRODUCTION**

Using the **Trans History view**, you can track the performance of existing portfolios, i.e. you can use this feature to view all past transactions individually, including the opening balances, dividend, buy, sell transactions. Furthermore, many functions of the Trans History View window can be accessed from the window's right click menu.

#### **PROCEDURE**

#### **To activate Trans History View:**

#### **Method 1**

- 1. Select the required tab\*.
- 2. Go to **View** menu > Select **Trans History View**.

# **Method 2**

- 1. Select the required tab\*.
- 2. Click on the **interellation** icon from the Portfolio Simulator's icon Panel.

# **Note:**

 \* Selecting the **All** tab will display details of all Portfolios created. The **Trans History View** is not available for Portfolio details appearing in this tab.

#### **RELATED INFORMATION:**

[Viewing Options](#page-297-0)

#### **INTRODUCTION**

The Trans History View has the following Right-Click options:

**Edit Transaction** 

Delete Transaction

**[Filter Transaction History](#page-305-0)** 

You can also change set the [Decimal Places](#page-306-0) of values in you Portfolio as required.

#### **EDIT TRANSACTION**

Use this option if you wish to amend details of an existing transaction in your portfolio. You are allowed to edit the Date, Quantity, Share Price, Total Commission and Memo.

# **To Edit Transaction:**

- 1. Select the required symbol and right click.
- 2. Go to **Right-Click** menu > Select **Edit Transaction**. The **Edit Transaction** window opens (See Figure 1).

#### Figure 1 - Edit Transaction window

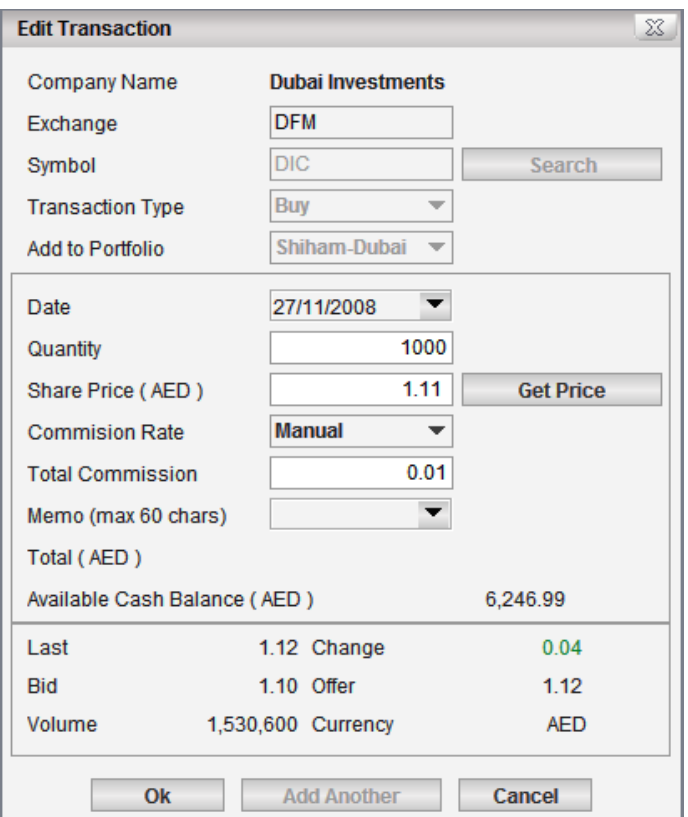

- 3. In the **Edit Transaction** window, amend the required information.
- 4. Click on the **OK** button.

#### **DELETE A TRANSACTION**

You can use this option to delete an existing transaction from your

portfolio at any given time.

### **To Delete Transactions:**

- 1. Select the required symbol and right click.
- 2. Go to **Right-Click** menu > Select **Delete Transaction**. This displays a **Confirmation Message**.
- 3. Click on the **Yes** button.

#### <span id="page-305-0"></span>**FILTER TRANSACTION HISTORY**

Use the Filter Transaction History to sort and filter the data available in the Trans History window. This option can be accessed from the right click menu or simply clicking on the icon from the icon Panel of the window.

# **To use Filter Transaction History:**

- 1. Select the required transaction and right click.
- 2. Go to **Right-click** menu > Select **Filter Transaction History**. The **Filter Transaction History** window opens (See Figure 2).

Figure 2 - Filter Transaction History

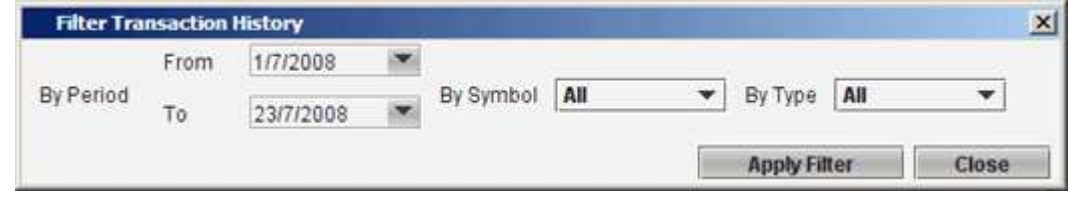

- 3. In the **Filter Transaction History** window, Specify the **Time Period, Symbol / Type** as required.
- 4. Click on the **Apply Filter** button.

If matching results are found, they are displayed in the Trans History View window. To remove a filter and view all Transactions, simply click on the **Remove Filter XE** icon (See Figure 3).

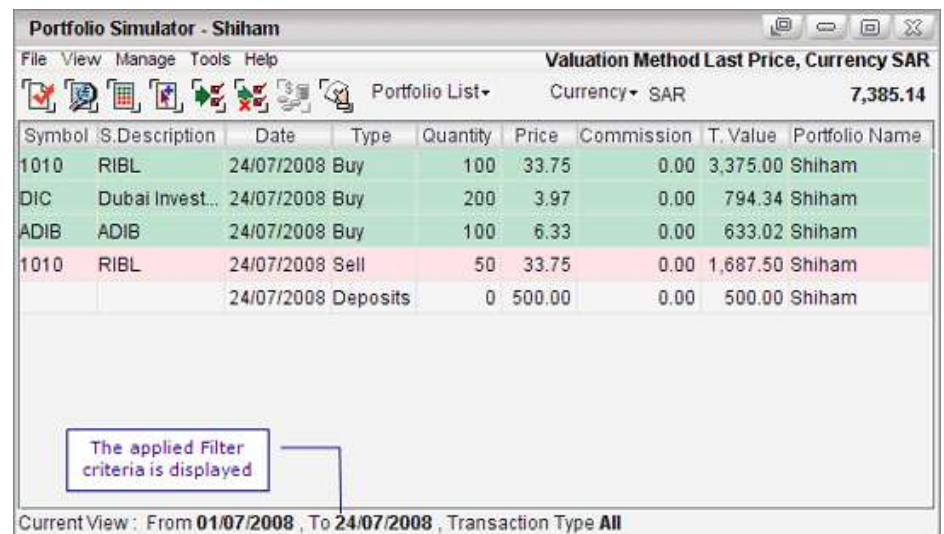

#### Figure 3 - Trans History View window with Filter applied

#### <span id="page-306-0"></span>**DECIMAL PLACES**

Go to Right Click menu from selected Portfolio > Select **Decimal Places** > Select the required number of Decimal places from the list.

#### **RELATED INFORMATION:**

**[Set to Trans History View](#page-302-0)** 

[Viewing Options](#page-297-0)

# <span id="page-307-0"></span>**Show Zero Holdings**

#### **INTRODUCTION**

The **Show Zero Holdings** option (when enabled in the Valuation View window), will display details of symbols that are not held in the portfolio any longer. For an instance, if you decide to perform a sell transaction for all shares held for the symbol ABC, the quantity held in the portfolio is zero (0). When the Show Zero Holdings option is enabled, you are able to view the details of the symbol ABC although the quantity held in the portfolio is zero.

#### **PROCEDURE**

#### **To show / hide details of symbols no longer held in a portfolio:**

- 1. Select the required tab (selecting the **All** tab, will display all Portfolios).
- 2. Go to **View** menu > Select **Show Zero Holdings** option.

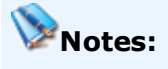

- This option is available only in the **Valuation View** window.
- The **Show Zero Holdings** option is disabled by default.

#### **RELATED INFORMATION:**

[Viewing Options](#page-297-0)

# <span id="page-308-0"></span>**Portfolio Review**

#### **INTRODUCTION**

Use the **Portfolio Review** option to view the Portfolio in a graphical manner. The data in your portfolio is sub divided into several categories and they are displayed in a graphical manner in a series of pie charts.

#### **PROCEDURE**

### **To view Portfolio Review Report:**

# **Method 1**

- 1. Select the required tab (Selecting the All tab will display details of all Portfolios).
- 2. Go to **View** menu > Select **Portfolio Review**. The **Portfolio Review Report** window opens (See Figure 1).

# **Method 2**

- 1. Select the required tab (Selecting the All tab will display details of all Portfolios).
- 2. Click on the icon in **Portfolio Simulator** window"s toolbar. The **Portfolio Review Report** window opens (See Figure 1)

#### Figure 1 - Portfolio Review

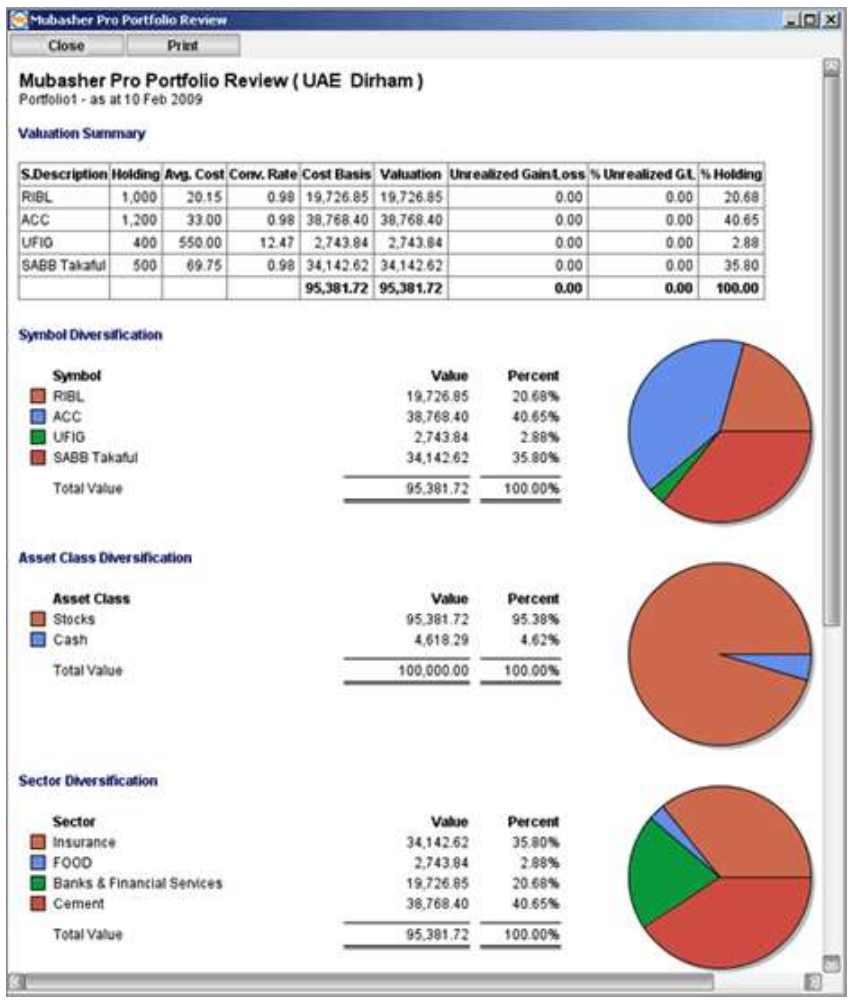

**Tips:**

- Click on the **Print** button to generate the report required.
- If you have multiple Portfolios, you are required to select Portfolio you require from the Portfolio List and then generate this report.

### **RELATED INFORMATION:**

[Viewing Options](#page-297-0)

# **Print**

# **INTRODUCTION**

The Portfolio Simulator allows you to **Print** any selected Portfolio at a given time.

# **PROCEDURE**

# **To Print a portfolio:**

- 1. Select the required **Portfolio**, by selecting the required tab. If you wish to print details of all Portfolios, select the **All** Tab.
- 2. Go to **File** menu > Select **Print**. The **Print** dialog box opens.
- 3. In the **Print** dialog box, select the printer and set the printing options as required and click **OK**.

**RELATED INFORMATION:**

# <span id="page-311-0"></span>**Alerts**

# **INTRODUCTION**

Use the **Alerts** tool to monitor the market and to be notified when a symbol meets the criteria that you define.

When the symbol meets the set criteria, you will be alerted via a popup message, SMS or e-mail depending on the options you have selected (Alert Modes SMS and e-mail are enabled based on your subscription). You can set alerts on every single symbol in your window, for different time periods and intervals so that you can know instantly when a trading opportunity arises based on your criteria.

# **PROCEDURE**

# **To Set Alerts:**

- 1. Open the **Set Alerts** window using one of the methods given below;
	- Go to **Tools** menu > **Alerts** > Select **Set Alerts** option.
	- Right Click on selected symbol > select **Set Alert** option.

The **Set Alerts** window opens.

- 2. In the **Set Alerts** window, enter the required symbol in the **Symbol** field. (Enter the symbol code or use the Symbol Search feature if the code is not known.)
- 3. Click the **Add Condition** button. The **Add Condition** window opens.
- 4. In the **Add Condition** window, enter the following and click **OK**.
	- The **Parameter** the field to set the alert.
	- The **Criteria** for the alert condition. E.g.: greater than or less than.
	- The **Value** to trigger the alert as required.
- 5. If you want to **add another alert**, repeat step 3-4.
- 6. Select the required **Notification** frequency, **Expiration** period for the alert and the **Alert Condition** from the lists.
- 7. Select the **Alert Mode**\*.
- 8. Click **Apply**.
- 9. Click **View All** button to open the **Results** window, which displays the status of the alerts.

# **Notes:**

- \*The Alert Modes SMS / Email are enabled based on your subscription.
- $\bullet$ Click **Delete** button **to** to delete an alert condition created.
- Click **Edit** button **b** to edit the alert condition. When you click the **b** button, the relevant Add Condition window opens. Edit the condition as required and click OK.
- Click the **Active Alerts for the selected symbol** link to view/hide the alerts created for the given symbol. Expired alerts are not displayed.

#### Figure 1 - Set Alerts window

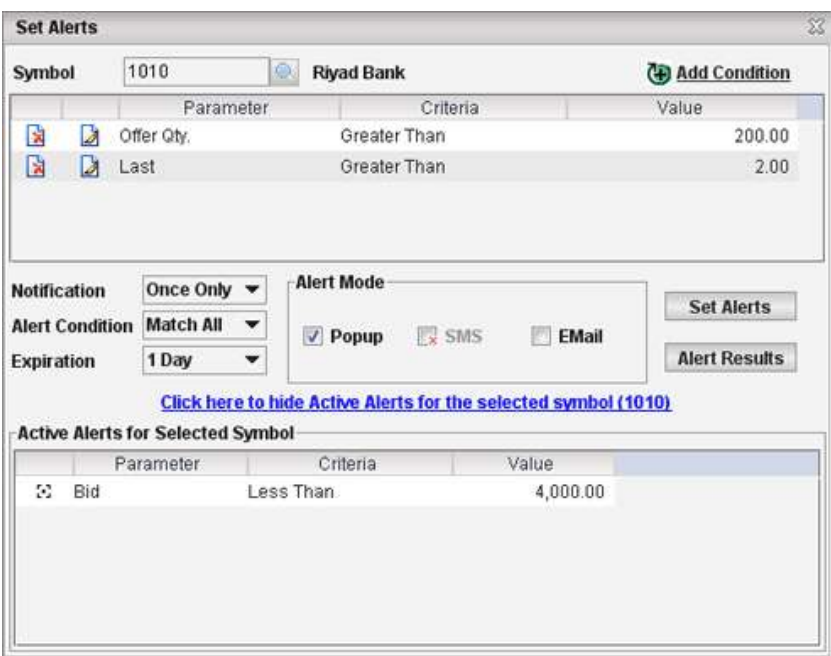

#### **RELATED INFORMATION**

# [Mubasher Pro Tools](#page-263-0)

# **Alert Results**

# **INTRODUCTION**

The **Alert Results** window displays all active alerts for all symbols in a summarized manner. Once an alert condition is met for a symbol and the alert is triggered the status of the alert is displayed as Triggered.

#### **PROCEDURE**

# **To view Alert Results:**

# **Method 1**

 Go to **Tools** menu > **Alerts** > Select **Alert Results** option. The **Alert Results** window opens.

# **Method 2**

Click **Alert Results** button in the **Set Alerts** window.

### **RELATED INFORMATION**

**[Alerts](#page-311-0)** [Mubasher Pro Tools](#page-263-0)

# <span id="page-314-0"></span>**Download Manager**

# **INTRODUCTION**

The **Download Manager** gives you access to features that let you download historical and Intraday details of exchanges as required.

**TOPICS IN THIS SECTION**

[Historical Time & Sales](#page-315-0)

[Historical Intraday](#page-320-0)

[Download History](#page-322-0)

**RELATED INFORMATION:**

[Mubasher Pro Tools](#page-263-0)

# <span id="page-315-0"></span>**Historical Time & Sales**

#### **INTRODUCTION**

The entire **Time & Sales** files for historical data can be downloaded by using the Historical Time & Sales option.

#### **PROCEDURE**

# **To download Historical Time & Sales:**

1. Go to **Tools** menu > **Download Manager** > Select **Historical Time & Sales** option. The **Historical Time & Sales** window opens (See Figure 1).

#### Figure 1 - Historical Time & Sales window

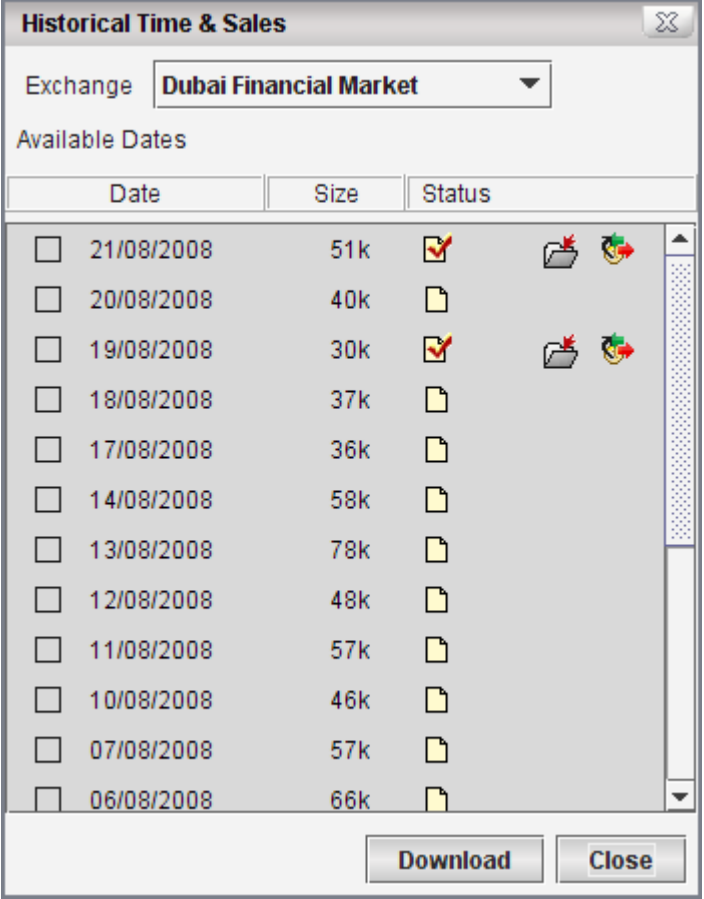

- 2. In the **Historical Time & Sales** window, Select the required **Exchange** from the drop down. This displays a list of data available for download for the selected Exchange.
- 3. From the list, select the required dates you want to download data.
- 4. Click on the **Download** button. Once the selected **Time & Sales History** is downloaded, it is indicated by the Open status  $(\mathbf{X})$  Icon.
- 5. Once a download is complete, two Icons ( $\mathbb{Z}$  and  $\mathbb{C}$ ) will appear in the Status Field. These represent the following:
	- Click on this icon to **See Trade Information**. Trade Information will open in the **Detail Time & Sales** window.
	- Click on this icon to **Export Trade Information**. You can specify the location to save the Trade Information, and the format of the file (TXT, DOC or CSV format) to save.

# **Notes:**

- When a download is in progress, it is not possible to start another download. A message will be displayed indicating that another download is in progress. You will have to wait till the download is complete to start downloading more files.
- To close the window while the download is in progress, click on the Hide button. This hides the window but the downloading process continues. To indicate that a download is in progress an animated arrow  $\blacktriangleright$  will appear near the Main menu. If you place the mouse over the animated arrow you can view the download progress. To view the window again re-open through the Tools menu.

# **RELATED INFORMATION:**

[Download Manager](#page-314-0) [Mubasher Pro Tools](#page-263-0) [Market Time & Sales](#page-239-0)

# **Downloading Large Files**

# **INTRODUCTION**

If the file you want to download exceeds 1.5 MB, you have to Export the File to a different location and extract it using Notepad (in Microsoft Windows).

#### **PROCEDURE**

# **To download large Historical Time & Sales files:**

- 1. Go to **Tools** menu > **Download Manager** > Select **Historical Time & Sales** option. The **Historical Time & Sales** window opens.
- 2. In the **Historical Time & Sales** window, Select the required **Exchange** from the drop down. This displays a list of data available for download for the selected Exchange.
- 3. From the list, select the required dates you want to download data.
- 4. Click on the **Download** button. If the file exceeds 1.5 MB you are notified via a **Confirmation Message**.
- 5. In the **Confirmation Message**, click on No button and this displays a further Confirmation Message.
- 6. Once again in the Confirmation Message, enable the option Open in Notepad after Extract option and click on Export Trades button.

# **Note:**

 $\bullet$ If you do not enable the Open in Notepad after Extract option, you can still open the downloaded data at any time by using Notepad.

#### **RELATED INFORMATION:**

[Historical Time & Sales](#page-315-0)

[Mubasher Pro Tools](#page-263-0)

# **Filter History**

#### **INTRODUCTION**

Once you have downloaded the **Historical Time & Sales** for the Exchange for a particular day, you can further Filter the results by specifying the Symbol, Price Range, Time Period, Quantity and Turnover.

#### **PROCEDURE**

#### **To specify a filter:**

- 1. Do one of the following to open the **Filter** window.
	- Right click on any data row in the **Detail Time & Sales** window > Select **Filter** option.

#### **OR**

 Click on the **filter link** on the top panel of the downloaded **Detail Time & Sales** window.

Figure 1 - Historical Market Time & Sales Filter

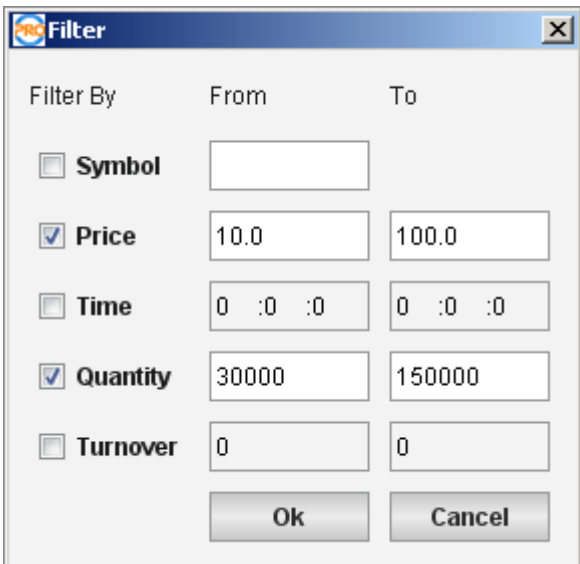

- 2. In the **Filter** window, Enter the required filter criteria. You can select to enter one or more of the following criteria as required;
	- **Symbol** Enter a specific symbol if required.
- **Price** Enter a Price Range. E.g.: If you want to view all symbols within the Price Range of 1.0 - 2.0 Enter 1.0 in From Field and 2.0 in To field.
- **Time** If you want to view the sales that happened for a specific time period, specify the time period here.
- **Quantity** You can enter a value for Quantity, and the records filtered and displayed will be within that specified range.
- **Turnover** You can enter a value for Turnover, and the records filtered and displayed will be within that specified range.
- 3. Click on **OK** button.

Using the **Export All Trades** option available in the Right Click menu, you can export all trades in TXT, DOC or CSV format.

# **RELATED INFORMATION:**

[Historical Time & Sales](#page-315-0)

[Mubasher Pro Tools](#page-263-0)

# <span id="page-320-0"></span>**Historical Intraday**

# **INTRODUCTION**

Use the **Historical Intraday** tool to download Intraday data. This allows you to download Open, High, Low, and Close (OHLC) data for the recent past i.e.: the last 30 days.

#### **PROCEDURE**

# **To download Historical Intraday for a given exchange:**

1. Go to **Tools** menu > **Download Manager** > Select **Historical Intraday** option. The **Historical Intraday** window opens (See Figure 1).

# Figure 1 - Historical Intraday

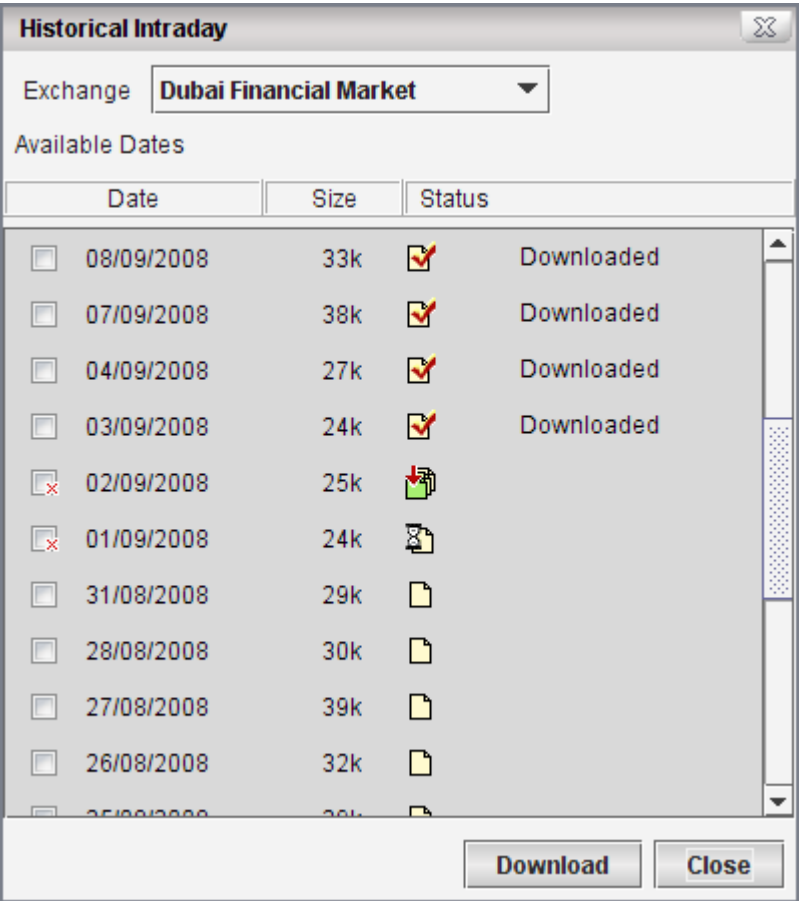

- 2. In the **Historical Intraday** window, Select the required **Exchange** from the drop down. This displays a list of data available for download for the selected Exchange.
- 3. From the list, select the required dates to download data.
- 2. Click on the **Download** button.

Once the selected Historical Intraday is downloaded, it is indicated by the **Downloaded status** (**N** Icon).

# **Notes:**

- When a download is in progress, it is not possible to start another download. A message will be displayed indicating that another download is in progress. You will have to wait till the download is complete to start downloading more files.
- To close the window while the download is in progress, click on the Hide button. This hides the window but the downloading process continues. To indicate that a download is in progress an animated arrow  $\mathbb{E}$  will appear near the Main menu. If you place the mouse over the animated arrow you can view the download progress. To view the window again re-open through the Tools menu.

# **RELATED INFORMATION:**

[Download Manager](#page-314-0)

[Mubasher Pro Tools](#page-263-0)

# <span id="page-322-0"></span>**Download History**

# **INTRODUCTION**

Use the **Download History** tool to instantly download historical quotes of stocks. This option can be used if data corruption occurs or gaps are visible in History data. This is a rare occurrence since historical data download happens automatically once the user connects with Application servers. The Historical data allows you to determine the market trend and is useful to you in your decision-making process as you can predict the future by analyzing the stock over a certain period of time.

#### **PROCEDURE**

#### **To download History data:**

- 1. Go to **Tools** menu > **Download Manager** > Select **Download History** option. An **Exchange list** is displayed .
- 2. Select an **Exchange** from the list to start downloading history for the selected Exchange.

The **History download** is indicated via an animated arrow **V** near the Main menu. If you place the mouse over the animated arrow you can view the download progress (See Figure 1).

Figure 1 - Download History arrow and status

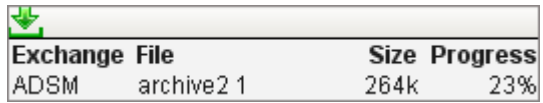

# **Notes:**

 You can download only one exchange history at a time. When a download is in progress, it is not possible to start another download. A message will be displayed indicating that another download is in progress. You will have to wait till the download is complete to start downloading more files.

 Downloading Market History when the Market is open, may slow down other updates. Therefore it is recommended to download History when the market is closed.

#### **RELATED INFORMATION:**

[Download Manager](#page-314-0)

[Mubasher Pro Tools](#page-263-0)

# **Custom Columns**

#### **INTRODUCTION**

Mubasher Pro gives you the flexibility to add your own personalized columns to Full Market / Watch List windows by specifying a financial formula to suit your need.

The newly defined column will be added to all existing as well as Full Market / New Watch List windows, based on user's selection.

#### **TOPICS IN THIS SECTION**

The following sections will guide you on how to define and use Custom Columns:

[Create, Edit, Delete a Formula](#page-324-0)

[Managing Tools available in Custom Columns](#page-332-0)

[Insert Custom Column](#page-330-0)

**RELATED INFORMATION:**

[Mubasher Pro Tools](#page-263-0)
## <span id="page-324-0"></span>**Create, Edit, Delete a Formula**

### **INTRODUCTION**

The Formula menu allows you to create and manage a Custom Column. The following topics will guide you on how to do the same:

**TOPICS IN THIS SECTION**

[Create a Custom Column](#page-325-0)

[Edit a Custom Column](#page-327-0)

Delete a Custom Column

**RELATED INFORMATION:**

[Custom Columns](#page-323-0)

### <span id="page-325-0"></span>**Create a Custom Column**

**INTRODUCTION**

You can create a formula and apply it to a Full Market / Watch List window as required.

### **PROCEDURE**

### **To create a Custom Column:**

1. Go to **Tools** menu > Select **Custom Column**. The **Formula Column Editor** window opens (See Figure 1).

#### Figure 1 - Create a Custom Column

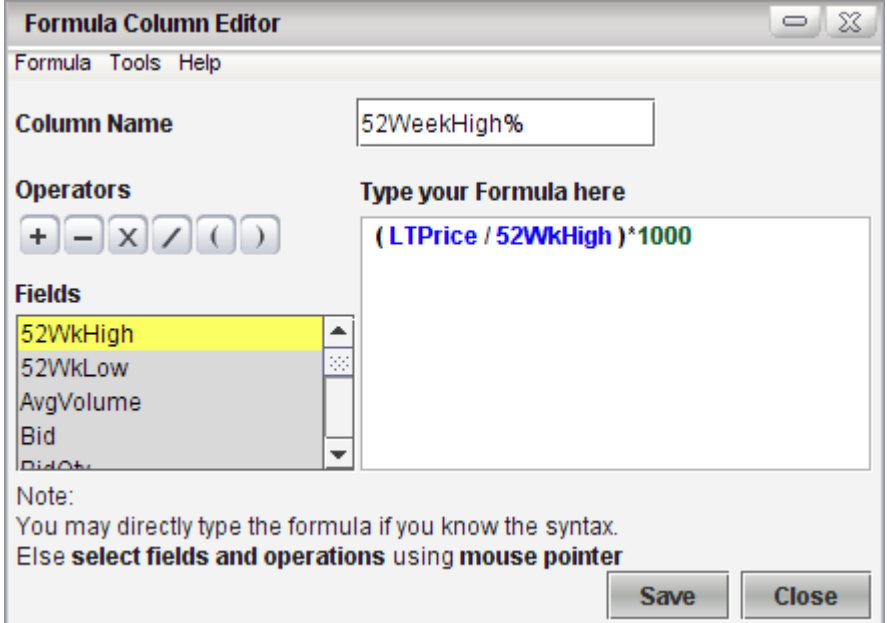

- 2. In the **Formula Column Editor** window, Enter the required **Column Name**. **E.g**.: 52WeekHigh%
- 3. Write the formula using the relevant fields and operators. You can do this by either typing the formula directly into the **Type your formula here** section of the window or by selecting the required Fields and Operators from the list given. To add Operators to the formula simply click on the required Operator. To add fields, select the field from the fields list and double click on it.
- 4. Click on the **Save** button. This displays a pop-up menu with several save options. Select one of these Save options to save your Custom Column.
	- **Save Only** This saves the Custom Column only. If you wish to add the Custom Column at a later time, you can do so by using the Column Settings option available in the Right-Click menu / minitoolbar.
	- **Save & Add To** This adds the Custom Column to Column Settings and the selected window.
	- **Save & Add to Open Windows** This adds the Custom Column to Column Settings and to all relevant windows on the workspace.
	- **Save & Add to all Windows** This adds the Custom Column to column settings and to all windows in the current workspace.

To clear the contents of the **Custom Column Editor** using the Formula menu. Simply go to **Formula** menu > Select **New**.

**Once you have created a Custom Column using the Column Formula Editor, you can Insert it to windows using [Insert Custom](#page-330-0)  [Column](#page-330-0)**.

### **RELATED INFORMATION**

[Create, Edit, Delete a Formula](#page-324-0) [Insert Custom Column](#page-330-0) [Editing a Custom Column](#page-335-0) Deleting a Custom Column

### <span id="page-327-0"></span>**Edit a Column Formula**

**INTRODUCTION**

You can **Edit** a Custom Column's Formula at any given time.

#### **PROCEDURE**

### **To Edit a Custom Column Formula:**

#### **Method 1**

- 1. Right click directly on the respective **Custom Column** from any Full Market / Watch List window.
- 2. Go to Right Click menu > Select **Edit Formula** (See Figure 1). The **Column Formula Editor** window opens.
- 3. In the **Column Formula Editor** window, edit the required fields.
- 4. Click on the **Save** button.

Figure 1 - Edit Custom Column from Full Market / Watch List window

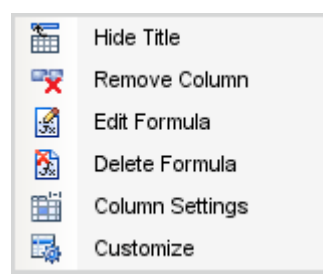

### **Method 2**

- 1. Open the **Column Formula Editor** window.
- 2. Go to **Formula** menu > **Modify** > Select the required Formula (See Figure 2).
- 3. Edit the fields as required.
- 5. Click on the **Save** button.

Once you have successfully edited the Custom Column, a **confirmation message** is displayed. Click **OK** button.

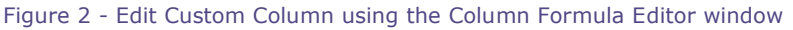

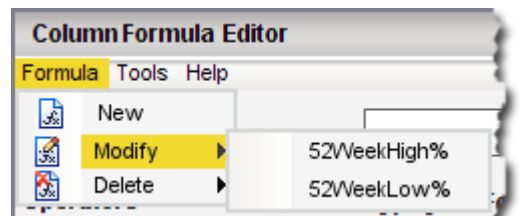

# **Notes:**

- You are allowed edit the **Column Name** and its **formula**.
- When you edit a formula, you can add / delete operators / fields to it.

### **RELATED INFORMATION**

[Create, Edit, Delete a formula](#page-324-0)

[Creating a Custom Column](#page-325-0)

Deleting a Custom Column

### **Delete a Custom Column**

**INTRODUCTION**

You can delete a Custom Column at any given time.

#### **PROCEDURE**

### **To Delete a Custom Column Formula:**

#### **Method 1**

- 1. Right click directly on the respective **Custom Column** from any Full Market / Watch List window.
- 2. Go to Right Click menu > Select **Delete Formula** (See Figure 1).
- 3. This displays the a **Confirmation Message**. Click on **OK** button.

### **Method 2**

- 1. Open the **Column Formula Editor** window.
- 2. Go to **Formula** menu > **Delete** > Select the required Formula (See Figure 2).
- 3. This displays the a **Confirmation Message**. Click on **OK** button.

Figure 1 - Delete Custom Column from Full Market / Watch List window

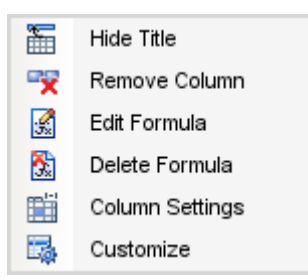

Figure 2 - Delete Custom Column using the Column Formula Editor window

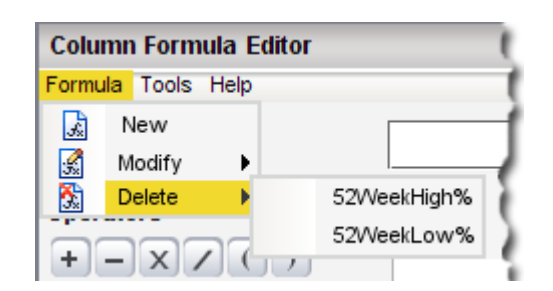

### **RELATED INFORMATION**

[Create, Edit, Delete a formula](#page-324-0) [Creating a Custom Column](#page-325-0)

[Editing a Custom Column](#page-327-0)

### <span id="page-330-0"></span>**Insert Custom Column**

### **INTRODUCTION**

Once you have **Created a [Custom Column](#page-325-0)** using the Column Formula Editor, you need to add it to the Full Market / Watch List window using the Right Click menu / Mini-Toolbar.

### **PROCEDURE**

### **To add a Custom Column to Full Market / Watch List window:**

- 1. Open the required Watch List / Full Market window.
- 2. Go to Right Click menu > **Watch List Options** > Select **Column Settings**.
	- or

Right click, go to **Mini-Toolbar** and click on the **Column Settings** icon. The **Select Columns** window opens (See Figure 1).

#### Figure 1 - Add Custom Column/s to Watch List / Full Market

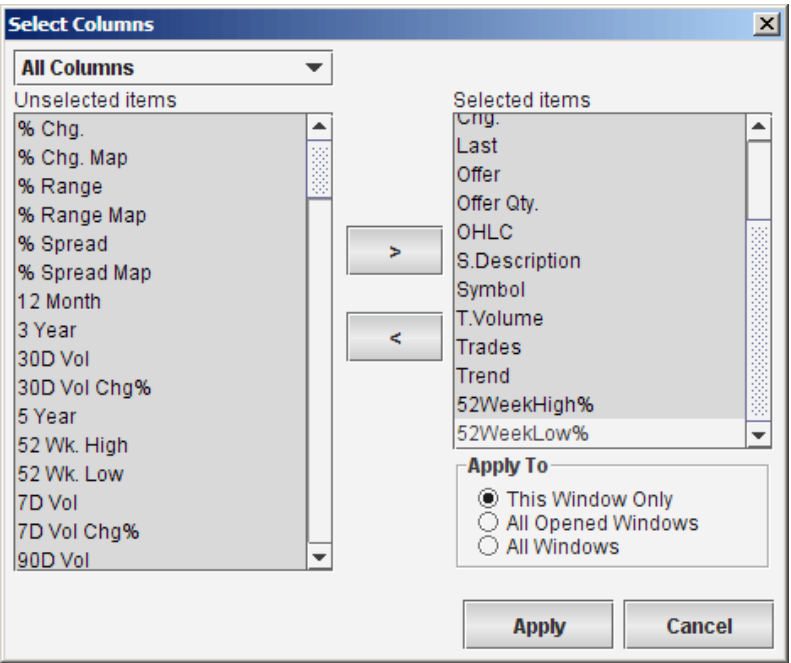

- 3. In the **Select Columns** window, Search and Select the required **Custom Column** you wish to add from **Unselected Items** section. If you wish to select multiple Custom Columns simply select the required the columns while having the CTRL key pressed.
- 4. Use the **>** button to add the required columns to **Selected Items** section (see Figure 1).
- 5. Select the required apply criteria from **Apply To**.
- 6. Click on **Apply** button.

### **RELATED INFORMATION**

[Create Custom Column](#page-325-0)

[Custom Columns](#page-323-0)

# <span id="page-332-0"></span>**Managing Tools**

**INTRODUCTION**

The following tools are available in the **Formula Column Editor** window:

**TOPICS IN THIS SECTION**

[Import a Custom Column](#page-333-0)

[Export a Custom Column](#page-335-0)

**RELATED INFORMATION:**

[Custom Columns](#page-323-0)

### <span id="page-333-0"></span>**Import a Custom Column**

**INTRODUCTION**

You can **Import a Custom Column** at any given time.

### **PROCEDURE**

### **To import a Custom Column:**

- 1. Open the **Column Formula Editor** window by selecting **Tools** > **Custom Column**.
- 2. In the **Formula Column Editor** window, go to **Tools** menu > Select **Import**. The **Import User Data** window opens.
- 3. In **Import User Data** window, Locate and select the file you wish to import and click on **Open** button (See Figure 1).
- 4. Finally, select the formula you wish to import from the displayed list and click on **Import** button (See Figure 2).

Once the required formulas have been imported successfully to the application, you are prompted with a Confirmation Message. Click on **OK** button.

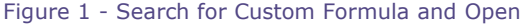

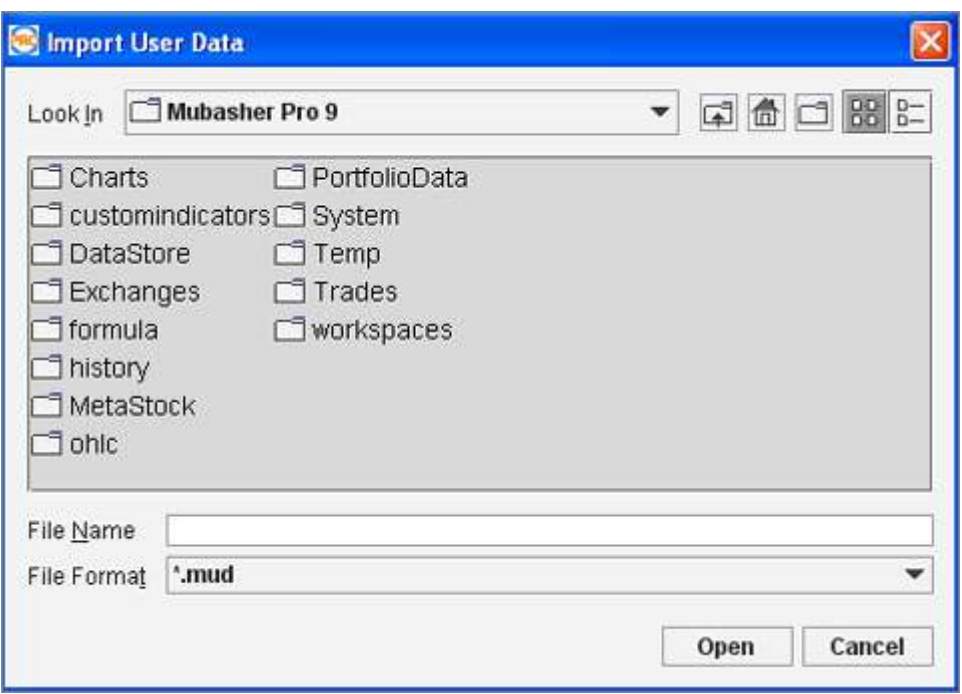

Figure 2 - Select required Custom Column/s to Import

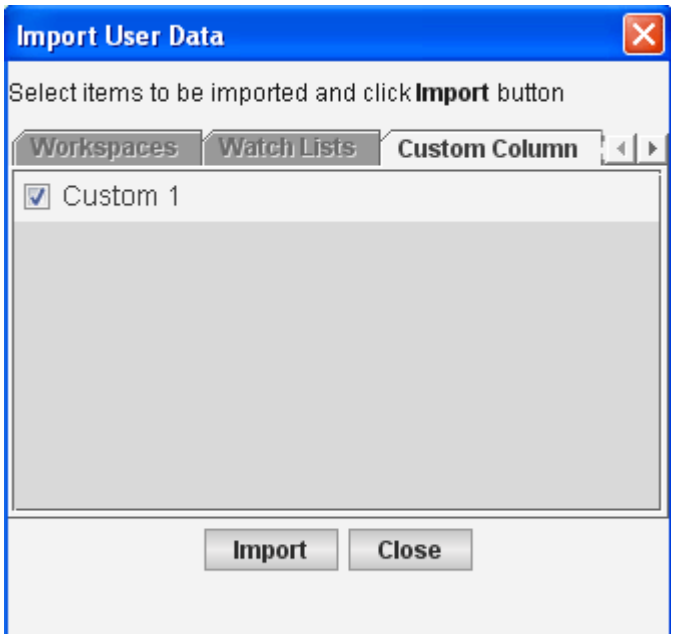

**RELATED INFORMATION**

[Managing Tools](#page-332-0)

### <span id="page-335-0"></span>**Export a Custom Column**

**INTRODUCTION**

You can Export a Custom Column at any given time.

### **PROCEDURE**

### **To export a Custom Column:**

- 1. Open the **Column Formula Editor** window by selecting **Tools** > **Custom Column**.
- 2. In the **Formula Column Editor** window, go to **Tools** menu > Select **Export**. The **Export User Data** window opens.
- 3. In **Export User Data** window, Select the formula / formulas you wish to export from the displayed list and click on **Export** button (see Figure 1). This opens the Export to window.
- 4. Select the location you wish to save the file and click on **Save** button (see Figure 2).

Once the required formulas have been exported successfully from the application, you are prompted with a **Confirmation Message**. Click on **OK** button.

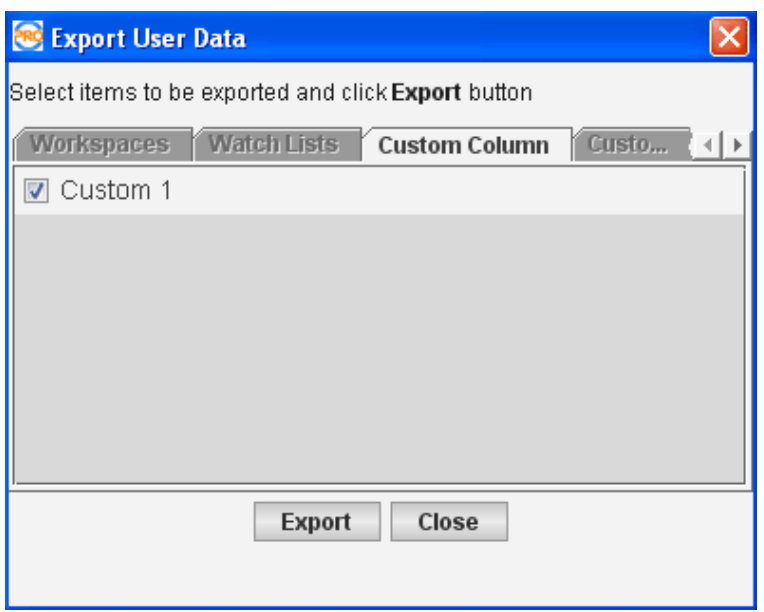

Figure 1 - Select required Custom Column/s to Export

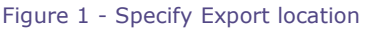

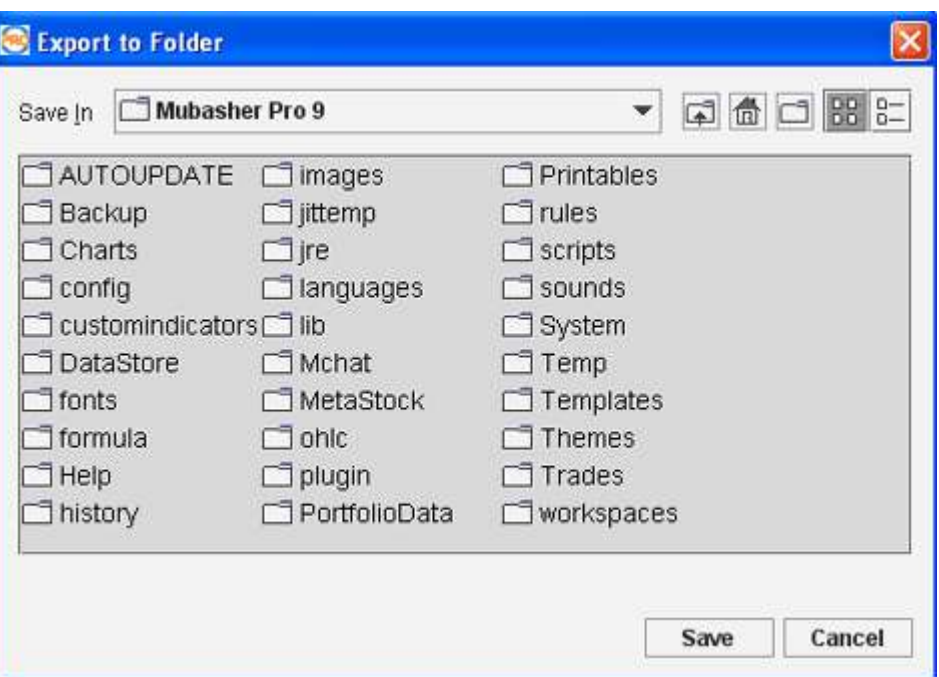

**RELATED INFORMATION**

[Managing Tools](#page-332-0)

## <span id="page-337-0"></span>**Custom Index**

### **INTRODUCTION**

Mubasher Pro gives you the luxury to create and add your own personalized Index, by selecting Index Symbols, Index type and other Index related factors, to suit your need. This unique feature provides you with the flexibility to choose between different valuation methods such as Price, Market Capitalization and much more.

### **TOPICS IN THIS SECTION**

Create a Custom Index

[Modify a Custom Index](#page-345-0)

[Delete a Custom Index](#page-346-0)

[Import a Custom Index](#page-347-0)

[Export a Custom Index](#page-349-0)

[View a Custom Index](#page-344-0)

### **RELATED INFORMATION:**

### **Create a Custom Index**

### **INTRODUCTION**

You can create an Index for the symbols you wish to monitor the market with.

#### **PROCEDURE**

### **To Create a Custom Index:**

1. Go to **Tools** menu > Select the **Custom Index**. The **Custom Index Editor** window opens (See Figure 1).

#### Figure 1 - Create a Custom Index

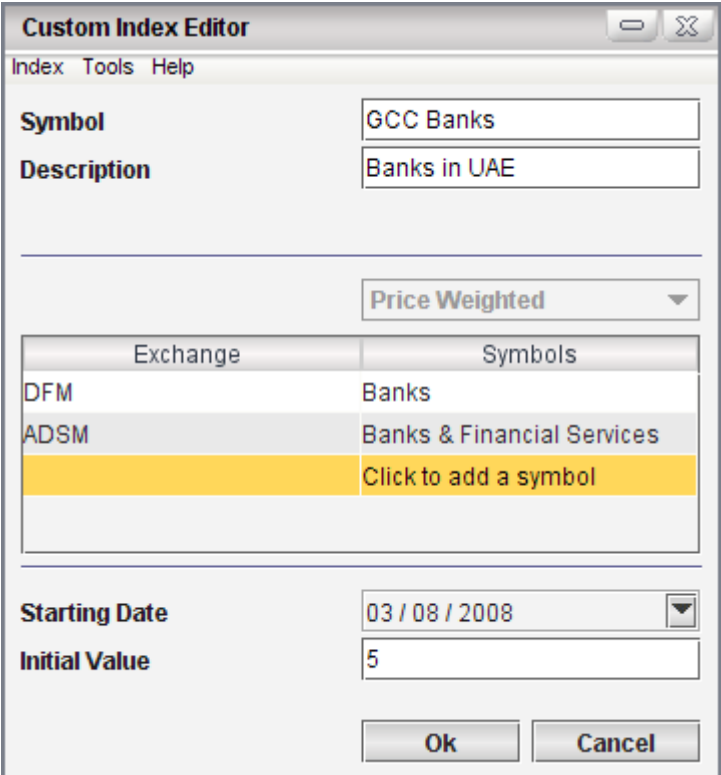

- 2. In the **Custom Index Editor** window, Enter **Index Symbol** (A name for the Index).
- 3. Enter **Index Description**.
- 4. Select **Valuation Method** (Price Weighted / Market Cap Weighted / Custom Weighted) from the drop down
- 5. [Add the required symbol/exchange.](#page-340-0)

# **Note:**

- Depending on the Valuation Method selected, the available fields may slightly differ from each other.
- 5. Enter **Starting Date** and **Initial Value** (optional).
- 6. Click on the **OK** button.

When the index is successfully created, a **confirmation message** is displayed. Click on **OK** button. Once you have created the Custom Index, you can clear the contents of the Custom Index Editor using the Index menu. Simply go to **Index** > Select **New**.

**Once you have created the required Custom Index, you can view it [using the Market Indices](#page-344-0) window.** 

### **RELATED INFORMATION**

[Custom Index](#page-337-0) [Add / Remove Symbols to Custom Index](#page-340-0) [Modify a Custom Index](#page-345-0) [Delete a Custom Index](#page-346-0) [Mubasher Pro Tools](#page-263-0)

### <span id="page-340-0"></span>**Add / Remove Symbols to Custom Index**

### **INTRODUCTION**

When Creating a Custom Index, you can add/ remove one or more symbols from subscribed exchanges. Alternatively, you can add one or more exchanges.

Add a symbol

Add an exchange

Remove a symbol / exchange

### **ADD SYMBOL**

Depending on your requirement you can add one or more symbols from subscribed exchanges and create a Custom Index. Furthermore, you can use this method to add other types of instruments such as Index, Forex and Mutual Funds to your Custom Index.

### **To add a Symbol:**

1. Click (or Right Click) on the **add symbols** area in the Custom Index Editor window. (see Figure 1)

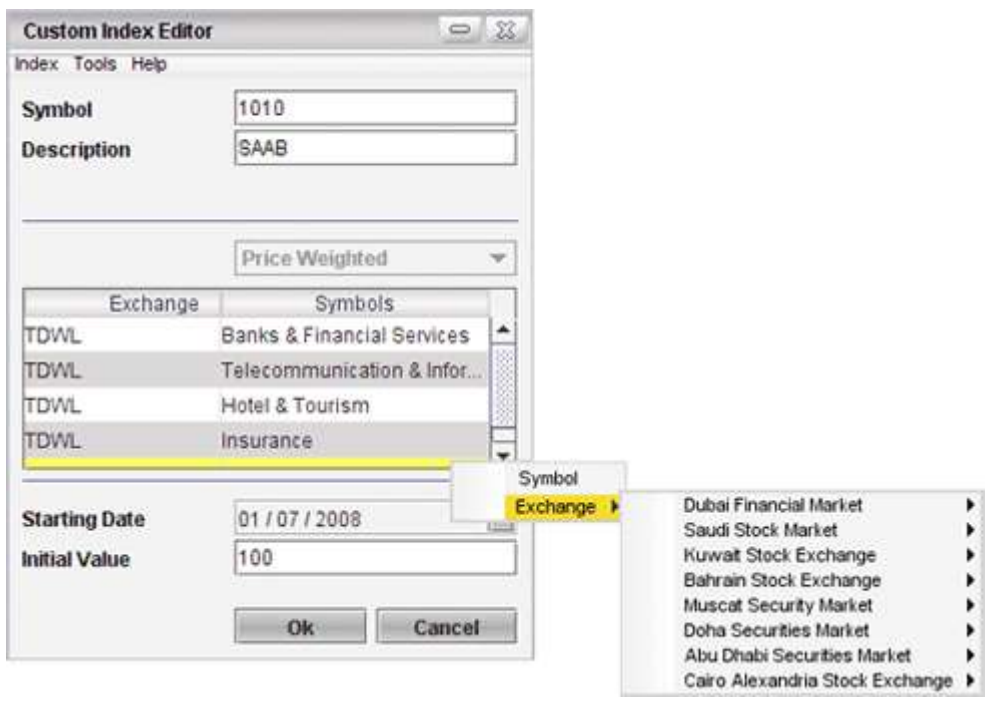

Figure 1 - Add Exchange to a Custom Index

- 2. Go to **Add Symbols** menu > Select **Symbol**. This displays the **Search - Custom Index Editor** window (See Figure 2).
- 3. In the **Search - Custom Index Editor** window, search for the required symbol and click on **OK** button.

#### Figure 2 - Search Symbols window

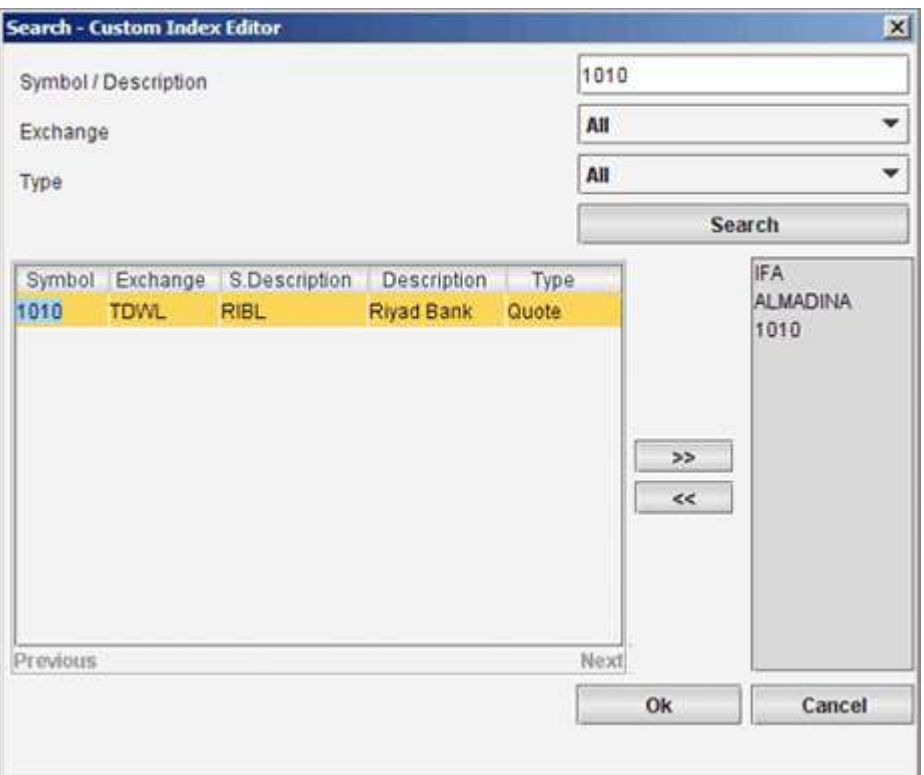

#### **ADD AN EXCHANGE**

Depending on your requirement, you can add multiple sectors from subscribed exchange/s and create the required Custom Index.

### **To add an Exchange:**

- 1. Click on the **add symbols** area. (See Figure 2)
- 2. Select **Exchange**. This displays a list of subscribed exchanges.
- 3. From the subscribed exchange list, select the required sector / index.

# **Note:**

Selecting the option **All** will select the symbols of the particular exchange.

Use the Remove / Remove All option to if you wish to remove one or all

symbols / index / sectors from a Custom Index.

### **To remove Symbols from a Custom Index:**

- 1. Click on the required symbol row in the add symbols area.
- 2. Select **Remove** / **Remove All** (See Figure 3).

Figure 3 - Remove Symbol/s from Custom Index

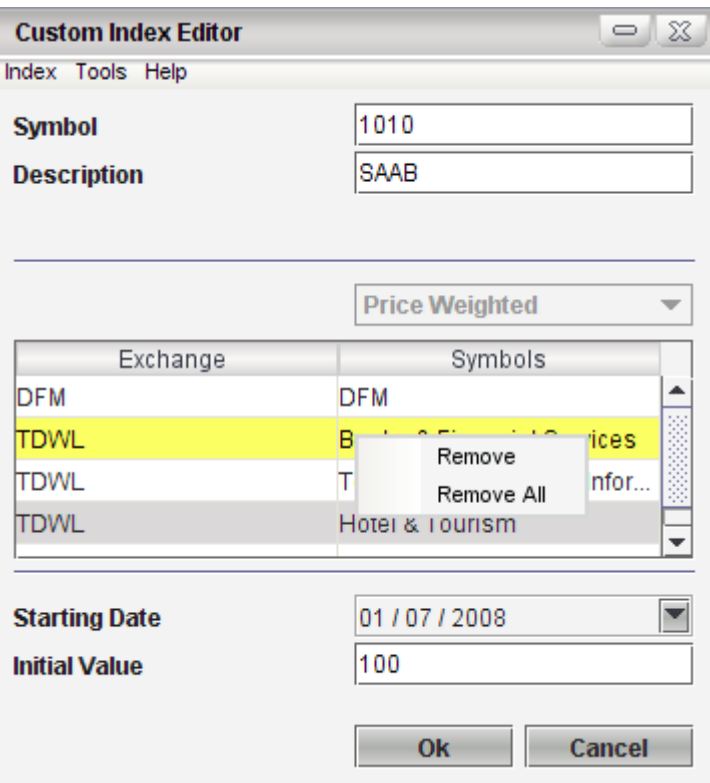

### **RELATED INFORMATION**

Create a Custom Index

[Custom Index](#page-337-0)

### <span id="page-344-0"></span>**View a Custom Index**

### **INTRODUCTION**

Once you have created the required Custom Index, you can view it using the Market Indices window.

### **PROCEDURE**

### **To view a Custom Index:**

- 1. Go to **View** menu > Select **Market Indices**. The **Market Indices** window opens.
- 2. In the **Market Indices** window, From the **Exchange** drop down > Select **Custom Index**. This displays the relevant data in the Market Indices window.

Figure 1 - Custom Index in Market Indices window

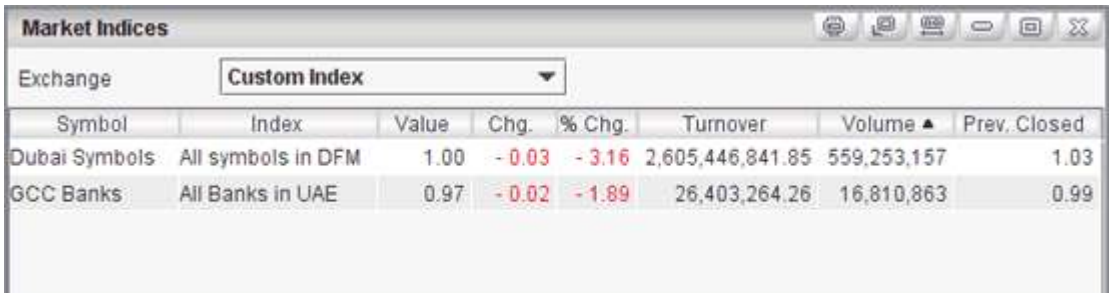

### **RELATED INFORMATION**

[Custom Index](#page-337-0)

Create a Custom Index

### <span id="page-345-0"></span>**Modify a Custom Index**

**INTRODUCTION**

You can **Modify** an existing Custom Index at any given time.

### **PROCEDURE**

### **To modify a Custom Index:**

- 1. Go to **Tools** menu > Select **Custom Index**. The **Custom Index Editor** window opens.
- 2. In the **Custom Index Editor** window, Go to **Index** menu > **Modify** > Select the required **Custom Index** from the list.
- 3. Once the data is loaded to the **Custom Index Editor** window (See Figure 1), edit the required field. (**Note:** You cannot modify the **Index Symbol** field).
- 4. Click on **OK** button.
- 5. Once the changes are successfully modified, a **Confirmation Message** appears on the screen. Click on **OK** button.

# **Note:**

 You are allowed to modify most fields within the Custom Index. This also includes [adding](#page-340-0) / deleting any Symbol / Exchange from the given Custom Index.

Figure 1 - Modify a Custom Index

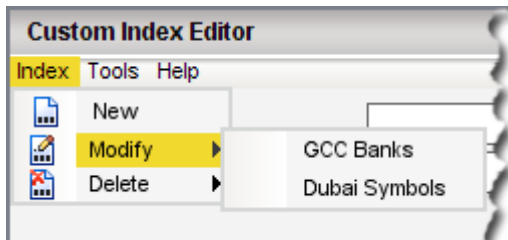

### **RELATED INFORMATION**

[Custom Index](#page-337-0)

### <span id="page-346-0"></span>**Delete a Custom Index**

**INTRODUCTION**

You can delete an existing Custom Index at any given time.

### **PROCEDURE**

### **To delete a Custom Index:**

- 1. Go to **Tools** menu > Select **Custom Index**. The **Custom Index Editor** window opens.
- 2. In the **Custom Index Editor** window, Go to **Index** menu > **Delete** > Select the required **Custom Index** from the list.
- 3. A **Confirmation Message** appears on the screen. Click on **Yes** button.

Figure 1 - Delete a Custom Index

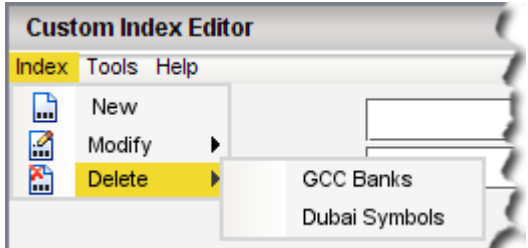

### **RELATED INFORMATION**

[Custom Index](#page-337-0)

### <span id="page-347-0"></span>**Import a Custom Index**

**INTRODUCTION**

You can Import a Custom Index at any given time.

### **PROCEDURE**

### **To Import a Custom Index:**

- 1. Go to **Tools** menu > Select **Custom Index**. The **Custom Index Editor** window opens.
- 2. In the **Custom Index Editor** window, go to **Tools** menu > Select **Import**. The **Import User Data** window opens (See Figure 1).

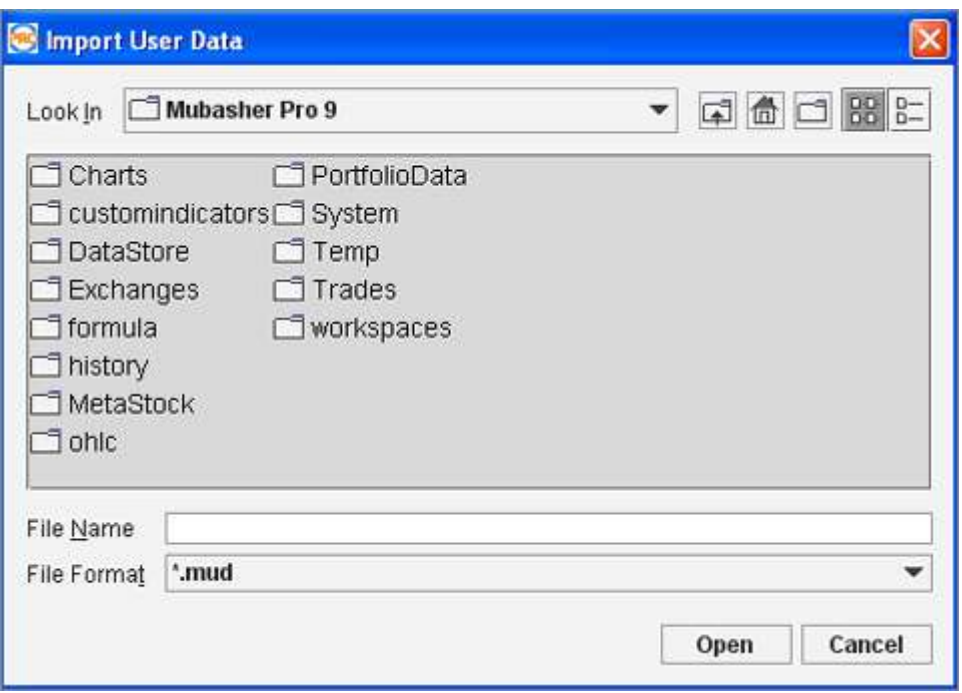

Figure 1 - Locate and search for Custom Index and Open

- 3. In the **Import User data** window, Locate and select the file you wish to Import and click on **Open** button (See Figure 1).
- 4. Finally, select the required **Custom Index** you wish to import and click on **Import** button (See Figure 2).

5. Once the data is successfully imported, you are prompted with a **Confirmation Message**. Click on **OK** button.

Figure 2 - Select Custom Index to Import

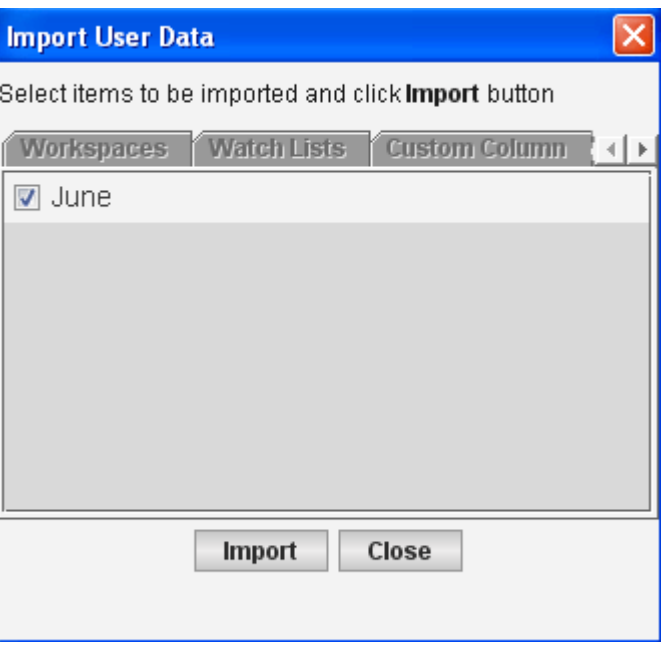

### **RELATED INFORMATION**

[Custom Index](#page-337-0)

[Export a Custom Index](#page-349-0)

### <span id="page-349-0"></span>**Export a Custom Index**

**INTRODUCTION**

You can Export a Custom Index at any given time.

### **PROCEDURE**

### **To Export a Custom Index:**

- 1. Go to **Tools** menu > Select **Custom Index**. The **Custom Index Editor** window opens.
- 2. In the **Custom Index Editor** window, go to **Tools** menu > Select **Export**. The **Export User Data** window opens.

Figure 1 - Select Custom Index to Export

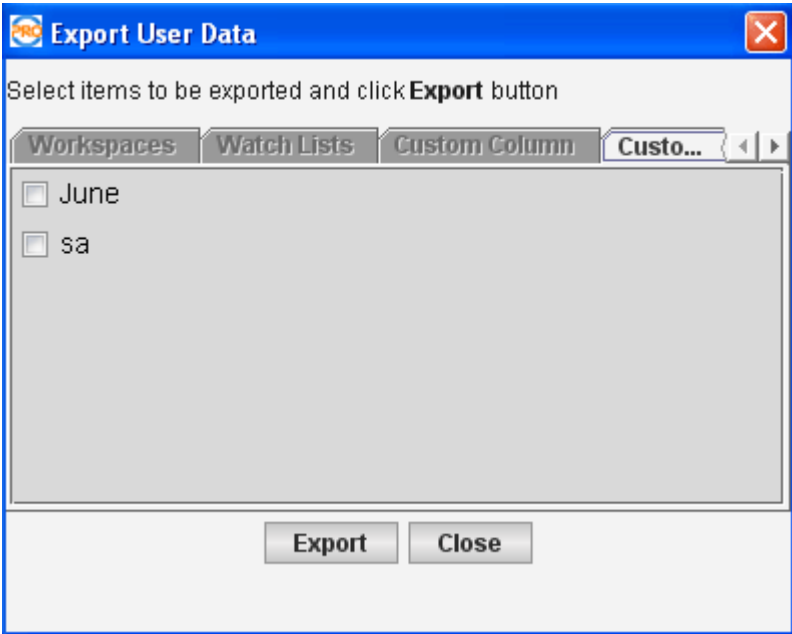

- 3. In the **Export User data** window, From the displayed list, select the **Custom Index** you wish to Import and click on **Export** button. (See Figure 1)
- 4. Finally, select the location where you wish to save the file and click on **Save** button. (See Figure 2)

Figure 2 - Specify location and save file

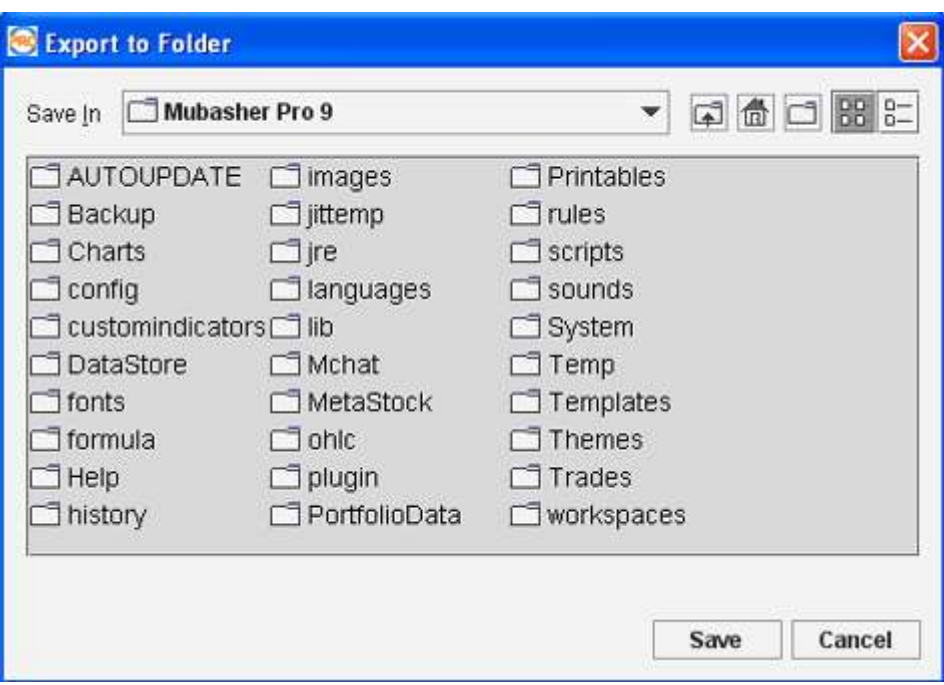

**RELATED INFORMATION**

[Custom Index](#page-337-0)

### <span id="page-351-0"></span>**MetaStock**

### **INTRODUCTION**

MetaStock is a third-party charting and technical analysis tool. Mubasher is an authorized distributor of MetaStock software and has a seamless data link from Mubasher Pro to MetaStock (version 9.0 and above). MetaStock is a third-party charting and technical analysis tool. Data link works with both End of day and Professional versions of MetaStock. Mubasher Pro creates both Historical and Intraday Files in MetaStock format.

# **Notes:**

- MetaStock software is not included with subscription and you will have to purchase the software separately. If you wish to purchase MetaStock software, please contact the Help Desk.
- MetaStock supports only default markets.

### **TOPICS IN THIS SECTION**

[Open Chart Files in MetaStock](#page-352-0)

[Auto Update MetaStock](#page-354-0)

[Update MetaStock](#page-356-0)

[Open MetaStock folder](#page-357-0)

**RELATED INFORMATION:**

### <span id="page-352-0"></span>**Open Chart Files in MetaStock**

### **INTRODUCTION**

Use the given instructions to open chart files in MetaStock.

### **PROCEDURE**

### **To open chart files in MetaStock:**

1. Go to **Tools** menu > **MetaStock** > Select **MetaStock** option\*. The **MetaStock** application is loaded.

# **Note:**

 \*This will be available only if you have installed MetaStock in your machine. The subscription to MetaStock software is not included with your subscription and you will have to purchase the software separately. If you wish to purchase MetaStock software, contact the help desk.

### **In the MetaStock Application:**

- 2. Click on the **Open** option from toolbar. This loads the **Open** window.
- All Mubasher Pro chart files can be found in Mubasher application data folder.

### **i.e.:**

### **In windows Vista -**

C:\Users\<*user name*>\AppData\Roaming\Mubasher\Mubasher Pro 9\MetaStock

### **In Windows 7 -**

C:\Users\<*user name*>\AppData\Roaming\Mubasher\Mubasher Pro 9\MetaStock

### **In windows XP -**

C:\Documents and Settings\<*user name*>\Application Data\Mubasher\Mubasher Pro 9\MetaStock

\*\*In the above given paths, <*user name*> is your computer user name.

 There are two directories - History and Intraday (these can be opened in MetaStock Professional). MetaStock chart files for each symbol and Indexes are stored under each of these folders.

# **Note:**

 For chart files to be available in the Intraday and History folders in the Metastock folder you have to first update MetaStock. Use one of the following options to update MetaStock.

[Update MetaStock](#page-356-0)

[Auto Update MetaStock](#page-354-0)

- 3. Select a **Chart** of your choice.
- 4. Click on the **Open** button to view the chart.

### **RELATED INFORMATION:**

**[MetaStock](#page-351-0)** [Auto Update MetaStock](#page-354-0) Update [MetaStock](#page-356-0)

[Open MetaStock folder](#page-357-0)

### <span id="page-354-0"></span>**Auto Update MetaStock**

### **INTRODUCTION**

Use the **Auto Update MetaStock** option to update the Intraday OHLC data of a selected exchange automatically, on an incremental basis.

#### **PROCEDURE**

### **To Auto Update Metastock:**

1. Go to **Tools** menu > **MetaStock** > Select **Auto Update MetaStock** option. The **Auto Update MetaStock** window opens (See figure 1).

#### Figure 1 - Auto Update MetaStock window

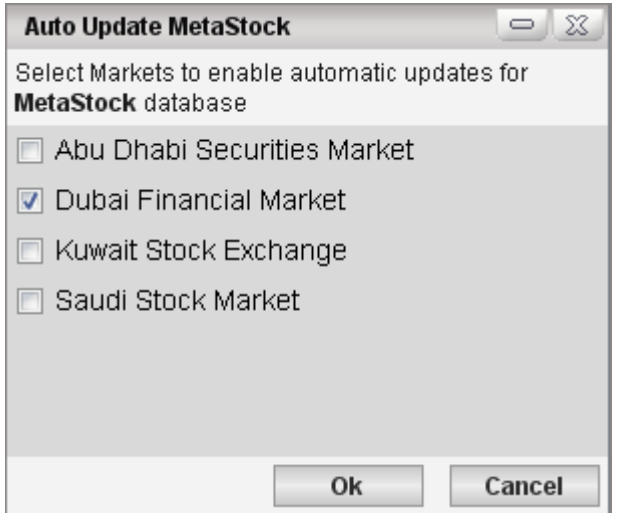

- 2. In the **Auto Update MetaStock** window, Select the required **Exchange**.
- 3. Click the **OK** button.
- 4. Once you have finished enabling the **Auto Update MetaStock** feature, you need to activate it.

To **activate**, close the application and reopen it. Once you re-start the application, the MetaStock database will be updated automatically.

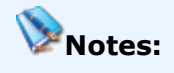

- Mubasher Pro updates the MetaStock database automatically every minute.
- The Auto Update option updates the MetaStock database automatically from the day it is activated. However, if you need to download the Historical data i.e.: previous day data, you need to use the Update MetaStock Database option.

### **RELATED INFORMATION**

**[MetaStock](#page-351-0)** [Update MetaStock](#page-356-0)

[Open MetaStock folder](#page-357-0)

### <span id="page-356-0"></span>**Update MetaStock**

### **INTRODUCTION**

Use the **Update MetaStock** option to update the OHLC Intraday and History Data of a selected exchange, manually.

### **PROCEDURE**

### **To update MetaStock database manually:**

- 1. Go to **Tools** menu > **MetaStock** > Select **Update MetaStock** option. This displays a popup asking you to select the required **Exchange**.
- 2. Click on the required **Exchange** from the popup.

### **Notes:**

- The Update MetaStock option updates the OHLC Intraday and History Data of the MetaStock database. This is a manual process. Hence you need to perform it on a regular basis if you have not enabled the Auto-Update MetaStock option.
- In order to update MetaStock Database, you should wait till the history is completely downloaded.
- MetaStock supports only default markets.

### **RELATED INFORMATION**

**[MetaStock](#page-351-0)** 

[Auto Update MetaStock](#page-354-0)

[Open MetaStock folder](#page-357-0)

### <span id="page-357-0"></span>**Open MetaStock Folder**

### **INTRODUCTION**

You can open the MetaStock folder using this option. The MetaStock folder has the History and Intraday directories which stores all the MetaStock chart files.

### **PROCEDURE**

### **To open the MetaStock folder:**

 Go to **Tools** menu > Point to **MetaStock** > Select **Open MetaStock Folder** option.

The MetaStock folder is saved in your application data folder. Please refer the paths given below for different operating systems;

### **In windows Vista:**

C:\Users\<*user name*>\AppData\Roaming\Mubasher\Mubasher Pro 9\MetaStock

### **In Windows 7:**

C:\Users\<*user name*>\AppData\Roaming\Mubasher\Mubasher Pro 9\MetaStock

### **In windows XP -**

C:\Documents and Settings\<*user name*>\Application Data\Mubasher\Mubasher Pro 9\MetaStock

 $**$ In the above given paths, <user name> is your computer user name.

### **RELATED INFORMATION**

**[MetaStock](#page-351-0)** 

[Auto Update MetaStock](#page-354-0)

[Update MetaStock](#page-356-0)

# <span id="page-358-0"></span>**Analysis Tools**

**INTRODUCTION**

The Analysis menu gives you access to the following features:

**TOPICS IN THIS SECTION**

**[ProChart](#page-359-0)** 

[Volume Watcher](#page-360-0)

[Cash Flow Analyzer](#page-362-0)

[History Analyzer](#page-369-0)

[Performance Map](#page-372-0)

**[Scanner](#page-379-0)** 

**[Strategy Monitor](#page-389-0)** 

**RELATED INFORMATION**

### <span id="page-359-0"></span>**Pro Chart**

### **INTRODUCTION**

Mubasher Pro comes with a powerful charting module known as ProChart, which is an ideal professional charting solution for stock market analysis. ProChart is accompanied by advanced features such as Chart Comparison, Technical Analysis, Line Studies, intelligent tool tips etc., while supporting interactive zooming and dynamic data update.

### **PROCEDURE**

### **To view Pro Chart:**

Go to **Analysis** menu > Select **Pro Chart** option.

### **RELATED INFORMATION**

### [Analysis Tools](#page-358-0)

**[Graph](#page-168-0)** 

Pro Chart Help
## **Volume Watcher**

## **INTRODUCTION**

Using Volume Watcher you can get the volumes traded or purchased during a specific time period. Symbols are highlighted in specific colours based on conditions. The conditions and their defined colours are as follows;

- **Minimum Price** (If the last trade price of the symbol has reached the minimum price) - The row is highlighted in **Red** and **font colour is Black**.
- **52 Week Low** (If the lowest price for the day is the lowest for that symbol in 52 weeks) - The row is highlighted in **Red** and **font colour is White**.
- **Maximum Price** (If the last trade price of the symbol has reached the maximum price) - The row is highlighted in **Green** and **font colour is Black**.
- **52 Week High** (If the highest price for the day is the highest for that symbol in 52 weeks) - The row is highlighted in **Green** and **font colour is White**.

## **PROCEDURE**

## **To view Volume Watcher window:**

1. Go to **Analysis** menu > Select **Volume Watcher** option. The **Volume Watcher** window opens (See Figure 1).

#### Figure 1 - Volume Watcher

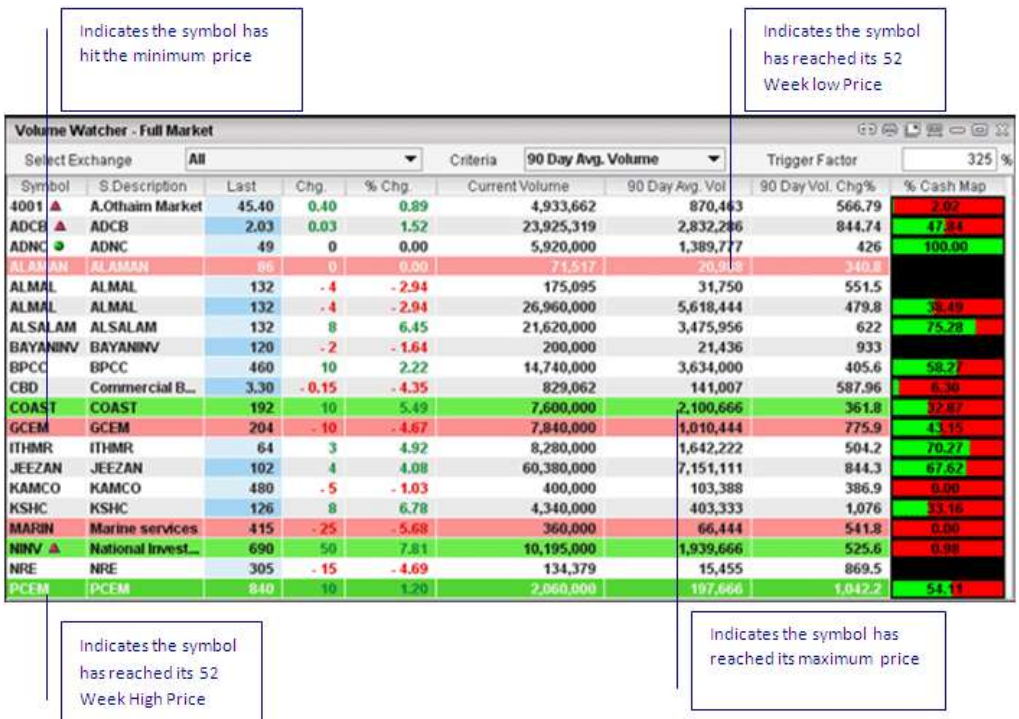

- 2. Select the required **Exchange**.
- 3. Select the **Criteria** i.e.:7 day, 30 day or 90 day average volume.
- 4. Enter the required **Trigger Factor**.
- 5. The data displayed will change accordingly.

## **Notes:**

- The **Trigger Factor** is a feature that filters the information to indicate the current volume as opposed to 7D Avg. Volume / 30D Avg. Volume / 90D Avg. Volume. You can specify the required percentage (50% /100% etc.) to filter the data set and the Volume Watcher window displays the relevant results accordingly.
- You can get the Detail quote for a symbol by double clicking on the required symbol.

#### **RELATED INFORMATION**

[Analysis Tools](#page-358-0)

[Quick Access to Functions](#page-103-0)

## <span id="page-362-0"></span>**Cash Flow Analyzer**

## **INTRODUCTION**

**Cash Flow Analyzer** gives intraday details and history details for symbols of selected exchanges. You can switch between Intraday and History modes by selecting the required tab.

### **PROCEDURE**

#### **To view Cash Flow Analyzer:**

- 1. Go to **Analysis** menu > Select **Cash Flow Analyzer** option. This displays the **Cash Flow Analyzer** window.
- 2. In the **Cash Flow Analyzer** window select the required tab to view Intraday or History details;

## [Intraday Mode](#page-363-0)

[History Mode](#page-365-0)

## **RELATED INFORMATION**

[Analysis Tools](#page-358-0)

## <span id="page-363-0"></span>**Intraday Mode**

#### **INTRODUCTION**

The Intraday tab of the **Cash Flow Analyzer** window gives the intraday details for symbols of the selected exchange.

#### **PROCEDURE**

#### **To view Cash Flow Analyzer:**

1. Go to **Analysis** menu > Select **Cash Flow Analyzer** option. The **Cash Flow Analyzer** window opens (See Figure 1).

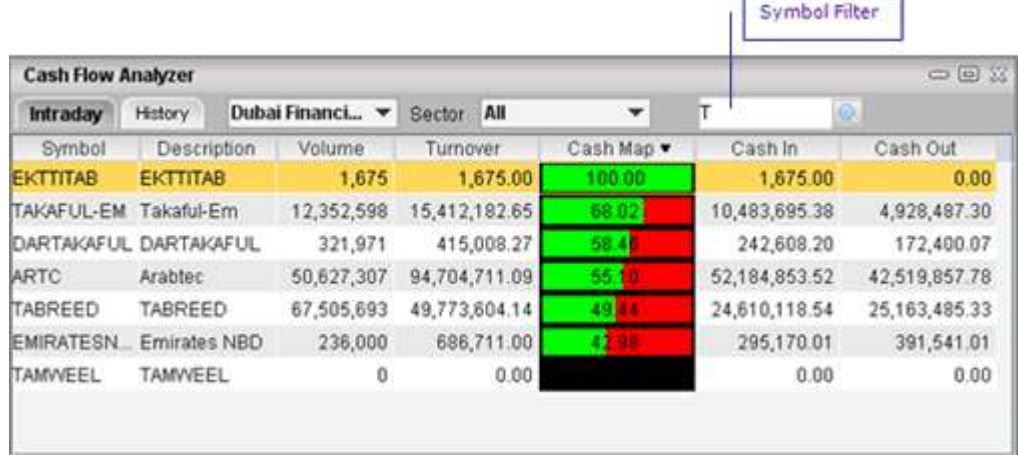

#### Figure 1 - Cash Flow Analyzer - Intraday Mode

- 2. Select the **Intraday** tab to display the Intraday details.
- 3. Select the required **Exchange** from the Exchange list.
- 4. Select a **sector** to view details if required from the sector list.
- 2. If you want to filter the data, In the **Symbol Filter** field (See Figure 1), enter part of the symbol code or description. Click  $\Box$  icon to filter the data displayed.

## **Open Cash Flow Detail Quote:**

• Double Click on a symbol to open the [Cash Flow Detail Quote](#page-177-0) for the symbol.

## **Right Click options in Intraday Mode:**

Right Click on required symbol and select any of the options:

**[Unsort](#page-122-0)** 

**[Trade](#page-167-0)** 

[Time & Sales](#page-170-0)

[Time & Sales Summary](#page-171-0)

[Detail Quote](#page-173-0)

[Snap Quote](#page-175-0)

[Cash Flow Detail Quote](#page-177-0)

[Order Book Calculator](#page-184-0)

**RELATED INFORMATION**

[Analysis Tools](#page-358-0)

[Cash Flow Analyzer](#page-362-0)

## <span id="page-365-0"></span>**History Mode**

#### **INTRODUCTION**

The Cash Flow History tab of the Cash Flow Analyzer window allows you to get the net cash flow details for every symbol by volume, turnover, net cash flow and total for a selected time period such as 7 days, 30 days and 90 days.

#### **PROCEDURE**

#### **To view Cash Flow Analyzer:**

1. Go to **Analysis** menu > Select **Cash Flow Analyzer** option. The **Cash Flow Analyzer** window opens (See Figure 1).

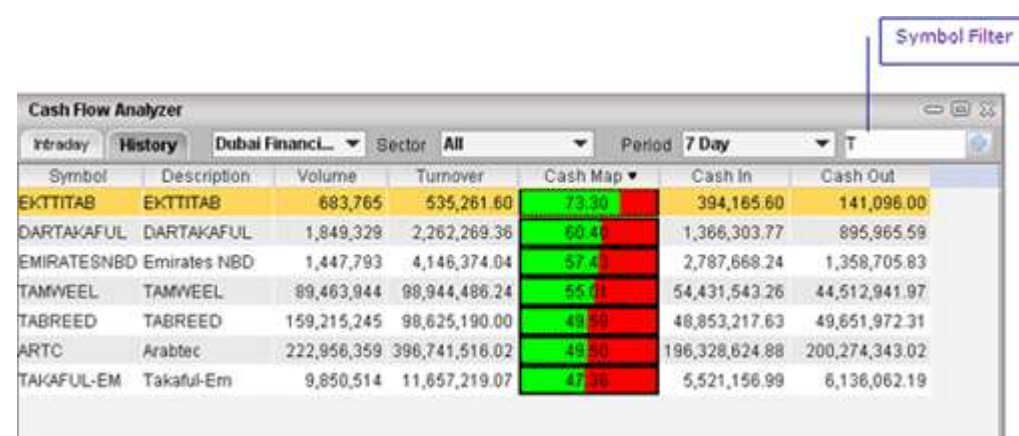

#### Figure 1: Cash Flow Analyzer - History

- 2. Select the **History** tab to view details for a selected time period.
- 3. Select the **Exchange** and **Period** (7d/30d/90d) from the drop down list as required.
- 4. If you want to filter the data, In the **Symbol Filter** field (See Figure

1), enter part of the symbol code or description. Click  $\Box$  icon to filter the data displayed.

5. To open the **Cashflow breakdown** window, Double click on a selected symbol.

## **The Cashflow breakdown window has the following tabs:**

 **Data tab**: (See Figure 2). The columns in the Data tab are given in the table below;

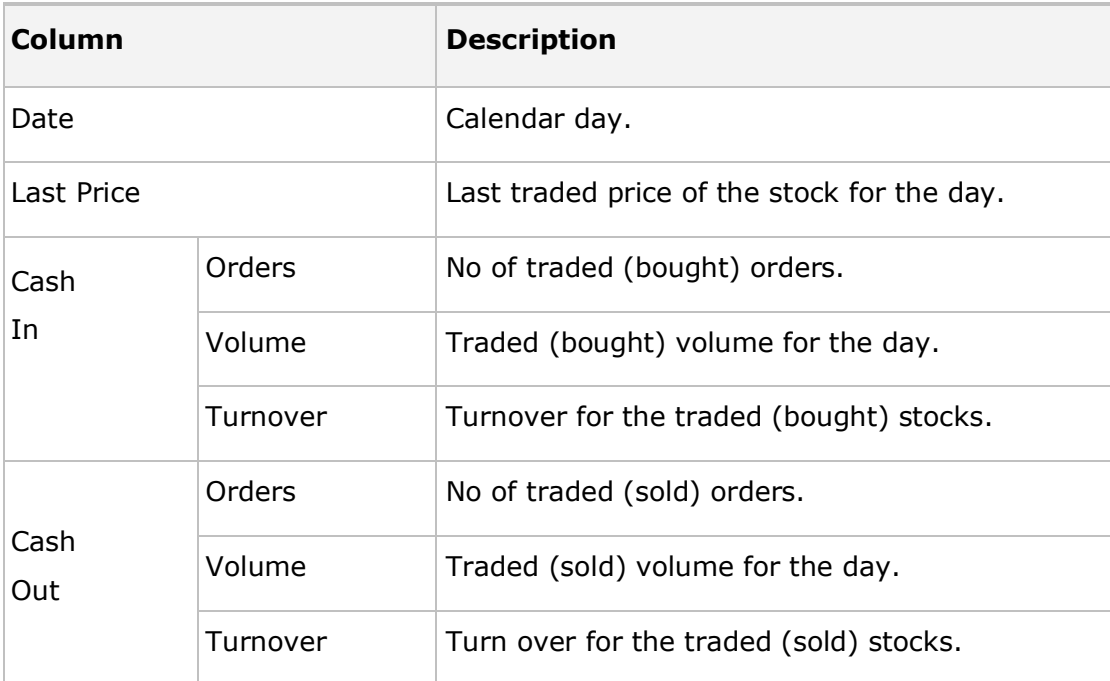

#### Table 1: Data tab columns

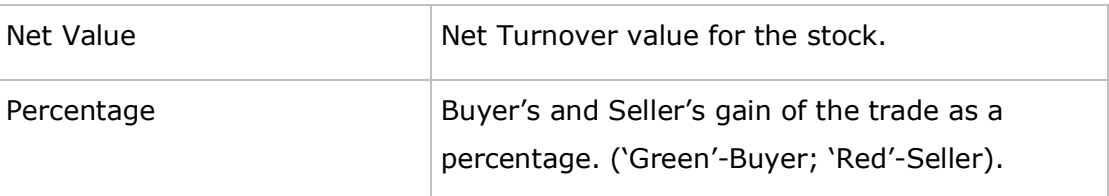

#### Figure 2: Cashflow breakdown -Data tab

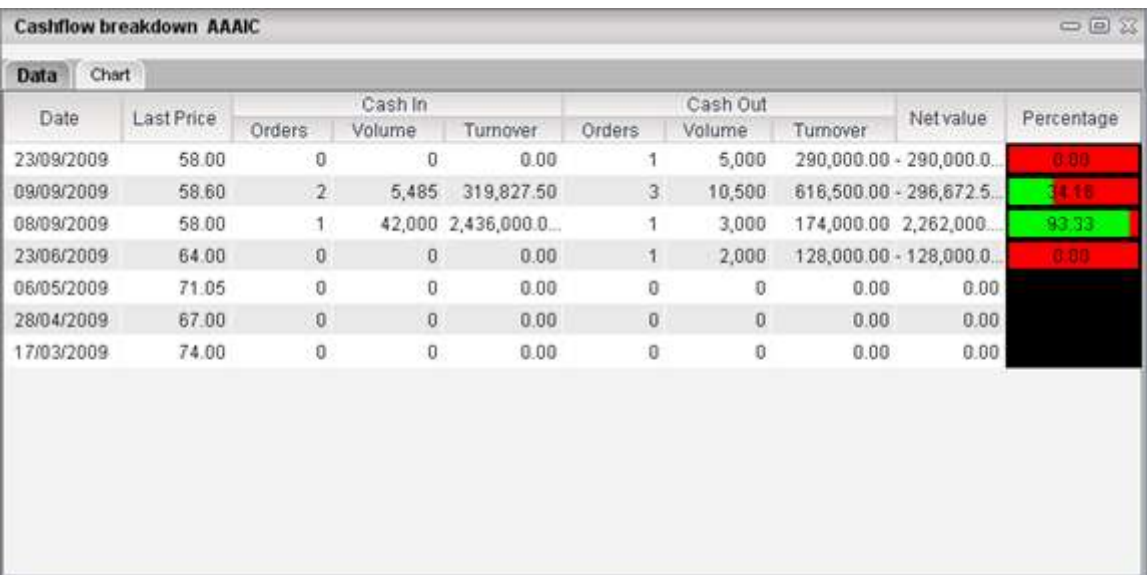

## **Chart Tab: (See Figure 3)**

This displays a graphical interpretation of the data displayed in the Data tab. The following graphs are displayed;

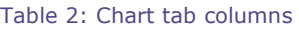

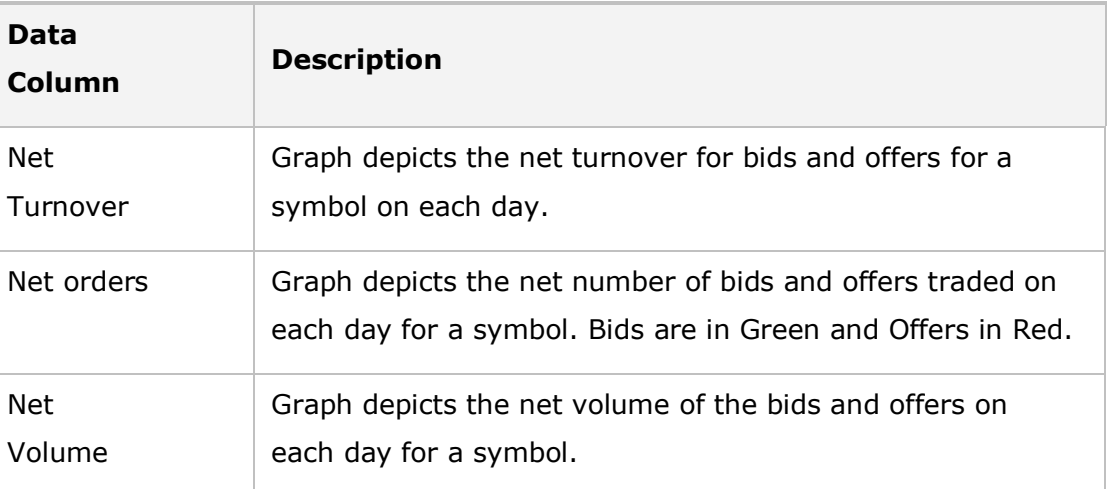

#### Figure 3: Cashflow breakdown - Chart tab

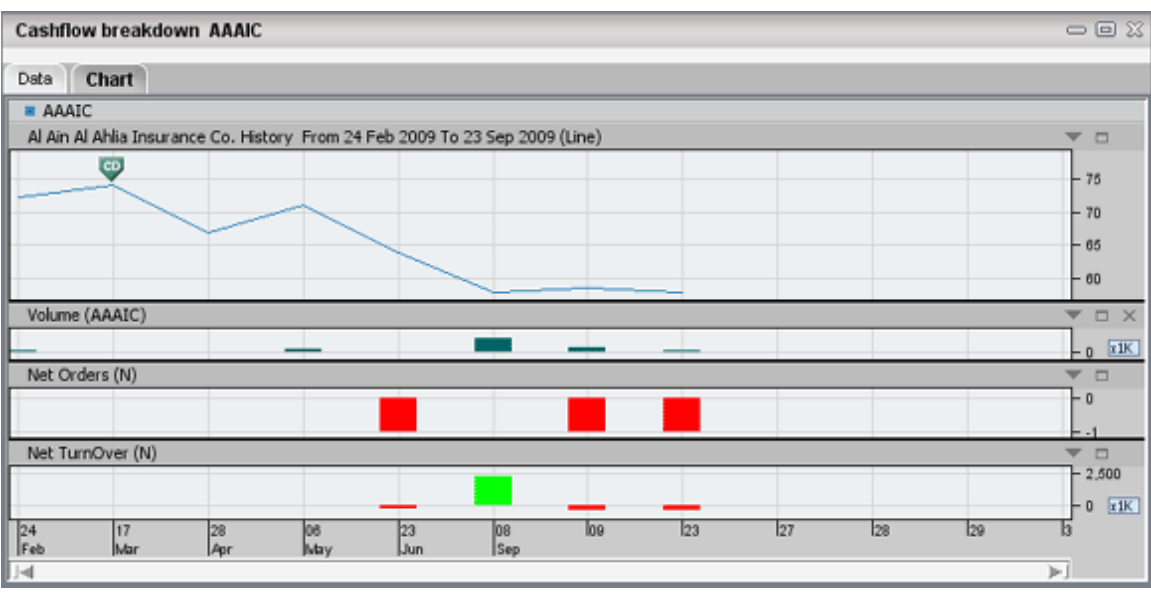

## **RELATED INFORMATION**

[Analysis Tools](#page-358-0)

[Cash Flow Analyzer](#page-362-0)

## <span id="page-369-0"></span>**History Analyzer**

## **INTRODUCTION**

Use the **History Analyzer** to calculate the present **Net Change Price** of a selected symbol. **Net change** is the difference between the closing price of the symbol on the current days trading and the previous days closing price. This can be a positive or negative value. The Net Change of the symbol for the selected date range is calculated and shown in the Net Chg. column of the History Analyzer window.

#### **PROCEDURE**

#### **To Analyze History for a Symbol:**

1. Go to **Analysis** menu > Select **History Analyzer** option. The **History Analyzer** window opens (See Figure 1).

Figure 1 - History Analyzer window

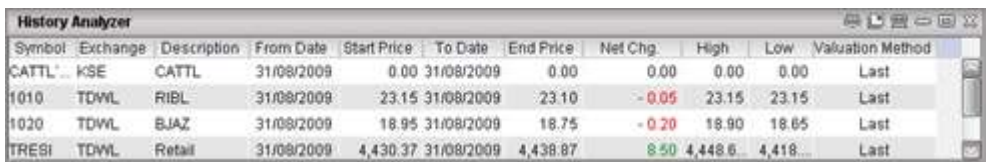

- 2. In the **History Analyzer** window, Specify the **Symbol** Double click on the symbol field and type the symbol / Use Symbol Search to find the symbol.
- 3. Specify **From Date** Click on the From Date field and select the date. The start price is shown accordingly. **Start Price** is the previous close price of the selected From Date.
- 4. Specify **To Date** Click on the To Date field and select the date. The End price is shown accordingly. **End price** is the closing price of the selected To Date.

Once you specify the above details, you can view the **Net Change** value for the given symbol. Depending on the performance of the symbol, a booming symbol is shown in green, while a losing symbol is shown in red.

# **Notes:**

- By Default the present date is given for the From Date and To Date and the Net Change Price will be calculated for the present date (The Net change given is the difference between the previous days closing price and the current days closing price.) But if you specify a different Date Range, the Net Change Price is calculated based on the Date Range specified.
- When you load History Analyzer for the first time it would be empty. Once you add Symbols to it and save your workspace, the History Analyzer loads with your last saved symbol lists.

## **RELATED INFORMATION:**

[Analysis Tools](#page-358-0) [Mubasher Pro Tools](#page-263-0) History Analyzer - Right Click Options

### **INTRODUCTION**

The **History Analyzer** window"s Right Click menu has many options. Most of these options are common to all windows. However, the following options are unique to the History Analyzer window.

Valuation Method

Delete

#### **VALUATION METHOD**

Using the **Valuation Method** option, you can specify the Valuation formula for the selected Symbol. This is indicated in the Valuation Method column.

Currently Mubasher Pro supports two methods as follows:

- **Last Price** Symbols are valued using the Last Traded price. Incase the exchange is closed on a given day, the previous day's Last Traded Price is used.
- **VWAP** (Volume Weighted Average Price) Symbols are valued using the VWAP method. It is a measure of the price at which the majority of a given day's trading of a given symbol took place. VWAP is the ratio of the value traded to total volume traded over a particular time period. (VWAP = Total Value Traded / Total Volume Traded).

By default the Last Price is selected.

## **To set the Valuation method:**

- 1. Select any row and Right Click.
- 2. Go to Right Click menu > **Valuation Method** > Select **Last Price** or **VWAP**.

Depending on the method selected, the data in the window is changed.

**DELETE**

Use this to remove a symbol from the History Analyzer window.

## **To remove a symbol:**

- 1. Select the required symbol and Right Click.
- 2. Go to Right Click menu > Select **Delete** option. This displays a **Confirmation Message**.
- 3. Click on **Yes** button.

#### **RELATED INFORMATION:**

[Mubasher Pro Tools](#page-263-0)

[History Analyzer](#page-369-0)

## <span id="page-372-0"></span>**Performance Map**

## **INTRODUCTION**

The **Performance Map** lets you watch important stock market information by helping you to spot dynamic movements in the market, at a glance via colour changes. The significant colour changes show symbols which are booming and symbols which are declining and helps you to identify the current market trend of a selected exchange. **Performance Map** for a Watch list provides the market information for symbols, in the Watch List. Each coloured cell in the map represents an individual symbol. The colour codes show the symbol performance. The lowest values are displayed in red and the highest values are displayed in blue or green depending on the theme selected.

- **Red** indicates that the value is dropping.
- **Green**/**Blue** indicates that the value is booming.
- White indicates a neutral value.

**E.g.**: Cells with a positive price change i.e. rise of the price, displayed in green/blue and cells while a negative price change displayed in red.

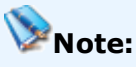

 $\bullet$ 

If you open the performance Map from a Full Market / Watch List window's Right Click menu, the Performance Map displays all symbols of the Full Market / Watch List window that has market depth information and has had at least one price movement, i.e: All symbols with a bid or offer is displayed.

**E.g.:** If you access the Performance Map from Watch List 01, the symbols in the Performance Map will be the symbols of Watch List 01 that has a bid or offer.

Double clicking on the symbol will open a symbol"s **[Detail Quote](#page-173-0)**.

#### **PROCEDURE**

1. Open The Performance Map using one of the following methods;

#### **Method 1**

 Go to **Analysis** menu > Select **Performance Map**. The **Performance Map** window opens.

#### **Method 2**

 Go to Right Click menu of any Watch List > Select **Performance Map** option. The **Performance Map** window opens for the selected **Watch List** (See Figure 1).

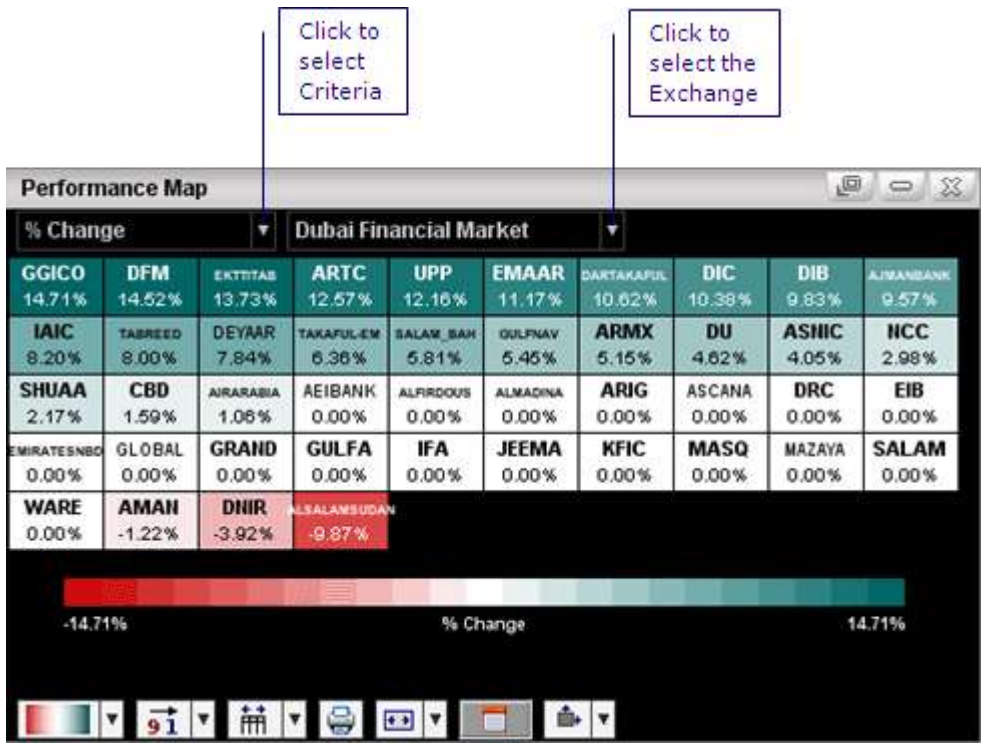

- 2. In the **Performance Map** window, Select the **Criteria** from the dropdown list.
- 3. Select the **Exchange** from the drop-down list.

## **The Performance Map Criteria available are as follows and is available to select through a drop down menu:**

- **P/E Ratio** Float Quoted Market Value / Aggregate Earnings Pool. The relationship between a stock's price and its earnings per share
- **% Change** The Percentage difference between the last traded value and the previous close values (set by the exchange).
- **Market Cap – Millions -** This is the company"s total shares multiplied by the last price and divided by one Million.
- **# Trades** The number of trades for the day.
- **Volume '000 -** The number of shares or contracts traded in a security during a given period of time.
- **Bid/Offer ratio -** The ratio of the Bid price and the Offer price.
- **Range -** The difference between a security's/ stock's highest and lowest price in which it has traded over a specified time.
- **% Range** Percentage of the difference between the highest trade and lowest trade price of the same transaction, at a given time.
- **Spread -** Difference between the buying (bid) and the selling (offer) price of the same transaction at a given time.
- **% Spread -** Percentage of the difference between the buying (bid) and the selling (offer) price of the same transaction at a given time.
- **Money Flow Index** A momentum indicator that is used to determine the conviction in current trend by analyzing the price and volume of a given security.

## **RELATED INFORMATION**

[Analysis Tools](#page-358-0) [Mubasher Pro Tools](#page-263-0) [Customize Performance Map](#page-376-0) [Column Definition Guide](#page-128-0)

## <span id="page-376-0"></span>**INTRODUCTION**

Mubasher Pro allows you to customize the **Performance Map** to suit your needs. Tabled below are the icons in the toolbar and its corresponding option. Click on the required item for further details.

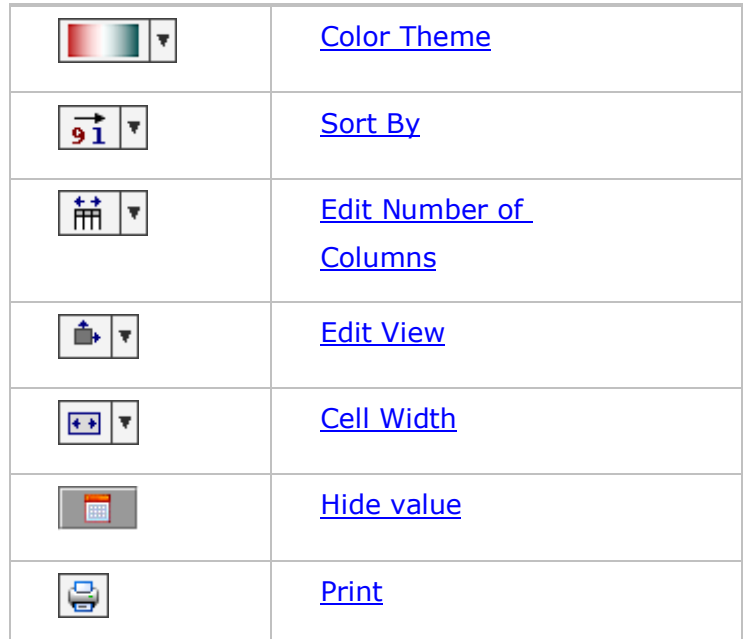

## **COLOUR THEME**

Use this option to edit the displayed colors of the Performance Map.

To change the **Colour theme** of the Performance Map:

 Select the required color theme from the **Color Theme** drop down list in the **Performance Map** window.

### **SORT BY**

You can sort the **Performance Map** in ascending, descending order and symbol wise.

To change the **Sort Order** of the **Performance Map**:

 Select the required value (ascending / descending / symbol wise) from the **Sort By** drop down list in the **Performance Map** window.

#### **COLUMNS**

You can **Edit** the number of columns displayed in the **Performance Map** thereby increase or decrease its viewable area.

To change the number of columns displayed in the **Performance Map:**

 Select the required value (e.g. 10 columns) from the **Columns** drop down list in the **Performance Map** window

#### **EDIT VIEW**

You can set the layout of the Performance Map to Tile Vertically or Tile Horizontally.

#### **To change the view (layout) of the map:**

#### **Method 1**

- 1. Select any cell in the **Performance Map**.
- 2. Go to the Right Click menu >Select required option (**Tile Horizontally** / **Tile Vertically**).

### **Method 2**

 Click on the **Layout** drop down list and select the required option (**Tile Horizontally** / **Tile Vertically**).

## **Restore to Default (Main View)**

Once you have edited the layout of the **Performance Map** and wish to restore it to the default, use this option.

To restore the **Performance Map** window to the normal state (from Tile Vertical / Tile Horizontal state):

- 1. Click on any cell in the **Performance Map**.
- 2. Access the Right Click menu and select **Main View** option.

#### **EDIT COLUMN WIDTH**

You can adjust the with of columns displayed in the **Performance Map**.

#### **To Edit the Column width of the Performance Map:**

 Use the **Column Width Settings** drop down list to change the default width of the columns in the **Performance Map**.

#### **SHOW / HIDE VALUES**

You can select the show/hide details icon located in the bottom of the map to show / hide the values i.e.: PE Ratio, % change etc. in the **Performance Map**.

## **Note:**

 By default, when the Performance Map window is open, the icon is inactive and details are displayed on the map. To hide the details simply click on the icon.

#### **PRINT**

Click on the **Print** button located in the toolbar to print a Performance Map.

#### **RELATED INFORMATION**

[Performance Map](#page-372-0)

## <span id="page-379-0"></span>**Scanner**

## **INTRODUCTION**

The **Scanner** option allows you to very quickly scan the fluctuations for all enlisted stocks in a selected exchange on a defined set of criterion helping you to track the performance of symbols. When performing a scan a formula is applied to the symbols of the selected exchange and results are displayed based on the filter criteria you specify for that formula. The Scanner has been categorized as follows:

#### **PRICE SCANS**

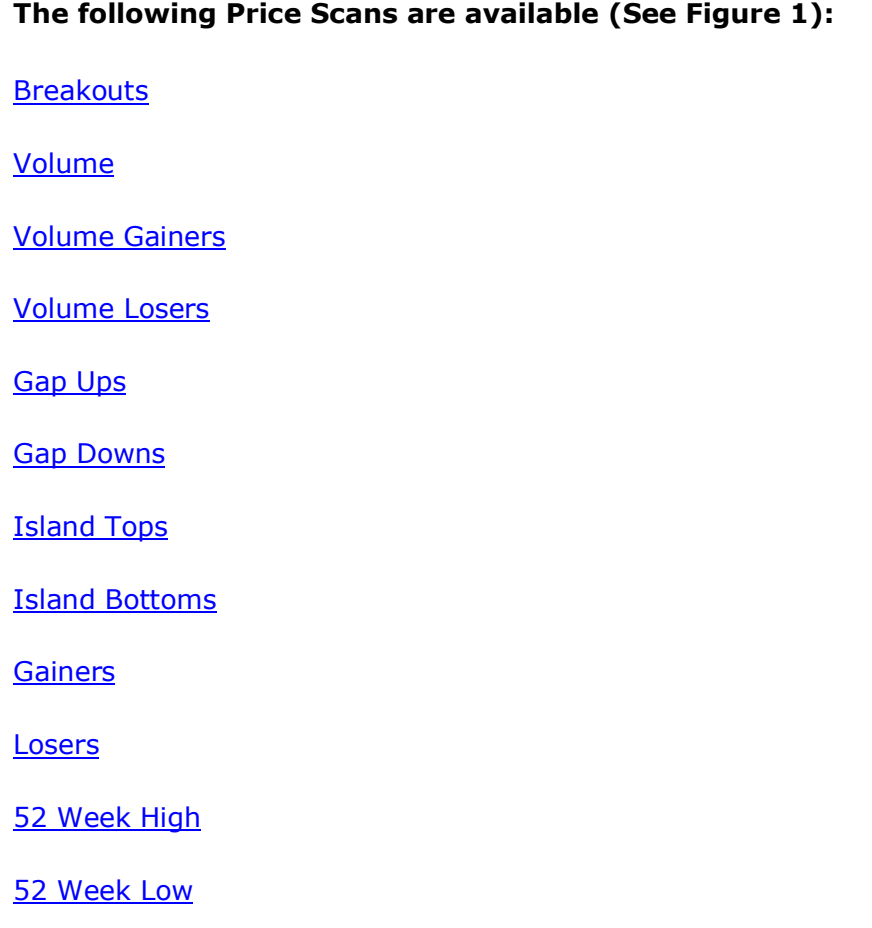

Figure 1 - Scanner window

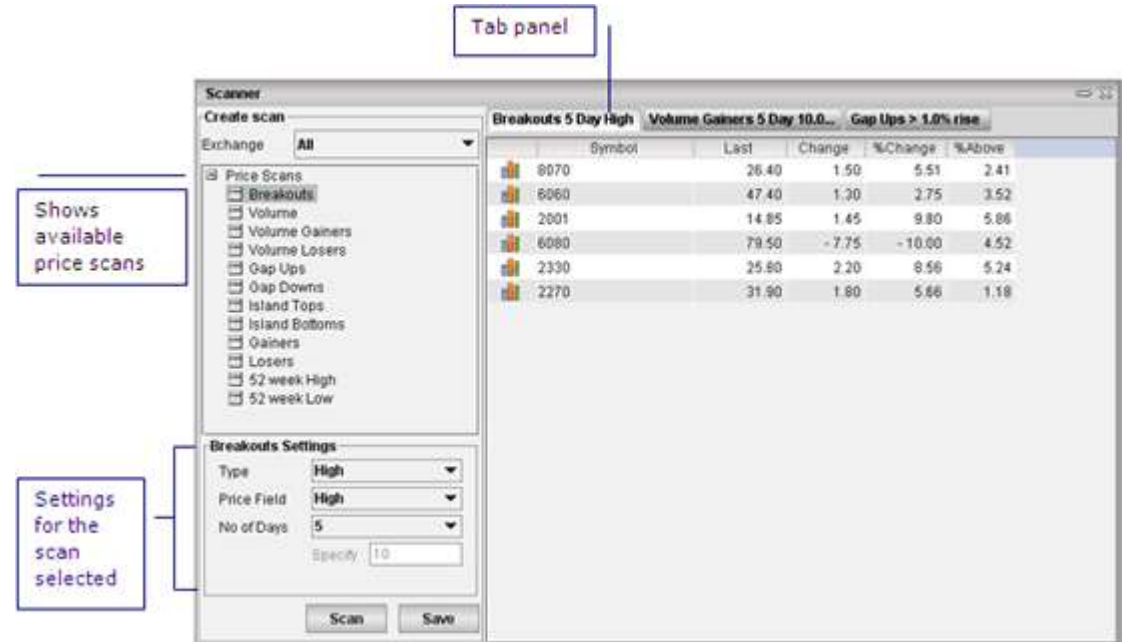

**Tab Panel** - Shows all the performed scans as tabs. Right click options available through the tab panel are as follows:

- **Close Tab** Close selected tab.
- **Close All but this** Closes all other tabs leaving only the selected one open.
- **Close All** Close all opened tabs.

## **Tip:**

Use the Scanner to quickly scan the price fluctuations for your favourite symbols in Watch List 01 / Watch List 02.

#### **RELATED INFORMATION**

[Analysis Tools](#page-358-0)

## <span id="page-381-0"></span>**Breakouts**

### **INTRODUCTION**

This will show all the securities with **Breakouts** within the given parameters. Breakout is a term used to describe a rise in a security's price above a resistance level which is the inability of a stock to rise above a certain price (usually its previous high), or drop below a support level which is a price level the stock has had difficulty falling below (usually its previous low). This is usually followed by heavy volume and increased volatility. Traders will buy stocks when the price breaks above a level of resistance and sell when it breaks below support.

#### **PROCEDURE**

## **To Perform a Breakout Scan:**

- 1. Go to **Analysis** menu > Select **Scanner**. The **Scanner** window opens.
- 2. In the **Scanner** window, Select the required **Exchange** from the exchange list. Selecting **All**, scans all the exchanges you are subscribed to.
- 3. Select **Breakouts** from the list of Price Scan options.
- 4. Enter the **Breakout Properties**:
	- Enter the **Type** High or Low.
	- Enter the **Price Field**  Specify the price field to be considered when scanning from High, Low or Closing price.
	- Enter the **No of Days**  The number of days you want to perform the scan for starting from the current day. Select from 5, 20 or 50 days. If **other** is selected, the number of days should be entered in the **Specify** Field.
- 5. Click on **Scan** button. This will display the Breakouts, given the parameters specified.

#### **RELATED INFORMATION**

**[Scanner](#page-379-0)** 

[Analysis Tools](#page-358-0)

[Mubasher Pro Tools](#page-263-0)

## <span id="page-382-0"></span>**Volume**

#### **INTRODUCTION**

This will show all the securities where the **Volume** traded is above average (depending on the parameters given).

#### **PROCEDURE**

#### **To Create a Volume Scan**

- 1. Go to **Analysis** menu > Select **Scanner**. The **Scanner** window opens.
- 2. In the **Scanner** window, Select the required **Exchange** from the exchange list. Selecting **All**, scans all the exchanges you are subscribed to.
- 3. Select **Volume** from the list of Price Scan options.
- 4. Enter the **Volume Properties**:
	- Enter the **Type** you want to match the trading volume to Average Volume or Highest Volume.
	- Enter the **No of Times** The minimum number of times the trading volume matches the Average / Highest volume (Depending on what you selected for Type.)
	- Enter the **No of Days** The number of days you want to perform the scan for starting from the current day. Select from 5, 20 or 50 days. If **other** is selected, the number of days should be entered in the **Specify** Field.
- 5. Click on **Scan** button. This will display the results, given the parameters specified.

#### **RELATED INFORMATION**

**[Scanner](#page-379-0)** 

[Analysis Tools](#page-358-0)

[Mubasher Pro Tools](#page-263-0)

## <span id="page-383-0"></span>**Volume Gainers / Volume Losers**

#### **INTRODUCTION**

**Volume Gainers** scan shows the the stocks of an exchange that had the highest volume over a given period whereas the **Volume Losers** scan shows the the stocks of an exchange that had the lowest volume over a given period depending on the parameters selected for the scan.

#### **PROCEDURE**

#### **To Create a Volume Gainers / Volume Losers Scan:**

- 1. Go to **Analysis** menu > Select **Scanner**. The **Scanner** window opens.
- 2. In the **Scanner** window, Select the required **Exchange** from the exchange list. Selecting **All**, scans all the exchanges you are subscribed to.
- 3. Select **Volume Gainers** or **Volume Losers** from the list of Price Scan options.
- 4. Enter the **Volume Gainers / Volume Losers Properties**:
	- Enter the **Type** Average Volume or Highest Volume.
	- Enter the **No of Times** The minimum number of times the trading volume matches the Average / Highest volume (Depending on what you selected for Type.)
	- Enter the **No of Days** The number of days you want to perform the scan for starting from the current day. Select from 5, 20 or 50 days. If **other** is selected, the number of days should be entered in the **Specify** Field.

5. Click on **Scan** button. This will display the Volume Gainers or Volume Losers, given the parameters specified.

#### **RELATED INFORMATION**

**[Scanner](#page-379-0)** [Analysis Tools](#page-358-0) [Mubasher Pro Tools](#page-263-0)

## <span id="page-384-0"></span>**Gap Ups / Gap Downs**

## **INTRODUCTION**

A gap is a break between stock prices that occurs when the price of the stock makes a sharp move up or down with no trading occurring in between. The Gap Ups and Gap Downs scans will scan for all symbols that had a price fluctuation and display symbols accordingly (As per the parameters specified by you).

**Gap Up** - A Gap Up occurs when there is sharp rise in stock price. A Gap Up forms when the low for a period (usually a day) is higher than the previous periods high.

**Gap Down** - Gap Down occurs when there is a sharp drop in stock price. A Gap Down forms when the high for a period (usually a day) is lower than the previous periods low.

#### **PROCEDURE**

## **To Create a Gap Ups / Gap Downs Scan:**

- 1. Go to **Analysis** menu > Select **Scanner**. The **Scanner** window opens.
- 2. In the **Scanner** window, Select the required **Exchange** from the exchange list. Selecting **All**, scans all the exchanges you are subscribed to.
- 3. Select **Gap Ups** or **Gap Downs** from the list of Price Scan options.
- 4. Enter a value for **Gap Up % / Gap Down %** as required.
- **Gap Up %** The percentage increase in price as required. For e.g: Enter 1 if you require to see symbols that had a price fluctuation of 1% or more upwards.
- **Gap Down %** The percentage decline in price as required. For e.g: Enter 1 if you require to see symbols that had a price fluctuation of 1% or more downwards.
- 5. Click on **Scan** button. This will display the Gap Ups or Gap Downs, given the parameters specified.

#### **RELATED INFORMATION**

**[Scanner](#page-379-0)** 

[Analysis Tools](#page-358-0)

[Mubasher Pro Tools](#page-263-0)

## <span id="page-385-0"></span>**Island Tops / Island Bottoms**

**INTRODUCTION**

These show the securities which have had Island Tops and Island Bottoms.

An **Island Top** occurs when the price of the stock gaps above (Gap Up) a price range specified by you and then the price of the stock gaps down to the initial range. This is when a stock price will gap up, trade at the Gap Up price or at a higher price and then Gaps down to the initial price range. Island Tops scan will show these symbols depending on the Gap Up % and Gap Down % specified by you.

An **Island Bottom** occurs when the price of a stock gaps below (Gap Down) a price range specified by you and then Gap Up to the initial price range. This is when a stock price will gap down, then trade at the Gap Down price or at a lower price and then Gap Up to the initial price range. Island Bottoms scan will show these symbols depending on the Gap Down % and Gap Up % specified by you.

(**See:** [Gap Ups / Gap Downs](#page-384-0) to learn more about Gap Up and Gap Down prices).

## **To Create a Island Tops / Island Bottoms Scan:**

- 1. Go to **Analysis** menu > Select **Scanner**. The **Scanner** window opens.
- 2. In the **Scanner** window, Select the required **Exchange** from the exchange list. Selecting **All**, scans all the exchanges you are subscribed to.
- 3. Select **Island Tops** or **Island Bottoms** from the list of Price Scan options.
- 4. Enter the **Island Tops / Island Bottoms Properties**:

## **For Island Tops -**

 **Gap Up % & Gap Down %** - The percentage increase in price as required for Gap Up % and the percentage decrease in price as required for Gap Down %. **For E.g:** Enter 2 for Gap Up % and 1 for Gap Down % - If you require to see symbols that had a price fluctuation of 2% or more upwards, traded at that price and then had a price fluctuation of 1% or more downwards.

## **For Island Bottoms -**

- **Gap Down % & Gap Up %** The percentage decline in price as required for Gap Down % and percentage increase in price as required for Gap Up %. **For E.g:** Enter 2 for Gap Down % and 1 for Gap Up % - If you require to see symbols that had a price fluctuation of 2% or more downwards, traded at that price and then had a price fluctuation of 1% or more upwards.
- 5. Click on **Scan** button. This will display the Island Tops or Island Bottoms, given the parameters specified.

#### **RELATED INFORMATION**

**[Scanner](#page-379-0)** 

[Analysis Tools](#page-358-0)

## <span id="page-387-0"></span>**Gainers / Losers**

**INTRODUCTION**

These scans show the top gainers and top losers for the day.

#### **PROCEDURE**

### **To Create a Gainers / Losers Scan:**

- 1. Go to **Analysis** menu > Select **Scanner**. The **Scanner** window opens.
- 2. In the **Scanner** window, Select the required **Exchange** from the exchange list. Selecting **All**, scans all the exchanges you are subscribed to.
- 3. Select **Gainers** or **Losers** from the list of Price Scan options.
- 4. Enter the **Gainers / Losers** Properties:
	- **Display Top** 5, 20, 50 or other. If **other** is selected, the number you require should be given in the **Specify** Field.
- 5. Click on **Scan** button. This will display the Top Gainers or Losers, given the parameters specified.

#### **RELATED INFORMATION**

**[Scanner](#page-379-0)** 

[Analysis Tools](#page-358-0)

## <span id="page-388-0"></span>**52 Week High / 52 Week Low**

#### **INTRODUCTION**

This will show the securities that have traded at **52 Week High** / **52 Week Low** price.

## **PROCEDURE**

#### **To Create a 52 Week High / 52 Week Low Scan:**

- 1. Go to **Analysis** menu > Select **Scanner**. The **Scanner** window opens.
- 2. In the **Scanner** window, Select the required **Exchange** from the exchange list. Selecting **All**, scans all the exchanges you are subscribed to.
- 3. Select **52 Week High or 52 Week Low** from the list of Price Scan options.
- 4. Click on **Scan** button. This will display all symbols that have traded at 52 Week High price or 52 Week low price.

#### **RELATED INFORMATION**

**[Scanner](#page-379-0)** 

[Analysis Tools](#page-358-0)

## **Strategy Monitor**

### **INTRODUCTION**

Use this feature to capture the profitability of symbols in a selected exchange by performing a market scan. The scan is based on buy and sell signals generated for selected strategies. The selected exchange is scanned over a selected time period based on these strategies. You can set the interval (time period) and strategy as preferred using the **Settings** option.

Colours are used to highlight the %Profit Gain/Loss (The percentage profit or loss) column to indicate whether it is unrealized or realized. A tooltip is also given in addition to having the cells highlighted. A minus value indicates a loss.

- **Yellow** Indicates the **%Profit Gain/Loss is unrealized**. An unrealized Gain/Loss is formed when the last signal generated from the strategy for that selected time frame is a buy signal. Till a sell signal is generated for each buy signal it remains as an unrealized Gain/Loss. If the only signal for that time frame is a Buy signal then too the %Profit Gain/Loss is unrealized.
- **Blue** Indicates the **%Profit Gain/Loss is realized**. An realized Gain/Loss is formed when there is a buy signal and a sell signal within the selected time frame. If each Buy signal has a sell signal then the %Profit Gain/Loss is realized. **For E.g:-** Buy/Sell/Buy/Sell

#### **PROCEDURE**

## **To perform a scan using Strategy Monitor:**

- 1. Go to **Analysis** menu > Select **Strategy Monitor** option. The **Strategy Monitor** window opens.
- 2. In the **Strategy Monitor** window, Select the required **Exchange** from the Exchange list provided.
- 3. **Change Settings** as required. The scan is performed for the selected exchange based on the settings selected.

## <span id="page-390-0"></span>**To Change settings:**

- 1. Click the **Settings** button in the **Strategy Monitor** window. The **Settings** window opens.
- 2. In the **Settings** window, Select the **Interval** from the list provided. A maximum of three can be selected at one time\*.
- 3. Select the required **Strategies** from the strategies list. A maximum of three can be selected at one time\*.

# **Notes:**

- \*For time intervals as well as strategies the maximum number that can be selected at one time is three. In each list when three are selected, the others in that list will be automatically disabled. To enable them again deselect one of the selected options.
- The scan results for each time interval selected is given in separate tabs. For **E.g.:** If time intervals of 5 minutes and 10 minutes is selected, the market will be scanned for the last five minutes and results displayed in one tab with the scan results for the last 10 minutes displayed in another tab.
- If an **interval of 5 minutes is selected** the market is scanned for the past 5 minutes from the time the window is opened. **For E.g.:** If you open the window at 11.30, the scan will be done for the time period 11.25 to 11.30. The screen is updated and data is refreshed automatically each minute when you have the window opened.
- The scan results for each strategy selected is given in different sections for each Radar interval.

## **The following columns are given:**

**Symbol** - The symbol code.

- **Stock Name** The symbol name.
- **Last** Last traded price.
- **Change** The difference between the last traded value and the previous close values (set by the exchange).
- **% Change** The percentage difference between the last traded value and the previous close values (set by the exchange).
- **% Cash Map** Represents the Cash In percentage from the total turnover ([Cash In/(Cash In + Cash Out)] $*100$ ). The cash in and cash out percentages are represented graphically, where the green area represents the Cash In percentage and the red area represents the Cash Out percentage.
- **Average Buy Price** The average buying price.
- **Average Sell price** The average selling price.
- **%Profit Gain/Loss** The percentage profit or loss. A minus value indicates a loss.

## **RELATED INFORMATION**

[Analysis Tools](#page-358-0)

## **What-If Calculator**

## **INTRODUCTION**

Use the **What-If Calculator** to calculate the profit / loss you would have gained / lost if you bought stocks of a selected symbol on a particular trading day. When you enter the symbol and date as required the Profit/Loss is generated and displayed.

#### **PROCEDURE**

#### **To calculate the Profit / Loss:**

1. Go to **Tools** menu > Select **What-If Calculator** option. The **What-If** 

**Calculator** window opens (See Figure 1).

#### Figure 1 - What if Calculator

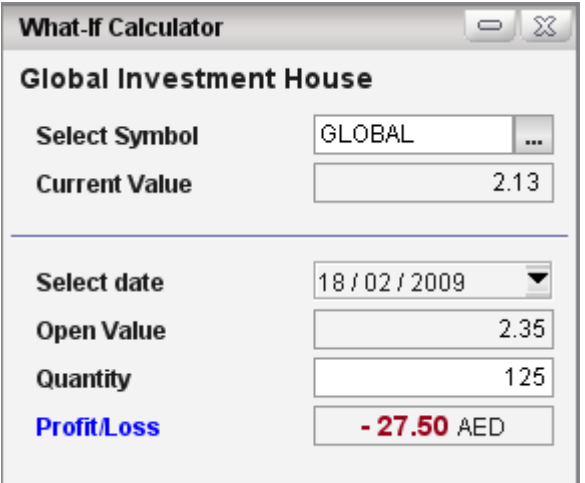

In the What-If Calculator window (See Figure 1):

- 2. **Select Symbol\*** Select the required symbol (use the symbol search facility if required). The **Current Value** field is automatically updated with the current market price of the selected symbol.
- 3. **Select Date\*\*** Select the date you require from the drop down. The **Open Value** field is automatically updated with the market price of the symbol on the selected date.

4. **Quantity** - Enter the required Quantity for which you want to calculate profit / loss.

This computes a **Profit** / **Loss** value based on the Current value, Open Value and Quantity entered and is displayed in the Profit / Loss field. If the Current value is less than the Open Value a Loss will be displayed while a profit will displayed if the Current value is higher. A minus value reflects a **Loss**.

# **Notes:**

- \* The What-if Calculator works only on historical data. As history data is
- $\bullet$ not available for symbols of the KSE forward market, the what if calculator will not work for these symbols.
- $**$ The date has to be a historical date i.e.: Date before today's date.
- $\bullet$ History data has to be downloaded for the symbols selected for the What
- if Calculator to work (Go to  $>$  [Historical Time & Sales\)](#page-315-0).

#### **RELATED INFORMATION:**

[Mubasher Pro Tools](#page-263-0) [Download History](#page-322-0) [Historical Intraday](#page-320-0) [Historical Time & Sales](#page-315-0)

## **Media Player**

## **INTRODUCTION**

The **Media Player** provides an easy-to-use interface for you to play selected channels as required. You can select from already saved channels and also add new channels by entering the URL.

[Open the Media Player](#page-394-0)

[Edit Channels](#page-395-0)

[Delete Channels](#page-395-1)

[Add Channels](#page-395-2)

[Detach the Media](#page-396-0) Player

<span id="page-394-0"></span>**TO OPEN MEDIA PLAYER**

- 1. Go to **Tools** menu > Select **Media Player** option. The **Media Player** opens.
- 2. In the **Media Player** window, Click the Select Channel drop down and select the channel as required from the list (See Figure 1).

Figure 1 - Media Player

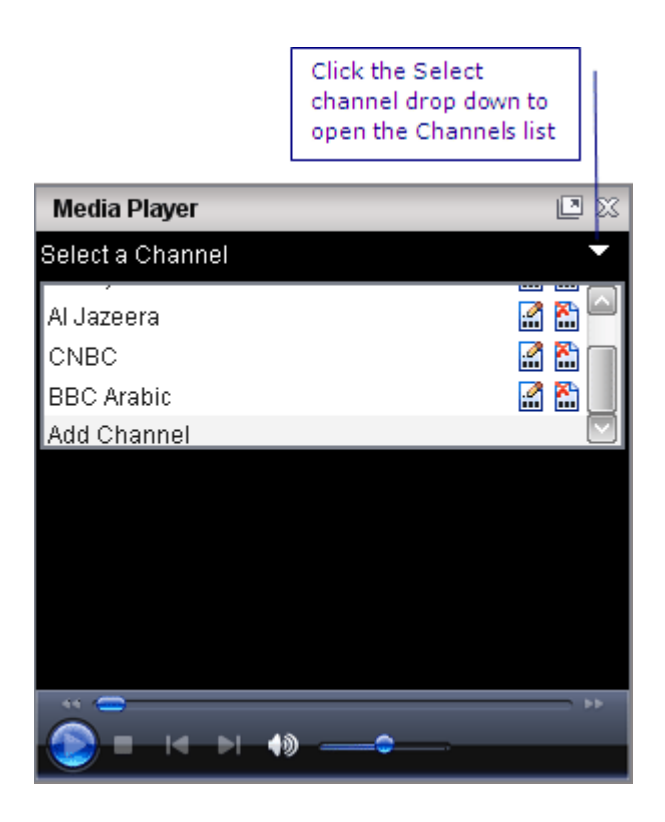

#### <span id="page-395-0"></span>**TO EDIT CHANNELS**

You can **Edit** the URL path or name of the saved channels as required.

- 1. Click **Edit Channel** icon **the edit the URL or name of the selected** channel. The **Edit Channel** dialog box opens.
- 2. In the **Edit Channel** dialog box, Edit the Caption or the name of the channel in the **Caption** field.
- 3. Edit the URL path in the **URL** field.
- 4. Click the **Save** button.

#### <span id="page-395-1"></span>**TO DELETE CHANNELS**

- 1. Click the **Delete Channel** icon a appearing next to the required channel.
- 2. Click **Yes** when the confirmation message is displayed.

<span id="page-395-2"></span>© 2002-2010 DirectFN Ltd Page 396
- 1. Click the **Select Channel** drop down arrow.
- 2. Scroll down to the bottom of the list and select the **Add Channel** option. The **Add Channel** dialog box opens.
- 3. In the **Add Channel** dialog box, Enter a name for the Channel in the **Caption** field.
- 4. Enter the URL path for the channel in the **URL** field.
- 5. Click **Save** button.

### **DETACH MEDIA PLAYER**

You can use the detach option provided to separate the media player from the application and to view the player when the application is minimized. When it is in detached mode it is displayed as a separate window on the taskbar.

# **To Detach the Media Player:**

• Click the **Detach** icon  $\Box$ . You will see that the **Media Player** is displayed as a separate window.

# **To restore the player back to its normal state:**

Close the window and re-open through the application.

### **RELATED INFORMATION:**

[Mubasher Pro Tools](#page-263-0)

# **Outlook Reminder**

#### **INTRODUCTION**

Use the **Outlook reminder** option, to set a reminder / alert for an event or a task. This alert will be activated (triggered) depending on the criteria that you have set even when you are not using the application / in offline mode. However, you need to have Microsoft Outlook version 2003 or higher installed in your PC for this option to work.

#### **PROCEDURE**

#### **To add an Outlook Reminder:**

#### **Method 1**

1. Go to **Tools** menu > Select **Outlook Reminder** option. The **Reminder** window opens (See Figure 1).

#### **Method 2**

1. Go to **View** > Announcements > Select required Announcement > Right Click > select Outlook Reminder. The **Reminder** window opens (See Figure 1).

Figure 1 - Outlook Reminder

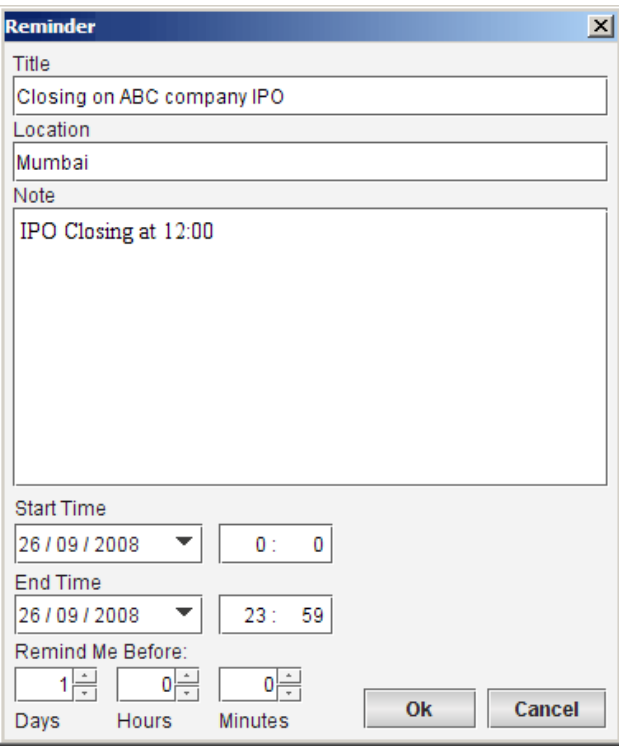

- 2. In the **Reminder** window, Enter **Title** Give a Title for the Reminder as required.
- 3. Enter **Location** Enter the location details.
- 4. Enter **Note** Specify the reminder details as required.
- 5. Enter the required **Reminder Criteria**;
	- **Start Time** Date and time the given Reminder task/event is due to start.
	- **End Time -** Date and time the Reminder Task/event is due to end.
	- **Remind Me Before -** Set the criteria to specify before how long you want to be reminded of the set task/event.
- 6. Click on the **OK** button.

# **RELATED INFORMATION**

[Mubasher Pro Tools](#page-263-0)

# **Tabular Indicator Properties**

# **INTRODUCTION**

**Tabular Indicator Properties** is an option using which you can change the Data interval and Time periods of Chart Indicator columns of Market Watch and Watch List windows. You can apply Chart Indicators to the Market Watch or Watch List windows. Different Chart Indicators have different Data Intervals and Time Periods and you can set these options according to your requirement.

#### **PROCEDURE**

**To change a Chart Indicator column's Data Interval and Time Period:**

- 1. Go to **Tools** > Select **Tabular Indicator Properties** option. The **Tabular Indicator Properties** window opens.
- 2. In the **Tabular Indicator Properties** window, Select the **Chart Indicator** from the list displayed.
- 3. Set the properties in the relevant section for the selected indicator.
- 4. Click on the **OK** button.

After you change the tabular indicator properties as required you can add the indicator to Watch Lists as a column if required.

### **To add the indicator to the Watch List / Market Watch window:**

- 5. Go to **Column Header** right click menu > Select **Column Settings** option.
- 6. Select the added **Indicator** from the **Unselected Items** list, Click the > button to add it to the **Selected Items** List.
- 7. Click on **OK** button to view the **Indicator** in the **Market Watch/Watch List.**

#### **RELATED INFORMATION**

[Mubasher Pro Tools](#page-263-0)

[Insert Custom Columns](#page-330-0)

# **Export History**

# **INTRODUCTION**

Use the **Export History** to export Historical data symbols in CSV / MetaStock TXT / DOC formats. Mubasher Pro gives you the facility to export the History of a symbol or a range of symbols. You can download either the entire history or history for a particular time period.

#### **PROCEDURE**

#### **To export a Symbol's History:**

1. Go to **Tools** menu > Select **Export History** option. The **Export History** window opens (See Figure 1).

#### Figure 1 - Export Symbol History Data

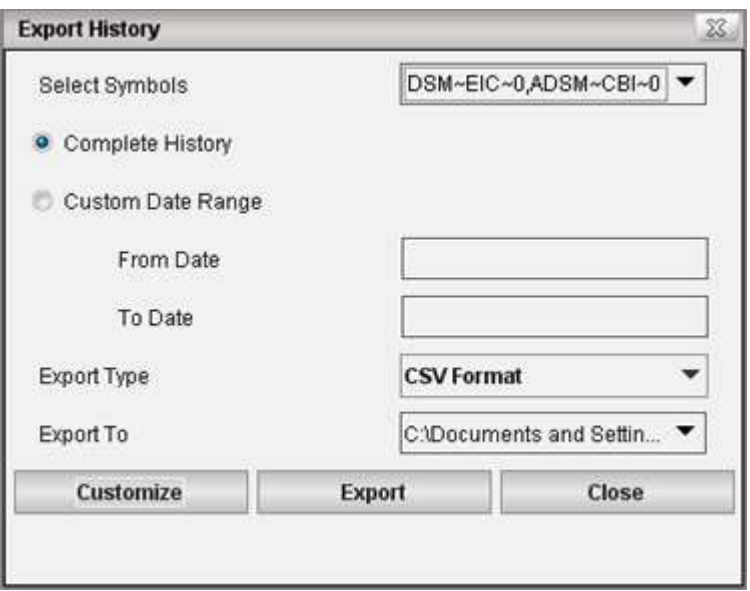

- 2. In the **Export History** window, Select Symbols Click the drop down arrow and Select the required **Symbol/s** using the **Symbol Search** facility.
- 4. Select the **Time Range** you require;
	- **Complete History** Select if you want to export the complete history of transactions for the selected symbols.
- **Custom Date Range** Select this if you want to define a date to export the transaction history of only the specified period.
- 3. Select the **Export Type** (CSV / MetaStock Txt / DOC format\*).
- 4. Specify the file location using the **Export To** drop down.
- 5. **Customize** button If you want to select which columns to export. Click the **Customize** button and **Select** / **Unselect** columns as required. BY default all the fields are exported.
- 6. Click on the **Export** button.

# **Note:**

 By default all the fields are exported. However, you can customize and select the fields to be exported, by clicking on the Customize button and selecting the required fields.

\* If you select **MetaStock TXT** as the **Export Type** the **Customize** button is disabled.

**RELATED INFORMATION:**

[Mubasher Pro Tools](#page-263-0)

# **Time Lag Indicator**

# **INTRODUCTION**

The **Time Lag Indicator** shows you the Time Delay between the Application Server and your Mubasher Pro Client. Usually the time lag is less than a second, but by looking at the Time Lag Indicator you can verify the exact Time Lag.

#### **PROCEDURE**

# **To view the Time Lag Indicator:**

Go to **Tools** menu > Select **Time Lag Indicator** option.

**Refer to [Optimizing Performance](#page-70-0) section to learn how to improve the performance of the application and reduce the time delay.** 

**RELATED INFORMATION**

[Mubasher Pro Tools](#page-263-0) [Optimizing Performance](#page-70-0)

# <span id="page-403-0"></span>**Generating Reports**

### **INTRODUCTION**

Mubasher Pro generates reports with up-to-the minute market summary information and history information with dynamic updates throughout the day from subscribed markets. The reports generated are available via the Reports menu.

#### **TOPICS IN THIS SECTION**

#### **The reports generated are:**

[Symbol Trading Summary](#page-404-0)

[Daily Market Summary](#page-405-0)

# **The following options will guide you on how to use the options in the Report window:**

[Refresh Reports](#page-406-0)

[Print Reports](#page-408-0)

[View Current Report](#page-407-0)

# <span id="page-404-0"></span>**Symbol Trading Summary**

### **INTRODUCTION**

Symbol Trading Summary report gives you details of all symbols traded during a given period.

#### **PROCEDURE**

### **To view the Symbol Trading Summary Report:**

- 1. Go to **Reports** menu > Select **Symbol Trading Summary** option. The **Reports** window opens.
- 2. In the **Reports** window, Select the required **Exchange**.
- 3. Select the required **Date** from the **Report Date** option.

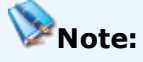

 By default the Symbol Trading Summary option displays the current day's trading summary details. By using steps 2 and 3, you can obtain past Symbol Trading Summary Reports.

#### **RELATED INFORMATION**

[Generating Reports](#page-403-0)

[Refresh Reports](#page-406-0)

[View Current Report](#page-407-0)

[Print Reports](#page-408-0)

# <span id="page-405-0"></span>**Daily Market Summary**

### **INTRODUCTION**

Daily Market Summary report gives you up-to-date information of:

- Market/Sector Summary
- Index Summary
- Top Gainers
- Top Losers
- Most Active By Volume
- Most Active By  $#$  of Trades

#### **PROCEDURE**

#### **To view the Daily Market Summary:**

- 1. Go to **Reports** menu > Select **Daily Market Summary** option. The **Reports** window opens.
- 2. In the **Reports** window, Select the required **Exchange**.
- 3. Select the required **Date** from the **Report Date** option.

# **Note:**

 By default the Daily Market Summary option displays the current day's trading summary details. By using steps 2 and 3, you can obtain past Daily Market Summary Reports.

#### **RELATED INFORMATION**

[Generating Reports](#page-403-0)

[Refresh Reports](#page-406-0)

[View Current Report](#page-407-0)

[Print Reports](#page-408-0)

# <span id="page-406-0"></span>**Refresh Reports**

# **INTRODUCTION**

Use the **Refresh** option to refresh the data in the report.

#### **PROCEDURE**

#### **To refresh a report:**

- 1. Go to **Reports** menu > Select the required Report. The **Reports** window opens.
- 2. In the **Reports** window, click on the **Refresh** option.

#### **RELATED INFORMATION**

**[Generating Reports](#page-403-0)** [Symbol Trading Summary](#page-404-0) [Daily Market Summary](#page-405-0) [View Current Report](#page-407-0) [Print Reports](#page-408-0)

# <span id="page-407-0"></span>**View Current Report**

### **INTRODUCTION**

Use the **Current Report** option to view the most recent / today's trading report details.

#### **PROCEDURE**

### **To view a report for the current day:**

- 1. Go to **Report** menu > Select the required report. The **Reports** window opens.
- 2. In the **Reports** window, click on the **Current Report** option to display the relevant report for the current day.

#### **RELATED INFORMATION**

[Generating Reports](#page-403-0) [Symbol Trading Summary](#page-404-0) [Daily Market Summary](#page-405-0) [Refresh Reports](#page-406-0)

[Print Reports](#page-408-0)

# <span id="page-408-0"></span>**Print Reports**

**INTRODUCTION**

Use the **Print Report** option to Print report details.

# **PROCEDURE**

# **To print a Report:**

- 1. Go to **Reports** menu > Select the required report. The **Reports** window opens.
- 2. In the **Reports** window, Click on **Print** option. This displays the **Print dialog**.
- 3. In the **Print dialog**, select the required options and click **OK** button.

# **RELATED INFORMATION**

**[Generating Reports](#page-403-0)** 

[Symbol Trading Summary](#page-404-0)

[Daily Market Summary](#page-405-0)

[Refresh Reports](#page-406-0)

[View Current Report](#page-407-0)

# **ProChart Help**

# **ProChart**

Mubasher Pro comes with a powerful charting module known as ProChart, which is an ideal professional charting solution for convenient stock market analysis. ProChart is packed with a variety of advanced features such as Chart Comparison, Technical Analysis, Line Studies, Chart customization, intelligent tool tips and many more, while supporting interactive zooming, dynamic data updates and history/intraday data analysis.

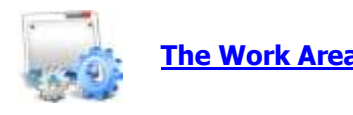

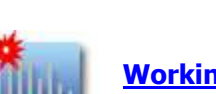

**[Working with Charts](#page-458-0) [Technical Analysis](#page-532-0)**

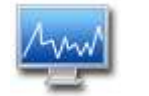

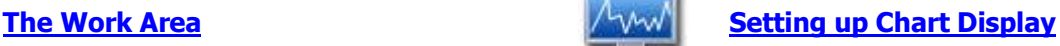

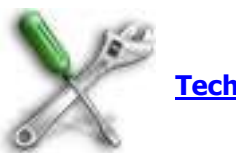

# <span id="page-411-0"></span>**Exploring the Work Area**

# **INTRODUCTION**

The ProChart workspace lets you view any required Chart with various Chart properties. The workspace also has most of the common operations placed in the toolbars so that you can have quick access to whatever functionality you need to carry out with charts.

The workspace has an integrated layout consisting of Menu bar, Main Toolbar, Bottom toolbar, Symbol Search Panel, Navigation Bar and the Chart Window integrated into a single application window.

The following figure illustrates the main parts of the ProChart window:

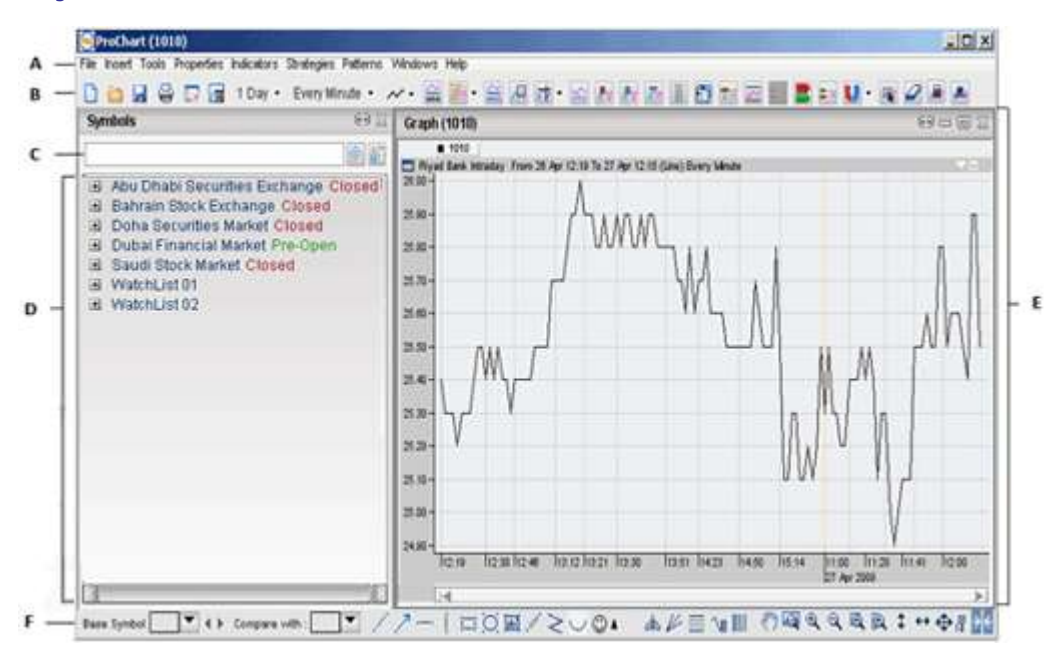

Figure 1 - Work Area

**A: Menu Bar -** Contains the Main Menus for performing various tasks.

**B: Main Toolbar -** Contains quick access icons for the main chart features.

**C: Symbol Search Panel -** Allows you to search for a symbol.

**D: Navigation Bar -**Displays and allows access to all the symbols of the subscribed markets.

**E: Chart Window -** Displays the current chart as you create and edit it.

**F: Bottom Toolbar -** Contains quick access icons for graphical objects and zoom tools.

**TOPICS IN THIS SECTION**

[ProChart Toolbars](#page-412-0)

[ProChart Tools](#page-420-0)

[Using the Navigation Bar](#page-59-0)

# <span id="page-412-0"></span>**ProChart Toolbars**

### **INTRODUCTION**

The Pro Chart window has a Main toolbar as well as a Bottom toolbar with various icons that give you quick access to important chart properties, tools as well as the various features available with ProChart.

# **TOPICS IN THIS SECTION**

[Main Toolbar](#page-413-0)

[Bottom Toolbar](#page-416-0)

[Customizing the Bottom Toolbar](#page-418-0)

# <span id="page-413-0"></span>**Main Toolbar**

#### **INTRODUCTION**

ProChart's Main Toolbar has a wide range of icons to give you quick access to various important properties and functions. The Table below displays all the available icons and their relevant tool tips.

#### Table 1 - Main Toolbar icons

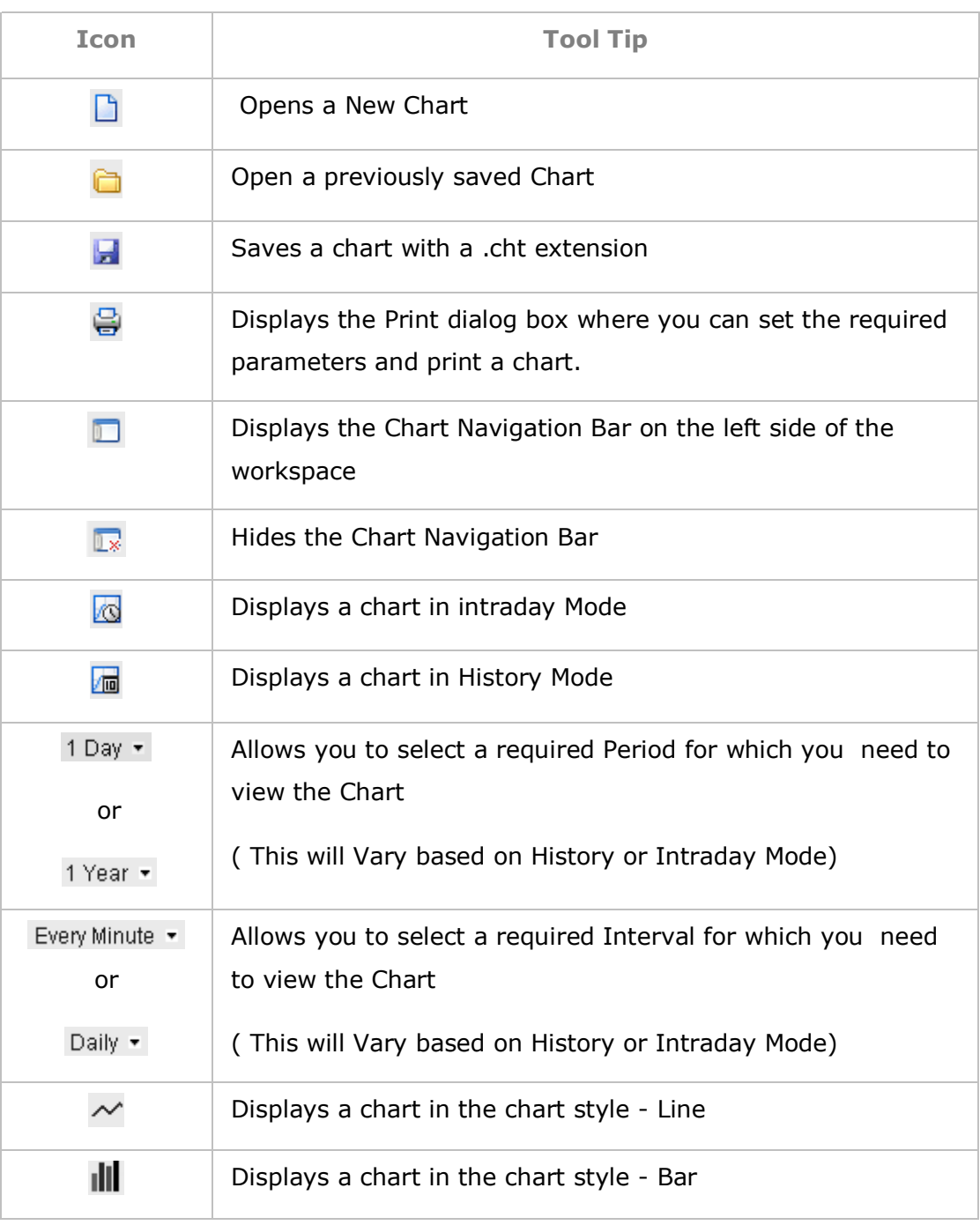

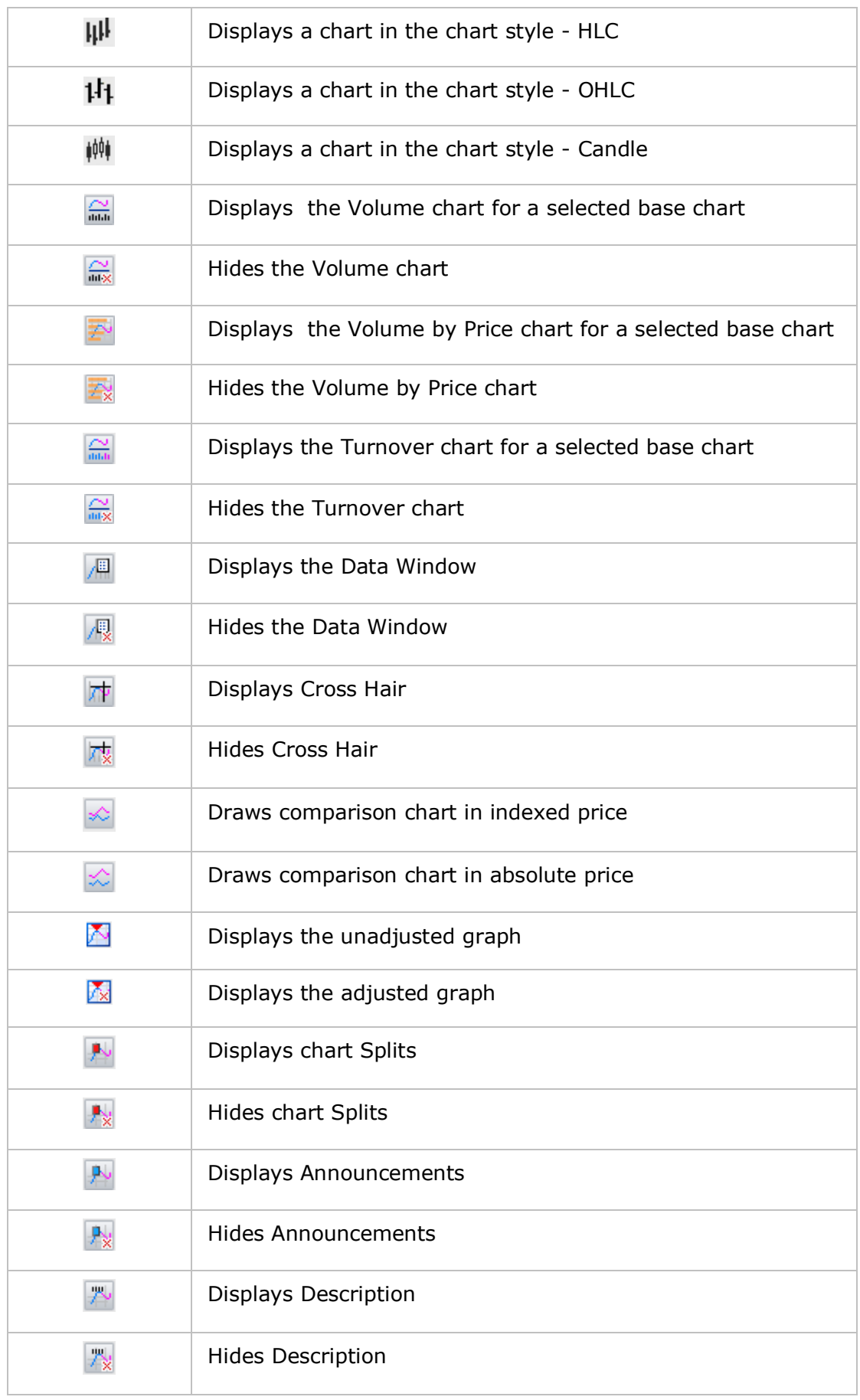

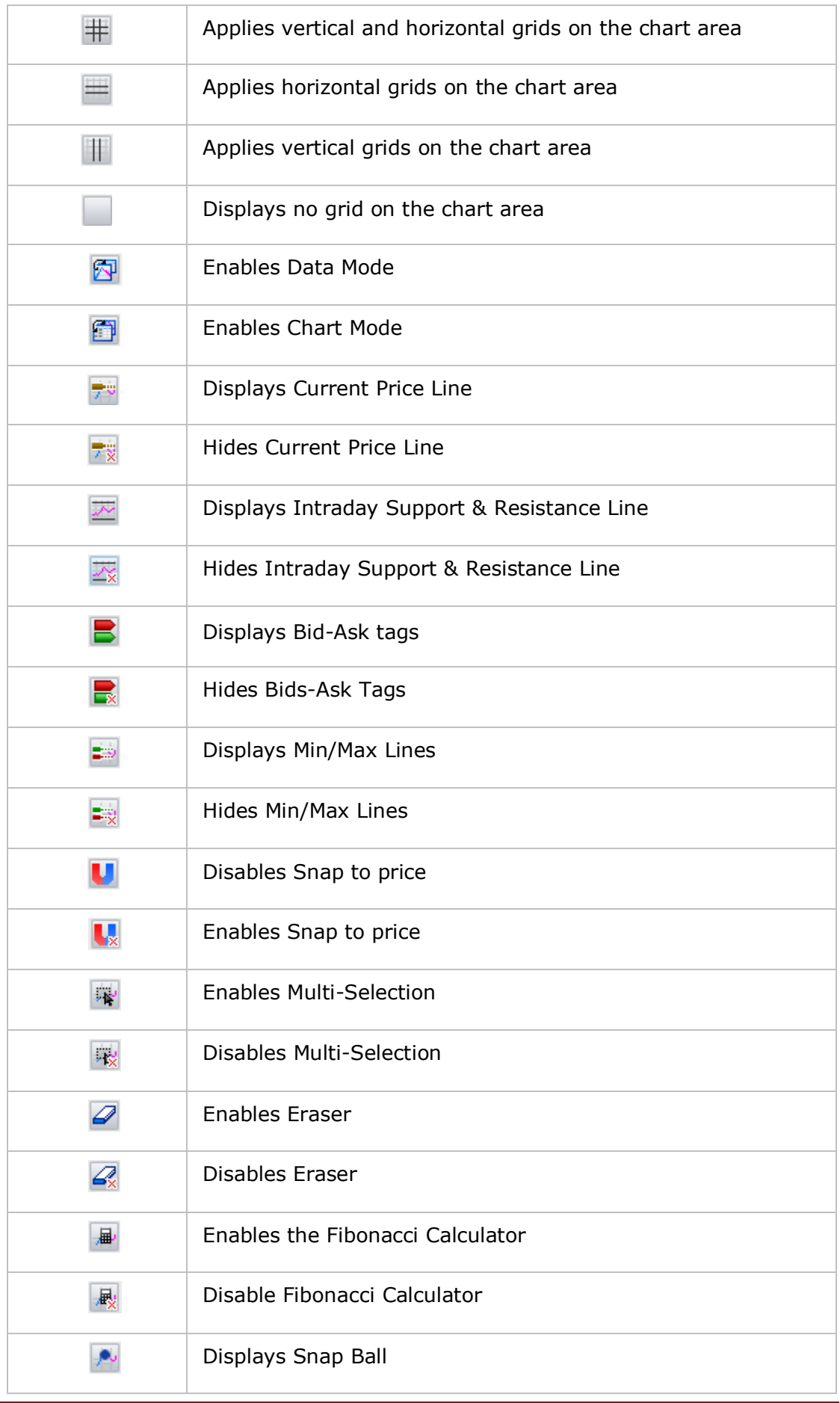

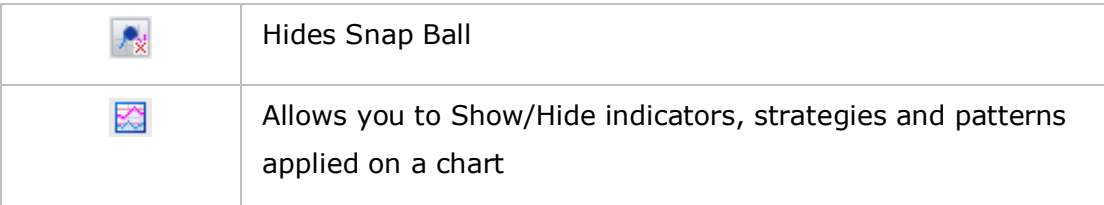

#### **RELATED INFORMATION**

[Bottom Toolbar](#page-416-0) [Customize the Bottom Toolbar](#page-418-0) [ProChart Toolbars](#page-412-0)

# <span id="page-416-0"></span>**BottomToolbar**

#### **INTRODUCTION**

ProChart's Bottom Toolbar holds a wide range of icons to give you quick access to frequently used tools. The following table displays all tools available in the Bottom Toolbar together with their relevant tool tip.

#### Table 2 - Bottom Toolbar icons

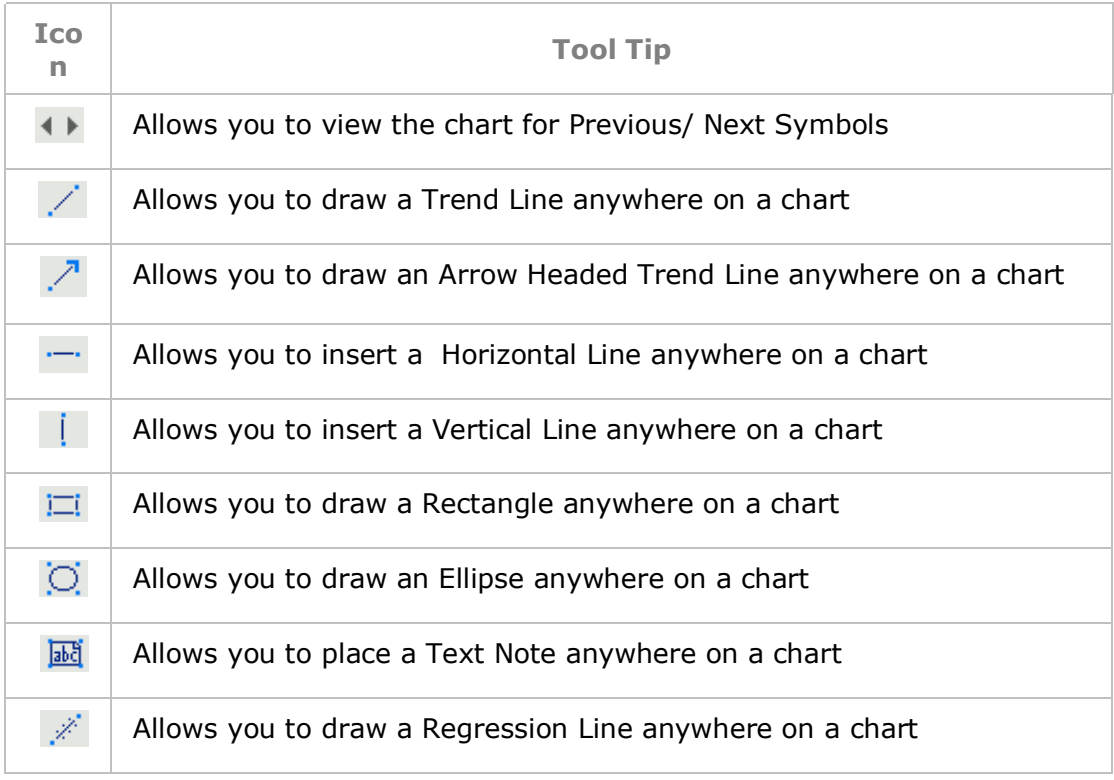

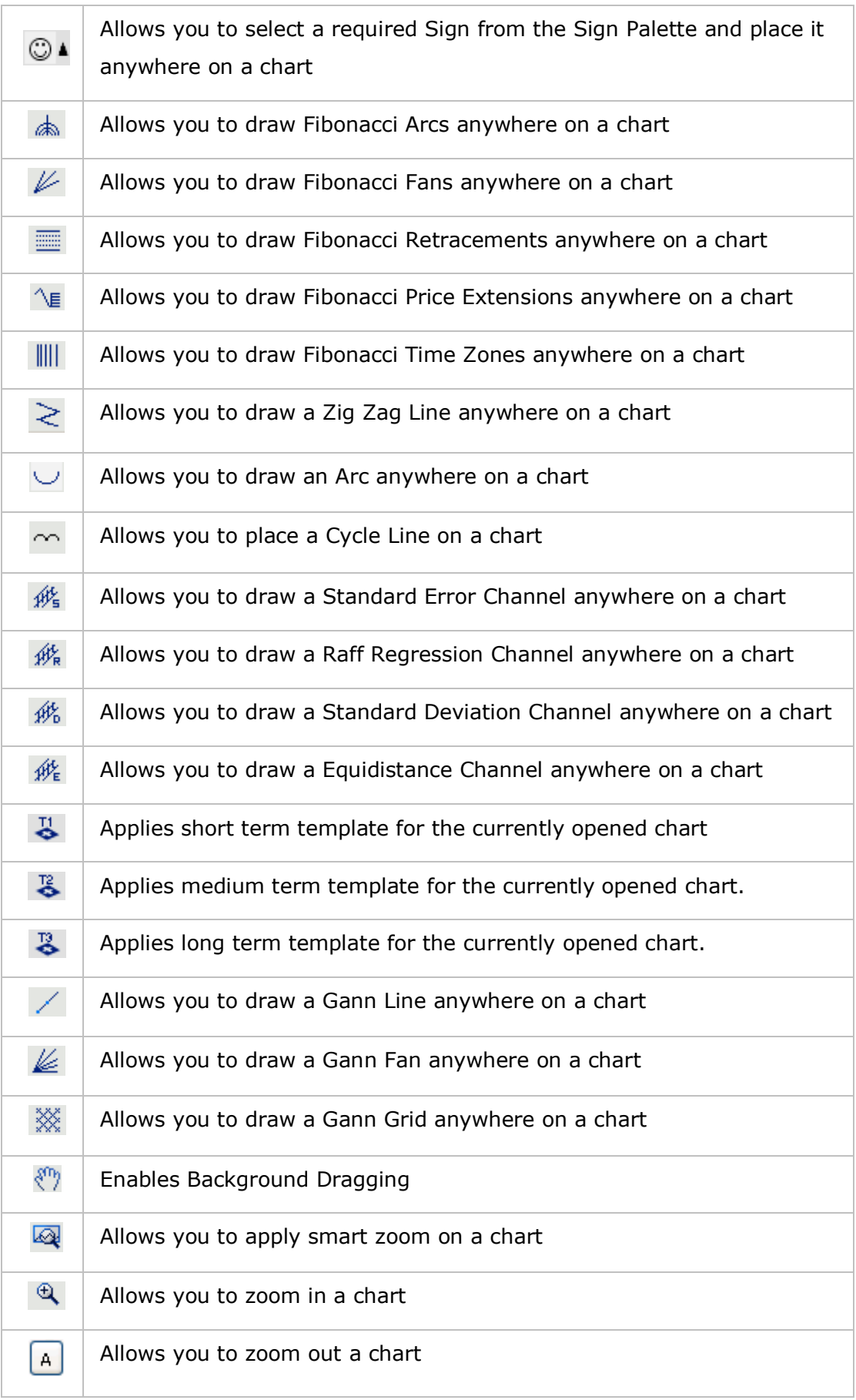

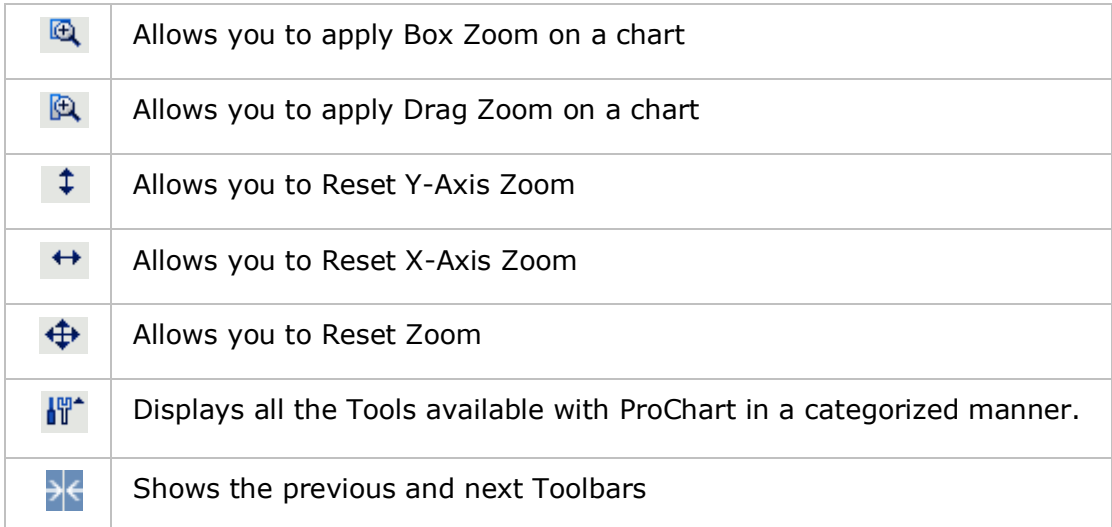

### **RELATED INFORMATION**

[Customize the Bottom Toolbar](#page-418-0)

**[Main Toolbar](#page-413-0)** 

**[ProChart Toolbars](#page-412-0)** 

# <span id="page-418-0"></span>**Customize the Bottom Toolbar**

### **INTRODUCTION**

You can customize ProCharts Bottom Toolbar based on your preference simply by adding required tools to the toolbar or removing unnecessary tools from toolbar as and when needed.

#### **PROCEDURE**

# **To Customize the Bottom Toolbar:**

1. Click on the **Drawing Tools** icon  $\frac{d\mathbb{P}^4}{d\mathbb{P}^4}$  on the Bottom toolbar.This displays the **ProChart Tools Palette**

#### Figure 1 - ProChart Tools Palette

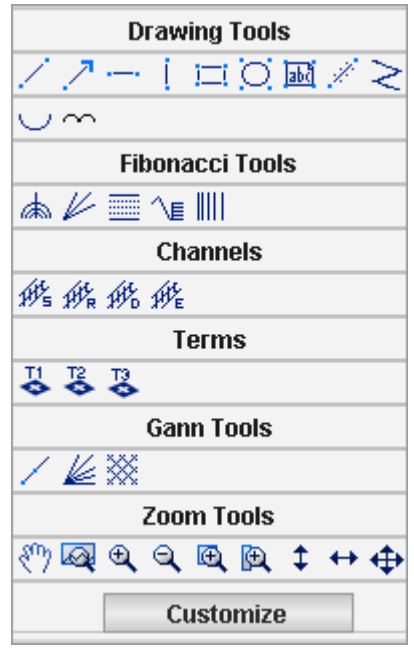

#### **On the ProChart Tools Palette:**

2. Click on the **Customize** Button .This displays the **Customize Bottom Toolbar** tab of the **Chart Options** window.

#### **In the Customize Bottom Toolbar tab:**

3. Select the required group of tools from the available drop down list.

# Note:

- Selecting All Tools will list all tools available with ProChart.
- 4. Select the required Tool from the **Unselected Tools** section and click on the **Add** button to move it to the **Selected Tools** section.
- 5. Click on the **Save** button to Save the changes.

# **Tip:**

 To remove a Tool from the Selected Tools section, simply select the tool and click on the Remove button.

#### Figure 2 - Chart Options window

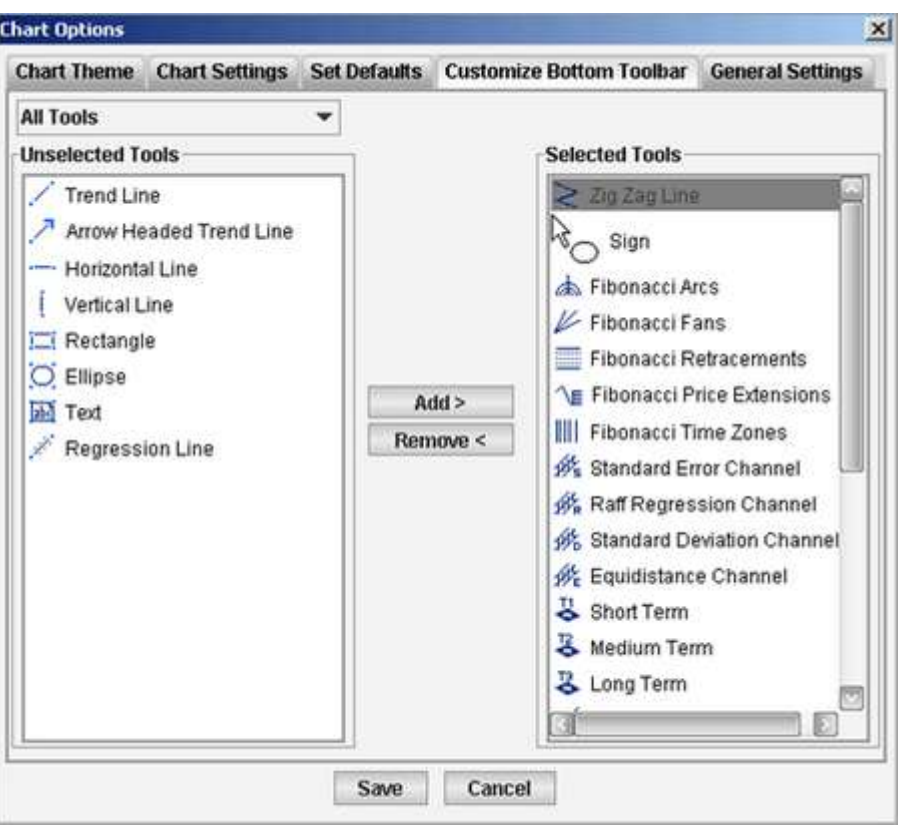

# <span id="page-420-0"></span>**RELATED INFORMATION**

**[Main Toolbar](#page-413-0)** 

[Bottom Toolbar](#page-416-0)

[ProChart Toolbars](#page-412-0)

# **ProChart Line Studies**

#### **INTRODUCTION**

Lines Studies such as Trend lines, Fibonacci lines, Fibonacci fans, Gann lines, Gann fans, channels etc can be added to a chart at any given time as a method of customizing a chart in order to identify and highlight support and resistance levels, overbought/oversold levels as well as trends in prices. Line Studies serve as visual guides and can be placed almost anywhere on a chart. There are several Line Studies available with ProChart and these are categorized as follows under the ProChart Tools Palette:

[Drawing Tools](#page-423-0)

[Fibonacci Tools](#page-428-0)

**[Channels](#page-435-0)** 

[Gann Tools](#page-438-0)

#### **PROCEDURE**

#### **To add a Line Study from the Bottom Toolbar:**

- 1. **Create / Open** the required chart.
- 2. Select the required Line Study from the **Bottom toolbar**.
- 3. Position the mouse on the required location on the chart.
- 4. **Click and drag** the mouse to draw the Line Study.

# **Note:**

- For **Text Note object**, text input dialog box appears automatically. After you drag the object onto the chart, you can enter the required text on it.
- To add a Sign onto the chart, first select a sign from the **sign palette**  and then place it on the Chart.

# **Tip:**

 Multiple instances of any line study can be added to the chart if the CTRL key is pressed and held while clicking on the button, and while adding the object.

To add multiple instances of the same object, Press and hold the CTRL key, select the object to be added from the toolbar, add the objects as you please and release the CTRL key.

### **To resize a line study:**

 When the cursor is on a selected point of a line study, dragging will resize the object.

# **To move a line study:**

 When the cursor is on the object in any area except the corner handles, dragging moves the object.

# **Note:**

 You cannot resize a **Horizontal or Vertical Line** or a **Sign object** hence they always move when dragged.

# **To remove a Line Study:**

### **Method I**

- 1. Click on the required line study on the chart.
- 2. Press the **Delete** Key on the Keyboard.

# **Method II**

- 1. Click on the **Enable Eraser** icon on the Main toolbar.
- 2. Click on the line study to be deleted.

### **RELATED INFORMATION**

### [Zoom Tools](#page-440-0)

[Customize the bottom Toolbar](#page-418-0)

# <span id="page-423-0"></span>**Drawing Tools**

# **INTRODUCTION**

There are several different Drawing Tools which can be used to draw and highlight technical details such as support and resistance levels, trends as well as overbought/oversold levels. The Drawing Tools available with ProChart are as follows.

- **Trend Line** Trend Lines can be drawn anywhere in the chart area, and can be at any gradient or any length.
- **Arrow Headed Trend Line** Arrow headed trend lines also can be drawn anywhere in the chart area with any gradient or any length. The only difference between Arrow headed trend lines and trend lines is that the Arrow headed trend lines shows the direction by an arrow head.
- **Horizontal Lines** Horizontal lines can be drawn on the chart to represent a single price value (or threshold) that you can set. The price value of the horizontal line will be displayed as a label above the line and will be displayed on both the left and right of the line. You can click and drag a horizontal line up or down according to your need (The tool tip will show the exact value of the horizontal position)
- **Vertical Lines** Vertical Lines can be drawn to represent a certain time on the chart. The time that is represented will be displayed on the right side of the chart, to the top of the chart area, for clarity. You can click and drag a vertical l ine towards the left or right to adjust the time. (The tool tip will help you decide the exact time that you are setting)
- **Rectangle** This draws a Rectangle, which can be of any height and any width, and can be placed anywhere in the chart.
- **Ellipse** This draws an Ellipse, which can be placed anywhere in the chart
- **Text Note** This is a Text Note which can be placed anywhere in the chart
- **Regression Line** Regression Lines can be drawn anywhere on the chart, where the regression is automatically calculated from the starting time to the end time. The gradient of this line will change according to the values of the chart within the time range given.
- **Zig Zag Line** Zig zag Lines can be drawn anywhere on a chart to compare relative price movements.
- **Arc**  Using this object you can draw an arc by simply selecting three control points as required and you can also edit a drawn arc by dragging these control points as needed.
- **Cycle Line** This tool can be used to draw cycles displaying equal time intervals along the time line.You also can extend the time interval by clicking and dragging the control point to the right as well as reduce the time interval by dragging to the left.

#### **PROCEDURE**

# **To use a Drawing Tool from the ProChart Tools Palette:**

- 1. Go to the **Bottom toolbar** > Click on **Drawing Tools**. This displays the **ProChart Tools Palette**.
- 2. Select the required tool from the **Drawing Tools** category.
- 3. Position the mouse on the required location in the chart.
- 4. **Click and drag** the mouse to draw the Line Study.

#### **RELATED INFORMATION**

[Fibonacci Tools](#page-428-0) **[Channels](#page-435-0)** 

[Terms](#page-437-0)

[Gann Tools](#page-438-0)

[Customize the bottom Toolbar](#page-418-0)

# **Customize Trendlines**

#### **INTRODUCTION**

You can change any of the Trend Line properties based on your preference as and when needed.

#### **PROCEDURE**

### **To change Trend Line properties:**

1. **Double click** on the required Trend Line. This displays the **property dialog box**.

#### **In the property dialog box:**

2. Set the **General** and **Parameter** properties as required.

#### **In the General tab:**

- Line Colour You can select a required line color from the options given under the available drop down list.
- Line Style You can select a required line style from the options given under the available drop down list.
- Line Thickness You can select a required line thickness from the options given under the available drop down list.
- Free Style Tick this checkbox if you need to draw a trend line without the obstruction of getting snapped to the nearest data points.

# **Notes:**

- $\bullet$ You can change the general properties as required and then set the changed settings as default by checking the **Set as default** checkbox.
- When the customized properties are **Set as default** , in the next Trend Line drawn the customized properties will appear as the default properties.

### **In the Parameters tab:**

- **Extend Left** Tick this checkbox if you need to extend the Trend Line infinitely towards the left.
- **Extend Right** Tick this checkbox if you need to extend the Trend Line infinitely towards the right.
- **Show Net Change** Tick this checkbox to display the net change in price between the two boundary points of the Trend Line.
- **Show Pct Change** Tick this checkbox to display the change in price as a percentage between the two boundary points of the Trend Line.
- **Show Bar Count** Tick this checkbox to display the net change in time, with respect to the number of intervals (bars) between the two boundary points of the Trend Line.
- **Angle** Tick this checkbox to position a Trend Line based on a specified angle value.
- **Start and End boundary values** You can specify the required Date, Time and Price values for the Start and End points of a Trend Line, in order to change the Trend Line position according to your requirement.

# **Notes:**

- $\bullet$ Once you extend the Trend line by ticking the **Extend Left** checkbox, you cannot specify the **Price value** for the **Start point**.
- $\bullet$ Once you extend the Trend line by ticking the **Extend Right** checkbox, you cannot specify the **Price value** for the **End point**.

### **In the Alert tab:**

- **Trigger Alert** Tick this checkbox if you need to set an alert for the Trend Line.
- **Alert Message**  Enter an appropriate message to be displayed when the Alert is triggered.

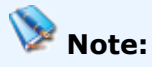

- The default Alert Message displayed is "Trend Line Alert Triggered". You can replace this with a required message.
- 3. Click on **Ok** to apply the changes.

# **Notes:**

- You can change your default properties to system default properties by clicking on **Reset**.
- You cannot specify a Start/End time when the chart is in Historic mode.
- Once you tick the Angle checkbox all Start and End boundary values get disabled.
- When Snap to price is enabled, you cannot specify a Start/End price for the Trend Line.

Trend Line properties dialog box - General tab

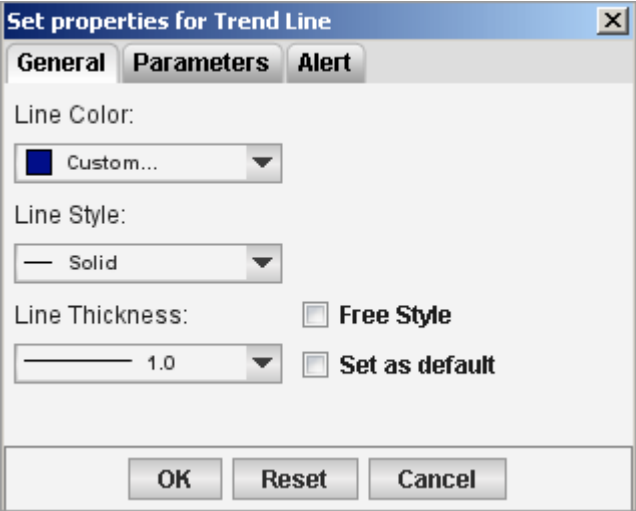

Trend Line properties dialog box - Parameters tab

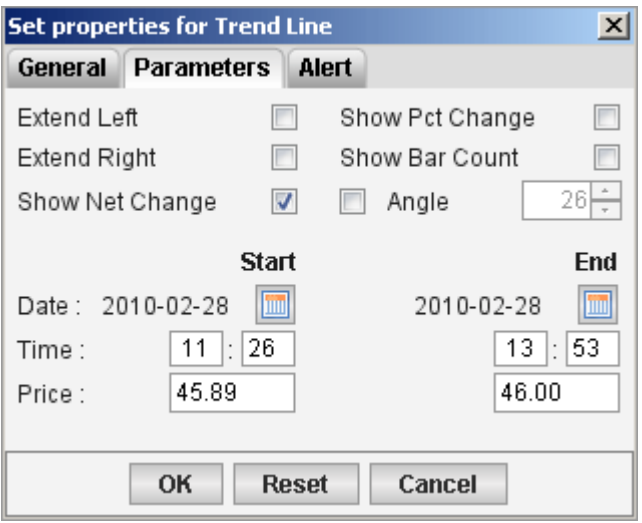

Trend Line properties dialog box - Alert tab

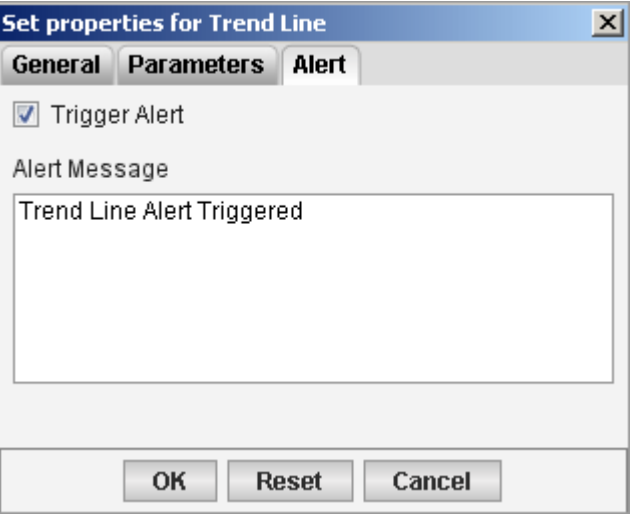

<span id="page-428-0"></span>**RELATED INFORMATION**

**[Drawing Tools](#page-423-0)** 

# **Fibonacci Tools**

#### **INTRODUCTION**

Fibonacci analysis is the study of potential support and resistance levels in the future based on past price trends and reversals. Fibonacci ratios can be applied on Stock charts using any of the following analysis tools based on your requirement. The Following Fibonacci Tools are available with ProChart.

- **Fibonacci Arcs** Fibonacci arcs are created by first drawing an invisible trend line between two points (usually the high and low in a given period), and then three curves that intersect this trend line at the key Fibonacci levels of 38.2%, 50% and 61.8%. Transaction decisions are made when the price of the asset crosses through these key levels.
- **Fibonacci Fans** Fibonacci fans are created by first drawing a trend line through two points (usually the high and low in a given period), and then by dividing the vertical distance between the two points by the key Fibonacci ratios of 38.2%, 50% and 61.8%. The result of these divisions each represent a point within the vertical distance. The three 'fan' lines are then created by drawing a line from the leftmost point to each of the three representing a Fibonacci ratio.When a Fibonacci fan is drawn on a chart, the corresponding angle values are displayed next to the lines.
- **Fibonacci Price Extension Lines** Fibonacci Price Extension Lines are used to measure future Fibonacci targets based on previous movements. Constructing Fibonacci Price Extension Lines requires defining three points, namely, the starting point of the trend, the ending point of the trend (which is a starting point for the correction or counter move) and an ending point for the correction or counter move. (See [Adding](#page-430-0)  [Fibonacci Price Extension Line\)](#page-430-0)
- **Fibonacci Retracements** Fibonacci retracement is a very popular tool used by many technical traders to help identify strategic places for transactions to be placed, target prices or stop losses. The retracement lines thus drawn can be customized according to your preference. (See [Customizing Fibonacci Retracements\)](#page-431-0)

 **Fibonacci Time Zones** - Fibonacci Time Zones is a sequence of vertical lines having Fibonacci intervals of 1, 2, 3, 5, 8, 13, 21, 34, etc. Significant price changes are considered to be expected near these lines.To build this instrument, it is necessary to specify two points to determine the length of a unit interval. All other lines are built on base of this unit interval according to Fibonacci Numbers.

#### **PROCEDURE**

#### **To use a Fibonacci Tool from the ProChart Tools Palette:**

- 1. Go to the **Bottom toolbar** > Click on **Drawing Tools**. This displays the **ProChart Tools Palette**.
- 2. Click on the required tool under the **Fibonacci Tools** category.

#### **RELATED INFORMATION**

[Drawing Tools](#page-423-0) **[Channels](#page-435-0)** [Terms](#page-437-0)

[Gann Tools](#page-438-0)

[Customize the bottom Toolbar](#page-418-0)

# <span id="page-430-0"></span>**Add and customize Fibonacci Price Extension Lines**

#### **INTRODUCTION**

Fibonacci Price Extension Lines are used to predicted the future Fibonacci price targets based on previous price movements. Three points have to be defined in order to draw the Fibonacci extension lines, namely,

- 1. Starting point for the trend
- 2. Ending point for the trend, which is also a starting point for the correction or counter-move against this trend.
- 3. Ending point for this correction or counter-move.

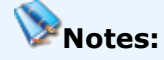

- **Correction** Upward movement in the trend
- **Counter-Move** Downward movement in the trend

#### **PROCEDURE**

### **To add Fibonacci Price Extension Lines:**

- 1. Click on the Fibonacci Price Extension Lines icon on the Bottom toolbar.
- 2. Add the three points on the chart according to your need. The three points can be drawn anywhere within the chart area.
- 3. The Fibonacci Price Extension Lines will be drawn based on the three points added.

#### **RELATED INFORMATION**

[Fibonacci Tools](#page-428-0)

# **Customize Fibonacci Retracement Lines**

#### <span id="page-431-0"></span>**INTRODUCTION**

Fibonacci Retracement Lines can be customized as and when required by changing the Percentage value, Line Color, Line Style and Line Thickness based on your preference.

#### **PROCEDURE**

### **To Customize Fibonacci Retracement Lines:**

- 1. Using the Fibonacci Retracement tool draw a trendline to create the relevant Fibonacci Retracement Lines on a chart.
- 2. **Double-click** on the Retracement lines to view the **Set Properties for Fibonacci Retracements window**.
- 3. Change the following parameters based on your requirement:
- **Percentage:** This is the percentage value at which the line will be drawn. You can enter a value of your preference in decimal format here.
- **Line Color:** The Line color is displayed in RGB format in this box. You can customize this by clicking on the Line Color box, which will bring up the color picker window. Select the required Color from the **Color Picker window** and click on **Ok**.
- **Line Style:** Select the Line Style from the Line Style drop down menu of each line. The Line Styles available are Solid, Dot, Dash, DashDot and DashDashDot.
- **Line Thickness:** Select the required Line Thickness from the Line Thickness drop down menu of each line. The Line thicknesses available are 1.0, 1.5, 2.0, 3.0 and 5.0, in pixels
- **Use the following color, style and line width for all lines:** Tick this checkbox if you need to set a preferred style for all the lines.
- **Free Style:** By default, the trendline that creates Fibonacci Retracement Lines snaps to the closest data points. To avoid this automatic snapping, tick this checkbox. (See Figures 1 and Figure 2)

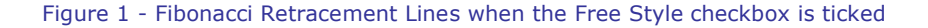

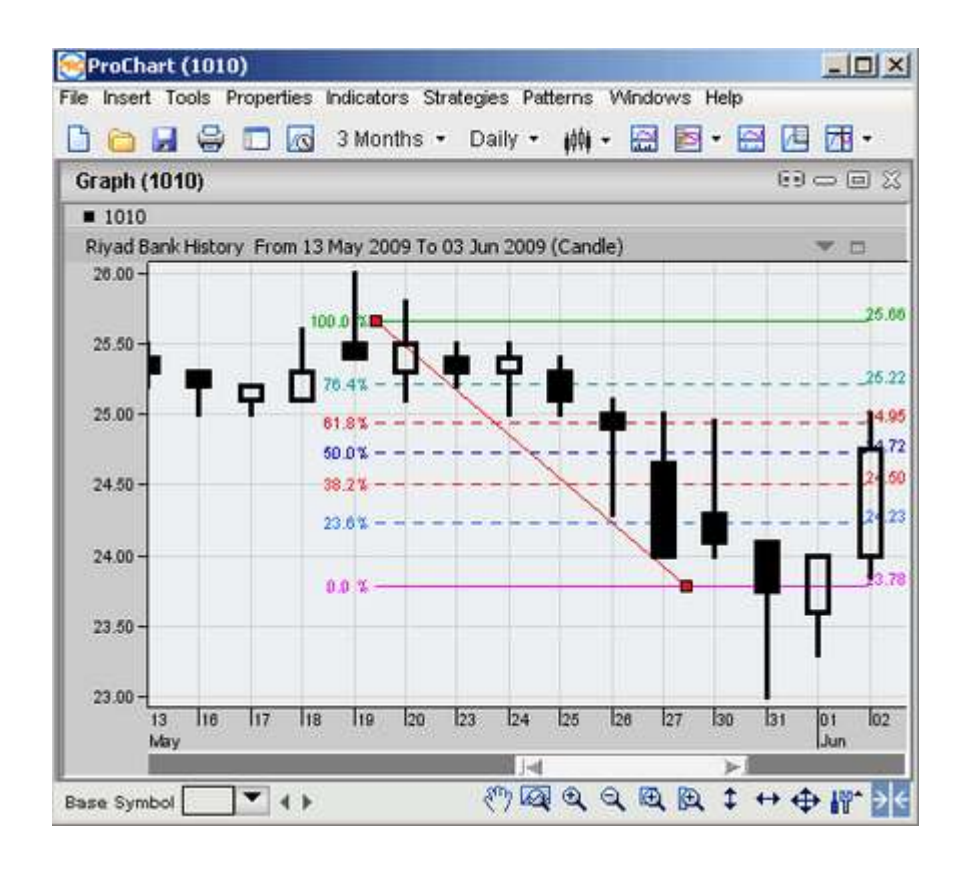

Figure 2 - Fibonacci Retracement Lines when the Free Style checkbox is not ticked

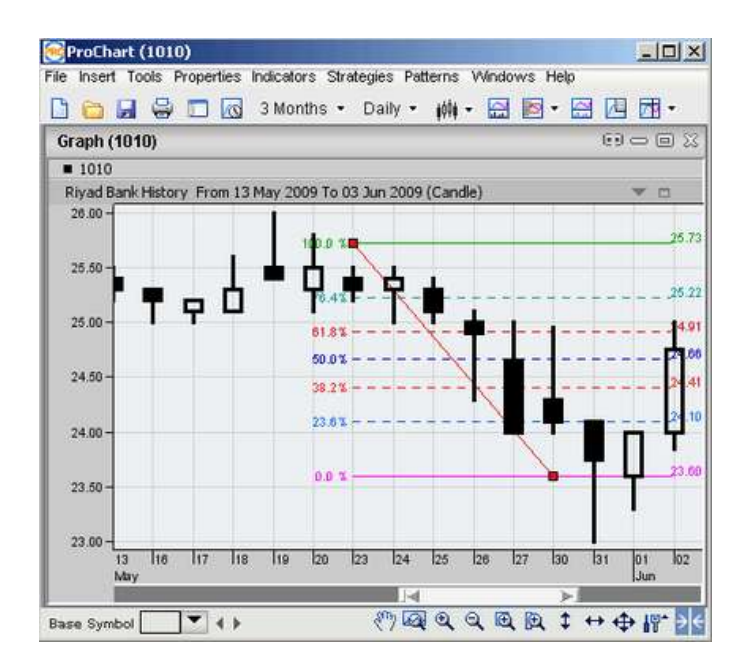

- 4. You can change the existing settings as required and then set the changed settings as default by checking the Set as default checkbox.
- 5. Click **Ok** to apply the changes.

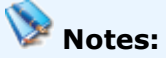

- When the existing settings are customized and the customized settings are **Set as default** , in the next visit the customized settings will appear as the default settings.
- You can change your default settings to system default settings by clicking on **Reset**.

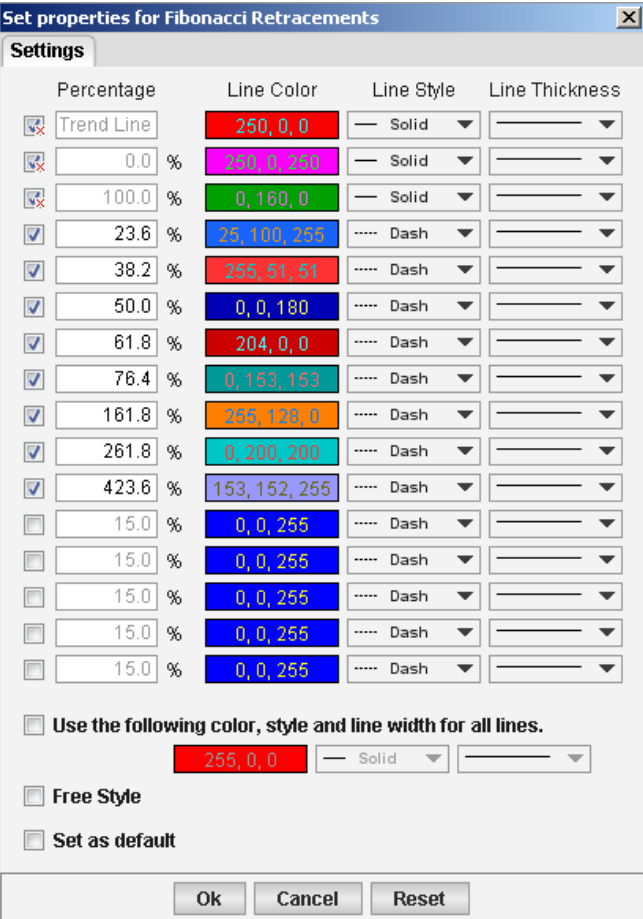

#### Figure 3 - Customizing Fibonacci Retracement Lines Window

**RELATED INFORMATION**

[Fibonacci Tools](#page-428-0)

## <span id="page-435-0"></span>**Channels**

## **INTRODUCTION**

Trend channels are used to track the momentum of a trend, with peaks (or highs) frequently respecting the upper trend channel and troughs (or lows) respecting the lower trend channel. The different Channels available with ProChart are as follows.

- **Standard Error Channel** A Standard Error Channel is created by drawing parallel lines, based on a number of standard errors, above and below the Linear Regression Trend Line.
- **Raff Regression Channel** Raff Regression Channels show the range prices can be expected to deviate from a Linear Regression Trend Line. The Regression Channel provides a quantitative way to define a price trend and its boundaries. The Regression Channel is constructed by plotting two parallel, equidistant lines above and below a Linear Regression Trend Line. Raff Regression Channels contain price movement, with the bottom channel line providing support and the top channel line providing resistance. Prices may extend outside of the channel for a short period of time. However, if prices remain outside the channel for a long period of time, a reversal in trend may be imminent.
- **Standard Deviation Channel** The Standard Deviation Channel consists of two parallel lines on either side of the Linear Regression Trend Line. The lines are spaced x number of standard deviations above and below the Linear Regression Trend Line.

 **Equidistance Channel** - Equidistant Channel represents two parallel trend lines connecting extreme maximum and minimum close prices. Market price jumps, draws peaks and troughs forming the channel in the trend direction. Early identification of the channel can give a valuable information including that about changes in the trend direction what allows to estimate possible profits and losses. It is necessary to give the direction of the channel and its width to build the instrument.

### **PROCEDURE**

## **To use a Channel Tool from the ProChart Tools Palette :**

- 1. Go to the **Bottom toolbar** > Click on **Drawing Tools**. This displays the **ProChart Tools Palette**.
- 2. Click on the required tool under the **Channels** category.

### **RELATED INFORMATION**

**[Drawing Tools](#page-423-0)** 

[Fibonacci Tools](#page-428-0)

[Terms](#page-437-0)

[Gann Tools](#page-438-0)

[Customize the bottom Toolbar](#page-418-0)

## <span id="page-437-0"></span>**Terms**

## **INTRODUCTION**

There are three Term available with ProChart, which are based on a predefined template consisting of the chart in candle style and the graphs for the indicators intraday Momentum Index, Relative Strength Index, Price ROC, MACD and Chaikin A/D Oscillator for a selected chart. When a Term is applied on a chart it displays the pre defined template for a particular time period depending on the selected Term. The Terms available with ProChart are as follows.

- **Short Term** Displays the template for a period of one month.
- **Medium Term** Displays the template for a period of six months.
- **Long Term**  Displays the template for the total period available.

## **Note:**

- A saved chart template has the file extension \*.mct.
- $\bullet$ A chart template is not updated dynamically. If you wish to receive updates to your template, it needs to be saved as a Chart Layout.

## **PROCEDURE**

## **To use a Term from the ProChart Tools Palette:**

- 1. Go to the **Bottom toolbar** > Click on **Drawing Tools**. This displays the **ProChart Tools Palette**.
- 2. Click on the required Term under the **Terms** category.

## **To apply a Term from the Right Click menu:**

- 1. **Create/Open** the required chart.
- 2. Go to **Right Click** menu > Select the **Apply Template** option > Select the required Term from the list.
- 3. The selected Term will be applied to the chart.

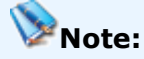

 To apply a saved template go to **Right Click** menu > Select the **Apply Template** option > Select **Other** option.

#### **RELATED INFORMATION**

[Create a New Template](#page-694-0) [Create a default Template](#page-695-0) [Saving Chart Layouts](#page-691-0) [Drawing Tools](#page-423-0) [Fibonacci Tools](#page-428-0) **[Channels](#page-435-0)** [Gann Tools](#page-438-0) [Customize the bottom Toolbar](#page-418-0)

## <span id="page-438-0"></span>**Gann Tools**

#### **INTRODUCTION**

There are several different Gann Tools available with ProChart which can be used to analyze the relationship between price and Time for various symbols. The available Gann Tools are as follows.

 **Gann Line** - Gann Line is a line drawn at the angle of 45 degrees. The line having the slope of forty-five degrees represents a long-term trend line (ascending or descending). While prices are above the ascending line it is believed that the stock prices would go up. If prices hold below the descending line, the prices are believed to be going down. Intersection of Gann Line usually signals of the basic trend break. When prices go down to this line during an ascending trend, time and price become fully balanced. Further intersection of Gann Line warns of a change in the trend.

- **Gann Fan** Lines of Gann Fan are built at different angles from an important base or peak at the price chart. The trend line of  $1*1$  was considered by Gann the most important. The price curve located above this line, indicates an upward market while a price curve located below this line indicates a downtrend market. When a Gann fan is drawn on a chart, the corresponding angle values are displayed next to the lines.
- **Gann Grid** The Gann Grid is a grid of lines that is used to help in indicating the trends of a specific item. The grid is built with a set of 45 degree angles. These are called Gann Lines. The goal is to show trends, each built at 45 degrees. The concept that was given by Gann says that any line that has a slope that is 45 degrees will represent a long term Trend Line. This can be either ascending or descending. Either way, this will show the market trend.

## **Note:**

 $\bullet$ For those prices that hold at below the ascending line, the Gann concept says that this will predict a bull direction. If the prices hold below the descending line, it is more likely to be a bare market. When there is an intersection of the Gann lines, this shows that there is a breaking of the basic trend. When there is a further intersection of the Gann lines, this can show that there is a new trend happening. Still, it can show a fully balanced market when the prices go down to the line during the ascending trend – and price as well as time is then balanced.

#### **PROCEDURE**

## **To use a Gann Tool from the ProChart Tools Palette:**

- 1. Go to the **Bottom toolbar** > Click on **Drawing Tools**. This displays the **ProChart Tools Palette**.
- 2. Click on the required Term under the **Gann Tools** category.

#### **RELATED INFORMATION**

**[Drawing Tools](#page-423-0)** [Fibonacci Tools](#page-428-0) **[Channels](#page-435-0) [Terms](#page-437-0)** [Customize the bottom Toolbar](#page-418-0)

## <span id="page-440-0"></span>**ProChart Zoom Tools**

### **INTRODUCTION**

ProChart provides you with a number of Zoom Tools to give you a detailed view of various points within a chart, and to move the chart along the horizontal axis in order to view a required section of any chart in detail.

### **PROCEDURE**

## **To use a Zoom Tool from the ProChart Tools Palette:**

- 1. Go to the **Bottom toolbar** > Click on **Drawing Tools**. This displays the **ProChart Tools Palette**.
- 2. Click on the required Zoom tool under the **Zoom Tools** category.

## **TOPICS IN THIS SECTION**

[Background Dragging \(Panning\)](#page-441-0)

[Smart Zoom](#page-442-0)

[Box Zoom](#page-448-0)

[Drag Zoom](#page-450-0)

[Slider](#page-451-0)

[Reset Zoom](#page-453-0)

**RELATED INFORMATION**

[ProChart Line Studies](#page-420-0)

[Customize the bottom Toolbar](#page-418-0)

## <span id="page-441-0"></span>**Background Dragging (Panning)**

## **INTRODUCTION**

The Background Dragging (or Panning) tool lets you drag a zoomed chart along the horizontal axis, within the given range.

### **PROCEDURE**

## **To use Background Dragging:**

- 1. Go to **Bottom toolbar** > Click on the **Enable Background Dragging** icon  $\binom{m}{k}$ . The mouse pointer will be displayed as a hand.
- 2. Click and drag the pointer along the horizontal axis in order to pan the chart within the range of the original chart (before zooming)

# **Note:**

 A chart has to be zoomed in order to enable background dragging. To ensure that a chart is already zoomed, check the slider below the chart. If the slider does not cover the whole horizontal axis, it shows that the chart is already zoomed.

### **RELATED INFORMATION**

[Smart Zoom](#page-442-0)

[Box Zoom](#page-448-0)

[Drag Zoom](#page-450-0)

**[Slider](#page-451-0)** 

[Reset Zoom](#page-453-0)

[Zoom Tools](#page-440-0)

## <span id="page-442-0"></span>**Smart Zoom**

## **INTRODUCTION**

The Smart Zoom tool helps you to expand (zoom in) or shrink (zoom out) a given chart, by adjusting the X (Time) axis. Once you click on the Smart Zoom icon the Smart Zoom tool is displayed on the bottom of the chart area. The given time range for the Smart Zoom tool can be either predefined or customized.

#### **PROCEDURE**

#### **To activate the Smart Zoom tool:**

• Go to **Bottom toolbar** > Click on the **Smart Zoom** icon

### **To use the Smart Zoom tool:**

 $\bullet$  Click on the icon  $(\blacksquare)$  to change the Period to be viewed.

Figure 1 - Smart Zoom tool (Default state)

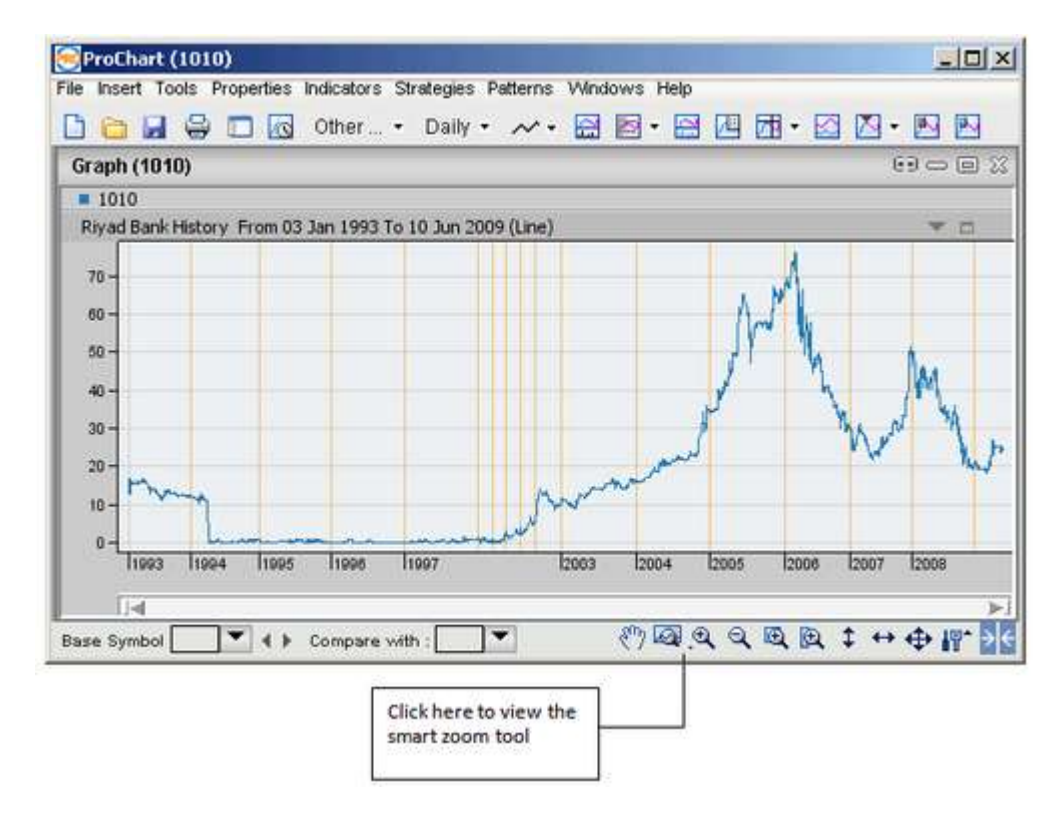

#### Figure 2 - Smart zoom tool

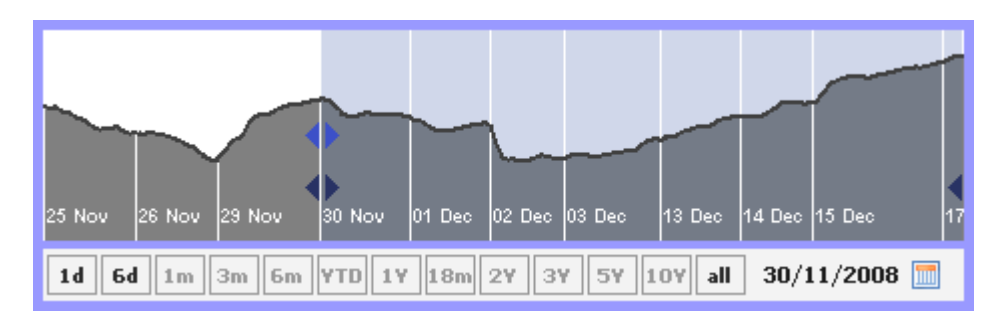

## **RELATED INFORMATION**

[Pre-defined Data Range](#page-444-0)

[Custom Data Range](#page-446-0)

[Background Dragging \(Panning\)](#page-441-0)

[Box Zoom](#page-448-0)

[Drag Zoom](#page-450-0)

**[Slider](#page-451-0)** 

[Reset Zoom](#page-453-0)

[Zoom Tools](#page-440-0)

## <span id="page-444-0"></span>**Pre-defined Data Range**

### **INTRODUCTION**

ProChart provides you with the following pre-defined time ranges enabling you to view the graphical movement of a symbol for a selected time period:

- 1 day (today's performance)
- 6 days
- $\bullet$  1 month
- 3 months
- 6 months
- Year-to-date
- $\bullet$  1 year
- 18 months
- 2 years
- 3 years
- 5 years
- 10 years
- All

#### **PROCEDURE**

### **To use the Pre-defined Date Range:**

- 1. Create / Open the required chart
- 2. Click on the **Smart Zoom** icon **2.** This displays the Smart Zoom tool.

## **In the Smart Zoom tool:**

3. From the pre-defined Date Range, click on the required date and the chart is displayed accordingly. (See below)

# **Note:**

 When a chart is opened in Intraday mode, only **1d**, **6d** and **all** buttons are active. In order to activate the other buttons the chart should be opened in History mode.

## **Refer the example below on How to view the performance of a symbol for a particular time period.**

Click on the 5Y button to view the performance of a symbol for a period of 5 years.

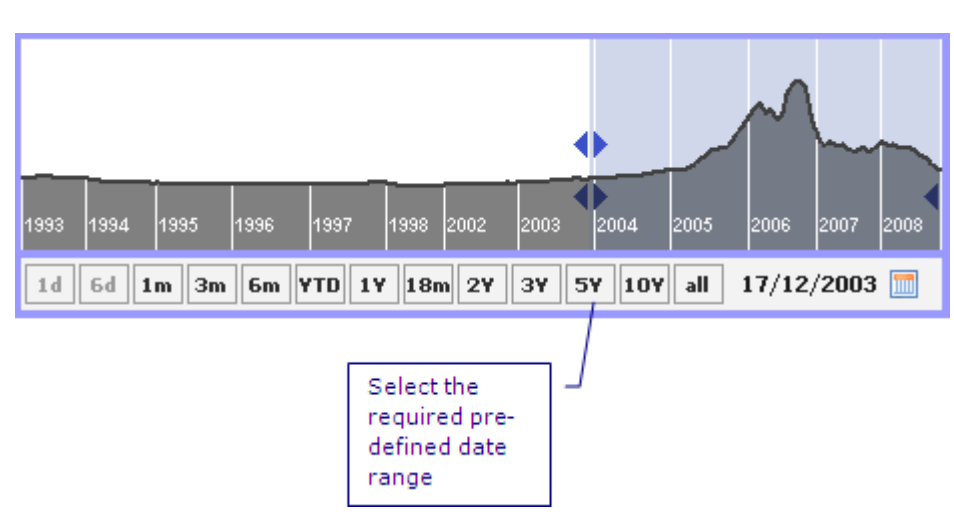

Figure 1 - Pre Defined Data Range

## **RELATED INFORMATION**

[Custom Data Range](#page-446-0)

[Smart Zoom](#page-442-0)

## <span id="page-446-0"></span>**Custom Data Range**

### **INTRODUCTION**

The Interactive Slider and the Date drop down menu allows you to amend the Date Range of a given chart to suit your need.

#### **PROCEDURE**

## **To define a custom time range, using the interactive slider:**

- 1. Create / Open the required chart
- 2. Click on the **Smart Zoom** icon **2.** This displays the Smart Zoom tool.

## **In the Smart Zoom Tool:**

- 3. Set the Begin and End times using the Left Interactive Slider and End Time Interactive Slider. (See Figure 1)
- 4. Drag the left / right interactive sliders to define the custom date range. The chart is displayed accordingly.

# **Notes:**

- When using the Interactive Slider, the Slider located at the bottom of the graph also changes accordingly.
- The Begin Time Interactive Slider remains on the exact Begin Date of the chart. If you wish to plot the chart with an earlier Begin Date, refer to plotting a Historical Data Chart.
- The range of Begin and the End Dates available on the X-axis, depends on the availability of historical data within the application.

#### Figure 1 - Smart Zoom using the Interactive Slider

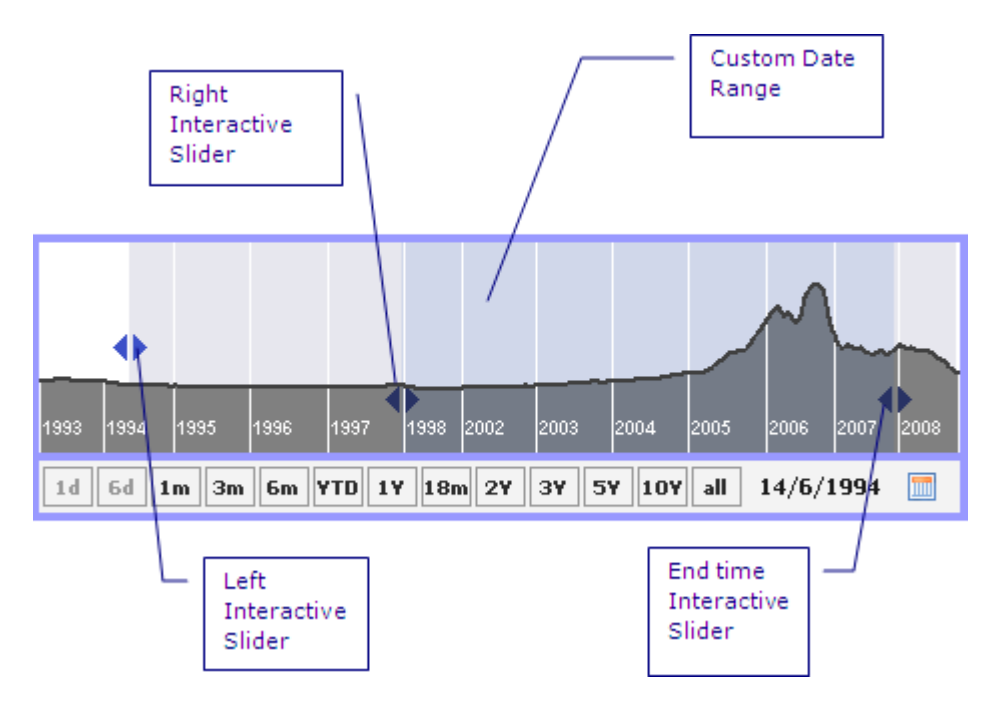

## **To define a custom time range, using the date drop down menu:**

- 1. Create / Open required chart.
- 2. Click on the **Smart Zoom** icon **2.** This displays the Smart Zoom tool.

#### **In the Smart Zoom tool:**

- 3. Click on the **Date** drop down menu.
- 4. Enter /Select the required Date from the drop down menu. The chart is displayed accordingly. (See Figure 2)

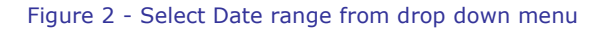

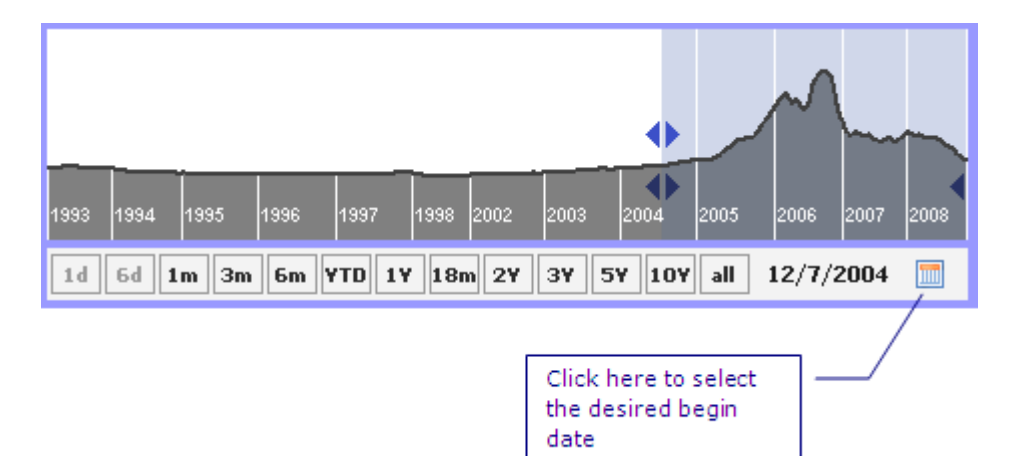

#### **RELATED INFORMATION**

[Pre-defined Data Range](#page-444-0)

[Smart Zoom](#page-442-0)

## <span id="page-448-0"></span>**Box Zoom**

### **INTRODUCTION**

Use the Box Zoom tool to view a particular area of the chart in detail.

### **PROCEDURE**

## **To zoom into the chart using the Box Zoom tool:**

- 1. Go to **Bottom toolbar** > Click on the **Box Zoom** icon<sup>[4]</sup>.
- 2. Using the mouse, click on the required area and draw a box to view details of the selected area.
- 3. This zooms into the graph, providing further details on both vertical and horizontal axis of the required area.

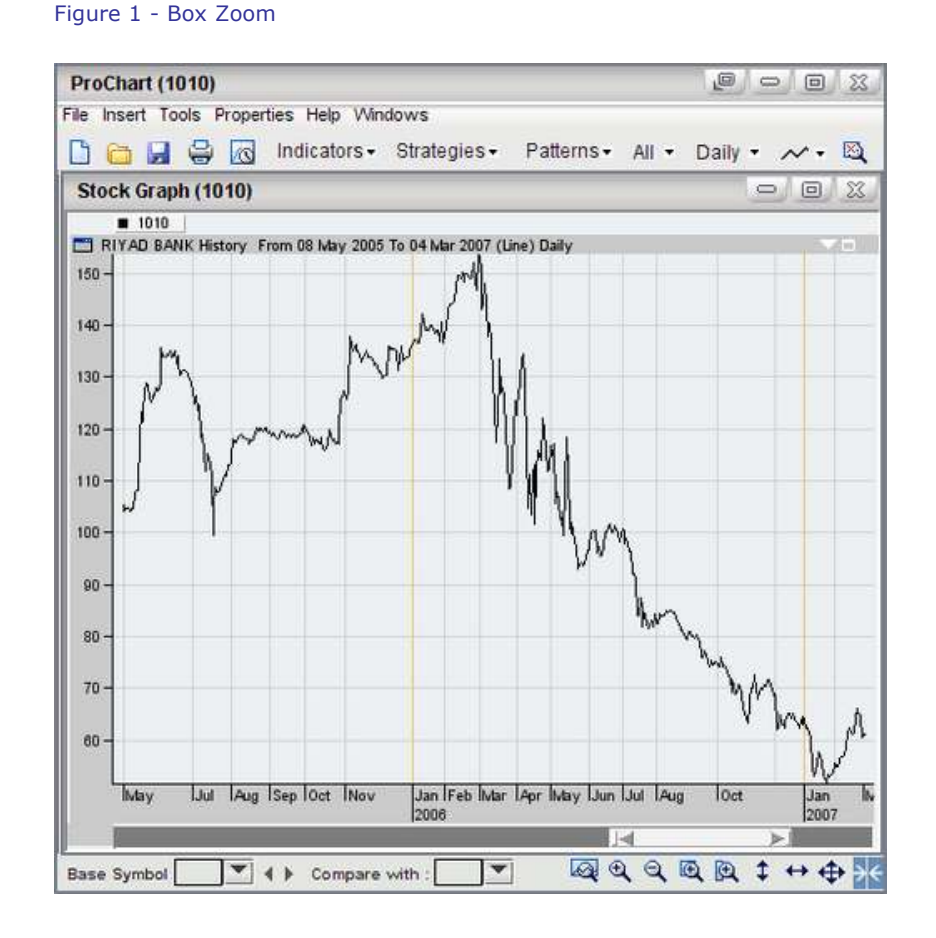

### **RELATED INFORMATION**

[Background Dragging \(Panning\)](#page-441-0)

[Smart Zoom](#page-442-0)

[Drag Zoom](#page-450-0)

[Slider](#page-451-0)

[Reset Zoom](#page-453-0)

[Zoom Tools](#page-440-0)

## <span id="page-450-0"></span>**Drag Zoom**

## **INTRODUCTION**

The chart is always drawn to fit in the available area. Using the Drag Zoom icon on the Main toolbar, the chart can be zoomed in and out (horizontally) without changing the Begin and End time limits.

#### **PROCEDURE**

### **To zoom into the chart using the Drag Zoom tool:**

- 1. Go to the **Bottom toolbar** > Click on the **Drag Zoom** icon $\mathbb{R}$ .
- 2. Click on the graph and drag the mouse pointer. This will zoom into the graph horizontally.

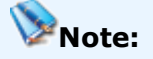

While dragging the selected area is highlighted in **Green**.

#### Figure 1 - Drag Zoom

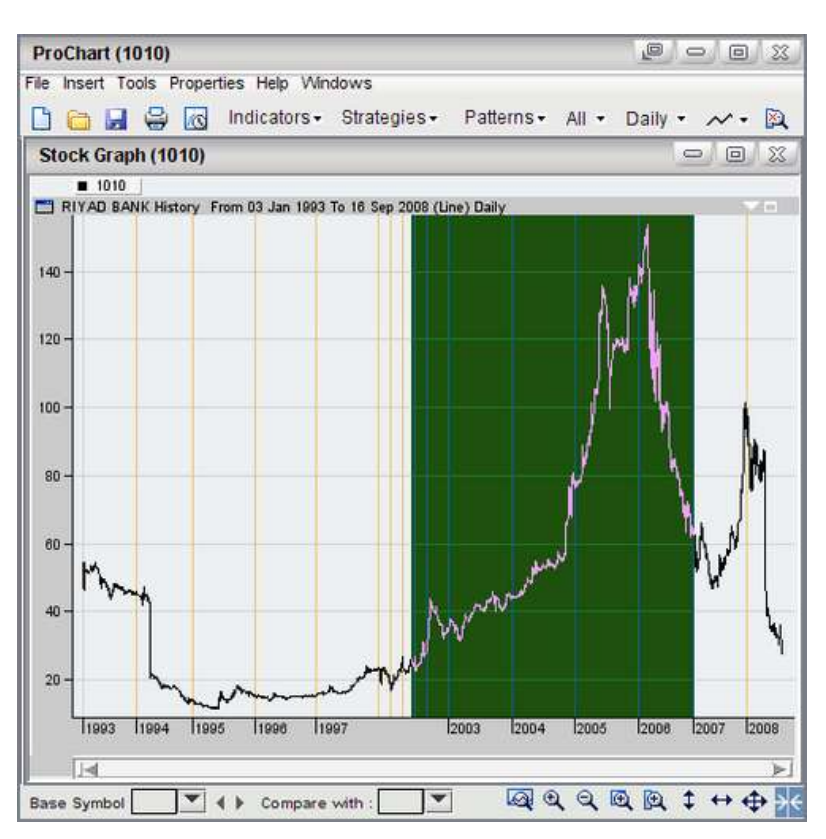

### **RELATED INFORMATION**

[Background Dragging \(Panning\)](#page-441-0)

[Smart Zoom](#page-442-0)

[Box Zoom](#page-448-0)

[Slider](#page-451-0)

[Reset Zoom](#page-453-0)

[Zoom Tools](#page-440-0)

## <span id="page-451-0"></span>**Slider**

### **INTRODUCTION**

The chart can be zoomed from its original size using the Slider, which is located at the bottom of the chart. The Slider zooms into the chart by increasing the timescale between each time (i.e. points on the X-axis of the graph are increased to provide more detail).

#### **PROCEDURE**

## **To zoom into the chart using the Slider:**

- 1. Move the cursor over to the required end of the slider (left / right corner).
- 2. When the cursor changes to a two sided arrow  $\leftrightarrow$  , drag the Slider across until the graph is zoomed as required.

# **Note:**

- During this process you will notice the length of the slider decreasing.
- 3. Now move the slider left or right as needed to navigate the entire chart. In this case the slider acts as a scrollbar. You can also use the scroll wheel in the mouse to navigate through the chart.

#### Figure 1 - The Slider

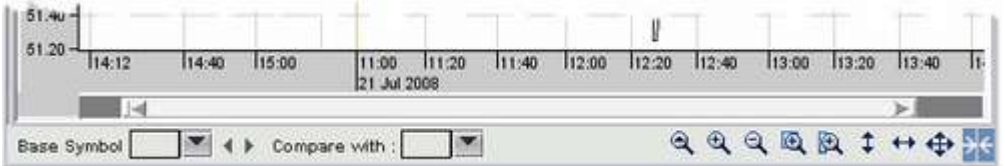

#### **RELATED INFORMATION**

[Background Dragging \(Panning\)](#page-441-0)

[Smart Zoom](#page-442-0)

[Box Zoom](#page-448-0)

[Drag Zoom](#page-450-0)

[Reset Zoom](#page-453-0)

[Zoom Tools](#page-440-0)

## <span id="page-453-0"></span>**Reset Zoom**

#### **INTRODUCTION**

Once you use the zooming options on a chart and when you need to view the chart back in its original setting or if you need to reset either the horizontal or vertical axis to their original setting you can use the Reset Zoom tools.

#### **PROCEDURE**

## **To Reset Zoom:**

### **Method I**

- Go to the **Bottom toolbar** > Select  $(\leftrightarrow)$  to reset only the X axis
- Go to the **Bottom toolbar** > Select  $(\downarrow \downarrow)$  to reset only the Y axis
- Go to the **Bottom toolbar**  $>$  Select  $(\bigoplus$  to reset both X and Y axis

## **Method II**

 **Right click** on chart > Select **Reset Zoom** > Select the required Reset Zoom option.

## **The available Reset Zoom options are:**

- **Reset Horizontal Zoom -** To Reset the X axis
- **Reset Vertical Zoom -** To Reset the Y axis
- **Reset All -** To reset both X and Y axis

## **RELATED INFORMATION**

[Background Dragging \(Panning\)](#page-441-0) [Smart Zoom](#page-442-0) [Box Zoom](#page-448-0) [Drag Zoom](#page-450-0) **[Slider](#page-451-0)** [Zoom Tools](#page-440-0)

© 2002-2010 DirectFN Ltd Page 454

## **ProChart Navigation Bar**

### **INTRODUCTION**

ProChart's Navigation Bar gives a listing of all the subscribed Exchanges and Watch Lists as well as the securities under each of them. The Navigation Bar also has the Search Symbol Panel integrated in it, which lets you search for symbols by typing your search criteria in the Search Bar.The subscribed securities listing is organized in a tree structure where each parent node represents either a subscribed Exchange or a watch list and the child nodes represent the securities under each subscribed Exchange or watch list.

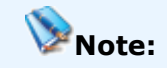

You can open/close the Navigation Bar as and when needed.

#### **PROCEDURE**

#### **To view the Navigation bar:**

#### **Method I**

 Go to the **Insert** menu > Select **Navigation Bar**. This displays the Navigation Bar on the left of the workspace.

#### **Method II**

 Move the mouse pointer / cursor to the left edge of the window and click.This displays the Navigation Bar on the left of the workspace.

#### **Method III**

• Go to the **Main toolbar** > Select **Democration Chart Navigation Bar** icon.

## **To open a chart using the Navigation Bar:**

- 1. Expand an Exchange or a Watch List by clicking on its name.
- 2. Click on a required Symbol to view the relevant Chart.

## **To Search for a Security using the Symbol Search Panel:**

- 1. Enter the search criteria which can be either the **full or partial Description or symbol** in the Search Bar.
- 2. Click on the **Search** button. This will display the symbol/symbols that satisfy the search criteria in the navigation bar.

## **RELATED INFORMATION**

[Navigation Bar Configuration](#page-456-0)

## <span id="page-456-0"></span>**Navigation Bar Configuration**

### **INTRODUCTION**

You can configure the way the symbol names are displayed in the Navigation bar and also change the font settings by changing the required settings based on your preference.

### **PROCEDURE**

## **To Configure the Navigation Bar:**

1. Click on the **Configurations** icon. This displays the **Chart Navigation Bar Configurations window**.

## **On the Chart Navigation Bar Configurations window:**

 Select the **Display properties** based on your requirement from the Display Properties section

**Symbol** - If you want only the symbol code displayed. You can tick the Include Short description checkbox if you want the Short description displayed along with the symbol.

**Short Description** - If you want the Company Code of the symbol displayed. You can tick the Include Symbol checkbox if you want the symbol code displayed along with the short description.

**Long Description** - If you want a detailed description of the symbol displayed. You can tick the Include Symbol checkbox if you want the symbol code displayed along with the long description.

Select the required **Font settings**, from the Font Settings section

Select the **font type** from Type list.

Select the **font size** from Size list.

Select the **font style** from Style list.

Select **font colour** required from the Colour palette.

2. Click **Ok** to apply the settings.

#### Figure 1 - Chart Navigation Bar Configurations window

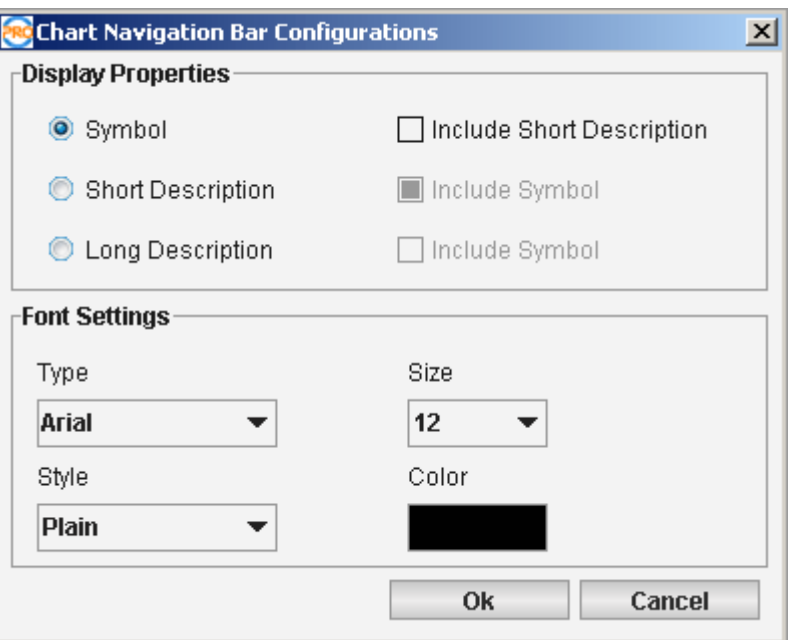

#### **RELATED INFORMATION**

[Using the Navigation Bar](#page-59-0)

# <span id="page-458-0"></span>**Working with Charts**

## **INTRODUCTION**

Charts provide an easy-to-read graphical representation of data and make it easy to spot the effect of key events on a security's price and performance over a period of time.

This section describes the basic steps on how to get started with charts.

#### **TOPICS IN THIS SECTION**

**[Add a New Chart](#page-459-0)** 

[Open a Chart](#page-461-0)

**[Save a Chart](#page-464-0)** 

[Detach a Chart window](#page-466-0)

[Print a Chart](#page-467-0)

[Navigate between charts](#page-468-0)

[Compare Charts](#page-469-0)

[Close a Chart](#page-473-0)

[Multiple Windowed Templates](#page-474-0)

## <span id="page-459-0"></span>**Add a New Chart**

#### **INTRODUCTION**

You can open a New Chart on the ProChart workspace using any of the following methods.

#### **PROCEDURE**

#### **To open a New chart :**

### **Method I**

1. Go to the **File** menu > Select **New** > Select **Chart** . This displays the **Symbol Search window**.

#### **Method II**

1. Go to the **Main toolbar** and click on the **New** icon  $\Box$  > Select **Chart**. This displays the **Symbol Search window**.

#### Figure 1 - Symbol Search Window

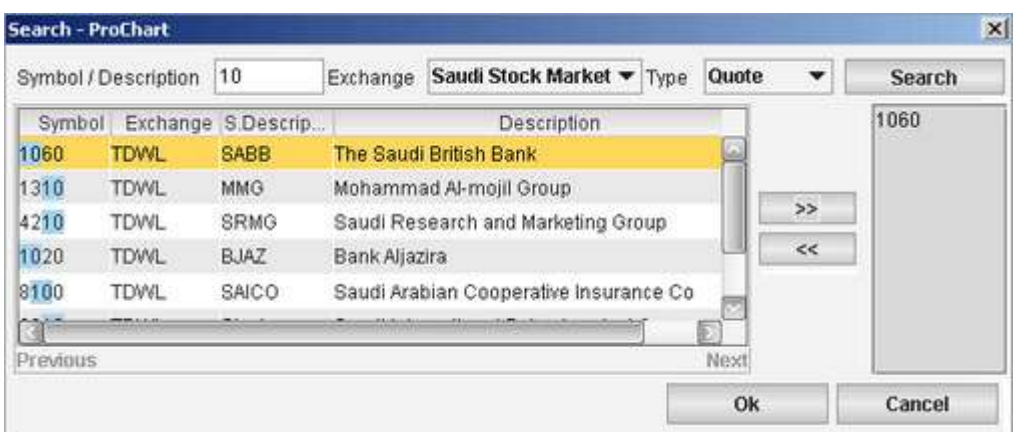

#### **In the Symbol Search window (figure 1):**

- 2. Specify the **Symbol / Description**, **Exchange** and **Type**.
	- Specify symbol details by entering the required symbol code / company name.
	- Select the relevant Exchange from the Exchange drop-down menu (Selecting ALL will include all subscribed Exchanges).
- Specify the instrument type by selecting the required option from the given drop-down menu (Selecting ALL will include all instrument types). The options given in the drop down menu are:
	- Quote
	- ▶ Index
	- ▶ Options
	- Mutual Fund
	- ▶ Forex
- 3. Click on the **Search** button. Once the search is complete the symbols that satisfy the search criteria will be displayed in the results area.
- 4. Select the required Symbol and click on the  $\rightarrow$   $\rightarrow$  button. This will include the symbol in the selected list.
- 5. Click on **Ok.** This displays the chart for the selected Symbol.

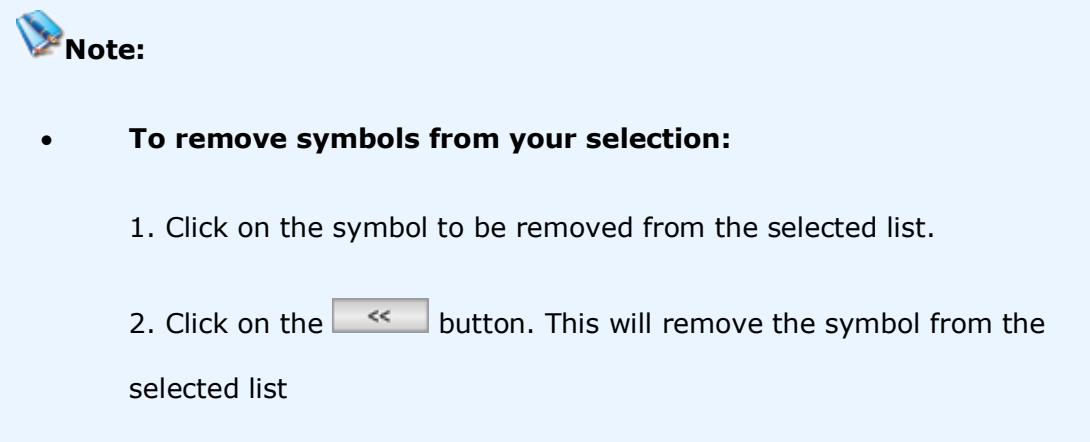

## **To open multiple charts simultaneously:**

- 1. Open the **[Navigation Bar.](#page-59-0)**
- 2. Keep the **CTRL key pressed** and **click on the required symbols**. This opens the Charts for all selected symbol in the chart window.

## **RELATED INFORMATION**

[Open a Chart](#page-461-0)

[Save a Chart](#page-464-0)

[Detach a Chart window](#page-466-0)

[Print a Chart](#page-467-0)

[Navigate between charts](#page-468-0)

[Compare Charts](#page-469-0)

[Close a Chart](#page-473-0)

[Multiple Windowed Templates](#page-474-0)

[Open the Navigation Bar](#page-59-0)

[Working with charts](#page-458-0)

## <span id="page-461-0"></span>**Open a Chart**

## **INTRODUCTION**

You can Open a previously saved Chart in the ProChart workspace using any of the following methods.

## **PROCEDURE**

#### **To Open Chart:**

### **Method I**

1. Go to **File** menu > Select **Open Chart**. This displays the **Open Chart dialog box**.

## **Method II**

1. On the **Main toolbar** click on the **Open Chart** icon **a**. This displays the **Open Chart dialog box**.

#### Figure 1 - Open Chart dialog box

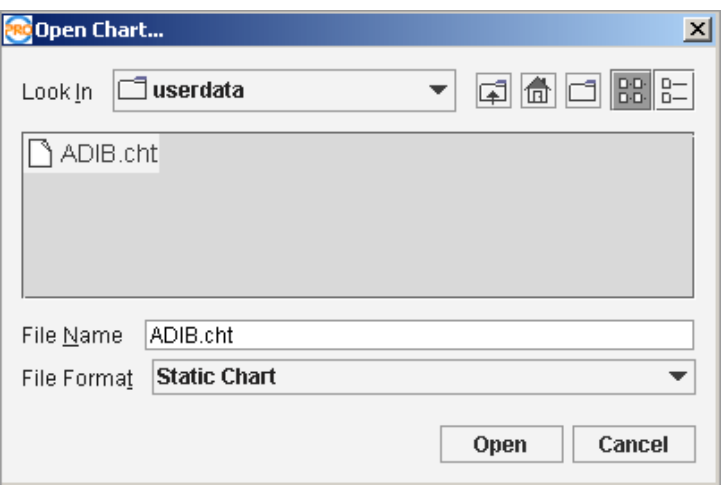

### **In the Open Chart dialog box (figure 1):**

- 2. Select the **file format** as **Static Chart**.
- 3. Select the **File** you need to open.
- 4. Click on the **Open** button.

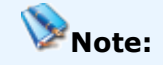

You can open multiple charts within the ProChart window.

#### **RELATED INFORMATION**

**[Add a New Chart](#page-459-0)** 

[Save a Chart](#page-464-0)

[Detach a Chart window](#page-466-0)

[Print a Chart](#page-467-0)

[Navigate between charts](#page-468-0)

[Compare Charts](#page-469-0)

[Close a Chart](#page-473-0)

[Multiple Windowed Templates](#page-474-0)

[Open the Navigation Bar](#page-59-0)

## **Open a Layout**

#### **INTRODUCTION**

You can open any previously saved Chart Layout for your reference or to edit the layout as and when needed.

### **PROCEDURE**

## **To open a Chart Layout:**

### **Method I**

1. Go to **File** menu > Select **Open Chart** option. This displays the **Open Chart window**.

## **In the Open Chart window:**

- 2. Select the file format as **Chart Layout**.
- 3. Select the File you want to open.
- 4. Click on the **Open** button.

## **Method II**

1. Go to the **Main toolbar** > Click on **Open Chart** icon > This displays the **Open Chart window**.

## **In the Open Chart window:**

- 2. Select the file format as **Chart Layout**.
- 3. Select the File you want to open.
- 4. Click on the **Open** button.

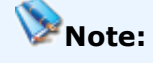

You can open multiple layouts within the ProChart window.

#### **RELATED INFORMATION**

[Create a New Layout](#page-692-0)

[Add a New Chart](#page-459-0)

## <span id="page-464-0"></span>**Save a Chart**

## **INTRODUCTION**

All chart files are saved with a .cht extension . The current date, time and price details are saved in the chart and the next time you open the chart, it will open with the saved details. You can Save a Chart using any of the following methods.

## **PROCEDURE**

### **To save a new chart:**

1. Go to **File** menu > Click on the **Save** command. This displays the **Save dialog box**.

## **In the Save dialog box:**

- 2. Specify the folder / location to save the file.
- 3. Select the **File format** > Enter the **File Name**.
- 4. Click on the **Save** button.

## **To save a Chart with a New Name (Save As):**

1. Go to **File** menu > Select the **Save As** command. This displays the Save As dialog box.

## **In the Save As dialog box:**

- 2. Specify the folder / location to save the file.
- 3. Enter the **File Name** > Select the required **File Format**.
- 4. Click on the **Save** button.

## **To save a Chart along with its Indicators:**

 Click on the **Save & Exit** button on the **Warning confirmation message box** displayed when you exit the application.

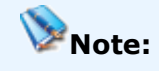

- If you want dynamic data updates on your Chart for the saved symbol, you can save it as a Chart Layout.
- To retain the current chart settings with Indicators and apply it to another symbol, save the chart as a Chart Template.

## **RELATED INFORMATION**

**[Add a New Chart](#page-459-0)** 

[Open a saved chart](#page-461-0)

[Detach a Chart window](#page-466-0)

[Print a Chart](#page-467-0)

[Navigate between charts](#page-468-0)

[Compare Charts](#page-469-0)

[Close a Chart](#page-473-0)

[Multiple Windowed Templates](#page-474-0)

[Open the Navigation Bar](#page-59-0)

[Working with charts](#page-458-0)

## <span id="page-466-0"></span>**Detach a Chart window**

## **INTRODUCTION**

ProChart provides the facility to detach a Chart at any given time. Detaching a chart window is advantageous when you have only limited workspace because a detached chart takes less space and can be easily tiled with other windows.

#### **PROCEDURE**

## **To detach a Chart window:**

- 1. **Right click** on a chart opened in ProChart.
- 2. On the Right Click menu > Select the **Detach** command.

## **Note:**

- When you open a Chart outside ProChart, it displays in detached mode. (**E.g.:** When you click on an index displayed on the main-board OR when you select a chart from a watch list using its Right Click menu.)
- When the chart is in detached mode send it to ProChart, from the detached graph"s **Right Click** menu > Select **Send To Pro Chart** command.
- All the features and functionalities are common to charts either opened inside ProChart window or in detached mode. However, adding line studies, quick menu and toolbar options, etc. are possible only when the chart is inside ProChart.

### **RELATED INFORMATION**

[Add a New Chart](#page-459-0) [Open a saved chart](#page-461-0) [Save a Chart](#page-464-0) [Print a Chart](#page-467-0) [Navigate between charts](#page-468-0) [Compare Charts](#page-469-0) [Close a Chart](#page-473-0)

[Multiple Windowed Templates](#page-474-0)

[Open the Navigation Bar](#page-59-0)

[Working with charts](#page-458-0)

## <span id="page-467-0"></span>**Print a Chart**

## **INTRODUCTION**

You can take a print-out of a chart at any given time using the Print Chart command.

## **PROCEDURE**

## **Method I**

1. Go to **File** menu > Select the **Print Chart** command. This displays the Print dialog box.

## **Method II**

1. **Right Click** on the required chart > Select the **Print Chart** command. This displays the Print dialog box.

## **In the Print dialog box:**

- 2. Select the **Printer** and set the Required **Parameters**.
- 3. Click on the **Print** button.

# **Notes:**

- Always set the correct paper size and required margins in the print **Properties** before printing the chart.
- Chart Layouts and Templates can also be printed in the manner described above.

## **RELATED INFORMATION**

[Add a New Chart](#page-459-0)

[Open a saved chart](#page-461-0)
[Save a Chart](#page-464-0) [Detach a Chart window](#page-466-0) [Navigate between](#page-468-0) charts [Compare Charts](#page-469-0) [Close a Chart](#page-473-0) [Multiple Windowed Templates](#page-474-0) [Open the Navigation Bar](#page-59-0) [Working with charts](#page-458-0)

### <span id="page-468-0"></span>**Navigate between Charts**

#### **INTRODUCTION**

ProChart allows you to navigate between charts as and when required.

#### **PROCEDURE**

#### **To navigate between charts:**

 Click on the Previous or Next icons located on the **Bottom toolbar** (Figure 1).

Figure 1 - Previous and Next icons on the Bottom toolbar

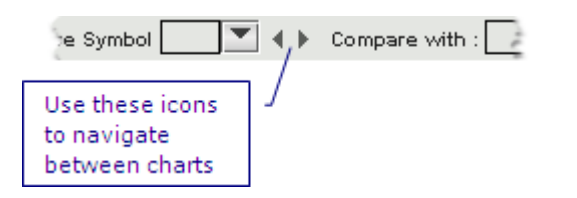

# **Notes:**

- Any settings configured using the **set default** option or **apply template** remains static while navigating between symbols.
- The chart is displayed for all the symbols that appear in the **Full Market**  / **Watch List** in alphabetical order.

#### **RELATED INFORMATION**

**[Add a New Chart](#page-459-0)** [Open a saved chart](#page-461-0) [Save a Chart](#page-464-0) [Detach a Chart window](#page-466-0) [Print a Chart](#page-467-0) [Compare Charts](#page-469-0) [Close a Chart](#page-473-0) [Multiple Windowed Templates](#page-474-0) [Open the Navigation Bar](#page-59-0) [Working with charts](#page-458-0)

## <span id="page-469-0"></span>**Compare Charts**

**INTRODUCTION**

ProChart gives you the ability to compare two or more charts, with the Compare Charts feature.

#### **PROCEDURE**

#### **To compare charts:**

Specify the Base Symbol and one or more Compare With Symbols, where:

- Base Symbol is the Symbol of the Base Chart, with which the other charts (Comparison Charts) will be compared. There can be only one Base Symbol at a given point of time.
- Compare With Symbol is the Symbol/s of the chart/s that will be compared against the Base Symbol. There can be any number of Compare With Symbols.

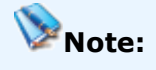

 The comparison charts show the relative rise and/or fall of the **Compare With Symbol** against the **Base Symbol**. At the beginning of the period displayed, both charts will be at the same position vertically (i.e.: the Comparison Chart has been scaled to be at the same level as the Base Chart).

#### **To Specify the Base Symbol:**

#### **Method I**

### **To use a symbol currently available in the Base Symbol sub menu list :**

- 1. Go to **Insert** menu > **Base Symbol** sub-menu. This sub-menu will contain the symbol of the chart currently opened plus any other symbols that have previously been used as base symbols.
- 2. To use a symbol currently in the list, **Click on the symbol** in the list.

### **To use a symbol currently not available in the Base Symbol sub menu list :**

1. Go to **Insert** menu > **Base Symbol** sub-menu > **Search** command. This displays the **Symbol Search window**.

#### **In the Symbol Search window:**

2. Search for the symbol (See [Add a New Chart](#page-459-0) for details)

3. The Base Chart will be drawn and the Base Symbol selected will be added to the list of symbols in the Base Symbol sub-menu.

#### **Method II**

**To Change the Base Symbol Using the Base Symbol text field in the Bottom toolbar:**

1. Enter the Symbol in the Base Symbol text field

OR

2. Search for the Symbol by clicking the  $\Box$  button next to the Base Symbol text field and search for the Symbol from the Symbol Search Window. The Base Chart will be drawn and the Base Symbol selected will be added to the list of symbols in the Base Symbol sub-menu.

#### **To Specify A Comparison Chart:**

#### **Method I**

### **To use a symbol currently available in the Compare With sub menu list :**

- 1. Go to **Insert** menu > **Compare With** sub-menu. This sub-menu will contain any symbols that have been previously used as comparison symbols.
- 2. To use a symbol currently in the list, **Click on the symbol** in the list.

### **To use a symbol currently not available in the Compare With sub menu list :**

1. Go to **Insert** menu > **Compare With** sub-menu > **Search** command.

This displays the **Symbol Search window**.

#### **In the Symbol Search window:**

- 2. Search for the symbol (See [Add a New Chart](#page-459-0) for details)
- 3. The Comparison Chart will be drawn and the Compare With Symbol selected will be added to the list of symbols in the Compare With Symbol sub-menu.

#### **Method II**

### **To add Comparison Charts Using the Compare with text field in the Bottom toolbar :**

 Enter the Symbol in the Compare with text field OR Search for the Symbol using the **button next to the Compare with text field and** search for the Symbol from the Symbol Search Window. The Comparison Chart will be added to the chart area and the Compare With Symbol will be added to list of symbols in the Compare With Symbol sub-menu.

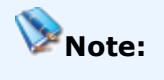

You can add multiple Comparison Charts.

#### **To remove a Comparison Chart:**

#### **Method I**

 Go to **Insert** menu > Select the **Compare with** sub menu > **Click on the Symbol** you need to remove.

#### **Method II**

 Select the **Comparison chart** by clicking on it > Press the **Delete** key on the keyboard.

#### **RELATED INFORMATION**

**[Add a New Chart](#page-459-0)** [Open a saved chart](#page-461-0) [Save a Chart](#page-464-0) [Detach a Chart window](#page-466-0) [Print a Chart](#page-467-0) [Navigate between charts](#page-468-0) [Close a Chart](#page-473-0) [Multiple Windowed Templates](#page-474-0)

[Open the Navigation Bar](#page-59-0)

[Working with charts](#page-458-0)

# <span id="page-473-0"></span>**Close a Chart**

**INTRODUCTION**

You can either close a single chart or all charts currently opened in the ProChart window in one go.

#### **PROCEDURE**

#### **To close a single Chart:**

#### **Method I**

1. Click on the Close button of the respective Chart.

#### **Method II**

- 1. Go to **File** menu > Select the **Close Chart** command.
- 2. This closes the currently active Chart window.

#### **To close multiple Charts:**

#### **Method I**

1. Go to **File** menu > Select the **Close All Charts** command.

#### **Method II**

- 1. Go to the **ProChart window** > Click on the **Close** button.
- 2. This closes all the Charts as well as the ProChart window.

#### **RELATED INFORMATION**

[Add a New Chart](#page-459-0)

[Open a saved chart](#page-461-0)

[Save a Chart](#page-464-0)

[Detach a Chart window](#page-466-0)

[Print a Chart](#page-467-0) [Navigate between charts](#page-468-0) [Compare Charts](#page-469-0) [Multiple Windowed Templates](#page-474-0) [Open the Navigation Bar](#page-59-0) [Working with charts](#page-458-0)

# <span id="page-474-0"></span>**Multiple Windowed Templates**

#### **INTRODUCTION**

You can use the Link group icon  $\mathbb{E}^{\mathbb{I}}$  to group multiple chart windows and the Navigation bar in order to view multiple chart windows with multiple Patterns, Strategies and Indicator, and can have the same view for different symbols by changing the base symbol from the Navigation bar.

#### **PROCEDURE**

#### **To create a multiple windowed template:**

- 1. Add multiple charts to the ProChart window as required.
- 2. Add necessary Indicators, Patterns and Strategies for the Opened charts.
- 3. Group the chart window/windows and the Navigation bar with the same **Link group** color.

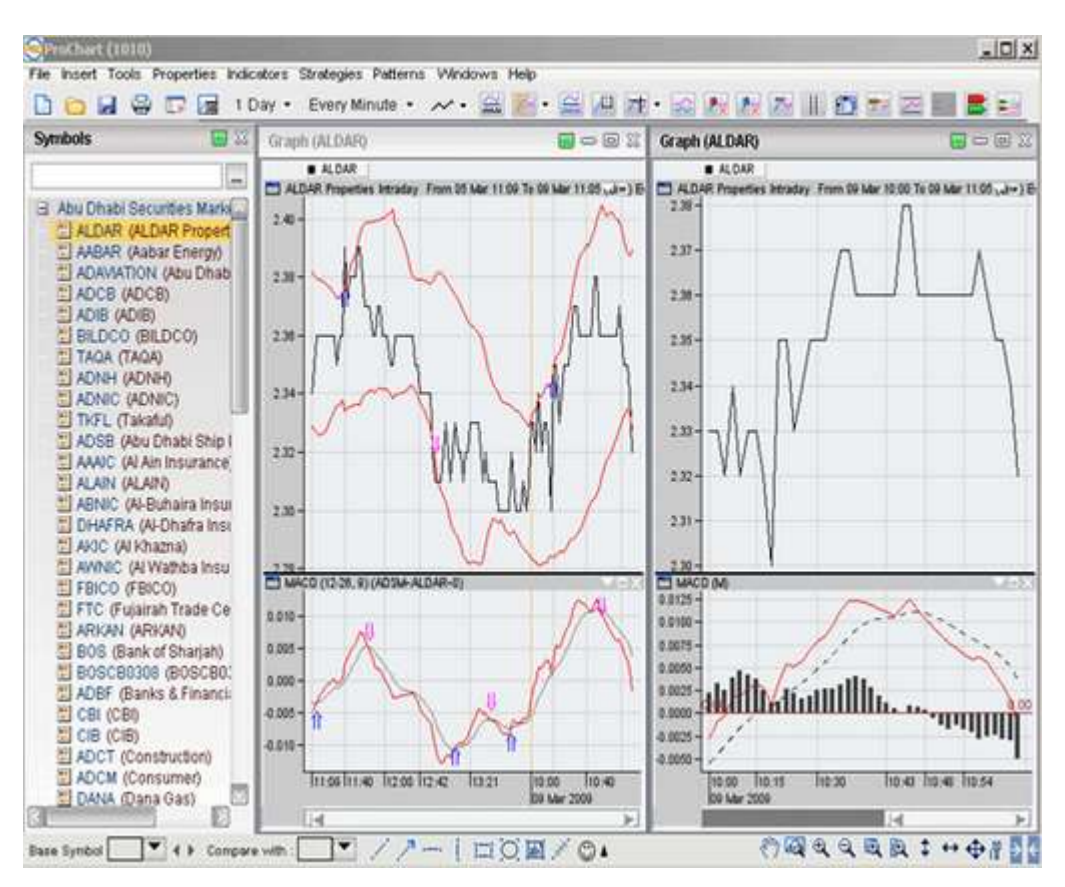

#### Figure 1 - Multiple windowed template

# **Notes:**

- The Base symbol of all **grouped** chart windows change accordingly based on the selected symbol on the Navigation bar.
- The Indicators, Strategies and Patterns added for the **grouped** charts also change based on the selected symbol on the Navigation bar.
- You can have multiple charts with the same base symbol opened if you need to view multiple Indicators,Patterns and Strategies for the same chart simultaneously.

#### **RELATED INFORMATION**

[Add a New Chart](#page-459-0)

[Open a saved chart](#page-461-0)

**[Save a Chart](#page-464-0)** 

[Detach a Chart window](#page-466-0)

[Print a Chart](#page-467-0)

[Navigate between charts](#page-468-0)

[Compare Charts](#page-469-0)

[Close a Chart](#page-473-0)

[Open the Navigation Bar](#page-59-0)

[Working with charts](#page-458-0)

# <span id="page-477-0"></span>**Setting up Chart Display**

#### **INTRODUCTION**

ProChart provides a wide range of display tools to help you view the chart more closely and accurately which thereby assists you to make profitable decisions. The Chart Display tools can be applied to any chart, even when Trend Lines or Indicators are placed on the chart.

#### **AVAILABLE CHART PROPERTIES**

**[Set Data Mode](#page-509-0)** 

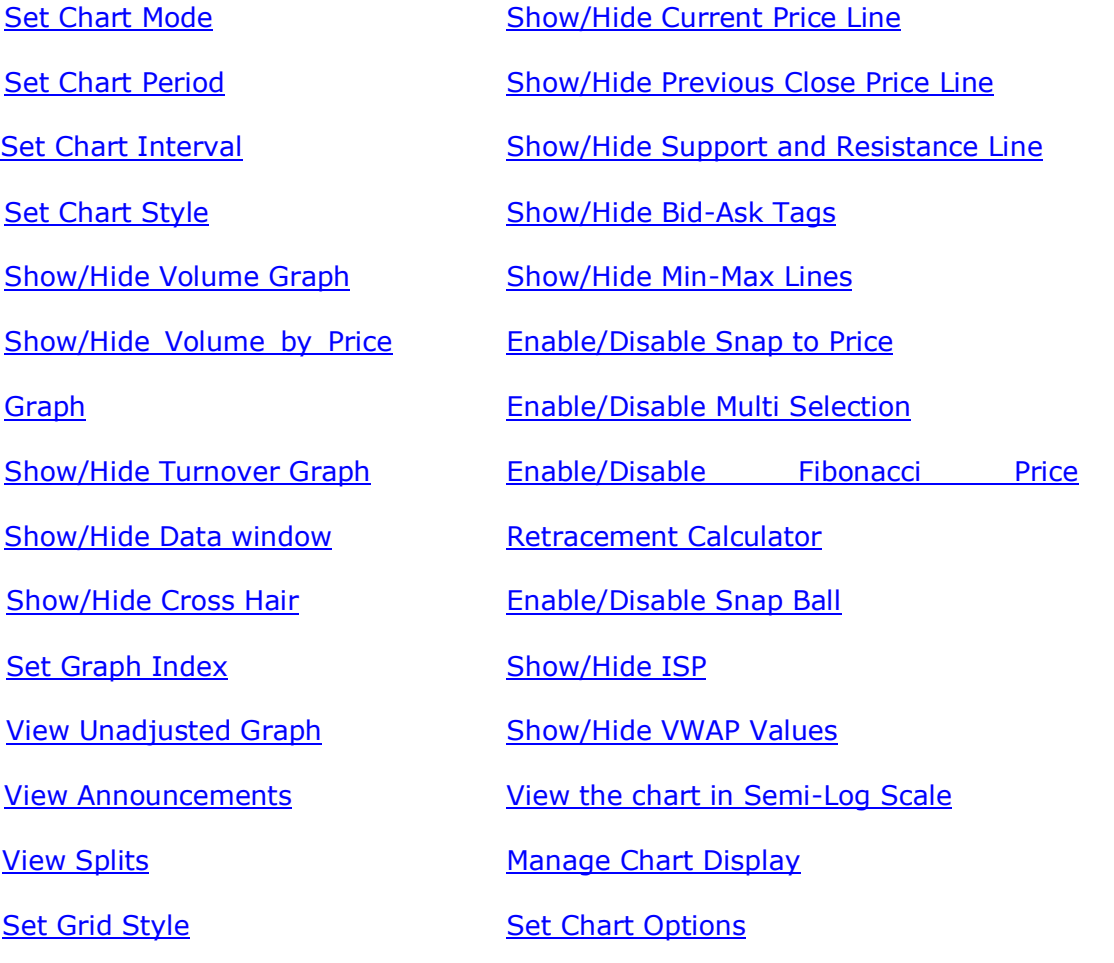

## <span id="page-478-0"></span>**Set Chart Mode**

#### **INTRODUCTION**

You can switch between Intraday or History modes as required simply by changing the chart mode setting.

#### **PROCEDURE**

#### **To switch between Intraday and History mode:**

#### **Method I**

• On the Main toolbar > Click on the History Mode icon **but** or Intraday **Mode** icon **b** based on your requirement.

#### **Method II**

 Go to **Properties** menu > Click on **Mode** > Select the **History/ Intraday** option based on your requirement.

#### **Method III**

- 1. **Right click** on a chart already opened inside ProChart.
- 2. On the Right **Click** menu > Select the **Mode** option > Select **History/ Intraday** option based on your requirement.

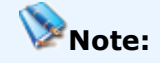

By default a chart is plotted in **Intraday mode**.

#### **RELATED INFORMATION**

**[Set Chart period](#page-479-0)** 

[Set chart interval](#page-482-0)

[Set Defaults](#page-684-0)

### <span id="page-479-0"></span>**Set Chart Period**

#### **INTRODUCTION**

Using this option you can set the period for which you wish to view the Chart. The pre-defined periods vary, depending on the mode. (i.e. History or Intraday modes)

#### **History Mode predefined periods are as follows:**

- 1 month
- 3 months
- 6 months
- YTD (Beginning of the Year to date)
- $\bullet$  1 year
- 2 years
- 3 years
- 5 years
- 10 years
- All (Graph displayed for the total period for which data is available)
- Other (User defined custom time period)

#### **Intraday Mode predefined periods are as follows:**

- $\bullet$  1 day
- 6 days
- All (Graph displayed for the total period for which intraday data is available)
- Other (User defined custom time period, maximum limit 6 days)

**To set the period:**

#### **Method I**

- 1. Go to the **Main toolbar**.
- 2. Click on the **Period** drop down (The relevant pre defined periods are shown according to the selected mode).
- 3. Select the required period.

#### **Method II**

 Go to the **Properties** menu >Select the **Period** option > Select the required period.

#### **Method III**

 Go to **Right Click** menu > Select the **Period** option. > Select the required period.

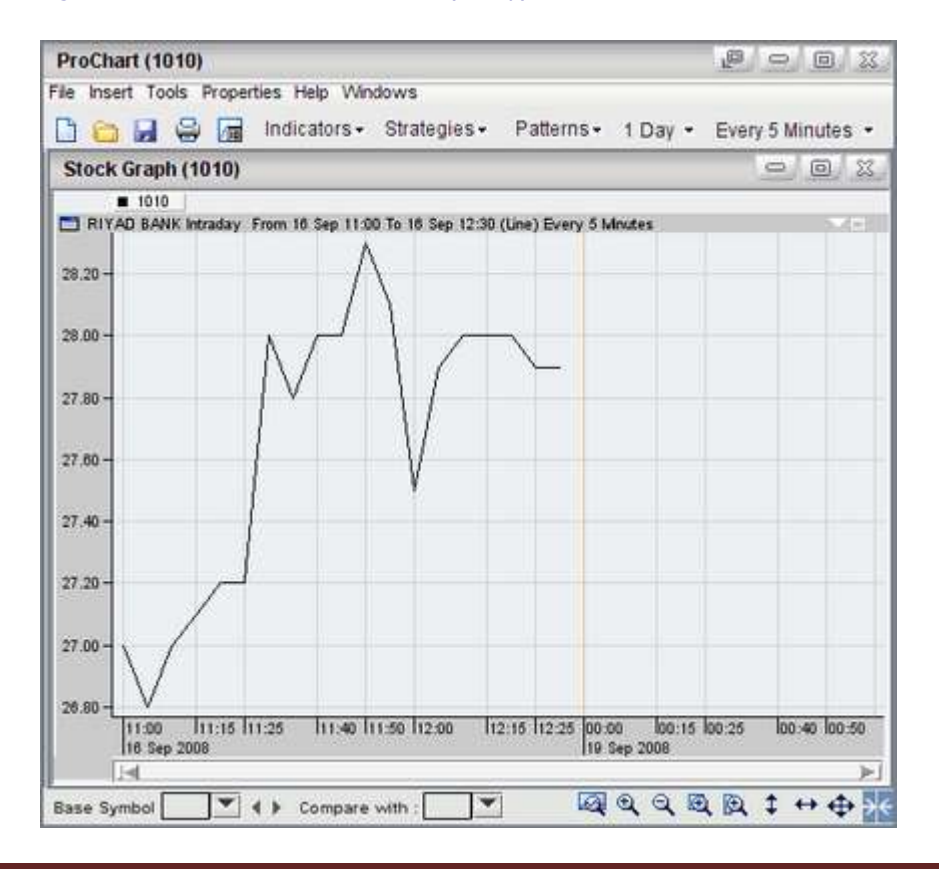

#### Figure 1 - Chart with selected Period (1 Day)

#### **To set a Custom Period:**

#### **Method I**

1. Go to **Properties** menu > Select the **Interval** > Select the option **Other.** This displays the **Set Period window**.

#### **In the Set Period window:**

2. Define the Custom Intervals of your choice > Click on **ok**.

#### **Method II**

- 1. **Right click** on any chart.
- 2. Select the **Interval** option > Select the option **Other**. This displays the **Set Period window**.

#### **In the Set Period window:**

- 3. Define the **Custom Intervals** based on your preference
- 4. Click on **ok**.

#### Set Period window

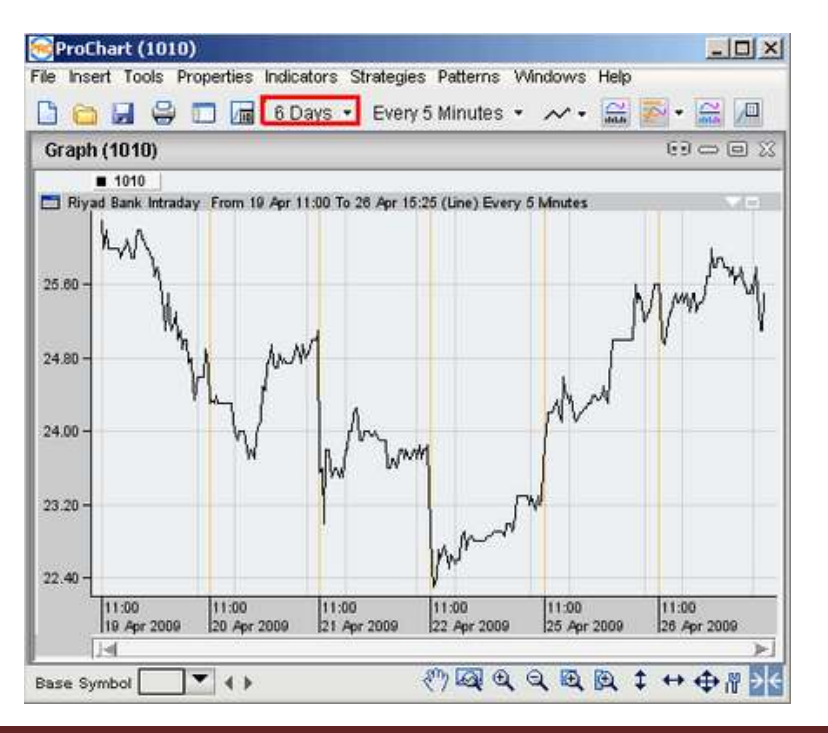

#### **RELATED INFORMATION**

[Set chart mode](#page-478-0)

[Set chart interval](#page-482-0)

**[Set Chart style](#page-485-0)** 

[Set Defaults](#page-684-0)

[Setting up Chart Display](#page-477-0)

## <span id="page-482-0"></span>**Set Chart Interval**

#### **INTRODUCTION**

Using this option you can set the Interval for which you wish to view the Chart. The pre-defined intervals vary, depending on the mode. (I.e. History or Intraday modes)

#### **History Mode Charting Intervals are as follows:**

- Daily
- Weekly
- Monthly
- Other

#### **Intraday Charting Intervals are as follows:**

- Every minute
- Every 5 minutes
- Every 10 minutes
- Every 15 minutes
- Every 30 minutes
- Every 60 minutes
- Other (Custom Intervals)

**To set the Interval:**

#### **Method I**

- 1. Go to the **Main toolbar.**
- 2. Click on the **Interval** drop down (The relevant pre defined intervals are shown according to the selected mode).
- 3. Select the required interval.

#### **Method II**

 Go to **Properties** menu > Select the **Interval** option> Select the required interval.

#### **Method III**

 Go to **Right Click** menu > Select **Interval** option > Select the required interval.

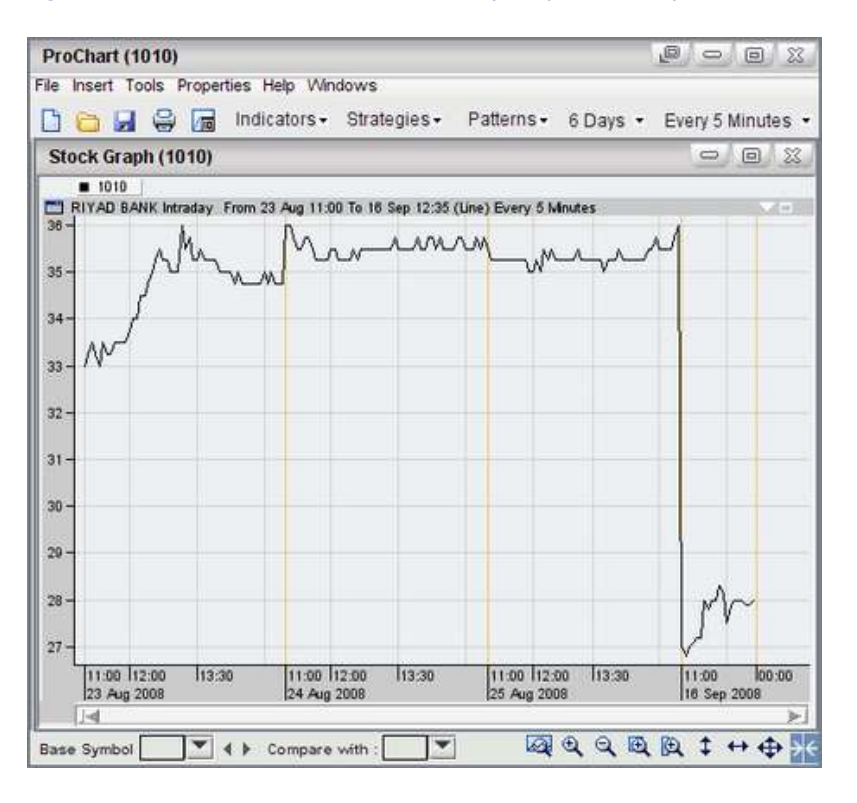

Figure 1 - Chart with the selected Interval (Every 5 minutes)

#### **To set a Custom Interval:**

#### **Method I**

1. Go to **Properties** menu > Select the **Interval** > Select the option **Other**. This displays the Set Interval window.

**In the Set Intervals window:**

2. Define the **Custom Intervals** > Click on **ok.**

#### **Method II**

- 1. **Right Click** on any chart.
- 2. Select the **Interval** option > Select the option **Other**. This displays the Set Interval window.

#### **In the Set Intervals window:**

3. Define the **Custom Intervals** > Click on **ok.**

Set Interval window

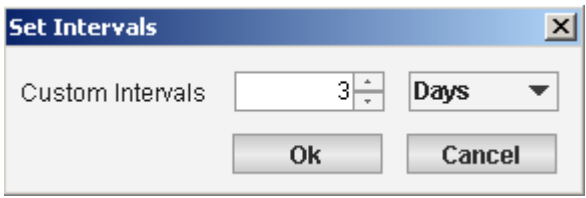

#### **RELATED INFORMATION**

[Set chart mode](#page-478-0)

**Set [Chart period](#page-479-0)** 

**[Set Chart style](#page-485-0)** 

**[Set Defaults](#page-684-0)** 

## <span id="page-485-0"></span>**Set Chart Style**

#### **INTRODUCTION**

Pro chart provides five different chart styles which serves its own unique purpose and can be selected based on your trading style.

#### **Line**

A line chart is the simplest type of chart. In a line chart, a single line represents the security's closing price on each day. Dates are displayed along the  $(X)$  axis (horizontal axis) and prices are displayed on the  $(Y)$ axis (vertical axis). It provides an uncluttered, easy to understand view of a security's price. Line charts are typically displayed using a security's closing prices.

#### **Bar**

The bar-chart (or column chart) is one of the most versatile of statistical diagrams. Each bar on a bar chart represents price performance for a specific period. These periods could be as long as a month or as short as one minute, depending on the purpose for which the chart is to be used. Daily bar charts are the most popular.

#### **HLC**

HLC stands for the 3 elements displayed on a typical price bar:

- Highest Price
- Lowest Price
- Closing Price

The movement of these three prices are diagrammatically displayed in HLC.

#### **OHLC**

OHLC stands for the 4 elements displayed on a typical price bar:

- Opening Price
- Highest Price
- Lowest Price
- Closing Price

This type of chart is often used to spot trends and view stock movements, particularly on a shorter term basis.

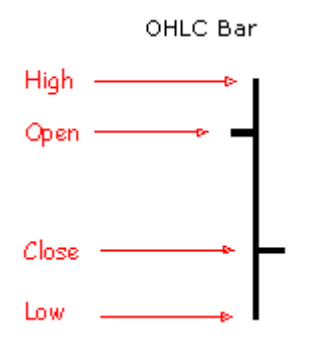

#### **Candle**

Candlestick bars also indicate the high-to-low range with a vertical line. However, in candlestick charting, the larger block in the middle indicates the range between the opening and closing prices.

Traditionally, if the block in the middle is filled or colored in, then the stock closed lower than it opened. Thus for filled blocks, the top of the block is the opening price, and the bottom of the block is the closing price. If the closing price is higher than the opening price, then the block in the middle will be white or hollow or unfilled.

There are many trading patterns based on candlestick charting.

#### **To change the Style of an opened Chart:**

#### **Method I**

 Go to the **Main toolbar** > Click on the **Style** drop down list > Select the required style.

#### **Method II**

 Go to **Properties** menu > Select the **Style** option > Select the required chart style.

#### **Method III**

 Go to the **Right Click** menu > Select the **Style** option > Select the required style.

#### **Method IV**

1. **Double-click** on any point on the chart. This displays the **Set Properties** dialog box.

#### **In the Set Properties dialog box:**

- 2. Select the required Chart **Style**.
- 3. Click on **Ok**.

# **Note:**

 In both intraday and history mode charts, you can see the last candle updating dynamically as the last price changes. This dynamic change is clearly visible when the chart style is either HLC/OHLC/Candle.

#### Figure 1 - Chart Style Dialog box

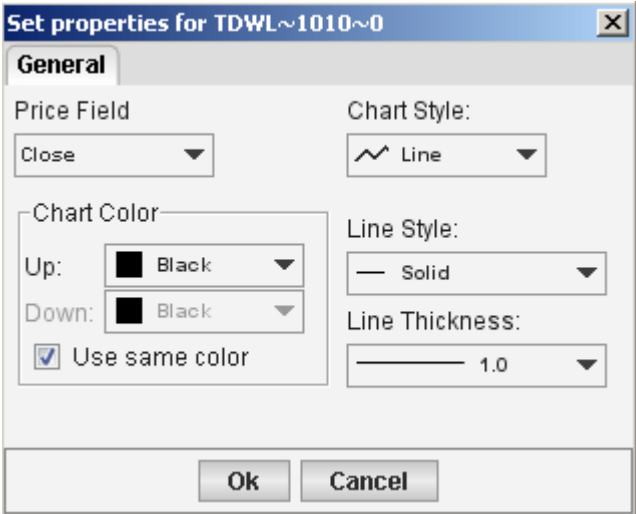

#### **To change the default Style for Charts:**

1. Go to the **Tools** menu >Select **Chart Options**. This displays the **Chart Options dialog box.**

#### **In the Chart Options dialog box:**

- 2. Go to the **Set defaults** tab.
- 3. Select the required **Chart Style** under the **Base Chart** tab in the **Chart Properties** section.
- 4. Click on the **Save** button.

#### **RELATED INFORMATION**

[Set chart mode](#page-478-0)

[Set chart interval](#page-482-0)

**[Set Chart period](#page-479-0)** 

**[Set Defaults](#page-684-0)** 

## <span id="page-489-0"></span>**View Volume Graph**

#### **INTRODUCTION**

You can view the Volume graph for any base chart simply by enabling the Show volume option.

#### **PROCEDURE**

#### **To view the Volume graph for an opened chart:**

#### **Method I**

• Go to the **Main toolbar** > Click on the **Show volume** icon ...

#### **Method II**

 Go to the **Properties** menu > Select **Show volume** option by ticking the box.

#### **Method III**

 Go to **Right Click** menu > Set the **Show volume** option by ticking the box.

# **Notes:**

- $\bullet$ Click on the **Hide Volume** icon  $\frac{dN}{dN}$  to hide the Volume Graph.
- Volume Graph supports both **Line** and **Bar** chart styles.
- The label XIXI displayed on the Y axis of the Volume Graph symbolizes that the values in the graph are in the range of thousands, and the label x1M symbolizes that the values are in the range of millions.

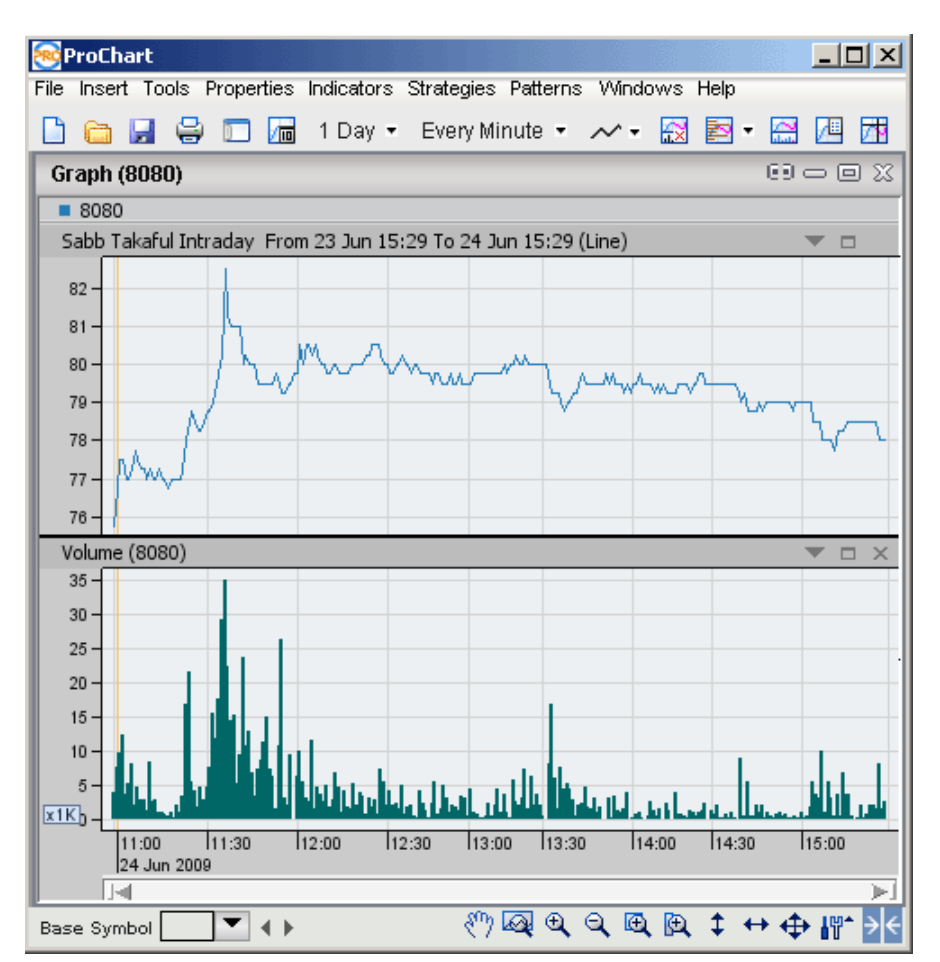

#### Figure 1 - Base Chart with its Volume chart

**RELATED INFORMATION**

[View Volume by Price Graph](#page-491-0)

[View Turnover Graph](#page-494-0)

[Change Default Volume Chart Properties](#page-684-0)

## <span id="page-491-0"></span>**View Volume by Price Graph**

#### **INTRODUCTION**

The Volume by Price graph for a base chart can be viewed by clicking on Show Volume by Price. You can view the volume by price graph based on any one of the following options.

- **Net change**
- **Percentage Change**
- **Total**

#### **PROCEDURE**

#### **To view the volume by price graph for a given chart:**

#### **Method I**

- 1. On the **Main toolbar** > Click on the **Show Volume by Price** icon  $\overline{\mathbf{F}}$ .
- 2. Click on the arrow next to the Show Volume by Price icon. This displays the three options available to view volume by price
- 3. Tick the required option from the three options available.

#### **Method II**

 Go to **Properties** menu > Select the **Show Volume by Price** option by ticking the box.

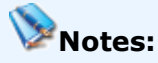

- Select the **Show Volume by Price** option from the **Properties** menu to view the **Volume by Price** based on the option ticked under the Show Volume by Price drop down list on the Main toolbar.
- Click on the **Hide Volume by price** icon  $\frac{dy}{dx}$  to hide the Volume by price Graph.

**Net change** (see Figure 1) - displays the volume depicting the number of trades with an uptrend on the right Y-Axis (in Green) and the volume depicting the number of trades with a downtrend on the left Y-Axis (in Red).

**Percentage Change** (see Figure 2) - displays the volume as a percentage depicting the number of trades with an uptrend on the right Y-Axis (in Green) and the volume depicting the number of trades with a downtrend on the left Y-Axis (in Red).

**Total** (see Figure 3) - displays the total volume traded (in Blue) at a given price range.

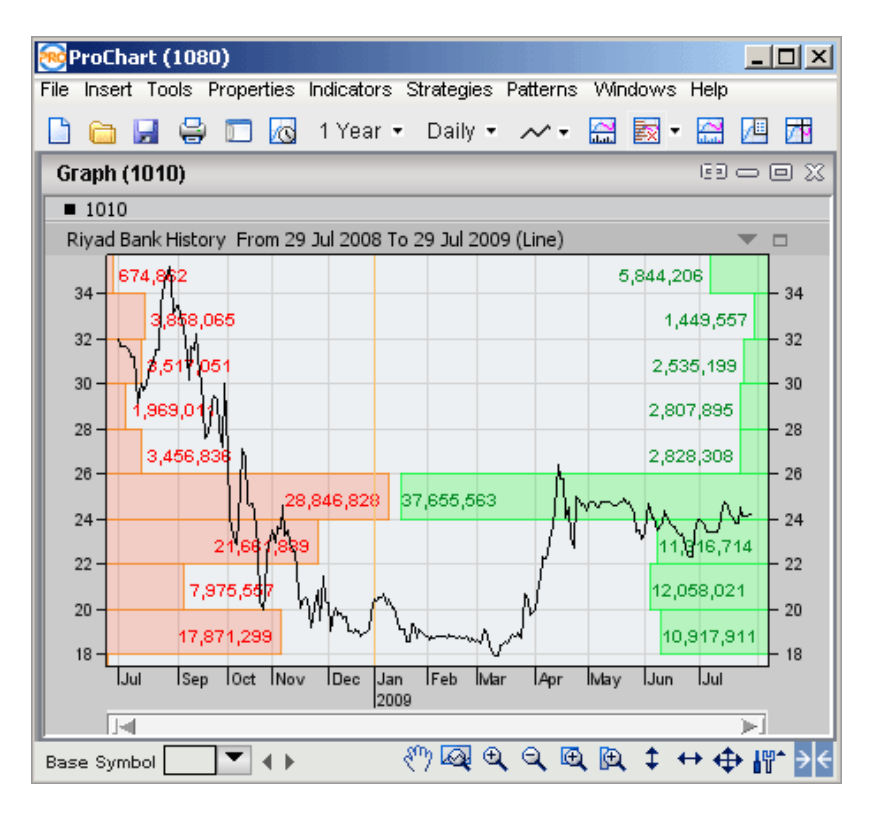

Figure 1 - Chart with Volume by Price - by Net Change

Figure 2 - Chart with Volume by Price - by Pct Change

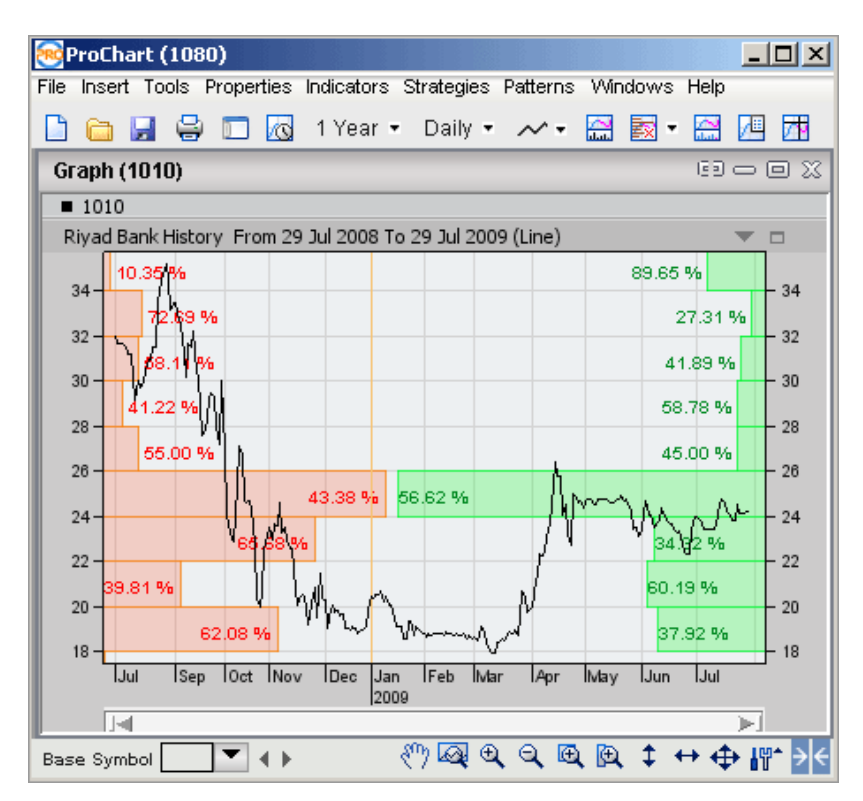

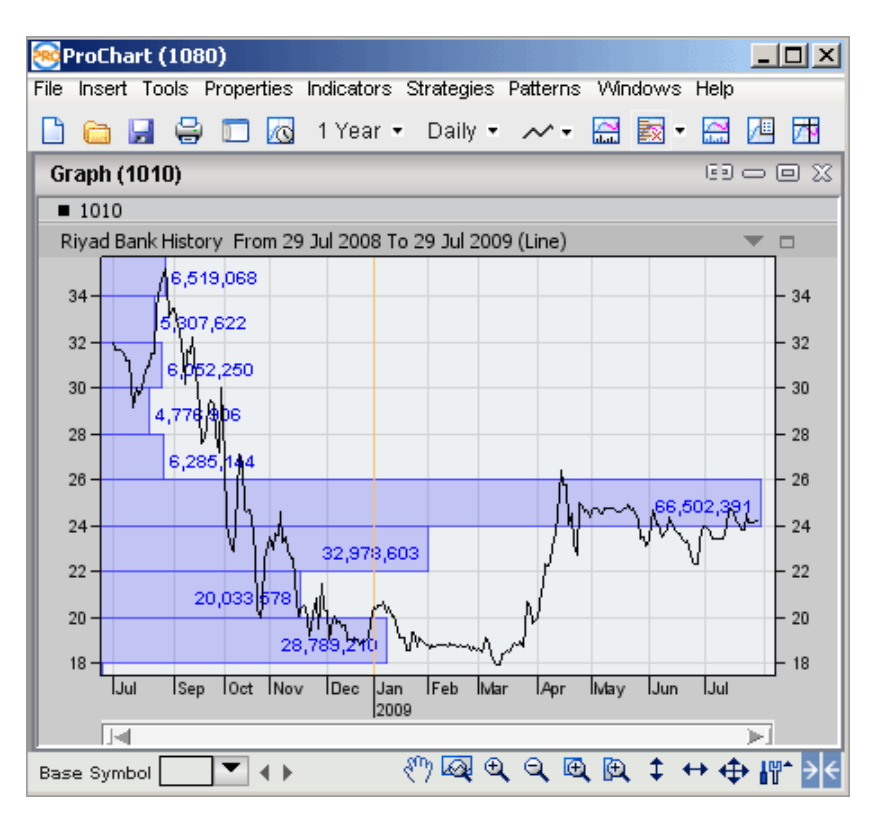

Figure 3 - Chart with Volume by Price - Total

#### **RELATED INFORMATION**

[View Volume Graph](#page-489-0)

[View Turnover Graph](#page-494-0)

<span id="page-494-0"></span>[Change Default Volume Chart Properties](#page-684-0)

# **View Turnover Graph**

#### **INTRODUCTION**

You can view the Turnover chart for any base chart simply by clicking on the Show Turnover icon.

#### **PROCEDURE**

#### **To view the turnover graph for a given chart:**

#### **Method I**

• Go to the **Main toolbar** > Click on the **Show Turnover** icon  $\frac{dN}{d\theta}$ 

#### **Method I**

 Go to the **Properties** menu > Select the **Show Turnover** option by ticking the box.

#### **Method III**

 Go to Right Click menu > Set the Show Turnover option by ticking the box.

# **Notes:**

- Click on the **Hide Turnover** icon **K** to hide the Turnover Graph.
- The label XIK displayed on the Y axis of the Turnover Graph symbolizes that the values in the graph are in the range of thousands, and the label **x1M** symbolizes that the values are in the range of millions.

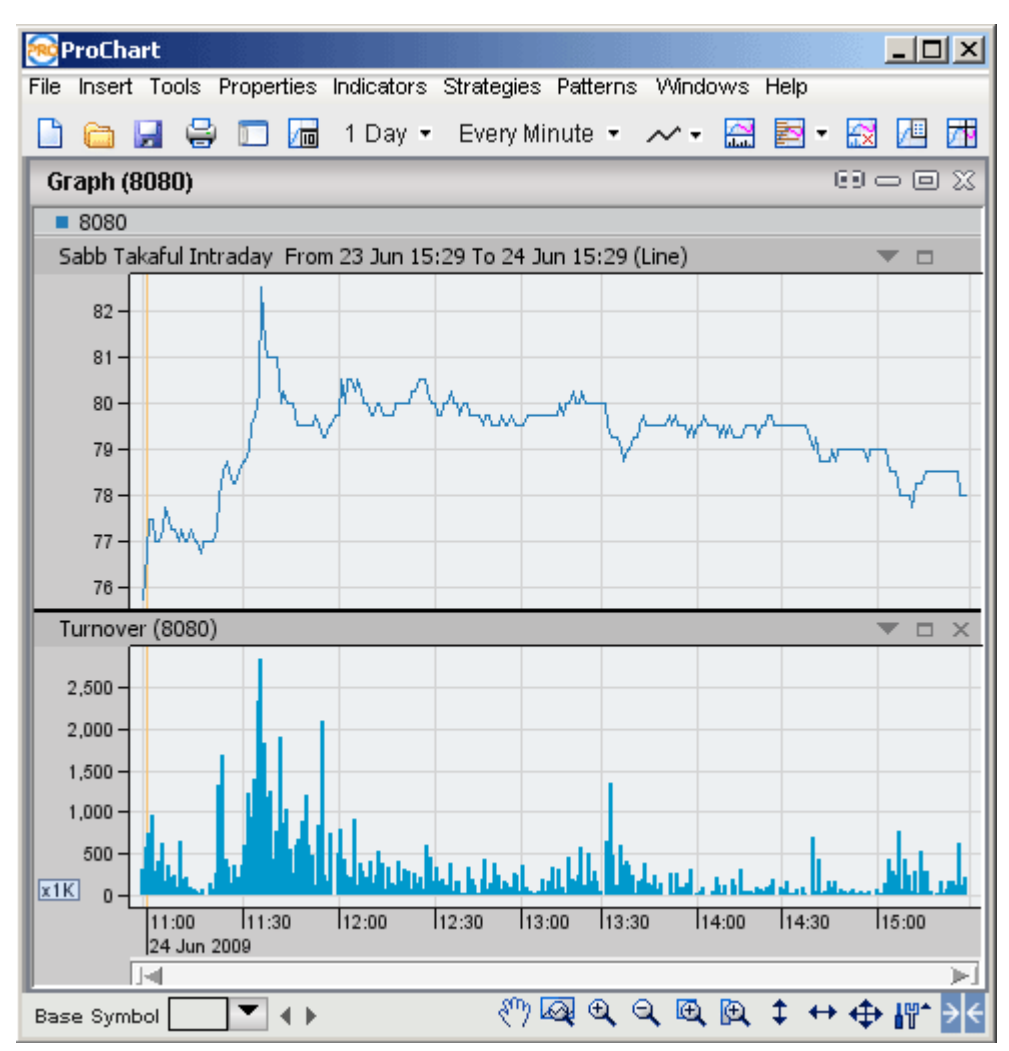

#### Figure 1 - Base Chart with its Turnover chart

#### **RELATED INFORMATION**

[View the Volume Graph](#page-489-0)

[View the Volume by Price Graph](#page-491-0)

[Change Default Chart Properties](#page-684-0)

### <span id="page-497-0"></span>**View Data window**

#### **INTRODUCTION**

You can view the OHLC (Open, High, Low, and Close), Volume and Value data for a selected date/time for any base chart simply by enabling the Show Data Window option.

#### **PROCEDURE**

#### **To show/ hide Data window:**

 Go to the **Main toolbar** > Click on **Show Data window** icon . This displays the **Data window**.

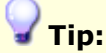

 Move the mouse pointer over the required date /time point to view the real time OHLC, Volume and Value data for the particular point.

Figure 1 - Chart with Data window

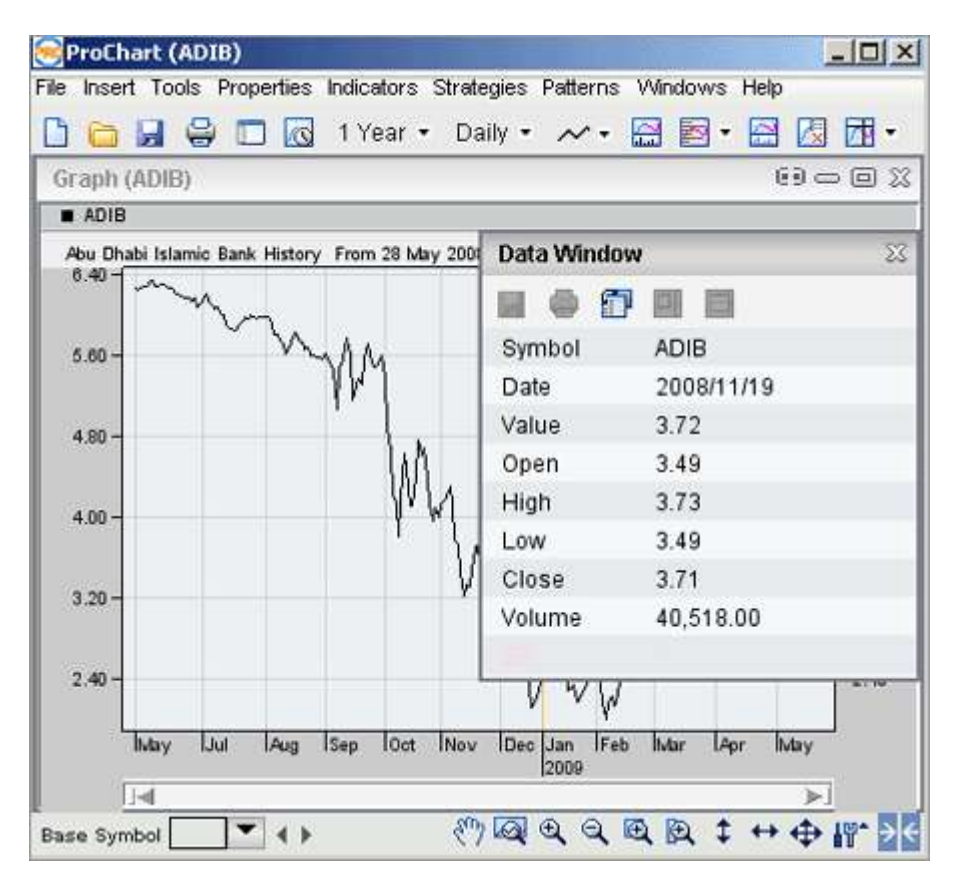

#### **Data Table Window**

The Data Table Window can be accessed from the **Show Data Table** icon on the Data Window. (See Related information for more details)

#### **RELATED INFORMATION**

[Data table window](#page-498-0)

[Setting up Chart Display](#page-477-0)

### <span id="page-498-0"></span>**View Data Table Window**

#### **INTRODUCTION**

The Data Table window displays OHLC information, Volume and Net Change information for a particular chart and allows you to track the movements of the symbol graphically as well as numerically.

There are two options available with the Data Table Window to dynamically track the movements of the symbol:

- **Table Row Highlighting** allows you to view the data pertaining to a point of time in the chart.
- **Snap to Date in Chart** allows the inverse of Table Row Highlighting.

#### **PROCEDURE**

#### **To view the Data Table Window:**

1. Go to the **Main toolbar** > Click on **Show Data window** icon. This displays the **Data window**.

#### **On the Data window:**

2. Click on the Show Data Table icon  $\Box$ . This will convert the Data Window into the Data Table Window.

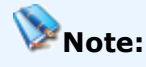

 To change back into the Data window, click on the Show Data window icon on the Data Table.

#### **To use the Table Row Highlighting tool:**

- 1. Click the Enable Table Row Highlighting icon in the toolbar. You will notice that the mouse pointer will change.
- 2. Click on the chart. This will place a vertical line on the chart.
- 3. Click and drag the vertical line left or right to see the row of the data table pertaining to the value at that time highlighted.

#### **To use the Snap to Date in Chart tool:**

- 1. Click the Enable Snap to Date in Chart icon in the toolbar.
- 2. Click on a row in the Data Table. You will notice a Dashed Vertical Line appearing on the chart.
- 3. You can click on any row to view this line move to the position in the chart, or drag it up and down the rows of the table in order to move the vertical line along the chart.

#### **RELATED INFORMATION**

[Show/Hide Data window](#page-497-0)

### <span id="page-500-0"></span>**View Cross Hair**

#### **INTRODUCTION**

The Show Cross Hair feature helps you to navigate through every point of a chart using the mouse pointer. You can enable / disable this feature at any given time based on your requirement.

#### **PROCEDURE**

#### **To enable / disable Show Cross Hair:**

• Go to **Main toolbar** > Click on the **Show Cross Hair** icon **h**. When cross hair is enabled, you can navigate through the entire Chart by moving the mouse pointer.

### **Note:**

Click on the **Hide Cross Hair** icon to hide the Cross hair.

#### **Show Cross Hair Options:**

Show Cross Hair can be set to Cross Hair, Snap Price Ball or High & Low Options. The required option can be selected from the Drop Down List available under Show Cross Hair.

#### **To Select an Option from the List:**

- 1. Click on the Down Arrow next to the Show Cross Hair icon.
- 2. When the List is displayed , select the required Option by clicking on it.

### **Functionality of each option in the drop down list is as follows:**

 **Cross Hair** - Shows Cross Hair along the entire Chart when you navigate by moving the mouse pointer.

Figure 1 - Chart with Cross Hair

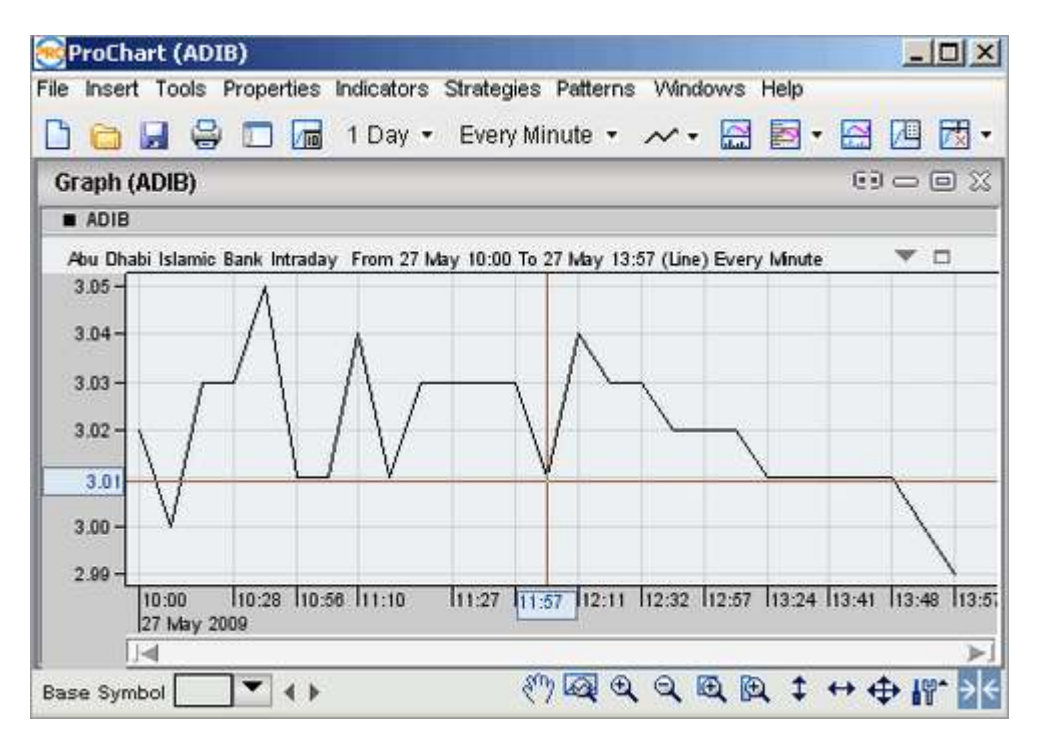

 **Snap Price Ball** - Shows Snap Ball combined with Cross Hair along the entire Chart when you navigate by moving the mouse pointer.

Figure 2 - Chart with Snap Ball

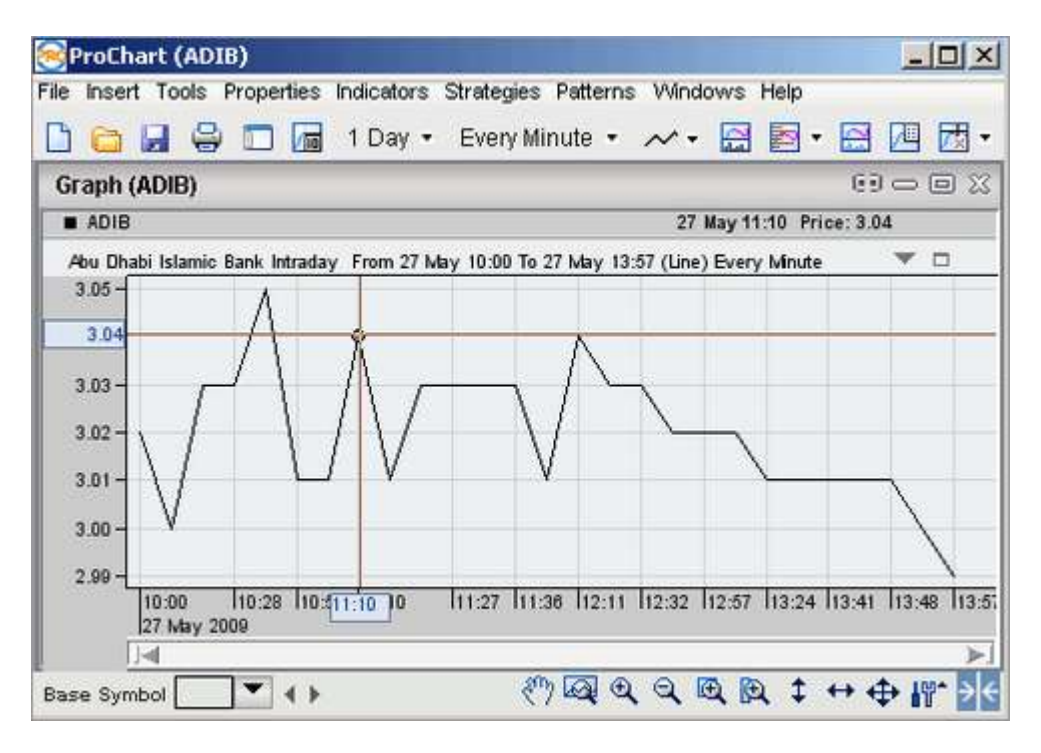

 **High & Low** - Shows two dotted lines marking the High and Low values of a candle in the chart

Figure 3 - Chart with High & Low

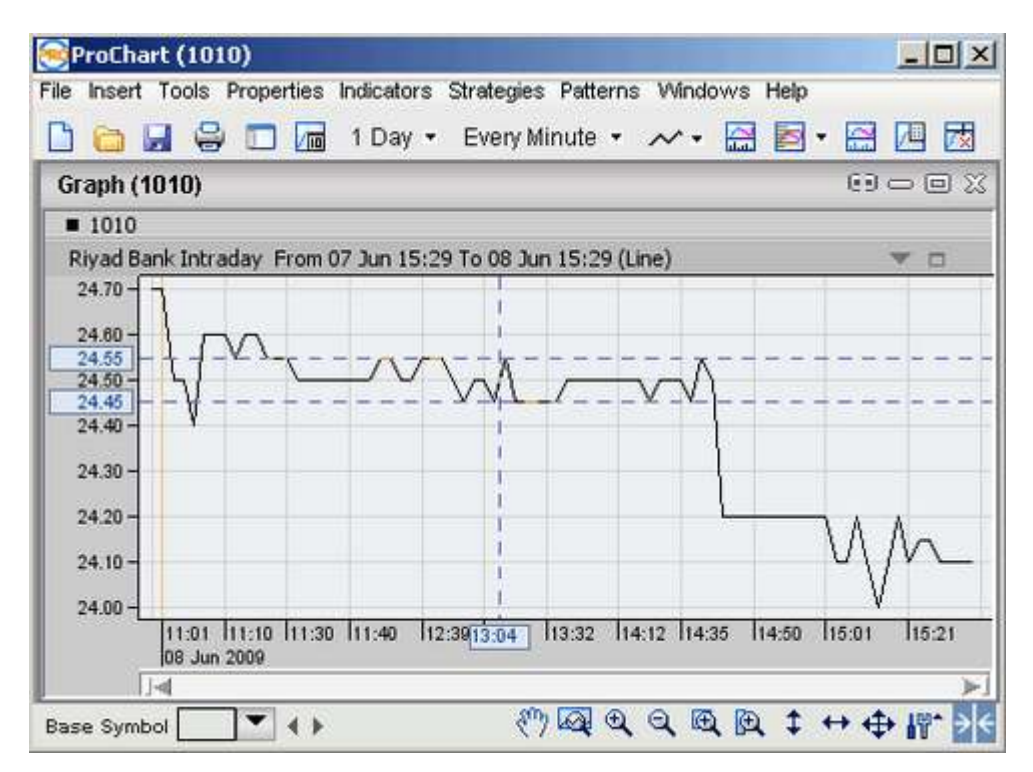

# **Note:**

 **Date & Price** labels are displayed on the corresponding axis area, for all three options under the Show Cross Hair icon.

#### **RELATED INFORMATION**

[Enable/Disable Snap Ball](#page-521-0)

## <span id="page-503-0"></span>**Set Graph Index**

#### **INTRODUCTION**

Chart comparison can be done either in absolute price or in indexed price.

#### **PROCEDURE To set the indexed option:**

#### **Method I**

• Go to the **Main toolbar** > Click on the **Indexed ON** icon  $\infty$ .

#### **Method II**

 Go to the **Properties** menu > Select the **Indexed** option by ticking the box.

#### **Method III**

 Go to the **Right Click** menu > Set the **Indexed** option by ticking the box.

# **Note:**

- By default all comparison graphs are drawn indexed, with the first price value for the selected period in the Base graph. Therefore, the tool tip values for Compare with charts, may not match with the price scale as it represents only the Base graph prices. Thus, the Comparison Graph can be considered as multiplied by a fixed factor. However you can get the price information correctly from the tool tip of that chart.
- When the indexed option is set off, base and compare prices are absolute and therefore all the price values on the tool tips should tally with the price axis scale.

#### **RELATED INFORMATION**

[Compare Charts](#page-469-0)
## <span id="page-504-0"></span>**View Unadjusted graph**

### **INTRODUCTION**

The Unadjusted graph option lets you view required graphs in an unadjusted manner based on various corporate actions so that you can see the gaps on the graph due to the selected corporate actions.

The corporate actions for which the Unadjusted graph can be viewed are:

- **Stock Dividend**
- **Rights Issue**
- **Stock Split**

#### **PROCEDURE**

**To view the Unadjusted graph for a required corporate action/actions:**

- 1. On the **Main toolbar** click on the **Unadjusted graph** icon **.**
- 2. Select the required corporate action/actions by ticking the relevant check box/boxes available under the Unadjusted graph drop down list. This displays the Unadjusted graph based on the selected corporate actions.

#### **To view the Adjusted graph:**

• On the Main toolbar click on the **Adjusted graph** icon

#### **RELATED INFORMATION**

[View Splits](#page-505-0)

## <span id="page-505-0"></span>**View Splits**

#### **INTRODUCTION**

You can view splits if they exist on any particular chart as and when required.

#### **PROCEDURE**

#### **To view Split:**

- 1. Go to the **Main toolbar** > click on **Show Splits** icon **...** This indicates the available splits via the indicator  $\frac{ss}{s}$  (See Figure 1)
- 2. Rest the mouse pointer on any split indicator. This displays the Date and Value of the Stock Split as a tool tip.

# **Note:**

- Stock Splits can be viewed only in History Mode.
- $\bullet$ Click on the **Hide Splits** icon **the splits**.

#### Figure 1 - Chart with Stock Split

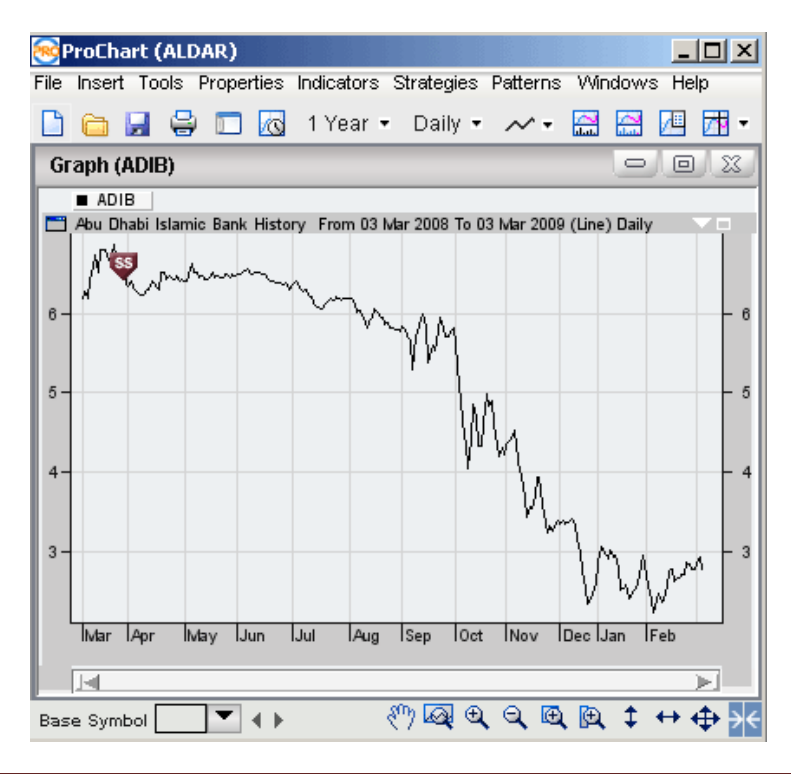

© 2002-2010 DirectFN Ltd Page 506

#### **RELATED INFORMATION**

[View Unadjusted Graph](#page-504-0)

[View Announcements](#page-506-0)

[Setting up Chart Display](#page-477-0)

## <span id="page-506-0"></span>**View Announcements**

## **INTRODUCTION**

Announcements made by companies can be viewed on the relevant pro chart simply by clicking on the announcement indicators.

#### **PROCEDURE**

#### **To view Announcements:**

- 1. Go to the **Main toolbar** > click on **Show Announcements** icon  $\frac{1}{2}$ . This indicates the available announcements via the indicator  $\bigcirc$  (See Figure 1)
- 2. Rest the mouse pointer on any Announcements indicator. This displays the relevant announcement.

# **Note:**

- The Announcements can be viewed only in History Mode.
- $\bullet$ Click on the **Hide Announcements** icon **A** to hide the displayed announcements.

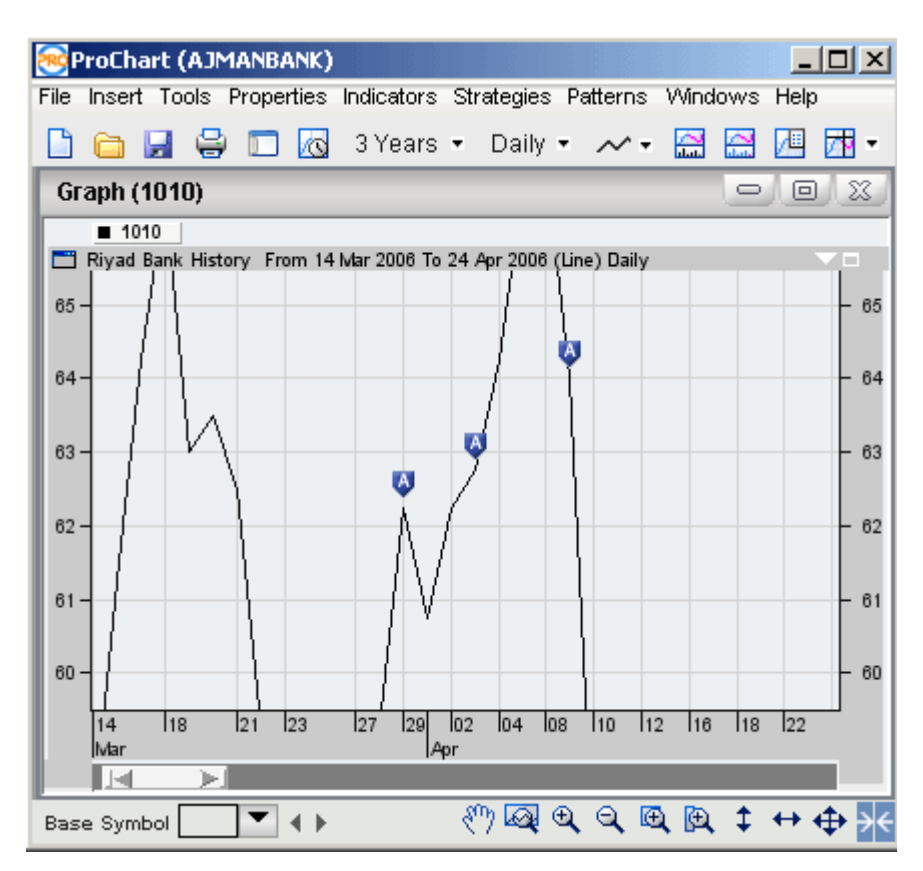

Figure 1 - Chart with Announcements

#### **RELATED INFORMATION**

[View Splits](#page-505-0)

## **Set the Grid Style**

### **INTRODUCTION**

ProChart supports four grid styles which can be applied as required. Keep pressing the Grid Style icon on the Main toolbar to switch among the four available grid styles.

The four grid styles and the relevant icons are as follows:

- Both (Both Horizontal and Vertical grid lines) -
- **Horizontal** (Horizontal grid lines only) -
- **Vertical** (Vertical grid lines only) -
- **None** (No grid lines ) -

#### **PROCEDURE**

### **To set a required Grid style:**

 Go to the **Main toolbar** > Click on the **Grid Style** icon until the required Grid Style is displayed.

# **Note:**

- Vertical grid lines are drawn mapping the markings on the time axis.
- The default Grid Style is **No Grid**.

#### **RELATED INFORMATION**

[Main toolbar](#page-413-0)

## **Set Data Mode**

#### **INTRODUCTION**

You can view a Chart in Data Mode with up-to-date dynamic data as and when required..

#### **PROCEDURE**

**To view the Chart in data mode:**

### **Method I**

• Go to **Main toolbar** > Click on the **Data mode** icon

#### **Method II**

Go to **Right Click** menu > Select the **Data mode** option.

#### **RELATED INFORMATION**

[Main toolbar](#page-413-0) [Setting up Chart Display](#page-477-0)

## **View Current Price Line**

#### **INTRODUCTION**

The Current Price Line feature displays a horizontal line along the last traded price of the symbol indicating the price at the right end of the line.

#### **PROCEDURE**

### **To view the Current Price Line:**

### **Method I**

**Go to Main toolbar** > Click on the **Show Current Price Line** icon  $\overline{z}$ .

### **Method II**

 Go to **Properties** menu > Select the **Show Current Price Line** option by ticking the box.

## **Method III**

 Go to **Right Click** menu > Set the **Show Current Price Line** option by ticking the box.

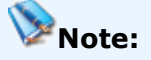

 $\bullet$ Click on the **Hide Current Price Line** icon **the state of the current price** line.

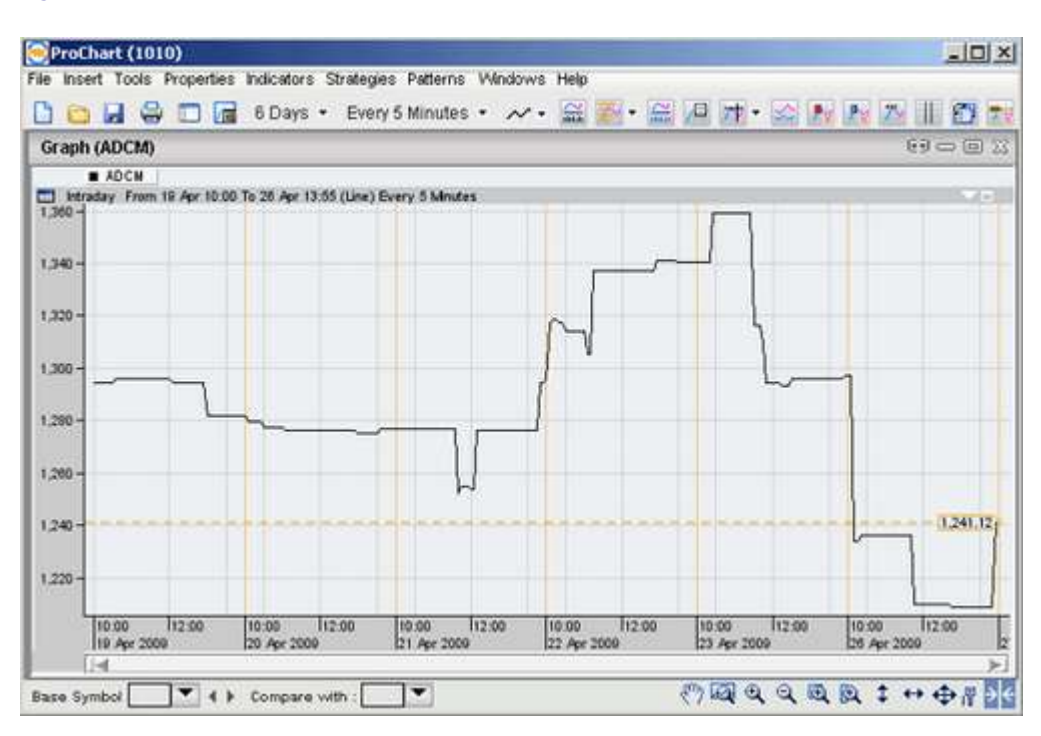

#### Figure 1 - Chart with Current Price Line

#### **RELATED INFORMATION**

[Setting up Chart Display](#page-477-0)

## **View Previous Close Price Line**

#### **INTRODUCTION**

A horizontal line is displayed along the previous close price of the symbol. The price is indicated at the end of the line.

#### **PROCEDURE**

#### **To view the Current Price Line:**

#### **Method I**

 Go to **Main toolbar** > Click on the Show **Previous Close Price Line** icon.

### **Method II**

 Go to **Properties** menu > Select the **Previous Close Price Line** option by ticking the box.

### **Method III**

 Go to **Right Click** menu > Set the **Previous Close Price Line** option by ticking the box.

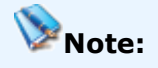

 Click on the **Hide Previous Close Price Line** icon in the Upper toolbar to hide the line.

#### Figure 1 - Chart with Previous Close Price Line

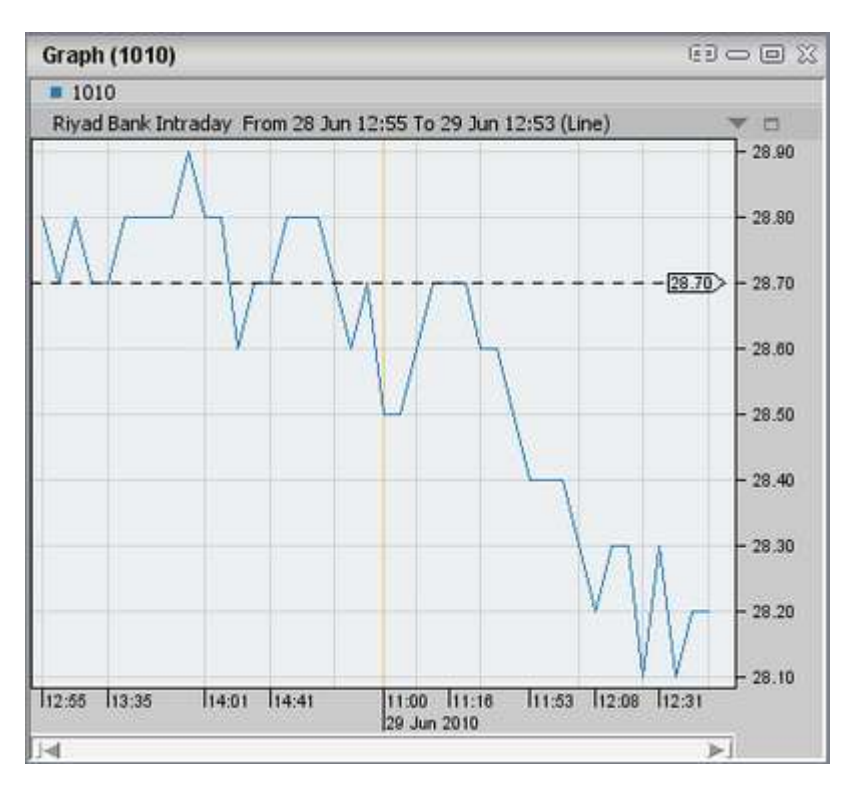

#### **RELATED INFORMATION**

## **View Support and Resistance Lines**

#### **INTRODUCTION**

Resistance and Support Lines indicate certain levels at which the price tends to resist increasing (in the form of resistance lines) or decreasing (in the form of support lines).

ProChart shows three levels of resistance as well as three levels of support.

#### **PROCEDURE**

#### **To view Resistance Lines:**

Go to the **Main toolbar** > Click on the **Show Resistance Lines** icon

 $\mathbb{Z}$ . This displays the resistance and support lines for the selected chart.

## **Note:**

 $\bullet$ Click on the **Hide Resistance Lines** icon **the standard resistance and** support lines.

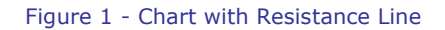

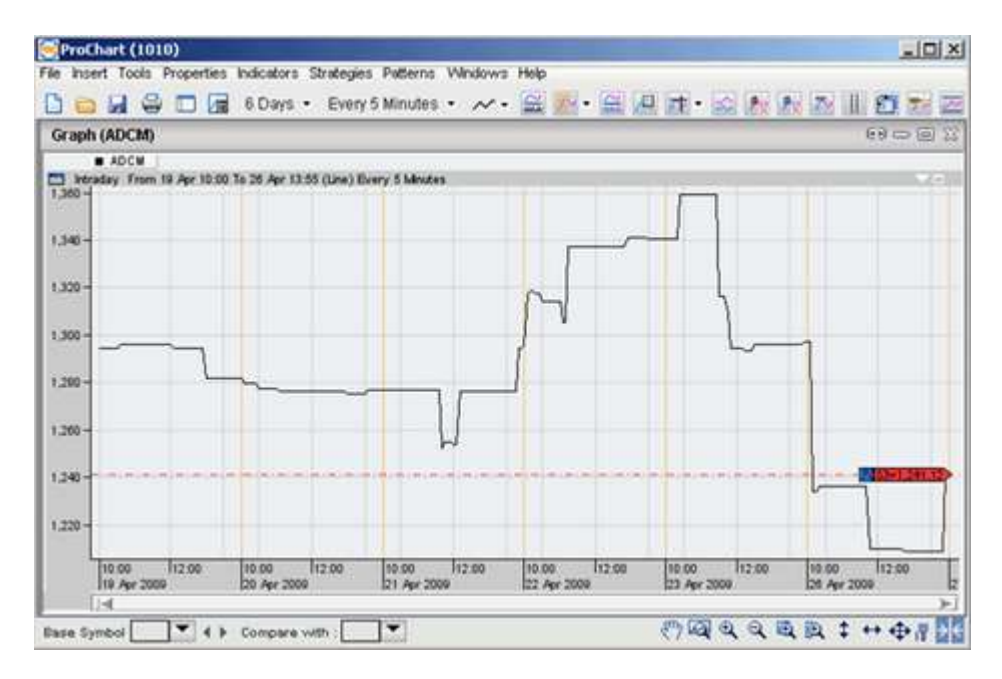

**RELATED INFORMATION**

[Setting up Chart Display](#page-477-0)

© 2002-2010 DirectFN Ltd Page 515

## **View Bid-Ask Tags**

#### **INTRODUCTION**

The Bid-Ask Tags feature when enabled, displays a tag on the best Bid and Ask prices on your Chart.

#### **PROCEDURE**

**To view Bid-Ask Tags:**

#### **Method I**

• Go to the **Main toolbar** > Click on the **Show Bid-Ask Tags** icon **B**.

#### **Method II**

 Go to the **Properties** menu > Select the **Show Bid-Ask Tags** option by ticking the box.

### **Method III**

 Go to the **Right Click** menu > Set the Show Bid-Ask Tags option by ticking the box.

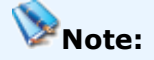

Click on the **Hide Bid-Ask Tags** icon to hide the Bid-Ask tags.

#### Figure 1 - Chart with Bid-Ask Tags

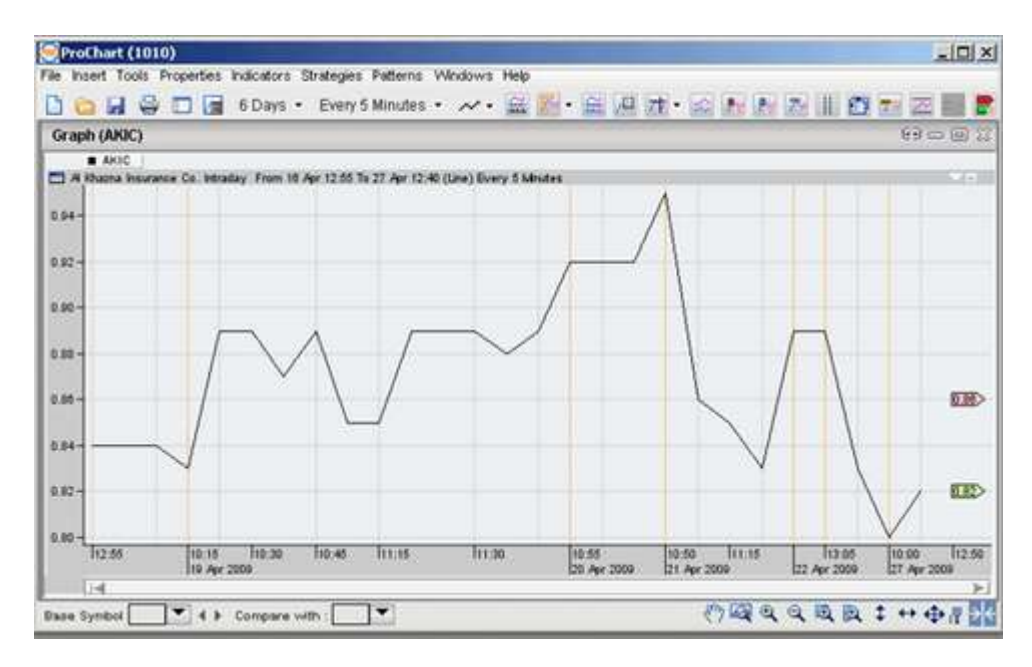

## **RELATED INFORMATION** [Setting up Chart Display](#page-477-0)

## **View Min-Max Lines**

#### **INTRODUCTION**

The Show Min-Max Lines option shows the highest and lowest price range defined by the exchange. ProChart automatically adjusts the scale of the y-axis to accommodate the Min-Max line in the viewable area. The Max price is in Green and Min Price is in Red colour. When you disable the Min-Max lines, the chart reverts to the previous scale.

#### **PROCEDURE**

#### **To view Min-Max Lines:**

#### **Method I**

Go to the **Main toolbar** > Click on the **Show Min-Max Lines** icon .

### **Method II**

 Go to the **Properties** menu > Select the **Show Min-Max Lines** option by ticking the box.

### **Method III**

 Go to the **Right Click** menu > Set the **Show Min-Max Lines** option by ticking the box.

# **Note:**

 $\bullet$ Click on the **Hide Min-Max Lines** icon  $\Rightarrow$  to hide the displayed Min-Max lines.

#### Figure 1 - Chart Showing Min-Max Lines

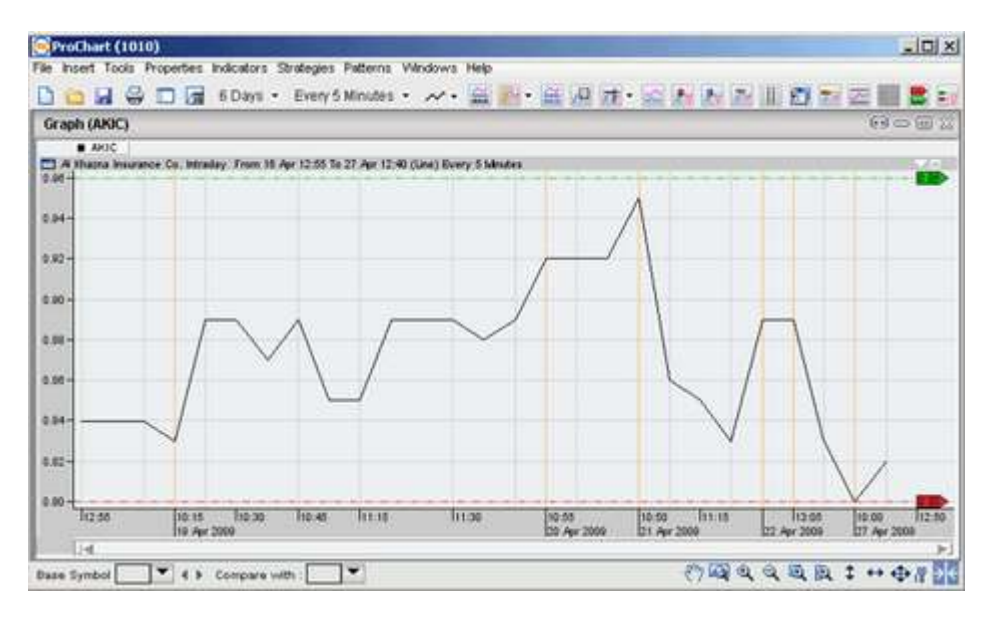

#### **RELATED INFORMATION**

## **Enable/Disable Snap to Price**

#### **INTRODUCTION**

The Snap to Price feature allows you to 'stick' the Trend Line drawn to OHLC values of the chart.

#### **PROCEDURE**

#### **To enable Snap to Price:**

• Click on the **Set Snap to Price on** icon **U** on the Main Toolbar.

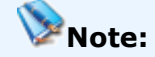

 $\bullet$ Click on the **Set Snap to Price off** icon **the disable trend lines** from sticking to OHLC values.

#### **Snap to Price options:**

- Snap to Price can be set to Auto, Open, High, Low or Close values of the chart. The required option can be selected from the drop down list available under Set Snap to Price.
- Functionality of each option in the drop down list is as follows:
	- Auto Snaps to any two price points (Open, High, Low or Close) closest to the two ends of the trend line
	- **Open**  Snaps to the two Open price points closest to the ends of the trend line
	- **High** Snaps to the two High price points closest to the ends of the trend line
	- **Low** Snaps to the two Low price points closest to the ends of the trend line
	- **Close**  Snaps to the two Close price points closest to the ends of the trend line

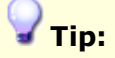

- To enable snap to price on a trend line already drawn on a chart (with Snap to Price disabled), simply enable Snap to Price and click on the trend line. This will snap the trend line to the relevant price values.
- To switch between OHLC values (e.g. : Open to Close or High to Close etc) for a trend line, simply change the value as required from the menu and click on the required trend line.

## **RELATED INFORMATION** [Setting up Chart Display](#page-477-0)

## **Enable/Disable Multi Selection**

#### **INTRODUCTION**

The Multiple selection tool is used to select multiple graphical objects simultaneously in order to delete the selected objects.

#### **PROCEDURE**

#### **To enable Multi Selection:**

Go to the **Main toolbar** > Click on **Enable Multi Selection** icon .

#### **To use Multi Selection for deleting several objects:**

 With Multi Selection enabled, click and drag the mouse pointer over enclosing the required chart area. This will select all graphical objects placed within the selected area. Press the Delete key on the keyboard in order to delete the selected objects.

### **To disable Multi Selection:**

• Go to the Main toolbar > Click on the **Disable Multi Selection** icon  $\frac{d}{dx}$ .

### **RELATED INFORMATION**

## **Enable/Disable Fibonacci Calculator**

#### **INTRODUCTION**

The Fibonacci calculator can be used to calculate a set of predicted retracement values based on an existing trend.

### **PROCEDURE**

### **To Enable the Fibonacci Calculator:**

- 1. On the Main toolbar click on the **Enable Fibonacci Price Retracement Calculator** icon  $\boxed{\phantom{1}}$ .
- 2. Click on three points anywhere on the chart area.The Fibonacci Calculator will display the three price points selected, as well as the predicted retracement values based on the trend of the selected price points.

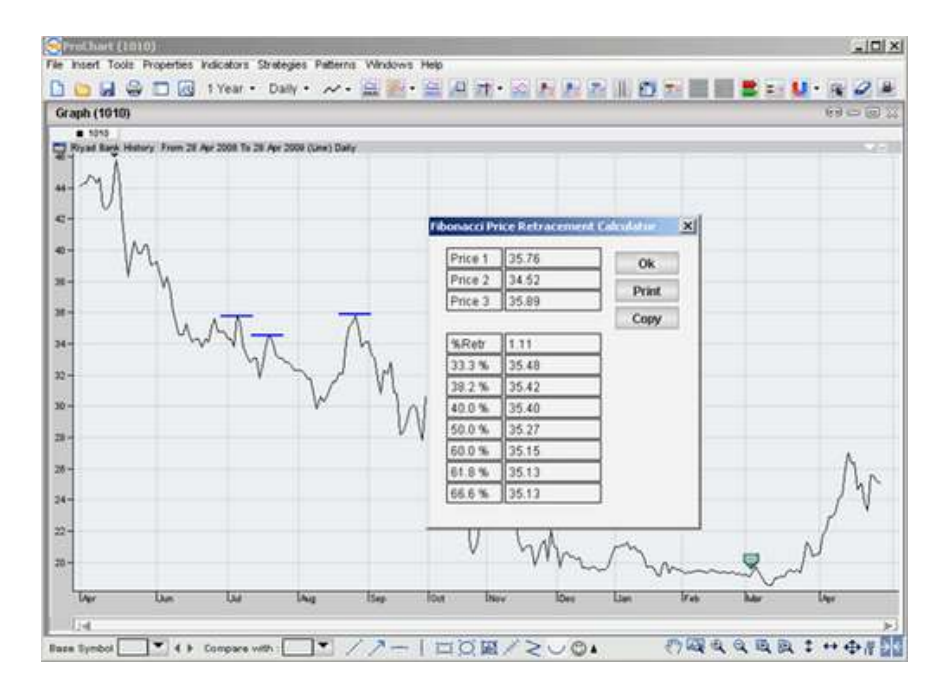

#### Figure 1 - Fibonacci Price Retracement Calculator

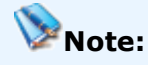

 The **Print** button can be used to print the content displayed in the Fibonacci Calculator window whereas the **Copy** button can be used to copy the content in the window and paste it in an Excel sheet or word document.

#### **RELATED INFORMATION**

[Fibonacci Tools](#page-428-0)

[Setting up Chart Display](#page-477-0)

## **Enable/Disable Snap Ball**

#### **INTRODUCTION**

The Snap Ball option, when enabled displays the Snap Ball along the entire chart as you navigate along the chart by moving the mouse pointer. This also displays the corresponding Date and price on the right side of the chart legend based on the location of the snap ball.

#### **PROCEDURE**

#### **To enable Snap Ball:**

• On the **Main toolbar** click on the **Enable Snap Ball** icon  $\frac{1}{2}$ .

#### **To disable Snap Ball:**

• On the **Main toolbar** click on the **Disable Snap Ball** icon  $\frac{1}{2}$ .

#### **RELATED INFORMATION**

[Show/Hide Cross Hair](#page-500-0)

## **View ISP**

### **INTRODUCTION**

The Show/Hide ISP option can be used to Show/Hide indicators, strategies and patterns as and when required when they are applied on charts. When an indicator/strategy/pattern is applied on a chart it gets added to the Show/Hide ISP drop down list. By default the checkbox next to the indicator/strategy/pattern name is ticked.

#### **PROCEDURE**

### **To display an applied Indicator/Strategy/Pattern:**

- 1. On the **Main toolbar** click on the **Show/Hide ISP** icon **...** This displays the list of all indicators, strategies and patterns applied on a chart.
- 2. Tick the checkbox next to the indicator/strategy/pattern name that you need to view.

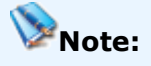

 By default the relevant check boxes are ticked for a applied indicator/strategy/pattern.

## **To Hide an applied Indicator/Strategy/Pattern:**

- 1. Click on the **Show/Hide ISP** icon **...** This displays the list of all indicators, strategies and patterns applied on a chart.
- 2. Clear the checkbox next to the indicator/strategy/pattern name that you need to Hide.

 **Note:**

 When an applied indicator/strategy/pattern is removed from a chart, it also gets removed from the Show/Hide ISP drop down list.

## **To Hide all applied Indicators/Strategies/Patterns:**

- 3. Click on the **Show/Hide ISP** icon **...** This displays the list of all indicators, strategies and patterns applied on a chart.
- 4. tick the **Hide All** checkbox available under the **Show/Hide ISP** icon.

### **RELATED INFORMATION**

[Add technical indicators](#page-614-0)

[Apply Strategies](#page-623-0)

[Using Patterns](#page-652-0)

## **View VWAP Values**

#### **INTRODUCTION**

The Show VWAP Values option displays the Volume-Weighted Average Price (VWAP) for a given symbol on the chart. Volume-Weighted Average Price is the ratio of the value traded to the total volume traded over a particular period of time.

#### **This is calculated using the following formula:**

**OR**

**VWAP = Total Value Traded / Total Volume Traded**

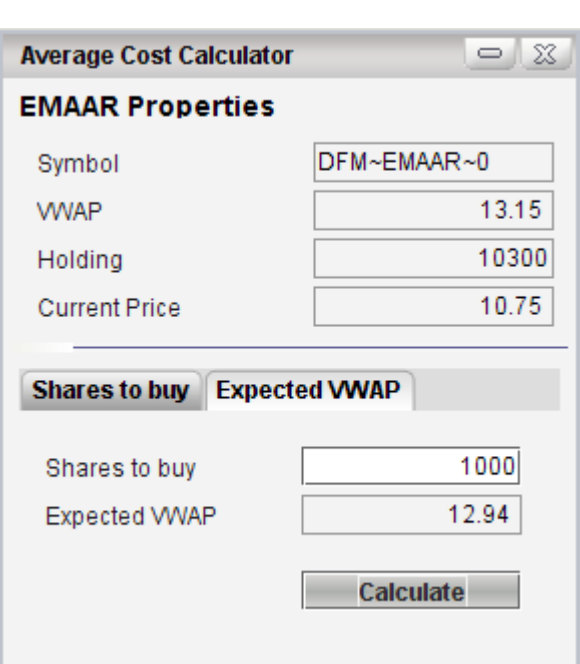

#### **where Σ Signifies summation**

#### **PROCEDURE**

#### **To view VWAP Values:**

 Go to the **Properties** menu > Select the **Show VWAP Values** option by ticking the check box.

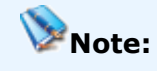

 Disabling the **Show VWAP Values** option by clearing check box hides the VWAP Values.

**RELATED INFORMATION** [Setting up Chart Display](#page-477-0)

## **View the chart in Semi-Log Scale**

#### **INTRODUCTION**

Semi-Log scale allows you to set the Y axis (Price axis) on a logarithmic scale. This enables you to compare symbols with different quantitative changes on the same base level and thereby allows easy analysis of price trend.

#### **PROCEDURE**

#### **To view a chart in Semi-Log Scale:**

#### **Method I**

**1.** Go to the **Properties** menu > Select the **Semi-Log Scale** option. This displays the **Set Semi-Log Scale window.**

#### **In the Set Semi-Log Scale window:**

**2.** Set the Semi-Log Scale option on, for the required symbol.

#### **Method II**

1. **Right click** on the chart > Select the **Semi-Log Scale** option. This displays the Set Semi-Log Scale window.

#### **In the Set Semi-Log Scale window:**

2. **Tick the checkbox** for the required symbol to view the chart in Semi-Log Scale.

#### Figure 1 - Semi-log Scale window

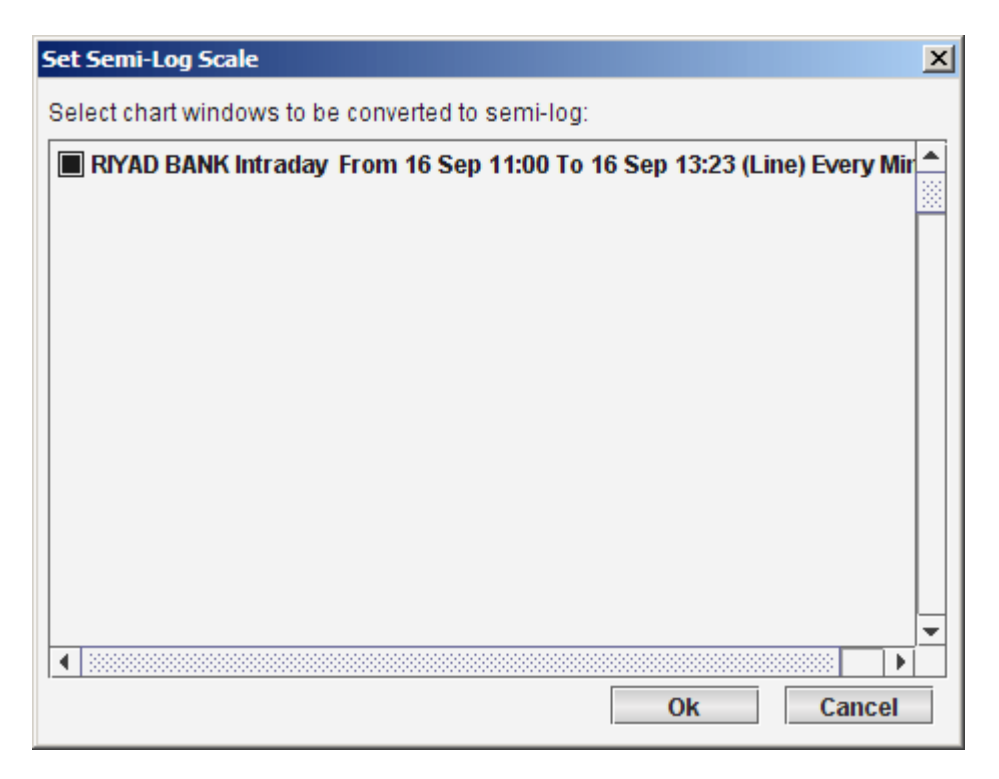

#### Figure 2 - Chart in Semi Log Scale

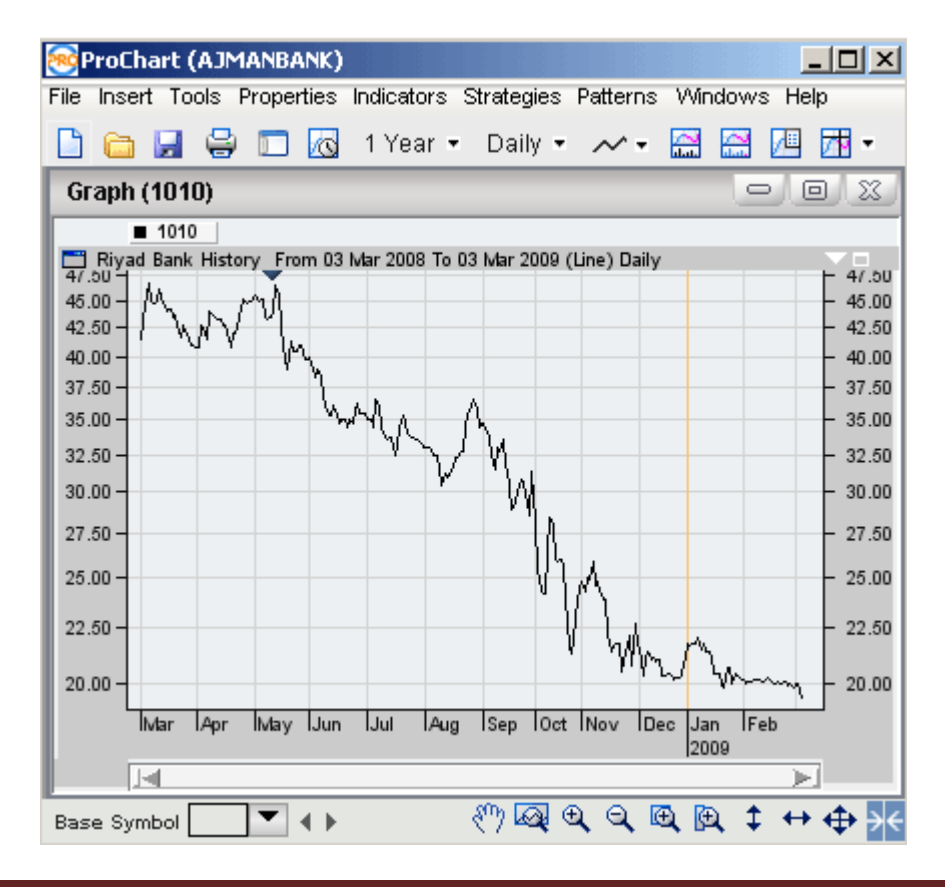

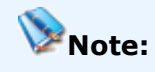

- When a chart is in **Semi log scale** and when a trend line is moved vertically, the length of the trend line changes keeping the Net change constant.
- To disable Semi-Log Scale for a required symbol **clear the checkbox** for the symbol in the Set Semi-Log Scale window.

**RELATED INFORMATION**

[Setting up Chart Display](#page-477-0)

## **Manage Chart Display**

### **INTRODUCTION**

You can select how you want the charts displayed when you have multiple charts open. The four options available are:

**[Tile](#page-527-0)** 

[Tabbed](#page-528-0)

[Tile Horizontally](#page-529-0)

<span id="page-527-0"></span>**[Tile Vertically](#page-530-0)** 

When this option is selected the charts will be displayed in separate windows and multiple charts can be viewed simultaneously. (See Figure 1)

#### **PROCEDURE**

Go to the **Windows** menu > Select **Tile** option.

<span id="page-528-0"></span>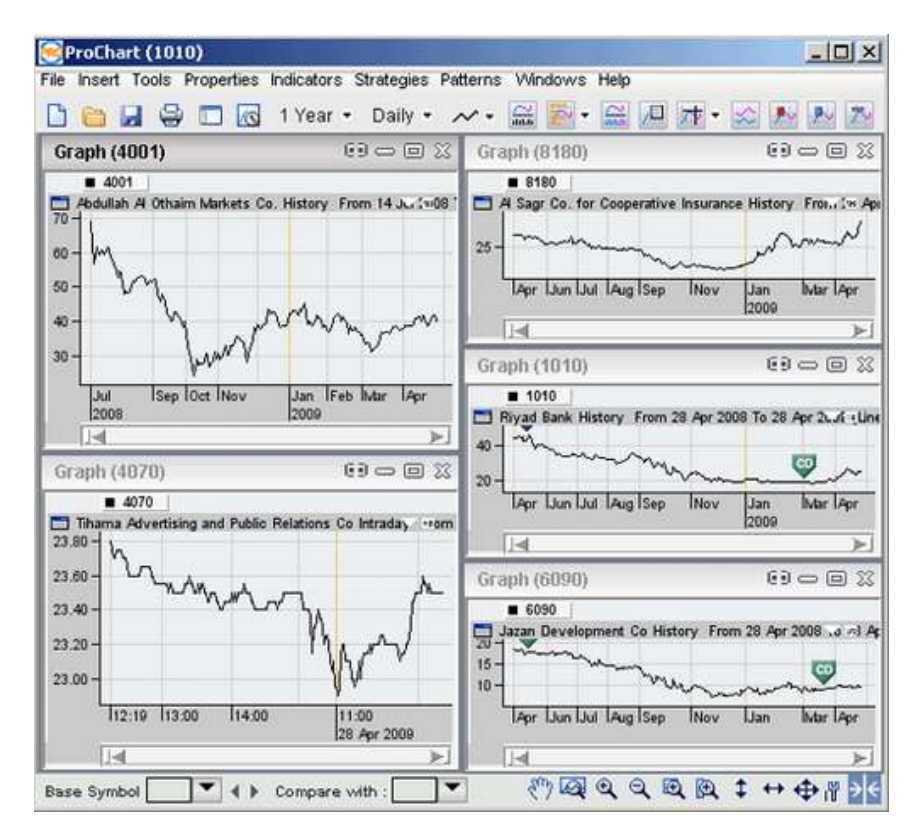

#### Figure 1 - Tile display

When this option is selected each chart you open will be displayed in a separate tab and can be viewed by selecting the required tab.

#### **PROCEDURE**

Go to the **Windows** menu > Select **Tabbed** option.

#### Figure 2 - Tabbed display

<span id="page-529-0"></span>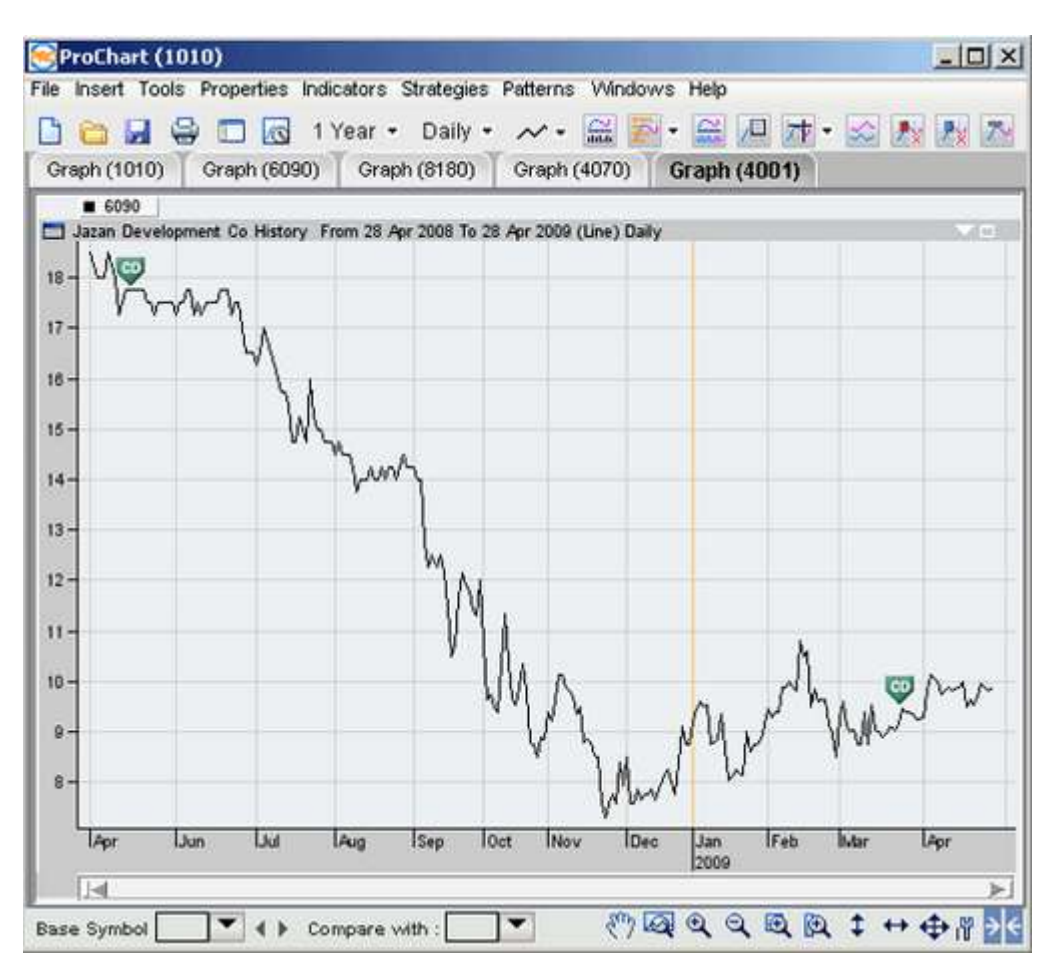

When this option is selected the charts will be displayed in separate windows arranged horizontally and multiple charts can be viewed simultaneously. (See Figure 3)

#### **PROCEDURE**

Go to the **Windows** menu > Select **Tile Horizontally** option.

<span id="page-530-0"></span>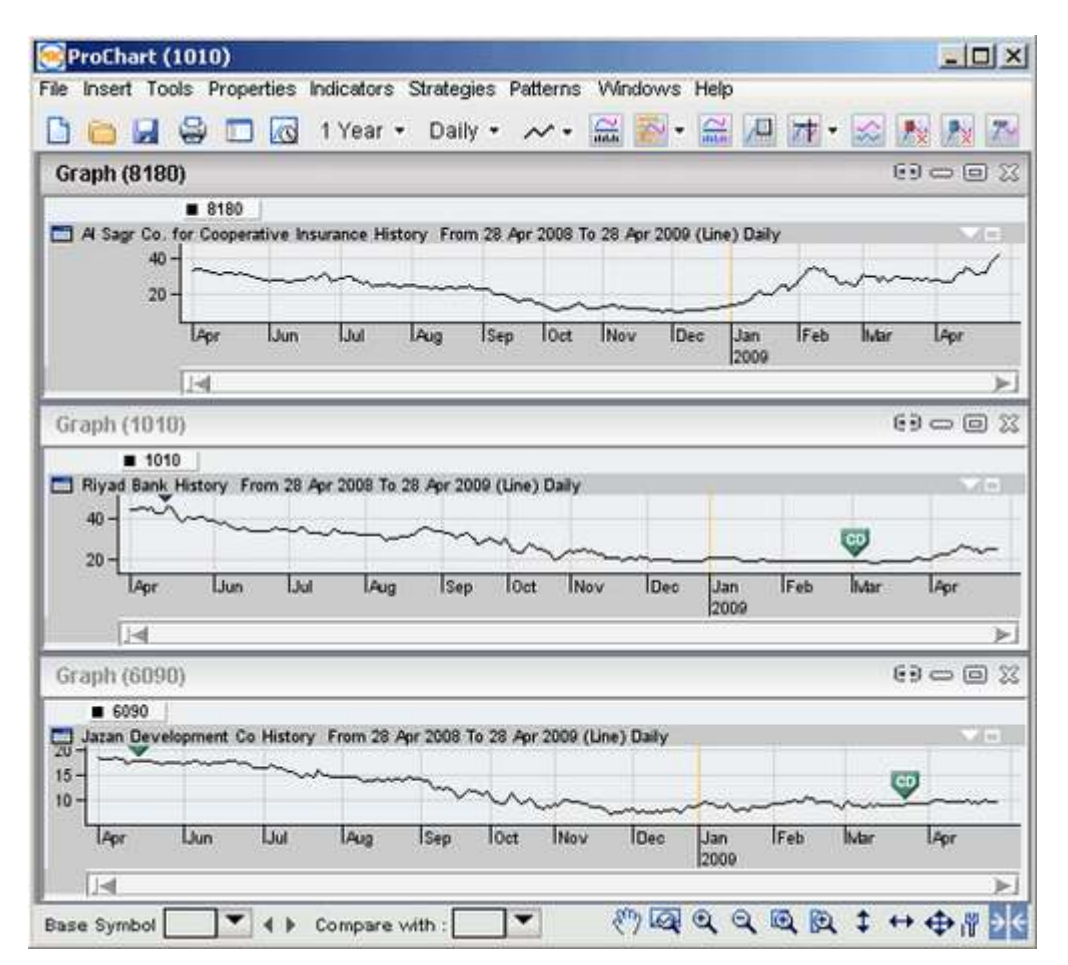

#### Figure 3 - Tile Horizontally display

When this option is selected the charts will be displayed in separate windows arranged vertically and multiple charts can be viewed simultaneously. (See Figure 4)

#### **PROCEDURE**

Go to the **Windows** menu > Select **Tile Vertically** option.

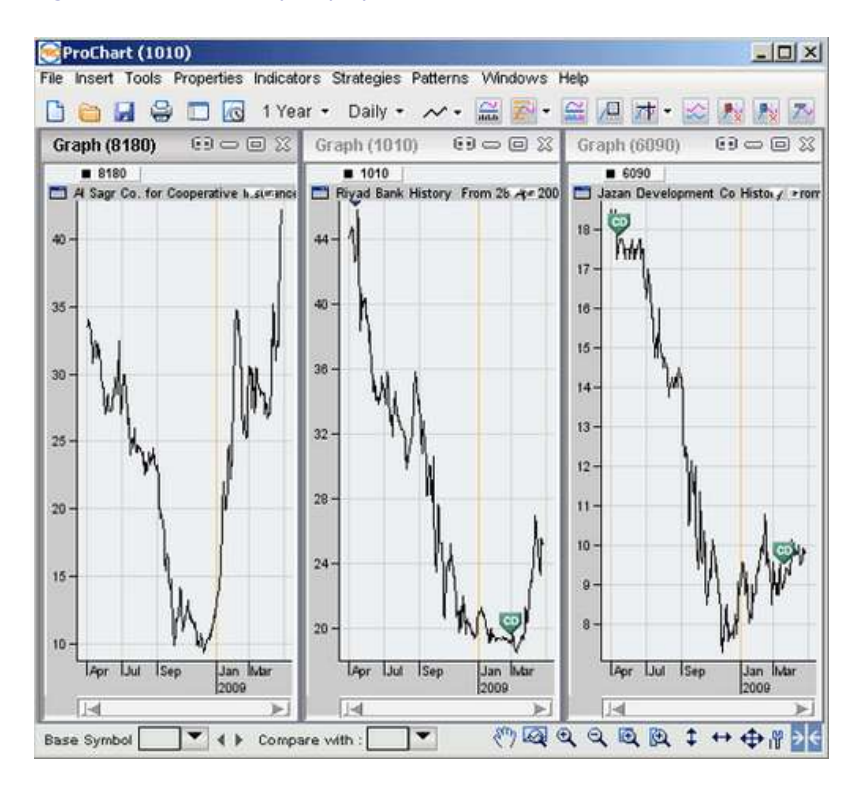

#### Figure 4 - Tile Vertically display

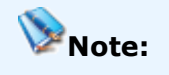

- The window type **Tile** is set by default .
- You can change the default window type by selecting the required **Default Window Tile Mode** in the Chart Settings tab of the Chart Options window.

#### **RELATED INFORMATION**

[Setting up Chart Display](#page-477-0)

[Chart Settings](#page-681-0)

# <span id="page-532-0"></span>**Exploring Technical Analysis**

#### **INTRODUCTION**

Technical Analysis is the forecasting of future financial price movements based on analysis of past price movements, and using technical analysis investors can anticipate what is likely to happen to prices over time, and thereby would know what stocks to invest on and when to do so.

Technical analysis is applicable to stocks, indices, securities or any tradeable instrument where the price is influenced by the forces of supply and demand, hence this analysis provide a valuable insight to the relevant movements.

#### **TOPICS IN THIS SECTION**

[Using Indicators](#page-533-0) Using [Strategies](#page-622-0) [Using Patterns](#page-652-0) [Using Custom Indicator Builder](#page-666-0) [Using Insert Analysis Techniques window](#page-672-0)

## <span id="page-533-0"></span>**Using Indicators**

### **INTRODUCTION**

Indicators are a result of mathematical calculation, based on past prices or volume of a security. There is a vast number of technical indicators used in order to forecast future price levels as well as the price direction of a security. You can use the wide range of indicators available with ProChart in order to predict the future price levels, and thereby carry out profitable trading.

#### **TOPICS IN THIS SECTION**

[ProChart indicators](#page-534-0) [Apply indicators on a chart](#page-614-0) [Add indicators on indicators](#page-617-0) [Remove Technical indicators](#page-620-0) [Set indicator properties](#page-621-0)

## <span id="page-534-0"></span>**ProChart Indicators**

### **INTRODUCTION**

ProChart provides a wide range of Technical Indicators to help you analyze price movements and these indicators support online as well as offline analysis. In ProChart the available indicators are categorized as follows:

- Averages
- Bands
- Market Indicators
- Other Indicators

#### **RELATED INFORMATION**

[Apply indicators on a chart](#page-614-0)

[Remove Technical indicators](#page-620-0)

[Set indicator properties](#page-621-0)

[Exploring Technical Analysis](#page-532-0)

#### **DESCRIPTION**

A momentum indicator that attempts to gauge supply and demand by determining whether investors are generally accumulating (buying) or distributing (selling) a certain stock by identifying divergences between stock price and volume flow. When the Accumulation/Distribution indicator grows, it means accumulation (buying) of a particular share, and the main reason for the increase in the volume of the share is its upward trend in price. When the indicator drops, it means distribution (selling) of the share and is mainly due to its downward price movement.

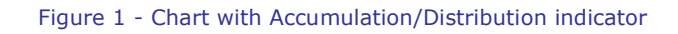

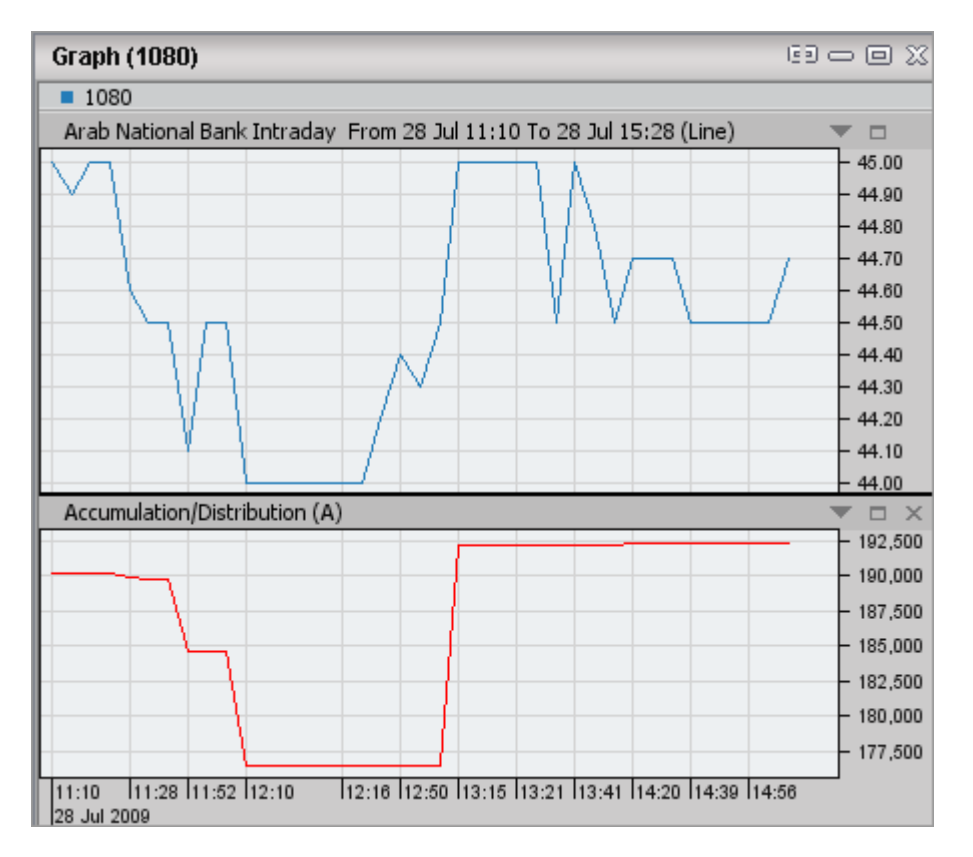

This indicator falls under the Other indicators category of ProChart indicators.

#### **RELATED INFORMATION**

Averages

Bands

## **Alligator**

#### **DESCRIPTION**

Alligator indicator is based on moving averages and is used to identify market trends. It helps you to identify the presence and direction of a trend in the market or the absence of a trend.

If the price for the symbol is **above** the alligator lines then it indicates that the price is in an uptrend. You can look into the possibility of buying.

If the price for the symbol is **below** the alligator lines then it indicates that the price is in a downtrend. You should hold buying or look into the possibility of selling.

If moving averages are entwined, then it is best to be out of the market as it indicates the absence of a trend.

#### **The Alligator is a combination of three lines.**

Blue line (Alligator's Jaw) - Plotted by placing the 13-period moving average of the mid price 8 points forward

Red line (Alligator's Teeth) - Plotted by placing the 8-period moving average of the mid price 5 points forward

Green line (Alligator's Lips) - Plotted by placing the 5-period moving average of the mid price 3 points forward

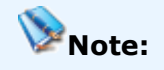

- Mid price =  $(High + Low)/2$
- These Parameters are fixed and can not be changed.

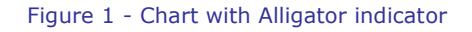

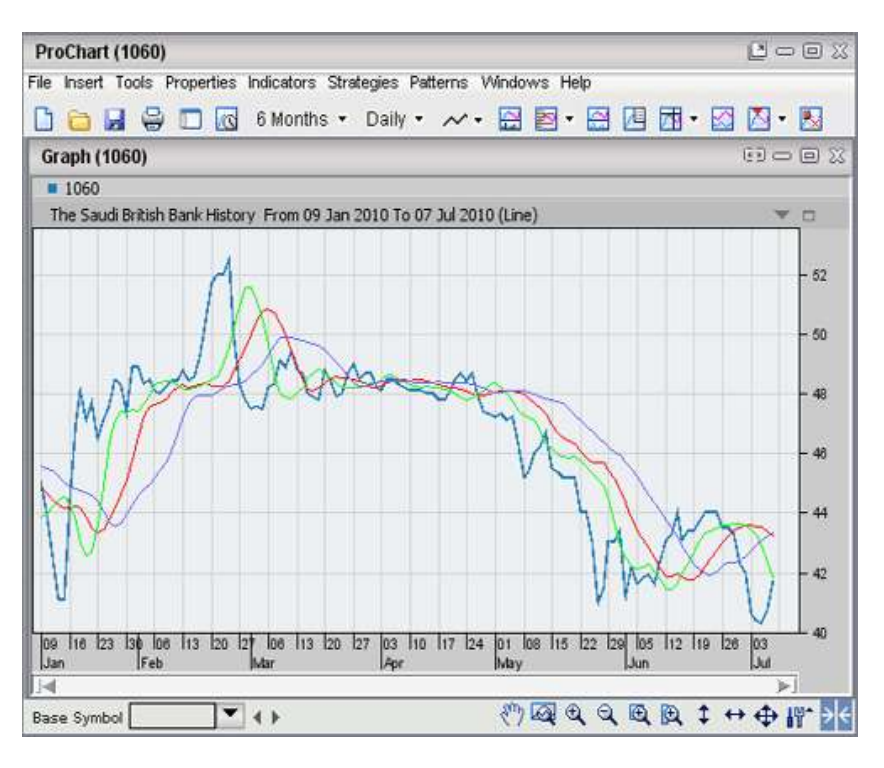

This indicator falls under the Other indicators category of ProChart indicators

#### **RELATED INFORMATION**

Averages

Bands

Market Indicators

### **Aroon**

**DESCRIPTION**

Aroon is an indicator used to determine if a stock is trending or not as well as to determine how strong the trend is.

The Aroon indicator consists of two plots which oscillate between 0 and 100.

- Aroon(up) measures the number of periods since the most recent  $x$ period high
- Aroon(down) measures the number of periods since the most recent x-period low

This Indicator is used in the price technical analysis to indicate the moments of possible changes in trend. These changes are anticipated by measuring the number of periods that have passed since the most recent x-period high and x-period low.

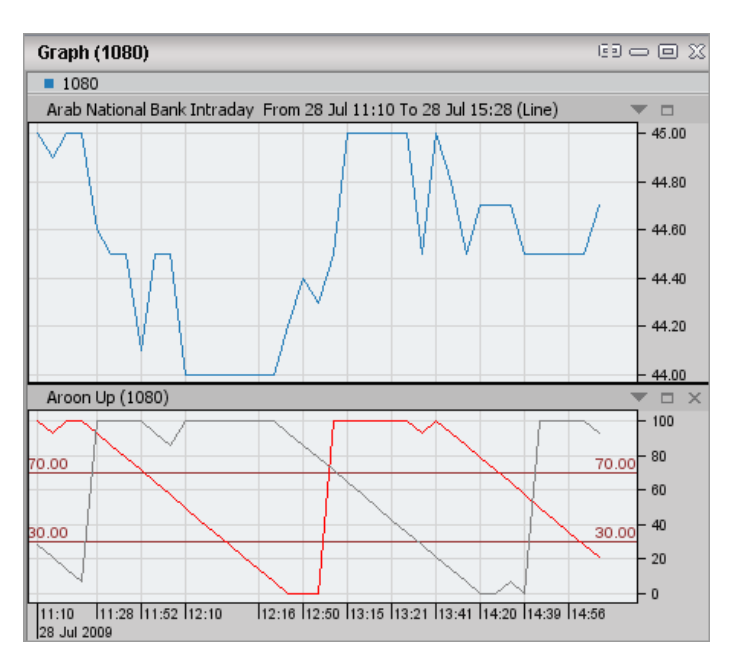

#### Figure 1 - Chart with Aroon indicator

This indicator falls under the Other indicators category of ProChart indicators.

## **RELATED INFORMATION**

Averages

Bands

## **Average True Range**

#### **DESCRIPTION**

The Average true range (ATR) determines a security's volatility over a given period. That is how frequently its share price varies.

This indicator shows the enthusiasm of traders in the security. If this indicator is increasing it suggests a buildup in interest of the security. If the indicator is decreasing, it suggests waning interest.

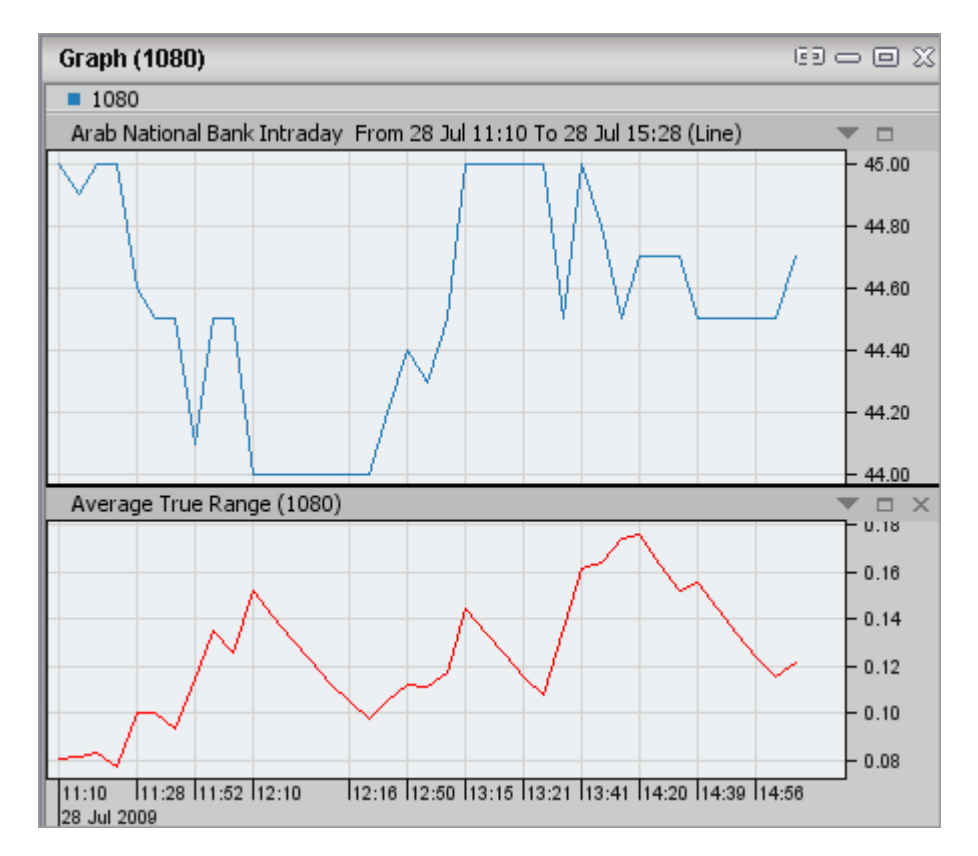

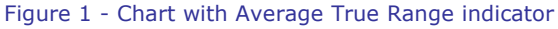

This indicator falls under the Other indicators category of ProChart indicators.

#### **RELATED INFORMATION**

Averages

Bands
# **Bollinger Bands**

## **DESCRIPTION**

Bollinger Bands has evolved from the concept of trading bands and is plotted in and around the price structure.

## **Bollinger Bands consist of:**

- A middle band being a N-period simple moving average
- An upper band at K times a N-period standard deviation above the middle band
- A lower band at K times a N-period standard deviation below the middle band

Typical values for N and K are 20 and 2, respectively.

Bollinger Bands allow comparing volatility and relative price levels over a period. It can be combined with price action to generate signals and foreshadow significant moves.

# **Main Functions of Bollinger Bands:**

- To identify periods of high and low volatility
- To identify periods when prices are at extreme, and possibly unsustainable, levels.
- To arrive at rigorous buy and sell decisions.

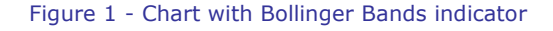

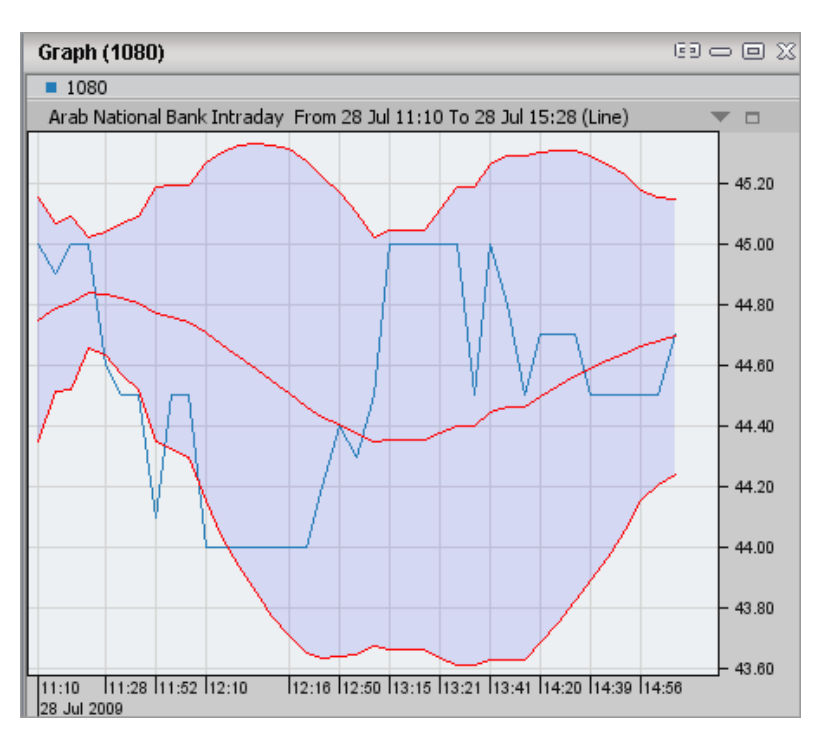

This indicator falls under the Bands category of ProChart indicators.

### **RELATED INFORMATION**

Averages

Other indicators

# **Chaikin A/D Oscillator**

### **DESCRIPTION**

The Chaikin A/D Oscillator is a moving average oscillator based on the concept of the Accumulation/Distribution Line. The basic principle of the Chaikin Oscillator (and the A/D Line) is that the degree of buying or selling can be calculated by the location of a close relative to the high and low for the corresponding period. There is buying pressure when a stock closes in the upper half of a period's range and there is selling pressure when a stock closes in the lower half of the period's trading range.

The Chaikin Oscillator is created by subtracting a 10-period exponential moving average of the Accumulation/Distribution Line from a 3-period exponential moving average of the Accumulation/Distribution Line.

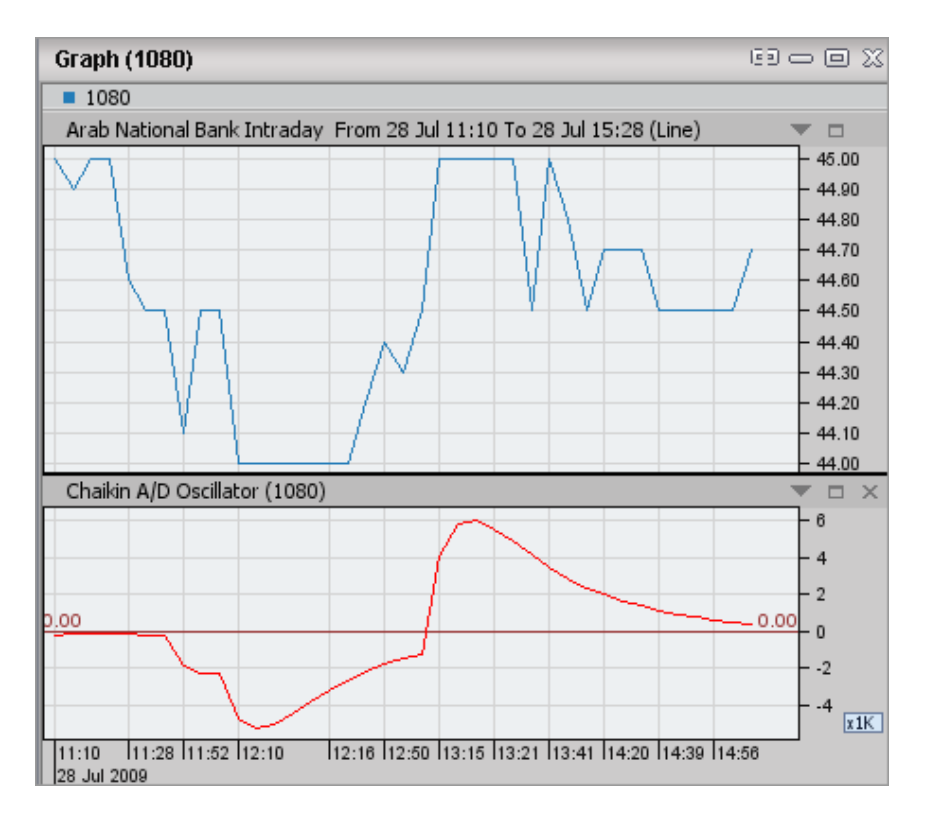

#### Figure 1 - Chart with Chaikin A/D Oscillator

This indicator falls under the Other indicators category of ProChart indicators.

## **RELATED INFORMATION**

Averages

# **Chaikin Money Flow**

#### **DESCRIPTION**

The interpretation of the Chaikin Money Flow indicator is based on the assumption that increased interest in a security is usually accompanied by prices closing in the upper half of their daily range with increasing volume. Likewise, decreased interest in a security is usually accompanied by prices closing in the lower half of their daily range with increasing volume.

If the indicator is positive (i.e., above the zero line), it indicates that there is buying pressure in the security. Conversely, if the indicator is negative (i.e. below the zero line), it indicates that there is selling pressure in the security.

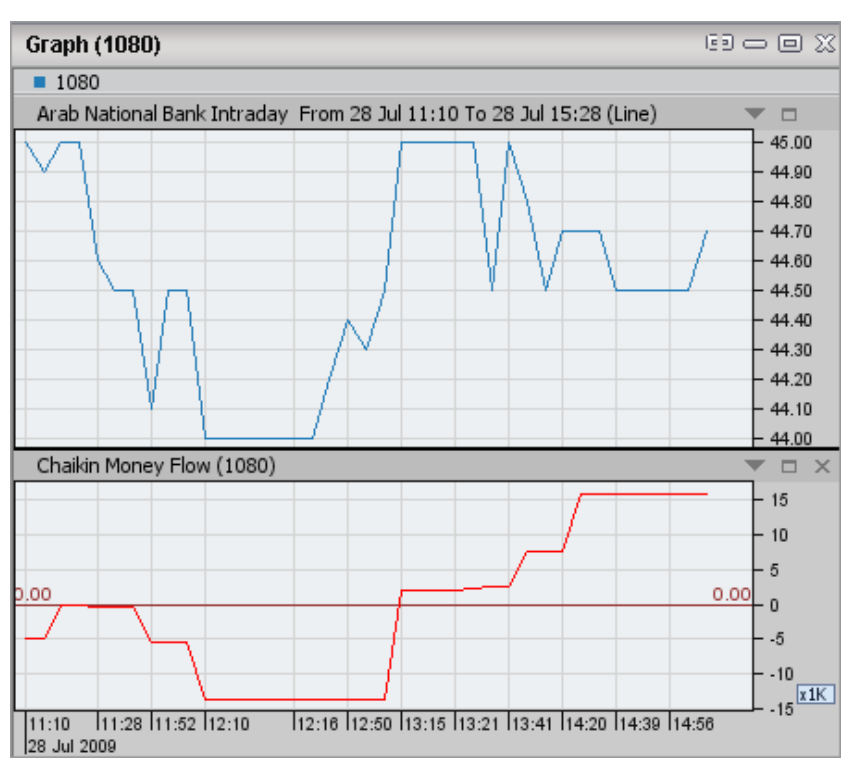

Figure 1 - Chart with Chaikin Money Flow indicator

This indicator falls under the Other indicators category of ProChart indicators.

**RELATED INFORMATION**

Averages

The Chande Momentum Oscillator determines the momentum of price data by comparing the size of negative price changes to the size of positive price changes. The resultant value is normalized from -100 to 100 where negative values indicate larger negative cumulative price changes and positive values indicate larger positive cumulative price changes.

There are two different ways that this oscillator is used as a trading signal. The first is to measure overbought (greater than 50%) or oversold (less than -50%) levels for a given security. The second method is to buy when the oscillator crosses above its moving average line and to sell when the oscillator crosses below its moving average line.

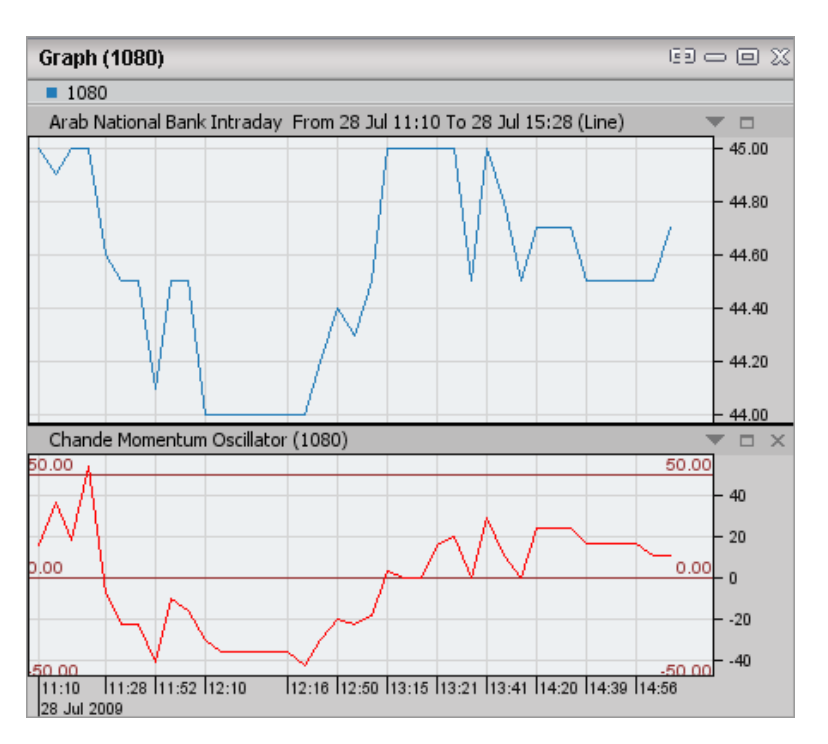

#### Figure 1 - Chart with Chande Momentum Oscillator

This indicator falls under the Other indicators category of ProChart indicators.

**RELATED INFORMATION**

Averages

# **Commodity Channel Index**

### **DESCRIPTION**

The Commodity Channel Index (CCI) is a momentum indicator designed to identify cyclical turns in commodities. The assumption behind the indicator is that commodities (or securities) move in cycles, with highs and lows coming at periodic intervals. It is often used for detecting divergences from price trends as an overbought/oversold indicator.

The CCI typically oscillates above and below a zero line. Normal oscillations will occur within the range of +100 and -100. Readings above +100 imply an overbought condition, which indicates that the security's price might start to decrease soon. While readings below -100 imply an oversold condition, which indicates that the security's price might start to move up soon.

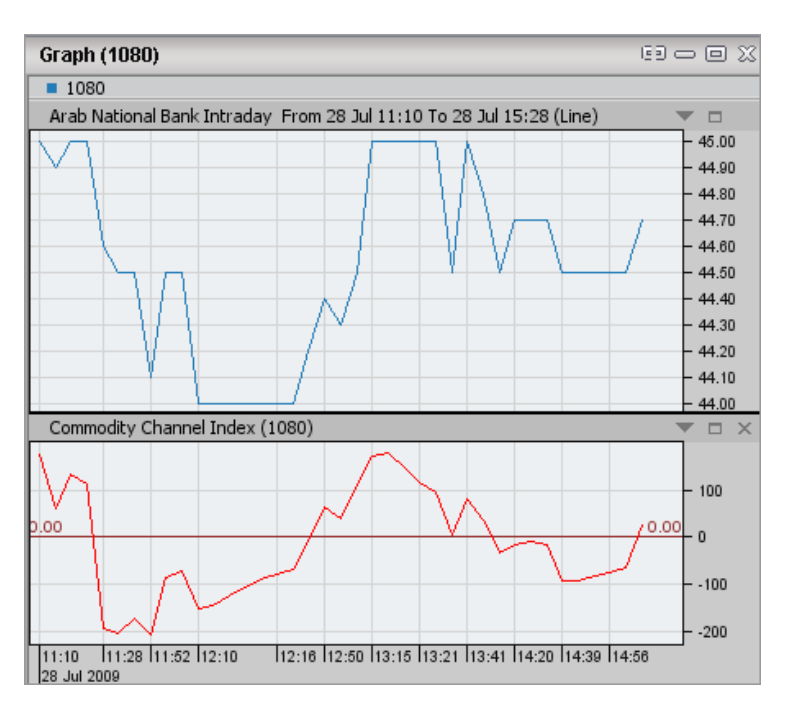

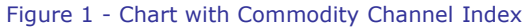

This indicator falls under the Other indicators category of ProChart indicators.

## **RELATED INFORMATION**

Averages

# **Coppock Curve**

### **DESCRIPTION**

The Coppock indicator is a long term momentum indicator used on indexes to identify the commencement of a bull market. It provides a signal when a bear market has reached its lowest point and when a bull market begins.

The signal is formed when there is an upturn in the curve as this indicates the end of a bear market and the beginning of a bull market.

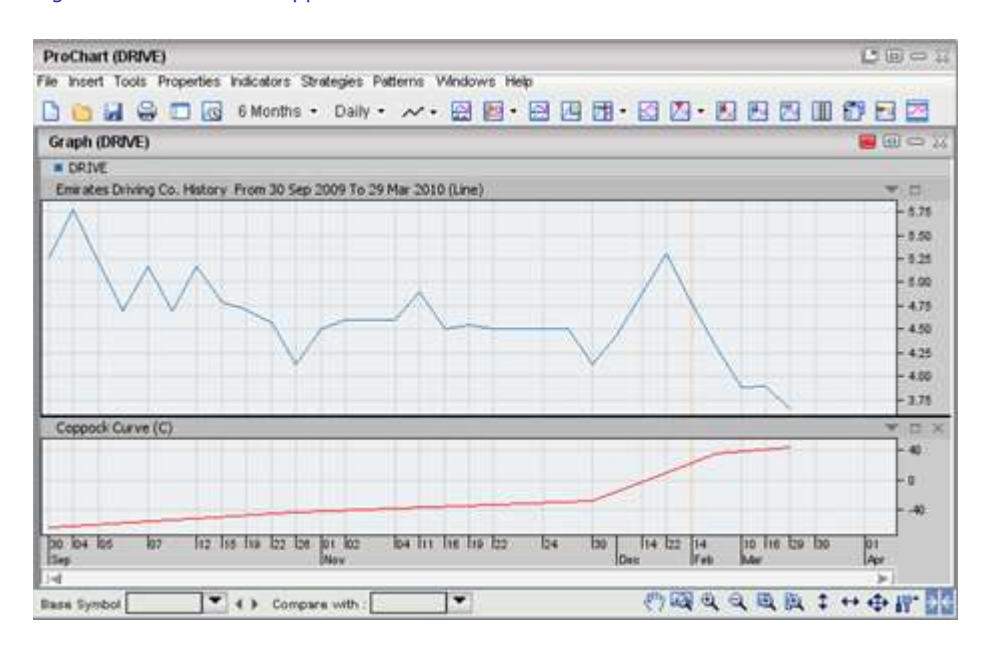

Figure 1 - Chart with Coppock Curve Market Indicator

This indicator falls under the Market Indicators category of ProChart indicators.

### **RELATED INFORMATION**

Averages

The Double Exponential Moving Average or DEMA is a unique smoothing indicator that consists of a single exponential moving average and a double exponential moving average. Its main advantage is that it provides a diminished amount of delays (lag time) than if the two moving averages had been used individually.

When price crosses the moving average and increases, a continuing uptrend can be predicted. It is possible to use the Double Exponential Moving Average in the same way as the Simple Moving Average or Exponential Moving Average.

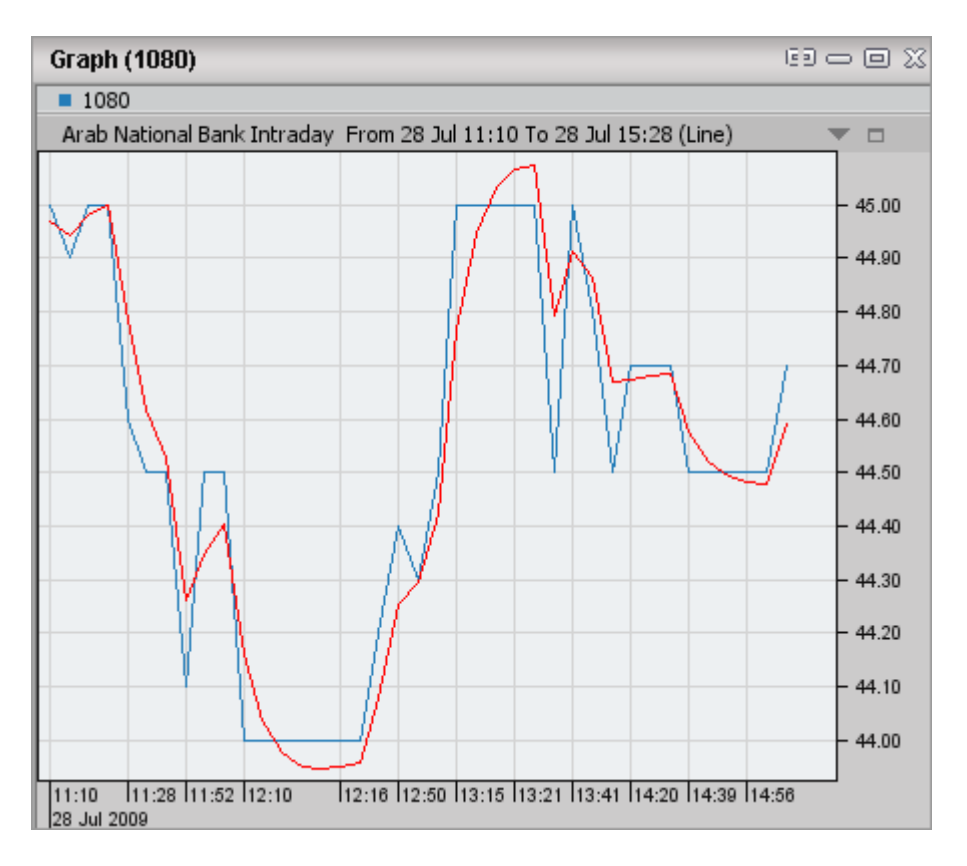

#### Figure 1 - Chart with Double Exponential Moving Average indicator

This indicator falls under the Averages category of ProChart indicators.

**RELATED INFORMATION**

Bands

Other indicators

# **Commodity Channel Index (COPY)**

### **DESCRIPTION**

The Commodity Channel Index (CCI) is a momentum indicator designed to identify cyclical turns in commodities. The assumption behind the indicator is that commodities (or securities) move in cycles, with highs and lows coming at periodic intervals. It is often used for detecting divergences from price trends as an overbought/oversold indicator.

The CCI typically oscillates above and below a zero line. Normal oscillations will occur within the range of +100 and -100. Readings above +100 imply an overbought condition, which indicates that the security's price might start to decrease soon. While readings below -100 imply an oversold condition, which indicates that the security's price might start to move up soon.

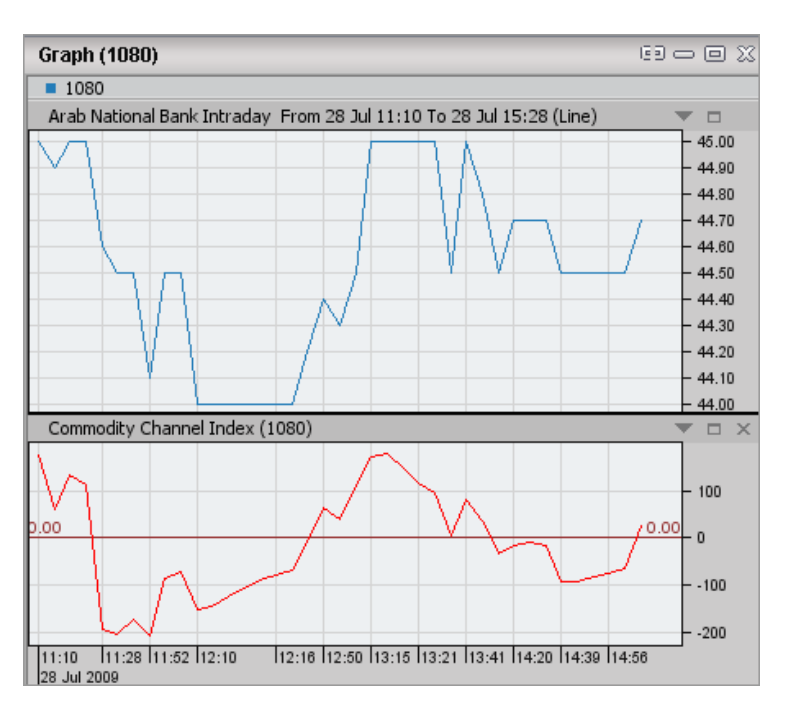

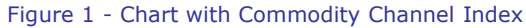

This indicator falls under the Other indicators category of ProChart indicators.

**RELATED INFORMATION**

Averages

# **Detrended Price Oscillator**

### **DESCRIPTION**

The Detrended Price Oscillator (DPO) is an indicator that aims to eliminate intermediate or long term trends and show variations around that trend so that shorter-term information can be studied.

This indicator smoothes the trend in prices, allowing easy identification of cycles and overbought/oversold levels.If you think of long-term cycles as made up of a series of short-term cycles, then analyzing these shorter term components can be helpful in identifying major turning points.

The Detrended Price Oscillator calculation is quite simple. You simply center an x-period moving average by shifting it back  $x/2 + 1$  periods. This centered moving average is then subtracted from the close. The result is an oscillator that crosses above and below zero.

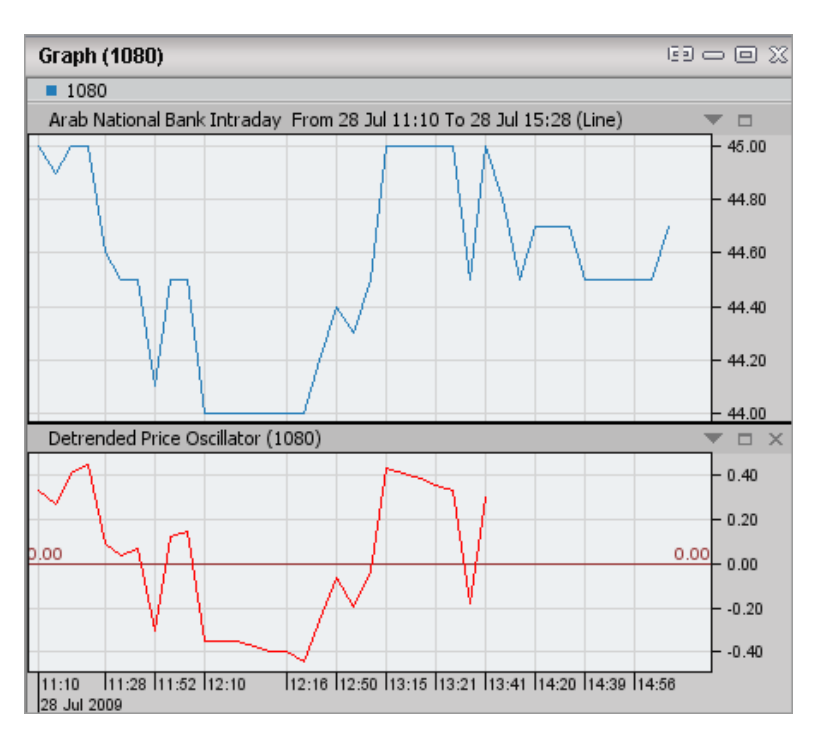

#### Figure 1 - Chart with Detrended Price Oscillator

This indicator falls under the Other indicators category of ProChart indicators.

#### **RELATED INFORMATION**

Averages

Bands

© 2002-2010 DirectFN Ltd Page 550

+DI is a key factor in the calculation of the popular average directional index and is used to measure the presence of an uptrend. When the +DI is sloping upwards, it is a signal that the uptrend is getting stronger.

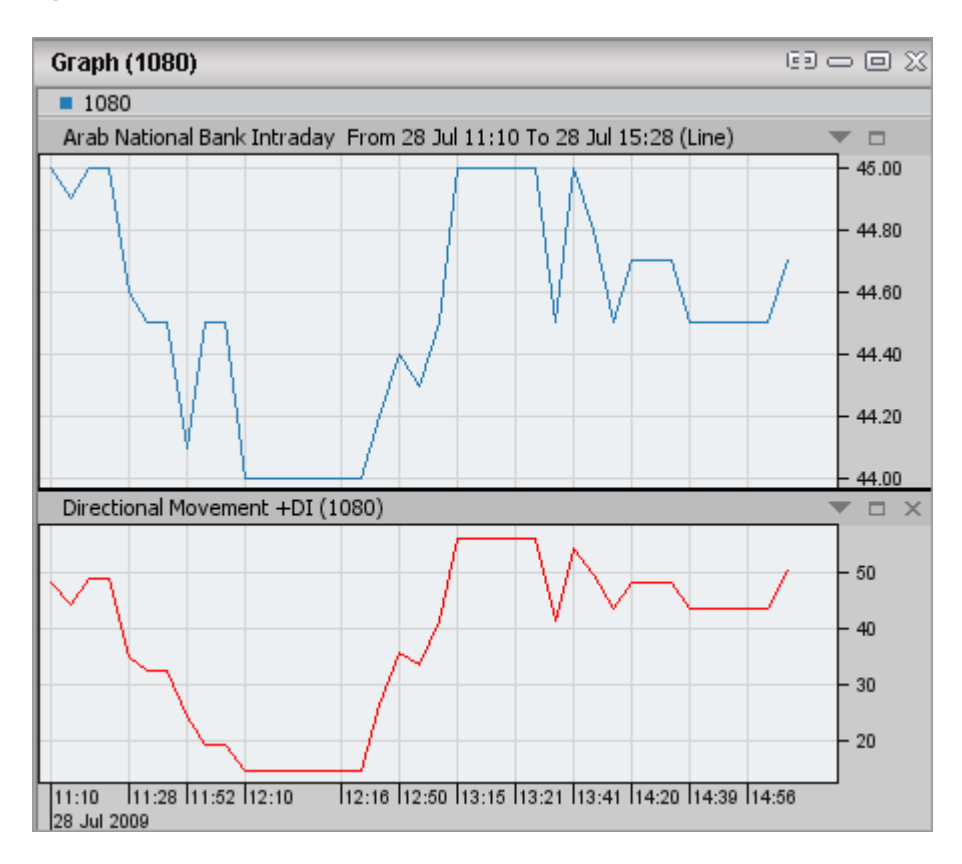

Figure 1 - Chart with Directional Movement +DI indicator

This indicator falls under the Other indicators category of ProChart indicators.

### **RELATED INFORMATION**

Averages

-DI is a component of the average directional index (ADX) and is used to measure the presence of a downtrend. When the -DI is sloping upwards, it is a signal that the strength of the downtrend is increasing. This indicator is almost always plotted with the positive directional indicator.

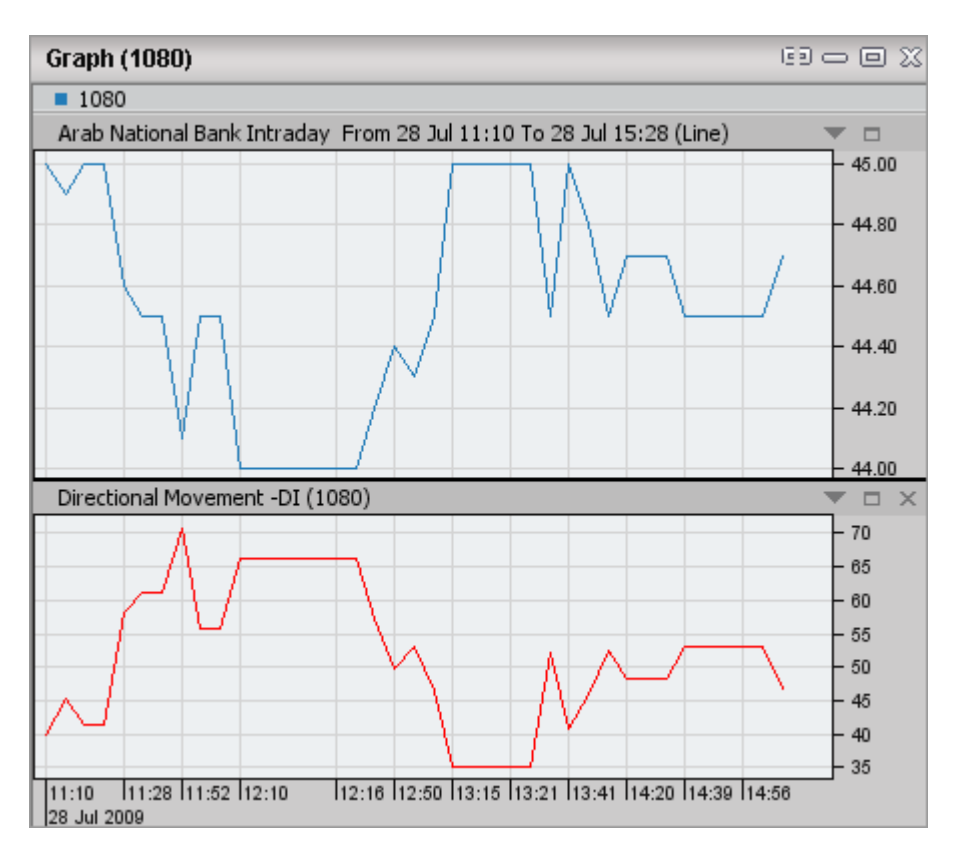

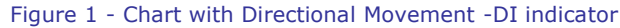

This indicator falls under the Other indicators category of ProChart indicators.

**RELATED INFORMATION**

Averages

The ADX is a lagging indicator used to assess the strength of a trend. This indicator can be used on any trading time frame to determine key turning points in the market. In addition to identifying trending markets and pivots, the ADX is also used to identify choppy markets. The ADX ranges from 0 to 100. ADX values above 40 generally imply trending markets, while readings below 20 indicate flat trading.

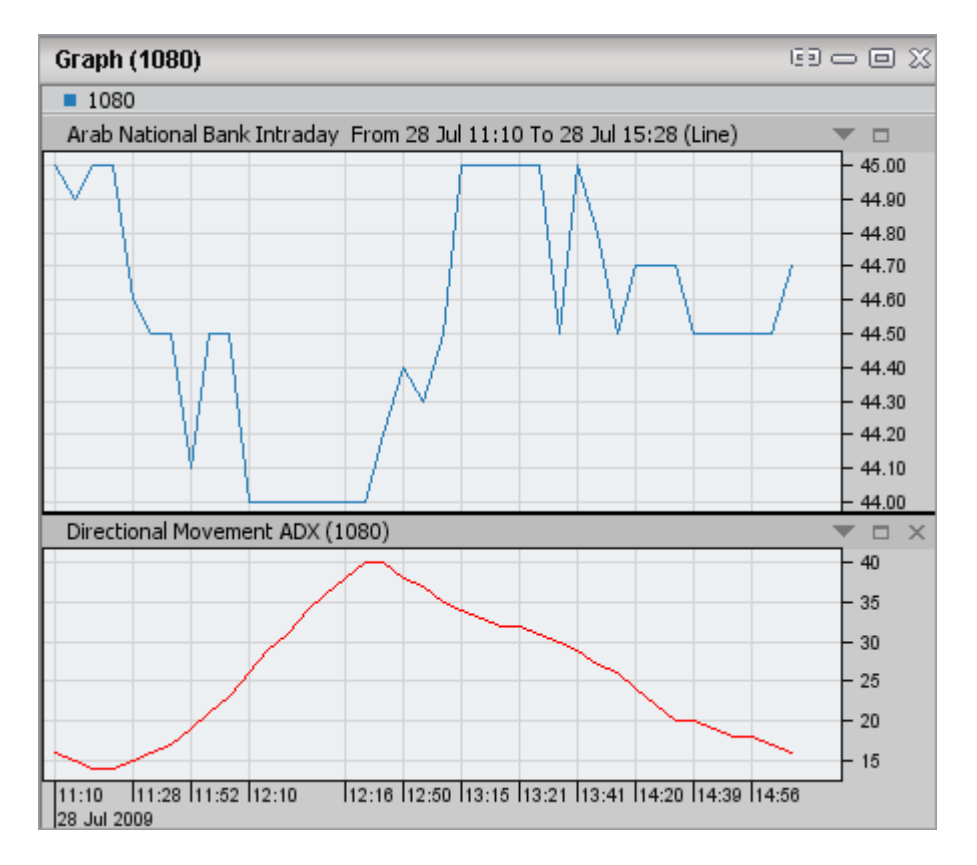

#### Figure 1 - Chart with Directional Movement ADX indicator

This indicator falls under the Other indicators category of ProChart indicators.

**RELATED INFORMATION**

Averages

The Average Directional Movement Index Rating measures momentum change in the ADX. ADXR is calculated by adding the current ADX value and ADX value n periods back, then dividing the sum by two. This serves to smooth the ADX values. As with the ADX, a rising ADXR reflects a strong underlying trend and likely continuation while falling ADXR suggests a weakening trend and possible trend reversal.

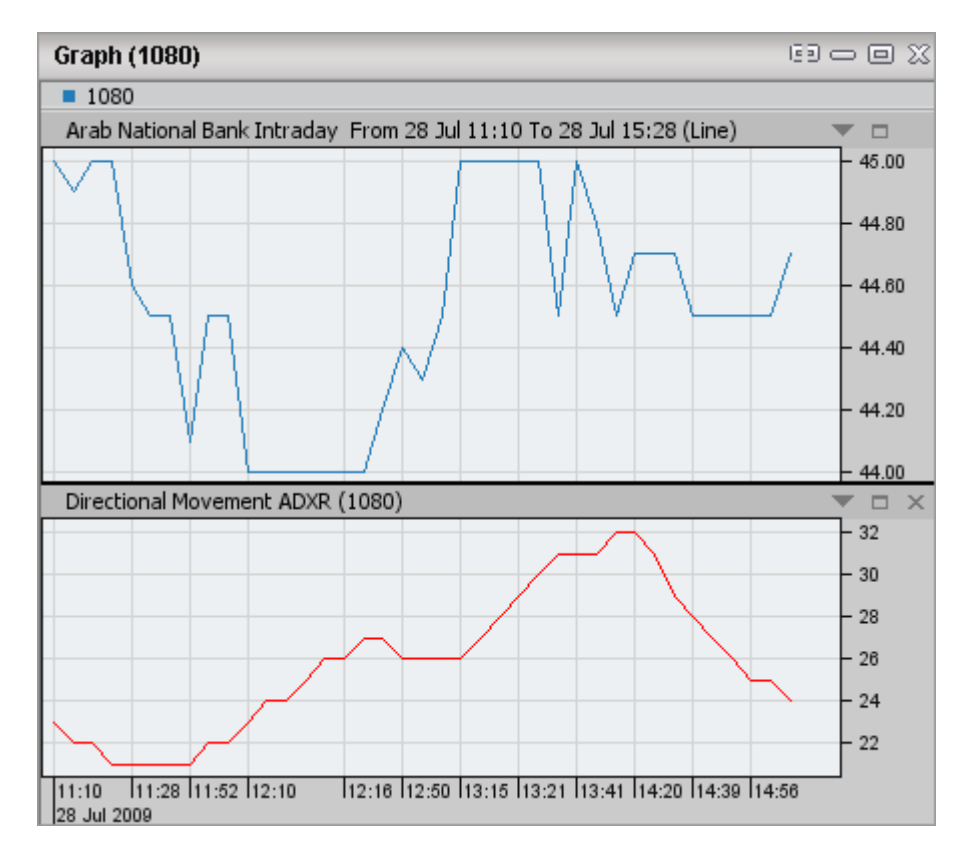

Figure 1 - Chart with Directional Movement ADXR indicator

This indicator falls under the Other indicators category of ProChart indicators.

**RELATED INFORMATION**

Averages

DX also known as DMI is an indicator developed for identifying whether a definable trend is present for a security. That is, the DX tells whether a security is trending or not.

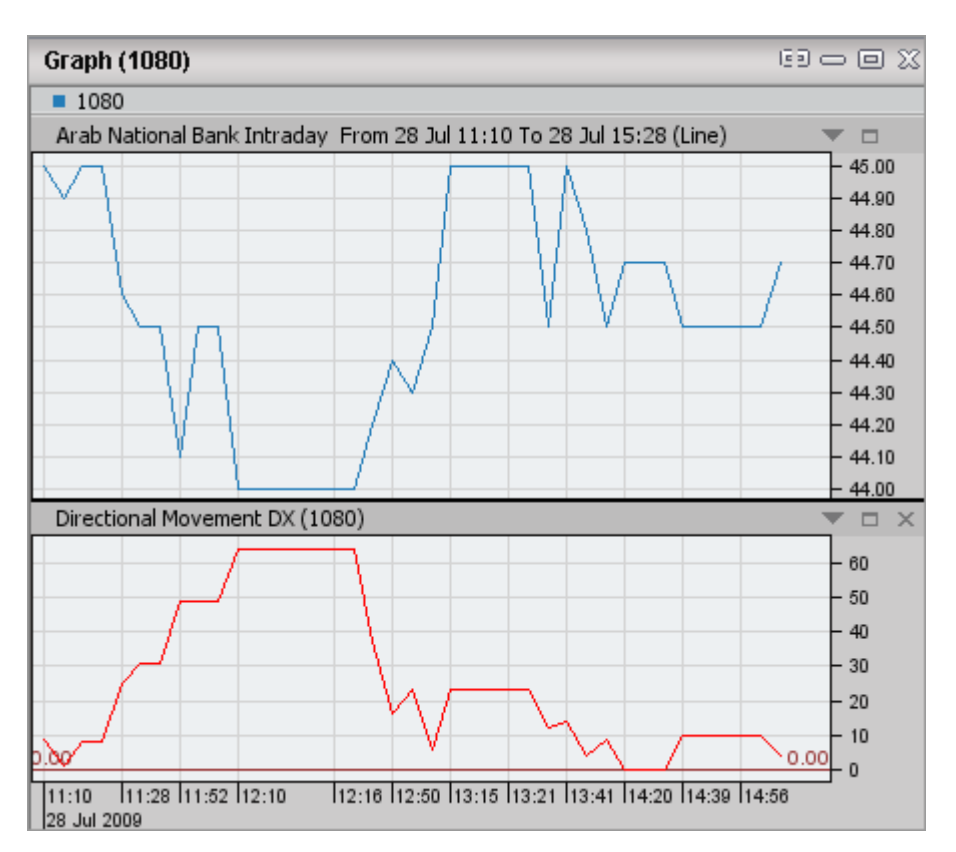

#### Figure 1 - Chart with Directional Movement DX indicator

This indicator falls under the Other indicators category of ProChart indicators.

### **RELATED INFORMATION**

Averages

## **Ease of Movement**

## **DESCRIPTION**

The ease of movement indicator calculates the ease at which prices move and shows a ratio of price movement over volume. The larger the price move and lighter the volume, the easier the movement.

The raw ease of movement value is usually smoothed with an exponential moving average. And this indicator is particularly useful for assessing the strength of a trend.

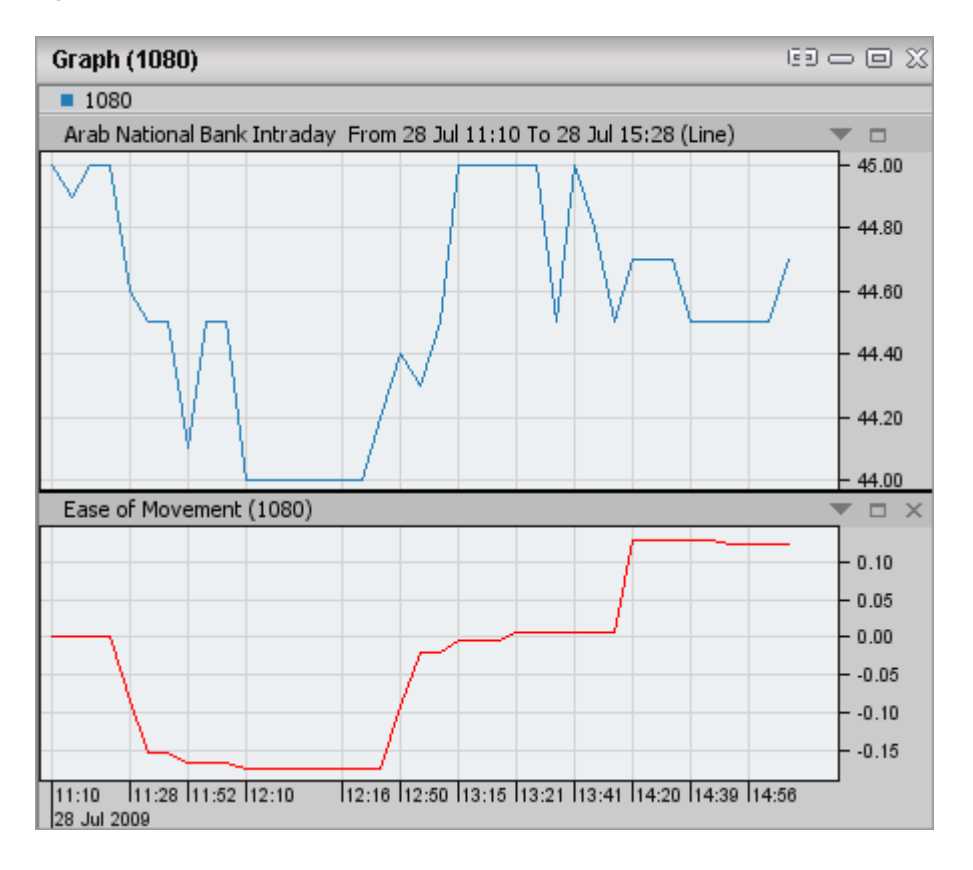

#### Figure 1 - Chart with Ease of Movement indicator

This indicator falls under the Other indicators category of ProChart indicators.

### **RELATED INFORMATION**

Averages

# **Envelopes**

### **DESCRIPTION**

A trading band composed of two moving averages, one of which is shifting upwards and the other shifting downwards.

These trading bands are used by technical analysts to define a stock's upper and lower boundaries. Signals to sell occur when the stock price reaches the upper band, and buy signals are generated when the price reaches the lower band.

The reasoning behind the sell and buy signals is that stock prices tend to bounce off the bands. Even though buyers and sellers will temporarily force a stock's price to its extremes, it should re-stabilize to more realistic levels found within the envelope.

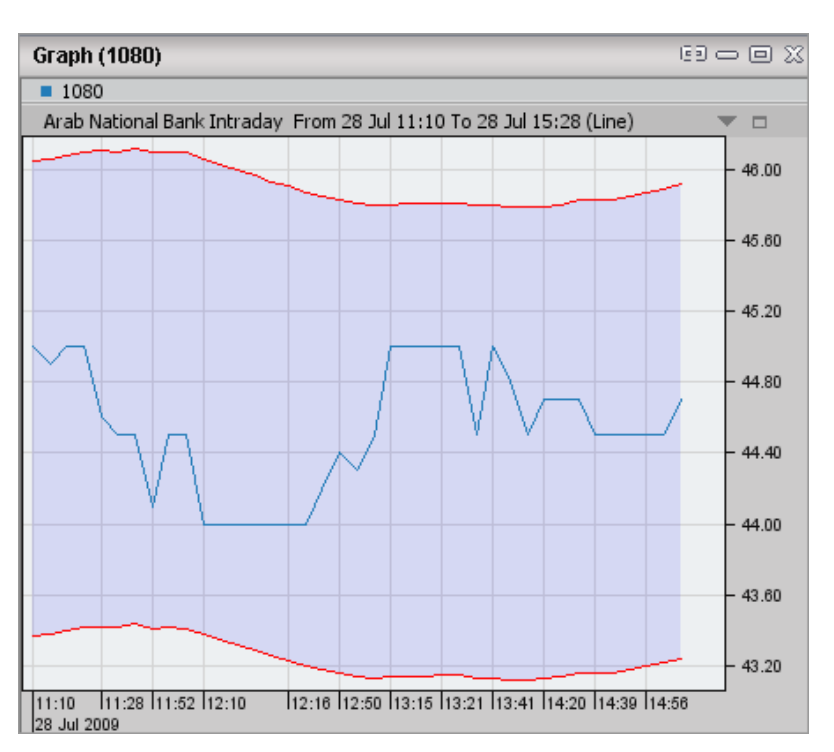

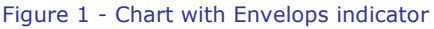

This indicator falls under the Other indicators category of ProChart indicators.

## **RELATED INFORMATION**

Averages

# **Forecast Oscillator**

### **DESCRIPTION**

The forecast oscillator is an extension of the linear regression based indicators and shows deviation between today's closing price and an N-day linear regression forecast of that close. The deviation is expressed as a percentage of the close.

The N day price for the linear regression starts from yesterday's close, and the forecast value is the line extended out to today. When the forecast price and the current price are equal, the oscillator makes a zero. The oscillator is above zero when the forecast price is greater than the actual price. Conversely, it is less than zero if it is below. Current prices that are constantly over the forecast price suggest higher prices ahead and prices that are constantly under the forecast price suggest lower prices ahead.

#### Figure 1 - Chart with Forecast Oscillator

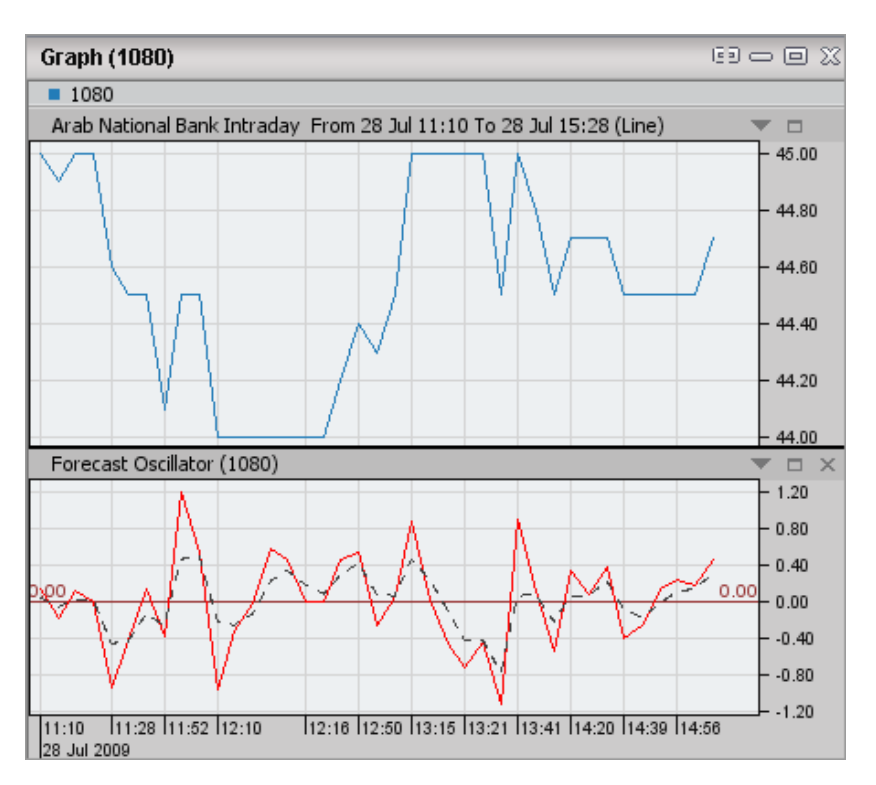

This indicator falls under the Other indicators category of ProChart indicators.

### **RELATED INFORMATION**

Averages

Bands

© 2002-2010 DirectFN Ltd Page 558

# **Ichimoku Kinko Hyo**

### **DESCRIPTION**

Ichimoku Kinko Hyo which is a Japanese term that means "Chart Equilibrium at a glance" is used to determine momentum along with future areas of support and resistance. The Ichimoku indicator is comprised of five lines called the tenkan-sen, kijun-sen, senkou span A, senkou span B and chickou span. This indicator was developed so that a trader can interpret a security's trend, momentum as well as support and resistance points without the need of any other technical indicator.

When defining the dimension of parameters, four time intervals of different lengths are used. The values of individual lines composing this indicator are based on these intervals:

- Tenkan-sen shows the average price value during the first time interval defined as the sum of maximum and minimum within this time, divided by two;
- Kijun-sen shows the average price value during the second time interval;
- Senkou Span A shows the middle of the distance between two previous lines shifted forwards by the value of the second time interval;
- Senkou Span B shows the average price value during the third time interval shifted forwards by the value of the second time interval.
- Chinkou Span shows the closing price of the current candle shifted backwards by the value of the second time interval.

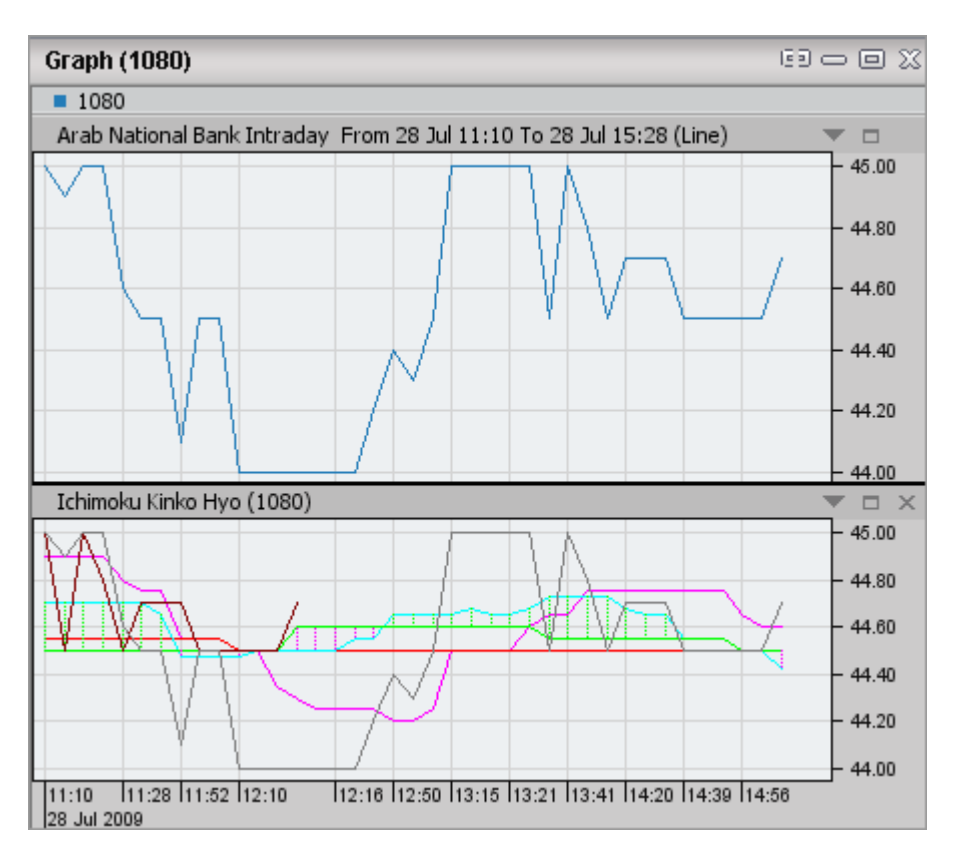

#### Figure 1 - Chart with Ichimoku Kinko Hyo indicator

This indicator falls under the Other indicators category of ProChart indicators.

## **RELATED INFORMATION**

Averages

The Intraday Momentum Indicator is calculated like the Relative Strength Index (RSI) but uses the relationship between the intraday opening and closing prices of the share to determine whether the day is up or down. When the close price of the security is above the open price, it is an up day and is signified by white candlesticks. If the close price is below the open it is a down day and is signified by black candlesticks.

As with the RSI, overbought conditions are indicated when the index rises above 70, signaling a potential decrease in a security's price ahead. Values below 30 indicate a potential oversold situation signaling a potential increase in a security's price ahead. Remember, as with all overbought/oversold indicators, you should first quantify the trendiness of the market before acting on any signals.

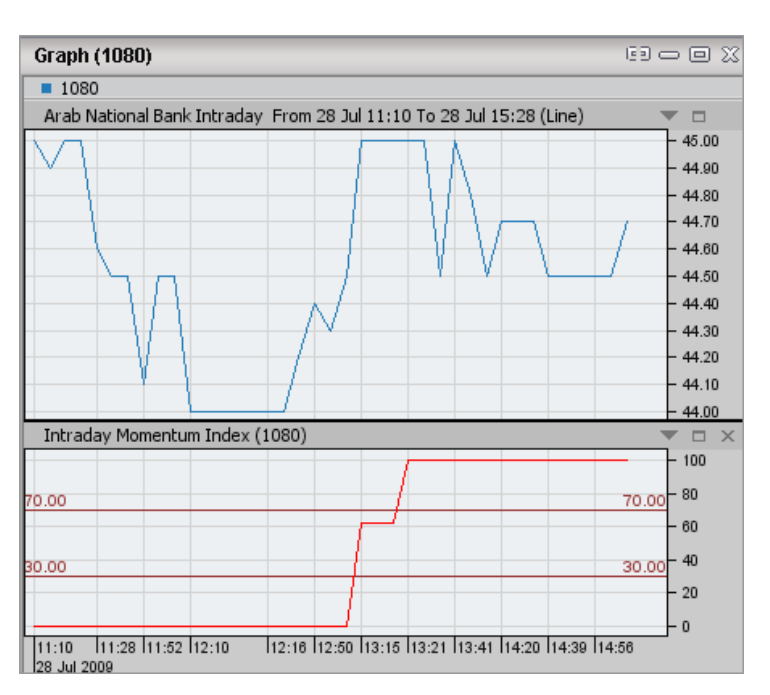

#### Figure 1 - Chart with Intraday Momentum Index

This indicator falls under the Other indicators category of ProChart indicators.

### **RELATED INFORMATION**

Averages

# **Klinger Oscillator**

## **DESCRIPTION**

The Klinger oscillator is based on cumulative volume and was developed to be sensitive enough to signal short-term tops and bottoms, yet accurate enough to reflect the long-term flow of money into and out of a security. Here the volume is added or subtracted according to the direction of typical price and weighted by a certain daily range calculation.

The Klinger oscillator is based on the following factors:

Price range (i.e. High - Low) is a measure of movement and volume is the force behind the movement. The sum of High  $+$  Low  $+$  Close defines a trend. Accumulation occurs when today's sum is greater than the previous day's. Conversely, distribution occurs when today's sum is less than the previous day's. When the sums are equal, the existing trend is maintained.

Volume produces continuous intraday changes in price reflecting buying and selling pressure. The KO quantifies the difference between the number of shares being accumulated and distributed each day as "volume force." A strong, rising volume force should accompany an uptrend and then gradually contract over time during the latter stages of the uptrend and the early stages of the following downtrend. This should be followed by a rising volume force reflecting some accumulation before a bottom develops.

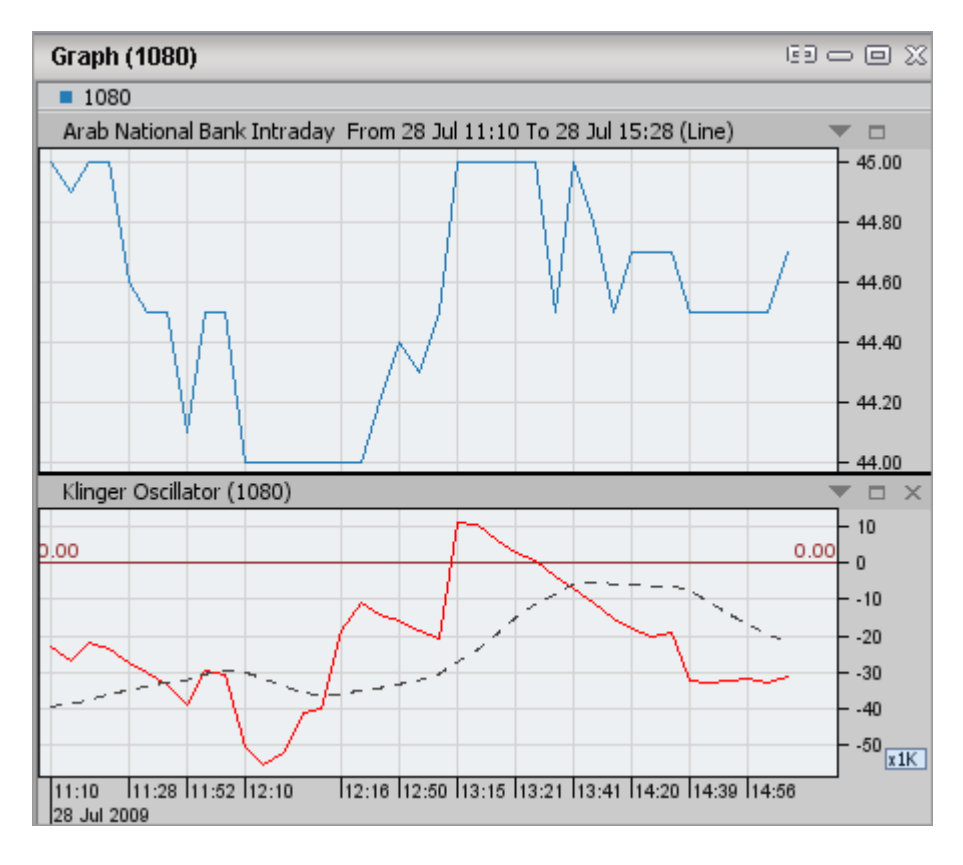

#### Figure 1 - Chart with Klinger Oscillator

This indicator falls under the Other indicators category of ProChart indicators.

**RELATED INFORMATION**

Averages

# **Linear Regression Indicator**

### **DESCRIPTION**

The Linear Regression Indicator is a line based on the trend of a share price over a specified time period. The trend is determined by calculating a linear regression Trend Line using the least squares fit method.

The interpretation of a Linear Regression Indicator is similar to a moving average. However, the Linear Regression Indicator has two advantages over moving averages.

- Unlike a moving average, a Linear Regression Indicator does not exhibit as much delay. Since the indicator is fitting a line to the data points rather than averaging them, the Linear Regression line is more responsive to price changes.
- The indicator is actually a forecast of the next periods (tomorrow's) price plotted today. The Forecast Oscillator plots the percentage difference between the forecast price and the actual price. When prices are persistently above or below the forecast price, prices can be expected to snap back to more realistic levels. In other words the Linear Regression indicator shows where prices should be trading on a statistical basis.

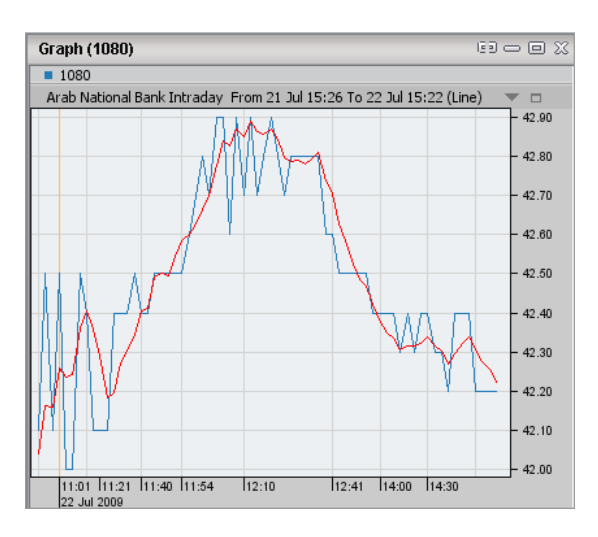

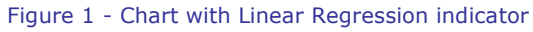

This indicator falls under the Averages category of ProChart indicators.

# **RELATED INFORMATION**

Bands

Other indicators

© 2002-2010 DirectFN Ltd Page 564

# **MACD**

### **DESCRIPTION**

MACD which is an acronym for Moving Average Convergence Divergence is a trend-following momentum indicator that shows the relationship between two moving averages. The MACD is calculated by subtracting the 26-day exponential moving average (EMA) from the 12-day EMA. A nineday EMA of the MACD, called the signal line, is then plotted on top of the MACD, functioning as a trigger for buy and sell signals.

- When the MACD indicator is chosen, 2 lines appear.
- MACD Line is the difference between the 26 day exponential moving average (EMA) and the 12-day EMA.
- Signal Line- is the 9-day EMA of the MACD.
- When the MACD line falls below the Signal line it suggests possible downward momentum in the share price and is an indication to sell the share and vice-versa.
- Also note movement above or below the zero line because this signals the position of the short-term average relative to the long-term average. When the MACD Line is above zero it signals an upward momentum. The opposite is true when the MACD Line is below zero.

## **MACD Histogram**

The MACD Histogram is useful for anticipating changes in trend.

- The MACD Histogram (MACD-H) consists of vertical bars showing the difference between the MACD line and its signal line
- A change in the MACD-H will usually precede any changes in MACD
- Signals are generated by direction, zero line crossovers and divergence from MACD
- As an indicator of an indicator, MACD-H should be compared with MACD rather than with the price action of the underlying market.

## **How to use:**

The MACD Histogram represents the difference between MACD and it's signal line (usually the 9-day Exponential Moving Average (EMA) of the MACD). Whenever MACD crosses the signal line, MACD-H crosses the zero line.

- If the MACD line is above the signal line, the histogram is positive, and the bars are drawn above the zero line.
- If the MACD line is below the signal line, histogram is negative, and the bars are drawn below the zero line.

Sharp increases in the MACD-H indicate that MACD is rising faster than its 9-day EMA and upward momentum is strengthening. Sharp declines in the MACD-H indicate that MACD is falling faster than its moving average and downward momentum is increasing.

Divergences between MACD and MACD-H are the main tool used to anticipate crossovers. A positive divergence in the MACD-H indicates that MACD is strengthening and could be on the verge of a bullish moving average crossover. A negative divergence in the MACD-H indicates that MACD is weakening and can act to foreshadow a bearish moving average crossover in MACD.

## **Signals**

The main signal generated by the MACD-Histogram is a divergence from MACD followed by a zero-line crossover.

- A bullish signal is generated when a positive divergence forms and there is an upward zero line crossover.
- A bearish signal is generated when there is a negative divergence and a downward zero line crossover.

When the histogram is above its zero line (positive) but starts to fall, the uptrend is weakening. Conversely, when the histogram is below its zero line (negative) and starts to rise, the downtrend is losing momentum.

These turns of the histogram provide early warnings that the current trend is losing momentum, and the buy or sell signal is given when the histogram crosses the zero line.

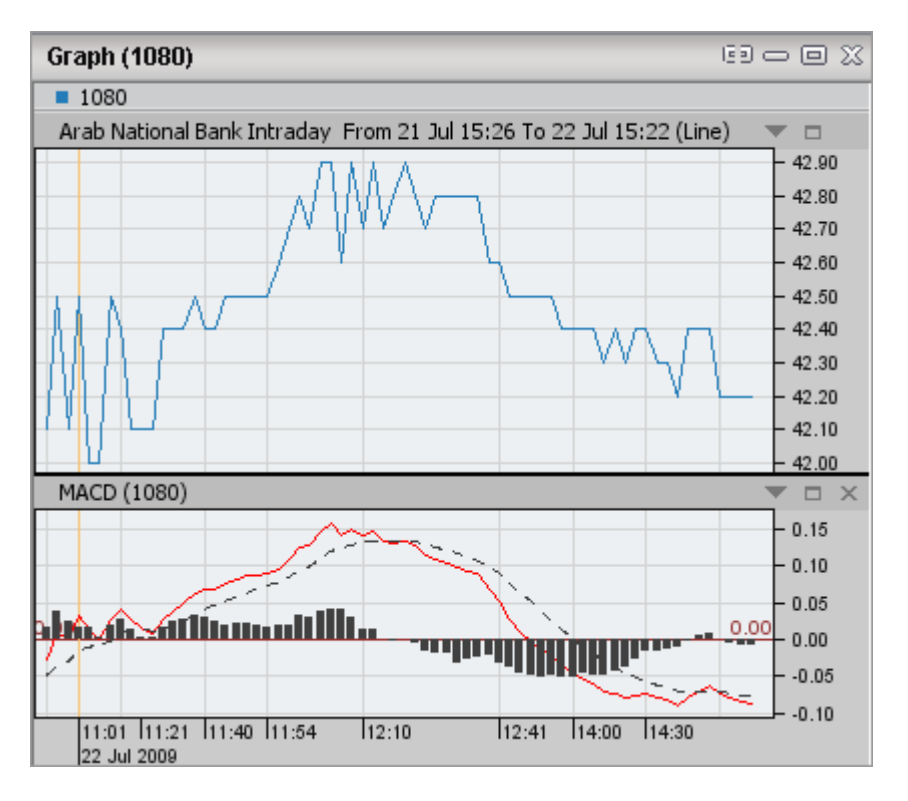

#### Figure 1 - Chart with MACD indicator

This indicator falls under the Other indicators category of ProChart indicators.

#### **RELATED INFORMATION**

Averages

MACD Volume adjusted is very much identical to MACD, and the only difference is it uses Volume Adjusted Moving Average instead of the Exponential Moving Average.

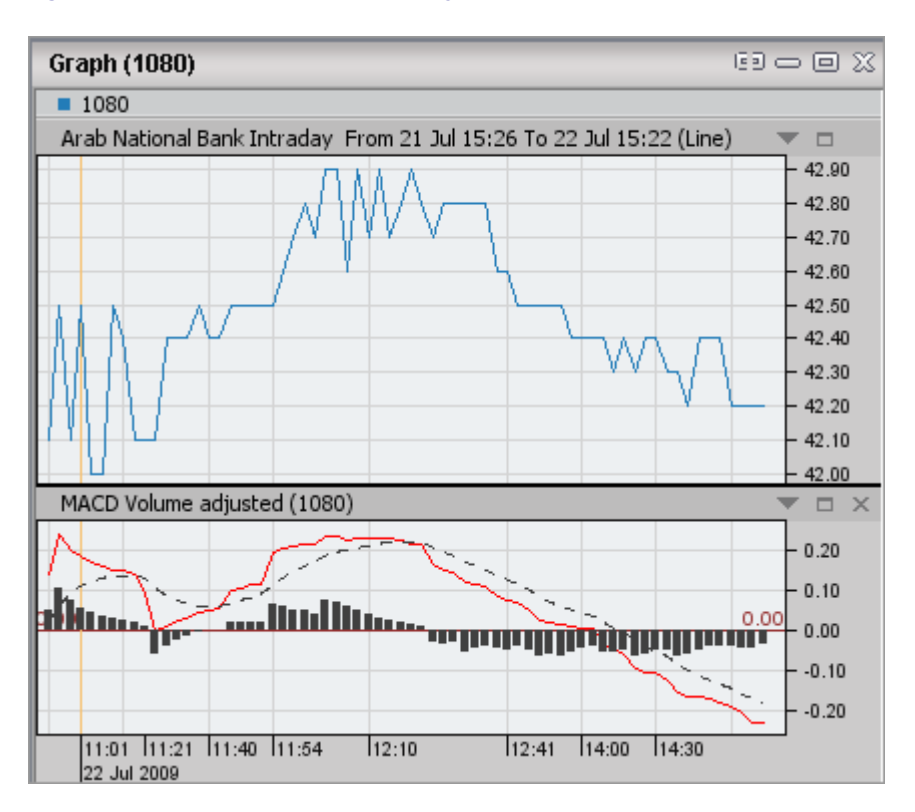

#### Figure 1 - Chart with MACD Volume Adjusted indicator

This indicator falls under the Other indicators category of ProChart indicators.

### **RELATED INFORMATION**

Averages

The Market Facilitation Index synthesizes both price and volume data in an effort to improve trading accuracy. The Market Facilitation Index simply divides the day's range (high to low) by the total volume. The result shows the efficiency of price movement by quantifying the price movement per unit of volume.

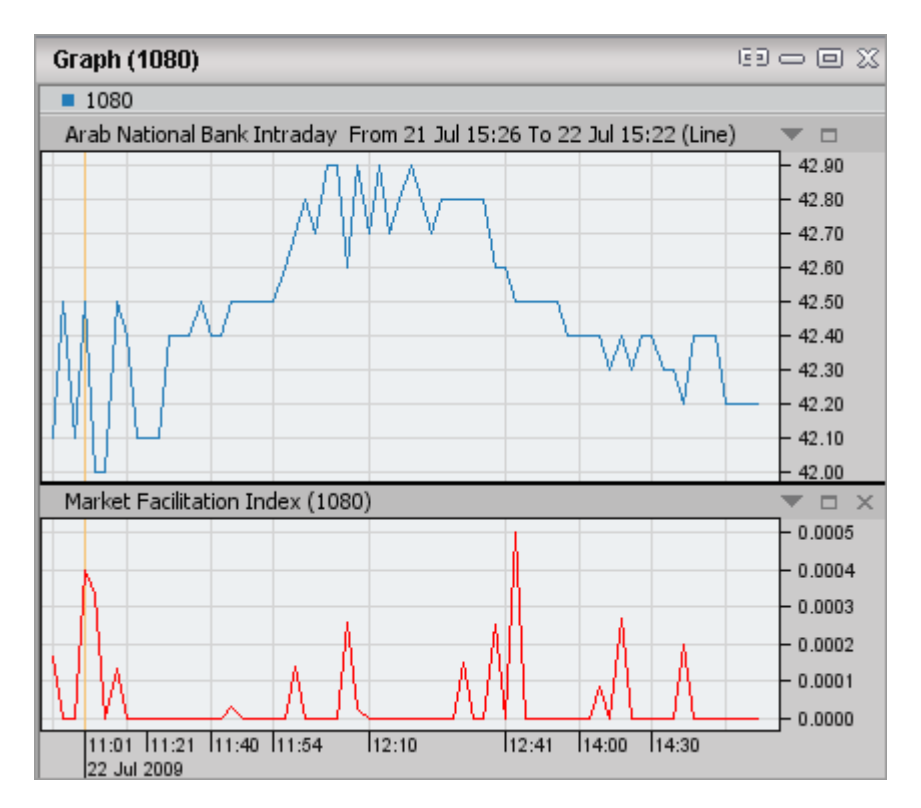

#### Figure 1 - Chart with Market Facilitation Index

This indicator falls under the Other indicators category of ProChart indicators.

**RELATED INFORMATION**

Averages

# **Mass Index**

#### **DESCRIPTION**

The MASS index is based on daily trading range and was designed to identify reversals in trend by measuring the narrowing and widening of the average range between the high and low prices. As the range widens, the Mass Index increases. As the range narrows, the Mass Index decreases. The Mass Index is calculated by summing an exponentially smoothed moving average of the daily ranges (High-Low) over a default 25 periods.

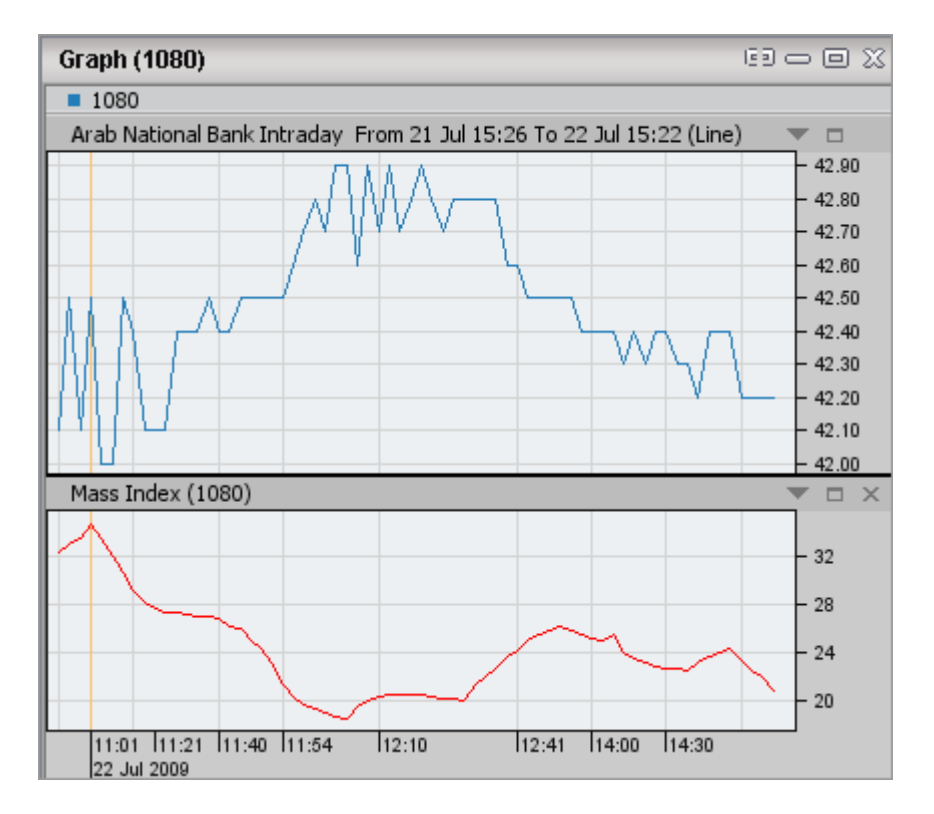

#### Figure 1 - Chart with Mass index

This indicator falls under the Other indicators category of ProChart indicators.

**RELATED INFORMATION**

Averages

# **Median Price**

## **DESCRIPTION**

The Median Price function calculates the midpoint between the high and low prices for the day, which is sometimes also referred to as the mean or average price.

The median price provides a simplified view of the trading prices for the day. It can be used to smooth out some of the volatility of the closing price since it includes information for the entire trading day rather than specifically for the end of the day.

The median price can be used anywhere a closing price or other single price field would be used.

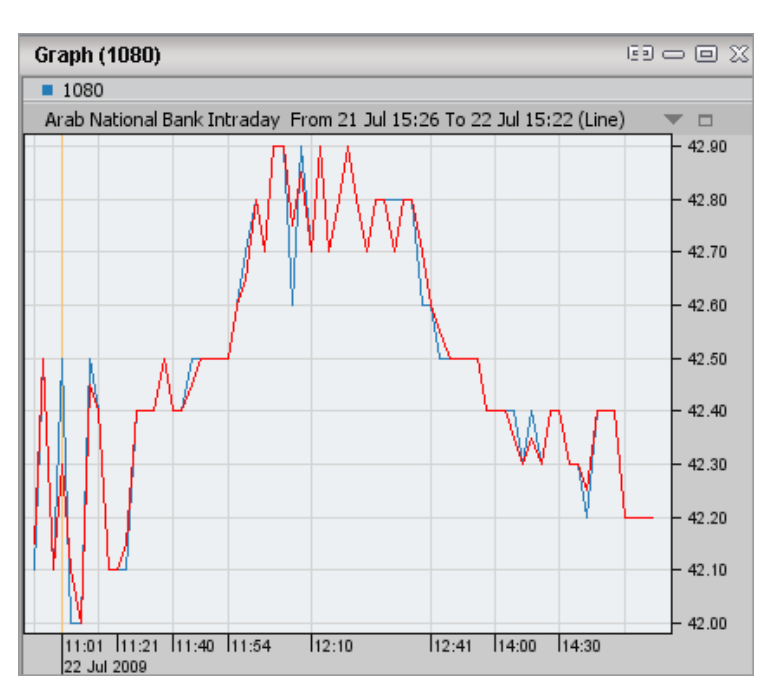

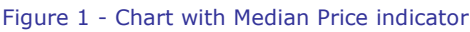

This indicator falls under the Other indicators category of ProChart indicators.

**RELATED INFORMATION**

Averages

## **Momentum**

### **DESCRIPTION**

Momentum is a calculation of the difference between the current market price of a security and the price of the same security a certain number of days ago.Momentum measures the rate of change in closing prices and is used to detect trend weakness and likely reversal points and this indicator is useful if comparing past times when prices levels were much higher or lower than now.

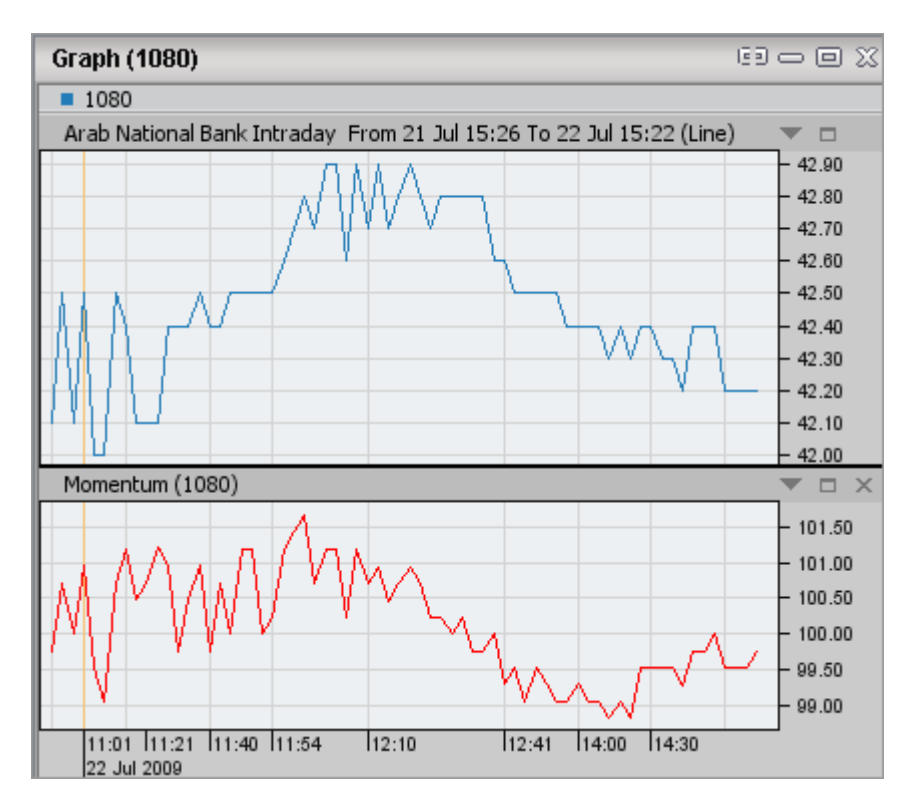

#### Figure 1 - Chart with Momentum indicator

This indicator falls under the Other indicators category of ProChart indicators.

## **RELATED INFORMATION**

Averages

# **Money Flow Index**

### **DESCRIPTION**

The Money Flow Index ("MFI") is a momentum indicator that measures the strength of money flowing in and out of a security. It is a volume-weighted variant of the Relative Strength Index and it compares the value traded on up-days to value traded on down-days and anticipates trend weakness as well as any points of reverse shift. . The MFI is used as a measure of the strength of money going in and out of a security and It ranges between 0 and 100.

The interpretation of the Money Flow Index is as follows:

If the MFI is above 80 then it is an indication that the security has been overbought and that its price might start to decrease. Conversely if MFI is below 20 then it is an indication that the security has been oversold and that its price might start to increase.

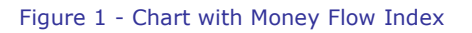

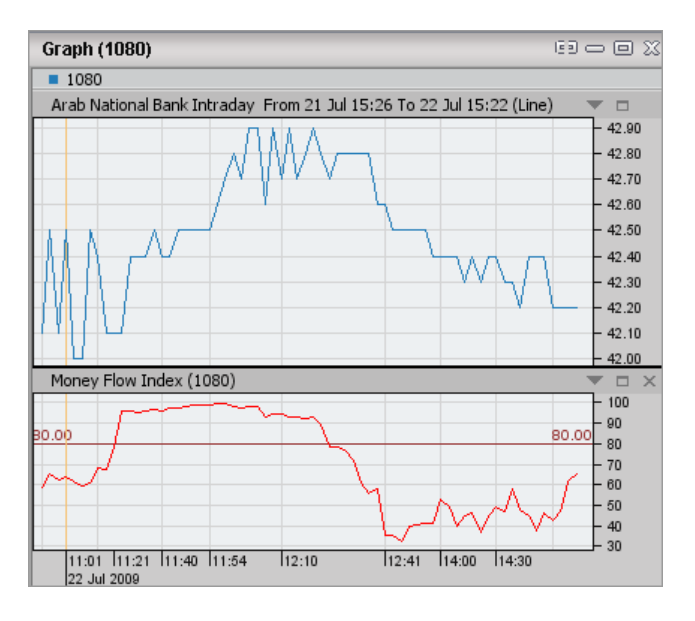

This indicator falls under the Other indicators category of ProChart indicators.

**RELATED INFORMATION**

Averages

# **Moving Average**

### **DESCRIPTION**

A stock is deemed to be in an uptrend when the price is above a moving average and the average is sloping upward. Conversely, a trader will use a price below a downward sloping average to confirm a downtrend.

Also a strong upward momentum is seen when shorter-term averages are located above longer-term averages and the two averages are diverging. Conversely, when the shorter-term averages are located below the longerterm averages, the momentum is in the downward direction.

Described below are the types of Moving Averages available with ProChart.

### **Simple Moving Average**

A simple, or arithmetic, moving average that is calculated by adding the closing price of the security for a specified number of time periods and then dividing this total by the specified number of time periods. Equal importance (weighting) is given to each daily price.

### **Exponential Moving Average (EMA)**

A type of moving average that is similar to a simple moving average, except that more importance (weight) is given to the more recent price fluctuations relative to older share price movements.

### **Triangular Moving Average**

A triangular moving average is similar to exponential and weighted moving averages except a different weighting scheme is used. Exponential and weighted moving averages assign the majority of the weight to the most recent data. Simple moving averages assign the weight equally across all the data. With a triangular moving average, the majority of the weight is assigned to the middle portion of the data.

## **Variable Moving Average**

A type of moving average that gives importance (weight) to the most volatile price changes.

# **Volume Adjusted Moving Average**

A type of moving average that gives importance (weight) to the the days with the most volume.

# **Time Series Moving Average**

The time series moving average is calculated using linear regression techniques. Rather than plotting a straight linear regression line, a time series moving average plots the last point of the line. It does this using the specified number of periods for each day. The individual points are then connected together with a line to form a time series moving average.

This moving average is sometimes referred to as a "moving linear regression" study or a "regression oscillator."

# **Weighted Moving Average**

An average in which each quantity to be averaged is assigned a weight. This weighting determines the relative importance of each quantity on the average. Weightings are the equivalent of having that many like items with the same value involved in the average.

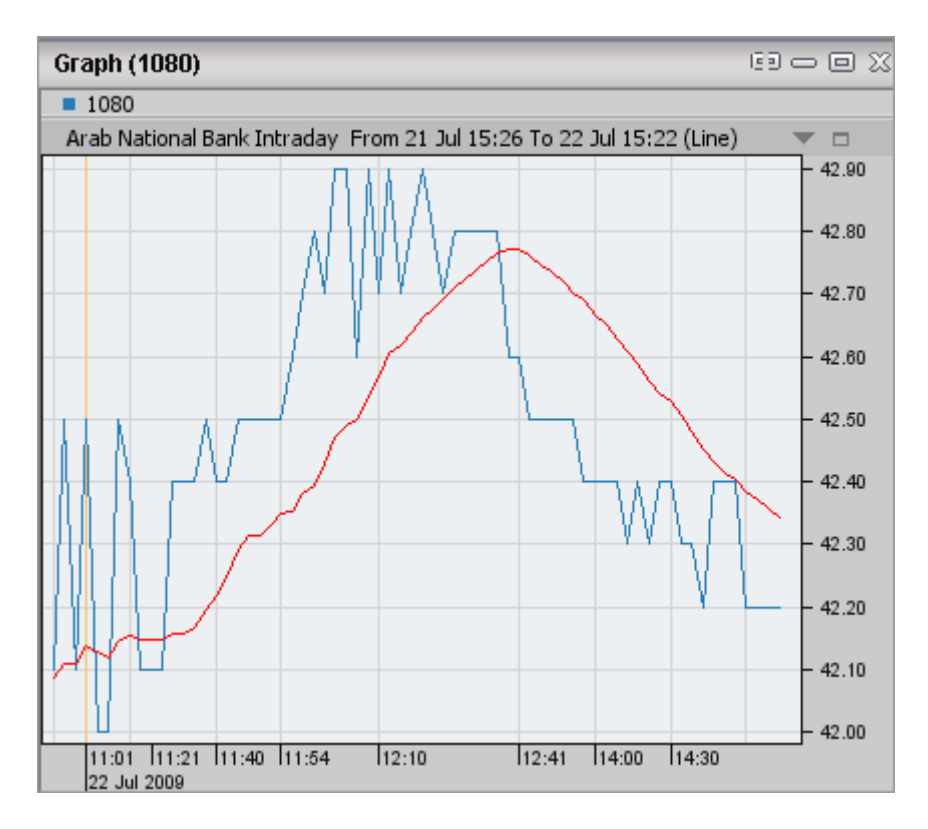

#### Figure 1 - Chart with Simple Moving Average indicator

This indicator falls under the Averages category of ProChart indicators.

#### **RELATED INFORMATION**

Bands

Other indicators
## **Negative Volume Index**

#### **DESCRIPTION**

The Negative Volume Index (NVI) tracks closing price changes that occur on days with lower volume than the previous day.The principle behind NVI is that when volume decreases from the previous day, the NVI is adjusted by the percentage change in the security's price

The NVI is constructed so it only displays changes on days when volume decreases from the previous day. Because falling prices are usually associated with falling volume, the NVI will usually trend downwards.

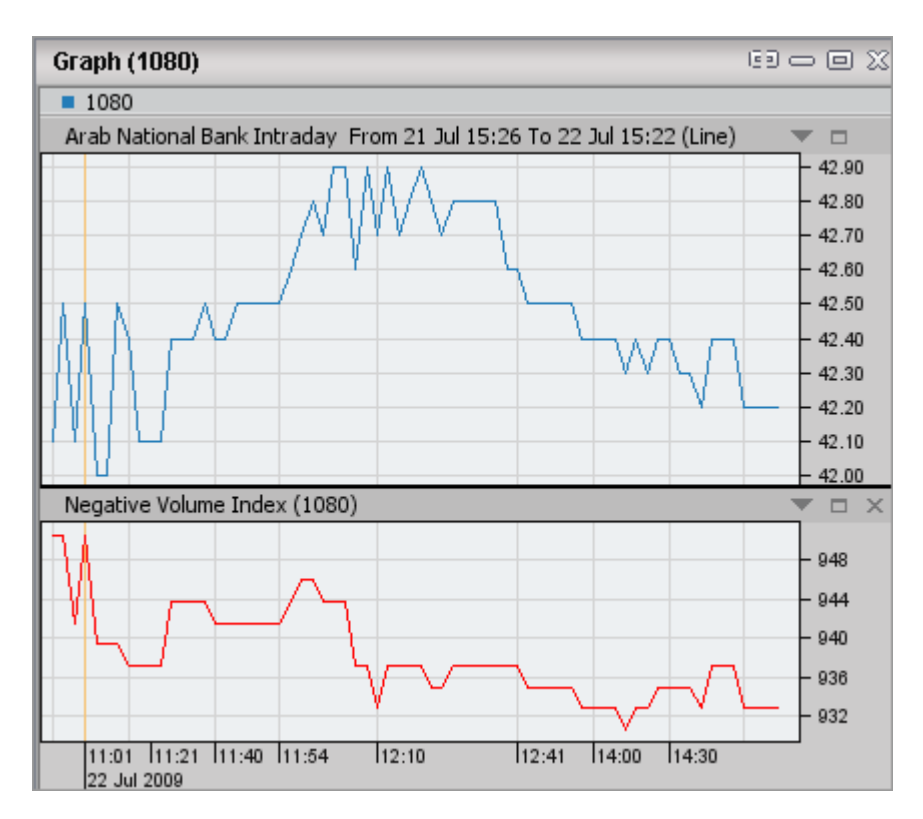

#### Figure 1 - Chart with Negative Volume Index

This indicator falls under the Other indicators category of ProChart indicators.

**RELATED INFORMATION**

Averages

# **On Balance Volume**

### **DESCRIPTION**

On-balance volume (OBV) is a running total of daily volume. On Balance Volume attempts to measure the level of accumulation or distribution by comparing volume to price movements.

On Balance Volume is calculated by adding the day's volume to a cumulative total if the security's closing price moves up, and subtracting the day's volume if the security's closing price moves down. No adjustment is made if the closing price is unchanged.

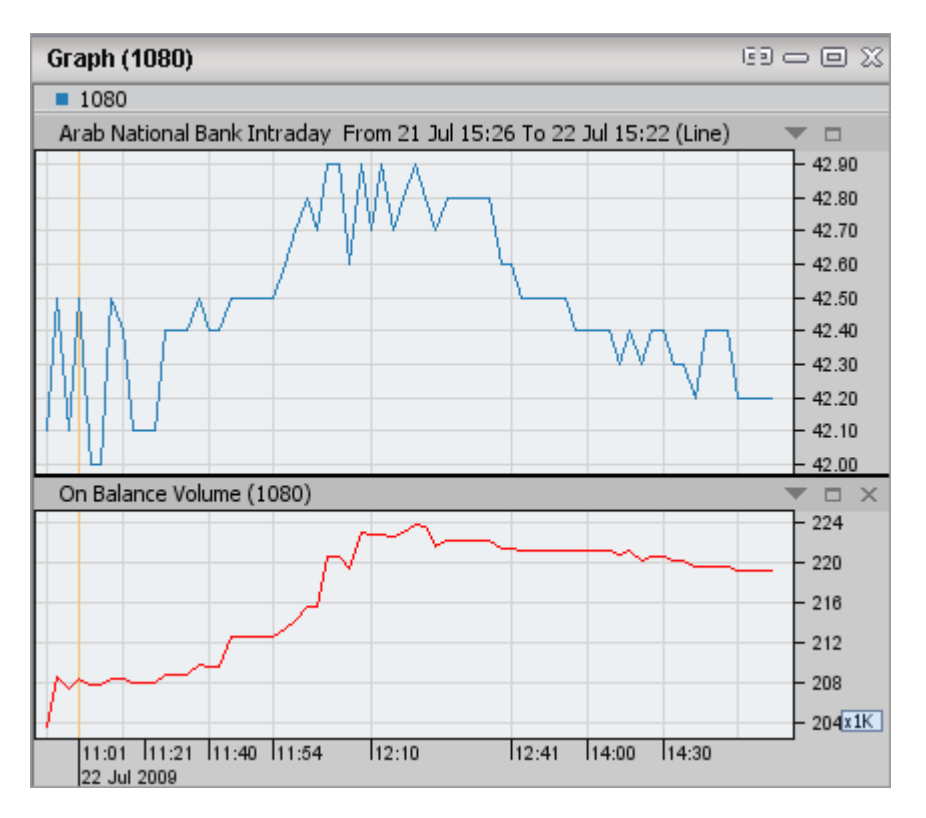

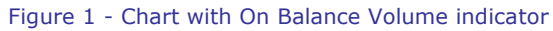

This indicator falls under the Other indicators category of ProChart indicators.

**RELATED INFORMATION**

Averages

Bands

© 2002-2010 DirectFN Ltd Page 578

# **Parabolic SAR**

### **DESCRIPTION**

Parabolic SAR (PSAR) sets trailing price stops for long or short positions.

Parabolic SAR Indicator was developed mainly for analyzing the trending markets. The indicator is constructed on the price chart. This indicator is similar to the Moving Average Indicator with the only difference that Parabolic SAR moves with higher acceleration and may change its position in terms of the price. The indicator is below the prices on the bull market (Up Trend), and when the market is bearish (Down Trend), it is above the prices.

This indicator provides clear levels where securities are set to have a change in trend and this indicator can be used as a trailing stop for open positions.

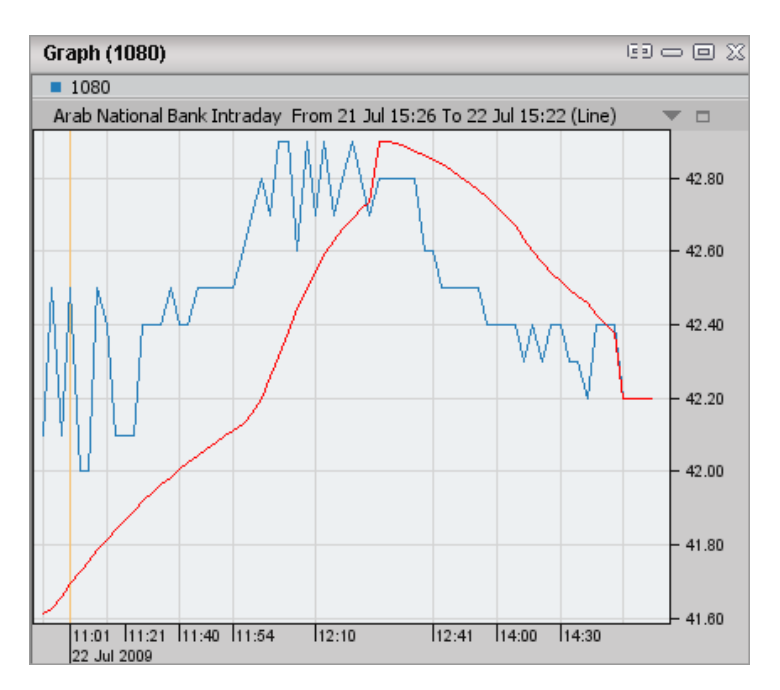

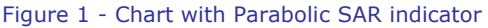

This indicator falls under the Other indicators category of ProChart indicators.

### **RELATED INFORMATION**

Averages

# **Performance**

### **DESCRIPTION**

This indicator displays a security's price performance as a percentage. This is sometimes called a "normalized" chart.The numeric value of the Performance indicator is the percentage that the security has changed since the first period loaded.

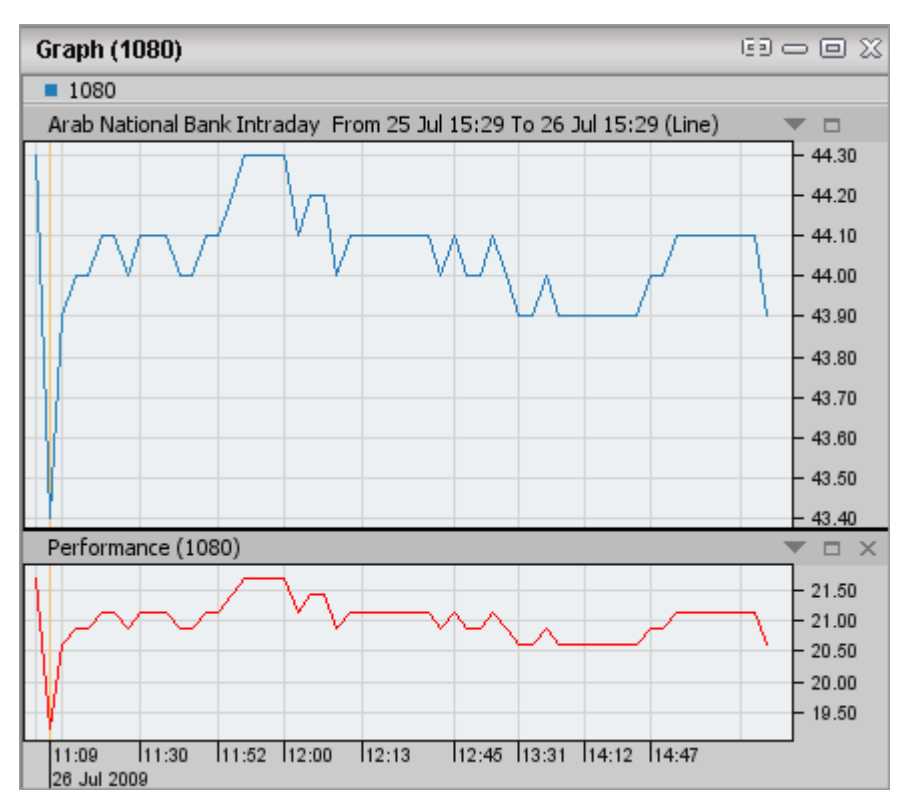

#### Figure 1 - Chart with Performance indicator

This indicator falls under the Other indicators category of ProChart indicators.

### **RELATED INFORMATION**

Averages

# **Positive Volume Index**

#### **DESCRIPTION**

The Positive Volume Index is the companion of Negative Volume Index. The two are used to identify bull and bear markets.

The Positive Volume Index (PVI) tracks closing price changes that occur on days with higher volume than the previous day. The principle behind PVI is that when volume increases from the previous day, the PVI is adjusted by the percentage change in the security's price

The PVI is constructed so it only displays changes on days when volume increases from the previous day. Because rising prices are sually associated with rising volume, the PVI will generally trend upward.

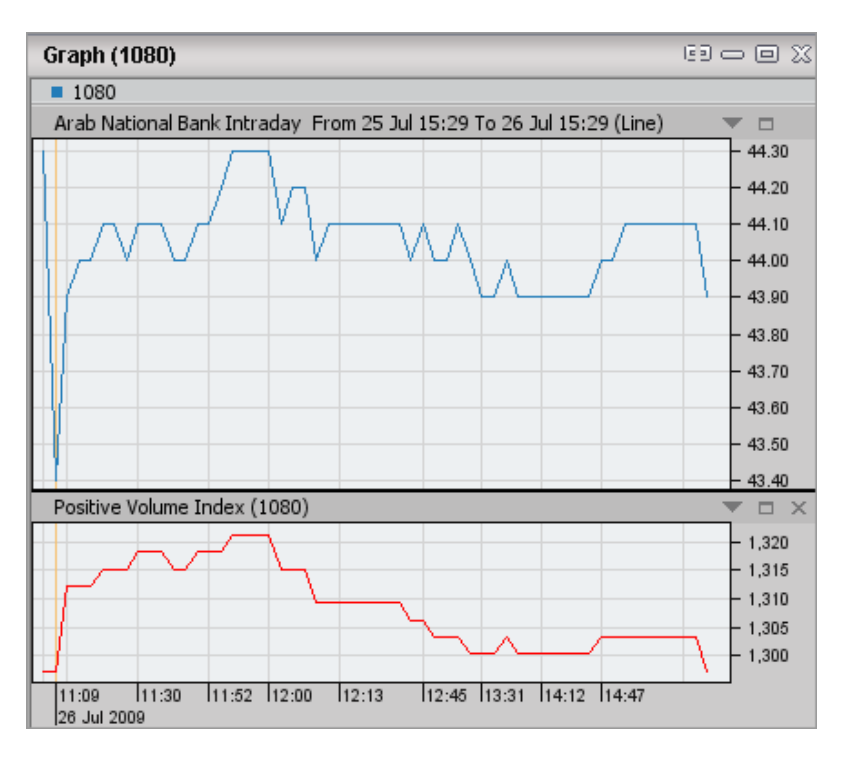

#### Figure 1 - Chart with Positive Volume Index

This indicator falls under the Other indicators category of ProChart indicators.

#### **RELATED INFORMATION**

Averages

# **Price Channels**

### **DESCRIPTION**

Price Channels are similar in concept to other types of bands and are plotted by finding the highest high over the specified number of periods and plotting the result above the current price to form the top channel. The bottom channel is formed by plotting the lowest low over the specified number of periods. The resulting plot consists of two lines representing the recent highest and lowest prices. The two lines of a price channel represent support and resistance and they are constantly adjusted to reflect recent new highs and new lows. Price Channels show trend direction for any time frame and can be up, down or sideways.

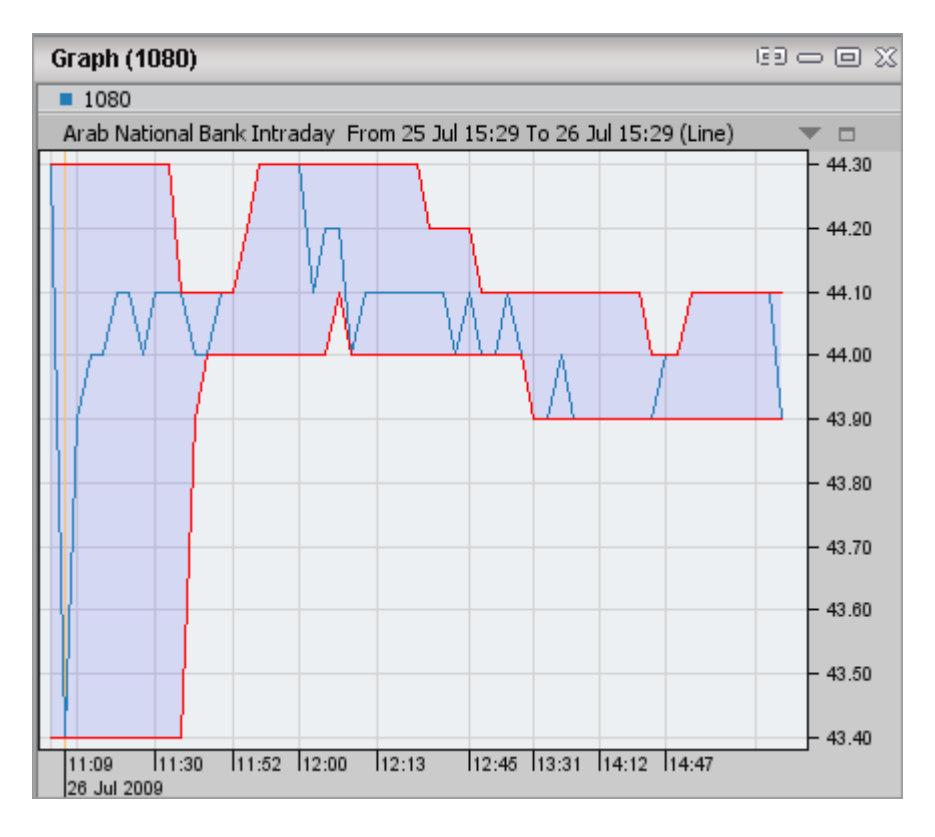

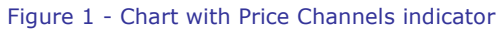

This indicator falls under the Bands category of ProChart indicators.

#### **RELATED INFORMATION**

Averages

Other indicators

# **Price Oscillator**

### **DESCRIPTION**

The Price Oscillator displays the difference between two moving averages of a security's price. The Price Oscillator is almost identical to the Moving Average Convergence – Divergence (MACD), except that the Price Oscillator can use any two user-specified moving averages and can express the difference between the two moving averages either in points or percentages. (The MACD always uses 12 and 26-day moving averages, and always expresses the difference in points). When the Price Oscillator is above zero it indicates an upward trend in a security's price and viceversa.

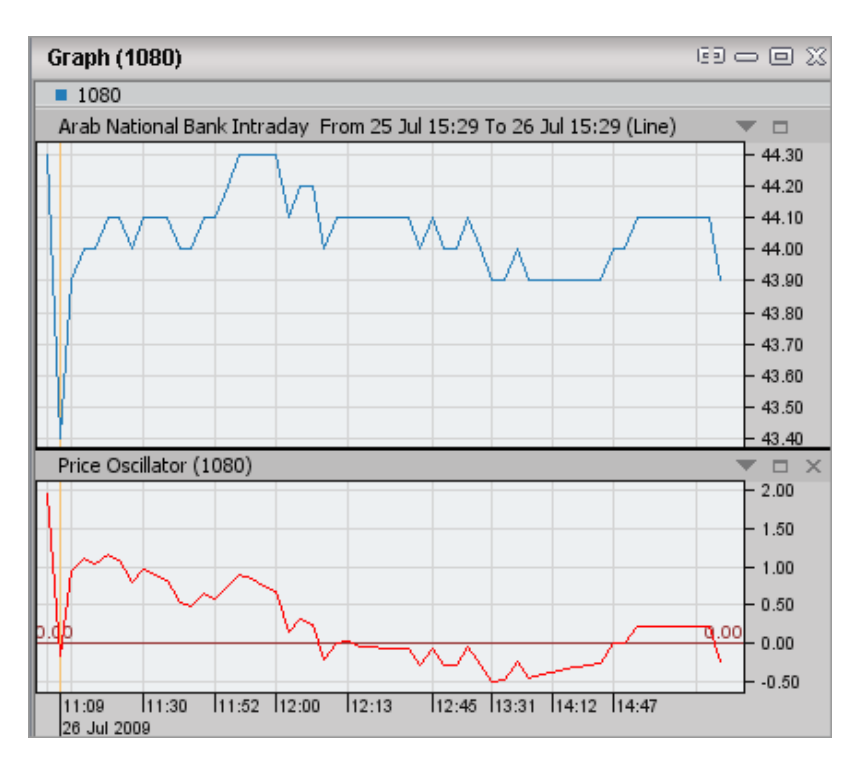

#### Figure 1 - Chart with Price Oscillator

This indicator falls under the Other indicators category of ProChart indicators.

**RELATED INFORMATION**

Averages

Bands

© 2002-2010 DirectFN Ltd Page 583

# **Price ROC**

## **DESCRIPTION**

The Price Rate-of-Change (ROC) is a momentum indicator that displays the difference between the current price and the price x-time periods ago. The difference can be displayed in either points or as a percentage. The ROC displays the wave-like motion in an oscillator format by measuring the amount by which prices have changed over a given time period. As prices increase, the ROC rises and as prices fall, the ROC falls. The greater the change in prices, the greater the change in ROC.

A value greater than zero indicates an increase in upward momentum and an increase in buying pressure. Conversely a value less than zero indicates a downward momentum and an increase in selling pressure. However, some of the most valuable signals are generated when the security's price and the ROC are heading in opposite directions (known as divergence). For example, if the security's price is increasing and the ROC is sloping downward, it is generally an early indication that a sharp decline may be on the way.

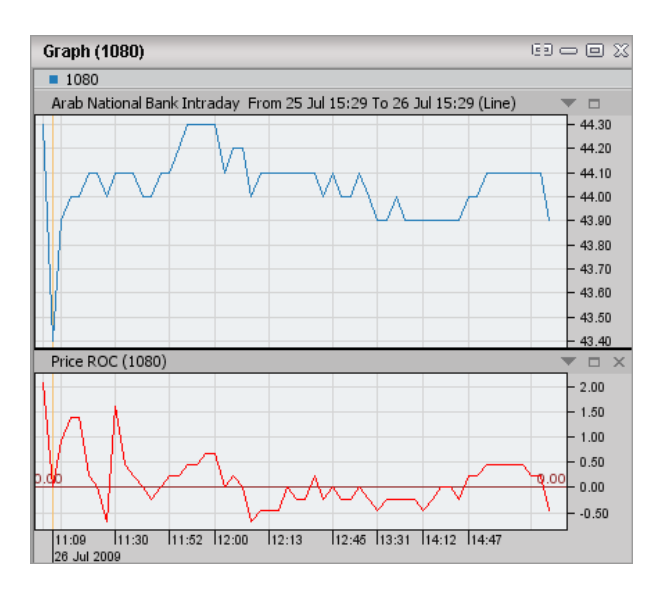

#### Figure 1 - Chart with Price Rate of Change indicator

This indicator falls under the Other indicators category of ProChart indicators.

### **RELATED INFORMATION**

Averages

# **Price Volume Trend**

### **DESCRIPTION**

Price and Volume Trend (PVT) is a running total of daily volume, with each day's volume added or subtracted according to the percentage change of the day's closing price over the previous day's closing price.

PVT is similar to On-balance volume but accumulates only a portion of the volume.

PVT adds only a portion of the daily volume. The amount of volume added to the PVT is a function of the amount by which prices rose or fell relative to the previous day's close.

The PVT is calculated by multiplying the day's volume by the percentage change of the underlying security and adding this value to a cumulative total.

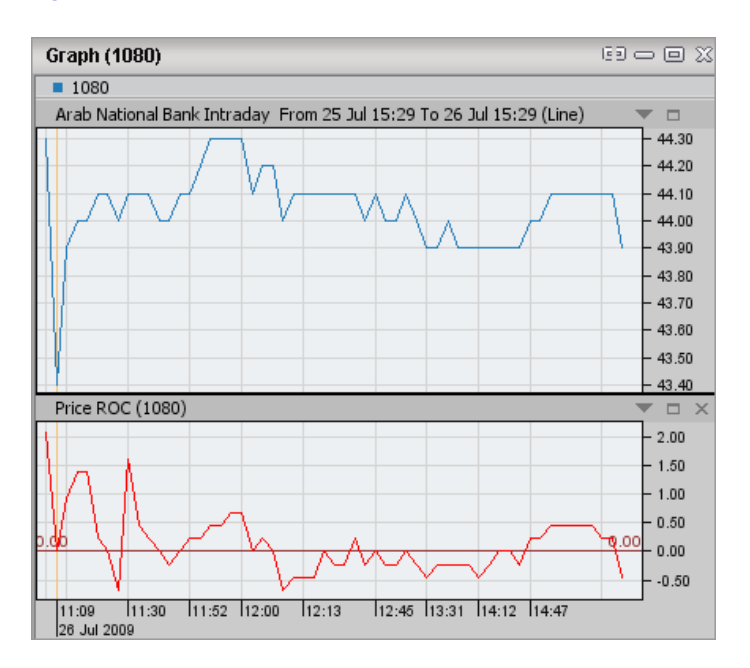

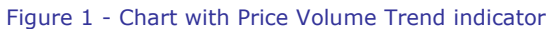

This indicator falls under the Other indicators category of ProChart indicators.

**RELATED INFORMATION**

Averages

Bands

© 2002-2010 DirectFN Ltd Page 585

# **Qstick**

## **DESCRIPTION**

This is an indicator used to determine the strength or weakness of a share over a given period of time. The Qstick indicator first takes the difference between the opening and closing prices of a security and creates a moving average out of it.

## **The interpretation of Q-stick is as follows:**

- 1. A Q-stick value above zero is a bullish signal indicating a possible increase in a security's price. Conversely a Q-stick value below zero is a bearish signal indicating a possible decrease in a security's price.
- 2. Crossovers When the indicator crosses above the zero line from below it, it is a buy signal. The reverse holds true when the indicator crosses below the zero line from above it.
- 3. Extreme Levels When the Qstick indicator is at an extremely low level and turning up, it is a buy signal. When the Qstick indicator is at an extremely high level and turning down, it is a sell signal.
- 4. Divergences When the Qstick indicator is moving up and the security's price is coming down, it is a buy signal. Similarly when the Qstick indicator is moving down and the security's price is going up, it is a sell signal. You may want to consider waiting for the price to confirm the new direction before placing the trade.

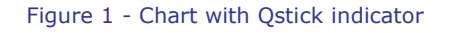

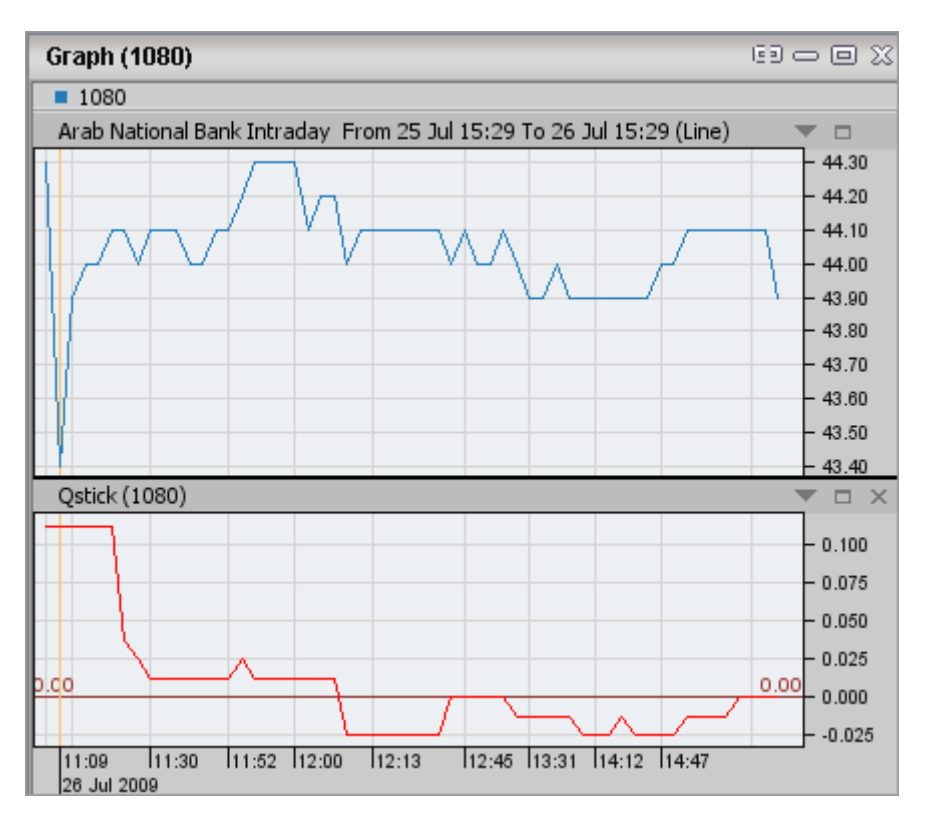

This indicator falls under the Other indicators category of ProChart indicators.

**RELATED INFORMATION**

Averages

## **DESCRIPTION**

This indicator is used to gauge overbought/oversold levels. When this indicator goes above the 70 level it is an indication that the stock is overbought and when this indicator goes below the 30 level it's an indication that the stock is oversold. However when the markets are in a strong trend, the RMI will stay at overbought or oversold levels for a long period.

The RMI is similar to the RSI but it does not count up and down days from close to close as in RSI, insted it counts up and down days from the close relative to a close n-days ago (where n is not limited to 1 as required by the RSI).

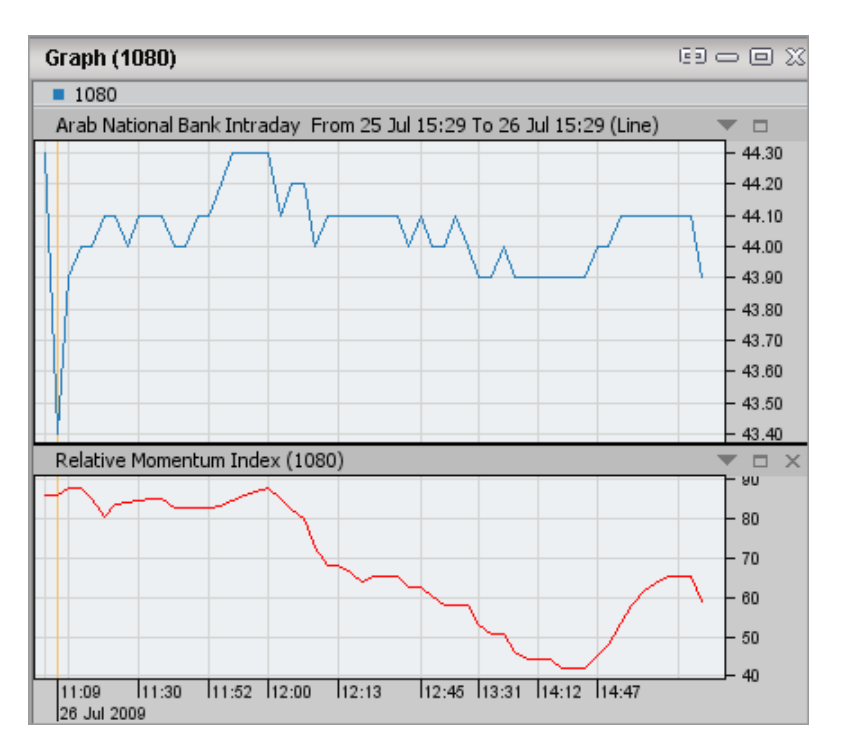

#### Figure 1 - Chart with Relative Momentum Index

This indicator falls under the Other indicators category of ProChart indicators.

**RELATED INFORMATION**

Averages

Bands

© 2002-2010 DirectFN Ltd Page 588

# **Relative Strength Index**

### **DESCRIPTION**

Relative Strength Index (RSI) is a popular oscillator, which compares the magnitude of a security's recent gains to the magnitude of its recent losses and turns that information into a number that ranges from 0 to 100. It takes a single parameter, the number of time periods to use in the calculation. The Relative Strength Index compares upward movements in closing price to downward movements over a selected period. The recommended time period is the 14 period, but 7 and 9 periods are commonly used to trade the short cycle and 21 or 25 periods for the intermediate cycle. RSI is formulated to fluctuate between 0 and 100. A security is deemed to be overbought once the RSI approaches the 70 level, meaning that the chances are high that it will fall soon whereas, if the RSI approaches 30, it is deemed oversold and the chances are high that the price will rise soon.

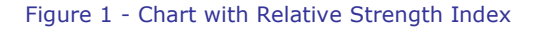

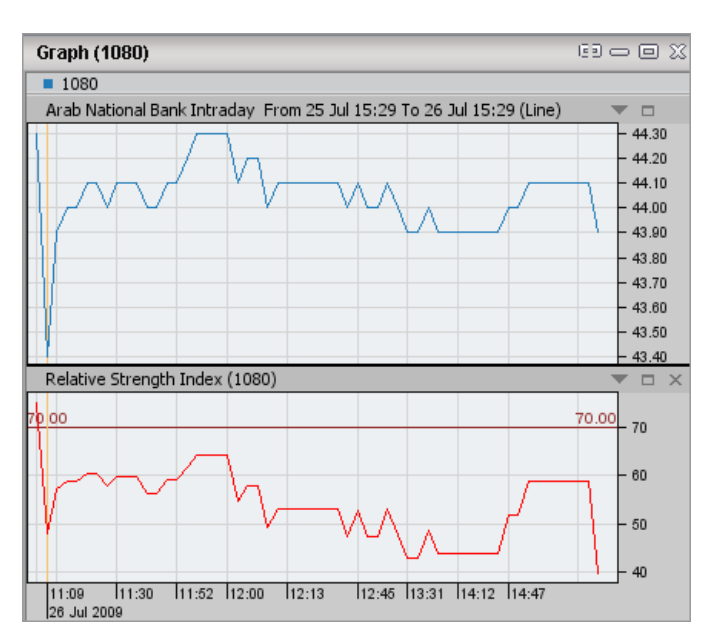

This indicator falls under the Other indicators category of ProChart indicators.

**RELATED INFORMATION**

Averages

Bands

© 2002-2010 DirectFN Ltd Page 589

# **Relative Volatility Index**

## **DESCRIPTION**

The Relative Volatility Index (RVI) is used to measure the direction of volatility of share prices. The calculation is identical to the Relative Strength Index (RSI) except that the RVI measures the standard deviation of daily price changes rather than absolute price changes.

The relative volatility index was designed not as a standalone indicator, but as a confirmation for trading signals. That is it can be used to confirm buy/sell signals given by other basic indicators. The RVI is most widely used in conjunction with moving average crossover signal.

## **The basic rules to be followed when using this indicator are:**

- $\bullet$  Buy if RVI  $>$  50
- $\bullet$  Sell if RVI < 50
- If you miss the first RVI buy signal buy when  $RVI > 60$
- If you miss the first RVI Sell signal sell when RVI < 40
- Close a long position when the RVI falls below 40
- Close a short position when the RVI rises above 60

#### Figure 1 - Chart with Relative Volatility Index

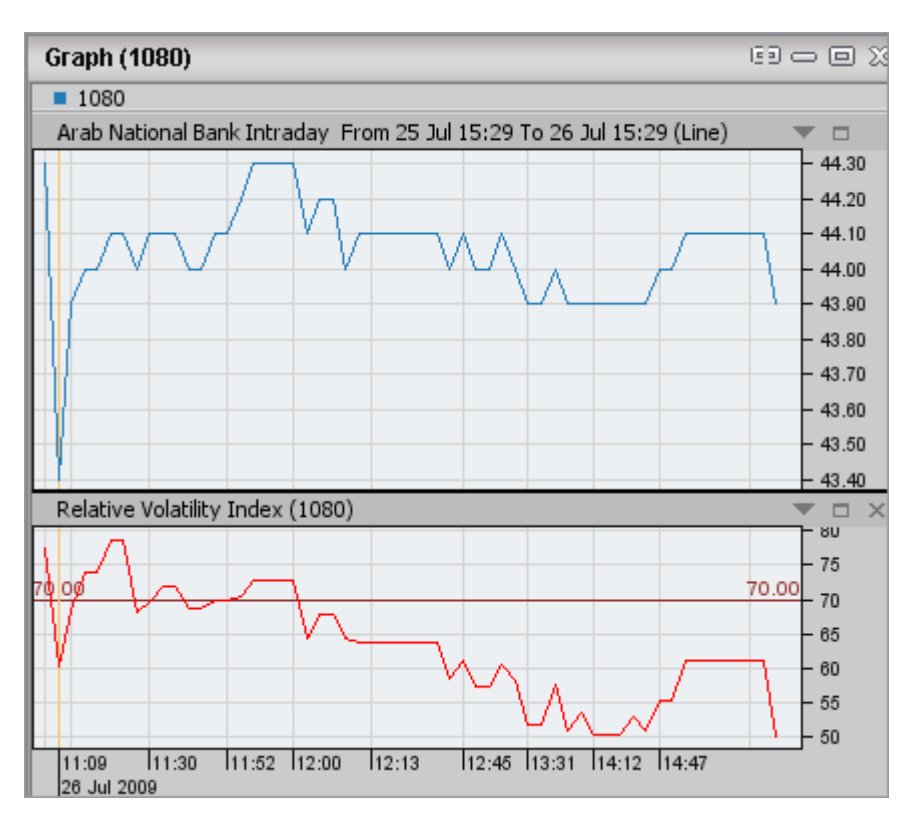

This indicator falls under the Other indicators category of ProChart indicators.

**RELATED INFORMATION**

Averages

# **Standard Deviation**

### **DESCRIPTION**

Standard deviation is an indicator that provides a good indication of volatility. This is a measure of the dispersion of a security's closing price from its mean closing price over a selected period. The more variations in the security's price, the higher the deviation.

Standard Deviation is typically used as a component of other indicators, rather than as a stand-alone indicator. For example, Bollinger are calculated by adding a security's Standard Deviation to a moving average. High Standard Deviation values signify high volatility, which means the price of the security being analyzed is deviating from its moving average significantly. Similarly, low Standard Deviation values signify low volatility; that is the security being analyzed is remaining closer to its moving average.

Many analysts agree that major tops are normally accompanied with high volatility and major bottoms are generally accompanied with low volatility.

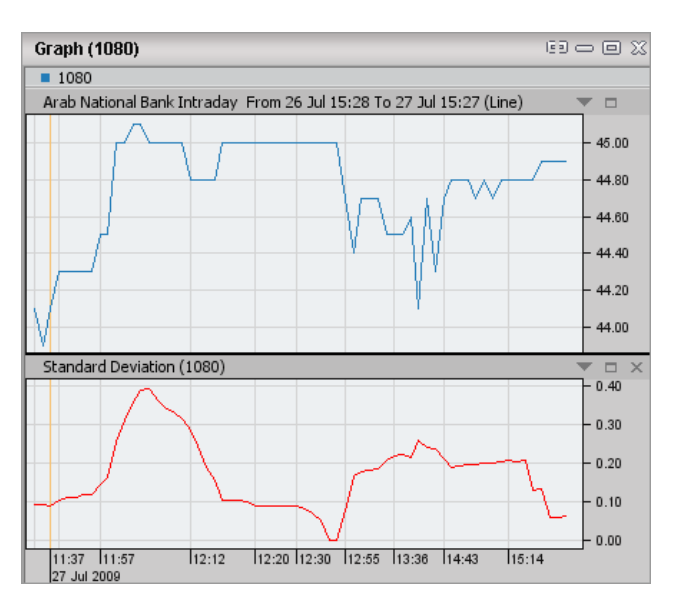

#### Figure 1 - Chart with Standard Deviation indicator

This indicator falls under the Other indicators category of ProChart indicators.

### **RELATED INFORMATION**

Averages

# **Standard Error**

### **DESCRIPTION**

The Standard Error indicator is based on how closely the price of a security falls from the Linear Regression Trendline. The closer the prices are to the Linear Regression Trendline, the stronger the trend. The more variance from the regression line the larger the standard error and less reliable the trend.

High Standard Error values indicate that the price is quite volatile. Any changes in the prevailing trend are usually preceded by a rapidly increasing standard error. However, be aware that changes in trend does not necessarily mean that an upward trend will reverse to a downward trend. Sideways movement is also considered a change.

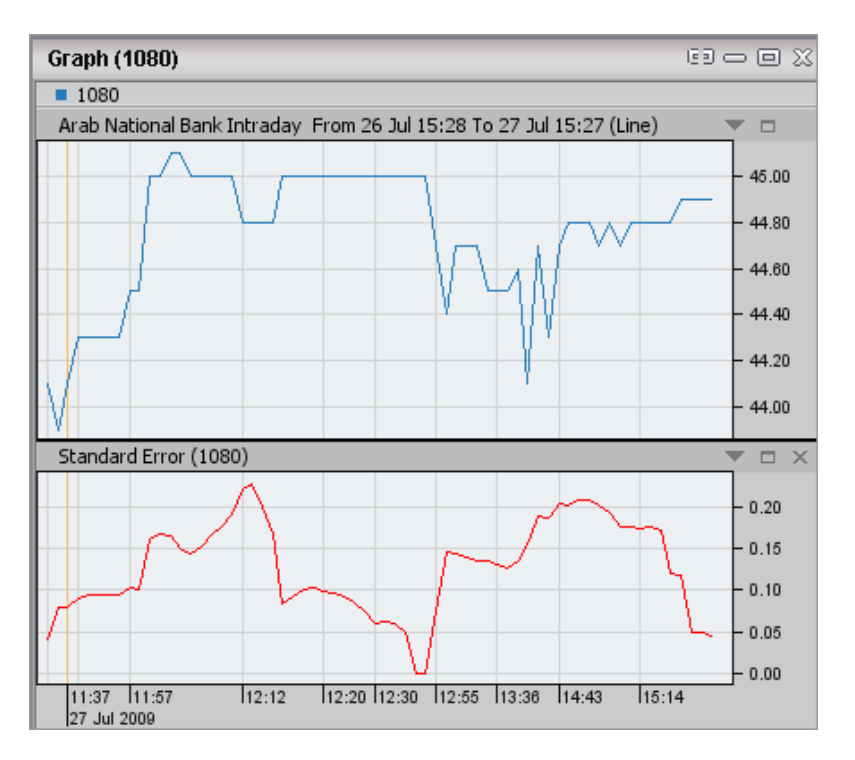

#### Figure 1 - Chart with Standard Error indicator

This indicator falls under the Other indicators category of ProChart indicators.

**RELATED INFORMATION**

Averages

Bands

© 2002-2010 DirectFN Ltd Page 593

# **Stochastic Momentum Index**

#### **DESCRIPTION**

The Stochastic Momentum Index is a smoother version of the Stochastic Oscillator. It is constructed by comparing the price to the average of the high-low price range over a given period.

# **How to interpret price trends using the Stochastic momentum index:**

**Extremes** - When the Stochastic Momentum Index line rises to an extreme high level (e.g. 40), it is an indication that share prices are likely to fall in the future. Likewise, if the Stochastic Momentum Index line falls below an extreme low level (e.g. -40), it is an indication that share prices are likely to rise in the future.

**Divergences** - When a decreasing Stochastic Momentum Index accompanies increasing prices, its an indication the share prices might fall in the future. Likewise, if an increasing Stochastic Momentum Index accompanies decreasing prices, its an indication the share prices might fall in the future.

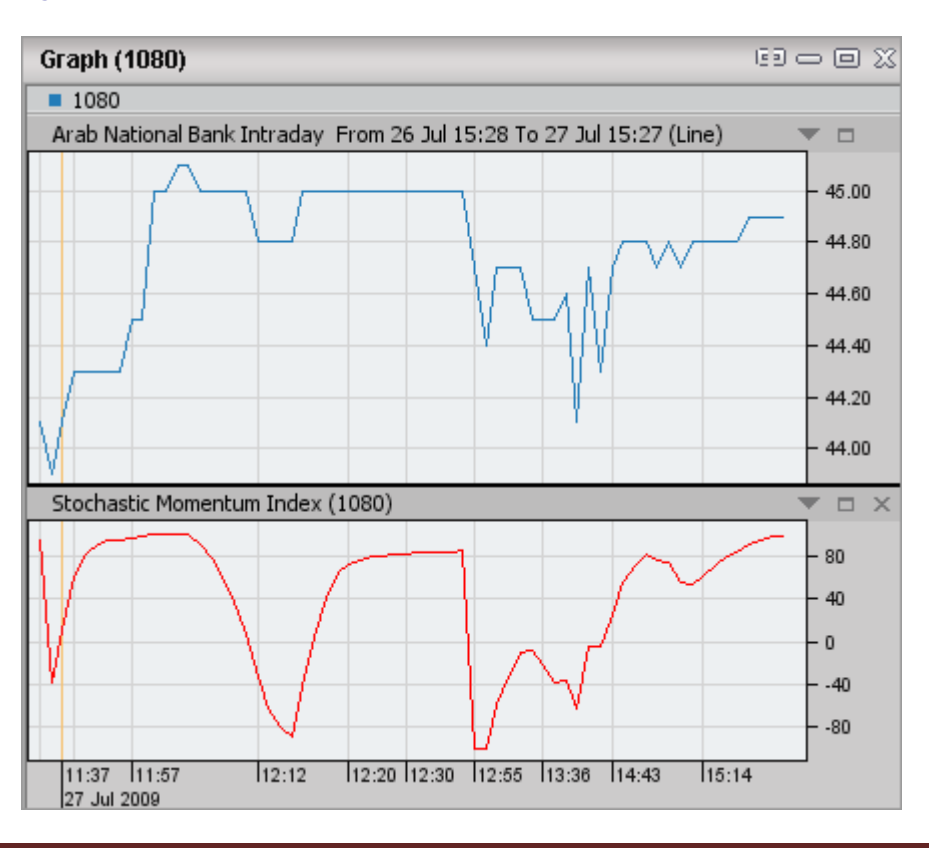

#### Figure 1 - Chart with Stochastic Momentum Index

This indicator falls under the Other indicators category of ProChart indicators.

**RELATED INFORMATION**

Averages

Bands

## **Stochastic Oscillator**

### **DESCRIPTION**

The Stochastic Oscillator is a momentum indicator that compares the closing price of a security to its price range over a given time period. Closing levels that are consistently near the top of the range indicate accumulation (buying pressure) and those near the bottom of the range indicate distribution (selling pressure).

The indicator consists of two lines:

- Stochastic Oscillator Line -%K compares the latest closing price to the recent trading range.
- Signal Line % D is a signal line calculated by smoothing %K.

The number of periods used in the indicator can be changed based on the purpose for which the Stochastic is used.

When the Stochastic Oscillator Line is below 20, the security is considered oversold and when it is above 80 it is considered overbought. A share can continue to rise after the Stochastic Oscillator line has reached 80 and can continue to fall after the Stochastic Oscillator line has reached 20. Some of the best signals occur when the Stochastic Oscillator line moves from overbought territory back to below 80 and from oversold territory back to above 20.

Buy and sell signals can also be given when the Stochastic Oscillator line crosses above or below the Signal Line (%D) line. However, crossover signals are quite frequent and can result in a lot of whipsaws.

One of the most reliable signals is to wait for a divergence to develop from overbought or oversold levels. Once the oscillator reaches overbought levels, wait for a negative divergence to develop and then a cross below 80. This usually requires a double dip below 80 and the second dip results in the sell signal. For a buy signal, wait for a positive divergence to develop after the indicator moves below 20. This will usually require a trader to disregard the first break above 20. After the positive divergence forms, the second break above 20 confirms the divergence and a buy signal is given.

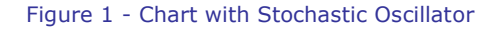

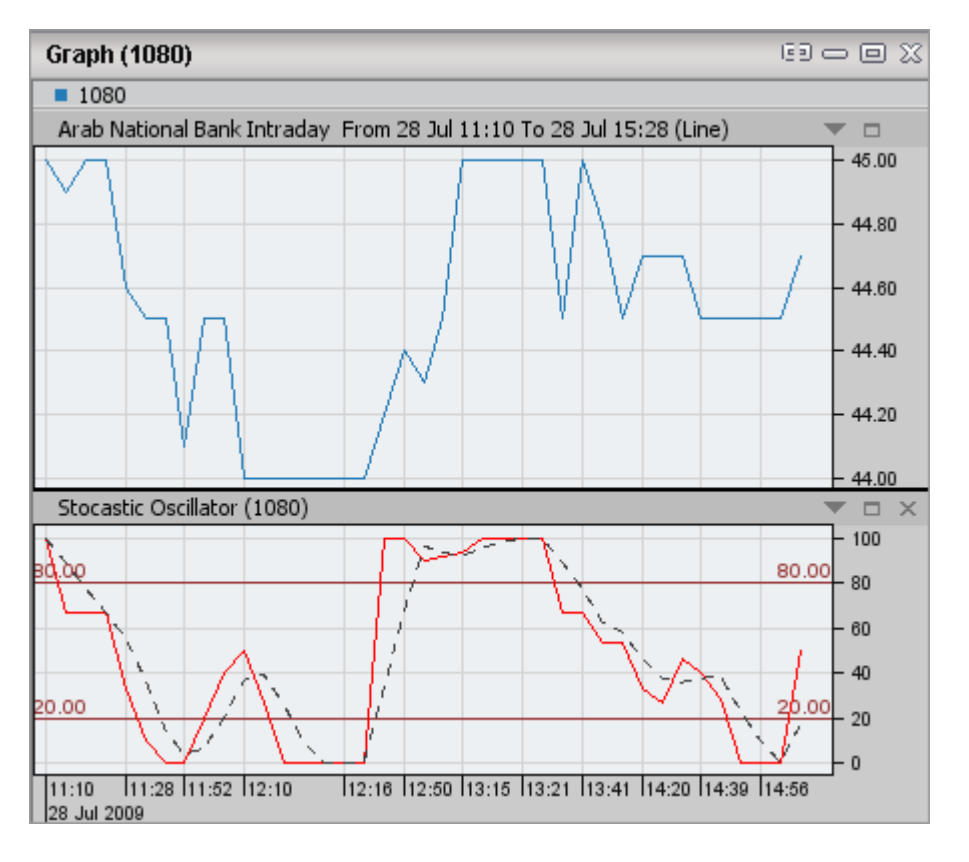

This indicator falls under the Other indicators category of ProChart indicators.

**RELATED INFORMATION**

Averages

# **Swing Index**

#### **DESCRIPTION**

The Swing Index compares the relationships between the current prices (open, high, low, and close) and the previous period's prices to isolate the "real" price of a security. The Swing Index is primarily used as a component of the Accumulation Swing Index as by itself it generates an erratic plot.

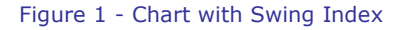

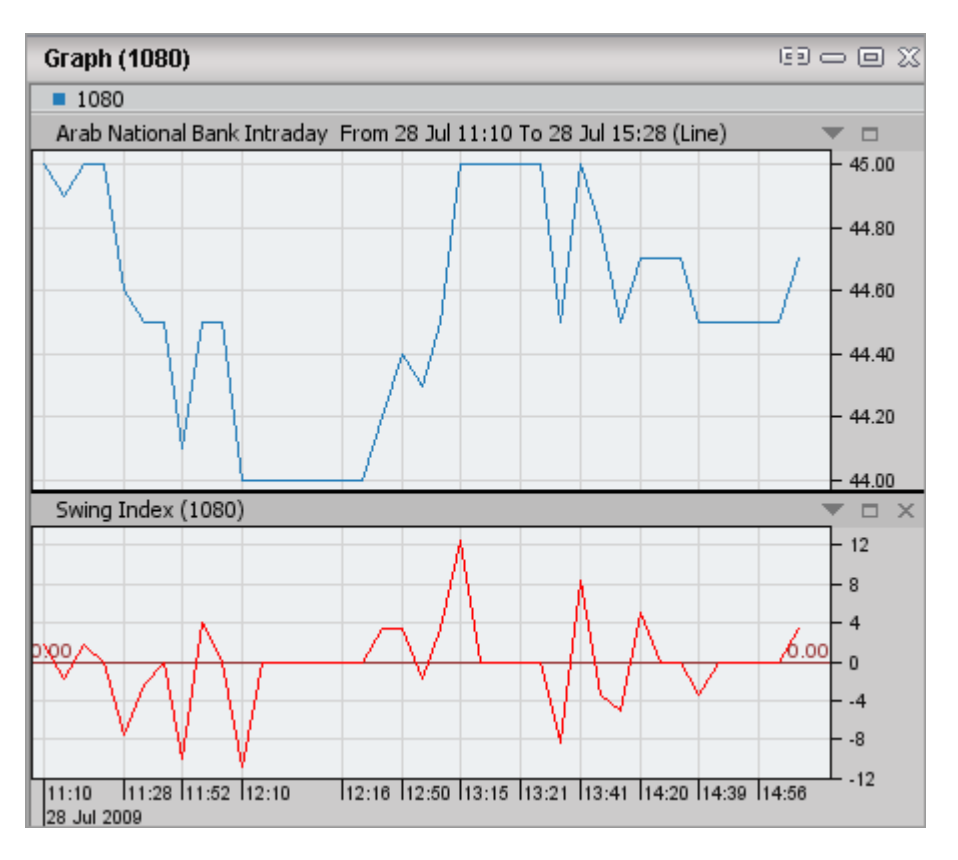

This indicator falls under the Other indicators category of ProChart indicators.

## **RELATED INFORMATION**

Averages

# **TEMA**

#### **DESCRIPTION**

"Moving averages have a detrimental lag time that increases as the moving average length increases. The solution is a modified version of exponential smoothing with less lag time."

TEMA is an acronym that stands for Triple Exponential Moving Average. However, the name of this smoothing technique is a bit misleading in that it is not simply a moving average of a moving average of a moving average. It is a unique composite of a single exponential moving average, a double exponential moving average, and a triple exponential moving average that provides less lag than either of the three components individually.

TEMA can hence be used in place of traditional moving averages. You can use it to smooth price data or other Indicators with better predictive capability.

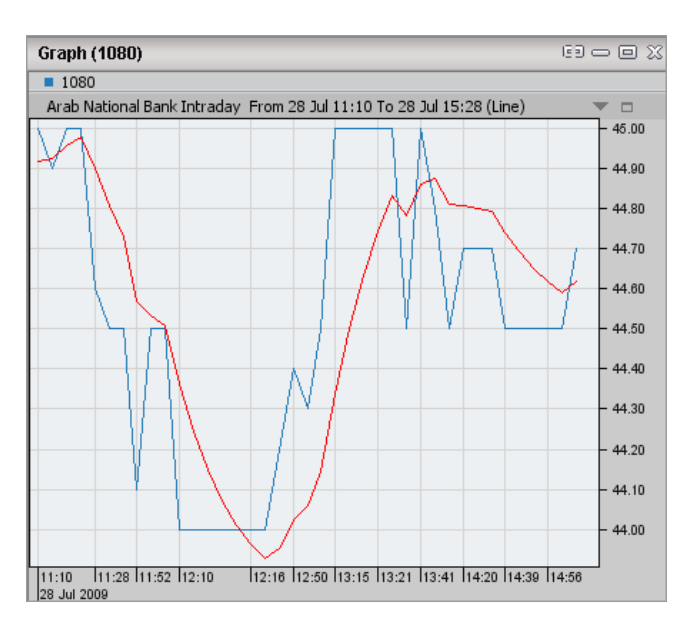

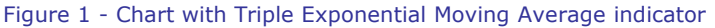

This indicator falls under the Averages category of ProChart indicators.

#### **RELATED INFORMATION**

Bands

Other indicators

## **Time Series Forecast**

#### **DESCRIPTION**

"Moving averages have a detrimental lag time that increases as the moving average length increases. The solution is a modified version of exponential smoothing with less lag time."

TEMA is an acronym that stands for Triple Exponential Moving Average. However, the name of this smoothing technique is a bit misleading in that it is not simply a moving average of a moving average of a moving average. It is a unique composite of a single exponential moving average, a double exponential moving average, and a triple exponential moving average that provides less lag than either of the three components individually.

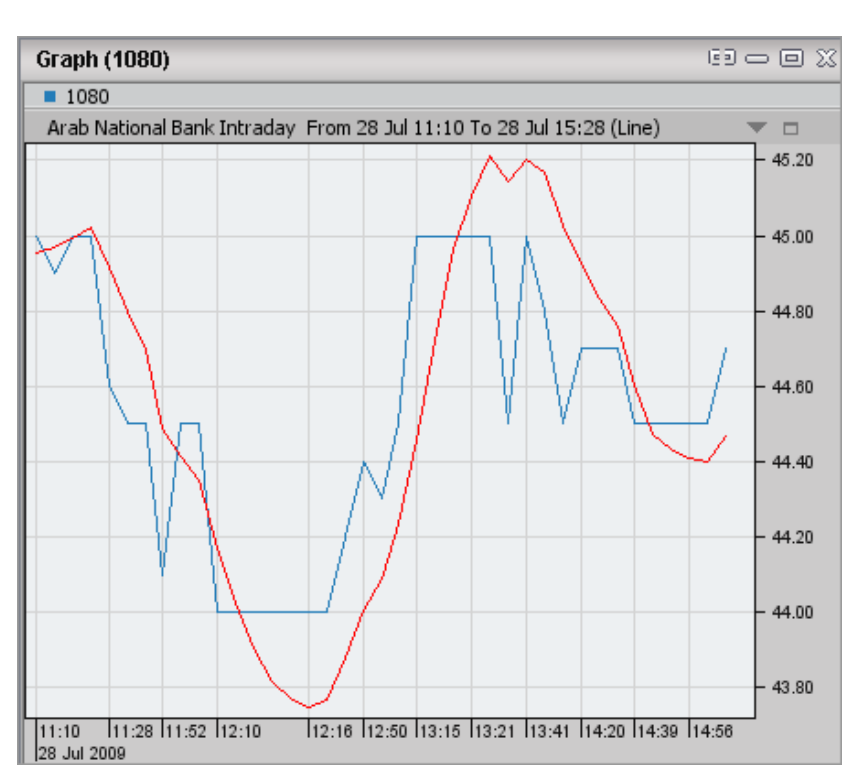

#### Figure 1 - Chart with Time Series Forecast indicator

This indicator falls under the Averages category of ProChart indicators.

### **RELATED INFORMATION**

Bands

Other indicators

**TRIX**

#### **DESCRIPTION**

TRIX is a momentum indicator that displays the percent rate-of-change of a triple exponentially smoothed moving average of a share's closing price.

Oscillating around a zero line, TRIX is designed to filter out price movements that are insignificant to the larger trend of the share. The user selects a number of periods (such as 15) with which to create the moving average, and those cycles that are shorter than that period are filtered out.

The TRIX is a leading indicator and can be used to anticipate turning points in a trend through its divergence with the share price. Likewise, it is common to plot a moving average with a smaller period (such as 9) and use it as a signal line to anticipate where the TRIX is heading. TRIX line crossovers with its signal line can be used as buy/sell signals as well.

Since TRIX measures the rate-of-change of closing prices, a positive TRIX value is interpreted as a steady rise in the closing price of a security. A positive TRIX is thus akin to a positive trending price, allowing the indicator to act as a buy signal whenever it crosses up above the zero line. Similarly, crossing below the zero line suggests the price is tending to close down at the end of each period, which can be a sell signal.

The signal line mentioned earlier is also a useful buy/sell indicator. Since the signal line period is shorter, a cross above it suggests that recent stock prices are closing much higher. A buy signal is triggered when TRIX crosses above its signal line, and a sell signal is triggered when TRIX crosses below its signal line. This method can generate false signals during sideways price movements, so it works best when prices are trending. It is therefore wise to use TRIX in tandem with other indicators for confirmation.

#### Figure 1 - Chart with TRIX indicator

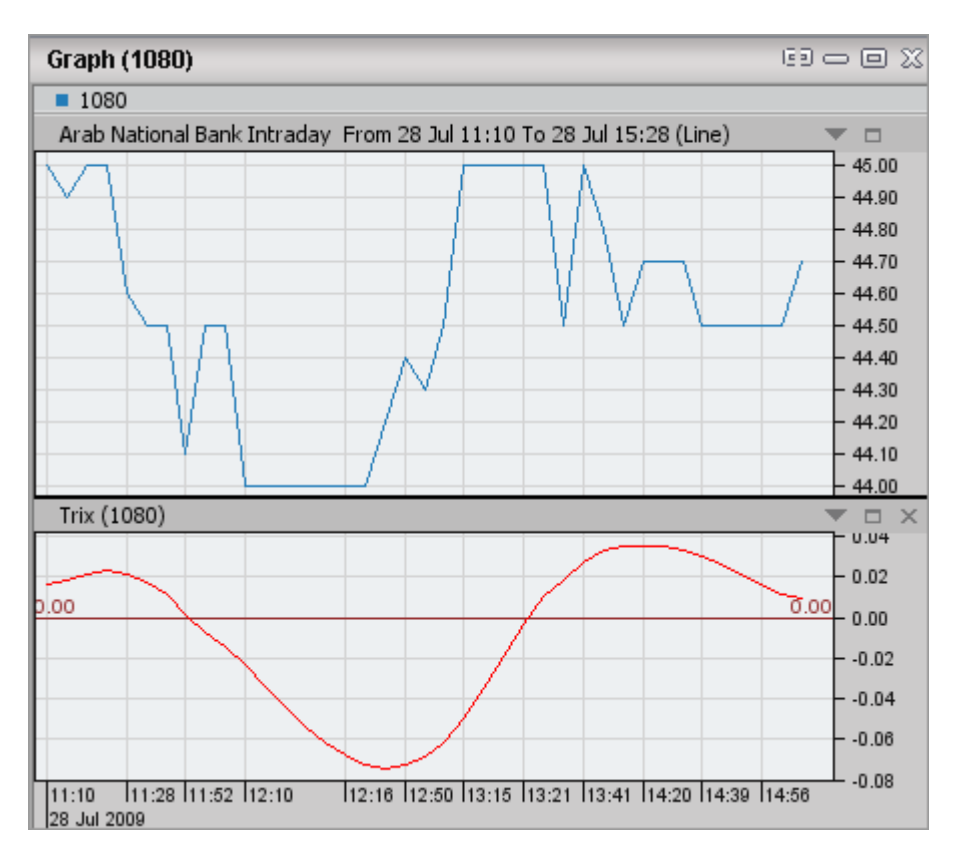

This indicator falls under the Other indicators category of ProChart indicators.

### **RELATED INFORMATION**

Averages

# **Typical Price**

## **DESCRIPTION**

The Typical Price indicator calculates the average of the high, low, and closing prices for the day via a simple, single-line plot. In comparison with other price adjustment indicators, the typical price provides a simplified view of the trading prices for the day. It can be used to smooth out some of the volatility of the closing price since it includes information for the entire trading day rather than specifically the end of day.

The Typical Price can be used anywhere a closing price or other single price field would be used. For example, it could be compared to a moving average of its value to determine when a security is trending upward or downward. The Typical Price is a building block of the Money Flow Index.

The Typical Price indicator is calculated by adding the high, low, and closing prices together, and then dividing by three.

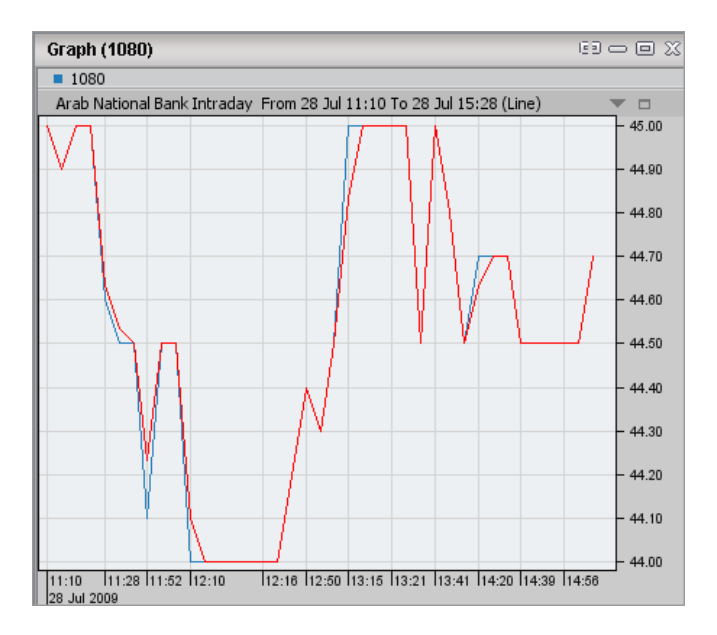

#### Figure 1 - Chart with Typical Price indicator

This indicator falls under the Other indicators category of ProChart indicators.

### **RELATED INFORMATION**

Averages

Bands

© 2002-2010 DirectFN Ltd Page 602

# **Vertical Horizontal Filter**

### **DESCRIPTION**

The Vertical Horizon Filter illustrates whether a security's prices are in a trending phase or a congestion phase. Thereby it helps to display whether the security is following a trend or a trading range.

The vertical horizontal filter (VHF) expresses the range of closing prices as a fraction of total close-to-close movement over a given N-day period.

The longstanding problem for many trading systems is their inability to determine if a trending or trading range market is at hand. The Vertical Horizon Filter indicator attempts to remedy this by measuring the "trendiness" of a market.

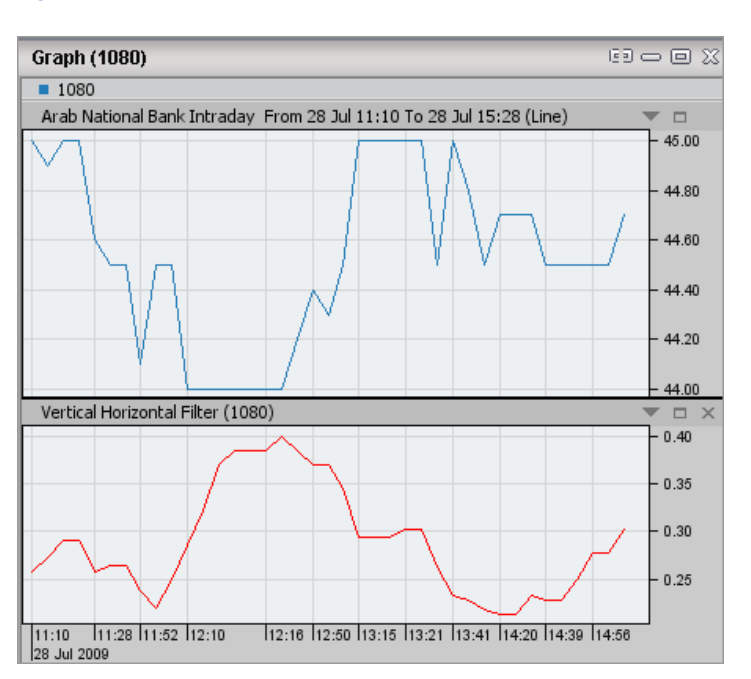

#### Figure 1 - Chart with Vertical Horizontal Filter indicator

This indicator falls under the Other indicators category of ProChart indicators.

## **RELATED INFORMATION**

Averages

# **Volatility (Chaikin's)**

### **DESCRIPTION**

The Chaikin Volatility Indicator is the difference between two moving averages of a volume weighted accumulation-distribution line. By comparing the spread between a security's high and low prices, it quantifies volatility as a widening of the range between the high and the low price.

One interpretation of these calculations assumes that market tops are frequently accompanied by increased volatility and the latter stages of a market bottom are generally accompanied by decreased volatility. An increase in the Volatility Indicator over a relatively short time period indicates that a bottom is near and a decrease in volatility over a longer time period indicates an approaching top.

To calculate Chaikin Volatility first, calculate an exponential moving average (normally 10 days) of the difference between High and Low for each period and then, calculate the percentage change in the moving average over a further period (normally 10 days)

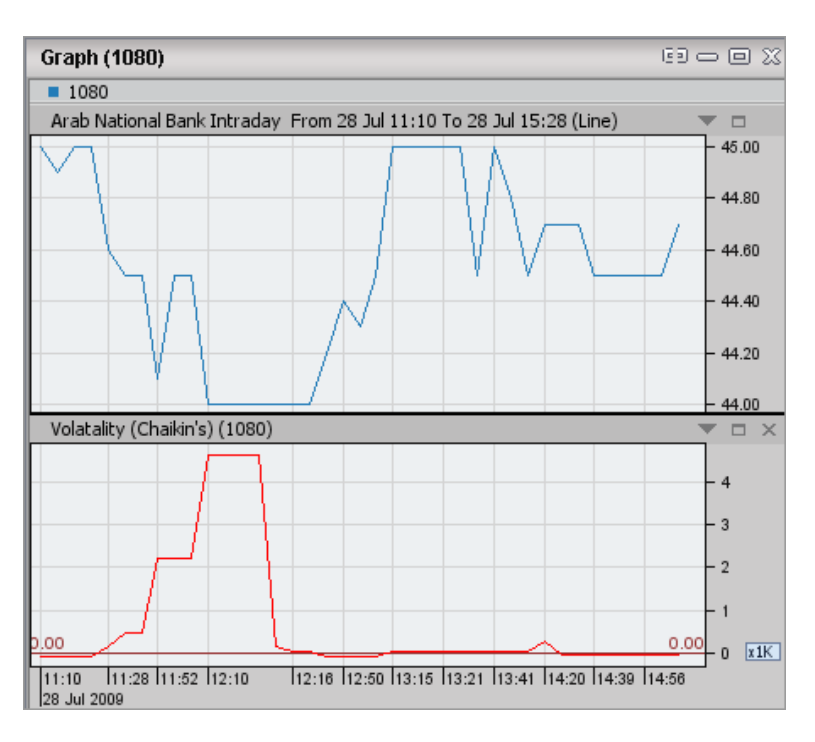

#### Figure 1 - Chart with Volatility(Chaikin's) indicator

This indicator falls under the Other indicators category of ProChart indicators.

**RELATED INFORMATION**

Averages

Bands

# **Volume Oscillator**

### **DESCRIPTION**

The Volume Oscillator identifies whether the volume trend is increasing or decreasing by using the difference between a longer and a shorter moving average of volume.

When the Volume Oscillator rises above zero the shorter-term volume moving average has risen above the longer-term volume moving average. This means that the short-term volume trend is higher than the longerterm volume trend. If prices are rising along with increased volume (Volume oscillator  $> 0$ ), it is a bullish signal. If prices are falling along with increased volume (Volume Oscillator >0), it is a bearish signal.

When the Volume Oscillator falls below zero the shorter-term volume moving average has fallen below the longer-term volume moving average. This means that the short-term volume trend is lower than the longerterm volume trend. If prices are rising along with decreased volume (Volume oscillator  $< 0$ ), it is a bearish signal. If prices are falling along with decreased volume (Volume Oscillator  $<$  0), it is a bullish signal.

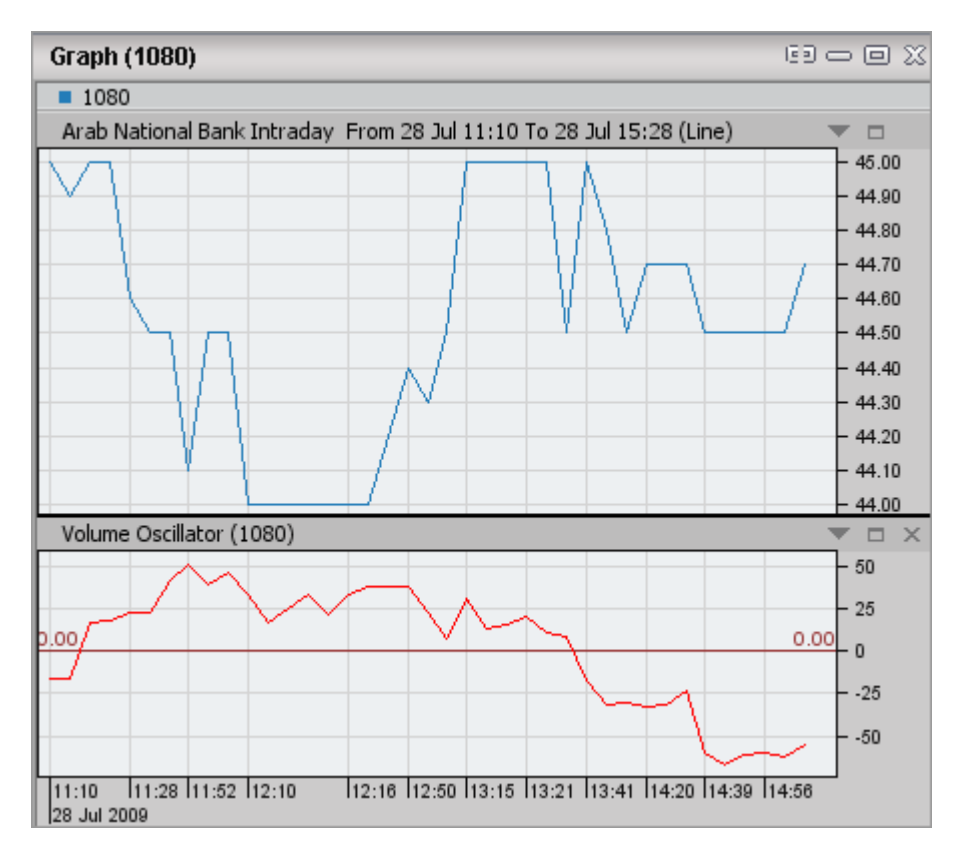

#### Figure 1 - Chart with Volume Oscillator

This indicator falls under the Other indicators category of ProChart indicators.

## **RELATED INFORMATION**

Averages

# **Volume ROC**

## **DESCRIPTION**

Volume ROC (Rate of Change) is mathmatically identical to Price ROC and the only difference is that it displays the ROC of the security's volume rather than that of its closing price.

The Volume ROC shows the speed at which volume is changing. This can be quite informative as almost every significant chart formation (tops, bottoms, breakouts, etc.) is accompanied by a sharp increase in volume.

The Volume ROC indicator is calculated by dividing the amount that volume has changed over the last n periods by the volume n periods ago. The result is the percentage that the volume has changed in the last n periods. When the volume is higher today than it was n periods ago, a positive number will result. If the volume is lower today than it was n periods ago, the ROC will be negative.

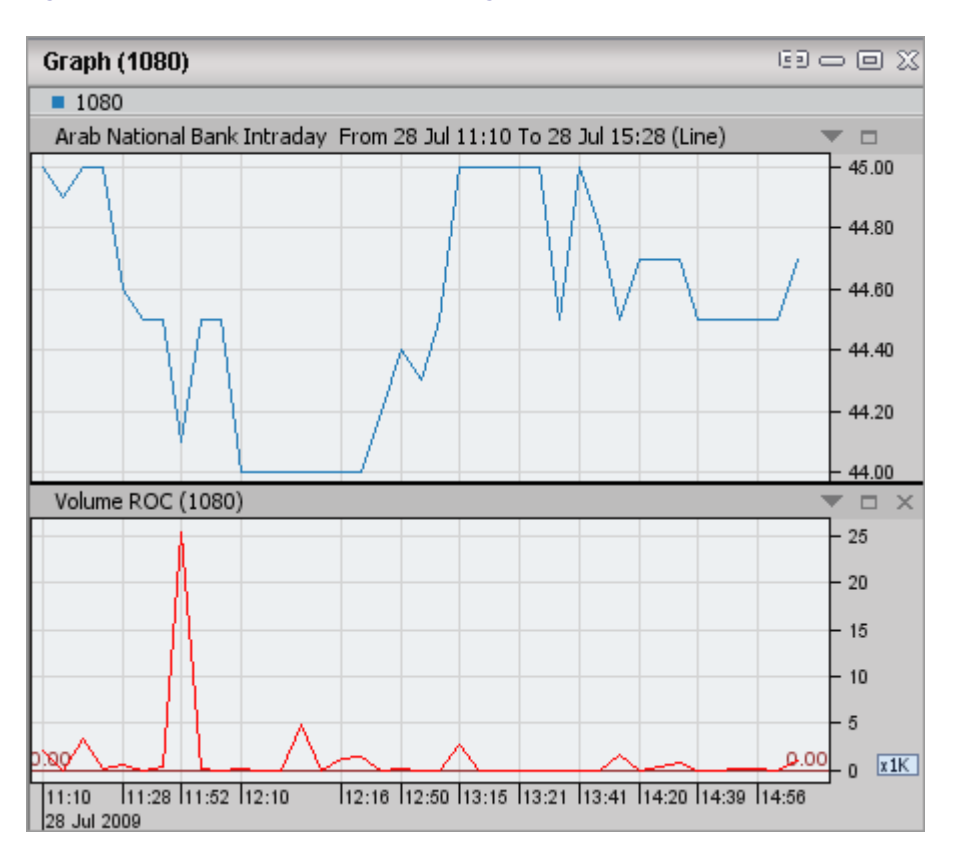

#### Figure 1 - Chart with Volume Rate of Change indicator

This indicator falls under the Other indicators category of ProChart indicators.

#### **RELATED INFORMATION**

Averages

Bands

# **Weighted Close**

#### **DESCRIPTION**

The Weighted Close indicator calculates an average of each day's price. Its name comes from the fact that twice as much weight is given to the closing price as is given to the sum of the daily high and daily low.

In comparison with other price adjustment functions, the Weighted Close provides a simplified view of the day. It can be used to smooth out some of the volatility of a chart of closing prices as it includes information for the entire trading day.

The Weighted Close indicator provides a single line chart of the average price.

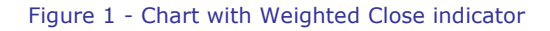

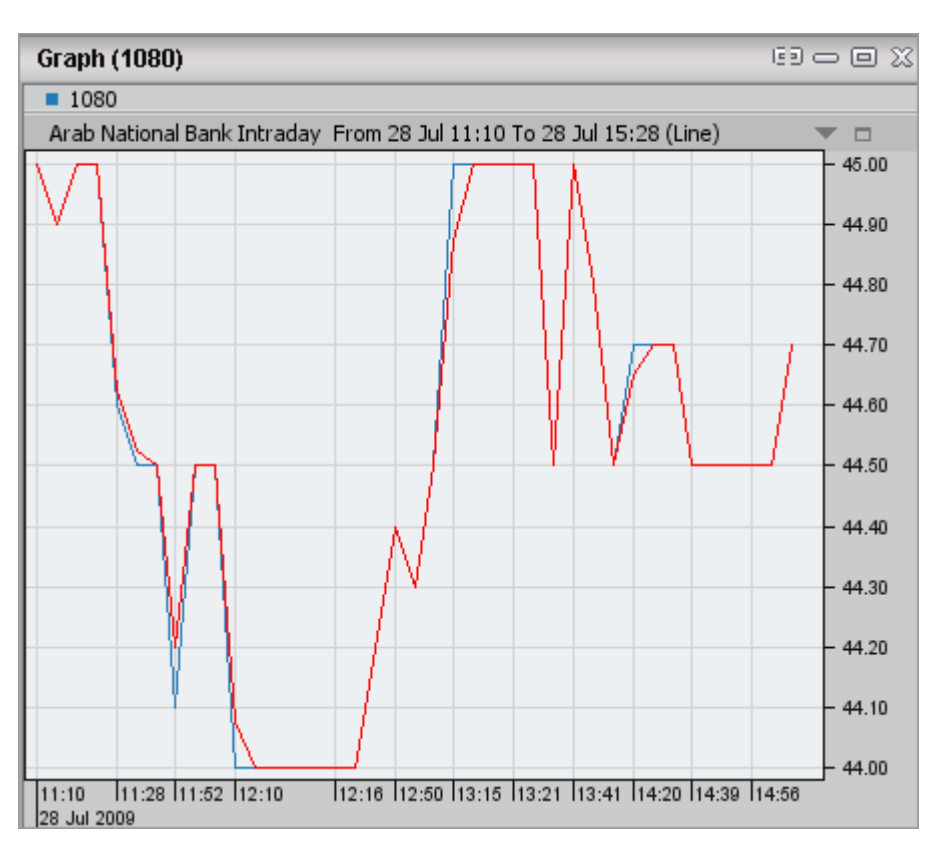

This indicator falls under the Other indicators category of ProChart indicators.

**RELATED INFORMATION**

Averages

## **Wilders Smoothing**

#### **DESCRIPTION**

Wilder's Smoothing is similar to an exponential moving average, which means that it retains a decreasingly smaller percentage of all historical data in the series in order to smooth out price movements and thereby reveal underlying trends.

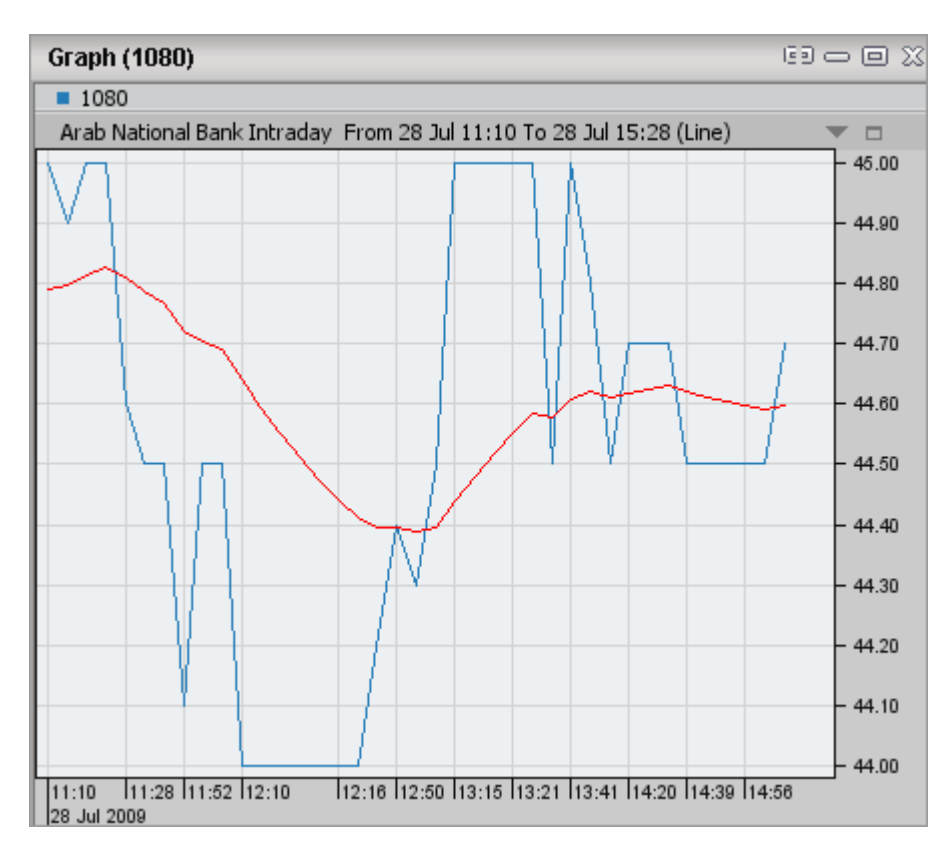

#### Figure 1 - Chart with Wilders Smoothing indicator

This indicator falls under the Averages category of ProChart indicators.

#### **RELATED INFORMATION**

Other indicators

## **Williams % R**

### **DESCRIPTION**

This indicator is similar to Stochastic Oscillator with the difference that Williams %R has an upside down scale while Stochastic Oscillator has internal smoothing.

It is usually used to find overbought and oversold levels in non-trending markets. The value of William %R is static 0 to -100. Readings below -20 are considered overbought and readings above - 80 are considered oversold. The usual time period is 14-days for this indicator. Note that when conducting your analysis you shouldn"t pay attention to the minus in the %R value.

Readings in the range of 80 to 100% (remember to ignore the minus symbol) indicate that the market is oversold, while readings in the 0 to 20% range suggest that the market is overbought.

As with all overbought/oversold indicators, it is best to wait for the security's price to change direction before placing your trades. For example, if an overbought/oversold indicator (such as the Stochastic Oscillator or Williams' %R) is showing an overbought condition, it is wise to wait for the share price to turn down before selling the share. (The MACD is a good indicator to monitor the change in Share price.) It is not unusual for overbought/oversold indicators to remain in an overbought/oversold condition for a long time period as the share price continues to climb/fall. Selling simply because the share appears overbought may take you out of the share long before its price shows signs of deterioration. An interesting phenomenon of the %R indicator is its uncanny ability to anticipate a reversal in the underlying share price. The indicator almost always forms a peak and turns down a few days before the share price peaks and turns down. Likewise, %R usually creates a trough and turns up a few days before the share price turns up.

#### Figure 1 - Chart with Williams %R indicator

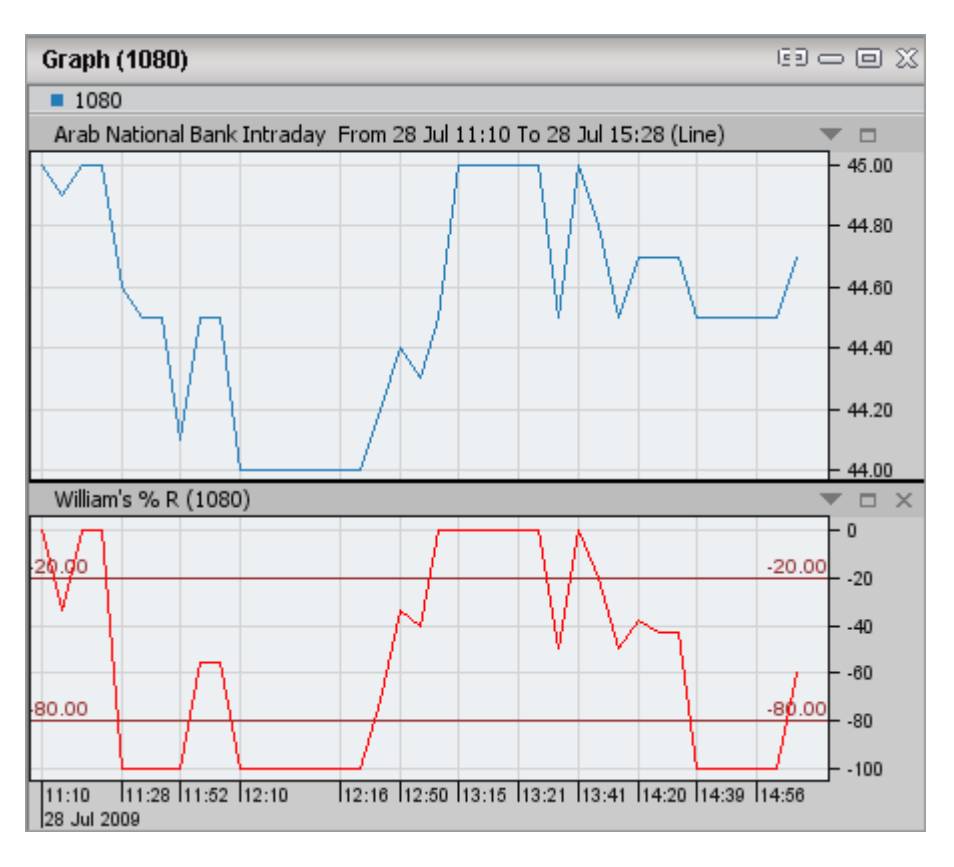

This indicator falls under the Other indicators category of ProChart indicators.

**RELATED INFORMATION**

Averages
### **DESCRIPTION**

Williams' Accumulation/ Distribution indicator aims to reflect whether the market is controlled by buyers (accumulation) or by sellers (distribution).

Williams Accumulation Distribution is traded on divergences.

- Prices making a new low along with the A/D indicator failing to reach a new low suggests that accumulation is taking place and creates a buy signal.
- Prices making a new high and the indicator failing to make new highs suggests distribution is taking place and creates a sell signal.

To calculate Williams' Accumulation/Distribution indicator, first determine the True Range High ("TRH") and True Range Low ("TRL"). Today's accumulation/distribution is then determined by comparing today's closing price to yesterday's closing price.

The Williams' Accumulation/Distribution indicator is a cummulative total of these daily values.

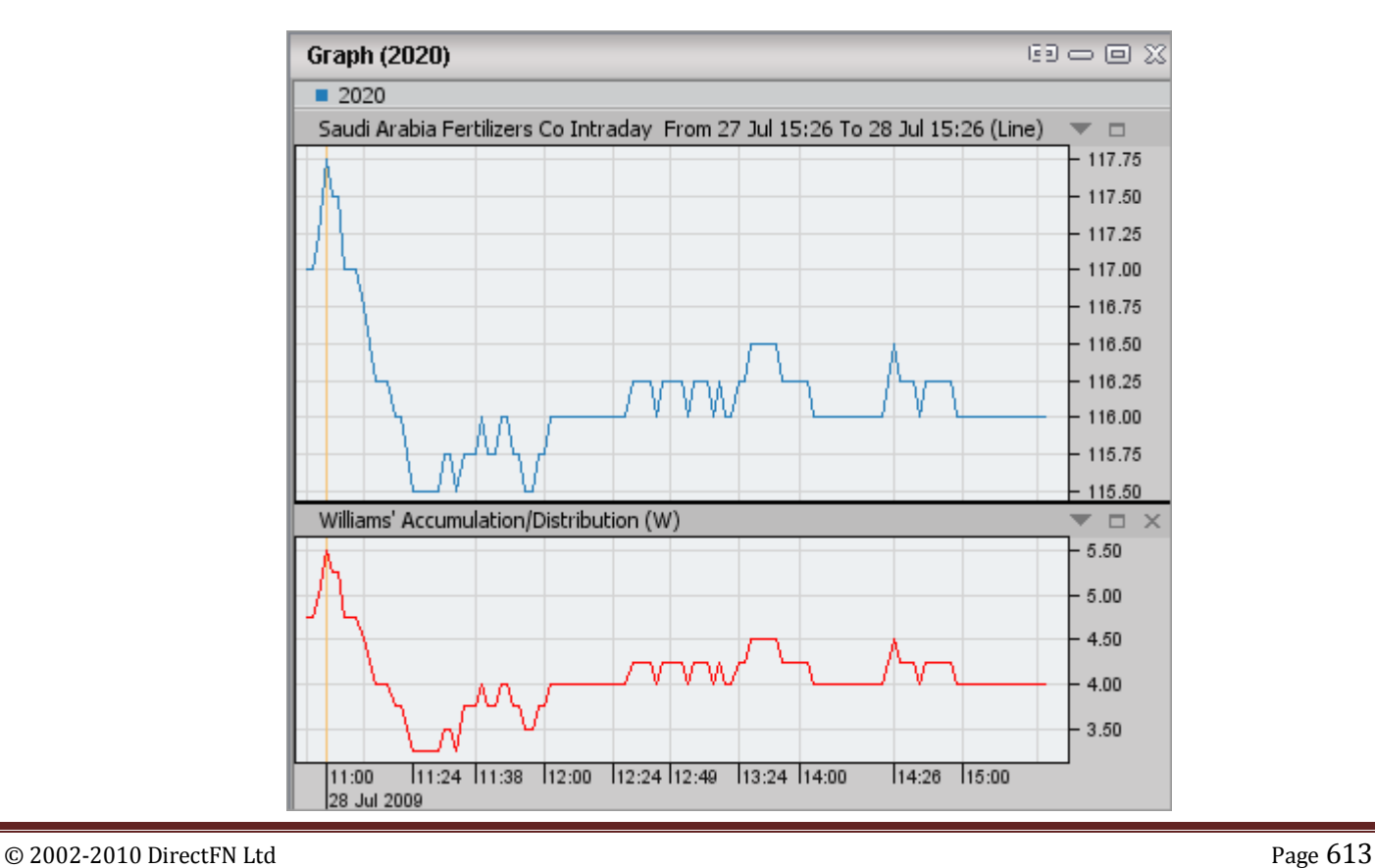

#### Figure 1 - Chart with Williams Accumulation/Distribution indicator

This indicator falls under the Other indicators category of ProChart indicators.

#### **RELATED INFORMATION**

Averages

Bands

# <span id="page-613-0"></span>**Zig Zag**

### **DESCRIPTION**

The zig zag is a very basic indicator which attempts to reduce the amount of "noise" in a trending security. The aim of the zig zag indicator is to assist traders with staying in a winning position and avoid the urge to close positions on minor reactions. Users can set the percentage move that will generate a change in the zig zag signal. The default value for the zig zag is 5%. This means that any counter move less than 5% will not generate a signal on the chart. Hence a trader will be able to ignore the countless minor moves that have no affect on the primary trend.

Zig Zag indicator is calculated by placing imaginary points on the chart when prices reverse by at least the specified amount. Straight lines are then drawn to connect these imaginary points.

#### Figure 1 - Chart with Zig Zag indicator

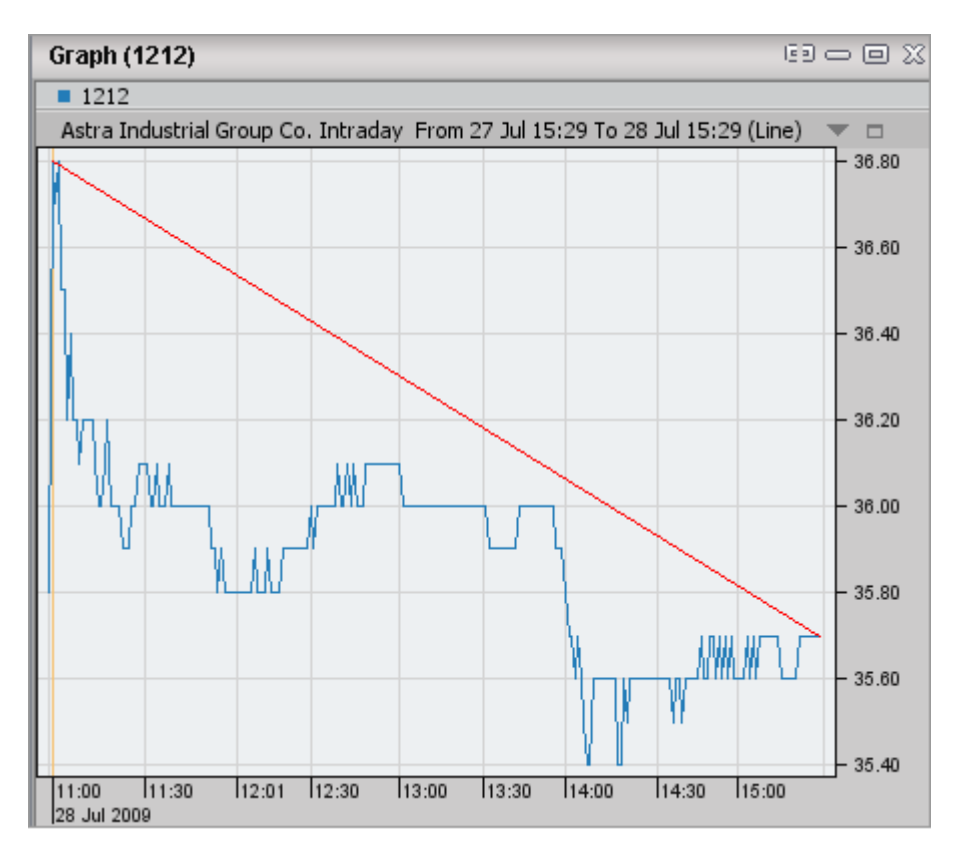

This indicator falls under the Other indicators category of ProChart indicators.

### <span id="page-614-0"></span>**RELATED INFORMATION**

Averages

Bands

# **Apply Technical Indicators**

## **INTRODUCTION**

An indicator can be applied on a chart in order to help determine the future price movements of symbols so that you can make profitable trading decisions.

### **PROCEDURE**

## **To apply a Technical Indicator on a chart:**

### **Method I**

- 1. Go to the **Indicators** menu on the Menu Bar.
- 2. Click on the required sub menu.
- 3. Select the required indicator from the available list. This displays the relevant **property dialog box**.

# **In the Property dialog box:**

- 4. Set the **parameters** and **General** properties as required.
- 5. Click on **ok**. The indicator will be added on the main chart window or on a separate split window below the chart, depending on the selected indicator.

# **Method II**

- 1. **Right Click** on a chart.
- 2. In the Right click menu > select the **Indicators** option.
- 3. Select the required **Indicator** category from the available categories. This displays the relevant indicators under the selected category.
- 4. Click on the required indicator. This displays the relevant **property dialog box** for the selected indicator.

# **In the Property dialog box:**

5. Set the **parameters** and **General** properties as required.

6. Click on **ok**. The indicator will be added on the main chart window or on a separate split window below the chart, depending on the selected indicator.

# **Method III**

**.** Use the [Insert Analysis](#page-673-0) Technique window. (See Insert Analysis [Techniques](#page-673-0) for details on how to use it)

# **Note:**

 Moving Average, Bollinger Bands and the Linear Regression Indicators are closely related with the shape of the base graph. Indicator points fall in the similar value range as the base chart. Therefore these three indicators are drawn on the main chart window whereas the others which are normally outside the chart bounds, are drawn on a separate split window.

### **RELATED INFORMATION**

[Remove Technical indicators](#page-620-0)

[ProChart Indicators](#page-534-0)

[Show/ Hide ISP](#page-522-0)

[Exploring Technical Analysis](#page-532-0)

# **Apply Indicators on Indicators**

# **INTRODUCTION**

ProChart allows you to apply an indicator on an existing indicator. The indicators which can be applied on existing indicators are:

- [Bollinger Bands](#page-540-0)
- [Chande Momentum Oscillator](#page-544-0)
- [DEMA](#page-547-0)
- **[Envelopes](#page-556-0)**
- [Linear Regression Indicator](#page-562-0)
- **[Moving Average](#page-573-0)**
- [Relative Momentum Index](#page-587-0)
- [Relative Strength Index](#page-588-0)
- [Standard Deviation](#page-591-0)
- [TEMA](#page-597-0)
- [Time Series Forecast](#page-598-0)
- [TRIX](#page-599-0)
- [Vertical Horizontal Filter](#page-602-0)
- [Wilder Smoothing](#page-608-0)
- [Zig Zag](#page-613-0)

# **PROCEDURE**

# **To apply an indicator over an existing indicator:**

# **Method I**

1. Go to the **Tools** menu > Select **Insert Analysis Techniques**. This displays the **Insert Analysis Techniques window**.

# **Method II**

1. Double click on the required chart/indicator window. This displays the **Insert Analysis Techniques window**.

# **In the Insert Analysis Techniques window:**

2. Double click on the required indicator. This displays the relevant **Set Properties window**.

# **Note:**

 Indicators which can be applied on existing indicators show the **Sources** and **Destination** tabs on their respective **Set Properties** window.

# **In the Set Properties window:**

- 3. Click on the **Sources** tab > Select the Source indicator on which you need to apply the selected indicator.
- 4. Click on the **Destination** tab > Select the Destination window where you need to open the selected indicator.

# **Note:**

- Tick the **On new window** checkbox if you need to open the selected indicator in a new window.
- 5. Click on **Ok**.

.

#### Figure 1 - Set properties window - Sources tab

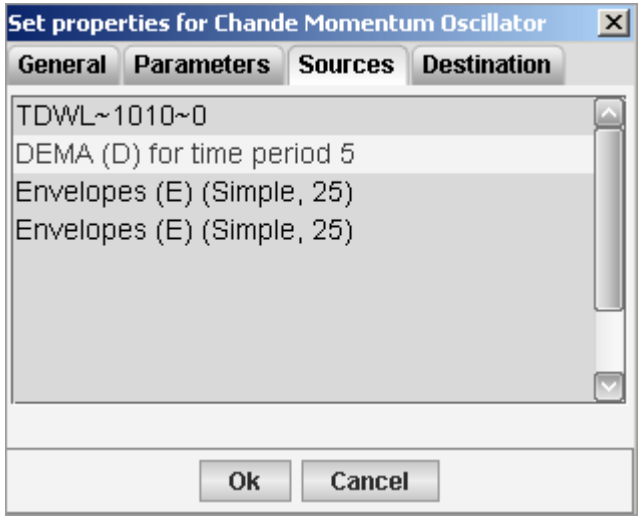

#### Figure 2 - Set properties window - Destination tab

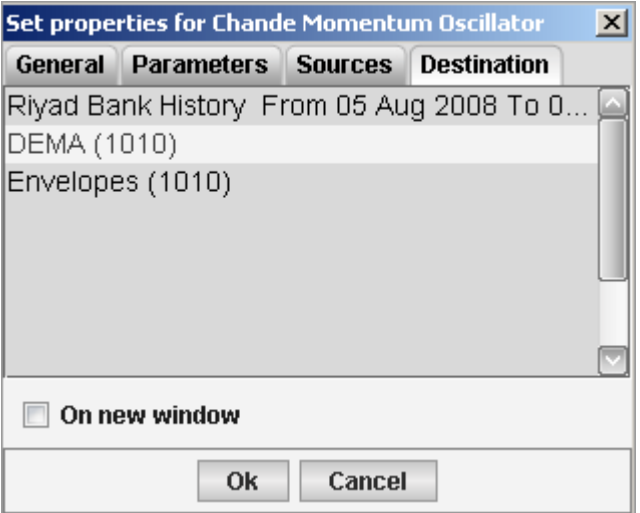

### **RELATED INFORMATION**

[Add technical indicators](#page-614-0)

[Remove Technical indicators](#page-620-0)

[Set indicator properties](#page-621-0)

[ProChart Indicators](#page-534-0)

[Show/ Hide ISP](#page-522-0)

[Exploring Technical Analysis](#page-532-0)

# <span id="page-620-0"></span>**Remove applied Technical Indicators**

## **INTRODUCTION**

You can remove an applied Indicator from a chart as and when required.

## **PROCEDURE**

# **To remove an applied Indicator:**

## **If the indicator is drawn on the chart window:**

- 1. Select the required Indicator on the chart by clicking on any point on the indicator.
- 2. Press the Delete key on the keyboard.

# **If the indicator is drawn on a seperate window:**

1. Close the window of the indicator you need to remove.

# **Note:**

- Removing the center band of Bollinger bands remove the remaining two bands as well, but a side band can be removed without affecting the others.
- Removing an indicator removes all the objects and indicators related to it.

### **RELATED INFORMATION**

[Apply indicators on charts](#page-614-0)

[Set indicator properties](#page-621-0)

[ProChart Indicators](#page-534-0)

[Show/ Hide ISP](#page-522-0)

[Exploring Technical Analysis](#page-532-0)

# <span id="page-621-0"></span>**Set Indicator Properties**

**INTRODUCTION**

You can edit required indicator properties at any given time.

### **PROCEDURE**

# **To edit indicator properties:**

- 1. Double click on the Indicator. This displays the Set property dialog box for the selected indicator.
- 2. The indicator property edit dialog boxes of indicators consist of General properties and Parameters.
	- **General properties**

Price field, Line colors, Sizes and Styles. Chart style for indicators is restricted to 'Line'. General properties are common for all the indicators.

# **Parameters**

This consists of different value input components depending on the indicator. Usually the time period to use in average calculations can be input in this tab. For Moving average and Bollinger bands the averaging method can be selected based on your preference. Also for Bollinger bands and Standard deviation you can set the Number of deviations using the 'Deviations' spin edit box.

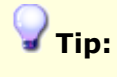

 You can make sure the cursor is on the indicator if only the tool tip for that indicator pops up.

**RELATED INFORMATION**

[Apply indicators on charts](#page-614-0)

[Remove Technical indicators](#page-620-0)

[ProChart Indicators](#page-534-0)

[Show/ Hide ISP](#page-522-0)

[Exploring Technical Analysis](#page-532-0)

# <span id="page-622-0"></span>**Using Strategies**

### **INTRODUCTION**

Strategies are a result of a set of logical expressions that forecasts the future price direction of securities and which thereby assist in making profitable investment decisions based on the market conditions.

## **PROCEDURE**

# **To apply a strategy on a chart:**

- 1. Create / Open the required chart.
- 2. On the Menu Bar go to the **Strategies** Menu > Select the required Strategy. This displays the relevant **Set Properties dialog box.**

# **In the Set Properties dialog box:**

- 3. Set the properties for the selected strategy based on your requirement.
- 4. Click on **Ok.** This applies the selected strategy for the relevant chart.

### **RELATED INFORMATION**

[Show/Hide ISP](#page-522-0) [ProChart Strategies](#page-623-0) [Using Indicators](#page-533-0) [Using Patterns](#page-652-0) [Using Custom Indicator Builder](#page-666-0) [Using Insert Analysis Techniques window](#page-672-0) [Exploring Technical Analysis](#page-532-0)

# <span id="page-623-0"></span>**ProChart Strategies**

# **INTRODUCTION**

ProChart provides you with various strategies that interpret possible buy/sell signals for a symbol based a set of logical expressions that forecast the future price direction. You can apply any of these strategies as and when required on any chart in order to decide if you should buy, sell or hold a symbol.

The strategies available with ProChart are:

- [Moving Average -](#page-624-0) 2 Line (5,10)
- $\bullet$  [MACD \(12-26,9\)](#page-626-0)
- [Parabolic SAR \(0.02,.0.2\)](#page-627-0)
- [Bollinger Bands \(20, Simple, 2\)](#page-628-0)
- [Momentum \(12\)](#page-629-0)
- [Money Flow Index \(5\)](#page-630-0)
- [Relative Strength Index \(14\)](#page-631-0)
- [Slow Stochastics \(5,3\)](#page-632-0)
- [Fast Stochastics \(5,1\)](#page-633-0)
- [Chaikin A/D Oscillator](#page-634-0)
- [Chaikin Money Flow \(21\)](#page-635-0)
- [Chande Momentum Oscillator \(Close,20\)](#page-637-0)
- [Commodity Channel Index \(5\)](#page-638-0)
- DEMA (Close, 5)
- TEMA (Close, 21)
- [Williams %R \(5\)](#page-642-0)
- $\bullet$  [Trix \(5\)](#page-643-0)
- [Volume Oscillator \(2,5,Exponential\)](#page-644-0)
- Price Oscillator (Close, 1, 25, Simple)
- Price Rate of Change (Close, 7, Price)
- $\bullet$  QStick  $(5)$
- [Intraday Momentum Index \(14\)](#page-648-0)
- [Relative Momentum Index \(8,4\)](#page-649-0)
- [Relative Volatility Index \(5\)](#page-650-0)
- [Stochastic Momentum Index \(5,3,3\)](#page-651-0)

# **RELATED INFORMATION**

[Using Strategies](#page-622-0)

[Using Patterns](#page-652-0)

[Using Indicators](#page-533-0)

# <span id="page-624-0"></span>**Moving Average - 2 Line (5,10)**

# **DESCRIPTION**

This trading strategy is based on two simple moving averages, namely 5 day simple moving average and 20 day simple moving average. When this strategy is applied on a chart possible Buy Sell signals for a stock are interpreted based on the crossovers of the plotted 5 day simple moving average and 20 day simple moving average.

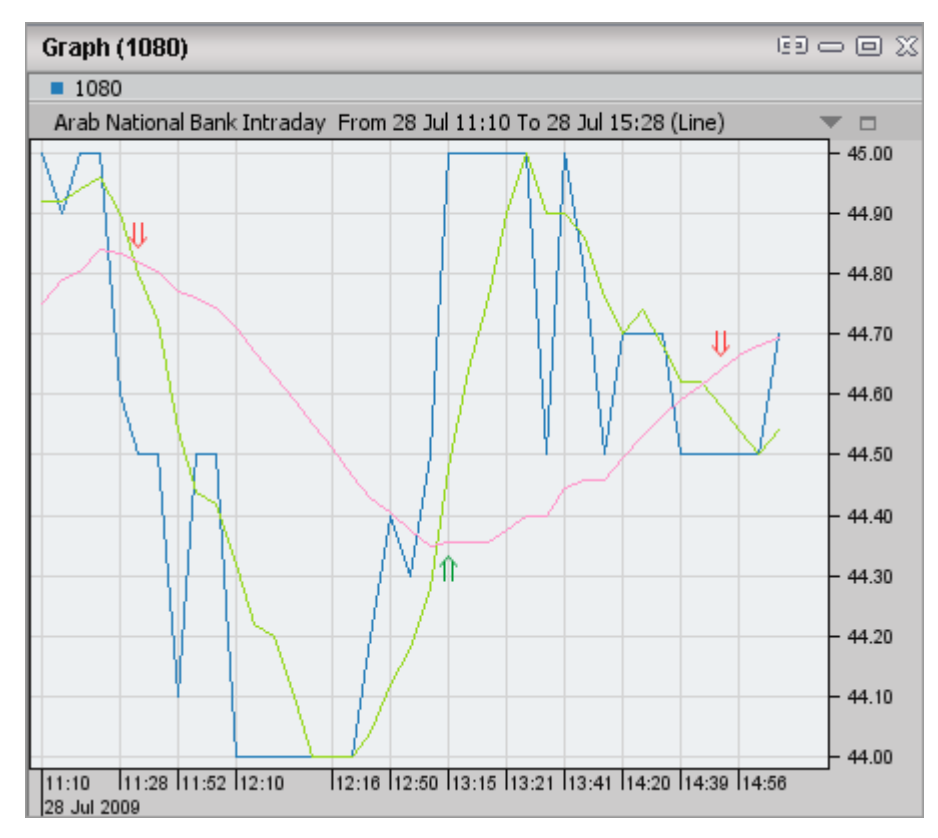

Figure 1 - Chart with Moving Average 2 Line (5,10)

This strategy is built based on the [Moving Average](#page-573-0) indicator logic.

**RELATED INFORMATION**

# <span id="page-626-0"></span>**MACD (12-26,9)**

### **DESCRIPTION**

This is a trading strategy which is based on 3 exponential moving averages, namely 26 day exponential moving average, 12 day exponential moving average and 9 day exponential moving average. Here the 9 day exponential moving average is called the signal line and the 26 day exponential moving average subtracted by the 12 day moving average is called the MACD line.

When this strategy is applied on a chart, the Signal line is plotted on top of the MACD line and probable buy/sell signals are determined based on those two plotted lines.

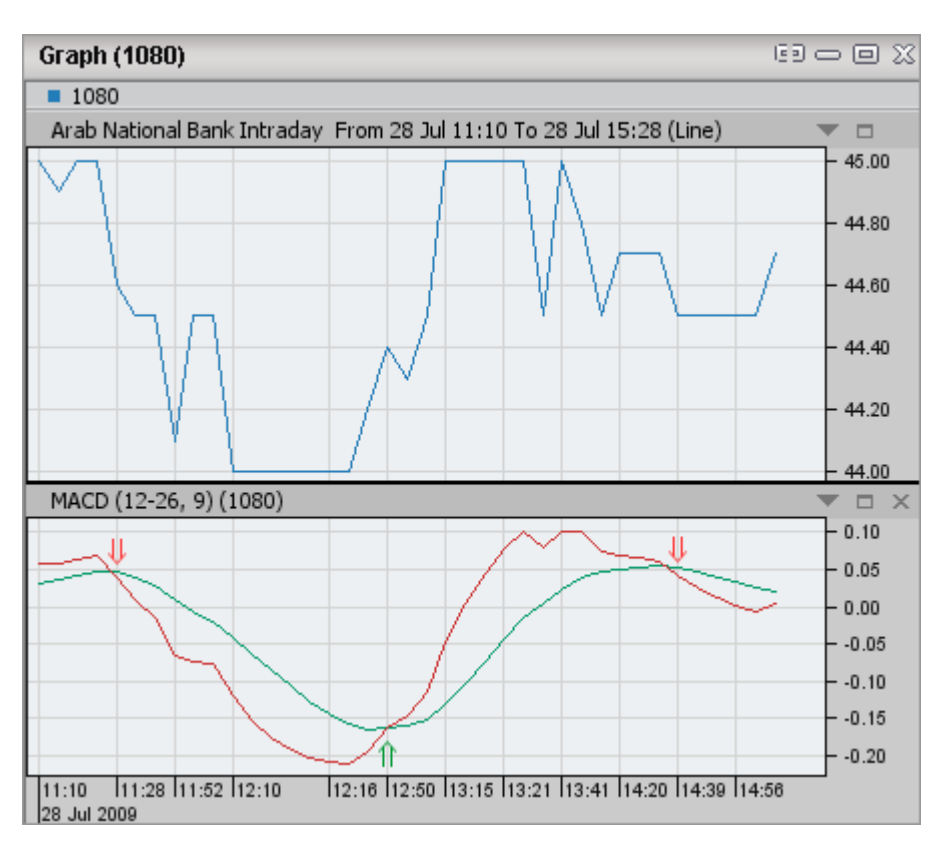

#### Figure 1 - Chart with MACD (12-26,9)

This strategy is built based on the **MACD** indicator logic.

**RELATED INFORMATION**

# <span id="page-627-0"></span>**Parabolic SAR (0.02,0.2)**

### **DESCRIPTION**

A trading strategy that uses the trailing stop and reverse method called SAR (Stop and Reverse). In this strategy two parameters are set as given below in order to control the shape, slope and speed of SAR.

- Increment that the Acceleration Factor (AF) can change when a new price high or low is made -> set to 0.2
- Maximum Acceleration Factor (AF) -> set to 0.02

When this strategy is applied on a chart, the SAR is plotted based on the parameter values specified above and the Buy Sell signals for a stock are determined by the movement of price with respect to the plotted SAR.

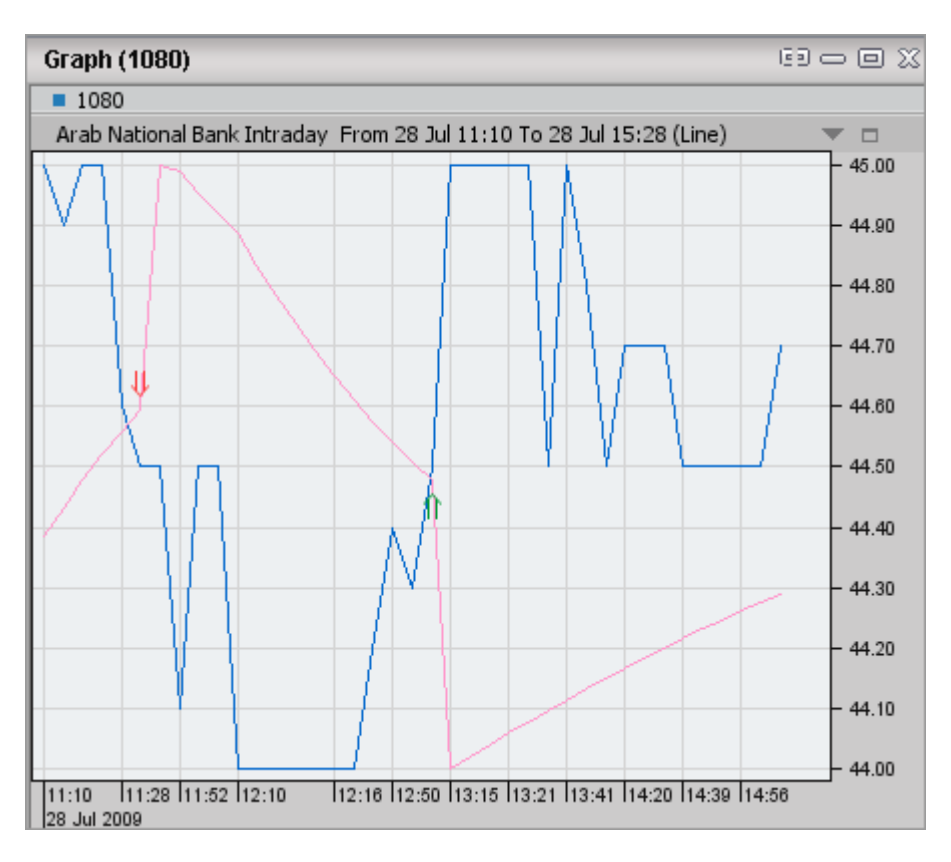

#### Figure 1 - Chart with Parabolic SAR(0.02,0.2)

This strategy is built based on the [Parabolic SAR](#page-578-0) indicator logic.

**RELATED INFORMATION**

### <span id="page-628-0"></span>**DESCRIPTION**

This is a strategy where a 20 day simple moving average is plotted as the Middle band and where the upper band and lower band are plotted as 2 times standard deviation upwards and 2 times standard deviation downwards respectively from the middle band. Here the buy sell signals for a stock are interpreted based on these plotted bands.

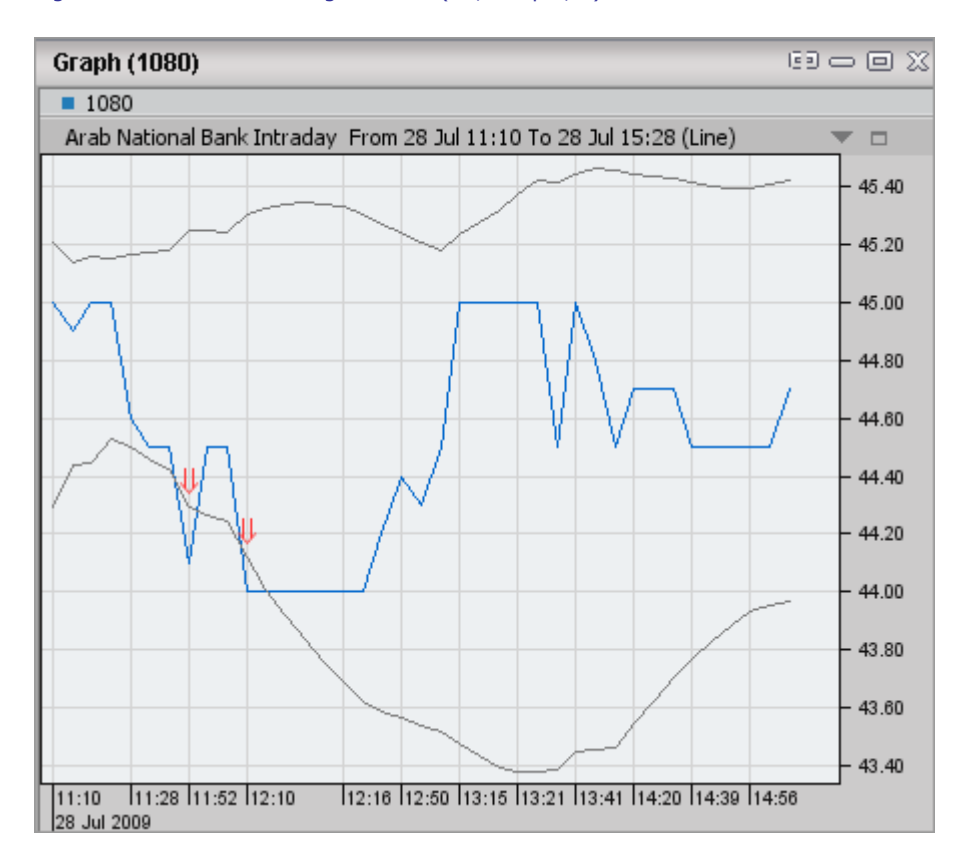

Figure 1 - Chart with Bollinger Bands (20, Simple, 2)

This strategy is built based on the **Bollinger Bands** indicator logic.

### **RELATED INFORMATION**

# <span id="page-629-0"></span>**DESCRIPTION**

A trading strategy that interprets buy/sell signals for a stock based on the movement of the stock"s momentum in price above or below the plotted level 100. Here the momentum in price of a stock is calculated by comparing the day"s closing price with the closing price 12 days before.

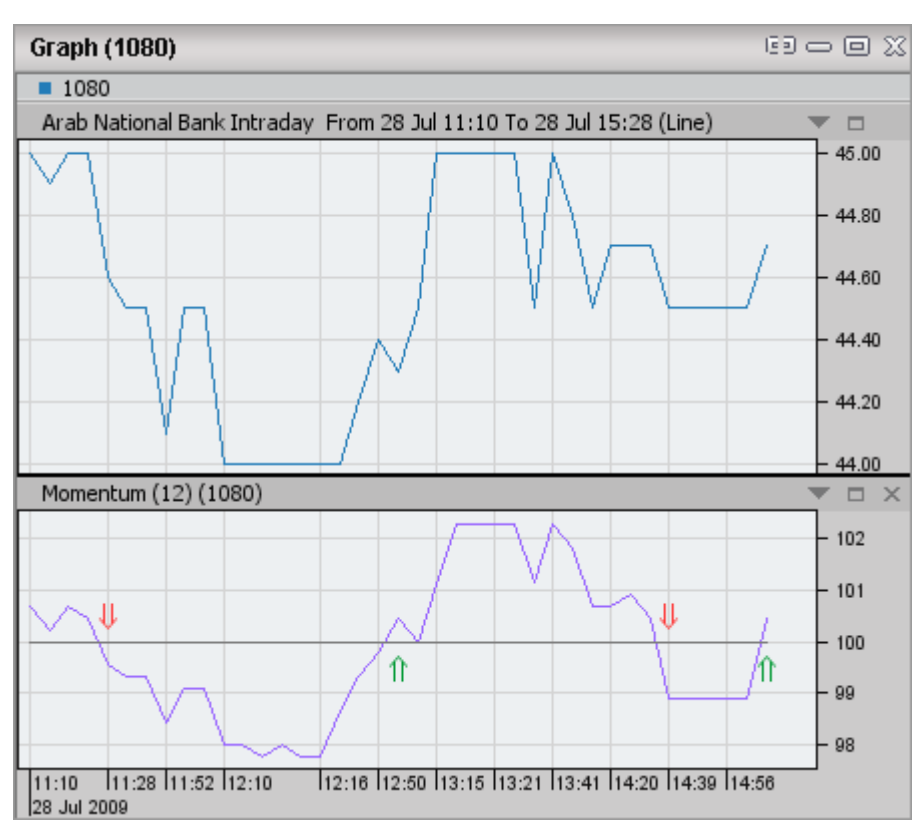

#### Figure 1 - Chart with Momentum (12)

This strategy is built based on the **Momentum** indicator logic.

# **RELATED INFORMATION**

# <span id="page-630-0"></span>**Money flow index (5)**

#### **DESCRIPTION**

This is a trading strategy based on the measure of the strength of money going in and out of a security and can range between 0 and 100.

If the Money flow index is above 80 then it is an indication that the security has been overbought and that its price might start to decrease. Conversely if Money flow index is below 20 then it is an indication that the security has been oversold and that its price might start to increase. Hence this strategy interprets the possible buy/sell signals based on the crossovers that occur above or below the 80 and 20 threshold levels respectively.

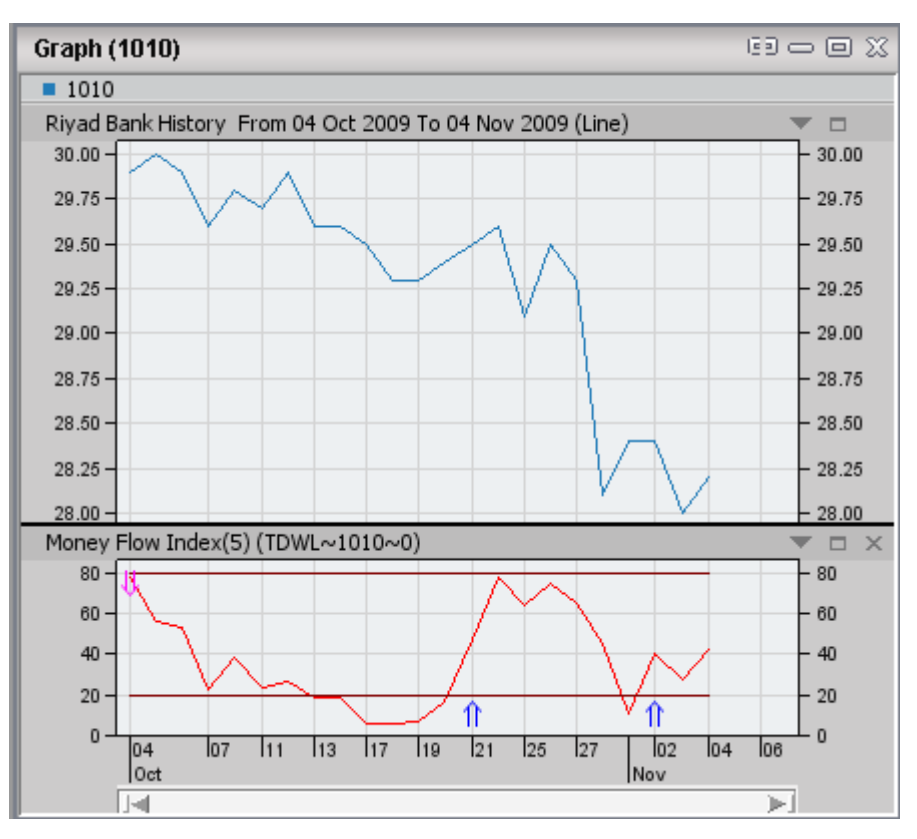

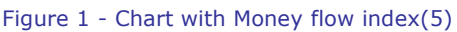

This strategy is built based on the [Money flow index](#page-572-0) indicator logic.

**RELATED INFORMATION**

## <span id="page-631-0"></span>**DESCRIPTION**

This strategy is designed to follow the momentum of price as an oscillator that ranges between o and 100. Here a smoothing period of 14 is set and this strategy determines probable buy/sell signals for a stock based on the movement of momentum of price above or below the 70 and 30 threshold levels respectively.

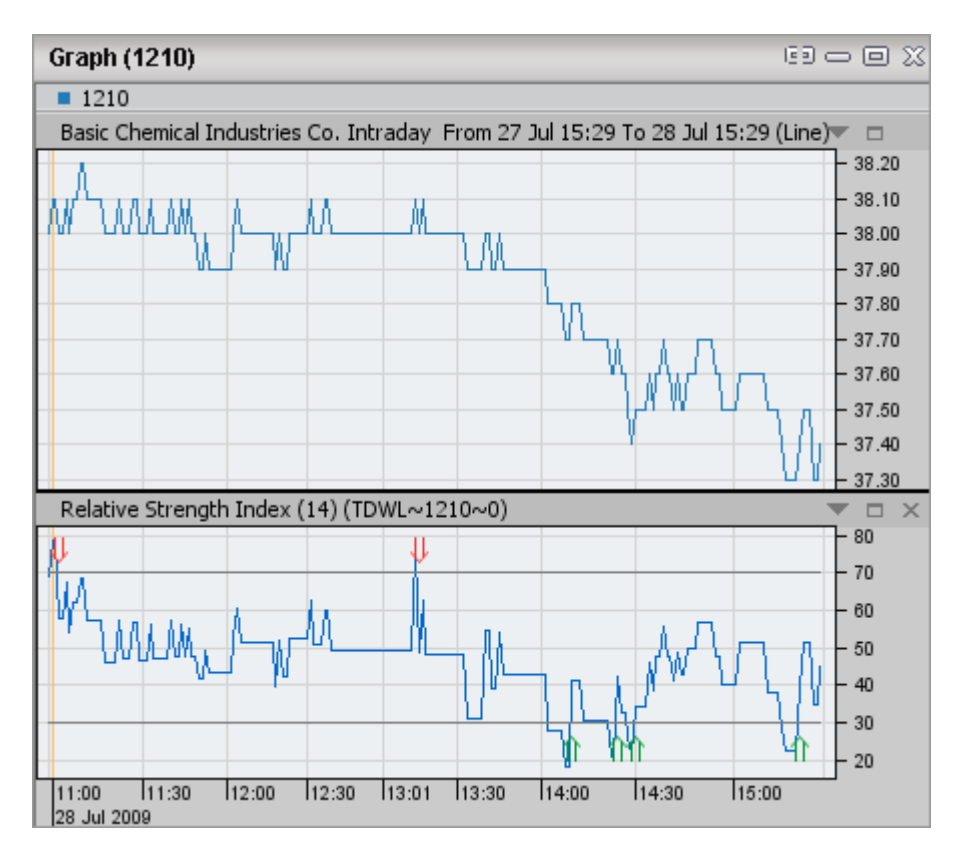

Figure 1 - Chart with Relative Strength Index (14)

This strategy is built based on the [Relative Strength Index](#page-588-0) indicator logic.

### **RELATED INFORMATION**

## <span id="page-632-0"></span>**DESCRIPTION**

A trading strategy based on the theory that prices move back and forth in waves between an overbought and oversold level. When applied on a stock chart, this strategy plots a stochastic line with the Time Period parameter set to 5 and the Slowing period parameter set to 1 and also plots a signal line which is a 3 day simple moving average of the stochastic line. This strategy interprets the possible buy/sell signals based on the crossovers that occur above or below the 80 and 20 threshold levels respectively.

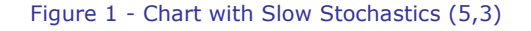

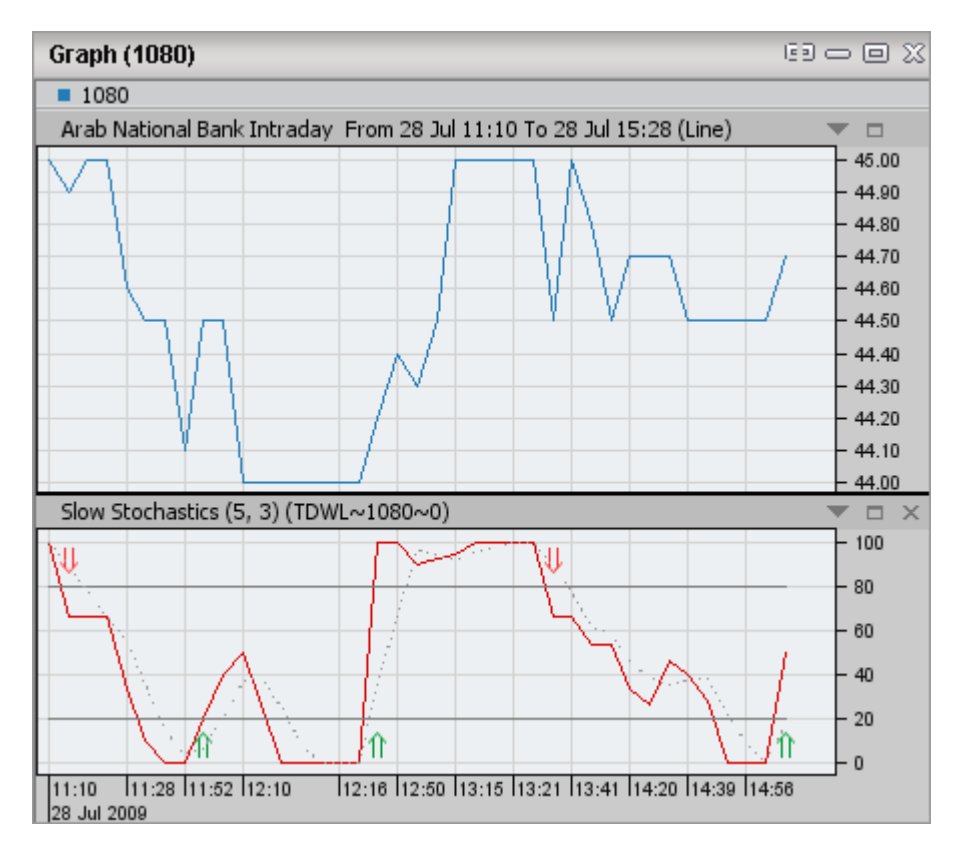

This strategy is built based on the **Stochastic Oscillator** indicator logic.

**RELATED INFORMATION**

# <span id="page-633-0"></span>**Fast Stochastic (5,1)**

#### **DESCRIPTION**

A trading strategy based on the theory that prices move back and forth in waves between an overbought and oversold level. When applied on a stock chart, this strategy plots a stochastic line with the Time Period parameter set to 5 and the Slowing period parameter set to 3 and also plots a signal line which is a 3 day simple moving average of the stochastic line. This strategy interprets the possible buy/sell signals based on the crossovers that occur above or below the 70 and 30 threshold levels respectively.

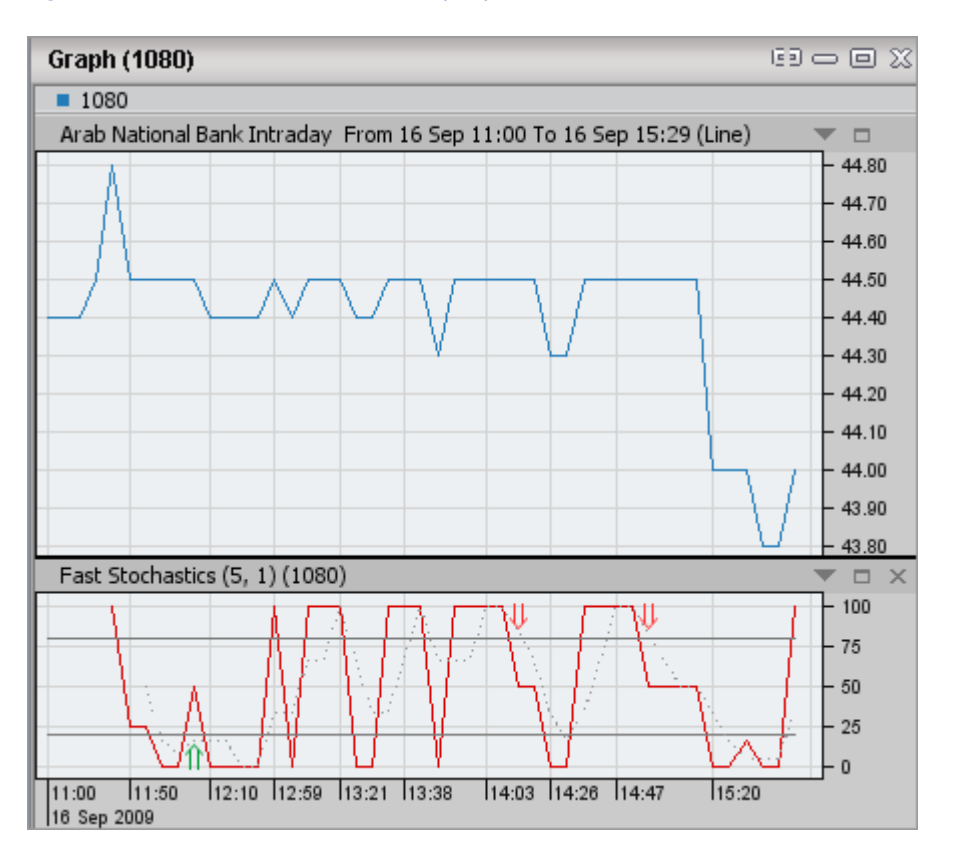

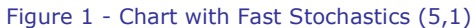

This strategy is built based on the [Stochastic Oscillator](#page-594-0) indicator logic.

**RELATED INFORMATION**

# <span id="page-634-0"></span>**Chaikin A/D Oscillator**

### **DESCRIPTION**

The Chaikin Oscillator is created by subtracting a 10-period exponential moving average of the Accumulation/Distribution Line from a 3-period moving average of the Accumulation/Distribution Line.

The Accumulation/Distribution momentum indicator determines whether a stock is primarily being bought (accumulated) or sold (distributed) during a trading day. It is based on the closing price relative to the midpoint of the high and low prices for the day. If the closing price is higher than the midpoint, it is assumed that more shares were bought during the day than were sold.

The price value is multiplied by the volume and added to the momentum from the previous day. The volume is used to factor in how much of the market was behind the relative price change.

The Chaikin Oscillator primarily detects trends in the Accumulation/Distribution indicator, which is a measurement of the momentum of a financial data series. Values above zero indicate that the security is being bought (accumulated). Values below zero indicate that the security is being sold (distributed). The farther the value is from zero, the more volume and larger price movements that are taking place.

The peaks and troughs of the oscillator can be used to detect when the market is changing direction.

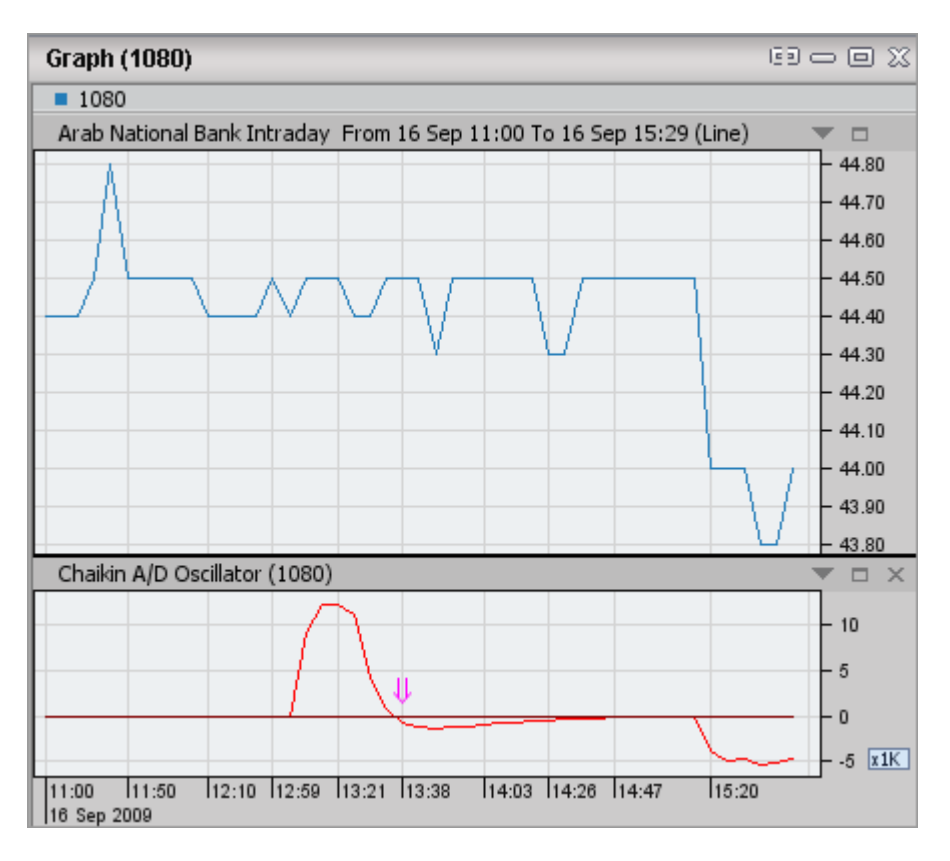

#### Figure 1 - Chart with Chaikin A/D Oscillator

This strategy is built based on the [Chaikin A/D Oscillator](#page-541-0) indicator logic.

<span id="page-635-0"></span>**RELATED INFORMATION**

# **Chaikin Money Flow (21)**

### **DESCRIPTION**

The Chaikin Oscillator is created by subtracting a 10-period exponential moving average of the Accumulation/Distribution Line from a 3-period moving average of the Accumulation/Distribution Line.

The Accumulation/Distribution momentum indicator determines whether a stock is primarily being bought (accumulated) or sold (distributed) during a trading day. It is based on the closing price relative to the midpoint of the high and low prices for the day. If the closing price is higher than the midpoint, it is assumed that more shares were bought during the day than were sold.

The price value is multiplied by the volume and added to the momentum from the previous day. The volume is used to factor in how much of the market was behind the relative price change.

The Chaikin Oscillator primarily detects trends in the Accumulation/Distribution indicator, which is a measurement of the momentum of a financial data series. Values above zero indicate that the security is being bought (accumulated). Values below zero indicate that the security is being sold (distributed). The farther the value is from zero, the more volume and larger price movements that are taking place.

The peaks and troughs of the oscillator can be used to detect when the market is changing direction.

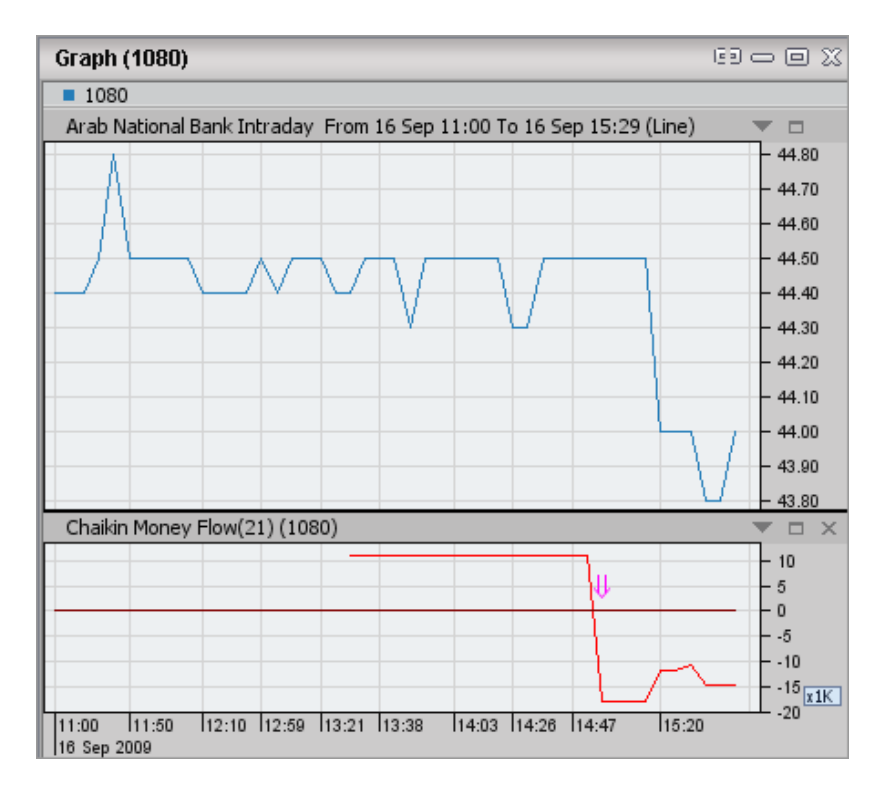

#### Figure 1 - Chart with Chaikin Money Flow (21)

This strategy is built based on the [Chaikin Money Flow](#page-543-0) indicator logic.

#### **RELATED INFORMATION**

[ProChart Strategies](#page-623-0)

# <span id="page-637-0"></span>**Chande Momentum Oscillator (Close,20)**

#### **DESCRIPTION**

Chande Momentum Oscillator is created by calculating the difference between the sum of all recent gains and the sum of all recent losses and then dividing the result by the sum of all price movement over the period. In ProChart the number of bars of data to include in the calculation of the strategy is set at 20.

With a high number of "up" days for 20 days, the value of the CMO will increase. Values above 50 typically indicate an overbought condition while values below -50 tend to signify oversold levels.

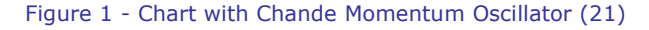

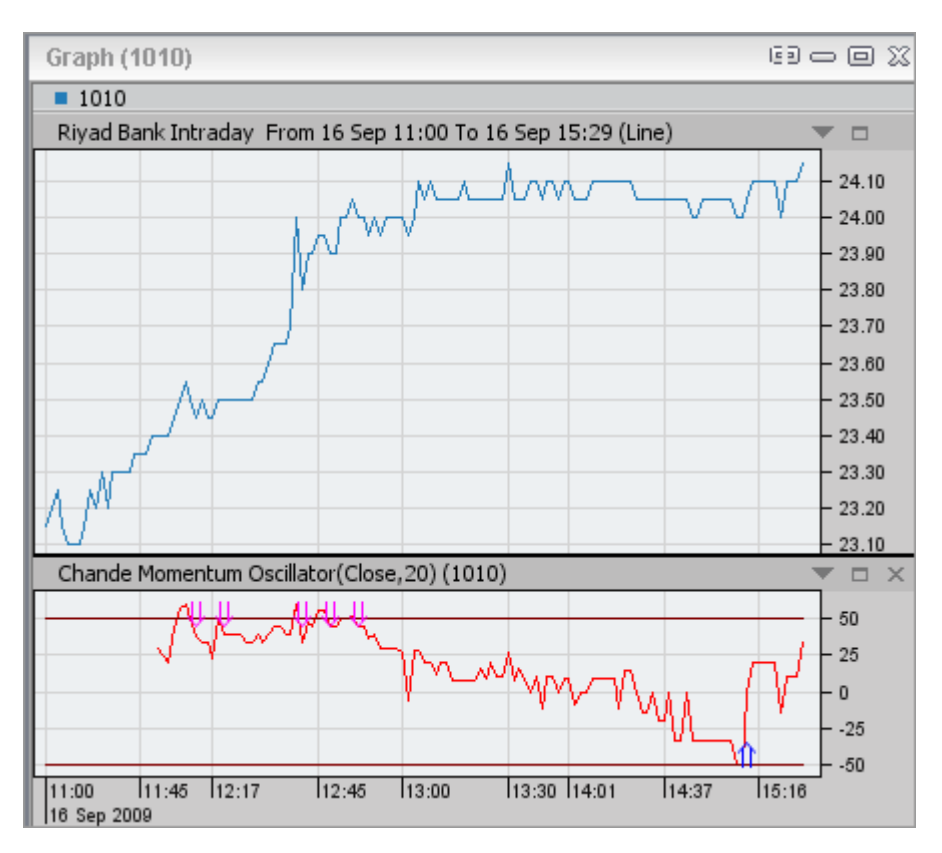

This strategy is built based on the **Chande Momentum Oscillator** indicator logic.

#### **RELATED INFORMATION**

[ProChart Strategies](#page-623-0)

# <span id="page-638-0"></span>**Commodity Channel Index (5)**

#### **DESCRIPTION**

The Commodity Channel Index is a means by which the variation of a security's price is calculated from its statistical mean. The default period for the CCI strategy is set as 5.

Much like the Average Directional Movement Index, the CCI can help give a valuable measurement of the overall trendiness of a market. The faster the CCI is accelerating, the more strongly the market is trending. While it is perhaps mathematically possible for the CCI to move upward while the market does not, this is unlikely.

Typically oscillating between +100 and -100, a CCI reading above +100 implies an overbought condition (and a pending price correction) while readings below -100 imply an oversold condition (and a pending rally).

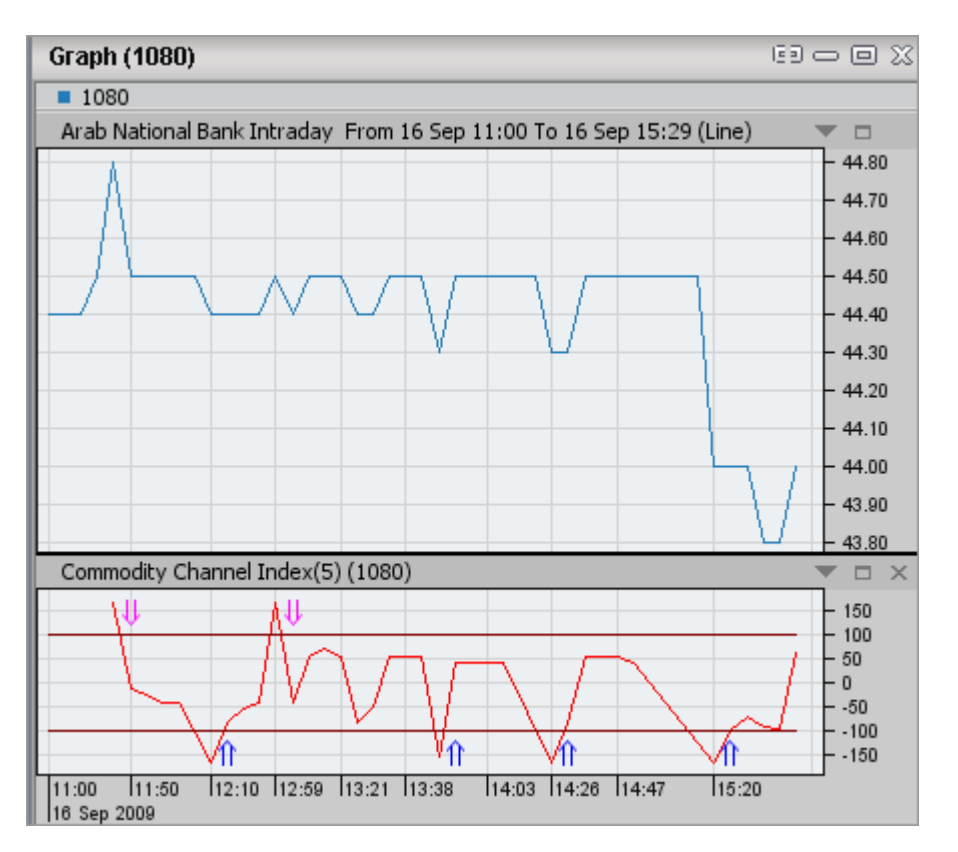

#### Figure 1 - Chart with Commodity Channel Index (5)

This strategy is built based on the **[Commodity Channel Index](#page-545-0)** indicator logic.

#### **RELATED INFORMATION**

# <span id="page-640-0"></span>**DEMA (Close, 5)**

## **DESCRIPTION**

Double Exponential Moving Average (DEMA) consists of a single exponential moving average and a double exponential moving average. It applies the weighting of the closing price decreasing exponentially over 5 days period. When price crosses the moving average and increases, a continuing uptrend can be predicted. The basic MACD trading rule is sell when the MACD falls below its signal line and buy when the MACD rises above it. It is also common to buy/sell when the MACD goes above/below zero.

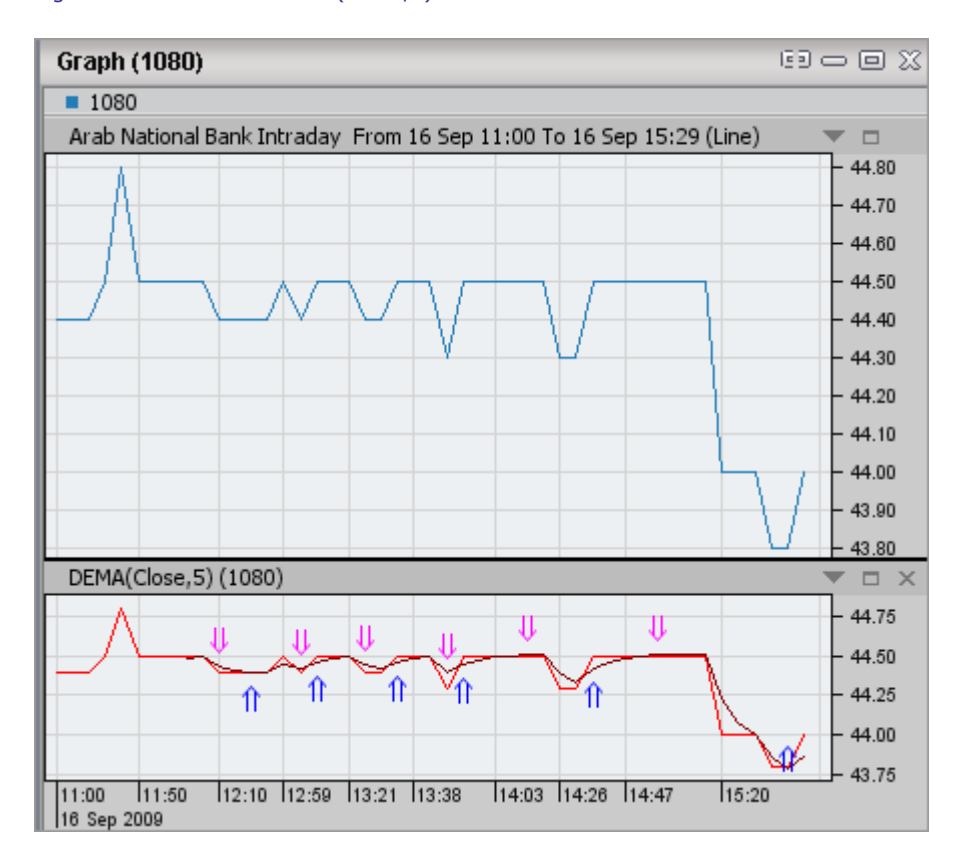

#### Figure 1 - Chart with DEMA (Close,5)

This strategy is built based on the **DEMA** indicator logic.

**RELATED INFORMATION**

# <span id="page-641-0"></span>**TEMA (Close, 21)**

#### **DESCRIPTION**

TEMA (Triple Exponential Moving Average) is not simply a moving average of a moving average of a moving average, but it is a composite indicator using a single exponential moving average, a double exponential moving average, and a triple exponential moving average.

In ProChart TEMA is plotted based on the closing price over a period of 21 days.

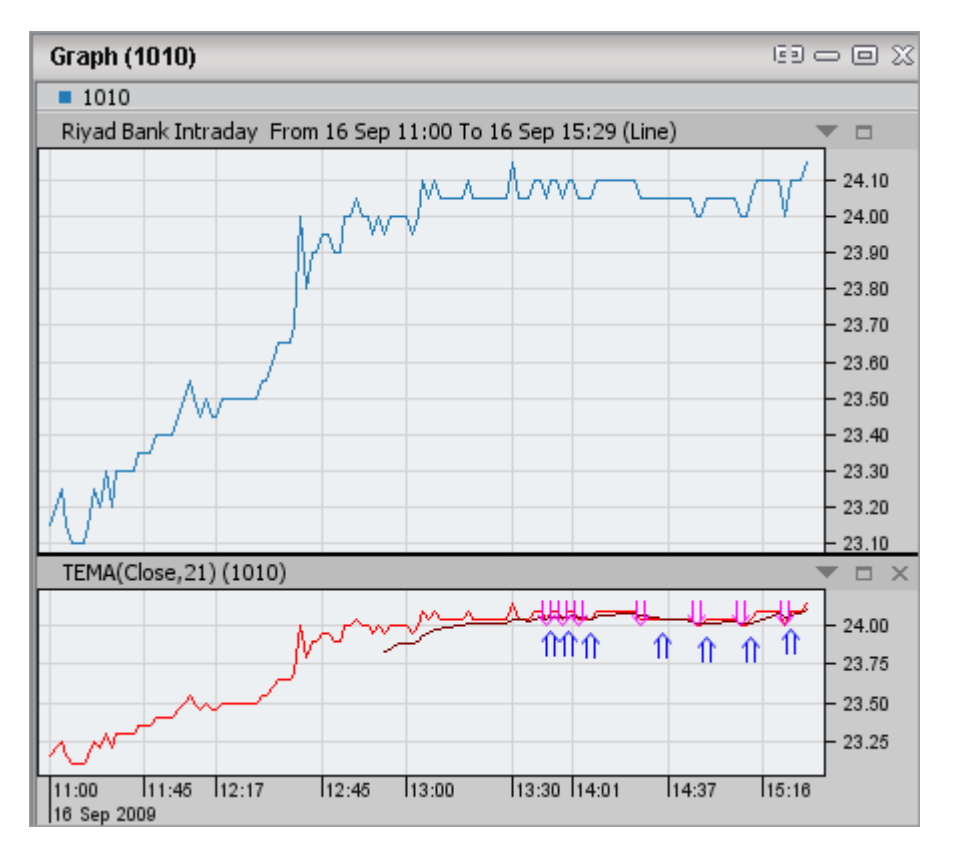

Figure 1 - Chart with TEMA (Close,21)

This strategy is built based on the **TEMA** indicator logic.

**RELATED INFORMATION**

# <span id="page-642-0"></span>**Williams %R (5)**

### **DESCRIPTION**

The Williams' %R function calculates the difference between the current closing price of a security and its highest high price, relative to its lowest low price for a given period of time.The number of bars for calculating this strategy in ProChart is set at 5.

The Williams' %R indicator is typically used to determine overbought/oversold levels. Values above -20 indicate the security may be overbought. Values below -80 indicate the security may be oversold.

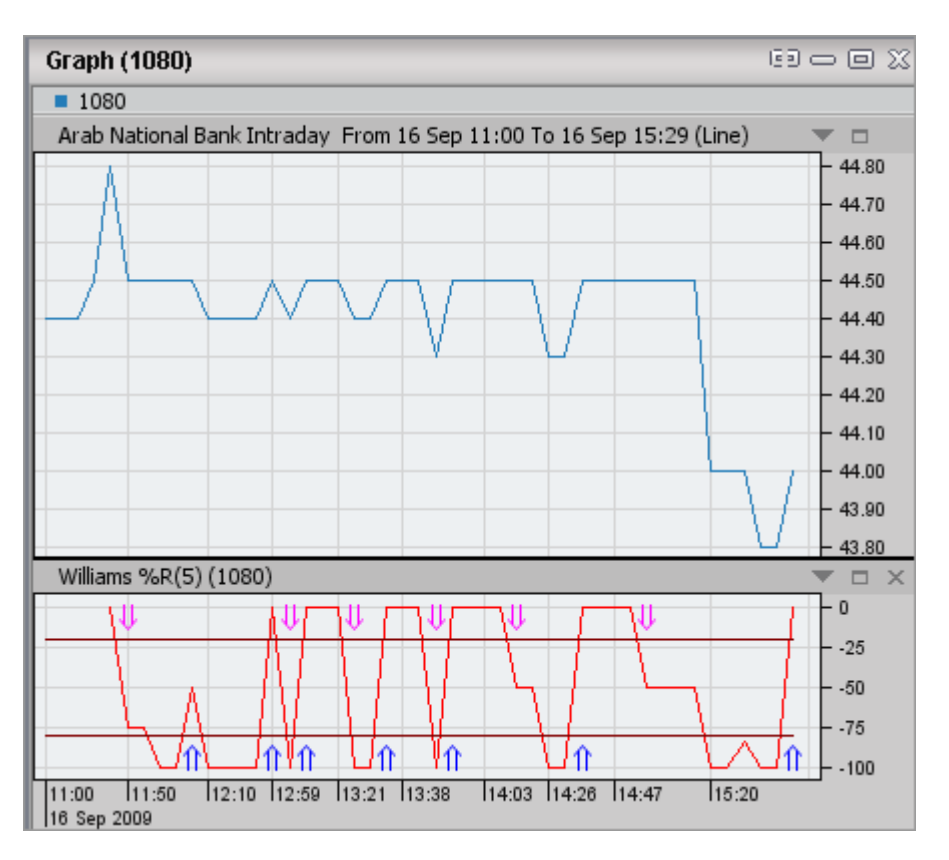

#### Figure 1 - Chart with Williams %R(5)

This strategy is built based on the [Williams' %R](#page-609-0) indicator logic.

**RELATED INFORMATION**

# <span id="page-643-0"></span>**DESCRIPTION**

Trix displays the percent rate-of-change of a triple exponentially smoothed moving average of the security's closing price. In other words, an exponential moving average of the data is taken for the given period. Then, an exponential moving average is taken of that result for the same period, followed by another for the second result. The percentage change in value of the third moving average is then returned as the value of the Trix.

It is a momentum indicator which moves up over and under a zero line. A movement above indicates a long opportunity, while a movement below indicates a short opportunity.

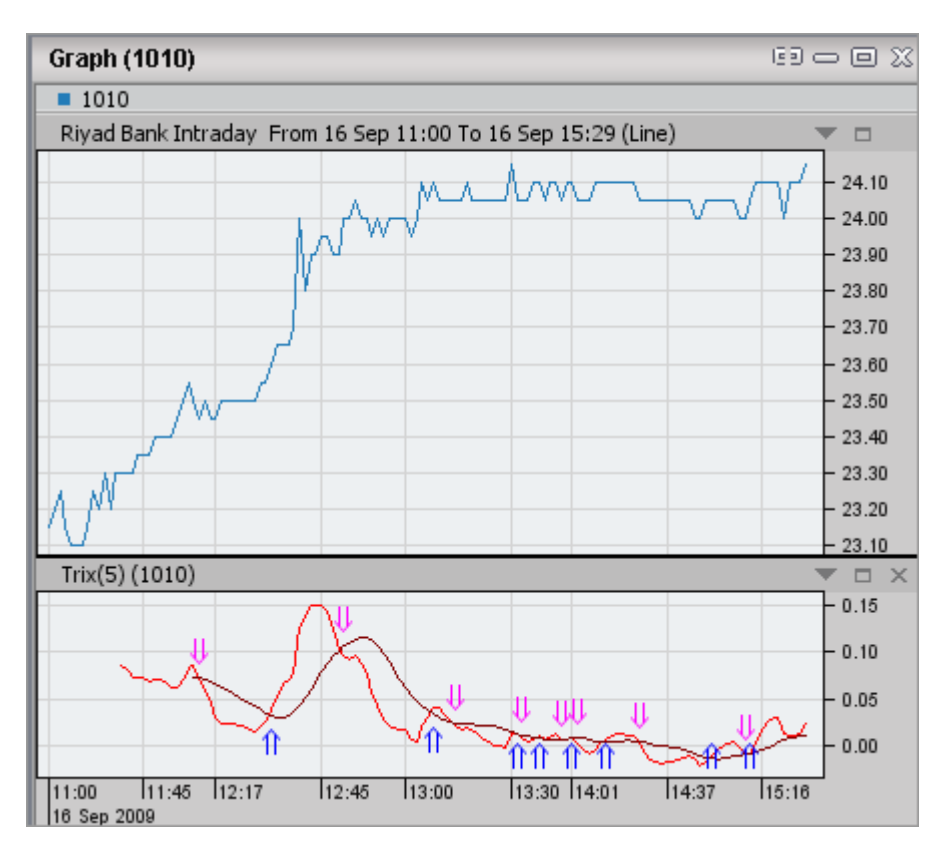

#### Figure 1 - Chart with Trix (5)

This strategy is built based on the [Trix](#page-599-0) indicator logic.

**RELATED INFORMATION**

# <span id="page-644-0"></span>**Volume Oscillator (2,5,Exponential)**

#### **DESCRIPTION**

A Volume Oscillator measures volume by measuring the relationship between two moving averages. The Volume Oscillator indicator calculates a fast and slow volume moving average. The difference between the two (fast volume moving average minus slow volume moving average) is then plotted as a histogram.

When the Volume Oscillator rises above zero the shorter-term volume moving average has risen above the longer-term volume moving average. This means that the short-term volume trend is higher (i.e., more volume) than the longer-term volume trend. Bullish signals stem from rising prices coupled with increased volume, and falling prices coupled with decreased volume. Alternatively, if volume increases as prices fall, or volume decreases as prices rise, the market is thought to be showing signs of underlying weakness.

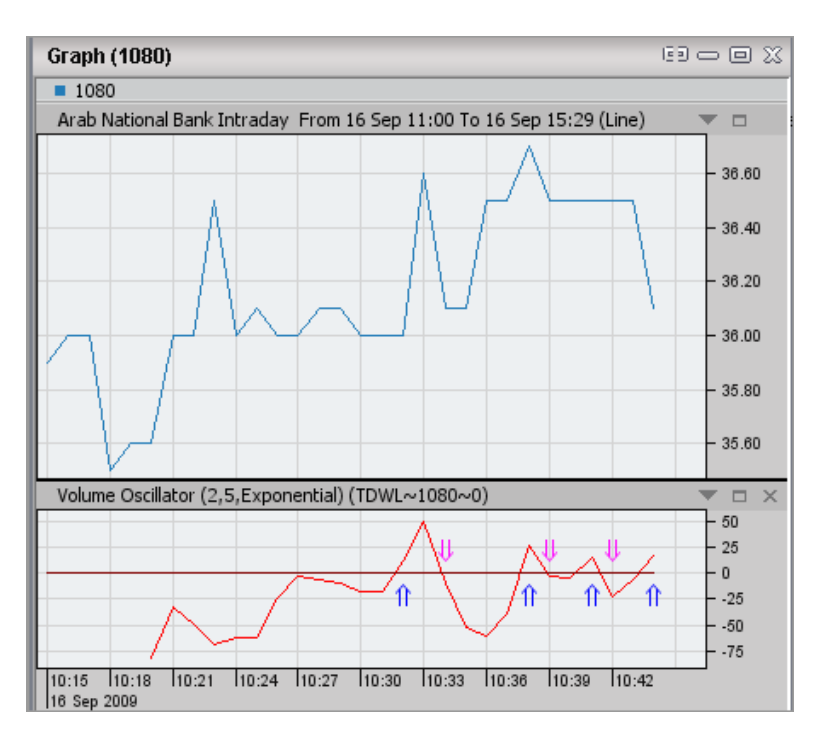

#### Figure 1 - Chart with Volume Oscillator (2,5,Exponential)

This strategy is built based on the [Volume Oscillator](#page-604-0) indicator logic.

**RELATED INFORMATION**

[ProChart Strategies](#page-623-0)

© 2002-2010 DirectFN Ltd Page 645

# <span id="page-645-0"></span>**Price Oscillator (Close,1,25,Simple)**

# **DESCRIPTION**

The Price Oscillator shows the difference between two moving averages. It is basically a MACD but the Price Oscillator can use any time periods. A buy signal is generated when the Price Oscillator rises above zero and a sell signal when it falls below zero.

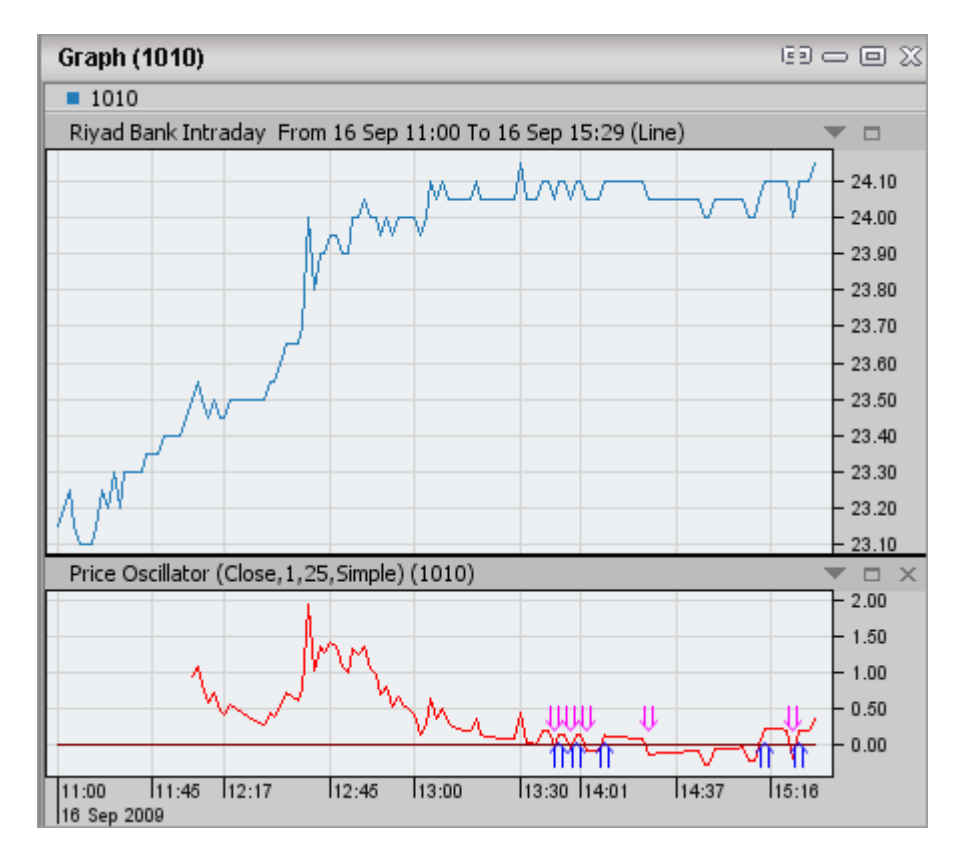

Figure 1 - Chart with Price Oscillator (Close,1,25,Simple)

This strategy is built based on the **Price Oscillator** indicator logic.

**RELATED INFORMATION**

### <span id="page-646-0"></span>**DESCRIPTION**

The Price Rate-Of-Change (ROC) indicator (percent method) is calculated by dividing the price change over the last x-periods by the closing price of the security x-periods ago. The result is the percentage that the security's price has changed in the last x-periods.

If the security's price is higher today than 7 periods ago, the ROC will be a positive number. If the security's price is lower today than 7 periods ago, the ROC will be a negative number.

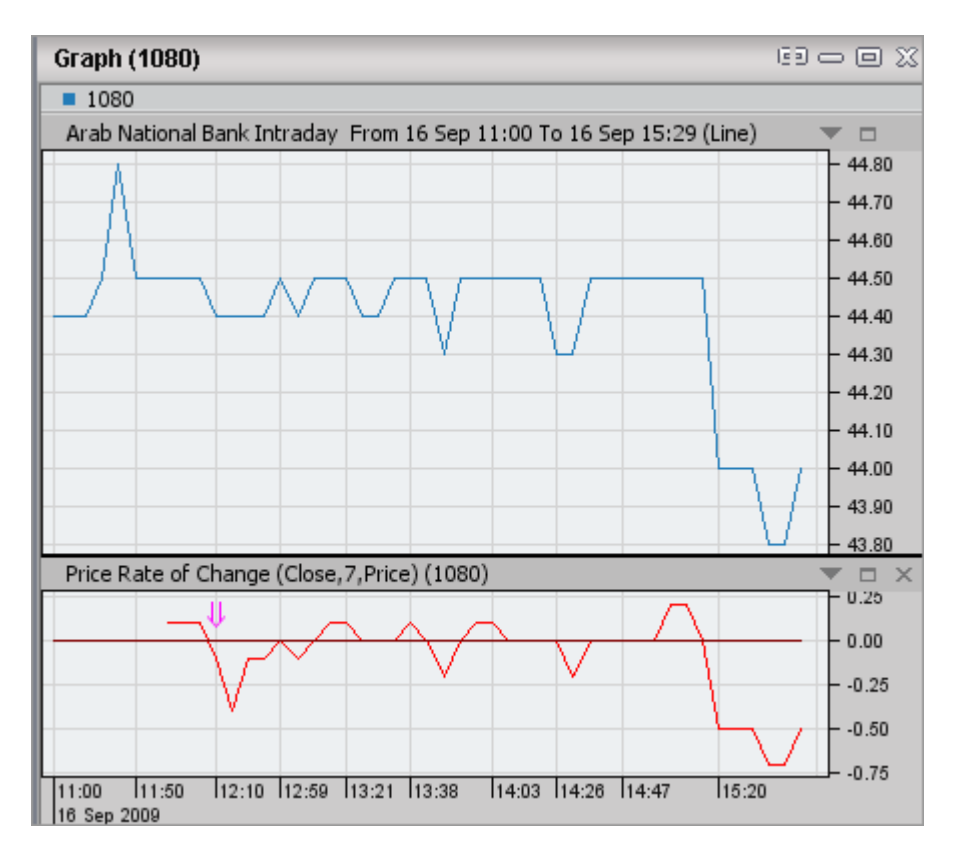

#### Figure 1 - Chart with Price Rate of Change (Close,7,Price)

This strategy is built based on the **Price ROC** indicator logic.

**RELATED INFORMATION**

# <span id="page-647-0"></span>**QStick (5)**

## **DESCRIPTION**

The Qstick determines the strength or weakness of a security over a xperiod. When plotted as a strategy, ProChart sets the period for this as 5. The Qstick indicator represents the moving average of the difference between the opening and closing prices of a security. A positive value means the security has had more up days over the 5 days, while a negative value means the security has had more down days over the period plotted.

QStick values falling below zero indicate a majority of black candlesticks over the time periods under observation and provide a bearish bias for the security. Conversely, values above zero indicate a bullish bias.

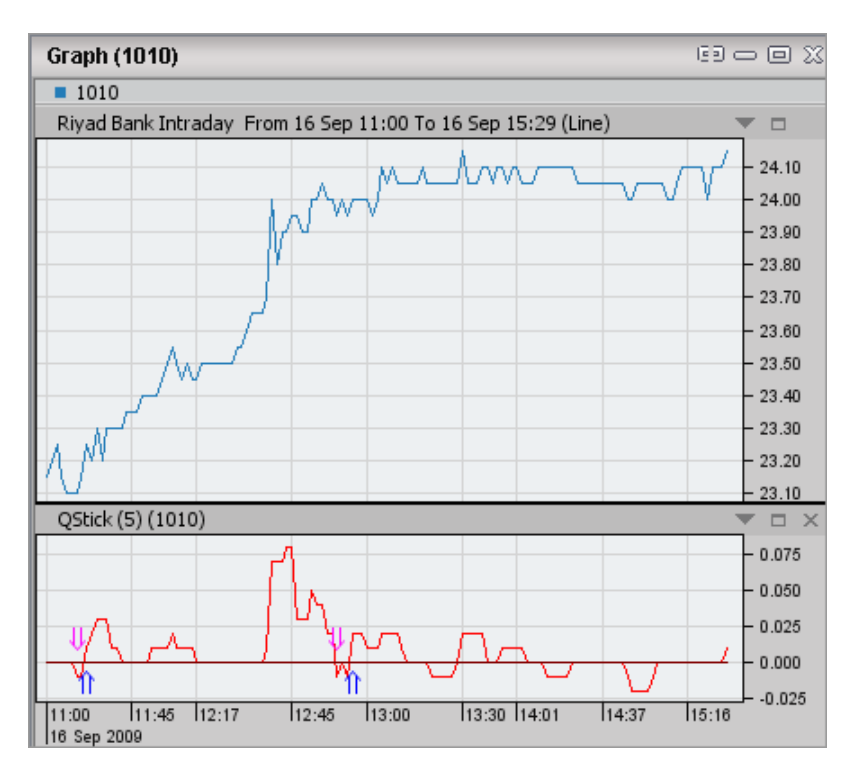

#### Figure 1 - Chart with QStick (5)

This strategy is built based on the **Ostick** indicator logic.

## **RELATED INFORMATION**
#### **DESCRIPTION**

The calculation of the Intraday Momentum Index is very similar to the RSI, except it uses the relationship between the intraday opening and closing prices to determine whether the day is "up" or "down." If the close is above the open, it is an up day. If the close is below the open it is a down day. In ProChart the number of bars of data to include in the calculation of the strategy is set at 14.

Values above 70 indicate a potential overbought situation with lower prices ahead. Values below 30 indicate a potential oversold situation with higher prices ahead.

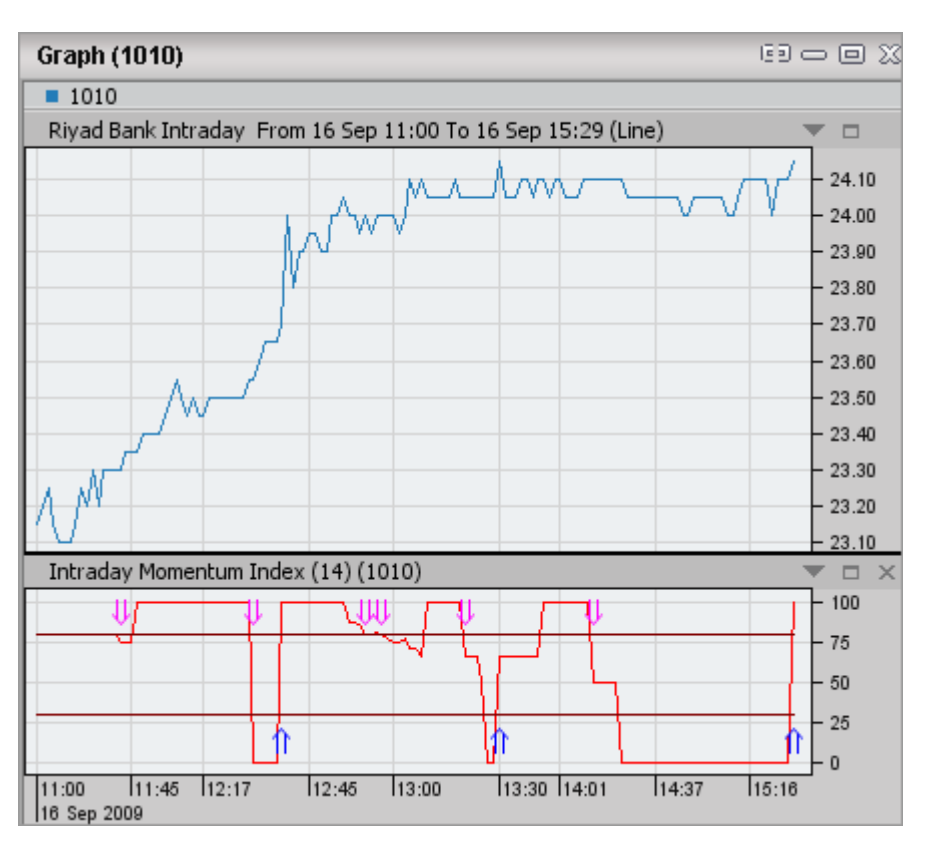

#### Figure 1 - Chart with Intraday Momentum Index (14)

This strategy is built based on the **Intraday Momentum Index** indicator logic.

#### **RELATED INFORMATION**

[ProChart Strategies](#page-623-0)

## **Relative Momentum Index (8,4)**

#### **DESCRIPTION**

The Relative Momentum Index (RMI) is based on a ratio of the average upward changes to the average downward changes over a given period of time. The individual changes are calculated for the given number of days. This is an extension of the Relative Strength Index. The RMI is used with a 8 trading day time period against the closing price of a security. The more days that are included in the calculation, the less volatile the value. The momentum period is plotted at 4.

The function has a range of 0 to 100 with values typically remaining between 30 and 70. Higher values indicate overbought conditions while lower values indicate oversold conditions.

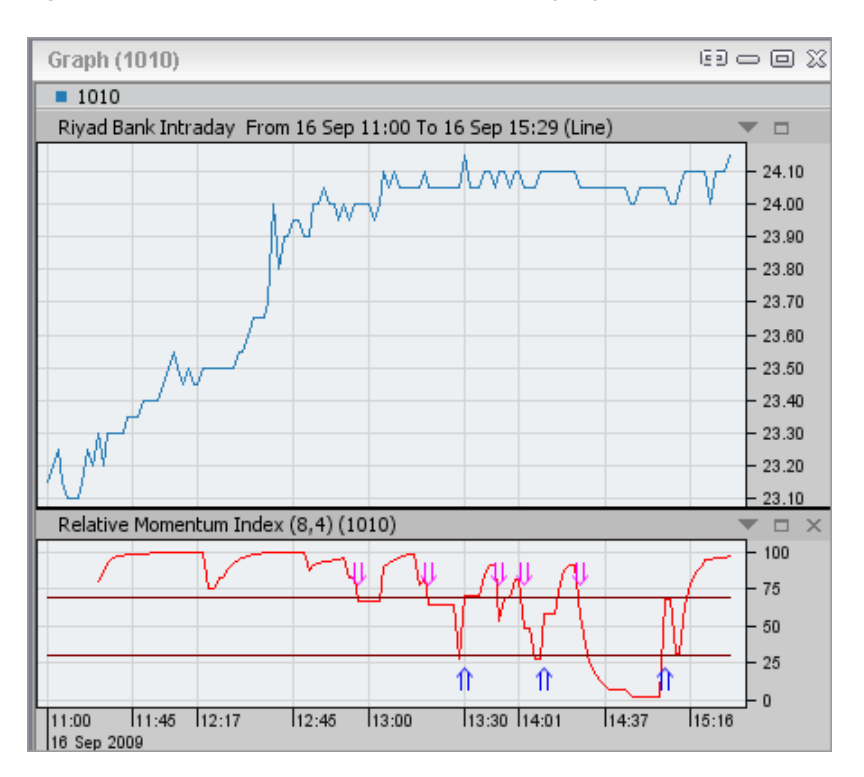

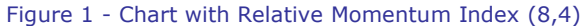

This strategy is built based on the [RMI](#page-587-0) indicator logic.

### **RELATED INFORMATION**

[ProChart Strategies](#page-623-0)

## **Relative Volatility Index (5)**

## **DESCRIPTION**

The Relative Volatility Index (RVI) is identical to the Relative Strength Index, except that it uses a period standard deviation of high and low prices. The RVI measures the direction of volatility on a scale from zero to 100. Readings >50 indicate that the volatility is more to the upside. Readings <50 indicate that the direction of volatility is to the downside.

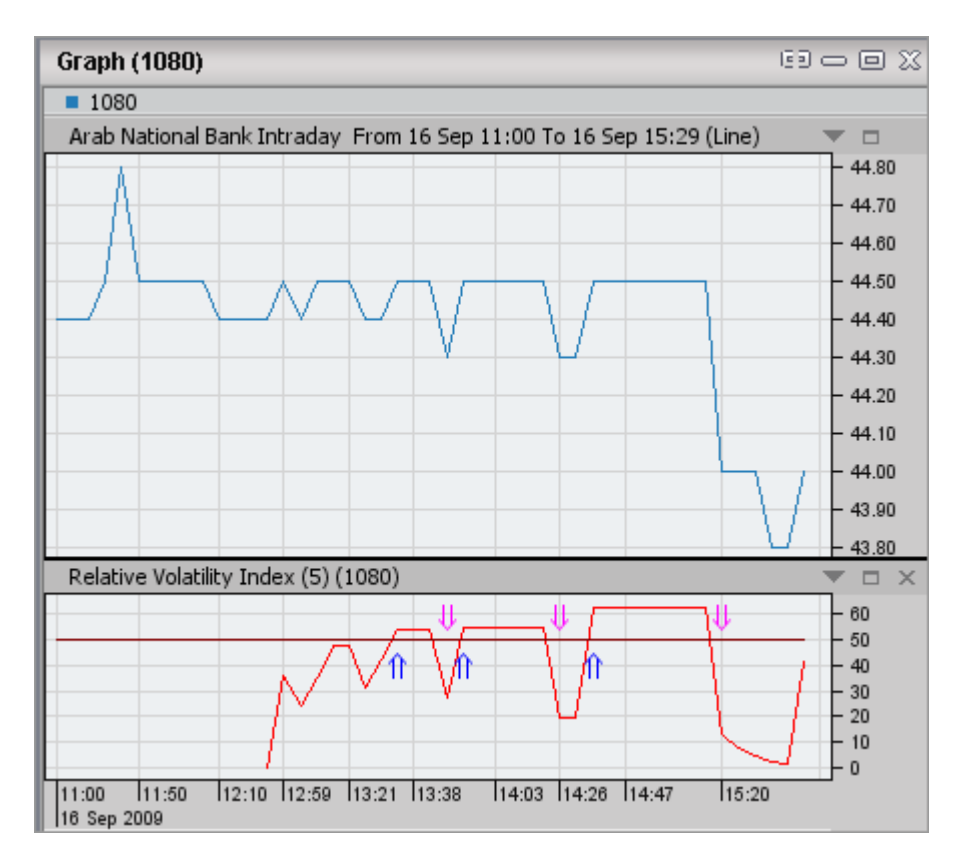

#### Figure 1 - Chart with Relative Volatility Index (5)

This strategy is built based on the [RVI](#page-589-0) indicator logic.

**RELATED INFORMATION**

[ProChart Strategies](#page-623-0)

#### **DESCRIPTION**

The Stochastic Momentum Index (SMI) is a smoother version of the Stochastics Oscillator. It is constructed by comparing the price to the average of the high-low price range over a given period. ProChart Stochastic Momentum Index is drawn on three parameters: 5 as the number of periods for the high-low price computation, 3 as the number of periods for the smoothing averages and 3 as the number of periods for the signal line.

Buy signals are issued when the SMI crosses above its signal line and sell signals are issued when the SMI crosses below its signal line. The price is expected to follow the SMI if a divergence occurs.

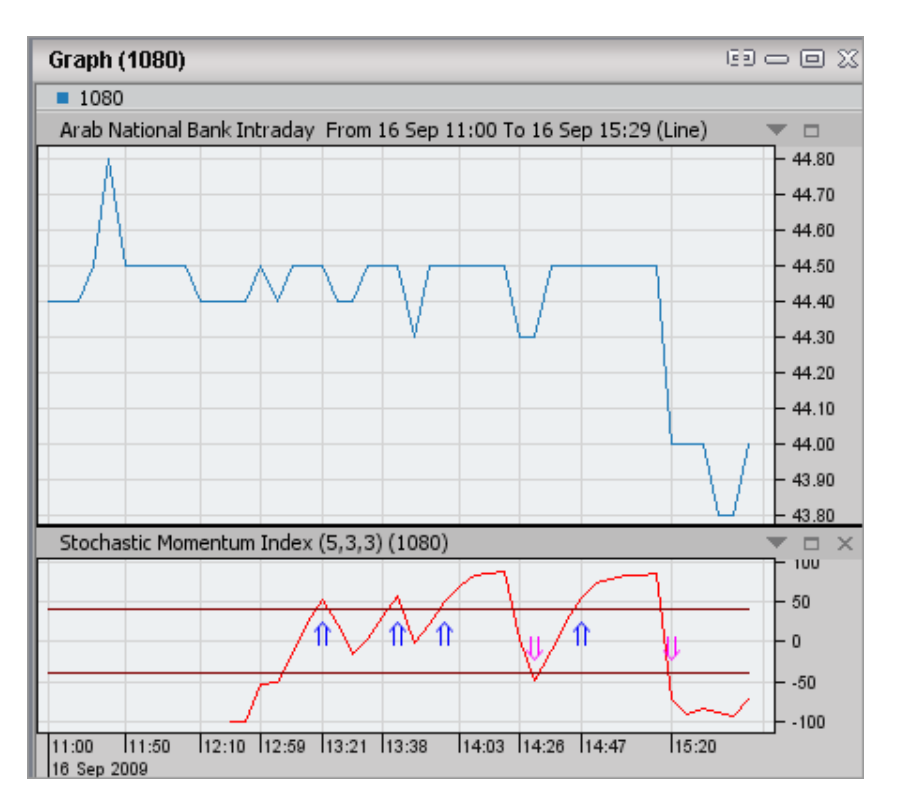

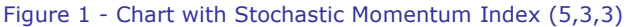

This strategy is built based on the **SMI** indicator logic.

**RELATED INFORMATION**

[ProChart Strategies](#page-623-0)

© 2002-2010 DirectFN Ltd Page 652

## <span id="page-652-0"></span>**Using Patterns**

## **INTRODUCTION**

Patterns (also known as Trading Patterns) are distinctive formations that are created by the movement of security prices and chart pattern analysis can be used to make short-term or long-term forecasts based on the price direction of securities.

- [Hammer](#page-654-0)
- [Hanging Man](#page-662-0)
- [Shooting Star](#page-655-0)
- [Inverted Hammer](#page-663-0)
- [Doji](#page-661-0)
- [Bullish Engulfing](#page-656-0)
- [Bearish Engulfing](#page-655-1)
- [Pierce Line](#page-656-1)
- [Dark Cloud Cover](#page-661-1)
- [Bullish Harami](#page-659-0)
- [Bearish Harami](#page-659-1)
- [Morning Star](#page-664-0)
- [Morning Doji Star](#page-660-0)
- [Evening Star](#page-663-1)
- [Evening Doji Star](#page-665-0)
- [Three White Soldiers](#page-658-0)
- [Three Black Crows](#page-657-0)

#### **PROCEDURE**

## **To insert a pattern on a chart:**

- 1. Create / Open the required chart.
- 2. On the Menu Bar go to the **Patterns** Menu > Select the required Pattern. This displays the relevant **Set Properties dialog box.**

#### **In the Set Properties dialog box:**

- 3. Set the properties for the selected pattern based on your requirement.
- 4. Click on **Ok.** This applies the selected pattern on the relevant chart.

#### **RELATED INFORMATION**

[ProChart Patterns](#page-654-1) [Using Strategies](#page-622-0) [Using Indicators](#page-533-0) [Using Custom Indicator Builder](#page-666-0) [Using Insert Analysis Techniques window](#page-672-0) [Show/Hide ISP](#page-522-0) [Exploring Technical Analysis](#page-532-0)

## <span id="page-654-1"></span>**ProChart Patterns**

### **INTRODUCTION**

There are 17 patterns available with ProChart. You can apply any of these patterns as and when required on any chart in order to interpret the direction of movement of the price of a security once the pattern is complete.

#### <span id="page-654-0"></span>**THE DESCRIPTIONS OF ALL PROCHART PATTERNS ARE GIVEN BELOW:**

### **Hammer**

There is a sharp sell off after the market opens during a downtrend. However, by the end of the trading day, the market closes at or near its high for the day. This signifies a weakening of the previous bearish sentiment; especially if the real body is white (the close is higher than the open price). Since the certainty for a Hammer indicator is low, the trend reversal can be confirmed by a higher open and an even higher close on the next trading day. If the open and close are identical the indicator is considered a Dragonfly Doji.

- The long lower shadow is about two to three times of the real body.
- Little or no upper shadow.
- The real body is at the upper end of the trading range.
- The color of the real body is not important.

#### **Trend:** Bullish

## **Reliability:** Low/Moderate

#### Hammer

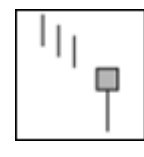

[Back to top](#page-654-1)

## <span id="page-655-0"></span>**Shooting Star**

The market gaps open above the previous day's close in an uptrend. It rallies to a new high then loses strength and closes near its low: a bearish change of momentum. Confirmation of the trend reversal would by an opening below the body of the Shooting Star on the next trading day. If the open and the close are identical, the indicator is considered a Gravestone Doji. The Gravestone Doji has a higher reliability associated with it than a Shooting Star.

- The long lower shadow is about two to three times of the real body.
- Little or no upper shadow.
- The real body is at the upper end of the trading range.s
- The color of the real body is not important.

**Trend:** Bullish

## **Reliability:** Low/Moderate

Shooting Star

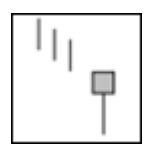

[Back to top](#page-654-1)

## <span id="page-655-1"></span>**Bearish Engulfing**

This pattern which accompanies an uptrend in a security, depicts a small white candlestick followed by a large black candlestick that engulfs the body (i.e. the range between the open and close) of the small white one. This pattern may provide an indication of a future bearish trend.

**Trend:**Bearish

**Reliability:** Moderate

Bearish Engulfing

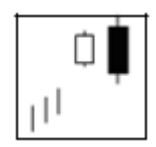

[Back to top](#page-654-1)

## <span id="page-656-0"></span>**Bullish Engulfing**

This pattern which accompanies a declining trend in a security depicts a small black candlestick followed by a large white candlestick that engulfs the body (i.e. the range between the open and close) of the small black one. This pattern may provide an indication of a future bullish trend.

**Trend:** Bullish

**Reliability:** Moderate

Bullish Engulfing

<span id="page-656-1"></span>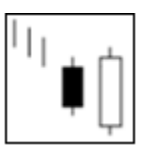

[Back to top](#page-654-1)

## **Pierce Line**

In a downtrend the market gaps open, but rallies strong to close above the previous day"s midpoint. This pattern suggests an opportunity for the bulls to enter the market and support the trend reversal. The Piercing Line pattern is the opposite of the Dark Cloud Cover.

- A long black body followed by a white body.
- The white body pierces the midpoint of the prior white body.
- Occurs in a downtrend.

**Trend:** Bullish

## **Reliability:** Moderate

Pierce Line

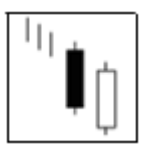

[Back to top](#page-654-1)

#### <span id="page-657-0"></span>**Three Black Crows**

In an uptrend three long black days occur with consecutively lower closes. This pattern suggests that the market has been at a high price for too long, and investors are beginning to compensate for it.

- Three black days occur, each with a close below the previous day.
- Each day opens within the body of the previous day.
- Each day closes near or at the low of the day.

**Trend:** Bearish

## **Reliability:** High

Three Black Crows

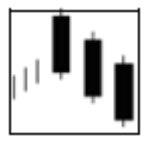

[Back to top](#page-654-1)

## <span id="page-658-0"></span>**Three White Soldiers**

In a downtrend three long white days occur with consecutively higher closes. Generally this suggests future market fortitude, as a reversal is in progress that is building on moderate upward steps.

• Three long white days occur, each with a higher close than the previous day.

- Each day opens within the body of the previous day.
- Each day closes near or at the high of the day.

**Trend:** Bullish

## **Reliability:** High

Three White Soldiers

$$
\mathbf{u}_{\text{th}}
$$

[Back to top](#page-654-1)

## <span id="page-659-1"></span>**Bearish Harami**

After a long white day at the high end of an uptrend, a black candlestick opens lower than the previous day"s close. Trading is typically light and the day ends with a close lower than the open and within body of the first day; a signal that the current uptrend is losing strength. The Harami indicator should be confirmed with the next trading day"s candlestick following the reversal trend.

- A long body followed by a shot body with opposite color.
- A short body is completely within the prior day's long body.
- The color of the second candle (the baby) is not important.

**Trend:** Bearish

#### **Reliability:** Low

Bearish Harami

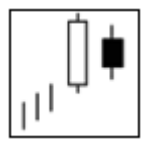

[Back to top](#page-654-1)

#### <span id="page-659-0"></span>**Bullish Harami**

After a long black day at the low end of a downtrend, a white candlestick opens higher than the previous day"s close. The price is driven up, as many shorts are covered, which encourages further buy-ins. The Harami indicator should be confirmed with the next trading day"s candlestick following the reversal trend.

- A long body followed by a short body with opposite color.
- A short body is completely within the prior day's long body.

• The color of the second candle ( the baby) is not important.

**Trend:** Bullish

**Reliability:** Low

#### Bullish Harami

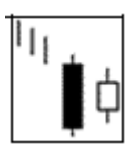

[Back to top](#page-654-1)

## <span id="page-660-0"></span>**Morning Doji Star**

In a downtrend, the market bolsters the bearish trend with a long black day and gaps open on the second day. However, the second day trades within a small range and closes at or near its open. This scenario generally shows the potential for a rally, as many positions have been changed. Confirmation of the trend reversal is given by the white third day.

- The first day is a black day which indicates the trend of the market.
- The second day must be a Doji day.
- The third day is a white day and supports the reversal of the trend.

**Trend:** Bullish

## **Reliability:** High

Morning Doji Star

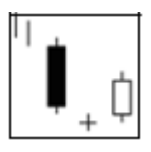

[Back to top](#page-654-1)

## <span id="page-661-1"></span>**Dark Cloud Cover**

In an uptrend the market gaps open, but loses ground to fall below the midpoint of the previous day. The Dark Cloud Cover pattern suggests an opportunity for the shorts to capitalize on the next day"s open: a warning sign to bullish investors. The Dark Cloud Cover pattern is the opposite of the Piercing Line pattern.

- A white body followed by a black body.
- The black body passes the midpoint of the prior white body.
- Occurs in an uptrend.

**Trend:** Bearish

### **Reliability:** High

Dark Cloud Cover

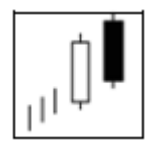

#### [Back to top](#page-654-1)

#### <span id="page-661-0"></span>**Doji**

Doji are important candlesticks that provide information on their own and as components of in a number of important patterns. Doji form when a security's open and close are virtually equal. The length of the upper and lower shadows can vary and the resulting candlestick looks like a cross, inverted cross or plus sign. Alone, doji are neutral patterns. Any bullish or bearish bias is based on preceding price action and future confirmation.

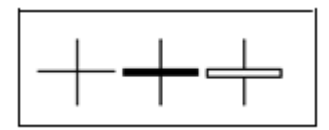

Ideally, but not necessarily, the open and close should be equal. While a doji with an equal open and close would be considered more robust, it is more important to capture the essence of the candlestick. Doji convey a sense of indecision or tug-of-war between buyers and sellers. Prices move above and below the opening level during the session, but close at or near the opening level. The result is a standoff. Neither bulls nor bears were able to gain control and a turning point could be developing.

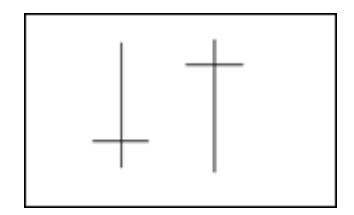

[Back to top](#page-654-1)

#### <span id="page-662-0"></span>**Hanging Man**

The Hanging Man is a reversal pattern that can also mark a top or resistance level. Forming after an advance, a Hanging Man signals that selling pressure is starting to increase. The low of the long lower shadow confirms that sellers pushed prices lower during the session. Even though the bulls regained their footing and drove prices higher by the finish, the appearance of selling pressure raises the yellow flag. As with the Hammer, a Hanging Man requires bearish confirmation before action. Such confirmation can come as a gap down or long black candlestick on heavy volume.

**Trend:** Bearish

**Reliability:** Low

The Hanging Man

![](_page_662_Picture_8.jpeg)

[Back to top](#page-654-1)

## <span id="page-663-1"></span>**Evening Star**

In an uptrend, the market builds strength on a long white day and gaps open on the second day. However, the second day trades within a small range and closes at or near its open. This scenario generally shows an erosion of confidence in the current trend. Confirmation of the trend reversal is the black third day.

- The first day is a long white day.
- The second day gap higher from the first day.

• The third day is a long black day and close below the midpoint of the first white day.

**Trend:** Bearish

## **Reliability:** High

Evening Star

<span id="page-663-0"></span>![](_page_663_Picture_8.jpeg)

[Back to top](#page-654-1)

## **Inverted Hammer**

This has small a real body (black or white), long upper shadows and small or nonexistent lower shadows.

The Inverted Hammer looks exactly like a Shooting Star, but forms after a decline or downtrend. Inverted Hammers represent a potential trend reversal or support levels. After a decline, the long upper shadow indicates buying pressure during the session. However, the bulls were not able to sustain this buying pressure and prices closed well off of their highs to create the long upper shadow. Because of this failure, bullish confirmation is required before action. An Inverted Hammer followed by a gap up or long white candlestick with heavy volume could act as bullish confirmation.

Inverted Hammer

![](_page_664_Picture_4.jpeg)

[Back to top](#page-654-1)

## <span id="page-664-0"></span>**Morning Star**

The morning star consists of three candlesticks:

1. A long black candlestick.

2. A small white or black candlestick that gaps below the close of the previous candlestick. This candlestick can also be a doji, in which case the pattern would be a morning doji star.

3. A long white candlestick.

The black candlestick confirms that the decline remains in force and selling dominates. When the second candlestick gaps down, it provides further evidence of selling pressure. However, the decline ceases or slows significantly after the gap and a small candlestick forms. The small candlestick indicates indecision and a possible reversal of trend. If the small candlestick is a doji, the chances of a reversal increase. The third long white candlestick provides bullish confirmation of the reversal.

#### Morning Star

![](_page_665_Picture_2.jpeg)

[Back to top](#page-654-1)

#### <span id="page-665-0"></span>**Evening Doji Star**

A three day bearish reversal pattern similar to the Evening Star. The uptrend continues with a large white body. The next day opens higher, trades in a small range, then closes at its open (Doji). The next day closes below the midpoint of the body of the first day.

Evening Doji Star

![](_page_665_Picture_7.jpeg)

[Back to top](#page-654-1)

**RELATED INFORMATION** [Using Patterns](#page-652-0)

© 2002-2010 DirectFN Ltd Page 666

## <span id="page-666-0"></span>**Using Custom Indicator Builder**

#### **INTRODUCTION**

The Indicator Builder window allows you to build your own Indicator (Custom Indicator), using the Scripting Language provided with ProChart. Once a custom Indicator is created, it can be saved for later use.

![](_page_666_Picture_3.jpeg)

 To use this feature, we recommend that you have basic programming knowledge and refer to the scripting language guide available in the Indicator Builder window to lookup syntax.

### **TOPICS IN THIS SECTION**

[Create / Edit / Delete a Custom Indicator](#page-667-0) 

[Load Text and Save Text](#page-670-0)

[Paste Formula](#page-670-1)

## **RELATED INFORMATION**

[Using Insert Analysis Techniques window](#page-672-0)

[Using Strategies](#page-622-0)

[Using Indicators](#page-533-0)

[Exploring Technical Analysis](#page-532-0)

## <span id="page-667-0"></span>**Create / Edit / Delete a Custom Indicator**

#### **INTRODUCTION**

You can create indicators based on your requirement as well as edit already created indicators using the Indicator Builder window.

#### **PROCEDURE**

#### **To create a New Custom Indicator:**

1. Go to the **Tools** menu > Select **Custom Indicator Builder**. This displays **Indicator Builder window**.

Figure 1 - Indicator Builder window

![](_page_667_Picture_98.jpeg)

## **In the Indicator Builder window:**

- 2. Select the **New** button to create a new Custom Indicator.
- 3. Enter a name for the new indicator on the Indicator Name field. (E.g.: Custom Indicator 1)

![](_page_667_Picture_11.jpeg)

- The name given for any custom indicator has to start with a letter and can be followed by any alpha-numeric characters and spaces.
- 4. Enter the scripting code in the Custom Indicator Formula area.
- 4. Click on the **Test** button  $\Box$  to compile the code. If the syntax is correct, it displays the text **"Grammar Test - Result: Successful!"** in the **Messages** tab area.
- 5. Click on the **Build** button **. This displays the Set Default Properties for New Custom Indicator window**.

## **In the Set Default Properties for New Custom Indicator window:**

- 6. Set the **General** properties for the new custom indicator based on your preference under the General tab.
- 7. Enter a **Short name** for the created custom indicator and select the required **Default insert window** under the Advanced tab.

## **To Edit a Custom Indicator:**

1. Go to **Tools** menu > Select **Custom Indicator Builder**. This displays **Indicator Builder window**.

### **In the Indicator Builder window:**

- 2. Click on Edit. This displays the list of all created custom indicators.
- 3. Click on the custom indicator you need to Edit. This displays the Scripting code of the selected indicator in the Custom Indicator formula area
- 4. Edit the scripting code as required.
- 5. Click on the **Test** button to compile the code. If the syntax is correct, it displays the text **"Grammar Test - Result: Successful!"** in the Messages tab area.
- 6. Click on the **Build** button. This displays a Message on successful rebuild.

## **Tips:**

 Use the **Functions** button to paste a pre-defined formula in the code area.

 Use the indicator builder **right click menu** to utilize the Cut, Copy, Paste and Delete options in the **Custom Indicator Formula** area.

## **To Delete a Custom Indicator:**

1. Go to **Tools** menu > Select **Custom Indicator Builder**. This displays **Indicator Builder window**.

## **In the Indicator Builder window:**

- 2. Click on **Delete**. This displays the list of all created custom indicators.
- 3. Click on the custom indicator you need to Delete. This displays a Deletion confirmation message box.
- 4. Click on **Yes**. This Deletes the selected custom indicator.

# **Note:**

 The **Edit** and **Delete** buttons get enabled only once you have created at least one Custom Indicator.

#### **RELATED INFORMATION**

[Load Text and Save Text](#page-670-0)

[Paste Formula](#page-670-1)

[Using Custom Indicator Builder](#page-666-0)

## <span id="page-670-0"></span>**Load Text and Save Text**

#### **INTRODUCTION**

The Save Text and Load Text buttons located in the Indicator Builder window allows you to save and retrieve scripting language syntax to / from a text file.

#### **PROCEDURE**

## **To save the scripting language syntax as a text file:**

• Go to the **Indicator Builder window** > Click on **Save Text** 

#### **To retrieve scripting language syntax from a text file:**

• Go to the **Indicator Builder window** > Click on **Load Text A.** 

#### **RELATED INFORMATION**

[Create / Edit / Delete a Custom Indicator](#page-667-0) 

[Paste Formula](#page-670-1)

[Using Custom Indicator Builder](#page-666-0)

## <span id="page-670-1"></span>**Paste Function**

#### **INTRODUCTION**

This can be used to quickly paste an existing function of the correct format, or to refer to an available function.

#### **PROCEDURE**

## **To paste a formula / function:**

1. On the **Indicator Builder window** > Click on the **Functions** button. This loads the **Paste Function** window.

#### **In the Paste Function window:**

2. Select the required formula from the list > Click on **Ok**.

3. This pastes the relevant formula on the Custom Indicator Formula area.

# **Notes:**

- Pasted functions may contain parameters within <>. This indicates that you have to replace the expression given within <> with the desired expressions based on the given data type.
- Some other functions like "min()" or "abs()" do not indicate the data type which goes inside the parentheses, as it should be a Data Array. For ease of use, the cursor is automatically placed between the parentheses instead.

#### Figure 1 - Paste a formula

![](_page_671_Picture_73.jpeg)

#### **RELATED INFORMATION**

[Create / Edit / Delete a Custom Indicator](#page-667-0) 

[Load Text and Save Text](#page-670-0)

[Using Custom Indicator Builder](#page-666-0)

## <span id="page-672-0"></span>**Using Insert Analysis Techniques window**

## **INTRODUCTION**

ProChart's Insert Analysis Techniques window displays all indicators, Patterns and Strategies available with ProChart as well as the custom indicators created by you. You can also add any of the required indicators, Patterns Strategies or Custom Indicators to favourites via the Insert Analysis Techniques window. You can also edit the scripting code of a required Analysis Technique and save it as a custom indicator by clicking on the Edit in Custom Indicator Builder button in the Insert Analysis Techniques window.

## **TOPICS IN THIS SECTION**

[Insert an Analysis Techniques](#page-673-0) 

[Add an Analysis Technique to Favourites](#page-675-0)

[View definition of Analysis Techniques](#page-676-0)

## **RELATED INFORMATION**

[Using Indicators](#page-533-0) [Using Strategies](#page-622-0) [Using Patterns](#page-652-0) [Exploring Technical Analysis](#page-532-0)

## <span id="page-673-0"></span>**Insert an Analysis Techniques**

#### **INTRODUCTION**

You can insert one or more analysis techniques onto the chart using the Insert Analysis Technique window.

#### **PROCEDURE**

### **To view the Insert Analysis Techniques window:**

## **Method I**

 Double click anywhere on the chart area. This will open the Insert Analysis Techniques window.

## **Method II**

- 1. **Right click** anywhere on the chart area.
- 2. On the right click menu select the **Insert Analysis Techniques** option. This will open the Insert Analysis Techniques window.

## **Method III**

Go to the **Tools** menu > Select **Insert Analysis Techniques** option.

Figure 1 - Insert Analysis Techniques

![](_page_673_Picture_90.jpeg)

## **To Insert an Analysis Technique to the chart:**

- 1. Open the Insert Analysis Technique window.
- 2. Go to the required tab out of the following available tabs:
	- Indicators
	- Patterns
	- Strategies
	- Custom Indicators
- 3. Double click on the required analysis technique listed. This displays the relevant property dialog box.
- 4. Change the property fields under each tab as required.
- 5. Click on Ok.

## **To edit an analysis technique in the Custom Indicator Builder:**

This feature allows you to create a Custom Indicator based on an indicator already available. The formula for the indicator can be viewed and edited as follows:

- 1. In the appropriate tab, **click on the required analysis technique** you want to see the formula of. This highlights the particular **analysis technique.**
- 2. Click on the **Edit in Custom Indicator Builder** button. This will open up the Custom Indicator Builder window, with the formula for the selected analysis technique.
- 3. Edit the formula as required.

# **Note:**

 You can only save the edited formula as a custom indicator. You can't change the formula of default indicators.

#### **RELATED INFORMATION**

[Add technical indicators](#page-614-0)

[Add an Analysis Technique to Favourites](#page-675-0)

[View definition of Analysis Techniques](#page-676-0)

[Using Insert Analysis Techniques window](#page-672-0)

## <span id="page-675-0"></span>**Add an Analysis Technique to Favourites**

## **INTRODUCTION**

The Insert Analysis Techniques window also allows you to add indicators, Patterns and Strategies to the respective lists of **My favourites** as and when required.

### **PROCEDURE**

## **To add an analysis technique to favourites:**

- 1. Tick the checkbox under the **Add to Favourites** column in line with the required Indicator, Pattern or Strategy.
- 2. Click on Ok. This will add the Analysis technique to the respective list of My Favourites.

## **To remove an analysis technique from favourites:**

- 3. remove the tick on the checkbox under the **Add to Favourites** column in line with the required Indicator, Pattern or Strategy.
- 4. Click on Ok. This will remove the Analysis technique from the respective list of My Favourites.

#### **RELATED INFORMATION**

[Insert an Analysis Techniques](#page-673-0) 

[View definition of Analysis Techniques](#page-676-0)

[Using Insert Analysis Techniques window](#page-672-0)

## <span id="page-676-0"></span>**View definition of Analysis Techniques**

## **INTRODUCTION**

The definition of a required analysis technique can be viewed directly from the Insert Analysis Techniques window as and when required.

## **To view the definition of an analysis technique:**

 $\bullet$  In the appropriate tab, click on the View Definition icon  $\boxed{?}$  of the the required analysis technique. This will display the definition for the relevant analysis technique.

#### **RELATED INFORMATION**

[Insert an Analysis Techniques](#page-673-0) 

[Add an Analysis Technique to Favourites](#page-675-0)

<span id="page-676-1"></span>[Using Insert Analysis Techniques window](#page-672-0)

# **Customizing ProChart Settings**

### **INTRODUCTION**

ProChart allows you to set General Settings, Chart settings, Chart themes as well as default settings based on your personal preference.

**TOPICS IN THIS SECTION**

[Chart Theme](#page-678-0)

[Chart Settings](#page-681-0)

**[Set Defaults](#page-684-0)** 

[General Settings](#page-688-0)

**RELATED INFORMATION**

[Customize Bottom Toolbar](#page-418-0)

## <span id="page-678-0"></span>**Customize Chart Theme**

### **INTRODUCTION**

The Chart Theme can be set based on your preference in the Chart Theme tab of the chart options window.

#### **PROCEDURE**

## **To change the Chart Theme:**

### **Method I**

- 1. Go to the **Tools** menu > Select **Chart Options**. This displays the Chart Options window.
- 2. On the Chart Options window click on the **Chart Theme tab.**
- 3. Set the required changes.
- 4. Click on **Save.**

## **Method II**

- 1. Go to the **Right Click** menu > Select **Chart Options**. This displays the Chart Options window.
- 2. On the Chart Options window click on the **Chart Theme tab.**
- 1. Set the required changes.
- 2. Click on **Save.**

The Chart Theme tab has the **Chart Colors** and **Chart Fonts** sections consisting of the settings relevant to each section.

## **Chart Colors Settings:**

 By clicking on the **Theme Colors** options and clicking on the preview button, you can preview the particular chart colors associated with the current theme.

- By clicking on the **Default Colors** options and clicking on the preview button, you can preview the particular chart colors associated with the default theme.
- The option **Custom Colors** gives you the ability to customize your theme based on your preference.

## **To change the Custom Colors:**

- 1. On the **Chart Theme** tab Select the **Custom Colors** option.
- 2. Click on the color you want to change. this displays the **color palette** window.
- 3. Select the required the color from the color palette.
- 4. Click on **Ok**.

![](_page_679_Picture_7.jpeg)

 Click on the **Preview** button to show the effect of the color change before making the change permanent.

## **Chart Fonts Settings:**

## **To change either the Title,Tool tip,Axis or Legend Font:**

- 1. On the **Chart Theme** tab click on the font you want to change. this displays the **Select font** dialog box.
- 2. Select the required **Font**, **Style** and **Size**.
- 3. Click on **Ok**.

# **Tip:**

 The Sample section displays a **Preview** of the selected **Font**, **Style** and **Size.**

#### Figure 1 - Chart Options window - Theme Settings

![](_page_680_Picture_39.jpeg)

#### **RELATED INFORMATION**

[Chart Settings](#page-681-0)

**[Set Defaults](#page-684-0)** 

[General Settings](#page-688-0)

[Customizing ProChart Settings](#page-676-1)

## <span id="page-681-0"></span>**Customize Chart Settings**

#### **INTRODUCTION**

The Chart Settings can be set to satisfy your requirement in the Chart Settings tab.

#### **PROCEDURE**

## **To change the Chart Settings:**

### **Method I**

- 1. Go to the **Tools** menu > Select **Chart Options**. This displays the Chart Options window.
- 2. On the Chart Options window click on the **Chart Settings tab.**
- 3. Set the required changes.
- 4. Click on **Save.**

## **Method II**

- 1. Go to the **Right Click** menu > Select **Chart Options**. This displays the Chart Options window.
- 2. On the Chart Options window click on the **Chart Settings tab.**
- 3. Set the required changes.
- 4. Click on **Save.**

The Chart Settings tab has the following sections:

## **Base Chart Title Content**

This section allows you to set the following Chart settings to be displayed on the chart title.

- Mode Tick this to display whether the Chart is in Historical or Intraday Mode on the chart title.
- Period Tick this to display the period selected for the chart on the chart title.

• Interval - Tick this to display the interval selected for the chart on the chart title.

## **Chart Legend Style**

You can display the **Symbol** Name which is shorter in length, or display the **Description** which is the Company Name on the legend based on your preference by simply changing between **Symbol** and **Company Name** .

## **Default Y-Axis position**

The Y-Axis/Price Axis position (that is whether the Y-Axis is on the Left, Right or on both sides of the chart), can be changed as required using one of the three option available in this section.

## **Right Margin**

In this section, you can define the Number of intraday intervals and the Number of History intervals you need as a margin on the right side of the chart. The Intervals for intraday and History modes can be set independently.

## **Save Chart as an image**

You can set the Default Image Type that a Chart will be saved as, when saving as an image. Select the image type from the Default Type Drop Down list.

## **Default Window Tile Mode**

You can set the Default Window Tile Mode by selecting the mode you require from the given options.

![](_page_683_Picture_37.jpeg)

## Figure 1 - Chart Options window - Chart Settings

#### **RELATED INFORMATION**

[Customize Chart Theme](#page-678-0)

[Customize Set Defaults](#page-684-0)

[Customize General Settings](#page-688-0)

[Customizing ProChart Settings](#page-676-1)
## <span id="page-684-0"></span>**Customize Set Defaults**

#### **INTRODUCTION**

The Default Settings of ProChart can be set based on your requirement in the Set Defaults tab so that the settings will be applied on opening a chart.

#### **PROCEDURE**

#### **To change the Set Defaults:**

#### **Method I**

- 1. Go to the **Tools** menu > Select **Chart Options**. This displays the Chart Options window.
- 2. On the Chart Options window click on the **Set Defaults tab.**
- 3. Set the required changes.
- 4. Click on **Save.**

## **Method II**

- 1. Go to the **Right Click** menu > Select **Chart Options**. This displays the Chart Options window.
- 2. On the Chart Options window click on the **Set Defaults tab.**
- 1. Set the required changes.
- 2. Click on **Save.**

## **The Set Defaults tab has the following sections:**

#### **General**

You can change the Default Mode of the chart as either **historical** or **intraday**, and can set the **Period** and **Interval** associated with the mode as required from their respective drop-down lists.

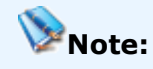

 You can set custom values for Period and Interval by selecting the option **other** on the drop down list.

#### **Chart Properties**

You can set defaults as required for the following fields by selecting the required option from the respective drop-down lists.

- **Price Field** Select the required option from the drop-down lists.
- **Line Style** Select the required option from the drop-down lists.
- **Chart Style** Select the required option from the drop-down lists.
- **Line Thickness** Select the required option from the dropdown lists.
- **Chart Color** -You can set the Default Color of the chart using this option. Select the Color for upward changes using the **Up Color** drop-down and the Color for downward changes using the **Down Color** drop-down. The option **Use same Color** sets the same color for both upwards and downwards movements and the option **Use theme Color** sets the chart color to what is defined in the Chart Theme.

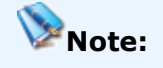

 Chart Properties can be set for the **Base Chart** as well as the **Volume chart** by selecting the relevant tab in the **Chart Properties** section.

#### **Other**

This sections includes a check box to Enable/Disable opening a chart in the ProChart window by default and also includes check boxes to Show/ Hide the following:

- **Show/ Hide current price line**
- **Show/ Hide order lines**
- **Show/ Hide Bid-Ask tags**
- **Show/ Hide Min-Max lines**
- **Show/ Hide VWAP values** (Historical mode only)

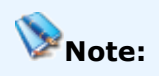

 Tick the check box to Show the feature on the chart by default and remove the tick to Hide the feature by default on opening a chart.

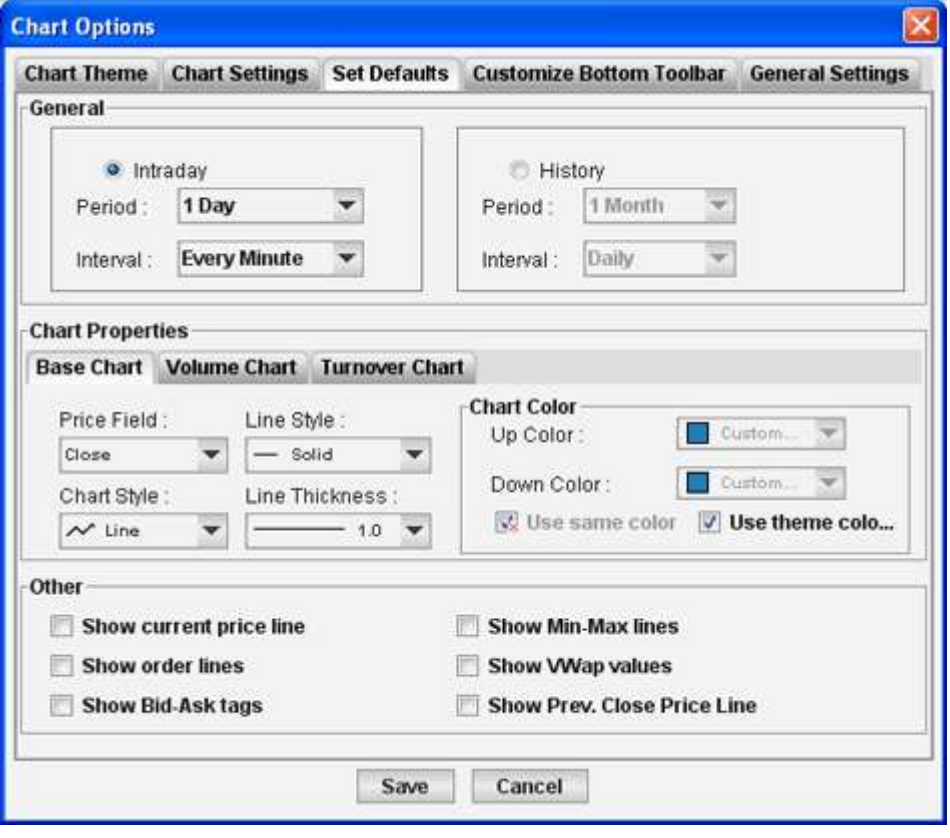

Figure 1 - Chart Options window - Set Defaults

#### **RELATED INFORMATION**

[Customize Chart Theme](#page-678-0)

[Customize Chart Settings](#page-681-0)

[Customize General Settings](#page-688-0)

[Customizing ProChart Settings](#page-676-0)

## <span id="page-688-0"></span>**Customize General Settings**

#### **INTRODUCTION**

The General Settings can be set based on your requirement in the General Settings tab of the chart options window.

#### **PROCEDURE**

#### **To change General Settings:**

### **Method I**

- 1. Go to the **Tools** menu > Select **Chart Options**. This displays the Chart Options window.
- 2. On the Chart Options window click on the **General Settings tab.**
- 3. Set the required changes.
- 4. Click on **Save.**

## **Method II**

- 1. Go to the **Right Click** menu > Select **Chart Options**. This displays the Chart Options window.
- 2. On the Chart Options window click on the **General Settings tab.**
- 3. Set the required changes.
- 4. Click on **Save.**

The General Settings tab has the following section.

### **Deleting Chart Elements**

This section contains the options to set confirmation messages on deletion of either indicators or objects (including line studies).

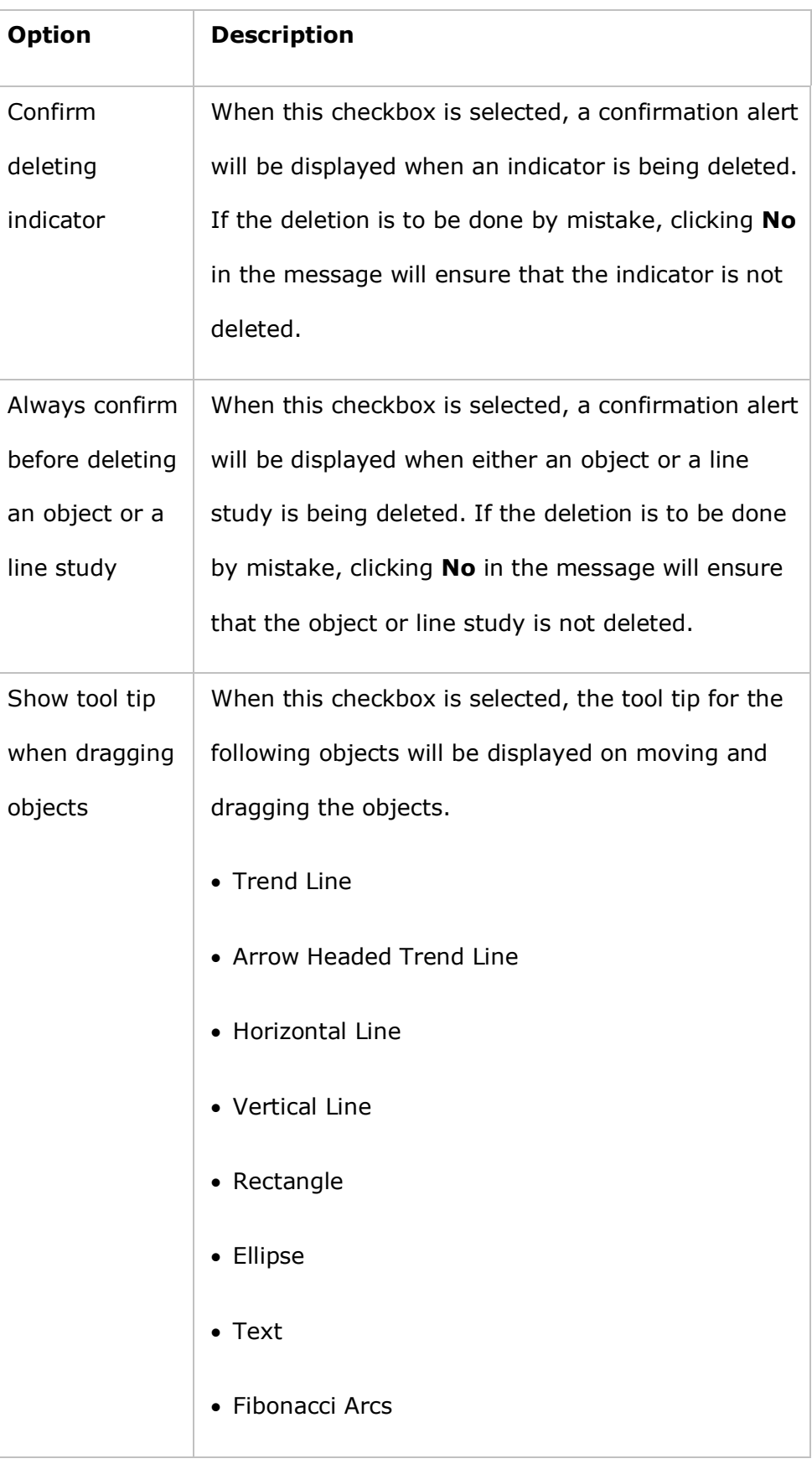

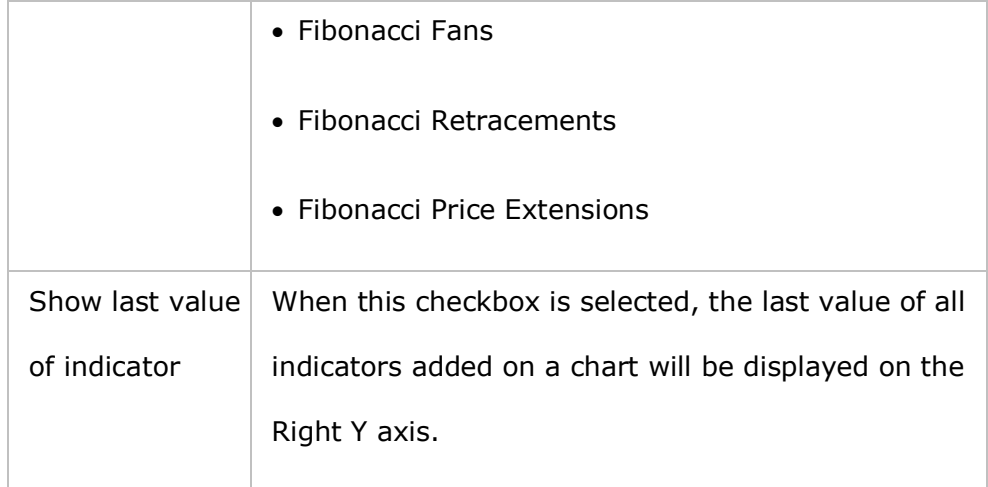

#### Figure 1 - Chart Options window - General Settings

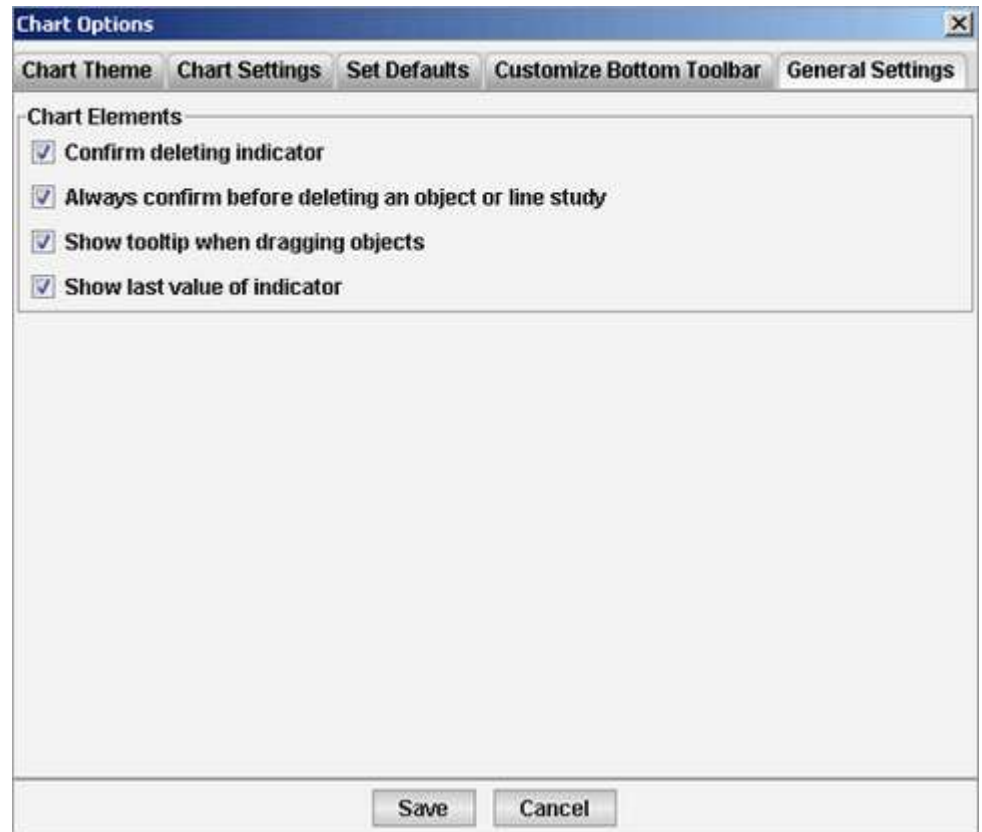

#### **RELATED INFORMATION**

[Customize Chart Theme](#page-678-0)

[Customize Chart Settings](#page-681-0)

[Customize Set Defaults](#page-684-0)

# <span id="page-691-0"></span>**Saving Chart Layouts**

## **INTRODUCTION**

The Chart Layout option is particularly useful if you wish to save any opened chart in to a single layout file for future reference. Furthermore, it gives you real time updates on a previously saved chart while preserving the symbol, chart properties, indicators, line studies and display settings.

Once opened, you can view the previously saved settings and change any setting if required. However it is not recommended to change the base symbol since doing so will result in losing Indicators, Line studies and Display Settings of the saved layout. If you wish to change the base symbol, create a new layout and save it.

## **TOPICS IN THIS SECTION**

[Save a New Layout](#page-692-0) [Save a New Template](#page-694-0) [Save a default Template](#page-695-0) [Open a Layout](#page-463-0)

## <span id="page-692-0"></span>**Save a new Layout**

#### **INTRODUCTION**

Creating a chart layout is very much similar to creating a chart. Furthermore you can add indicators and trend lines to any layout created.

#### **PROCEDURE**

#### **To create a chart layout:**

- 1. Select the required chart.
- 2. Go to **File** menu > Select **Save Chart /Save Chart As** option.
- 3. In the **Save Chart /Save Chart As dialog box**, enter a suitable **File Name.**
- 4. Select **Mubasher Chart Layout (\*.mcl)** from the **File format** drop down list.
- 5. Click on the **Save** button.

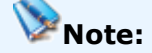

You can edit an existing chart layout and then save it again if required.

## **To save an existing chart layout, after editing it:**

- 1. Go to **File** menu > Click on the **Save** button.
- 2. This saves the selected Chart"s Layout. Saving a layout in this manner only saves the selected chart even if there were several charts open.

# **Note:**

 If more than one symbol is available in a given layout, it is recommended not to change the base symbol. Doing so will result in losing Indicators, Trend Lines, Line studies and Display Settings. If you wish to change the base symbol, create a new layout and save it

## **To save multiple charts using Chart Layout:**

- 1. Specify the required settings on the multiple layouts.
- 2. Go to the **File** menu > Select **New** > Select **Layout** option. This displays **Chart Selection window**.
- 3. Select the Charts you wish to add to your layout.
- 4. Click on the **ok** button.

## **RELATED INFORMATION**

[Open a Layout](#page-463-0)

**[Add a New Chart](#page-459-0)** 

[Save a New Layout](#page-692-0)

[Save a New Template](#page-694-0)

[Saving Chart Layouts](#page-691-0)

## <span id="page-694-0"></span>**Save a New Termplate**

#### **INTRODUCTION**

ProChart has three pre-defined chart templates under Terms and furthermore, you can create your own templates as well as further customize any created template as and when required to suit your need.

#### **PROCEDURE**

#### **To create a new template:**

- 1. **Create/Open** a chart.
- 2. **Add required Indicators, Strategies and Patterns** to the chart.
- 3. Go to the **File** menu > Select **Save/Save As** option. This displays the Save As dialog box.
- 4. In the Save As dialog, specify a **File Name** and select **Chart Template** from the File format drop down.
- 5. Click on the **Save** button.

#### **To customize a pre-defined template:**

- 1. **Create/Open** the required chart.
- 2. Apply the pre-defined template.
- 3. Customize the chart as required.
- 4. Go to the **File** menu > Select **Save As** option. This displays the Save As dialog box.
- 5. In the Save As dialog specify a **File Name** and select **Chart Template** from the File format drop down.
- 6. Click on the **Save** button.

# **Note:**

You cannot save line studies and trend lines as a template.

[Save a default Template](#page-695-0)

[Save a New Layout](#page-692-0)

[Saving Chart Layouts](#page-691-0)

**[Terms](#page-437-0)** 

## <span id="page-695-0"></span>**Save a Default Template**

## **INTRODUCTION**

ProChart allows you to use the Save as Default Template option, which makes all charts to be automatically drawn according to the default template"s specification and hence avoids the need to repeatedly set your Chart Properties and Indicators.

## **PROCEDURE**

## **To create a default template layout:**

- 1. **Create/Open** a chart.
- 2. Add required specifications based on your preference to be set as default features on opening a chart.
- 3. Go to the **Right Click** menu > Select **Save as Default Template**. Once saved the relevant settings will be displayed by default for every chart you open.

## **The properties which can be saved in a Default Template are:**

- General Properties such as **Time Period**, **Intervals**.
- Base Chart Properties such as **Price Field Colour**, **Chart Colour**(Up, Down) and **Chart Style.**
- Other Properties such as **Show/ Hide Current Price Line**, **Order Lines, Bid-Ask Tags, Min-Max Price**.
- **Indicators** & **Indicator Properties**

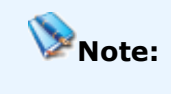

You cannot save line studies and trend lines as default templates.

#### **RELATED INFORMATION**

**[Save a New Layout](#page-692-0)** 

[Save a New Template](#page-694-0)

[Saving Chart Layouts](#page-691-0)

**[Terms](#page-437-0)** 

# <span id="page-697-0"></span>**Customer Support**

## **INTRODUCTION**

In order to make your trading experience more rewarding, the following customer support options are available with Mubasher Pro:

#### **TOPICS IN THIS SECTION**

[Help Desk](#page-698-0) [Administrator Messages](#page-698-1) [Live Chat](#page-699-0) \* [Renew Card Subscription](#page-702-0) [FAQ](#page-704-0) **[Troubleshooting](#page-709-0) [Security Tips](#page-711-0)** 

\* The availability of this option may vary depending on your subscription.

## <span id="page-698-0"></span>**Help Desk**

**INTRODUCTION**

If you need further technical support, please contact the Help Desk, as per your location:

**Egypt**: +16717 / [info@mubashermisr.com](mailto:info@mubashermisr.com)

**Kingdom of Saudi Arabia**: 9200 19 333

**United Arab Emirates**: (800) 3237

**Other Countries:** send us an email to **support@mubasher.net** 

**RELATED INFORMATION**

[Customer Support](#page-697-0)

## <span id="page-698-1"></span>**Administrator Messages**

#### **INTRODUCTION**

Mubasher Pro now has the facility to deliver messages posted by the **Customer Support Team**. If you were offline when a message was posted, the messages will be delivered to you as soon as you get connected to the Application Server.

## **To view administrator's messages:**

- 1. Go to **Help** menu > Select **Administrator Messages** option. The **Administrator Messages** window opens.
- 2. To view the message details, double click on the relevant message.

## **RELATED INFORMATION**

[Customer Support](#page-697-0)

# <span id="page-699-0"></span>**Live Chat**

## **INTRODUCTION**

Mubasher Pro gives you live support via Chat. However, this feature depends on your subscription, so if you do not have this option on your Help menu, please contact Customer Support and upgrade your subscription.

# **Note:**

 As Friday and Saturday are holidays in UAE, this feature is not available on these days.

## **PROCEDURE**

## **To open the Chat window:**

 Go to **Help** menu > Select **Chat With Customer Support**. The **Chat** window opens.

Wait for a few minutes till a **Customer Support** agent responds. After the Customer Support agent accepts your request you will be allocated approximately 5 minutes to chat with the Customer Support agent.

After **5 minutes** a dialog box will popup, asking if you want to extend the session or finish it. If you select the **Yes** option, your session will be extended by another **2 minutes**.

When the chat gets disconnected again and if you have more queries, please open the Chat window and start a new chat.

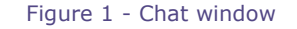

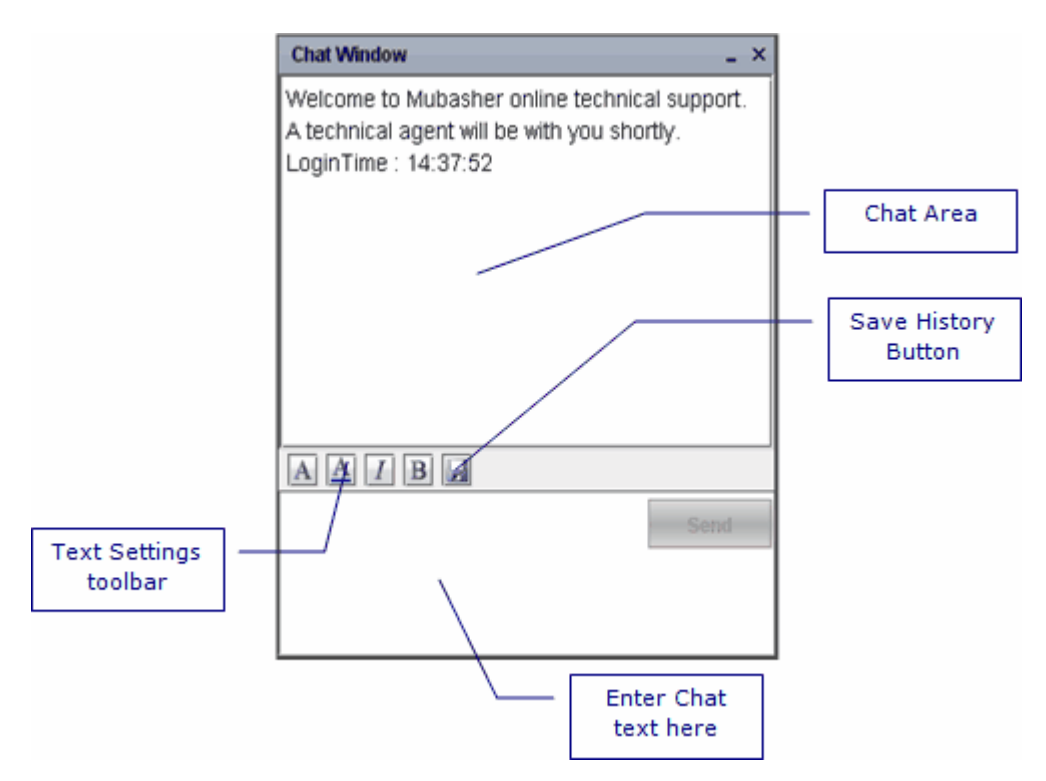

#### **CHAT HISTORY**

It is recommended that you save your conversation with the **Customer Support** agent, so that if the same issue arises again, you know what to do.

#### **To save the Chat History:**

- 1. Go to **Help** menu > Select **Chat With Customer Support**. The **Chat** window opens.
- 2. Click on the **Save History** button (**1)**
- 3. This will open the **Save** window. The chat history will be saved in HTML format. Provide the file name and click the **Save** button.

#### **To view Chat History:**

1. Go to the location that you saved the history file to in the **Save** window.

2. The saved file can be open with any web browser.

#### **CHAT SETTINGS**

You can change the font, text colour and font style using the options available above the chat text entry area. The following options are available:

- **Change Font** Press the **A** button to change the font, font style and font size
- **Change Font Colour** Press the  $\boxed{\underline{A}}$  button to change the font colour
- **Toggle Italics** Press the  $\boxed{I}$  button to turn italics on or off
- **Toggle Bold** Press the **B** button to turn bold lettering on or off

**RELATED INFORMATION**

[Customer Support](#page-697-0)

## <span id="page-702-0"></span>**Renew Card Subscription**

#### **INTRODUCTION**

If your **Card Subscription** is about to expire or has expired, you can renew it using a Subscription Card.

## **Note:**

 Please note that this option is available only for retail users and the following information is applicable only for these users.

#### **PROCEDURE**

#### **To renew your subscription from Mubasher Pro:**

1. Go to **Card Subscription** menu. The **Login page** opens.

Figure 1 - Card Subscription Login window

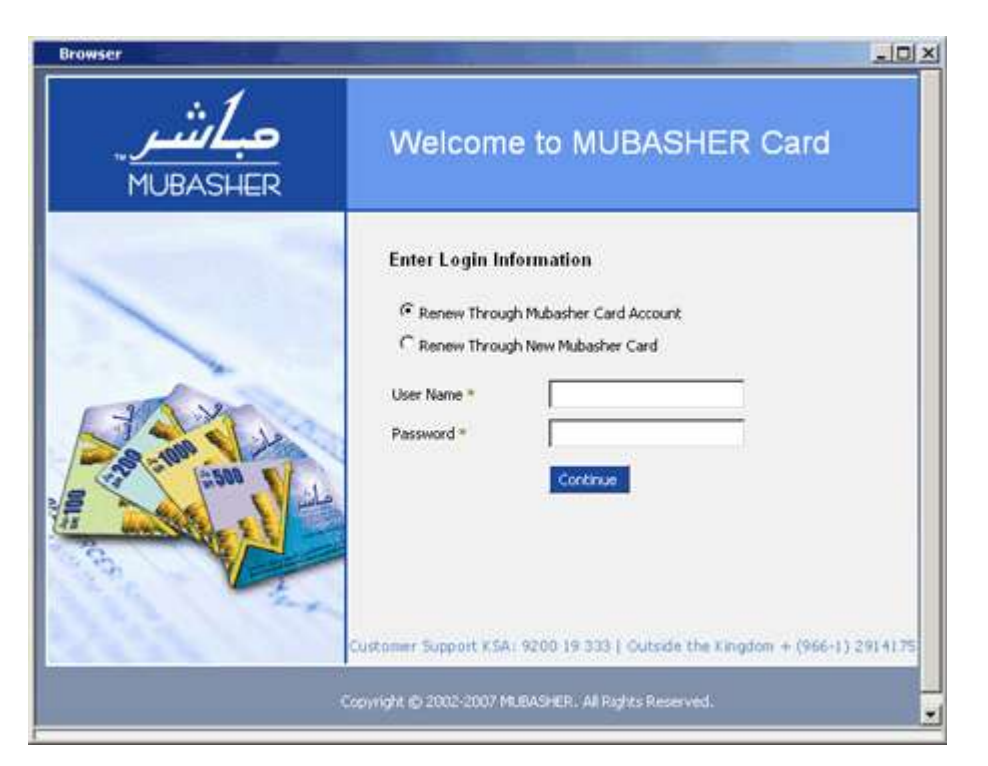

2. In the **Login** page, Select the required renewal Method 1.e.: Card Account / New Mubasher Card.

- 3. Depending on the selected method, enter the Username and Password / Card No. and PIN.
- 4. Click on **Continue** button.

If you have entered the details correctly, you will be automatically redirected into [www.mubashercard.com](http://www.mubashercard.com/) where you can renew your subscription. For further details about renewing a subscription, please refer the Help in [www.mubashercard.com](http://www.mubashercard.com/)

# $\bigcirc$  Tip:

You can also access [www.mubashercard.com](http://www.mubashercard.com/) directly from your browser and login, to renew your subscription.

## **RELATED INFORMATION**

[Customer Support](#page-697-0)

# <span id="page-704-0"></span>**FAQ**

The following FAQ (Frequently Asked Questions) lists the most common issues that may arise when using Mubasher Pro. For further assistance please contact the **Help Desk**.

## **What is the minimum requirement to run Mubasher Pro?**

 A 2GHz Standard PC (Dual Core recommended) with minimum 1 GB of RAM for Windows 2000, Windows 2003 and Windows XP with Service Pack 2.

## **OR**

A 2GHz Standard PC (Dual Core recommended) with minimum 2 GB of RAM (32 & 64 bit) for Windows Vista with Service Pack 1, and Windows 7 Professional.

- Internet Explorer 6.0 or above installed.
- 10/100 Network card if it is on a network or 56 kbps modem if it is a standalone PC.
- A standard monitor with a minimum resolution of 1024 x 768 and colour quality of 16 bit or higher.

## **What is a Trading Account with a Broker?**

Trading Account with a Broker is signing up for an online Mubasher trading account with any Broker who provides Mubasher services.

Different brokers will have different criteria for getting a trading account and you can discuss this with your broker. However, you will get two things from your broker which is essential to trade with Mubasher Trade.

These are:

- 1. Your login ID
- 2. Your Login Password

## **I** have installed Mubasher Pro.... what is next?

OK, I have installed Mubasher Pro and have got a Trading account opened with a broker supported by Mubasher, what is next?

1. Connect to the Price Servers Connect to the internet first. Then start Mubasher Pro. You will be prompted to enter your Username/ Password for Mubasher Pro Price Service. You can verify if you are connected to the Price Server by looking at the Connectivity Panel at the bottom of the screen.

## 2. Connect to the Trade Servers

After you successfully login into the price servers, the Trade window will popup, prompting you to enter Username/ Password for trading. You can enter the login details, select your broker and then click on the login button.

Please note that you cannot connect to trading without connecting to the price feeds.

You can verify if you are connected to the Price Server and Trade Server by looking at the Connectivity Panel at the bottom of the screen.

## **How do I know whether I am connected to the system?**

Always check the Connectivity Panel at the bottom left hand corner, to make sure that the system is connected. This panel gives you an indication about the connection status. The status bulbs at the top right hand corner indicates your Log in status to Price and Trade.

## **Why am I getting the message "Maximum number of connections exceeded"?**

You will get this message in the following scenarios:

• Another user has logged into the application using your user credentials.

Solution: Exit from the application, and re-log in after a few minutes.

 You have changed your user credentials in the Configure window, and have not exited from the application and re-logged into the application using your new user credentials.

Solution: If you change your user credentials in the Configure window, exit from the application, and re-log in using your new user credentials.

## **How to set up a workspace to be used in another machine**

You can set up and save a workspace to be used later. This is useful when you want to work on the same workspace using another machine or when you have to set up a workspace for someone else. You must first create, save and export the workspace, and then import the saved workspace when required.

## **Create and export a workspace;**

1.Log in to Pro.

<sup>© 2002-2010</sup> DirectFN Ltd Page 706

2.Create the workspace as required.

3.Save and Export the workspace. (**Learn More :** [Save your Workspace,](#page-97-0) [Export User Data\)](#page-33-0)

A file with the extension **.mud** is created and saved in the given location. Send this file to the required person through mail or save in a storage device to transfer to another machine.

## **Import the workspace;**

1.Save the file in the required computer.

2.Log in to Pro.

3. Import the workspace required. (**Learn More:** [Importing User Data\)](#page-35-0)

- 4.Go to **Customize** > **Workspaces** > Select the imported workspace. The workspace created earlier will be loaded to the application.
- 5.To set this as the default workspace, Go to **File** > Select the **Make Default Workspace**.

**NOTE:** Please note that the details (features and exchanges) available when the workspace is exported depend on your version and subscription.

## **How to view Intraday and History data using MetaStock**

- 1.Select **[Auto Update MetaStock](#page-354-0)** option. To enable automatic updates for exchanges, select the exchanges from the Auto Update MetaStock window.
- 2.**Restart** the application to **activate** and start the auto update.

3.To download history data use the **[Update MetaStock Database](#page-356-0)** option.

**Note:** If ONLY the Auto Update option is used the MetaStock database is not updated with historical data. You have to follow the steps as given above to view all history and Intraday day. Once you get the historical intraday data using Update MetaStock Database and activate the Auto Update the intraday from that day on is updated automatically.

## **How can I change my Trading Password?**

To change your Trading Password:

- 1. Go to Mubasher Trade menu.
- 2. Select Change Password option.

## **How to place an order?**

There are two ways you can place a Trade order:

- 1. Login to Mubasher Trade menu.
- 2. Go to Mubasher Trade menu and select either Buy or Sell.

OR

Select the symbol you want to buy or sell in the Watch List and right click on it and the Right-Click menu is displayed. From the Right-Click menu, select Mubasher Trade option and then select either Buy or Sell.

## **Once the order has been placed how can I know what has happened to it?**

- 1. Go to Mubasher Trade menu.
- 2. Select Order List option.

This will give you the Order List window, which shows all the trades you have placed, with their current status. If you wish to view pending orders, select the Pending from the Order Status drop down filter. This will display only pending orders (filled orders will not be shown).

## **How can I Cancel an order?**

- 1. Go to Mubasher Trade menu.
- 2. Go to the Order List option.

Select the order you want to cancel and select Cancel from the Right Click menu. Once the order is queued/partially filled, you can send a Cancel order.

## **How can I Amend an order?**

- 1. Go to Mubasher Trade menu.
- 2. Go to the Order List option.

Select the order you want to Amend and select Amend from the Right Click menu.

Once the order is queued/partially filled, you can send an Amend order.

## **How can I check my Portfolio details?**

© 2002-2010 DirectFN Ltd Page 708

- 1. Go to Mubasher Trade menu.
- 2. Select Portfolio option.

Your portfolio details will be listed.

## **I** want to do a search for the orders I have placed?

- 1. Go to Mubasher Trade menu.
- 2. Select Order Search option.

You can perform a search on all orders you have placed.

## **How can I check my Account Details?**

- 1. Go to Mubasher Trade menu.
- 2. Select Account Summary option.

All details of your Account will be displayed.

## <span id="page-709-0"></span>**Troubleshooting**

This section will help you when you need a answer to a common problem you may have when using the application.

## **I am behind a firewall/proxy server and I cannot get connected**

Ask your firewall/proxy server administrator to enable the following ports for you.

- For Price Servers TCP 9005 and 9006
- For Trading Servers TCP 9999

Please note that Mubasher Pro is not a web browser based application and does not use HTTP. Therefore if your computer is behind a firewall then SOCKS proxy may be needed, check with your administrator.

To configure Mubasher Pro to use Socks proxy:

Go to the **File** menu > **Connection Settings** option.

## **Error in displaying exchange information**

This is due to a network connection error. As property files are not downloaded properly when there is a problem in the network connection you may notice that the exchange information such as full market information and sectors are not displayed properly even after the connection is restored. When this happens you have to delete the corrupted property files of that exchange when the network connection is back to normal.

## **To delete property files:**

- 1. Close the application.
- 2. Go to the below given locations to access property files of exchanges you are subscribed to > Delete the required files.

## **Windows Vista:**

C:\Users\<*user name*>\AppData\Roaming\Mubasher\Mubasher Pro 9\Exchanges

## **Windows XP:**

C:\Documents and Settings\<*user name*>\Application Data\Mubasher\Mubasher Pro 9\Exchanges

\*\*In the above given paths, <*user name*> is your computer user name.

3. Reload the application.

## **A warning message about a data delay is displayed**

This message is automatically displayed if you are experiencing a data delay due to network connectivity problems or high network traffic. Contact customer support for assistance if the problem persists.

You may also notice that there is a time delay in receiving data from the Mubasher server due to bandwidth problems. To fix this issue you can try disabling an exchange, a sector and/or its symbols as preferred using the Bandwidth Optimizer tool. Once disabled, data feeds will not flow through for the disabled Exchanges/Sectors/Symbols thereby saving the bandwidth and increasing the performance of the application.

## **Learn More: [Performance Optimizing](#page-70-0)**

## **Services are not available**

The Web proxy should be enabled in your connection settings to view the services available with your subscription if you are connecting through a proxy server.

## **To enable Web proxy:**

 Go to the **File** menu > **Connection Settings** option > In the Proxy section enable **Web** proxy by ticking the relevant box > Enter the **Web proxy settings** (IP and Port number of Proxy).

# <span id="page-711-0"></span>**Security Tips**

## **INTRODUCTION**

## **We recommend that you follow these practices to secure your financial and Trading information, in Mubasher Pro :**

- Never disclose the Trading Password to anybody even to the Broker staff at any instance.
- Change your Password regularly as a normal practice and if you feel somebody saw it while you were entering it, change the Password immediately!
- It is not advisable to use any mechanism to save Passwords and automatically enter the Password. The Password should only be memorized and should not be stored anywhere.
- Check your account balances/portfolio details and statements regularly to identify any unusual transactions and to ensure that your account has not been accessed by anyone else.
- Make sure your computer is always protected with a up-to-date virus guard.
- To prevent viruses, do not open attachments from unknown or nontrustworthy sources. Do not install pirated software.
- It is recommended to use a personal firewall where Mubasher Pro is installed.
- Keep your operating system up-to-date by installing all the patches released.
- Disabling all unnecessary services running on your computer will make your computer more secure.
- We recommend that you should not share your Mubasher Pro installed computer, with anybody else.

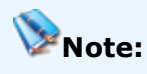

 All your data to trading servers pass through a 128-bit encrypted SSL tunnel, ensuring your information is always protected while in transmission. However, we recommend that you follow these practices to secure your financial and Trading information in Mubasher Pro, from your end.

## **RELATED INFORMATION**

[Customer Support](#page-697-0)

# **Disclaimer Notice**

## **Product Version: Mubasher Pro**

Copyright DirectFN Ltd 2002-2009. All Rights Reserved. Designated trademarks and brands are the property of their respective owners.

## **Notice of Non-Liability:**

The images used in the Help Guide are for illustration purposes only and the actual interfaces may differ. DirectFN Ltd and the authors assume no liability for errors or omissions, or for damages, resulting from the use of this Help Guide or the information contained in this Help Guide.